**Blackmagicdesign** TECHNIQUES DE MONTAGE AVANCÉES AVINCI RESOLVE 15

Apprenez à créer des productions dignes des plus grands chefsd'œuvre d'Hollywood grâce à ce logiciel de montage, d'effets visuels, d'étalonnage et de postproduction audio professionnel !

Chris Roberts et Rory Cantwell

**MARITA DE LA PERSONA DE LA PERSONA DE LA PERSONA DE LA PERSONA DE LA PERSONA DE** 

**Télécharger DAVINCI RESOLVE gratuitement !**

# TECHNIQUES DE MONTAGE AVANCÉES **DAVINCI RESOLVE 15**

Rory Cantwell et Chris Roberts

#### Techniques de montage avancées DaVinci Resolve 15

Rory Cantwell et Chris Roberts Copyright © 2019 Blackmagic Design Pty Ltd Blackmagic Design www.blackmagicdesign.com/fr

Pour signaler des erreurs, veuillez contacter : training@blackmagicdesign.com

Rédacteurs : Jason Druss, Mary Plummer, Dion Scoppettuolo, Daria Fissoun

Éditrice de la collection : Patricia Montesion Éditeur : Bob Lindstrom Conception graphique : Blackmagic Design Maquette intérieure et composition : Blackmagic Design Traduction : Angélique Montané, Blackmagic Design

#### **Notification de droits**

Tous droits réservés. Toute reproduction, même partielle, et qu'elle qu'en soit le support, est interdite sans autorisation écrite préalable de l'éditeur. Pour obtenir des informations concernant la réimpression ou la reproduction du contenu de ce livre, veuillez contacter training@blackmagicdesign.com.

#### **Avis de responsabilité**

Ni l'auteur ni Blackmagic Design ne sauraient être tenus responsables envers toute personne ou toute entité de la perte ou du dommage causé directement ou indirectement par les informations contenues dans ce livre, ou par toute omission commise dans ce livre, ou par le logiciel et autre matériel décrit dans ce livre.

#### **Marques déposées**

Plusieurs désignations utilisées par les fabricants et vendeurs pour distinguer leurs produits sont mentionnées comme des marques déposées. Lorsque ces désignations apparaissent dans le livre, et dans le cas où Blackmagic Design avait connaissance de cette mention de marque déposée, elles ont été écrites comme indiqué par le propriétaire de la marque. Tous les autres noms de marques et services identifiés dans ce livre sont utilisés uniquement à l'usage de la rédaction et dans l'intérêt de ces entreprises, sans intention de violer les droits relatifs à la marque. Aucun usage d'une marque déposée dans ce livre n'a pour intention de soutenir ou d'afficher une affiliation quelle qu'elle soit avec la marque déposée. macOS est une marque déposée par Apple Inc., enregistrée aux États-Unis et dans le monde. Windows est une marque déposée par Microsoft Inc., enregistrée aux États-Unis et dans le monde.

ISBN 978-1-7342279-0-1

# **Sommaire**

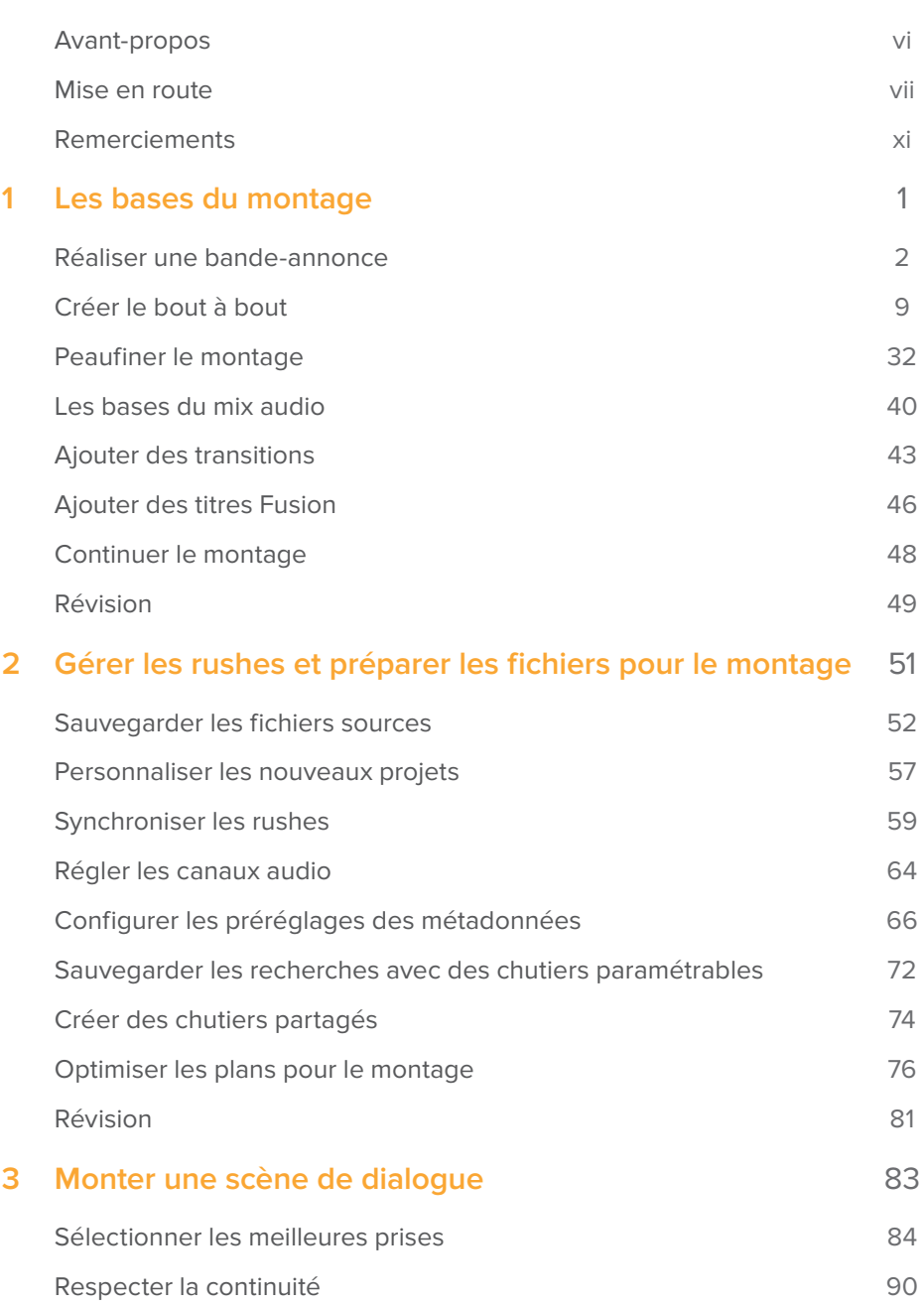

**iii**

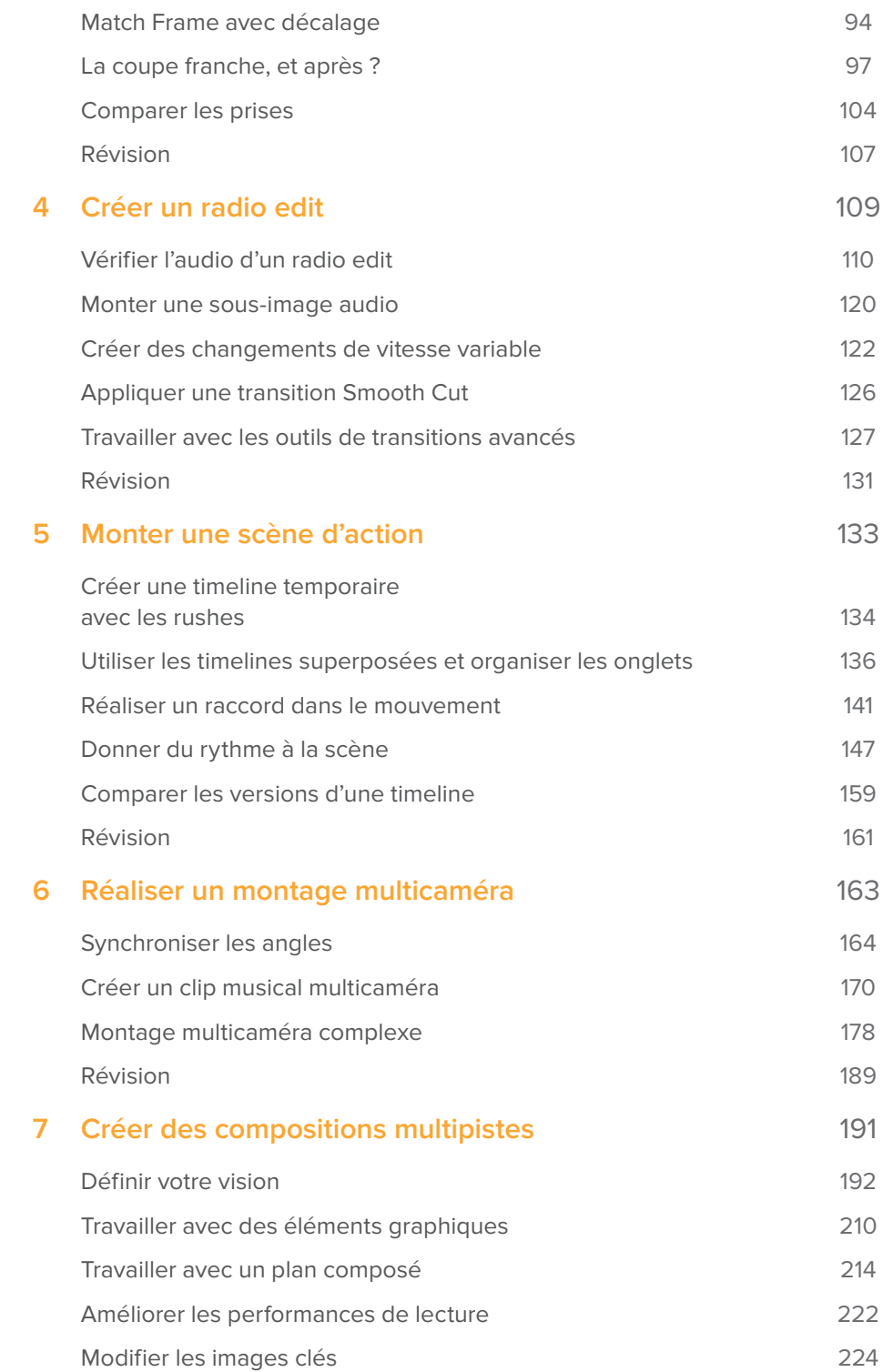

**iv**

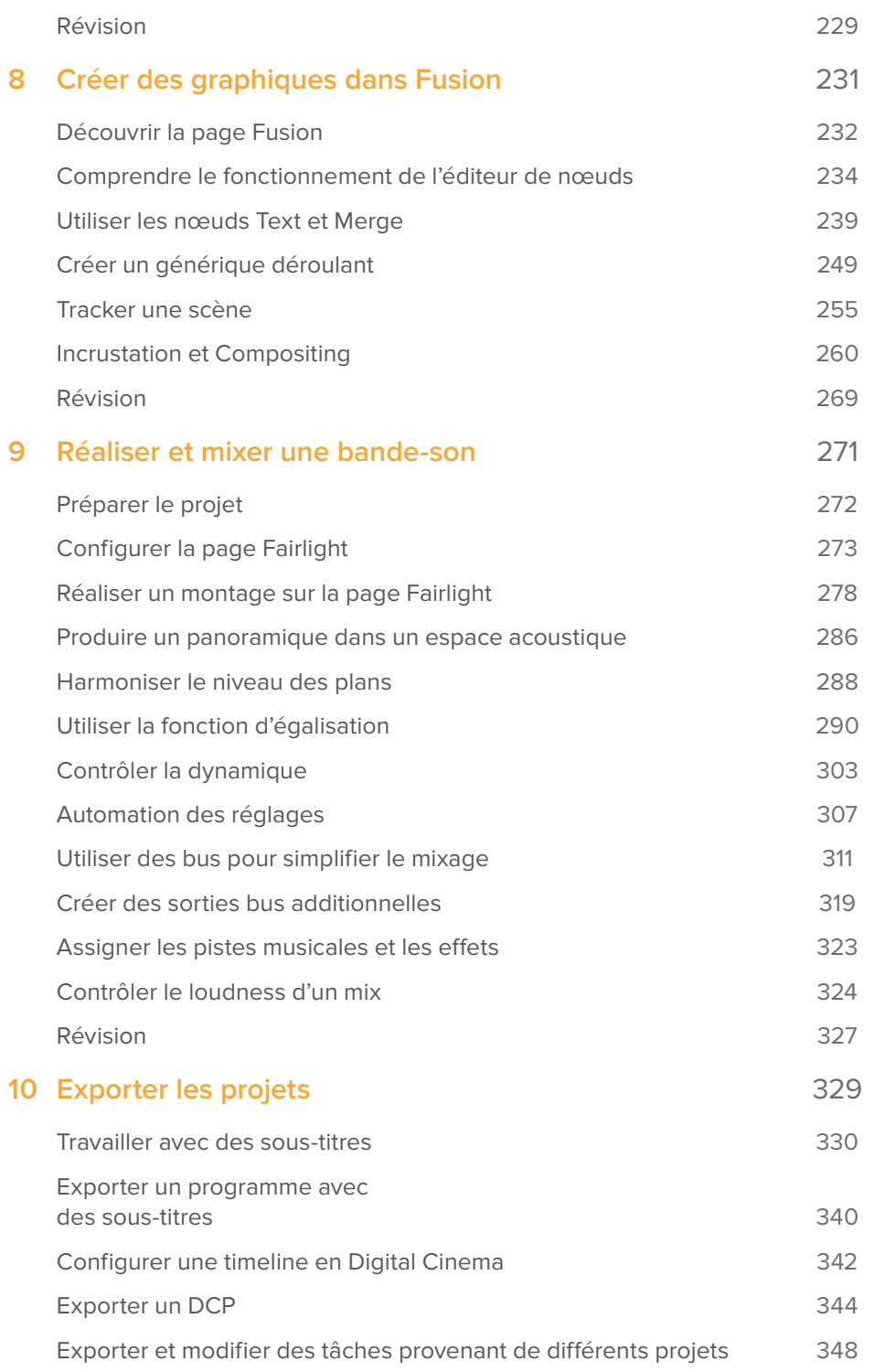

# **vi** Avant-propos

Vous avez entre les mains le guide **Techniques de montage avancées DaVinci Resolve 15**.

Le logiciel DaVinci Resolve 15 dispose d'une place à part sur le marché de la postproduction, car il associe le montage, l'étalonnage, la post audio et les effets visuels dans un seul logiciel. Grâce à l'ajout de la page Fusion, vous disposez de plus de 250 outils de compositing en structure nodale, de performances d'étalonnage et de montage toujours plus impressionnantes et d'une station de travail audio numérique Fairlight à la pointe de la technologie. Vous pouvez désormais vous concentrer sur l'aspect créatif de votre métier sans avoir à exporter ou à convertir vos fichiers.

Et en plus, DaVinci Resolve 15 est gratuit ! Dans cette version gratuite, vous disposez d'un nombre d'outils bien plus important que dans n'importe quels autres logiciels payants du marché. Parce que chez Blackmagic Design, nous nous engageons à fournir à chacun des outils qui permettent de créer du contenu professionnel, sans devoir dépenser des fortunes.

Nous espérons que vous apprécierez les fonctionnalités offertes par DaVinci Resolve 15 et nous sommes impatients de découvrir vos productions !

Grant Petty Blackmagic Design

# Mise en route

Merci d'avoir fait l'acquisition du guide **Techniques de montage avancées DaVinci Resolve 15**, la formation officielle du logiciel conçu par Blackmagic Design. Ce guide apprendra aux monteurs expérimentés et aux étudiants les techniques de montage avancées pour réaliser un projet de qualité sur DaVinci Resolve 15. Pour démarrer, il vous suffit d'avoir un ordinateur Mac ou Windows, la version gratuite de DaVinci Resolve 15 et l'envie de vous perfectionner.

Ce guide propose des exercices et des conseils pratiques pour maîtriser l'art du montage. Vous apprendrez à utiliser de nouvelles fonctionnalités, à choisir entre différents styles de raccords et à exploiter le potentiel de la timeline multicouche. Vous explorerez également les techniques de montage et de mixage sonore disponibles sur la page Fairlight pour améliorer l'illustration sonore de vos projets.

À la fin de ce livre, nous vous encourageons à passer un test en ligne de 50 questions pour recevoir votre attestation de réussite de Blackmagic Design. Vous retrouverez le lien pour accéder au test à la fin de ce livre.

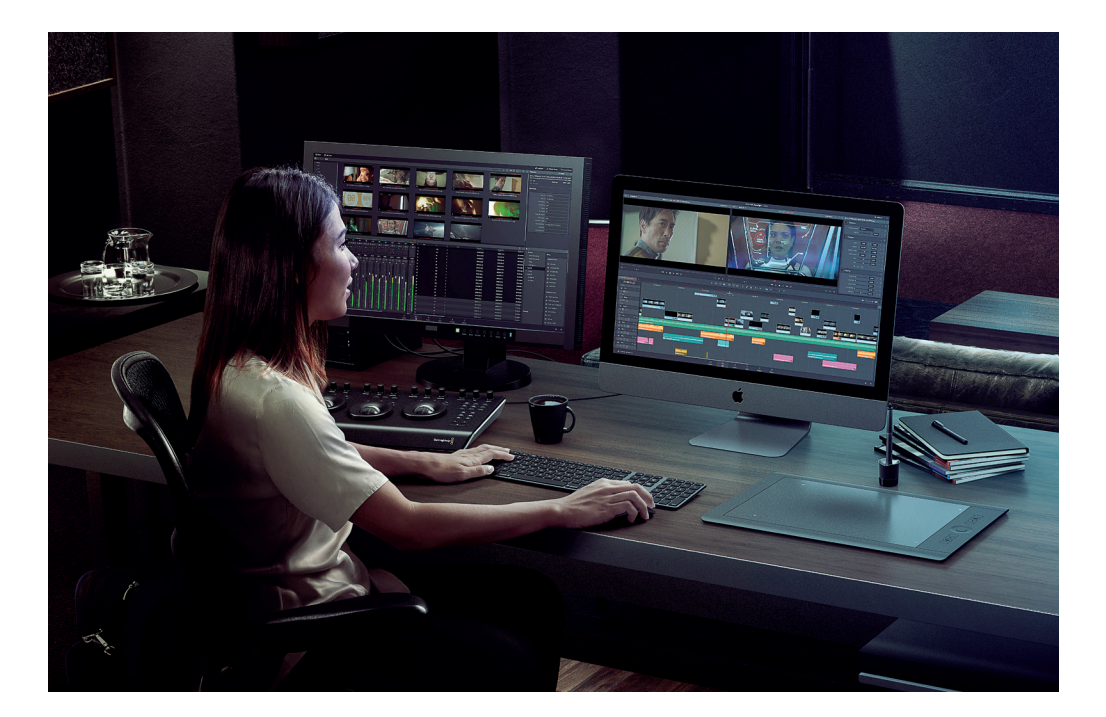

# **À propos de DaVinci Resolve 15**

DaVinci est le logiciel de montage le plus innovant et le plus perfectionné au monde. Depuis de nombreuses années, il est d'ailleurs le logiciel préféré des étalonneurs du monde entier. Avec DaVinci Resolve 15, Blackmagic Design offre des outils de montage et de mixage audio professionnels pour réaliser l'intégralité d'un projet au sein d'un seul logiciel.

# **viii Ce que vous apprendrez dans ce livre**

Au cours des chapitres, vous travaillerez sur différents projets pour apprendre à utiliser des techniques concrètes adaptées à différents types de productions. Tout ce que vous apprendrez dans ce livre pourra être appliqué directement dans le monde réel.

## Chapitre 1

Ce chapitre présente les techniques de montage de base.

### Chapitre 2

Ce chapitre porte sur les outils de pointe de la page Média du logiciel. Elles vous permettront de configurer et d'organiser vos projets comme un pro.

## Chapitres 3, 4, et 5

En s'appuyant sur différents genres de productions (dialogue, documentaire, interview, et scène d'action), les chapitres 3, 4, et 5 présentent des techniques avancées de montage et de raccord.

### Chapitre 6

Ce chapitre explore les outils et les techniques du montage multicaméra.

### Chapitres 7 et 8

Ces chapitres sont consacrés à l'animation graphique et aux effets visuels. Des connaissances et des techniques importantes pour tous monteurs professionnels. Avec les outils de compositing, d'incrustation et de tracking proposés sur les page Montage et Fusion, vous serez en mesure des créer graphiques et des compositions de grande qualité.

### Chapitre 9

Ce chapitre se concentre sur la page Fairlight. Vous y apprendrez à gérer les étapes du montage audio, de l'illustration sonore et du mixage audio.

### Chapitre 10

Ce chapitre est consacré à l'ajout de sous-titre et à l'exportation d'un projet pour le cinéma accompagné des différents mixes audio créés au chapitre 9.

# **Configuration système requise**

Les exercices de ce livre portent sur la version DaVinci Resolve 15 pour Mac et Windows. Si vous disposez d'une version du logiciel antérieure, vous devez la mettre à jour afin de pouvoir utiliser toutes ses fonctionnalités. DaVinci Resolve 15 est disponible gratuitement pour les clients existants DaVinci Resolve.

# **Télécharger DaVinci Resolve 15**

Pour télécharger la version gratuite de DaVinci Resolve 15, rendez-vous sur le site Blackmagic Design :

**ix**

- **1** Ouvrez le navigateur web de votre ordinateur Mac, Windows ou Linux.
- **2** Dans la barre d'adresse, saisissez :

#### **www.blackmagicdesign.com/fr/products/davinciresolve**.

- **3** Sur la page DaVinci Resolve, cliquez sur le bouton Télécharger.
- **4** Suivez les instructions à l'écran pour terminer l'installation.

Une fois le logiciel installé, suivez les instructions données au paragraphe suivant. Vous allez télécharger les fichiers multimédias qui accompagnent les exercices de ce livre.

# **Obtenir les fichiers d'exercices**

Afin de faire les exercices de ce livre, vous devez télécharger deux fichiers .zip contenant les éléments multimédias. Après avoir téléchargé et sauvegardé les fichiers sur votre disque dur, ouvrez-les, puis copiez-les dans le dossier R15 Editing 201 > Lessons que vous aurez préalablement créé dans le dossier Documents de votre ordinateur.

#### Télécharger les deux fichiers

Quand vous êtes prêt à télécharger les fichiers, suivez les étapes suivantes :

**1** Connectez-vous à Internet et dans la barre d'adresse saisissez : www.blackmagicdesign.com/dvres/editing-with-resolve15-pt1.

Le téléchargement commence immédiatement.

Le fichier **R15 editing lessons pt1.zip** pèse 4 Gb. Le téléchargement devrait durer environ 15 minutes.

**2** Téléchargez le deuxième fichier qui se trouve à l'adresse suivante : www.blackmagicdesign.com/dvres/editing-with-resolve15-pt2.

Le fichier **R15 editing lessons pt2.zip** pèse 5.1 Gb. Le téléchargement devrait durer environ 25 minutes.

- **3** Une fois le téléchargement des deux fichiers terminé, ouvrez le dossier où ils ont été téléchargés et double-cliquez sur les fichiers pour les dézipper, si ce n'est pas déjà fait.
- **4** Déplacez le dossier « **R15 201 Editing** » dans le dossier Documents.
- **5** Dans le dossier de téléchargement, déplacez les dossiers « Action », « Multicam », « Rhinos » et « VFX » vers Documents > R15 Editing 201 > Media folder.

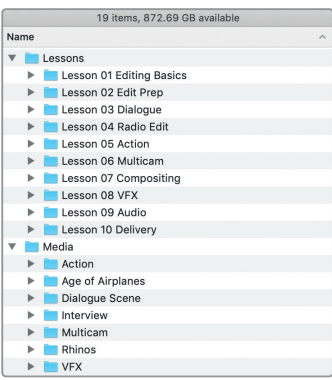

Vous pouvez d'ores et déjà commencer le chapitre 1, Les bases du montage.

**Relier les fichiers média<br>
La majorité des chapitres de<br>
15 (.drp). Une fois un projet im<br>
offline avec leurs fichiers média<br>
Nous vous invitons à suivre le<br>
1 Sélectionnez le chutier M<br>
plans du chutier sélection** La majorité des chapitres de ce livre nécessite d'importer et d'ouvrir les projets DaVinci Resolve 15 (.drp). Une fois un projet importé dans le gestionnaire de projet, vous devrez relier les plans offline avec leurs fichiers média.

Nous vous invitons à suivre les étapes suivantes :

- **1** Sélectionnez le chutier Master, puis, faites un clic droit et choisissez l'option « Relier les plans du chutier sélectionné » dans le menu contextuel.
- 2 Dans la fenêtre Sélectionner le dossier source, allez sur Documents > R15 Editing 201 > Media, et cliquez sur OK.

Les fichiers ont été reliés. Vous pouvez maintenant commencer le chapitre 1.

## Série de formations Blackmagic Design

Dans le cadre de sa série de formations Blackmagic Design, nous publions régulièrement de nouveaux livres. Voici les titres disponibles :

- Guide complet DaVinci Resolve 15
- Techniques de montage avancées DaVinci Resolve 15
- Color Correction with DaVinci Resolve 15
- Fusion Visual Effects with DaVinci Resolve 15
- Introduction to Fairlight Audio Post with DaVinci Resolve 15

Que vous vouliez apprendre à utiliser des techniques de montage avancées, à étalonner vos images ou à créer des effets visuels comme un pro, vous trouverez sans aucun doute la formation qu'il vous faut.

Une fois que vous aurez fait tous les exercices de ce livre, nous vous encourageons à passer un test en ligne de 50 questions pour recevoir votre attestation de réussite de la part de Blackmagic Design. Vous trouverez le lien pour accéder au test en fin d'ouvrage.

Pour en savoir plus sur les autres livres de la collection et sur les formations Blackmagic Design, rendez-vous sur www.blackmagicdesign.com/fr/products/davinciresolve/training.

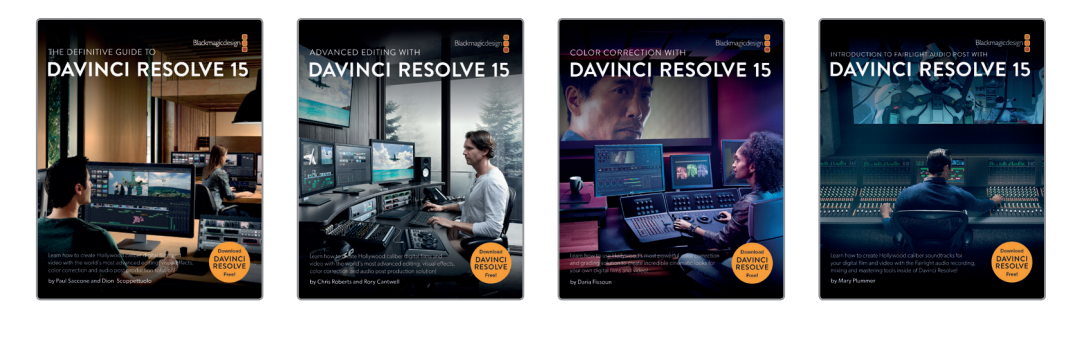

# **Attestation de réussite**

Une fois que vous aurez fait tous les exercices de ce livre, nous vous encourageons à passer un test en ligne de 50 questions pour recevoir votre attestation de réussite de la part de Blackmagic Design. Vous trouverez le lien pour accéder au test en fin d'ouvrage.

Votre nom sera publié sur le site Internet de Blackmagic Design et vous recevrez un logo d'attestation de réussite que vous pourrez apposer à votre site Internet, à votre bande démo ou publier sur les réseaux sociaux.

# Remerciements

Nous voudrions remercier tous ceux qui ont contribué aux différents exercices de ce livre en mettant à notre disposition les médias de leurs projets.

- Miss Rachel's Pantry à Philadelphie.
- Miserable Girl Jitterbug Riot EditStock ad
- Hasraf Dulull (@hazvfx) pour SYNC, un court-métrage expérimental écrit, produit et réalisé par Hasraf « HaZ » Dulull. Propriété de hazfilm.com.

Hasraf « HaZ » Dulull a démarré sa carrière comme producteur/responsable des effets visuels avant de se faire connaître pour ses films de science-fiction : Project Kronos, I.R.I.S et Sync. Il a produit, écrit et réalisé son premier long-métrage : The Beyond, distribué par Gravitas Ventures et disponible sur les plateformes de diffusion en ligne. Il a ensuite réalisé Origin Unknown, qui relate sa propre histoire, avec Katee Sackhoff dans le rôle titre. La distribution est assurée par Kew Media. Il travaille actuellement sur divers projets pour la télévision et le cinéma. HaZ est représenté par l'agence APA & Ground Control Entertainment.

HaZ est représenté par l'agence APA & Ground Control Entertainment. Retrouvez-le sur Twitter @hazvfx.

# Chapitre 1

# Les bases du montage

Vous avez entre les mains le guide **Techniques de montage avancées DaVinci Resolve 15,** la formation officielle de Blackmagic Design destinée aux monteurs professionnels.

Francis Ford Coppola a déclaré que « l'essence du cinéma, c'est le montage », illustrant ainsi le rôle central que joue cette étape de la postproduction dans l'art de la narration. Ce livre explore les fonctionnalités de montage offertes par DaVinci Resolve 15 à travers différents types de productions. En effet, bien que les fondamentaux du montage n'aient pas changé en 100 ans, DaVinci Resolve vous permettra d'améliorer considérablement votre workflow, et cela que vous travailliez sur la prochaine grosse production hollywoodienne, sur une série télé ou sur un programme diffusé sur Internet.

Pour commencer, explorons quelques techniques de base, qui nous serviront tout au long de ce livre.

#### Durée

**Ce chapitre nécessite environ 60 minutes de travail.**

### **Objectifs**

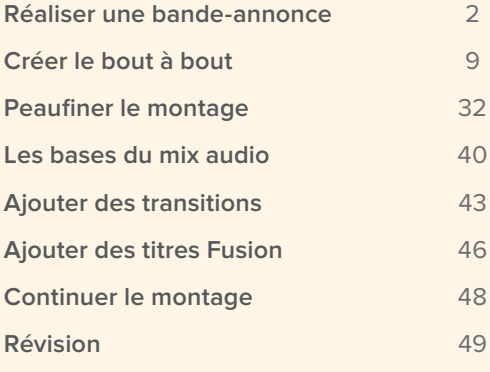

**REMARQUE** Vous devez télécharger les médias avant de commencer ce chapitre. Si vous ne savez pas comment faire, consultez la section de démarrage en début d'ouvrage.

# Réaliser une bande-annonce

Le montage est bien souvent un processus itératif, dont le but est de construire une histoire cohérente à partir de bouts de séquences hétérogènes. Bien que certains workflows aient fait leurs preuves, il n'existe malheureusement pas de « formule magique » car chaque montage est unique.

Cela étant dit, nous allons essayer de réaliser une courte bande-annonce pour le film « Living in the Age of Airplanes » de Brian J. Terwilliger. Ainsi, vous découvrirez de nouvelles techniques et apprendrez à éviter certains accidents qui arrivent fréquemment en postproduction.

- DaVinci Resolve 16 Projets  $\mathbf{m}$  is Nouveau projet Nouveau dossier Ouvrir
- **1** Ouvrez DaVinci Resolve sur votre ordinateur.

**3**

La fenêtre du Gestionnaire de projet s'affiche. C'est ici que vous pourrez ranger, organiser, sauvegarder, importer et restaurer chacun de vos projets DaVinci Resolve.

**REMARQUE** Si vous avez déjà utilisé DaVinci Resolve, vous avez sûrement plusieurs projets présents dans le Gestionnaire de projet. Si vous le souhaitez, n'hésitez pas à créer un nouveau dossier consacré aux exercices de ce livre.

**2** Cliquez sur le bouton Nouveau projet pour ouvrir un nouveau projet, puis nommez-le R15 Editing Lesson 01.

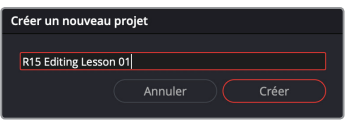

**3** Cliquez sur Créer.

**REMARQUE** Contrairement aux systèmes de montage non linéaire (NLE), les projets créés sur DaVinci Resolve ne sont pas sauvegardés au niveau du système d'exploitation. Ils sont sauvegardés et gérés dans une des bases de données. Pour plus d'informations sur la gestion des projets et des bases de données, veuillez consulter le manuel DaVinci Resolve ou le Guide complet DaVinci Resolve 15.

Votre nouveau projet s'ouvre sur la page Montage de DaVinci Resolve.

**4** Si besoin, sélectionnez Espace de travail > Réinitialiser l'espace de travail afin de restaurer l'espace de travail par défaut de la page Montage.

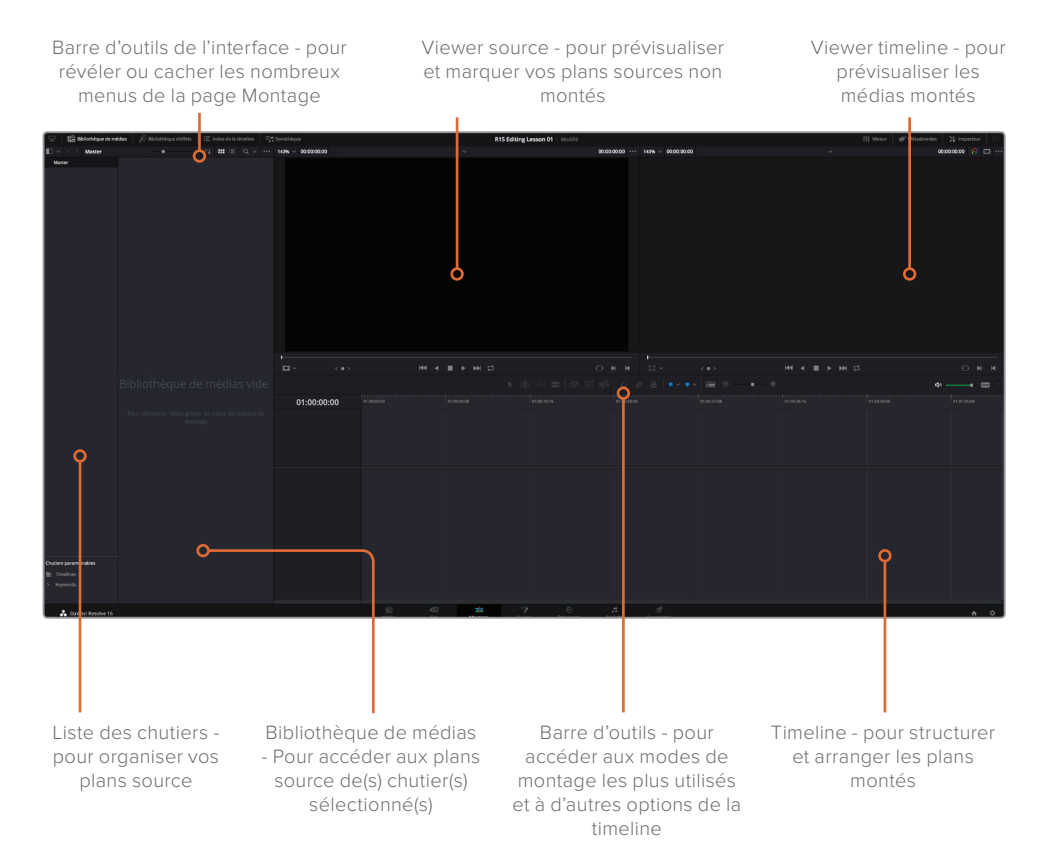

#### Importer des fichiers sources

La première étape avant d'entamer le montage consiste à importer et à organiser les médias source dont vous avez besoin pour construire votre histoire. Dans les prochains chapitres, vous découvrirez à quel point la page Media est utile pour ce genre d'opérations. Mais pour le moment, importons directement les médias depuis la page Montage.

- **1** Dans la page Montage, choisissez Fichier > Importer un fichier > Importer des médias. Vous pouvez également utiliser le raccourcis clavier Cmd-I (macOS) ou Ctrl-I (Windows), ou bien faire un clic droit sur la bibliothèque de médias et choisir Importer les médias.
- **2** Dans la fenêtre qui apparaît, sélectionnez R15 Editing 201 > Media > Age of Airplanes.

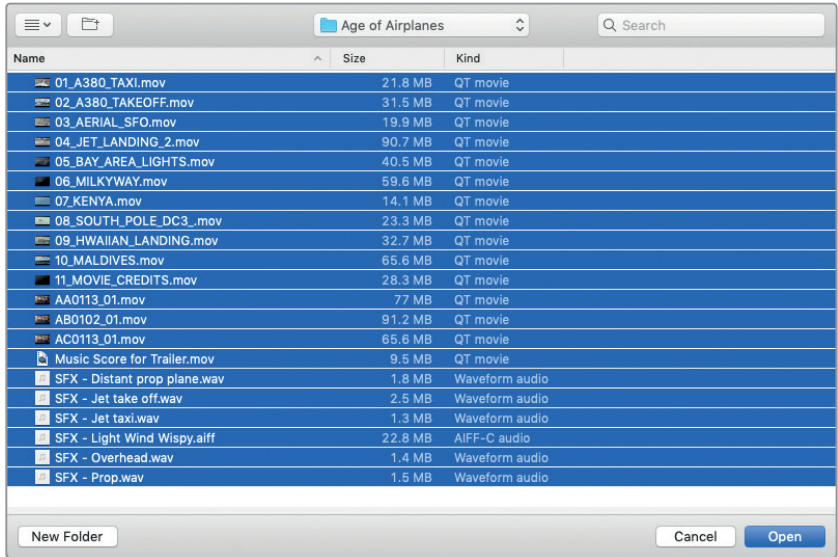

**3** Sélectionnez tous les fichiers de ce dossier, puis cliquez sur Ouvrir.

Une fenêtre apparaît, vous informant que la fréquence d'images des plans que vous importez diffèrent des paramètres de votre projet. Il vous est alors demandé si vous souhaitez modifier les paramètres pour qu'ils correspondent aux plans.

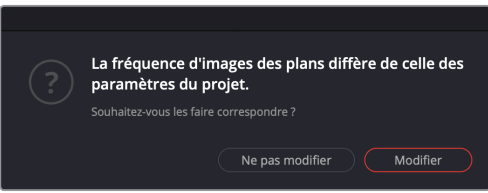

**4** Cliquez sur Modifier pour changer les paramètres du projet afin qu'ils correspondent aux plans.

**REMARQUE** Dans le chapitre suivant, vous apprendrez à régler correctement les paramètres de la timeline pour vos projets et à les sauvegarder en tant que préréglages.

Les fichiers s'affichent dans la bibliothèque de médias et sont prêts à être organisés avant d'être montés.

# **Utiliser les chutiers**

L'emploi du mot « chutier » remonte à l'ère de l'argentique. À l'époque, les monteurs utilisaient des caisses surmontées d'un râtelier sur lequel les chutes de films étaient accrochées au cours du montage. Bien qu'avec l'arrivée du numérique nous n'ayons plus besoin de ces chutiers, la terminologie est restée. Pour faire simple, disons que vous pouvez utiliser les chutiers de la même manière qu'un dossier sur votre ordinateur pour organiser les médias.

Par défaut, tous les projets DaVinci Resolve contiennent un chutier (que vous ne pouvez pas supprimer) : le chutier Master. Vous allez créer plusieurs chutiers dans le chutier Master pour chaque type de plan, afin de retrouver facilement le plan dont vous avez besoin.

**1** Choisissez Fichier > Nouveau chutier, ou appuyez sur Majuscule-Cmd-N (macOS) ou Majuscule-Ctrl-N (Windows).

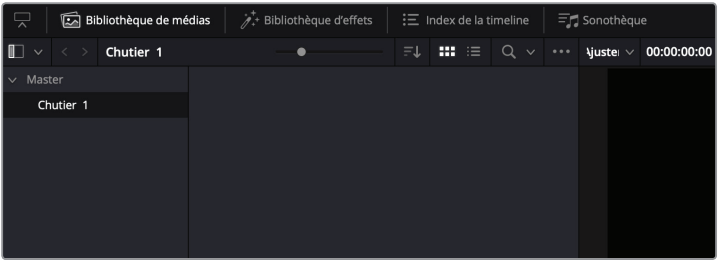

**2** Un nouveau chutier (chutier 1) apparaît dans la liste des chutiers. Renommez-le chutier Audio pour indiquer le type de médias qu'il contiendra.

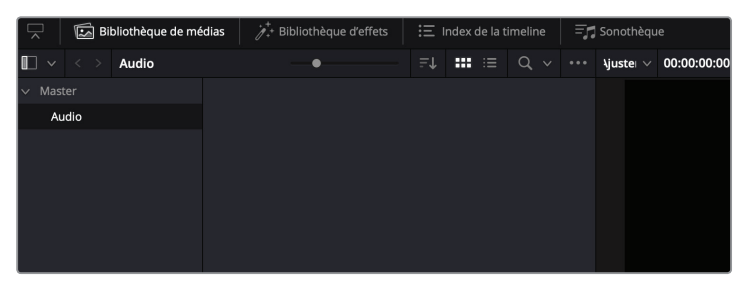

- **3** Dans la liste des chutiers, sélectionnez le chutier Master. Dans la bibliothèque de médias, sélectionnez le premier des sept plans audio (les plans audio s'affichent avec une forme d'onde). Puis, tout en maintenant la touche Majuscule enfoncée, cliquez sur le dernier plan pour sélectionner tous les plans se trouvant entre eux.
- **4** Une fois les sept plans sélectionnés, faites-les glisser vers le chutier Audio dans la liste des chutiers ou vers l'icône du chutier Audio dans la bibliothèque de médias.

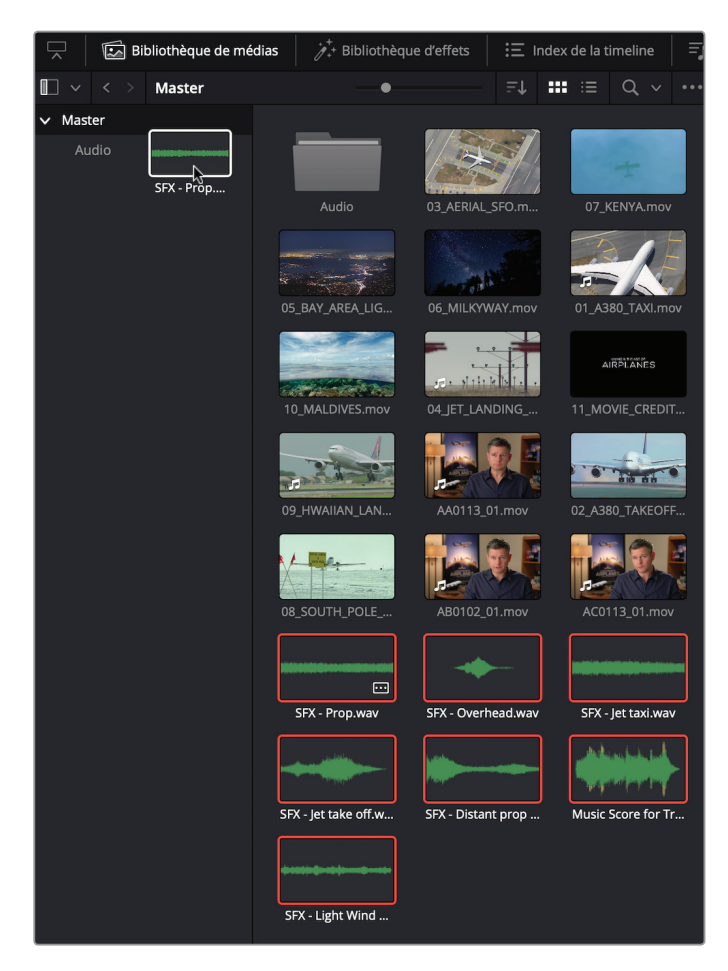

Parfait ! Tous les plans audio sont maintenant parfaitement rangés dans leur chutier. Pour accéder à n'importe quel plan audio, vous pouvez désormais cliquer sur le chutier Audio dans la liste des chutiers ou double-cliquer sur l'icône du chutier Audio dans la bibliothèque de médias. Pour retourner au début de votre projet, cliquez sur le chutier Master dans la liste des chutiers.

**5** Appuyez sur Majuscule-Cmd-N (macOS) ou Majuscule-Ctrl-N (Windows) pour créer un nouveau chutier. Renommez le chutier Interviews, puis retournez dans le chutier Master.

Vous y trouverez trois interviews de Brian J. Terwilliger ; les plans **AA0113\_01.mov, AB0102\_01.mov** et **AC0113\_01.mov.**

**6** Sélectionnez les trois interviews et déplacez-les vers le chutier Interviews.

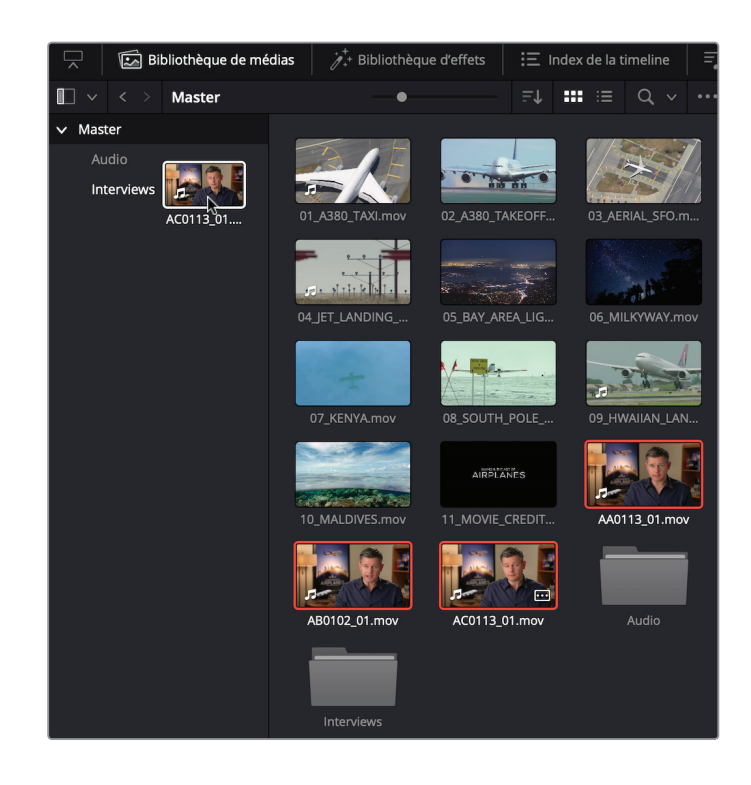

#### **Noms des fichiers vs Noms des plans :**

Vous vous demandez sûrement pourquoi les trois interviews ont des noms si différents du reste des médias de ce projet. Cela est dû au fait que les caméras attribuent automatiquement un nom à chacun de leurs fichiers. Malheureusement, bien que ce nom soit cohérent pour la caméra, il ne l'est pas vraiment pour le monteur. Si cela peut vous aider, vous pouvez donc renommer les plans de vos projets. Pour cela, cliquez sur un plan pour le sélectionner, puis cliquez directement sur le nom du plan. Le nom s'affichera en surbrillance et vous pourrez ainsi saisir un nouveau nom. Cette opération n'altère aucunement le nom du fichier original sur le disque de stockage. Dans le prochain chapitre, vous découvrirez plus en détails comment renommer un plan.

**7** Créez un nouveau chutier que vous nommerez Titles et déplacez le plan **11\_MOVIE\_ CREDITS.mov** dans ce chutier.

Parfait ! Vous avez réussi à mettre un peu d'ordre dans ce projet. Cependant, il vous reste un chutier à ajouter avant de vous attaquer au montage.

**8** Créez le dernier chutier et nommez-le Timelines. Ce chutier servira à stocker les timelines dont nous aurons besoin dans ce projet.

**REMARQUE** DaVinci Resolve possède deux autres types de chutier : Chutiers paramétrables et Chutiers partagés. Vous en saurez plus sur ces chutiers dans le prochain chapitre.

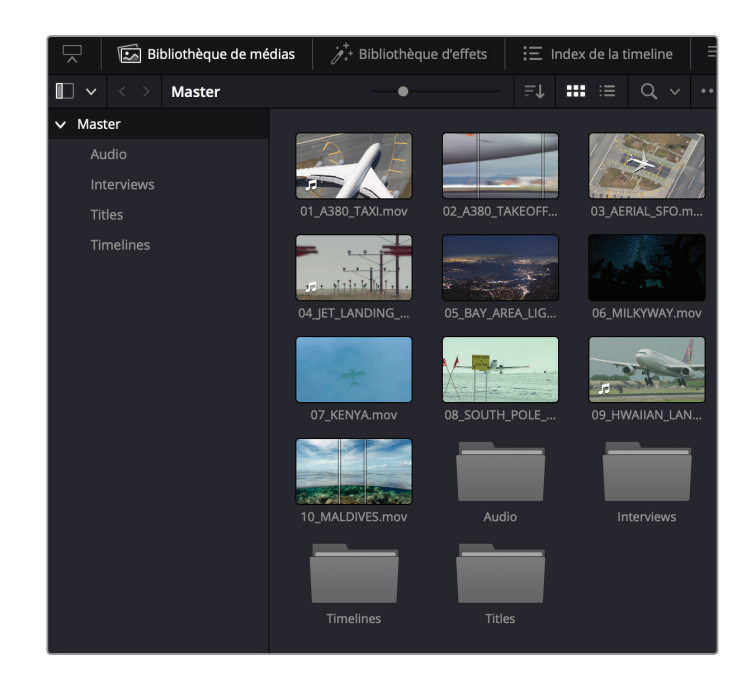

Bien sûr, nous n'avons créé que trois chutiers pour cet exercice peu complexe. Mais rien ne vous empêche d'en créer davantage si vous le souhaitez. N'hésitez pas à revoir les séquences et à créer autant de chutier que nécessaire, pour vous organiser au mieux. Vous pouvez même créer des chutiers à l'intérieur de chutiers. Pour cela, assurez-vous d'avoir sélectionné un chutier avant d'en créer un nouveau.

# Créer le bout à bout

Il paraît que lorsqu'on écrit un livre, le plus difficile c'est le premier chapitre. Et bien cela s'applique également au montage, sauf que les sons et les images remplacent les mots sur une page. En effet, placer ses premiers plans dans une timeline vide peut être assez intimidant. Cependant, une fois le montage des premières séquences commencé, vous comprendrez mieux ce qui fonctionne, ce qui ne fonctionne pas et ce qui vous demandera un peu d'effort pour finaliser votre montage.

- Pour commencer, vous devez créer une timeline.
	- **1** Sélectionnez le chutier Timelines que vous avez créé dans l'exercice précédent et choisissez Fichier > Nouvelle timeline, ou appuyez sur Cmd-N (macOS) ou Ctrl-N (Windows).

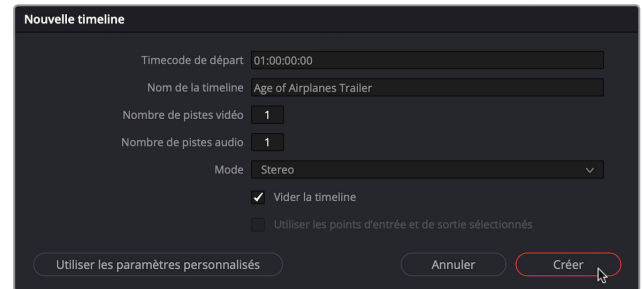

**2** Dans le champ Nom de la timeline de la fenêtre Nouvelle timeline, saisissez *Age of Airplanes Trailer*. Laissez toutes les autres options par défaut et cliquez sur Créer. Une nouvelle timeline est créée dans le chutier sélectionné et de nouvelles fonctions s'affichent dans la fenêtre de la timeline.

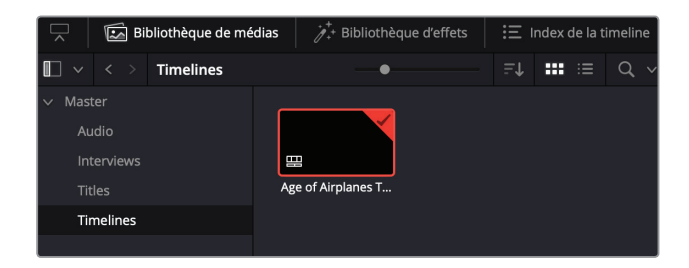

**REMARQUE** Pour le moment, vous n'avez pas à vous soucier du nombre de pistes dans la timeline ou du type de piste audio. Dans les prochains chapitres, vous apprendrez à configurer l'audio et les types de pistes en fonction des plans, mono ou stéréo.

**3** Sélectionnez le chutier Interviews. Si besoin, cliquez sur les flèches de tri et choisissez de trier les plans selon le Nom du plan par ordre Croissant.

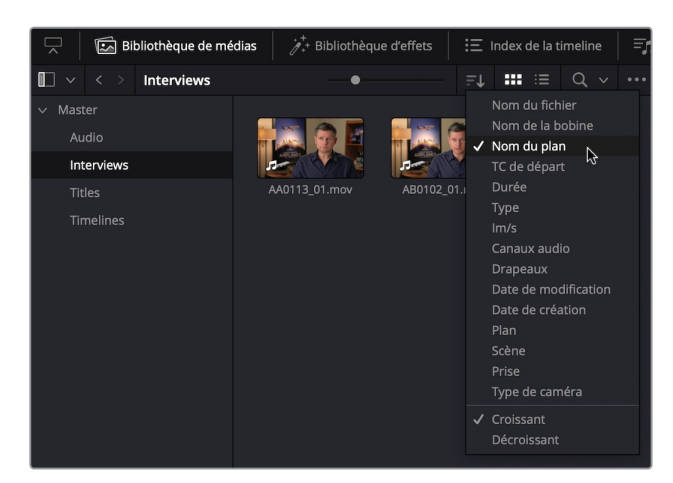

- **4** Double-cliquez sur le plan **AA01113\_01.mov** pour l'ouvrir dans la visionneuse source.
- **5** Lisez le plan du début à la fin.

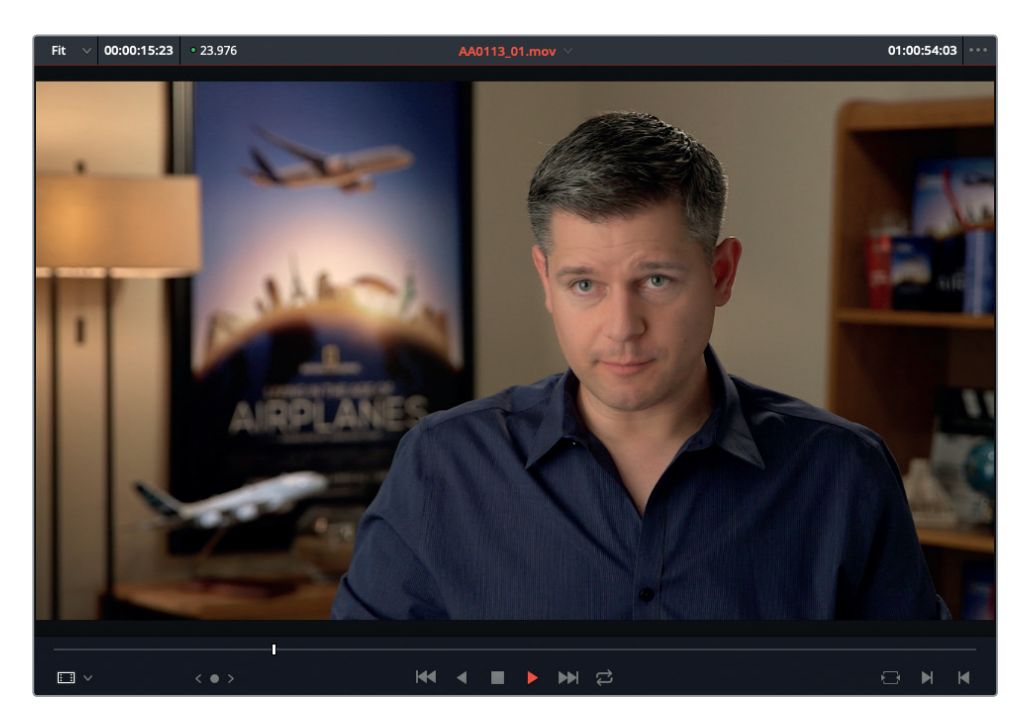

Nous n'avons probablement pas besoin d'utiliser la totalité du plan, mais nous pourrons supprimer les parties superflues plus tard. Gardez en tête qu'il n'y a pas de bonne ou de mauvaise méthode, mais seulement des techniques plus ou moins efficaces.

**6** Faites glisser le plan du viewer source vers le viewer timeline tout en maintenant la souris appuyée.

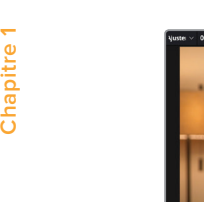

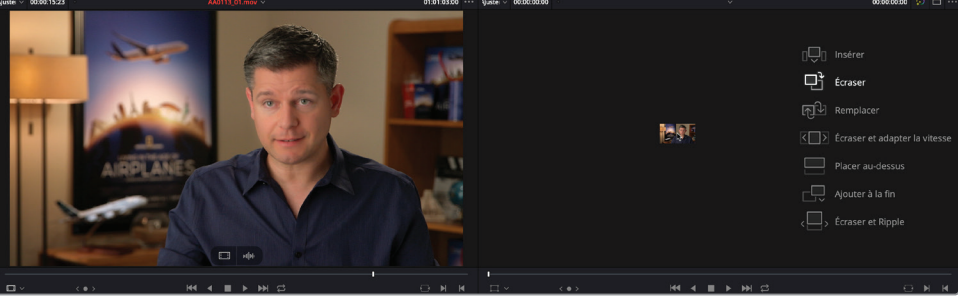

Les différentes options de montages disponibles dans DaVinci Resolve s'affichent. Les monteurs expérimentés reconnaîtront la plupart de ces options, également présentes dans d'autres logiciels NLE, mais certaines d'entre elles sont spécifiques à DaVinci Resolve. Le paramètre par défaut est Écraser.

**7** Une fois que l'option Écraser apparaît en surbrillance, relâchez la souris.

Vous venez de monter votre premier plan dans la timeline !

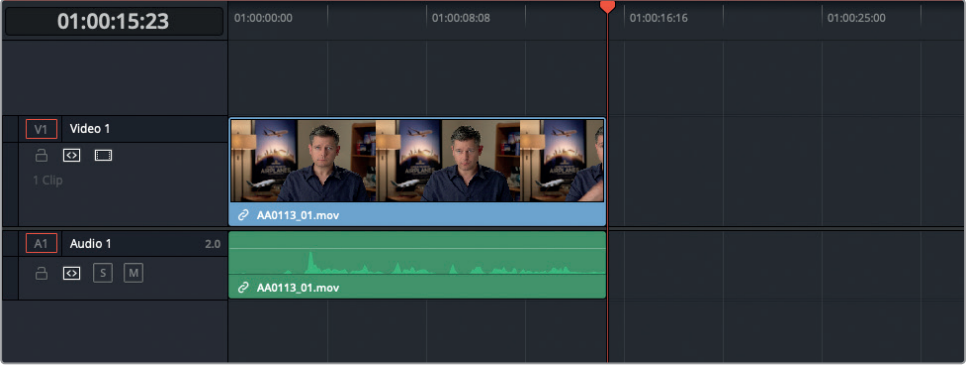

**8** Lisez de nouveau le plan dans la timeline, et arrêtez-vous après que Brian ait dit « …shoot the real world. »

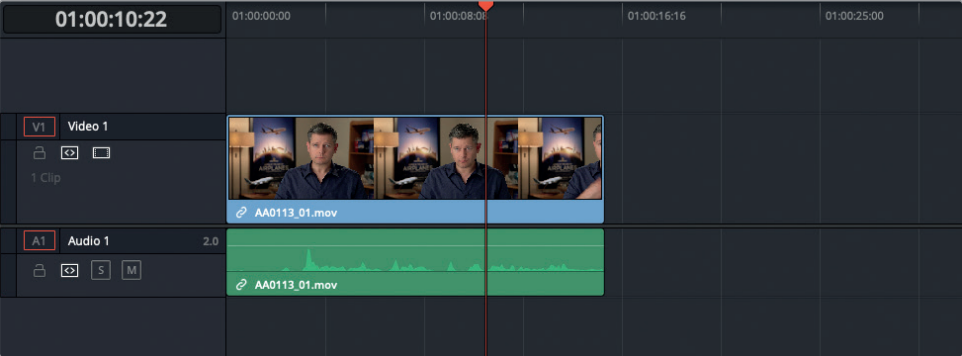

Chapitre 1

C'est ici que vous allez insérer le plan suivant.

#### **Gestion de la lecture**

Il est essentiel de savoir contrôler la lecture de votre vidéo. Pour cela, vous pouvez bien sûr utiliser les commandes situées sous les viewers, mais les raccourcis clavier sont bien plus efficaces. DaVinci Resolve offre tous les raccourcis clavier couramment utilisés par les logiciels de montage professionnels à travers le monde. Par exemple, vous pouvez utiliser la barre d'espace pour lancer ou arrêter la lecture, ainsi que les flèches gauche et droite pour reculer ou avancer la vidéo d'une image à la fois. Les utilisateurs plus expérimentés seront ravis d'apprendre que les touches J, K et L permettent également de lire les images à des vitesses différentes. Pour explorer les raccourcis clavier de DaVinci Resolve plus en détail, allez dans DaVinci Resolve > Personnalisation du clavier.

**9** Dans le chutier Interviews, double-cliquez sur **AB0101\_01.mov** pour l'ouvrir sur le viewer source.

Lisez le plan en entier. Nous souhaitons utiliser seulement une partie de ce plan. Lorsque vous travaillez avec des plans contenant de l'audio, comme ici, il est utile de visualiser la forme d'onde audio en même temps que la vidéo dans le viewer source.

01:01:06:16

**10** Dans le menu d'options du viewer source, sélectionnez « Afficher les formes d'onde zoomées ».

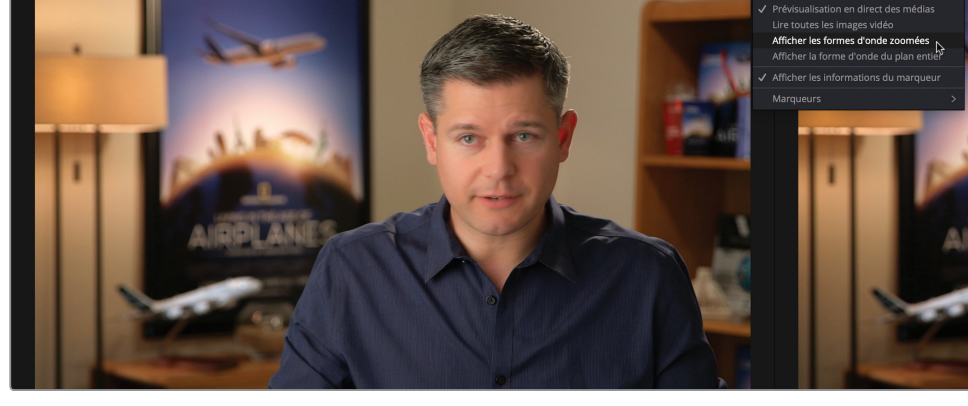

C'est pratique, non ? Désormais, lorsque vous lisez ce plan, vous saurez quand Brian commence ou s'arrête de parler, grâce à la forme d'onde. Génial !

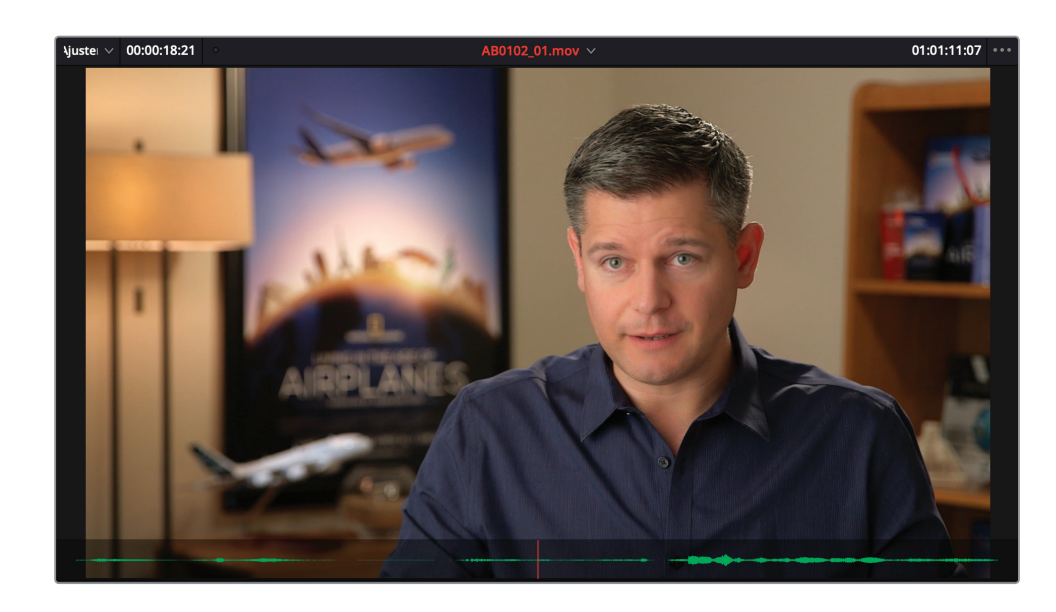

**11** Lisez une nouvelle fois le plan depuis le début, puis arrêtez la lecture juste avant que Brian dise "If it was possible to shoot it, we wanted to go shoot it…" (vers 01:01:11:07).

**REMARQUE** Tout au long de ce livre, les auteurs indiquent les timecodes de référence qu'ils ont jugés les mieux adaptés pour procéder au montage. Cependant, n'hésitez pas à décortiquer chaque séquence et à choisir un autre timecode si vous pensez qu'il est plus approprié. Après tout, le montage est une démarche aussi subjective que créative.

**12** Appuyez sur I pour marquer un point d'entrée à cet endroit.

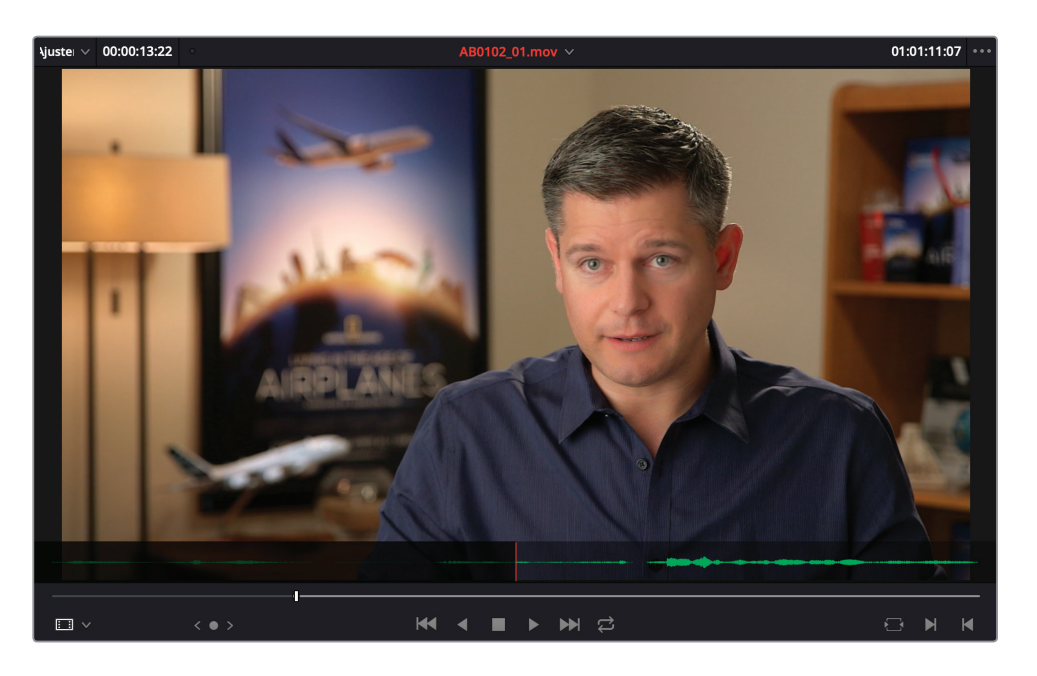

**13** Lancez la lecture du plan et arrêtez-la après que Brian dise « …everything was real » (vers 01:01:23:20).

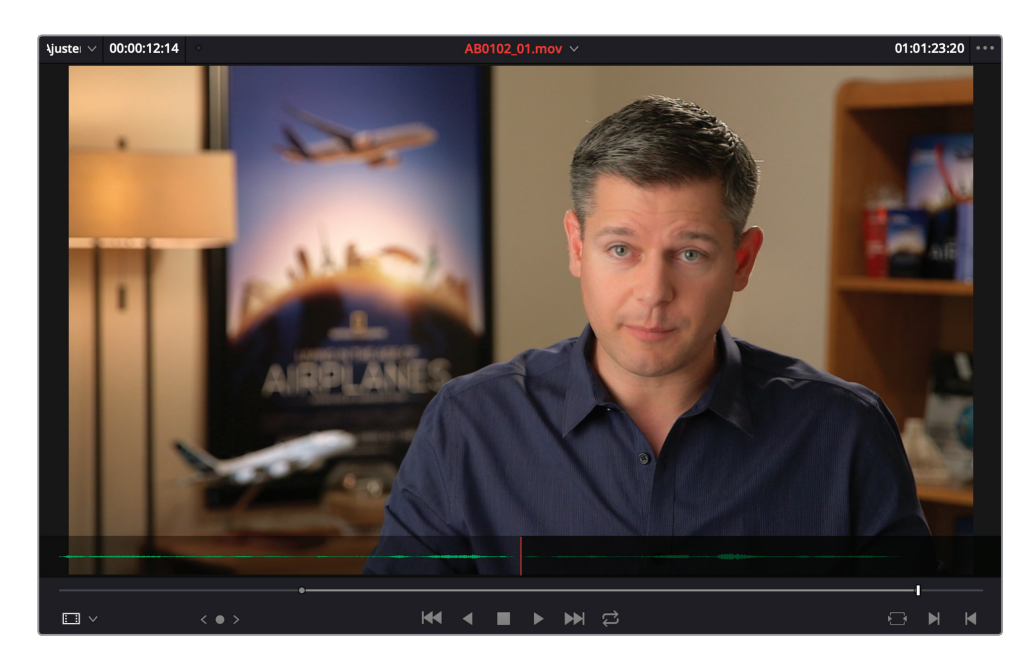

- **14** Appuyez sur O pour marquer un point de sortie à cet endroit.
- **15** Dans la barre d'outils, sélectionnez Écraser le plan ou appuyez sur F10.

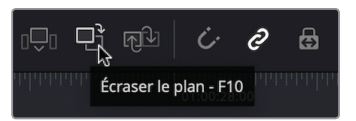

**REMARQUE** Si vous utilisez DaVinci Resolve sous macOS, vous devrez peut-être configurer le paramètre du Clavier « Utiliser les touches F1, F2 etc. comme des touches de fonction standard » dans les Préférences Systèmes, afin de pouvoir utiliser les raccourcis de montage par défaut. Autrement, vous pouvez toujours utiliser la touche fn avec n'importe quelle touche de fonction pour écraser les raccourcis de macOS.

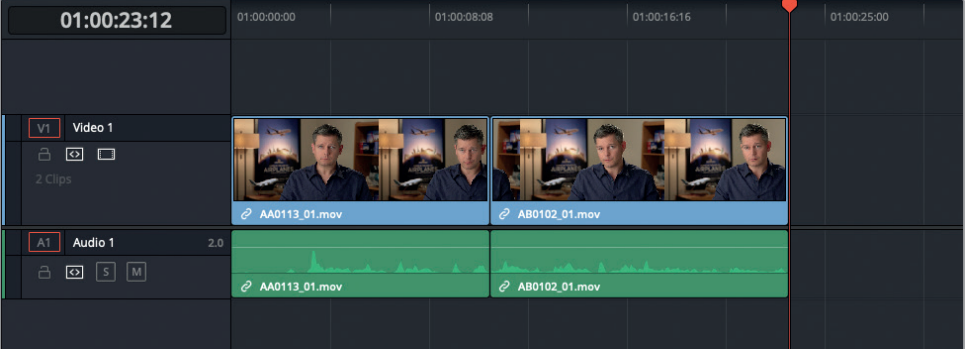

Le second plan de l'interview est monté dans la timeline. Le plan commence au niveau de la tête de lecture et il n'inclut que la partie comprise entre le point d'entrée et le point de sortie définis dans le viewer source. La fin du premier plan a été écrasée par le nouveau plan.

- **16** Appuyez sur la flèche vers le haut pour déplacer la tête de lecture sur le point de coupe entre les deux plans.
- **17** Appuyez sur / (barre oblique) pour visualiser le montage.

Même si le raccord est correct, il reste assez abrupt. Vous allez devoir ajouter des séquences pour étoffer l'histoire.

#### **Le montage à trois points**

À quelques exceptions près, toutes les opérations de montage que vous effectuez sont des montages à trois points. En effet, DaVinci Resolve calcule ce que vous souhaitez monter, et où vous souhaitez le monter. Dans l'exemple précédent, les points d'entrée et de sortie que vous avez marqués dans la source sont les deux points essentiels au montage. Le troisième point est la position de la tête de lecture dans la timeline. Quand vous avez monté votre premier plan dans la timeline, vous avez utilisé un montage à trois points ; même si vous n'avez marqué aucun point d'entrée ou de sortie, le logiciel a utilisé le plan du début (le point d'entrée implicite) à la fin (le point de sortie implicite) et il a placé le troisième point au début de la timeline. Resolve a choisi ce point car c'était l'endroit où se trouvait la tête de lecture. Malin, n'est-ce pas ? Tout au long de ces exercices, essayez de comprendre comment Resolve calcule le montage à trois points et comment les points d'entrée et de sortie (réels ou implicite) sont utilisés pour finaliser les montages. Dans les prochains chapitres, vous réaliserez également des montages à quatre points et vous utiliserez les points d'entrée et de sortie de différentes manières !

# **Insérer des plans**

Il est temps d'ajouter quelques plans de coupe pour faire vivre la passion de Brian pour les avions.

**1** Dans le chutier Master, double-cliquez sur le plan **02\_A380\_TAKEOFF.mov** pour le charger dans le viewer source. Lancez la lecture du plan depuis le début.

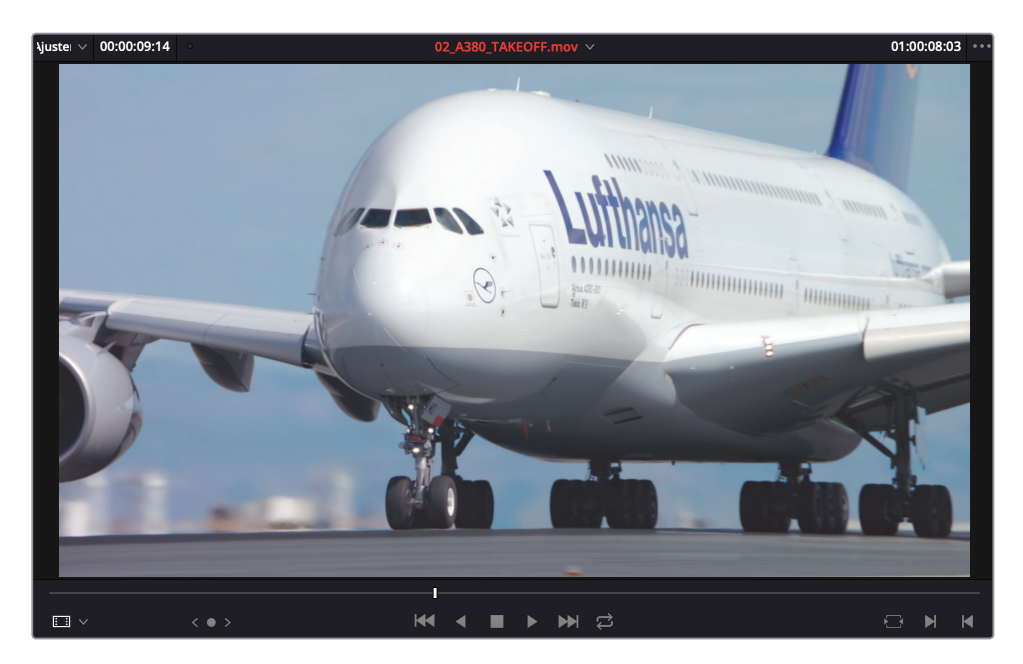

- **2** Marquez un point d'entrée avant que les roues de l'avion ne commence à quitter le sol (vers 01:00:07:00).
- **3** Réglez le point de sortie quand l'arrière de l'appareil a disparu de l'image.

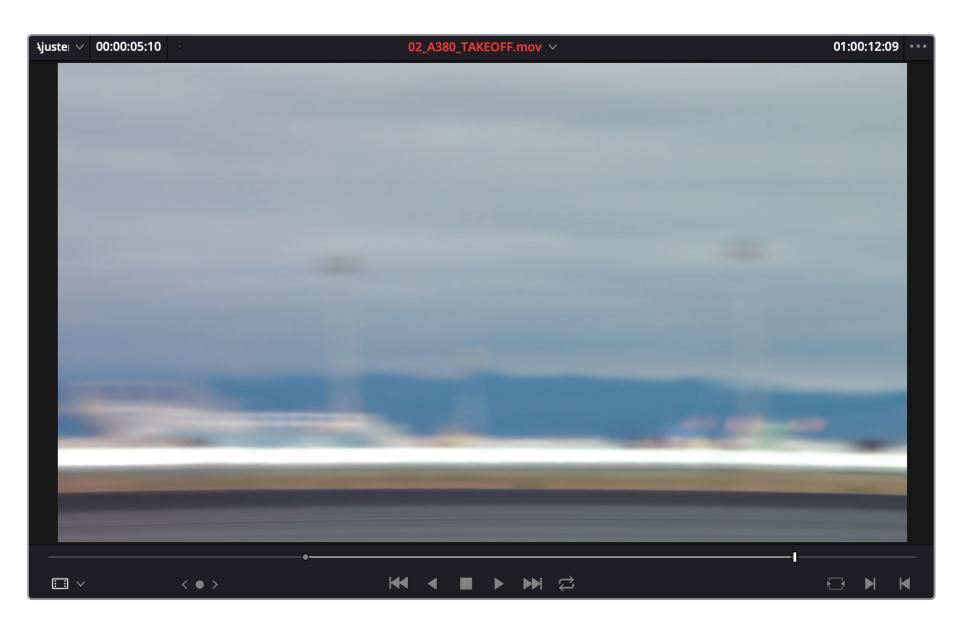

**4** Assurez-vous que la tête de lecture de la timeline est toujours placée sur le point de coupe entre les deux plans de l'interview. Faites glisser le plan vers le viewer timeline afin de faire apparaître les options de montage, et sélectionnez Insérer.

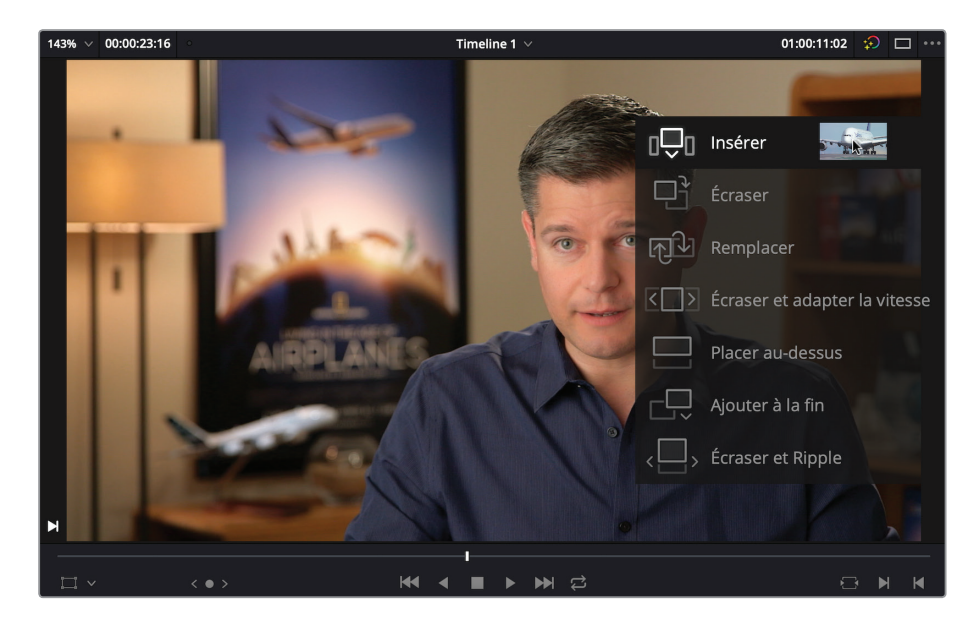

Le plan a été inséré entre les deux interviews, il n'a donc pas écrasé le plan situé après la tête de lecture.

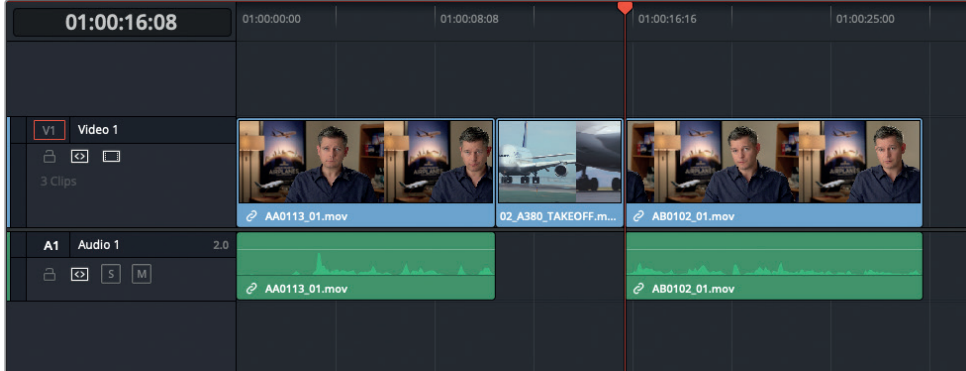

**5** Déplacez la tête de lecture de la timeline sur le point de coupe entre les plans **AA0113\_01. mov** et **02\_A380\_TAKEOFF.mov**.

C'est ici que vous allez effectuer votre prochain montage.

**REMARQUE** Les flèches vers le haut et vers le bas permettent de vous déplacer rapidement entre les différents points de coupe dans votre timeline. Mais si vous préférez, vous pouvez toujours déplacer la tête de lecture avec votre souris. La tête de lecture s'aimantera au point de coupe le plus proche si l'option Aimanter est activée. Appuyez sur la touche N pour activer ou désactiver la fonction Aimanter.

**6** Dans le chutier Master de la bibliothèque de médias, double-cliquez sur **01\_A380\_TAXI. mov.**

Visualisez le plan en entier. Il offre une belle vue aérienne du même type d'avion que dans le plan que vous venez de monter, mais l'audio est un peu gênant.

**7** Dans la timeline, cliquez sur la commande de destination « A1 » entouré d'un carré rouge sur la piste Audio 1.

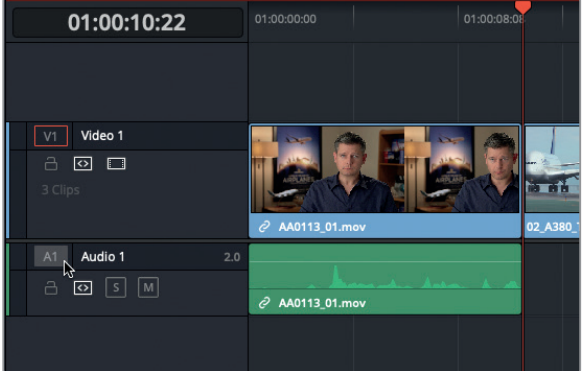

Ces commandes de destination vous permettent de spécifier quelles parties de l'audio ou de la vidéo source seront éditées dans la timeline. En désactivant la commande A1, l'audio du plan source ne sera plus automatiquement inclus dans le montage.

8 Dans la barre d'outils de la timeline, cliquez sur Insérer le plan, ou appuyez sur F9 pour insérer le nouveau plan (sans audio) dans la timeline.

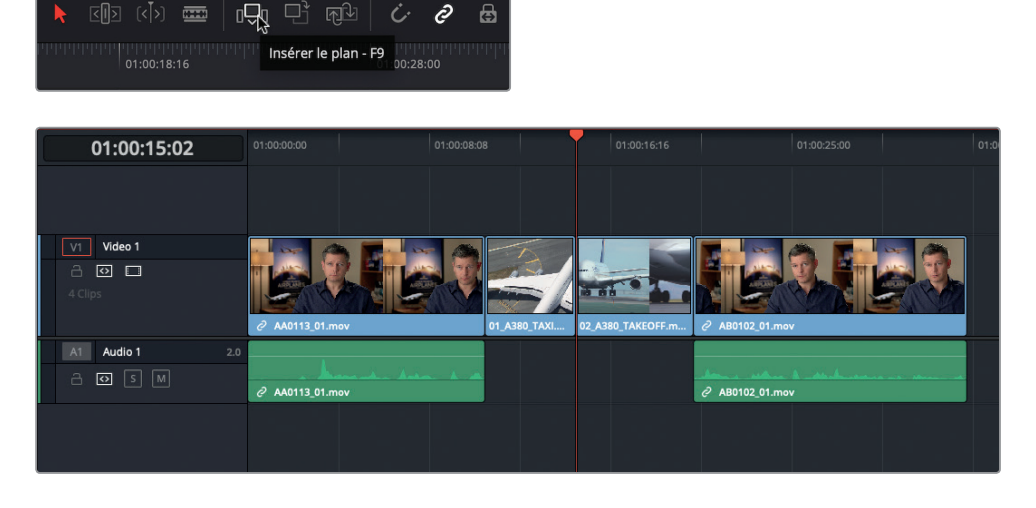

Bien joué. Ça commence à prendre forme. Vous allez maintenant insérer un plan pour scinder un plan existant.

**9** Dans la timeline, lisez le second plan de l'interview et arrêtez-vous après que Brian dise « If it was possible to go shoot it, we wanted to go shoot it ».

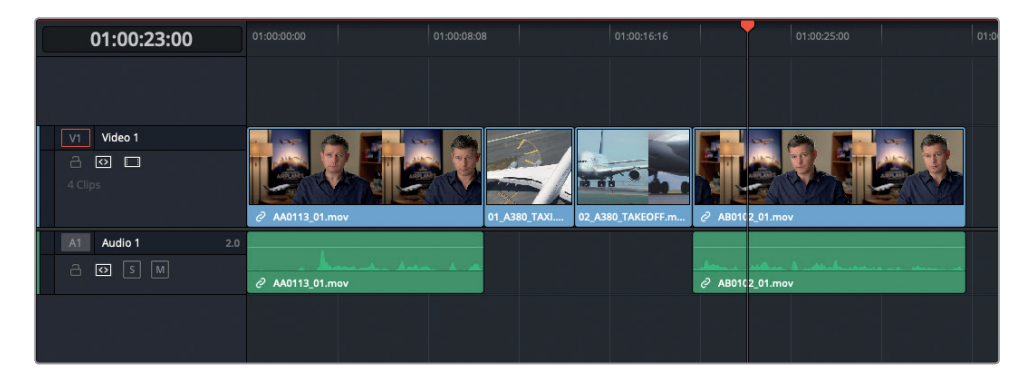

C'est ici que vous allez effectuer votre prochain montage.

- **10** Dans la bibliothèque de médias, double-cliquez sur **10\_MALDIVES.mov** et visualisez le plan dans le viewer source.
- **11** Insérez le point d'entrée au moment où l'ombre de l'avion commence à recouvrir les coraux.
- **12** Dans le viewer source, saisissez +300 pour déplacer la tête de lecture à 3 secondes plus tard.

**13** Appuyez sur O pour régler le point de sortie.

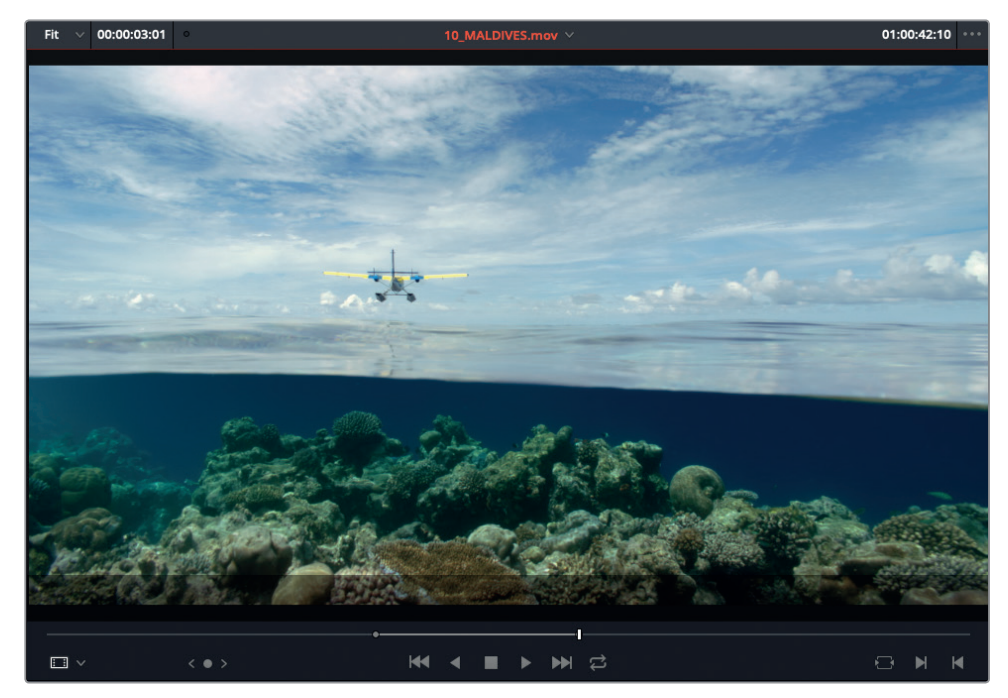

**14** Appuyez sur F9 pour insérer le plan dans la timeline, au niveau de la tête de lecture.

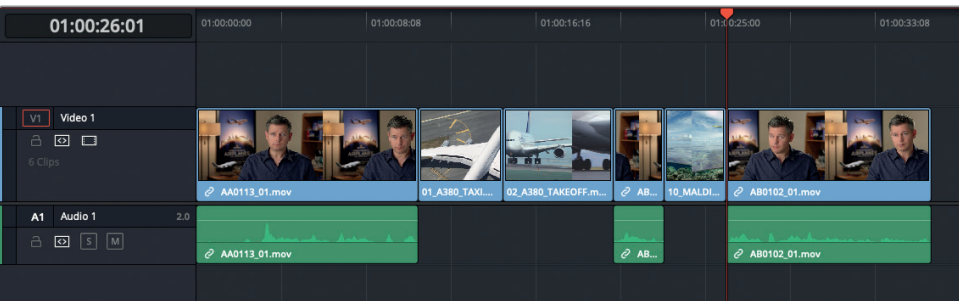

Vous avez remarqué que, même si on a décidé de ne monter que la vidéo, le plan source a scindé la vidéo ET l'audio du plan de l'interview ? C'est parce que la commande de sélection automatique de la piste 1A est automatiquement activée. Vous en apprendrez plus sur les commandes de sélection audio dans les prochains chapitres.

# **Supprimer le superflu**

Le montage est plutôt pas mal. Mais vous ne trouvez pas qu'il pourrait être encore mieux en rognant certaines parties superflues ?

**1** Placez la tête de lecture au début du plan de l'interview (celui du milieu), puis appuyez sur Cmd-= (macOS) ou Ctrl-= (Windows) une ou deux fois pour zoomer sur ce plan.

**2** Faites clic-Option (macOS) ou clic-Alt (Windows) sur la partie vidéo du plan **AB0102\_01.mov** dans la timeline.

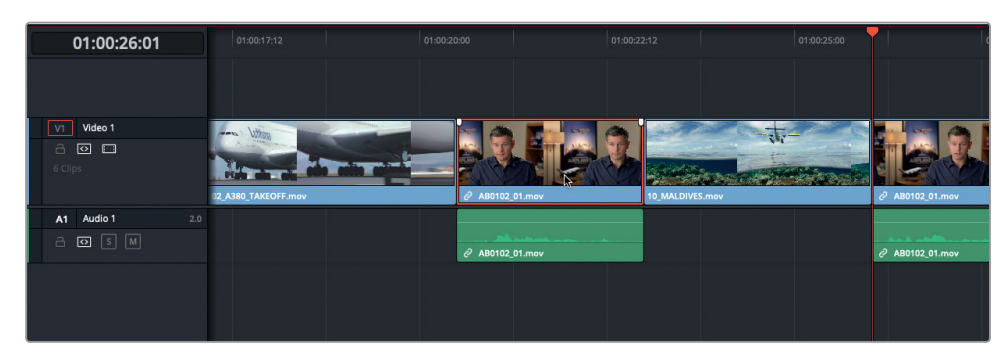

Vous avez remarqué les petites icones formant une chaine sur la vidéo et l'audio de ce plan ? Cela signifie que les deux parties de ce plan (audio et vidéo) sont liées. C'est très pratique si vous souhaitez supprimer ou déplacer ces deux parties du plan ensemble (car il serait compliqué de les garder synchronisées en les déplaçant une par une). En appuyant sur la touche Option (macOS) ou Alt (Windows), vous supprimez temporairement le lien entre les deux parties. Ainsi, vous pouvez sélectionner seulement la partie vidéo du plan.

**REMARQUE** Si vous sélectionnez les deux éléments du plan avec la touche Option (macOS) ou Alt (Windows), assurez-vous que le lien est activé.

**3** Faites un clic droit sur le plan vidéo, puis sélectionnez Supprimer et Ripple dans le menu, ou appuyez sur Majuscule-Supprimer.

La partie vidéo du plan a été supprimée et la partie audio s'est automatiquement positionnée sous la prise précédente du décollage de l'A380.

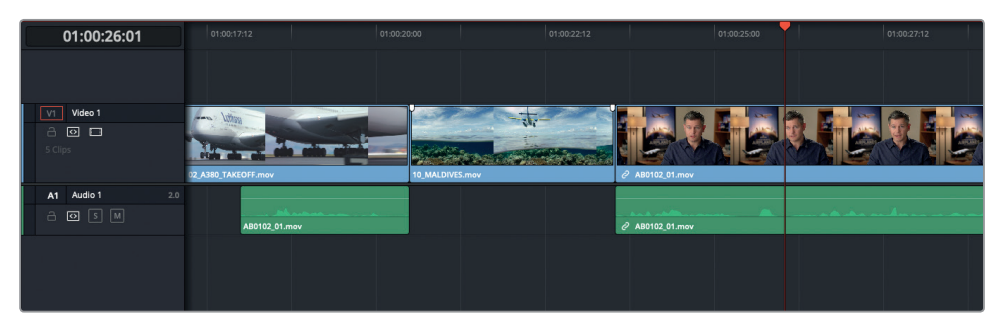

Avez-vous remarqué un autre changement dans la timeline ? Et oui, comme vous avez utilisé la fonction Supprimer et Ripple, il n'y a aucun trou dans la timeline et le reste de la prise s'est déplacé. De plus, l'audio et la vidéo du dernier plan d'interview sont synchronisés. Encore une fois, c'est grâce à la commande de sélection automatique activée par défaut sur toutes les pistes.

**REMARQUE** Si vous souhaitez voir ce qu'il se passe avec la commande de sélection automatique, annulez la dernière action et désactivez la commande de sélection automatique pour la piste Audio 1, puis répétez les deux dernières étapes. Pensez à réactiver la sélection automatique pour l'Audio 1.

Vous pouvez également utiliser les points d'entrée et de sortie pour supprimer des sections de vos plans.

- **4** Lisez le plan de la troisième interview dans la timeline. Vous allez supprimer le passage « …stay at that location longer… », car c'est un peu répétitif.
- **5** Dans les options du viewer timeline, choisissez « Afficher les informations du timecode ».

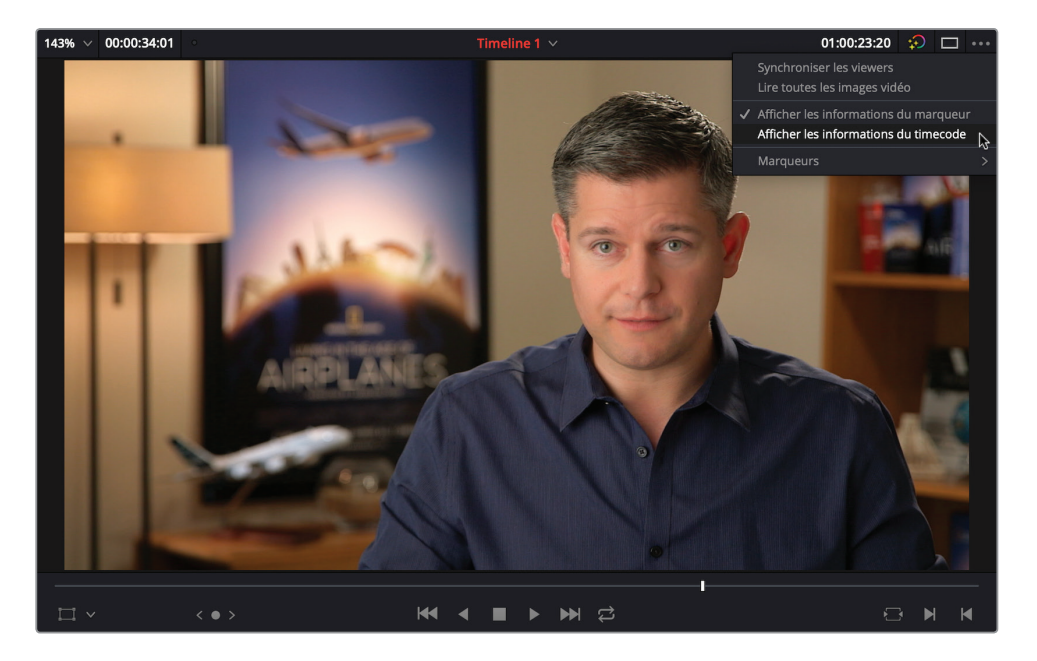

Désormais, le timecode source des plans s'affiche dans le viewer timeline.
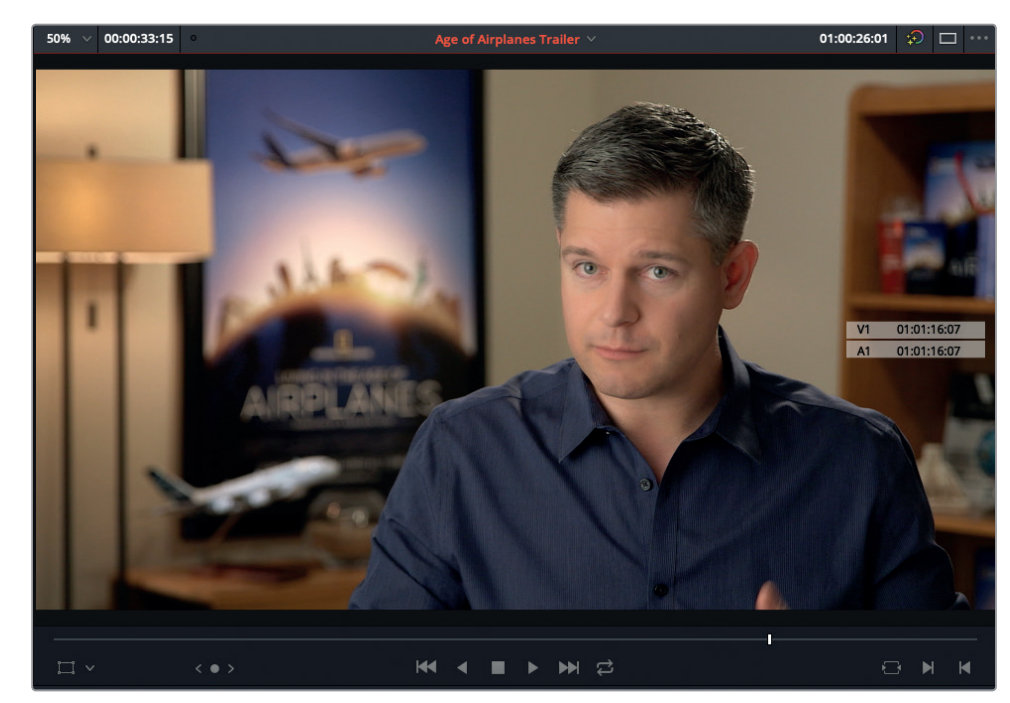

- **6** Lisez le plan dans la timeline et réglez un point d'entrée juste avant que Brian dise « … stay… » (à environ 01:01:17:21 en utilisant l'affichage du timecode).
- **7** Ajoutez un point de sortie après qu'il ait dit « …longer… » (à 01:01:19:02).

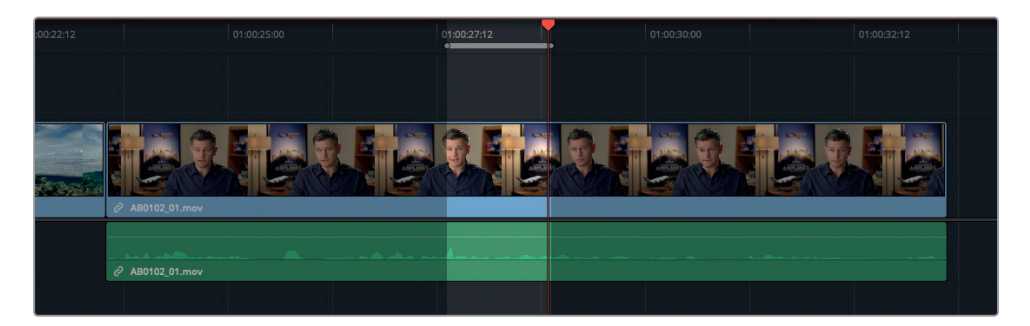

8 Appuyez sur Majuscule-Supprimer pour effectuer un Supprimer et Ripple sur la section située entre le point d'entrée et le point de sortie.

**25**

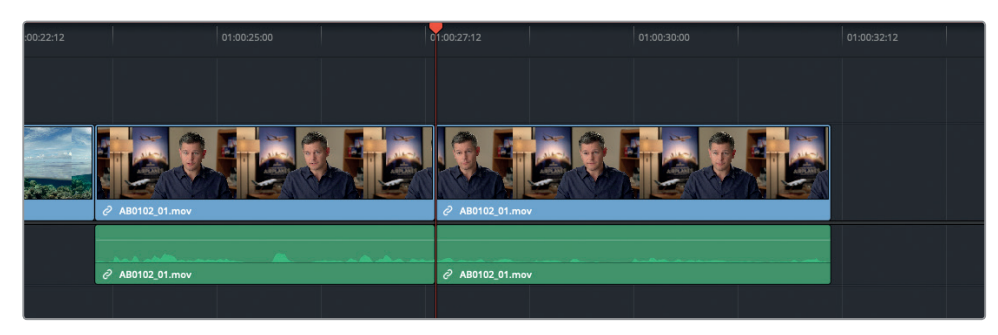

**9** Appuyez sur / (barre oblique) pour visualiser le montage.

Excellent ! La timeline est ainsi un peu plus propre. Maintenant, concentrons-nous sur le premier plan.

## **Mode Trim**

- **1** Appuyez sur Majuscule-Z pour dézoomer la timeline.
- **2** Appuyez sur la touche Début de votre clavier pour placer la tête de lecture au début de la timeline.
- **3** Appuyez sur Majuscule-Z pour revenir au niveau de zoom précédent.
- **4** Lisez le premier plan en entier.

Il est évident que certains passages de cette séquence sont superflus et qu'il va falloir rogner le début.

**5** Dans la timeline, placez la tête de lecture juste avant que Brian dise « In this film... » (vers 01:00:53:05 du timecode).

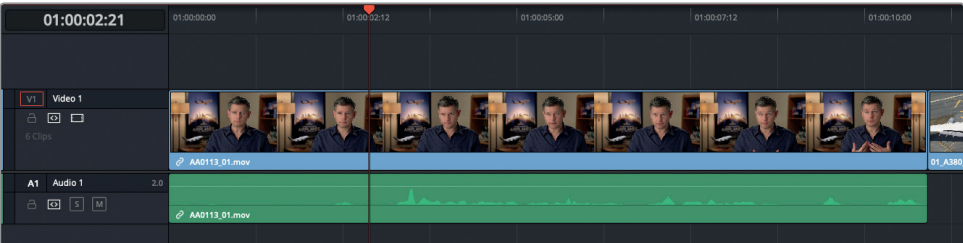

**6** Appuyez sur T pour sélectionner le mode Trim.

Dans la barre d'outils, le bouton du mode Trim passe en surbrillance.

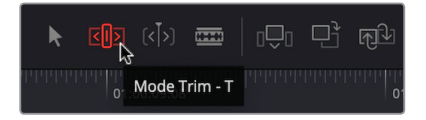

**7** Faites glisser le début du plan et déplacez l'icone de rognage jusqu'à ce qu'il s'aimante à votre tête de lecture.

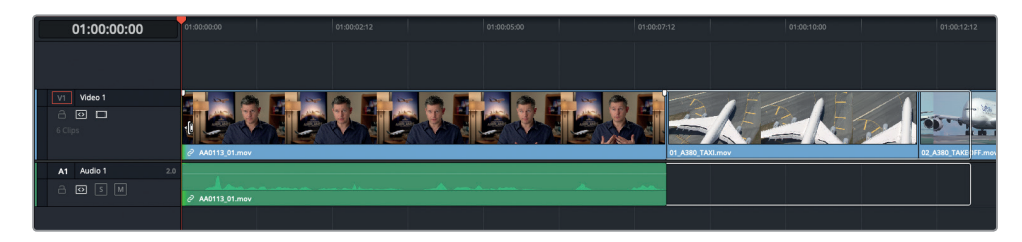

**CONSEIL** Si la fonction Aimanter n'est pas active, appuyez sur la touche N durant le rognage pour l'activer.

**8** Appuyez sur A pour retourner en mode Sélection.

Veuillez noter que comme l'audio et la vidéo de ce plan sont liés, vous rognez les deux éléments en même temps. En outre, comme vous rognez avec le mode Trim, vous effectuez automatiquement un ripple. Tous les plans de la timeline dont la fonction de sélection automatique est activée sur leur piste, ont été décalés pour conserver la synchronisation.

#### **Ajouter des pistes**

Maintenant que vous avez étoffé la timeline, que diriez-vous d'ajouter de la musique, puis de finaliser votre bande annonce ?

- **1** Placez la tête de lecture au début de la timeline.
- **2** Cliquez sur le chutier Audio et sélectionnez le plan **Music Score for Trailer.mov.**
- **3** Faites glisser ce plan vers l'option Placer au-dessus dans le viewer timeline.
- **4** Appuyez sur Majuscule-Z pour afficher une vue d'ensemble de la timeline.

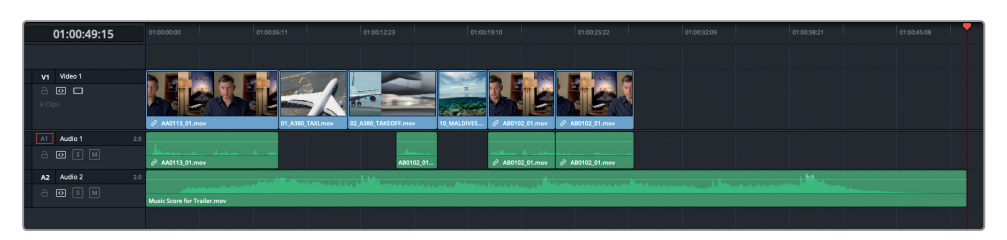

Malgré son nom, l'option Placer au-dessus a créé une nouvelle piste sous les pistes audio existantes. En effet, le plan est placé dans la première piste disponible dans votre timeline, soit au-dessus dans les pistes vidéo, et en dessous dans les pistes audio. S'il n'y a aucune piste vide dans la timeline pour la durée du plan source, une nouvelle piste est créée pour accueillir le nouveau plan. L'option Placer au-dessus est pratique pour ajouter des interviews secondaires ou des titres, comme vous le découvrirez plus tard.

Vous allez devoir atténuer le volume du plan musical, autrement vous ne pourrez pas entendre l'interview audio.

**5** Utilisez la courbe de volume du plan vidéo Music Score for Trailer pour baisser le volume du plan d'environ -18db.

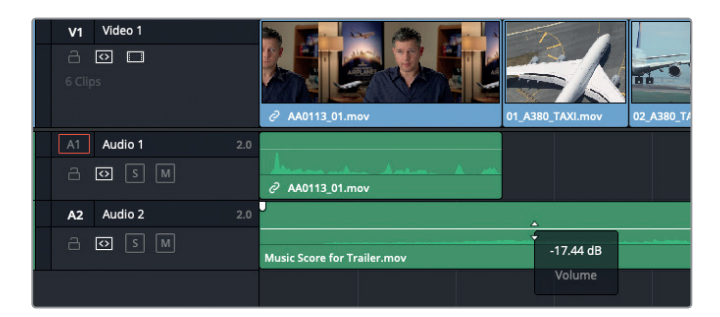

**6** Placez la tête de lecture sur le point de coupe entre les deux derniers plans d'interview.

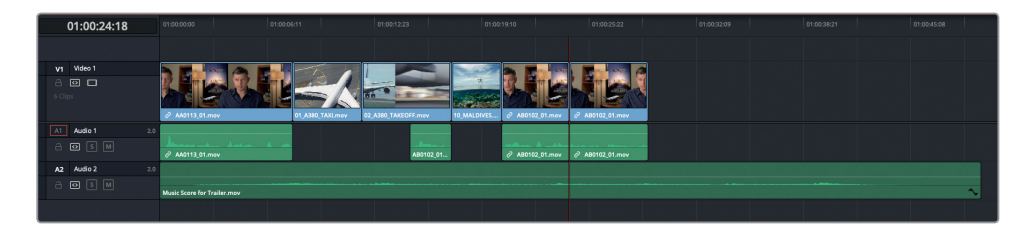

- **7** Dans le chutier Master, double-cliquez sur le plan **08\_SOUTH\_POLE\_DC3\_.mov** pour l'ouvrir dans le viewer source.
- **8** Appuyez sur F10 pour écraser la totalité du plan se trouvant au niveau de la tête de lecture. La dernière partie de l'interview de Brian est ainsi écrasée et remplacée par ce nouveau plan, ce qui permet également de régler le problème de coupe un peu abrupte.

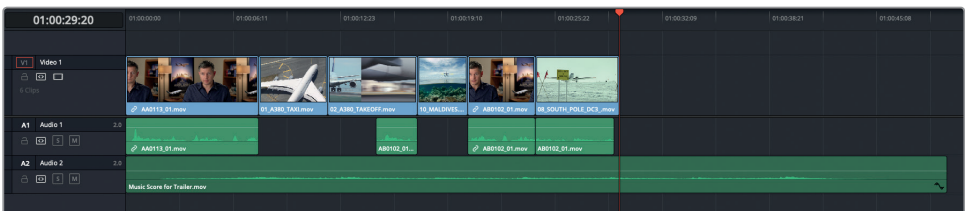

**REMARQUE** Dans le prochain chapitre, vous apprendrez d'autres façons de corriger les coupes abruptes.

**9** Dans le chutier Master, sélectionnez le plan **07\_KENYA.mov** et faites-le glisser vers l'option de montage Ajouter à la fin.

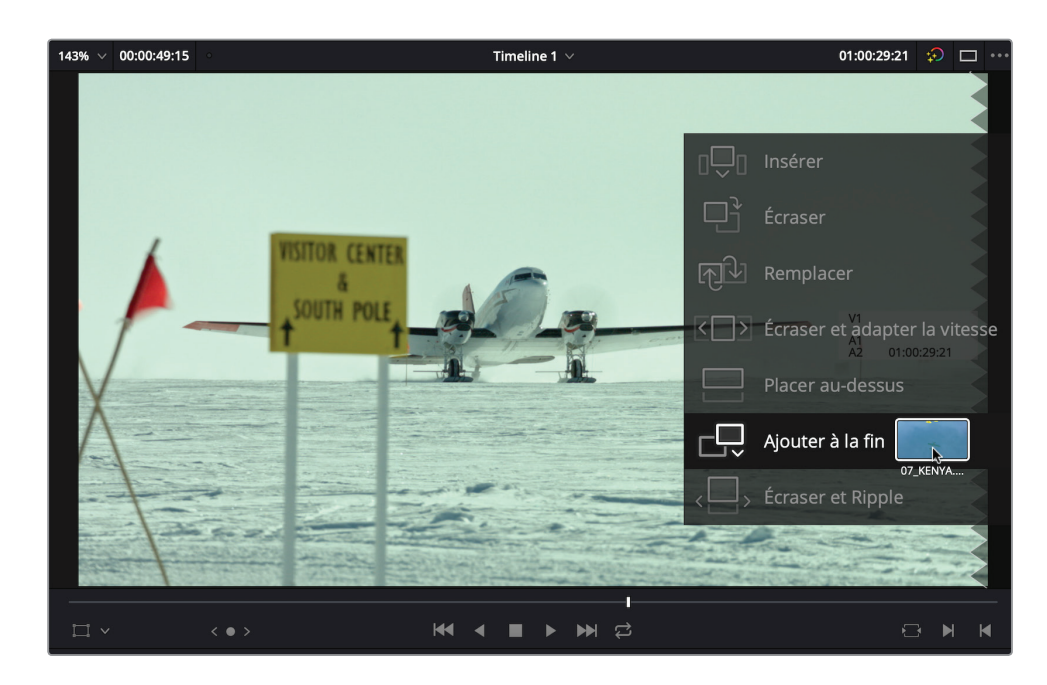

L'option Ajouter à la fin considère la fin du dernier plan de la piste ciblée comme le point d'entrée implicite dans la timeline, sans prendre en compte la position de la tête de lecture. On ne dirait pas, mais c'est également un montage à trois points.

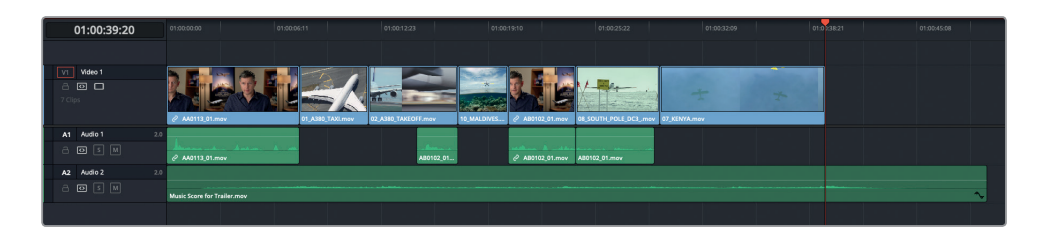

- **10** Dans le chutier Master, sélectionnez **06\_MILKYWAY.mov** et faites-le glisser vers l'option de montage Ajouter à la fin.
- **11** Double-cliquez sur **05\_BAY\_AREA\_LIGHTS.mov** pour ouvrir le plan dans le viewer source, puis appuyez sur Majuscule-F12 pour l'ajouter à la fin.
- **12** Appuyez sur Majuscule-Z pour afficher une vue d'ensemble de la timeline.

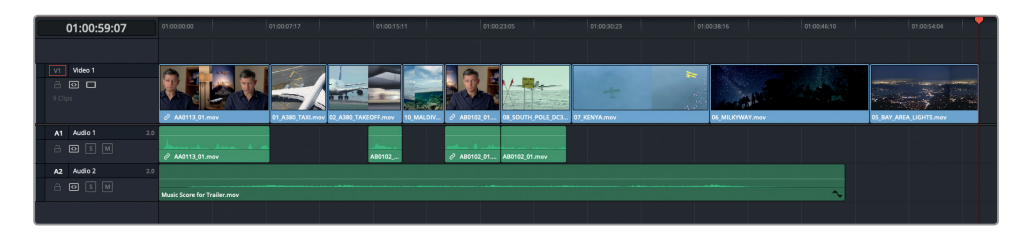

## **Rogner en conservant la durée**

Maintenant, vous allez devoir rogner les images en trop pour faire tenir votre bande-annonce dans les temps.

- **1** Placez la tête de lecture de la timeline au début du plan **08\_SOUTH\_POLE\_DC3\_.mov**, puis appuyez une ou deux fois sur Cmd-= (macOS) ou Ctrl-= (Windows) pour zoomer.
- **2** Appuyez sur T pour sélectionner le mode Trim.
- **3** Sélectionnez le début du plan **08\_SOUTH\_POLE\_DC3\_.mov** et faites glisser l'icone de rognage vers la droite pour rogner le plan.

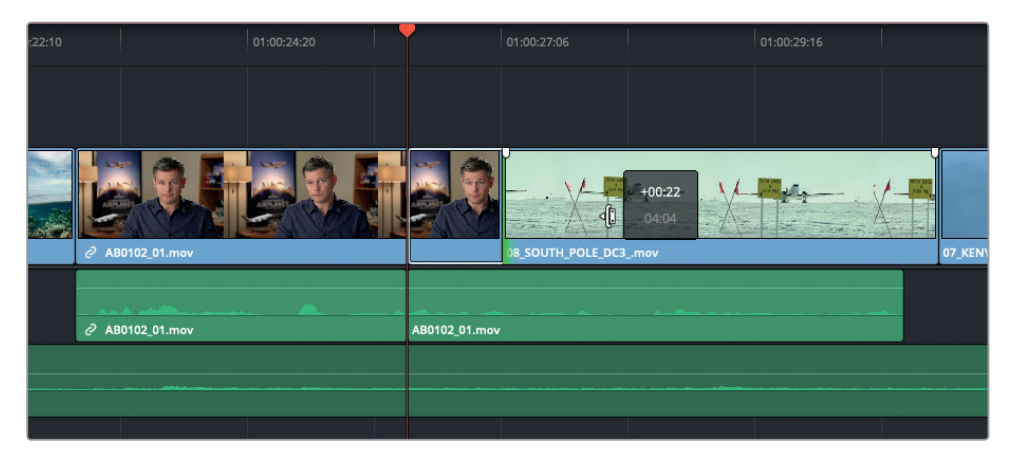

Oups ! Vous avez vu ce qu'il vient de se passer ? Vous rognez le plan vers l'avant, mais l'audio de l'interview est décalé vers l'arrière !

- **4** Appuyez sur Cmd-Z (macOS) ou Ctrl-Z (Windows) pour annuler la dernière étape.
- **5** Cliquez sur la commande de sélection automatique de la piste Audio 1 pour la désactiver.

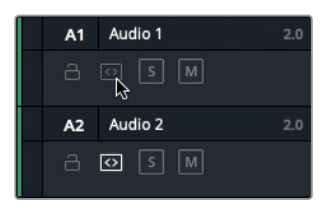

**6** Répétez l'étape 3 pour rogner le plan, mais cette fois sans toucher à l'audio de l'interview. Rognez le plan jusqu'à ce que l'infobulle indique 3 secondes.

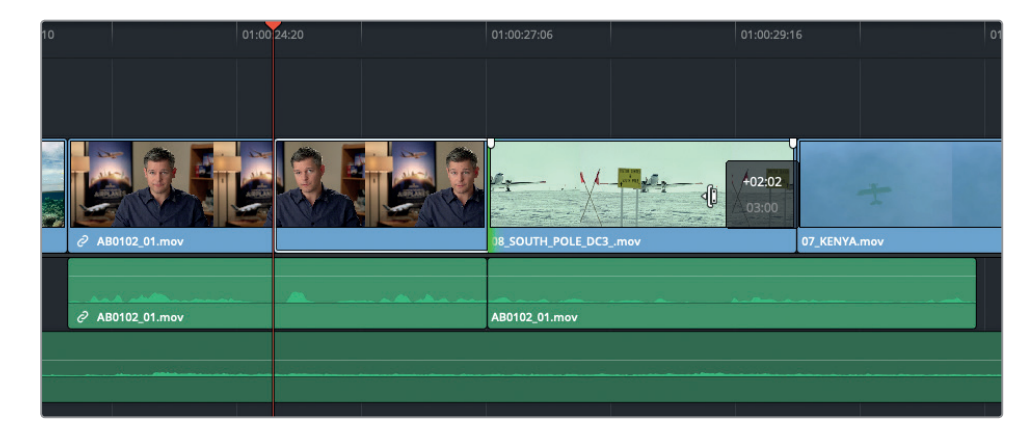

- **7** Appuyez sur la flèche vers le bas pour placer la tête de lecture au début du plan **07\_ KENYA.mov.**
- **8** Rognez le début de cette prise jusqu'au moment où la queue de l'avion jaune apparaît dans le cadre. Le plan doit durer environ 4 secondes.

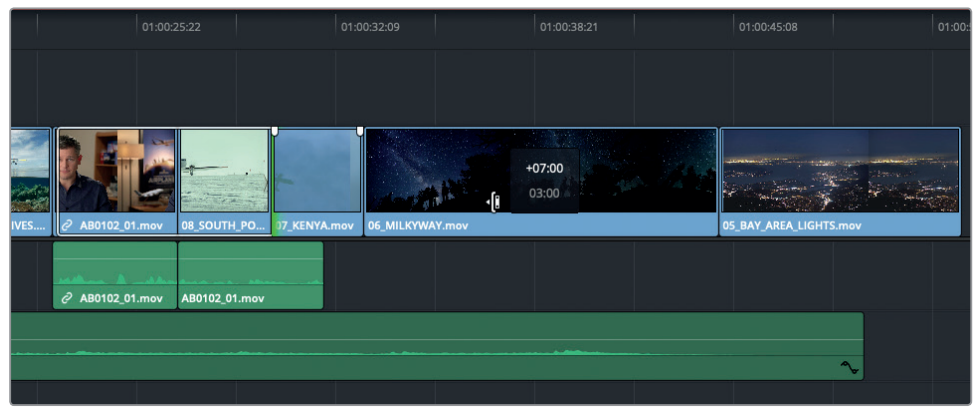

Vous pouvez également changer la durée d'un plan en modifiant sa vitesse. De plus, cela peut le rendre visuellement plus intéressant.

- **9** Faites un clic droit sur le plan **06\_MILKYWAY.mov**, et choisissez Modifier la vitesse du plan.
- **10** Dans la boîte de dialogue, tapez 225 dans le champ Vitesse % et cochez l'option Ripple de la séquence.

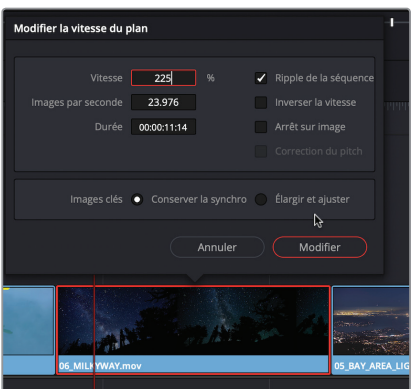

**11** Le plan **06\_MILKYWAY.mov** est désormais joué en accéléré, et la durée de la bandeannonce dans la timeline est raccourcie.

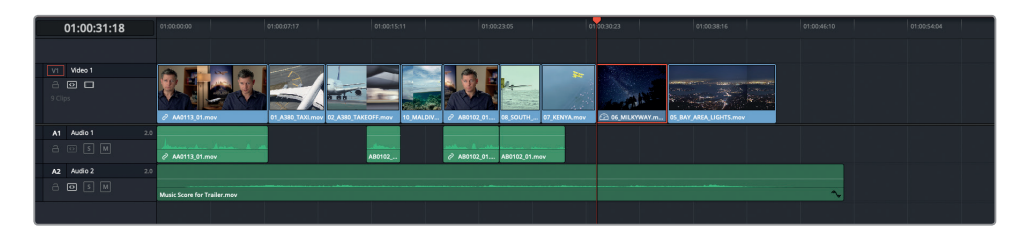

- **12** Lisez le reste de la timeline jusqu'aux dernières notes de musique.
- **13** Placez la tête de lecture à la fin de la musique (vers 01:00:40:00 en utilisant l'affichage du timecode dans le viewer timeline).

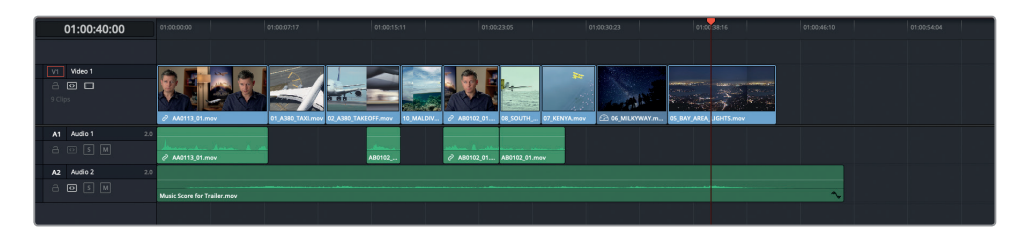

- **14** Dans le chutier Titles, double cliquez sur le plan **11\_MOVIE\_CREDITS.mov** pour l'ouvrir dans le viewer source.
- **15** Appuyez sur F10 pour appliquer la fonction Écraser.

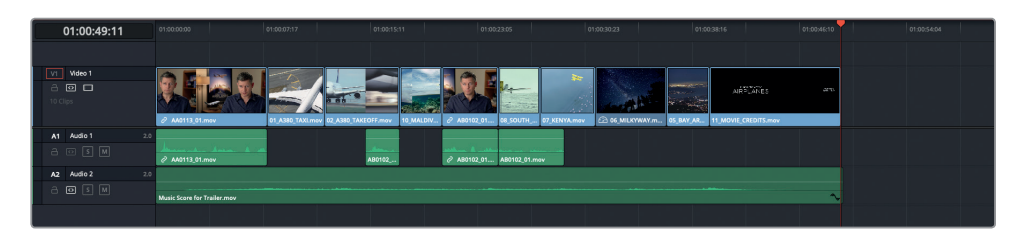

**16** Appuyez sur Majuscule-Z pour afficher une vue d'ensemble de la timeline.

Avant d'aller plus loin, il est conseillé d'effectuer régulièrement une copie de la timeline sur laquelle vous travaillez.

**17** Dans le chutier Timelines, sélectionnez Age of Airplanes Trailer et choisissez Édition > Dupliquer la timeline.

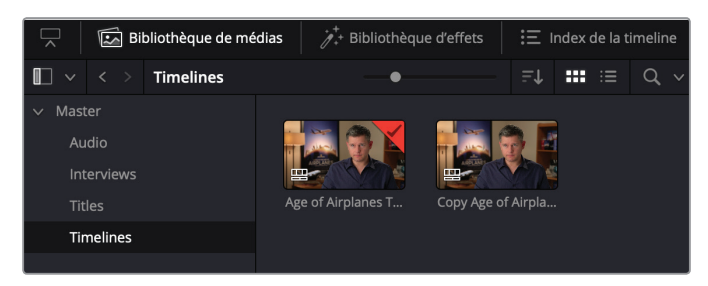

Une copie de votre timeline apparaît dans le même chutier.

**REMARQUE** Vous pouvez désormais continuer à travailler sur la même timeline, tout en sachant que vous avez une sauvegarde du travail effectué jusqu'ici. Beaucoup de monteurs préfèrent renommer la timeline dupliquée pour s'y retrouver plus facilement dans le chutier.

**18** Appuyez sur la touche Début et lancez la lecture de votre timeline pour visualiser votre travail.

Parfait ! Votre bande-annonce est plutôt sophistiquée maintenant. Cependant, il reste quelques petites choses à améliorer avant que le réalisateur soit entièrement satisfait.

## Peaufiner le montage

Une fois la timeline dupliquée, il est temps de peaufiner votre montage. Vous allez commencer à ajouter des effets sonores aux séquences secondaires pour leur donner plus d'impact.

**1** Dans l'en-tête des pistes de la timeline, faites un clic droit et choisissez Ajouter des pistes.

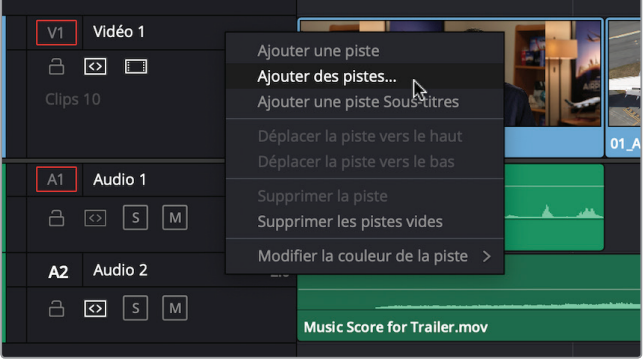

**2** Dans la boîte de dialogue, passez le nombre de pistes vidéo à 0 et le nombre de pistes audio à 2. Assurez-vous que le champ Positionnement est réglé sur En dessous de Audio 1 et réglez le Type de piste audio sur Stéréo. Cliquez sur Ajouter des pistes pour refermer la fenêtre.

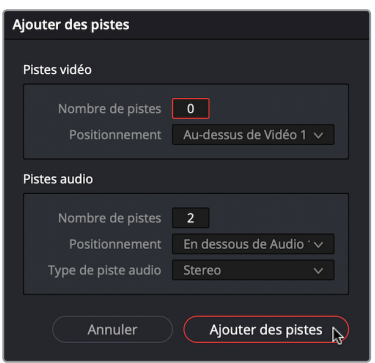

Les pistes audio supplémentaires ont été ajoutées.

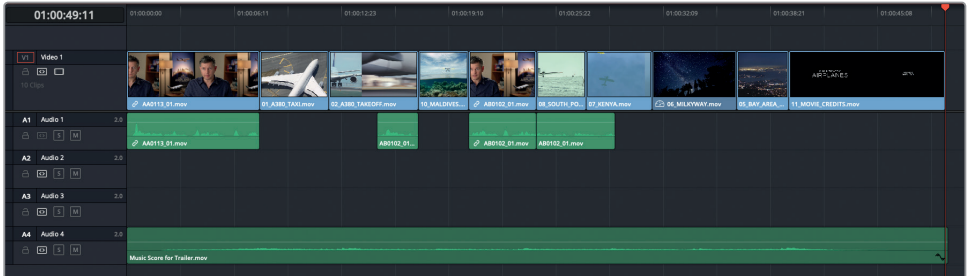

**3** Placez la tête de lecture n'importe où sur le plan vidéo **01\_A380\_TAXI.mov** et appuyez sur X.

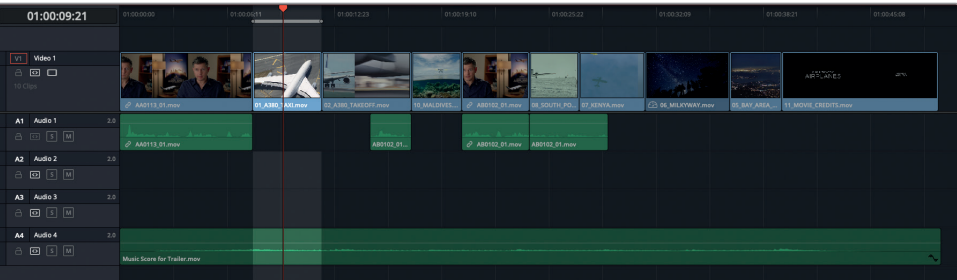

Dans DaVinci Resolve, la touche X ne marque pas un point en particulier. EIle marque le plan sur la piste pour laquelle l'option Sélection automatique est activée et qui se trouve la plus en bas de la timeline.

- **4** Dans le chutier Audio, double-cliquez sur **SFX jet taxi.wav** pour l'ouvrir dans le viewer source.
- **5** Dans la timeline, faites glisser la commande encadrée en rouge A1 vers A2.

Cela indique à Resolve que vous souhaitez monter le prochain plan sur cette piste.

**6** Appuyez sur F10 pour appliquer la fonction Écraser.

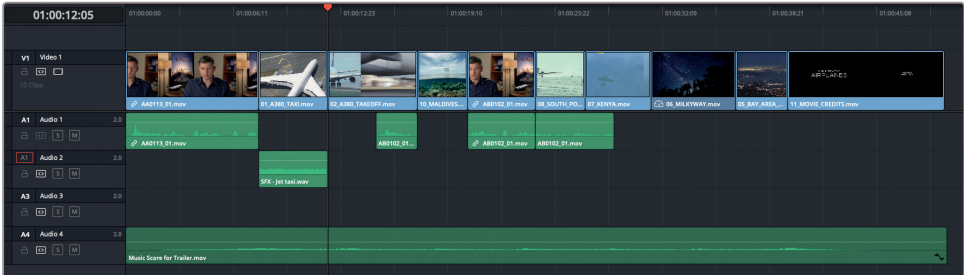

Vous venez de réaliser un montage à trois points, mais cette fois, vous avez réglé la durée du montage en utilisant les points d'entrée et de sortie dans la timeline. Comme aucun point d'entrée ou de sortie n'a été réglé, Resolve a utilisé le point d'entrée implicite ; c'est-à-dire depuis le début du plan.

**7** Déplacez la tête de lecture sur le plan **08 SOUTH POLE DC3. mov**, puis appuyez sur X pour marquer le plan.

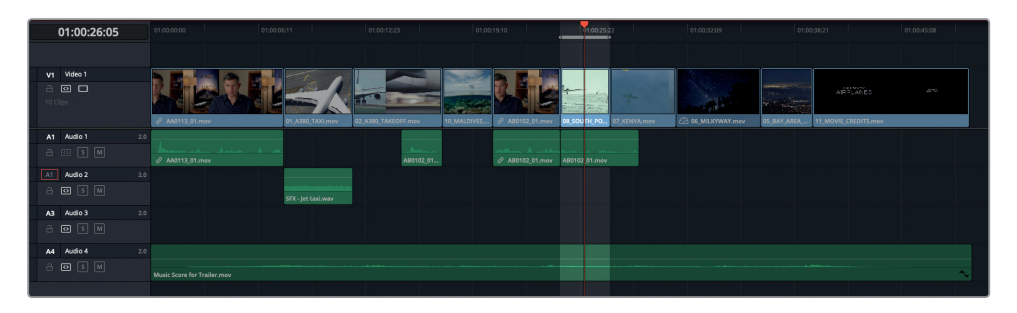

- **8** Ouvrez **SFX-Prop.wav** qui se trouve dans le chutier Audio.
- **9** Placez la tête de lecture du viewer source au début du plan, tapez +200 et appuyez sur I pour régler un point d'entrée.

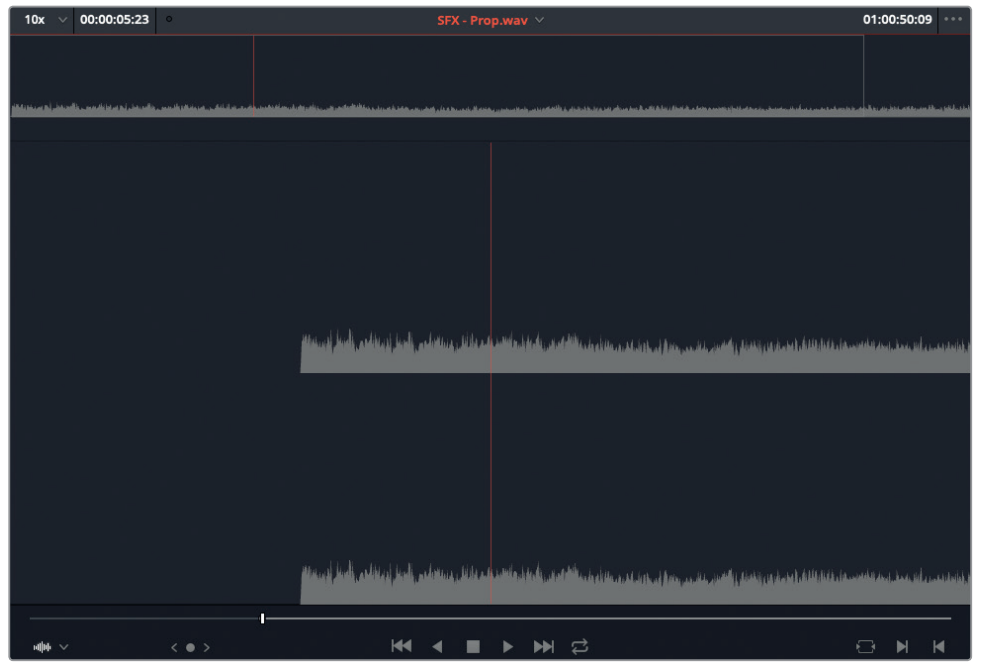

**10** Appuyez sur F10 pour appliquer la fonction Écraser.

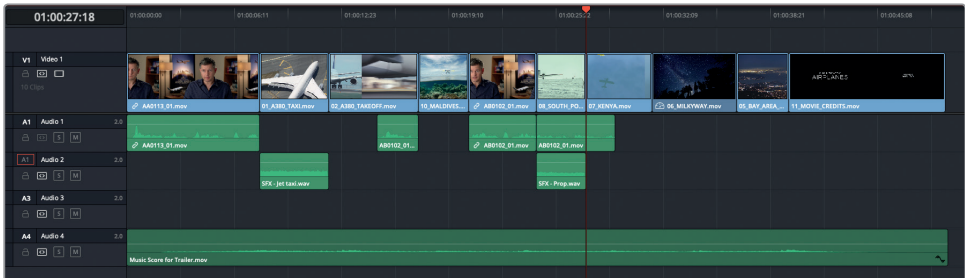

Cette fois, comme vous avez réglé un point d'entrée dans le plan source, Resolve utilise ce point pour le montage dans la timeline.

- **11** Dans la timeline, placez la tête de lecture sur le plan **07\_KENYA.mov**.
- **12** Appuyez sur X pour marquer le plan.

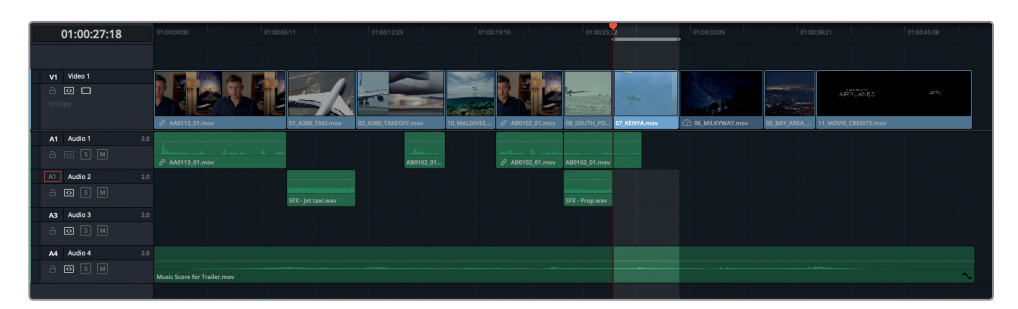

- **13** Dans le chutier Audio, ouvrez **SFX Distant prop plane.wav** dans le viewer source.
- **14** Réglez le point d'entrée environ 3 secondes après le début du plan.

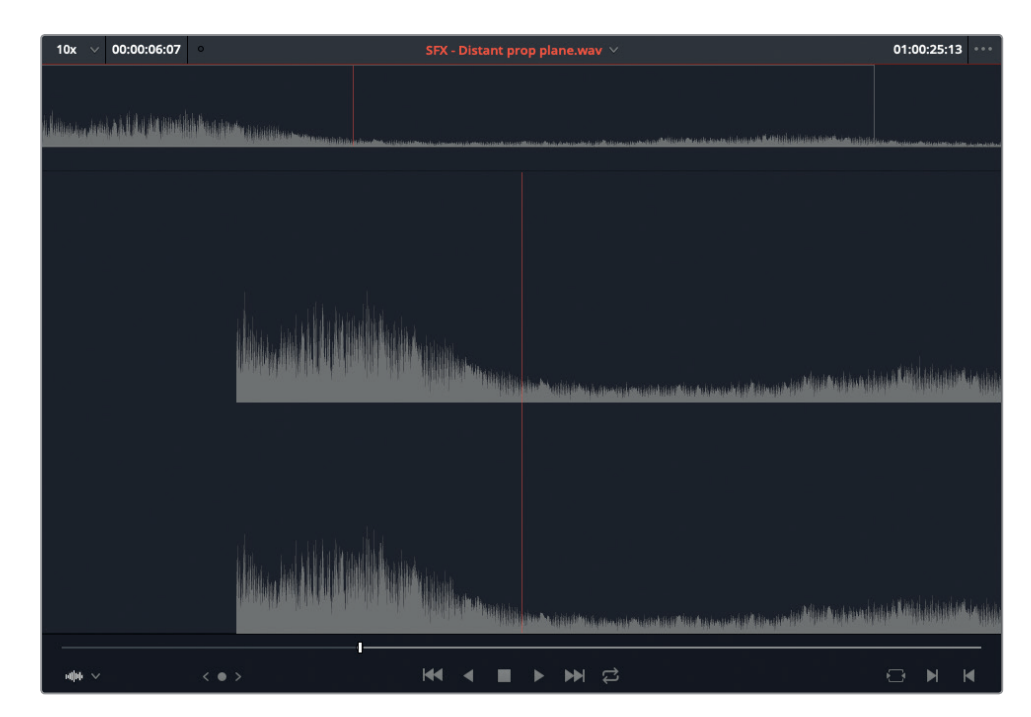

- **15** Dans les en-têtes des pistes de la timeline, cliquez sur A3.
- **16** Appuyez sur F10 pour appliquer la fonction Écraser.

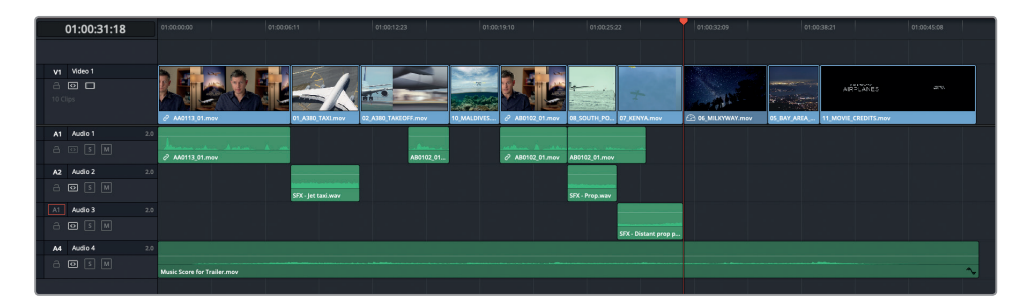

## **Montage en backtiming**

La technique couramment utilisée du « backtiming » repose également sur le concept du montage à trois points. Le backtiming permet de spécifier où vous souhaitez terminer une séquence en saisissant un point de sortie à la place d'un point d'entrée.

**1** Placez la tête de lecture de la timeline sur le troisième plan **02\_A380\_TAKEOFF.mov** et appuyez sur X pour marquer le plan.

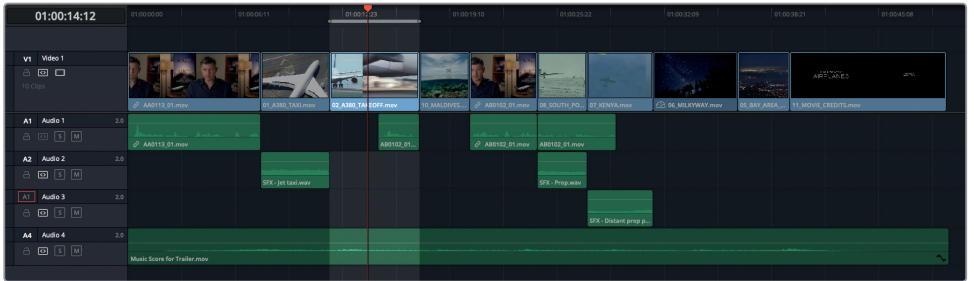

- **2** Dans le chutier Audio, ouvrez le plan **SFX Jet take off.wav** dans le viewer source.
- **3** Lisez le plan jusqu'à ce que le bruit de l'avion commence à s'atténuer (vers 01:00:18:19).
- **4** Appuyez sur O pour saisir le point de sortie.

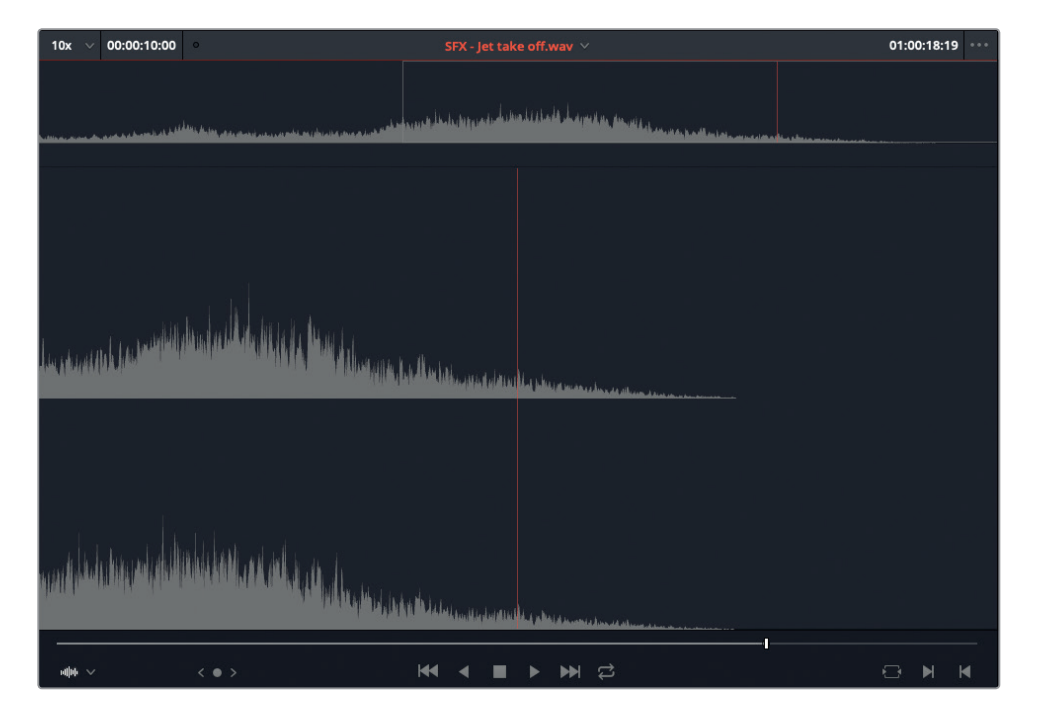

**REMARQUE** Le montage en backtiming ne nécessite qu'un point de sortie. Si besoin, vous pouvez supprimer un point d'entrée en appuyant sur Option-I (macOS) ou Alt-I (Windows).

**5** Appuyez sur F10 pour appliquer la fonction Écraser.

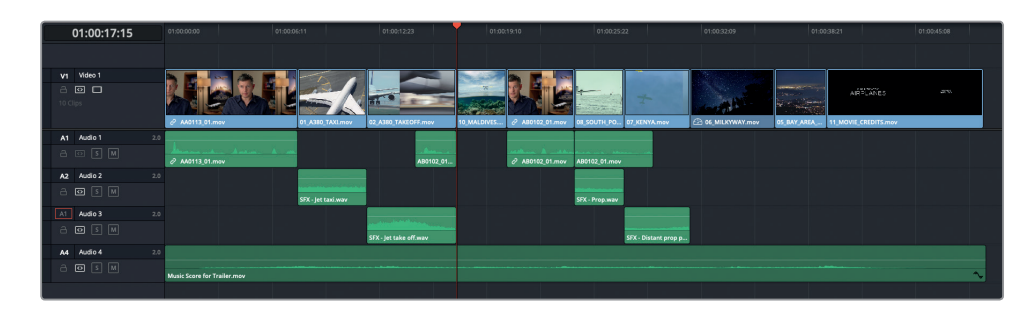

Cette fois, le point de sortie a défini l'endroit où le plan doit s'arrêter. Plutôt chouette, non ?

## **Utiliser l'option de montage Remplacer**

L'option de montage Remplacer est légèrement différente que le montage à trois points que vous avez utilisé tout au long de ce chapitre, car vous n'avez pas besoin de définir de points d'entrée ou de sortie. À la place, vous allez utiliser la position des têtes de lecture de la timeline et du viewer source pour aligner les montages.

**1** Placez la tête de lecture sur le plan **10\_MALDIVES.mov** juste avant que les ailes de l'avion apparaissent dans le cadre (vers 01:00:40:02 en utilisant l'affichage du timecode V1).

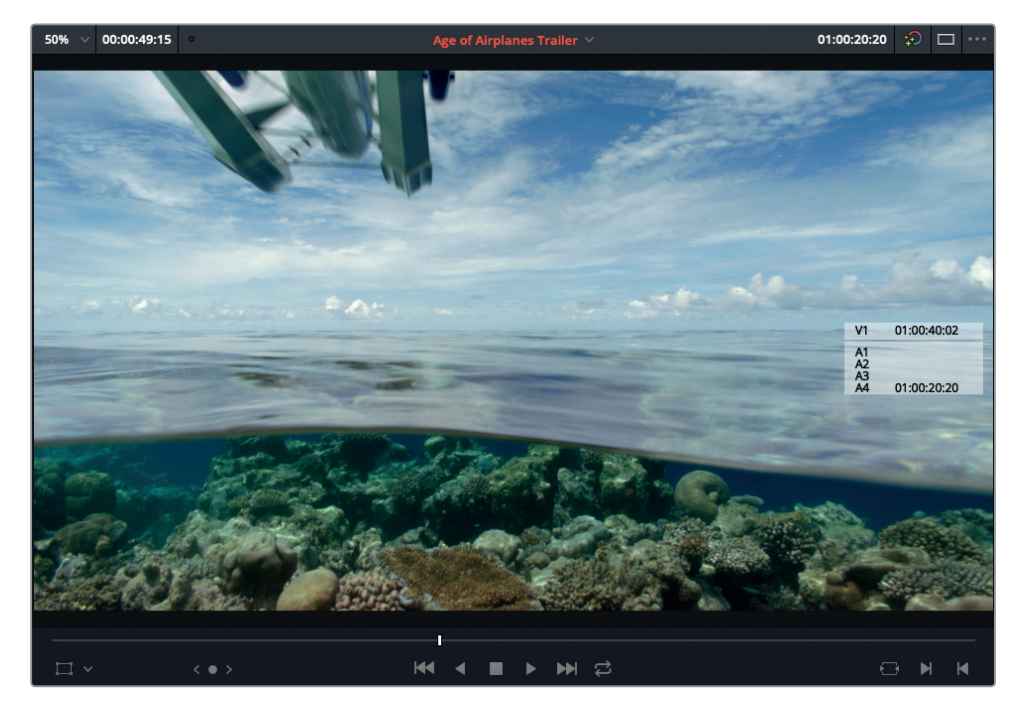

**2** Dans le chutier Audio, ouvrez le plan **SFX – Overhead.wav**. Il contient un son simple avec une forme d'ondes accentuée. **3** Dans le viewer source, placez la tête de lecture sur le plus haut point de la forme d'onde.

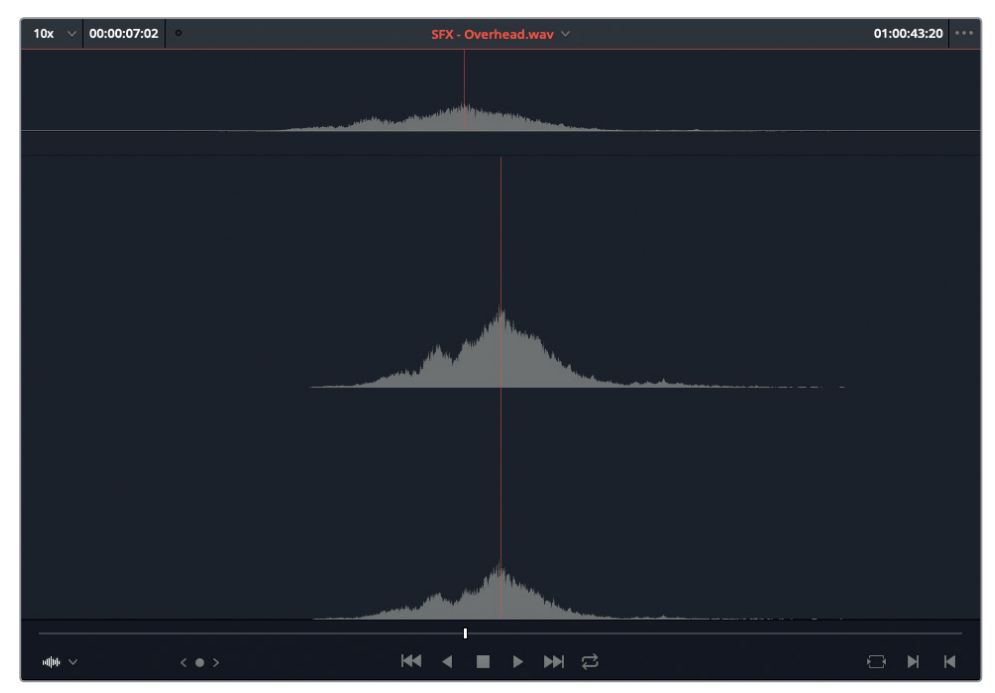

- **4** Dans la timeline, cliquez sur la commande de destination A2.
- **5** Cliquez sur le bouton Remplacer le plan ou appuyez sur F11.

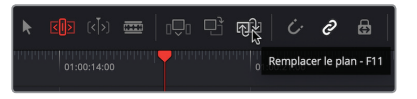

**6** Appuyez ensuite sur / (barre oblique) pour visualiser le raccord.

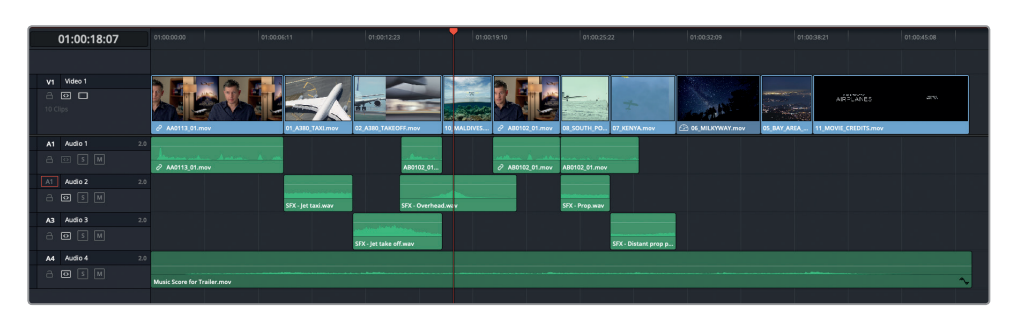

C'est super efficace, non ? Dans le prochain chapitre, vous utiliserez plus amplement l'option de montage Remplacer.

# Les bases du mix audio

Maintenant que vous avez ajouté des effets sonores à vos plans, votre timeline semble plus vivante ! Vous voyez ainsi l'importance de l'audio dans le montage. Même si vous allez davantage travailler sur l'audio dans les prochains chapitres, il est temps d'apprendre quelques bases, au moins pour que le réalisateur puisse se faire une idée du montage audio final.

**1** Appuyez sur A pour être sûr que vous travaillez en mode Sélection, puis sélectionnez tous les plans d'interviews de la piste Audio 1.

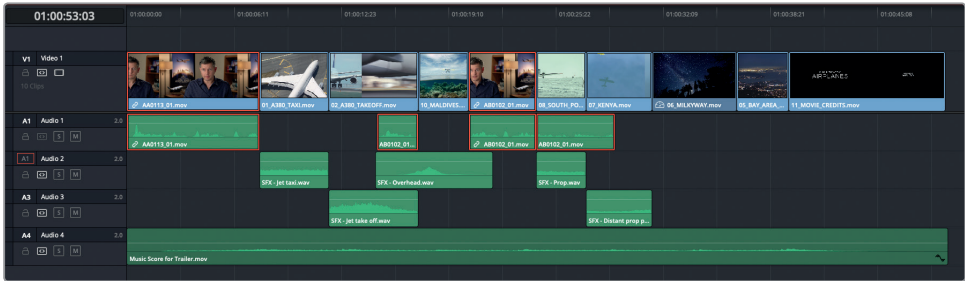

- **2** Dans le coin supérieur droit de l'écran, cliquez sur le bouton Inspecteur.
- **3** Utilisez le curseur de Volume du plan pour augmenter le niveau de tous les plans sélectionnés d'environ 6db.

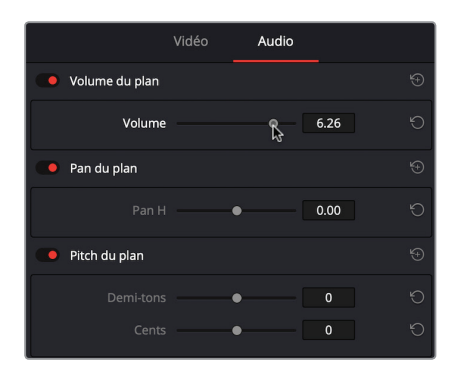

Cela règle le problème des plans dans lesquels Brian parle, cependant, l'audio au début du premier plan semble un peu écrêté.

- **4** Zoomez au début du premier plan.
- **5** Faites Option clic (macOS) ou Alt clic (Windows) sur la ligne de la courbe de volume pour ajouter une image clé après la crête. Répétez l'opération pour ajouter une seconde image clé juste après la première.

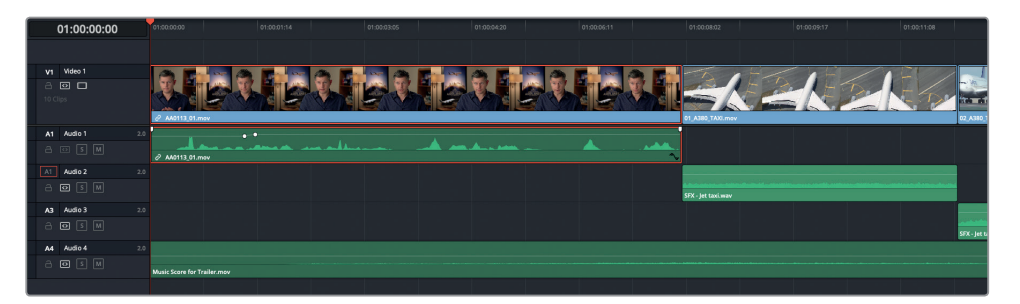

- **6** Baissez la partie de la courbe audio se trouvant avant la première image clé pour que cette crête soit à la même hauteur que les autres crêtes du plan (environ -5db).
- **7** Appuyez sur Majuscule-Z pour dézoomer et avoir un aperçu de la timeline.

#### **Afficher les vumètres**

Vous pouvez visualiser les niveaux audio dans la page Montage en cliquant sur le bouton Mixeur situé en haut à droite de l'écran. Pour afficher seulement les vumètres, cliquez sur le menu d'options du mixeur (les trois points) et choisissez Vumètres. Les niveaux combinés des bus Main sélectionnés dans la timeline s'affichent alors. Vous en apprendrez davantage sur le réglage des bus Main et des autres bus dans le chapitre dédié au mixage audio.

## **Mixer les effets sonores**

Revenons aux effets sonores que vous avez ajoutés précédemment. Tout d'abord, vous allez devoir ajuster les niveaux, puis appliquer des fondus au début et à la fin de chaque plan. Heureusement, DaVinci Resolve est capable de gérer ces tâches répétitives.

**1** Baissez le niveau du premier plan audio sur la piste Audio 2, le plan **SFX – Jet Taxi.wav**, d'environ -8db.

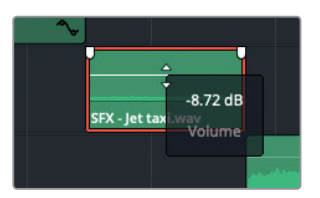

**2** Utilisez les commandes de fondu par défaut, situées à chaque extrémité du plan, afin d'appliquer un fondu au début et à la fin du plan.

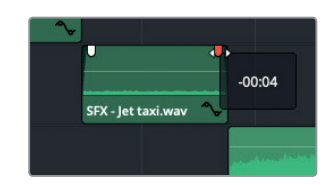

- **3** Sélectionnez le plan dans la timeline et choisissez Édition > Copier, ou appuyez sur Cmd-C (macOS) ou Ctrl-C (Windows).
- **4** Sélectionnez tous les autres plans audio des pistes Audio 2 et Audio 3.
- **5** Choisissez Édition > Coller les attributs, ou appuyez sur Option-V (macOS) ou Alt-V (Windows).
- **6** Dans la boîte de dialogue, cochez la case Volume dans le champ Attributs Audio, puis cliquez sur Appliquer.

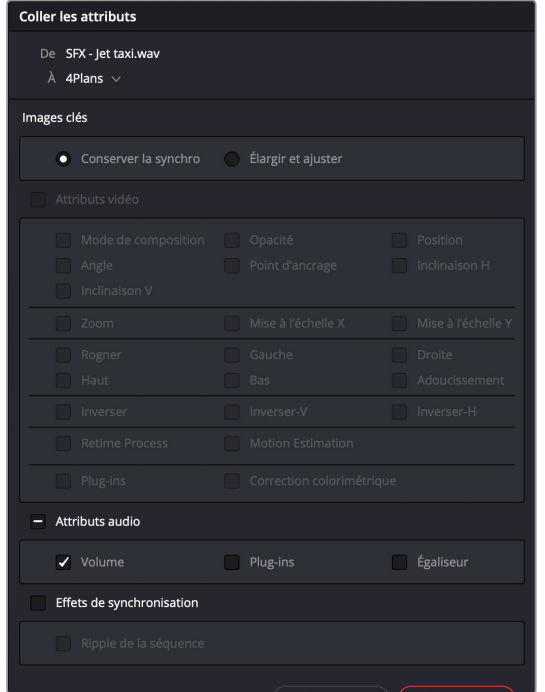

Les attributs de volume, ainsi que les poignées de fondu, ont été copiés sur chacun des plans sélectionnés. Vous pouvez par la suite vérifier chaque plan un par un, mais cette méthode vous fera gagner énormément de temps.

# Ajouter des transitions

Il est important d'ajouter des transitions avec modération. Chaque transition que vous ajoutez doit être réfléchie. En effet, si une transition ne sert pas l'histoire, oubliez-la. Comme le rappelle le désormais célèbre dicton : « Un grand pouvoir implique de grandes responsabilités. ».

Cela étant dit, les transitions sont très pratiques pour montrer un changement de lieu ou de temps qui serait trop abrupte avec une coupe franche.

**1** Sélectionnez le point de coupe entre **02\_A380\_TAKEOFF.mov** et **10\_MALDIVES.mov**.

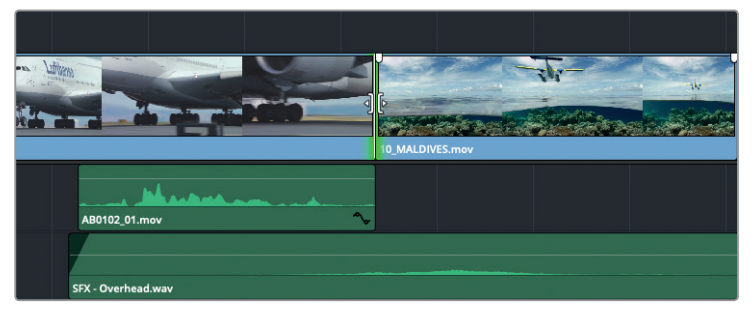

**2** Appuyez sur Cmd-T (macOS) ou Ctrl-T (Windows) pour ajouter le fondu enchaîné par défaut.

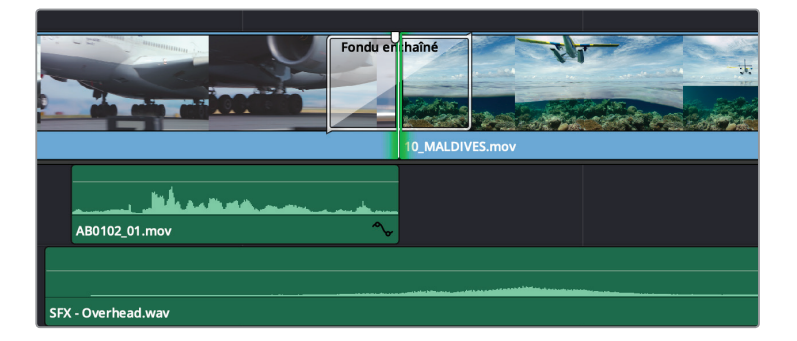

**3** Appuyez sur / (barre oblique) pour visualiser la transition.

Vous trouverez les paramètres supplémentaires de vos transitions dans l'inspecteur.

- **4** Sélectionnez la transition dans la timeline (si besoin, effectuez un zoom).
- **5** Dans l'inspecteur, réglez Transition vidéo sur Volet Simple, Angle sur environ -80 et Durée sur 12 images.
- **6** Cochez la case Dégradé et augmentez la bordure sur environ 96.

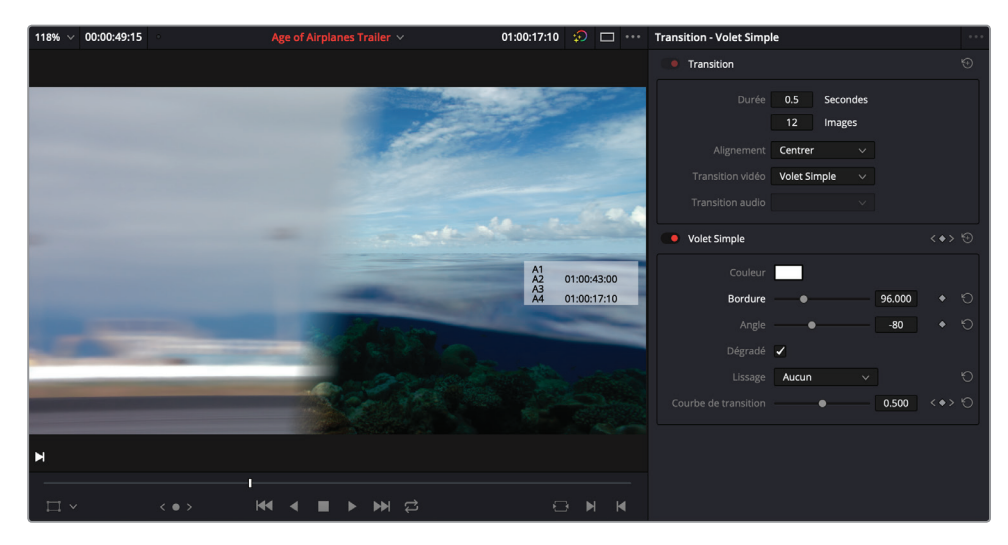

**7** Enfin, appuyez sur / (barre oblique) pour visualiser la transition et laisser exprimer le George Lucas qui est en vous !

**REMARQUE** Pour accéder à plus de préréglages de transitions, cliquez sur le bouton Bibliothèque d'effets situé en haut à gauche de l'interface, puis sélectionnez la catégorie Transitions vidéo.

## **Problèmes avec les transitions**

Il est possible que vous rencontriez quelques problèmes lorsque vous appliquez des transitions. Mais ne vous inquiétez pas, car le mode Trim Edit de Resolve va vous aider à les régler.

**1** Sélectionnez les points de coupe entre **08\_SOUTH\_POLE\_DC3\_.mov** et **07\_KENYA. mov**.

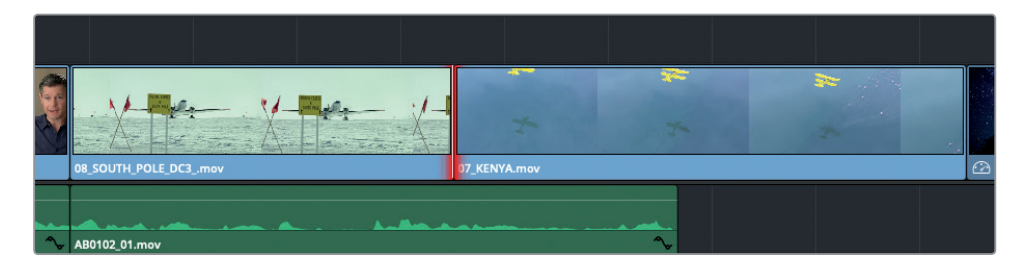

Avez-vous remarqué les barres rouges de chaque côté de vos points de coupe ? Elles indiquent qu'il n'y a pas de poignées ou de médias disponibles d'un côté ou d'un autre de la coupe.

**2** Appuyez sur Cmd-T (macOS) ou Ctrl-T (Windows) pour appliquer un fondu enchaîné.

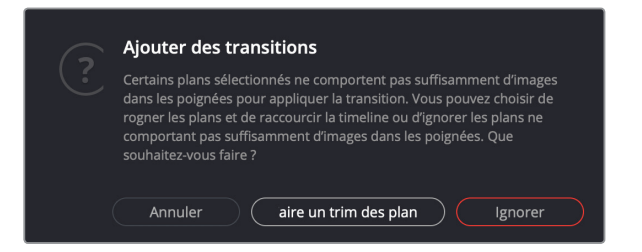

La boîte de dialogue ci-dessus vous informe que les plans ne disposent pas de poignées suffisantes. Vous pourriez rogner des plans pour créer des poignées, mais ce n'est pas une très bonne idée pour ce projet, car cela raccourcira votre timeline. La solution est d'utiliser le mode Trim dynamique (par coulissement).

- **3** Cliquez sur Annuler.
- **4** Appuyez sur T pour sélectionner le mode Trim.
- **5** Dans la timeline, zoomez sur le plan **08\_SOUTH\_POLE.mov** pour le voir précisément.
- **6** Placez le curseur de la souris sur la partie vidéo du plan. Le curseur se transforme automatiquement en icône de montage par coulissement.
- **7** Faites glisser le plan d'une seconde vers la droite afin de faire coulisser la séquence dans le plan.

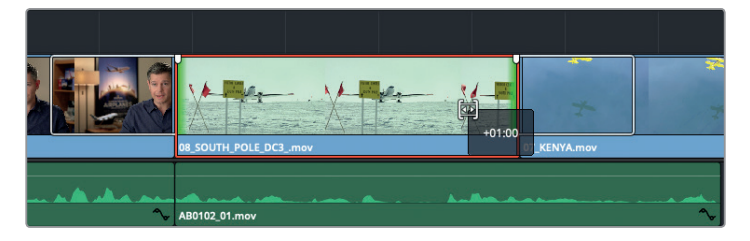

**8** Sélectionnez une nouvelle fois le point de montage entre **08\_SOUTH\_POLE.mov** et **07\_ KENYA.mov**, puis appuyez sur Cmd-T (macOS) ou Ctrl-T (Windows) pour appliquer le fondu enchainé.

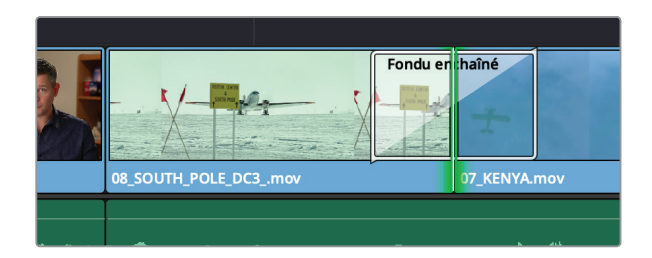

**9** Appuyez sur A pour retourner en mode Sélection.

# Ajouter des titres Fusion

La dernière étape de ce chapitre d'introduction consiste à ajouter un titre afin de présenter Brian aux spectateurs. DaVinci Resolve comprend une série de modèles qui ont été créés pour la page Fusion. Rassurez-vous, cela ne veut pas dire que vous devez être un pro du compositing pour les utiliser, mais que vous pouvez les personnaliser plus tard dans la page Fusion sans avoir recours à un logiciel tiers. Dans un prochain chapitre, vous apprendrez à créer vos propres titres, à tracker des éléments dans vos vidéos et à travailler avec des séquences tournées sur fond vert dans la page Fusion.

- **1** Placez la tête de lecture au début de la timeline.
- **2** Si besoin, ouvrez la bibliothèque d'effets en cliquant sur le bouton de la Bibliothèque d'effets situé en haut à gauche de la page Montage.
- **3** Dans la bibliothèque d'effets, cliquez sur Titres.

Tous les titres standard et les titres Fusion disponibles vont s'afficher.

**4** Dans la liste des Titres Fusion, sélectionnez le modèle intitulé « Lower 3rd Simple Line ».

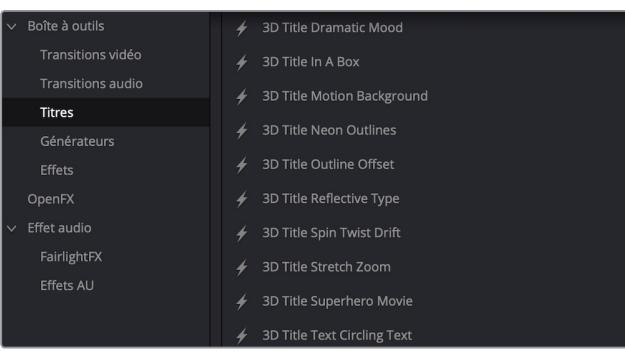

**5** Faites glisser ce titre vers les options de montage du viewer timeline et choisissez Placer au-dessus.

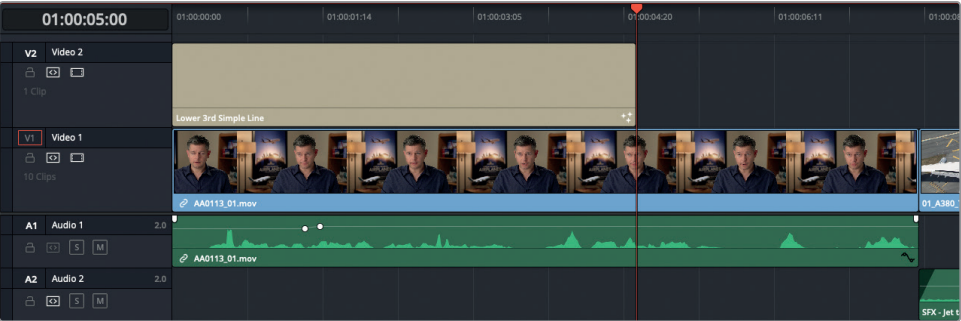

Une nouvelle piste est créée au dessus du premier plan vidéo pour accueillir le titre Fusion.

- **6** Placez la tête de lecture de la timeline au centre du plan titre. Les commandes pour ce titre apparaissent automatiquement dans l'inspecteur.
- **7** Dans l'inspecteur, double-cliquez sur la barre Main Text pour afficher plus de paramètres.

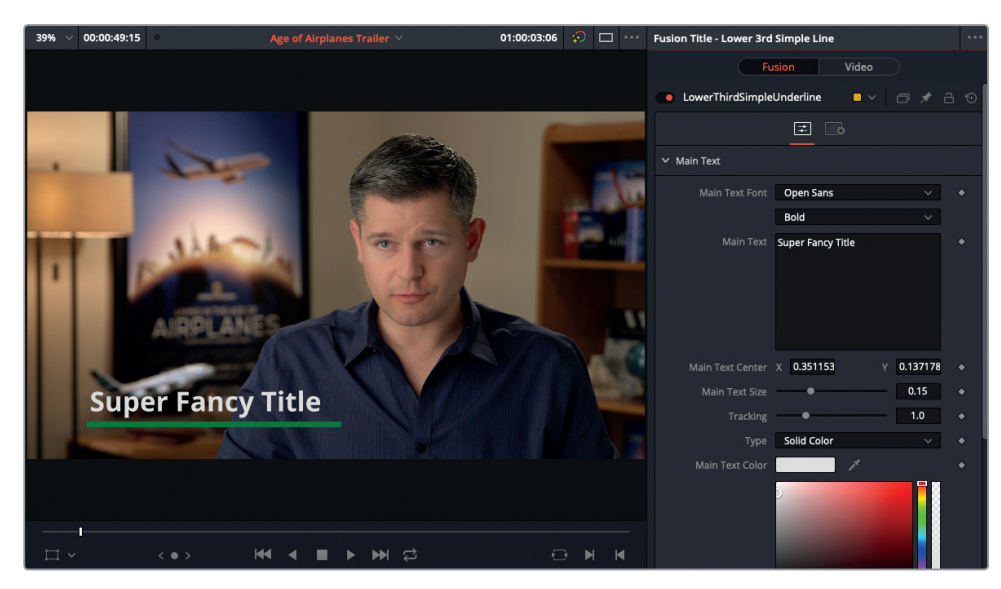

Ces paramètres vous permettent d'ajuster les caractéristiques principales du texte des Titres Fusion.

- **8** Dans le champ Main Text, sélectionnez le texte « Super Fancy Title » et remplacez-le par *« Brian J. Terwilliger »*.
- **9** Double-cliquez sur la barre Main Text pour refermer le menu, puis double-cliquez sur la barre Line Controls.
- **10** Changez la couleur de la ligne verte par votre nuance préférée de jaune.

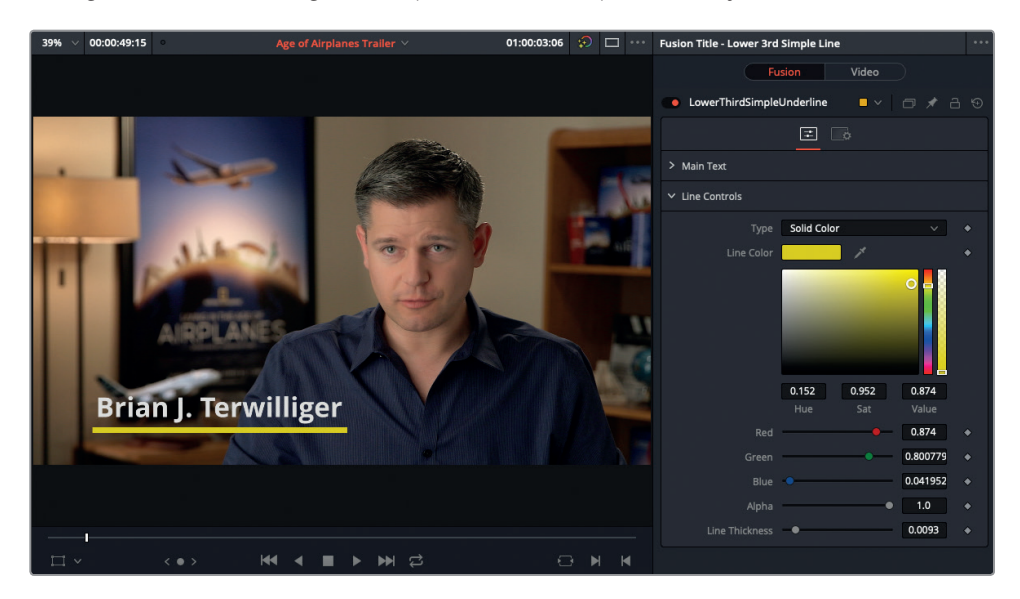

**11** Enfin, dans la timeline, allongez la fin du titre jusqu'à la fin du premier plan sur Vidéo 1. Autorisez la mise en cache et la lecture du titre.

Ce titre comporte des images clés animées intégrées afin qu'il apparaisse et disparaisse de l'écran. Dans un prochain chapitre, vous apprendrez à ajuster ces images clés pour un contrôle parfait de vos animations de texte.

## Continuer le montage

Félicitations ! vous venez de terminer le premier chapitre de ce livre ! Désormais, vous devriez avoir une meilleure compréhension des outils de montage disponibles dans DaVinci Resolve 15. Mais avant de passer au chapitre suivant, il reste de petites choses à finaliser dans votre montage. Tentez de réaliser les étapes suivantes par vous-même pour consolider vos nouveaux acquis. Attention, n'oubliez pas de dupliquer votre timeline avant d'effectuer un changement important. Bonne chance !

- **1** Rognez les plans comportant des effets sonores sur les pistes Audio 2 et 3, pour que le fondu audio d'ouverture et celui de fermeture se chevauchent davantage.
- **2** Ajoutez des images clés au plan Music Score for Trailer sur l'Audio 4 pour augmenter le volume après que Brian ait prononcé sa dernière phrase.
- **3** Utilisez le mode Rasoir pour couper la dernière phrase de Brian et pour la positionner plus loin dans la timeline afin d'apporter plus de rythme à son dialogue.
- **4** Ajoutez un Titre Fusion à chaque plan d'avions afin d'indiquer les différents lieux dans lesquels les images ont été tournées (Maldives, Pôle Sud, Kenya).

# Révision

- **1** DaVinci Resolve sauvegarde automatiquement tous les nouveaux projets sur le bureau de votre ordinateur ?
- **2** Quels sont les éléments les plus utilisés pour organiser les plans importés dans DaVinci Resolve ?
	- A) Les dossiers
	- B) Les vignettes
	- C) Les chutiers
- **3** Quels types de montage pouvez-vous réaliser à l'aide des boutons de la barre d'outils située au-dessus de la timeline ?
	- A) Écraser
	- B) Insérer
	- C) Ajouter à la fin
- **4** Dans DaVinci Resolve, pouvez-vous ajouter seulement une seule piste audio ou vidéo à la fois ?
- **5** Dans la page Montage, depuis l'interface de quelle fonctionnalité pouvez-vous ajouter un Titre Fusion préréglé dans votre timeline ?
	- A) L'inspecteur
	- B) L'index de la timeline
	- C) La bibliothèque d'effets

## **Réponses**

- **1** Faux. Tous les nouveaux projets sont sauvegardés sur la base de données active.
- **2** Les chutiers sont les éléments les plus utilisés pour organiser les plans importés dans DaVinci Resolve.
- **3** A et B. La barre d'outils possède des boutons pour les options de montage Écraser, Insérer et Remplacer. L'option Ajouter à la fin peut être appliquée en utilisant l'affichage des options de montage dans le viewer timeline, en cliquant sur Édition > Ajouter à la fin de la timeline, ou en appuyant sur Majuscule-F12.
- **4** Faux. Vous pouvez ajouter autant de pistes vidéo et audio que vous le voulez en faisant un clic droit sur l'en-tête de pistes de la timeline, et en choisissant Ajouter des pistes.
- **5** C. Les Titres Fusion préréglés peuvent être ajoutés depuis la catégorie Titres de la bibliothèque d'effets dans la page Montage.

## Chapitre 2

Gérer les rushes et préparer les fichiers pour le montage

DaVinci Resolve 15 est un logiciel de montage, de mixage audio, d'effets visuels et d'étalonnage de pointe, mais il joue également un rôle important avant même que les images aient été montées. Dans ce chapitre, nous allons nous concentrer sur la puissance méconnue des outils de Resolve pour préparer les médias en vue de la postproduction.

#### Durée

**Ce chapitre nécessite environ 60 minutes de travail.**

#### **Objectifs**

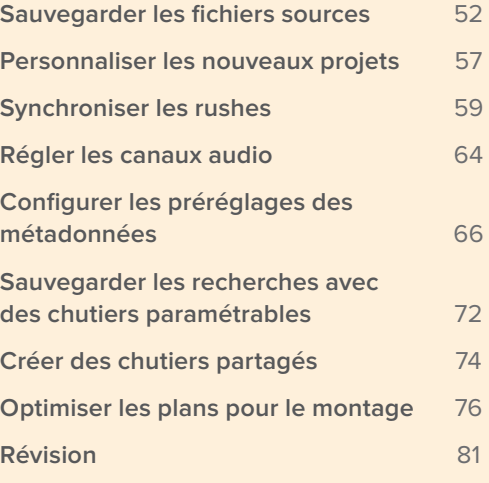

## Sauvegarder les fichiers sources

Gardez en tête que la ressource la plus importante de votre film, c'est le fichier qui a été généré par la caméra. Ce média est irremplaçable et s'il venait à être endommagé, les dégâts pourraient être considérables. Vous avez bien compris que si vous voulez vous épargner des nuits blanches, il va falloir créer des copies de vos fichiers originaux.

**1** Lancez DaVinci Resolve. Dans le gestionnaire de projet, créez un nouveau projet. Renommez le projet **R15 Editing Lesson02 EditPrep**.

Ce projet vide servira à sauvegarder le contenu d'un disque dur. Vous pourriez également simplement utiliser la carte C-Fast ou SD de la caméra.

**NOTE** Pour réaliser les prochaines étapes de cet exercice, vous aurez besoin d'une capacité de stockage minimum d'environ 2.5 GB.

**2** Cliquez sur l'onglet Média ou appuyez sur Majuscule-2.

La page Média comporte tous les outils nécessaires à l'importation et à l'organisation des rushes, ainsi qu'à la synchronisation des plans et à l'ajout de métadonnées. C'est aussi sur cette page que se trouve l'outil Clone. Cet outil permet de réaliser des copies des fichiers originaux.

**3** Pour l'afficher, cliquez sur le bouton Outil Clone en haut à gauche de la barre d'outils.

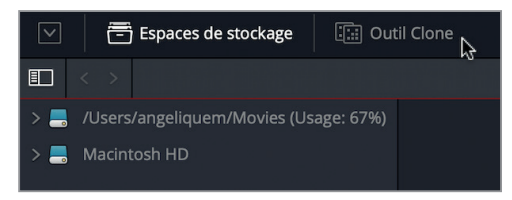

Une nouvelle fenêtre s'ouvre entre le panneau Espaces de stockage et le viewer. Elle permet de créer une sauvegarde des cartes mémoires, des dossiers ou encore du contenu d'un disque. **4** En bas de cette fenêtre, cliquez sur le bouton Ajouter une tâche.

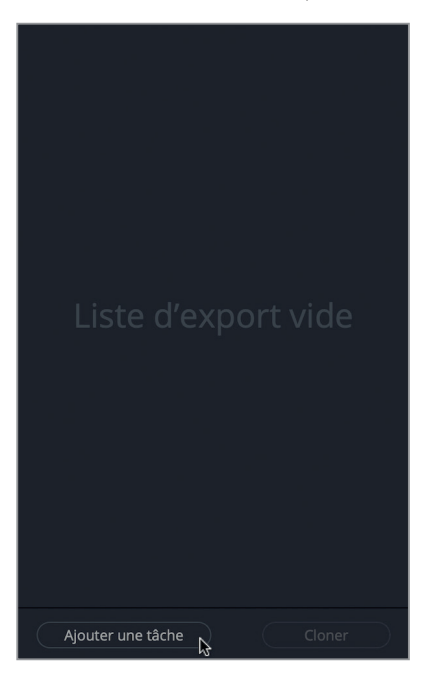

Chaque élément que vous souhaitez cloner ou sauvegarder est ajouté en tant que nouvelle tâche. Vous pouvez ajouter autant de tâches que vous voulez, puis réaliser une seule opération de sauvegarde. Pour ajouter des fichiers à la fenêtre Clone, il suffit de faire glisser un dossier, une image disque ou le contenu d'une carte de la fenêtre Espaces de stockage au panneau de l'outil Clone.

**5** Ouvrez le Finder (macOS) ou Explorer (Windows) et allez sur R15 Editing 201 > Lessons > Lesson 02 Edit Prep. Faites un double clic sur le fichier **R15\_Lesson02\_Media.iso** pour l'ouvrir.

Le fichier ISO qui apparaît sur votre ordinateur comme disque dur virtuel est une image disque. Vous venez de simuler le montage d'une source externe, un disque dur ou une carte mémoire amovible par exemple.

**6** Retournez sur DaVinci Resolve.

Dans la liste des Espaces de stockage, une nouvelle source apparaît : **Lesson02\_Media**.

**7** Faites glisser **le dossier Lesson02\_Media** dans la section Source de l'outil Clone.

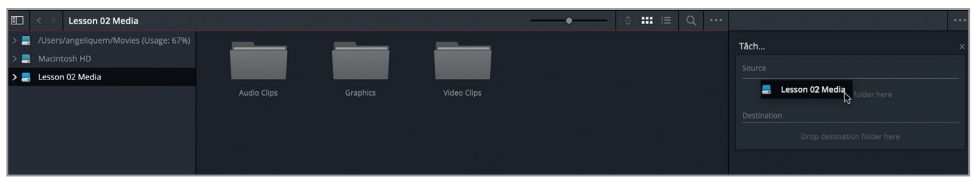

Chaque élément cloné doit être assigné à au moins une destination. Vous pouvez également ajouter plusieurs destinations et ainsi créer plusieurs sauvegardes à la fois.

8 Dans la fenêtre Espaces de stockage, allez sur « R15 Editing 201 > Lessons > Lesson 02 Edit Prep » et faites glisser le dossier « Backup Destination » sur la section Destination de l'outil Clone.

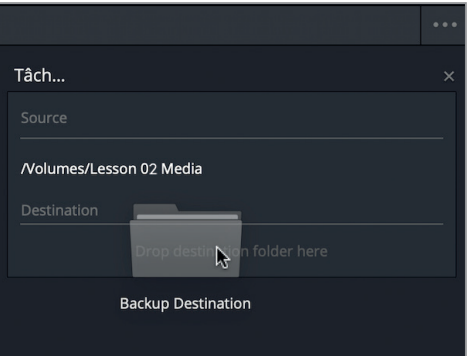

**ASTUCE** Vous pouvez aussi faire un clic droit sur un dossier dans l'espace de stockage et choisir « Choisir comme source pour le clonage » ou « Choisir comme destination pour le clonage ».

**9** En haut à droite de l'outil Clone, cliquez sur le menu Option, choisissez Somme de contrôle > MD5.

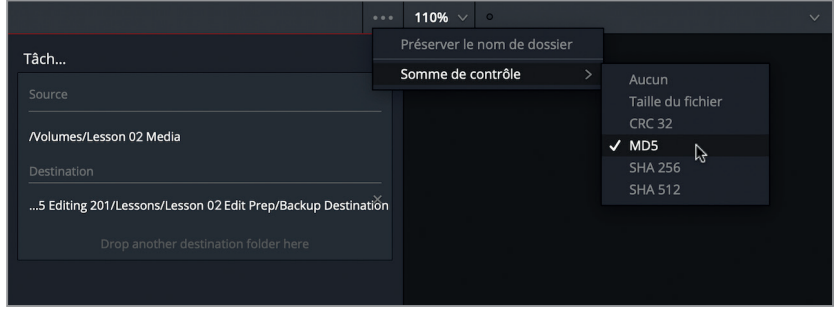

La somme de contrôle recherche la présence d'erreurs dans les données lors du clonage. Plusieurs méthodes de détection de modification des données existent, mais l'option MD5 fait aujourd'hui figure de norme dans l'industrie.

**10** Cliquez sur le bouton Cloner en bas de la fenêtre pour lancer l'opération. Pendant l'opération, vous pouvez utiliser Resolve comme d'habitude.

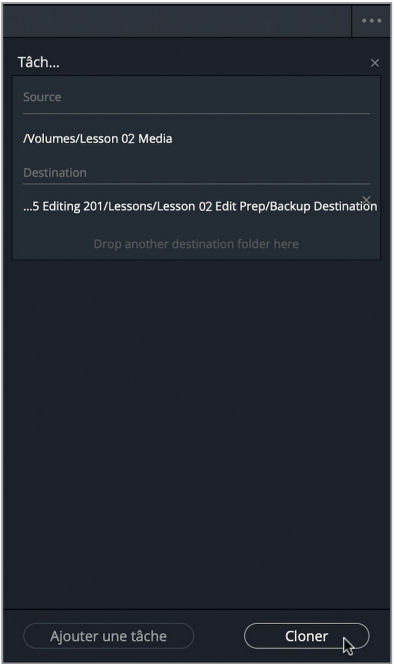

- **11** Une fois la copie réalisée, la mention Terminé apparaît en vert dans la fenêtre Outil Clone.
- **12** Sur votre ordinateur, allez sur « R15 Editing 201 > Lessons > Lesson 02 Edit Prep > Backup destination ».

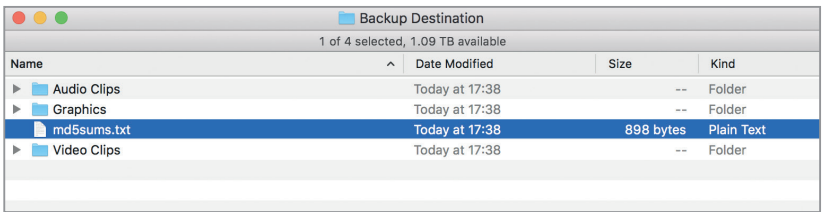

En plus de contenir l'intégralité du contenu de l'image disque, le dossier Backup Destination comprend le document md5sums.txt sur lequel figurent les erreurs détectées au cours du clonage.

**13** Retournez sur Resolve et dans la barre d'outils, cliquez sur le bouton Outil Clone pour refermer la fenêtre.

**14** Dans la fenêtre Espaces de stockage, faites un clic droit sur Lesson02\_Media et choisissez Éjecter le disque. De cette façon le disque est éjecté en toute sécurité.

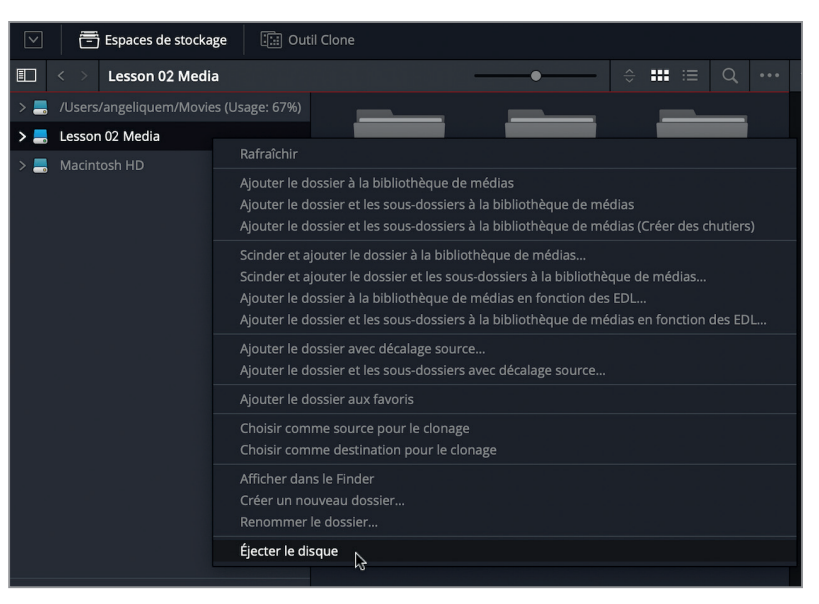

**NOTE** Pour les utilisateurs de Windows : si l'image disque ne monte pas sur votre ordinateur en suivant la méthode expliquée ci-dessus, vous pouvez toujours faire un clic droit sur l'image disque et cliquer sur « Éjecter ».

Il est primordial de créer une copie de vos médias. Nous vous recommandons donc de réaliser cette opération le plus tôt possible, par exemple pendant le tournage. Vous pourrez ainsi cloner et vérifier les médias immédiatement. Et si quelque chose ne fonctionnait pas comme prévu, vous auriez la possibilité de retourner la scène en question sans dépasser le budget.

# Personnaliser les nouveaux projets **Personnaliser les nouveaux projets**

## Personnaliser les nouveaux projets

Après avoir sauvegardé tout le contenu, n'oubliez pas de créer des préréglages qui répondront aux besoins des projets sur lesquels vous travaillez régulièrement.

Au lieu de configurer les paramètres à chaque fois que vous créez un nouveau projet, vous pouvez régler les options dans la fenêtre Paramètres du projet, et les sauvegarder comme paramètres utilisateur par défaut. Ainsi, à chaque fois que vous ouvrirez un nouveau projet dans votre profil utilisateur, ces réglages seront automatiquement disponibles sur DaVinci Resolve. Vous pourrez en outre charger ces préréglages sur des projets existants.

- **1** Pour ouvrir la fenêtre Paramètres du projet, choisissez Fichier > Paramètres du projet ou appuyez sur Majuscule-9.
- **2** Dans l'onglet Configuration du projet, réglez l'option « Résolution de la timeline » sur « 1280 x 720 HD 720P » et l'option « Fréquences d'images de la timeline » sur « 24 » images par seconde.

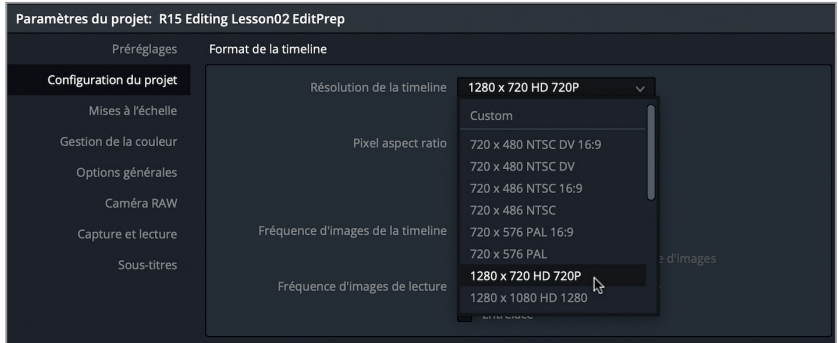

- **3** Cliquez sur l'onglet Préréglages.
- **4** Dans cette fenêtre, cliquez sur le bouton Enregistrer pour sauvegarder la configuration actuelle.

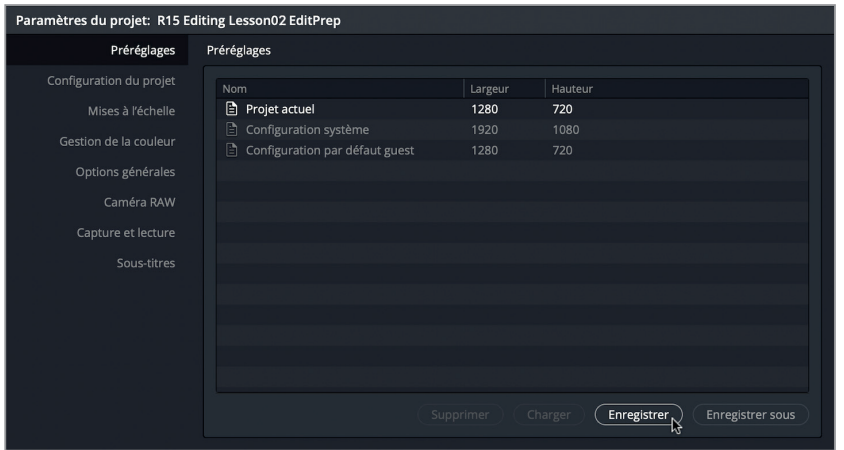

Par défaut, c'est toujours « Projet actuel » qui est sélectionné, il sera donc le seul à utiliser ces préréglages. Vous pouvez toutefois aussi sauvegarder un préréglage pour l'appliquer à un autre projet.

**5** Sélectionnez le préréglage « Projet actuel » que vous venez de modifier et choisissez « Enregistrer sous ». Nommez-le **R15 Editing** et cliquez sur OK.

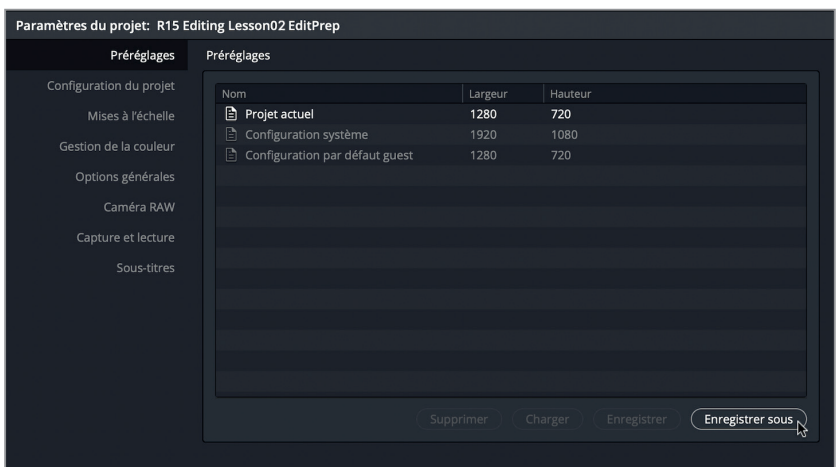

Les paramètres de ce projet ont bien été enregistrés. Pour les appliquer rapidement à d'autres projets qui se trouvent sur la même base de données, vous pouvez sélectionner le préréglage enregistré et cliquez sur « Charger ».

Si vous voulez ouvrir un projet dans une certaine configuration, vous pouvez enregistrer le préréglage de votre choix dans la configuration par défaut Guest (invité).

**6** Faites un clic droit sur le préréglage R15 Editing et choisissez Enregistrer sous Configuration utilisateur par défaut.

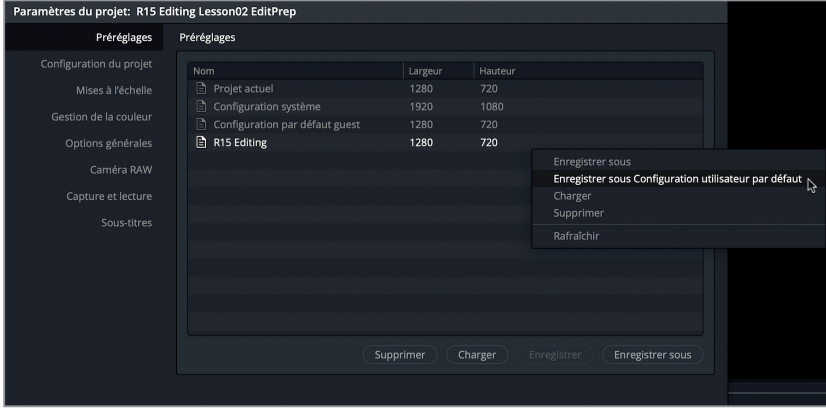

Le préréglage est alors copié sur la configuration Invité. Désormais, chaque nouveau projet utilisera cette configuration.

**ASTUCE** Dans le Gestionnaire de projet, vous pouvez transférer les paramètres de n'importe quel projet sur le projet actuel. Pour ce faire, appuyez sur Majuscule-1 pour ouvrir le gestionnaire de projet. Faites un clic droit sur un projet et choisissez « Charger les paramètres du projet dans le projet ouvert ». Une fenêtre s'ouvre et vous demande de confirmer l'opération. Si vous voulez continuer, cliquez sur « Charger les paramètres du projet ».

Les préréglages enregistrés vous permettent de créer, de gérer et de naviguer entre différentes configurations pour appliquer les résolutions et les fréquences d'images du projet que vous utilisez le plus souvent. Vous pouvez enregistrer un nombre quasi illimité de configurations dans la fenêtre Paramètres du projet. Gardez toutefois à l'esprit que seule la Configuration Guest est utilisée par défaut sur les nouveaux projets.

## Synchroniser les rushes

Vous allez maintenant importer les rushes dans votre projet et synchroniser les plans audio et vidéo qui ont été enregistrés sur deux appareils différents. L'audio de certaines productions est enregistré sur des appareils dédiés, afin de capturer le meilleur audio possible. Quand cela n'est pas possible, l'audio est simplement enregistré par la caméra. Lorsque vous recevez les médias à la fin de la journée de tournage, vous aurez donc besoin de synchroniser les plans audio et vidéo. Dans certains cas, il est possible de les synchroniser à l'aide du timecode ou en comparant l'audio enregistré par la caméra avec les fichiers audio capturés séparément. Mais parfois, vous n'aurez pas cette chance et vous devrez synchroniser les plans manuellement.

**1** Dans la fenêtre Espaces de stockage, allez sur R15 Editing 201 > Lessons > Lesson 02 Edit Prep> Backup destination.

Il s'agit de la destination sur laquelle vous avez réglé l'outil Clone dans l'exercice précédent.

- **2** Sélectionnez les trois dossiers. Faites un clic droit sur un des dossiers et choisissez l'option « Ajouter le dossier et les sous-dossiers à la bibliothèque de médias (Créer des chutiers) ».
- **3** Passez en affichage par liste, puis cliquez sur l'en-tête Nom du plan pour trier le chutier par ordre croissant. (La flèche se positionne vers le haut).

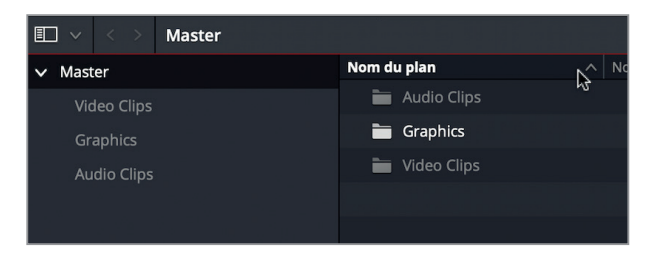
**4** Dans la barre latérale de la bibliothèque de médias, cliquez sur le chutier Video Clips, puis faites Cmd clic (macOS) ou Ctrl clic (Windows) sur le chutier Audio Clips pour afficher le contenu des deux chutiers simultanément.

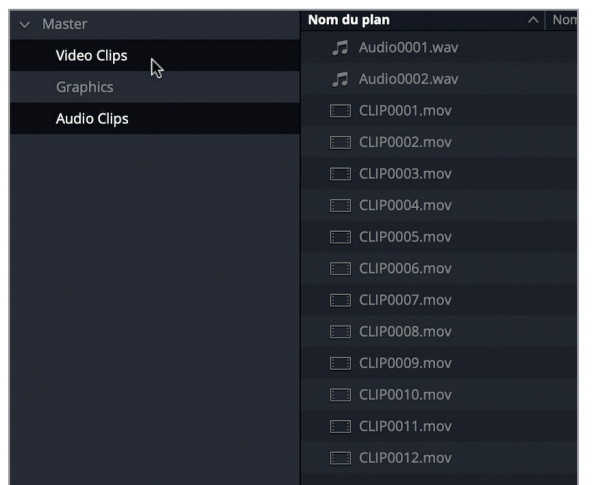

#### **5** Double-cliquez sur **CLIP0001.mov**.

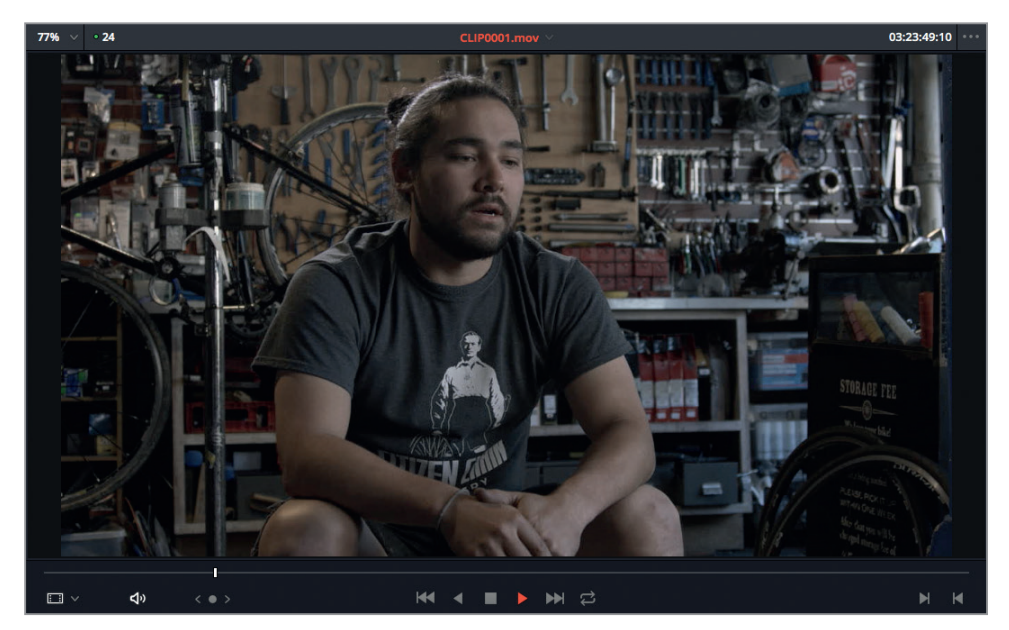

Lancez la lecture de ce plan dans le viewer.

L'audio est de mauvaise qualité, sans doute parce qu'il a été enregistré avec le micro de la caméra.

- **6** Double-cliquez sur **Audio0001.wav**, et lancez la lecture du plan dans le viewer. L'audio de l'interview y est de meilleure qualité.
- **7** Dans la bibliothèque de médias, sélectionnez **CLIP0001.mov** et **Audio0001.wav**, faites un clic droit sur un des fichiers et choisissez Synchroniser automatiquement l'audio > En fonction de la forme d'onde.

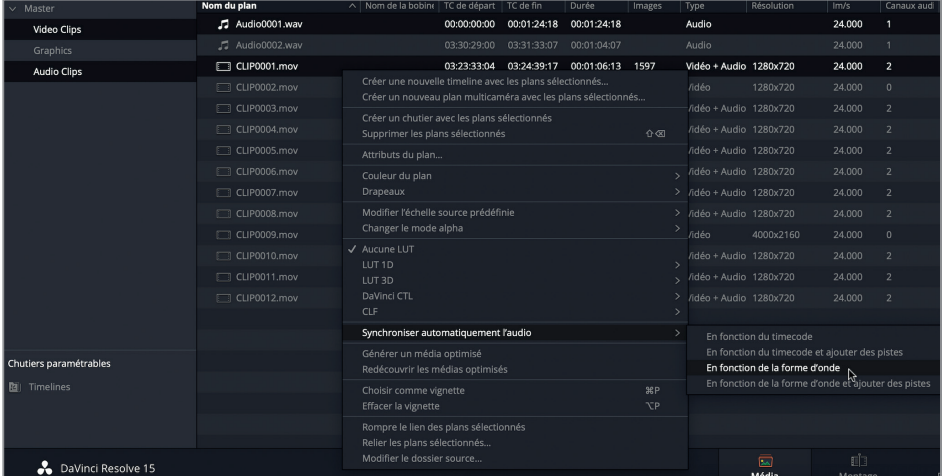

**8** Dans le menu déroulant en haut du viewer, choisissez **CLIP0001.mov** et lancez la lecture pour visualiser le plan avec le son synchronisé.

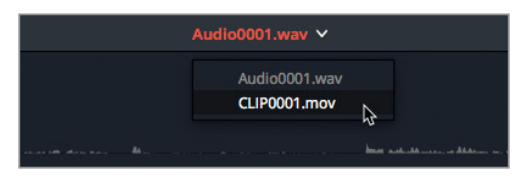

**ASTUCE** Si vous avez plusieurs plans à synchroniser, vous pouvez sélectionner plusieurs plans audio et vidéo, faire un clic droit sur l'un d'eux et choisir Synchroniser automatiquement l'audio > En fonction de la forme d'onde pour que Resolve les synchronise automatiquement.

Resolve fait correspondre automatiquement les formes d'onde de l'audio des deux fichiers afin de synchroniser la vidéo et l'audio.

## **Synchroniser les rushes manuellement**

L'exemple précédent a bien fonctionné, mais parfois la synchronisation automatique n'offre pas le résultat escompté.

- **1** Double-cliquez sur le plan **CLIP0002.mov** pour l'ouvrir dans le viewer et lancez la lecture. Comme il n'y a pas d'audio associé à ce plan, il n'est pas possible de le synchroniser avec la forme d'onde.
- **2** Dans le panneau Audio, cliquez sur l'onglet Forme d'onde pour afficher la forme d'onde du plan sélectionné.
- **3** Dans la bibliothèque de médias, sélectionnez**Audio0002.wav**. Le panneau Audio se met à jour et affiche la forme d'onde de ce plan.

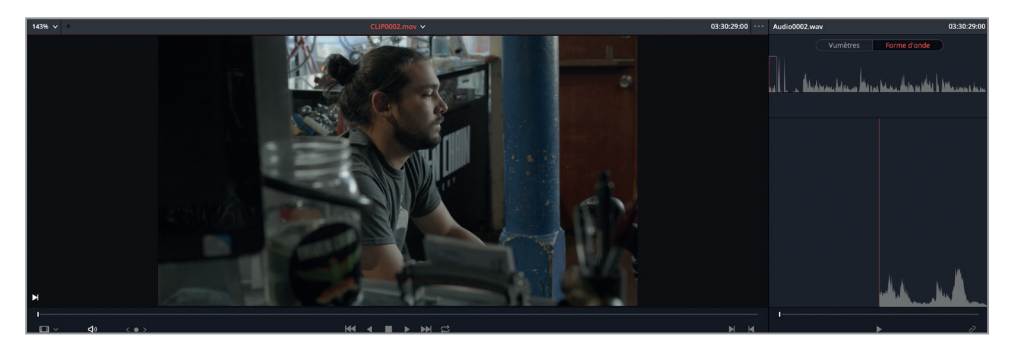

Vous allez devoir synchroniser manuellement ces deux plans. Pour ce faire, vous devez positionner les têtes de lecture des plans vidéo et audio à l'endroit où vous souhaitez démarrer la synchronisation.

- **4** Dans le viewer, visionnez les images jusqu'à ce que Sasha se frappe les mains.
- **5** Appuyez sur les flèches gauche et droite de votre clavier pour placer la tête de lecture à 03:30:31:19.

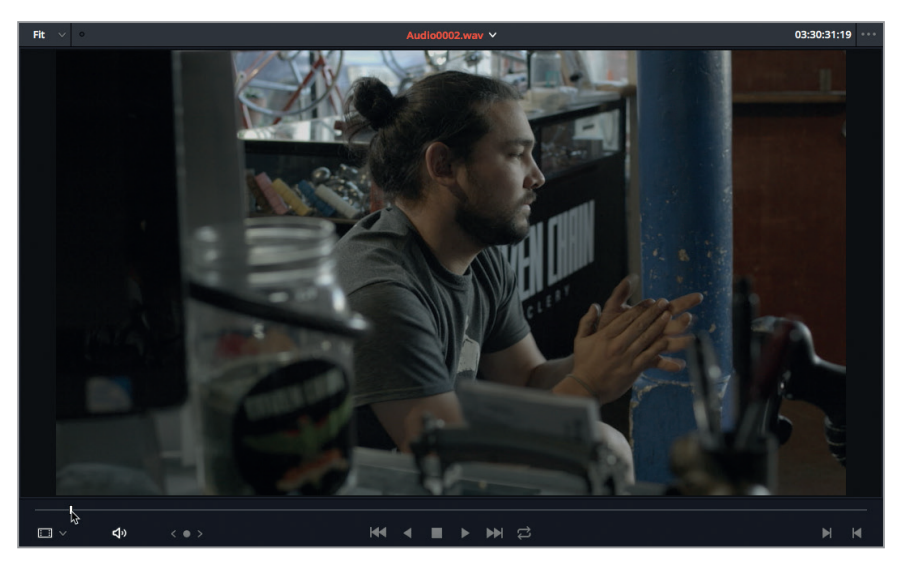

- **6** Dans le panneau Audio, placez le curseur sur la première crête, à 03:30:31:17.
- **7** Appuyez sur les flèches gauche et droite de votre clavier pour placer la tête de lecture à cet endroit précis.

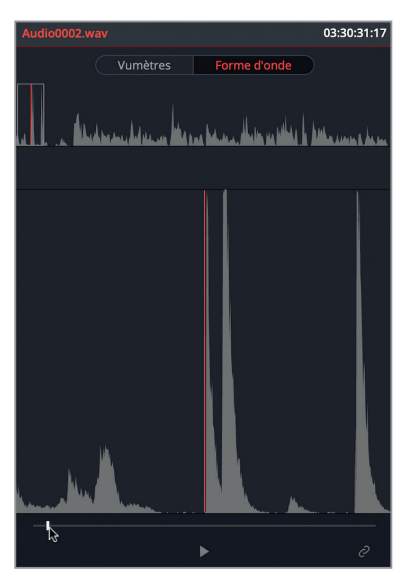

**ASTUCE** Le survol de l'audio permet de repérer un endroit particulier d'un plan audio. Choisissez Timeline > Scrub Audio, ou appuyez sur Majuscule-S pour activer et désactiver cet outil.

**8** En bas du panneau Audio, cliquez sur le bouton Grouper/Dégrouper l'audio.

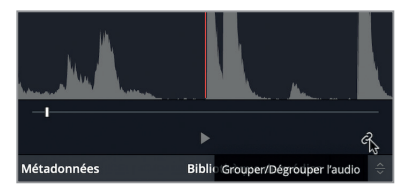

Les commandes de transport sous le panneau audio disparaissent, les plans sont désormais groupés. Vérifions maintenant que l'image et le son sont bien synchronisés.

**9** Placez la tête de lecture au début du plan **CLIP0002.mov** et lancez la lecture pour vérifier que l'image et le son sont bien synchronisés.

**ASTUCE** Si vous n'êtes pas satisfait du résultat, cliquez de nouveau sur le bouton Grouper/Dégrouper l'audio pour dégrouper les plans et réajuster la synchronisation.

Cette fonctionnalité de synchronisation de Resolve est particulièrement utile lorsque l'on essaye d'aligner les plans avec le timecode ou une forme d'onde. Par contre, si ces informations ne sont pas disponibles, mais que le signal audio comporte un signe distinctif facilement repérable sur la vidéo, vous pouvez choisir de synchroniser manuellement les plans. C'est en général pour des raisons de gain de temps que la plupart des productions utilisent un clap.

# Régler les canaux audio

L'étape suivante consiste à vérifier que l'audio est correctement configuré. Ces informations sont disponibles dans la fenêtre Attributs du plan.

- **1** Dans la bibliothèque de médias, cliquez sur le plan **CLIP0003.mov** pour le sélectionner.
- **2** Faites Majuscule clic sur **CLIP0012.mov** pour sélectionner ce plan et tous les plans qui se trouvent entre eux.

Même si un des plans ne comporte pas d'audio, vous pouvez tous les modifier simultanément dans la fenêtre Attributs du plan.

**3** Faites un clic-droit sur un des plans sélectionnés et choisissez Attributs du plan.

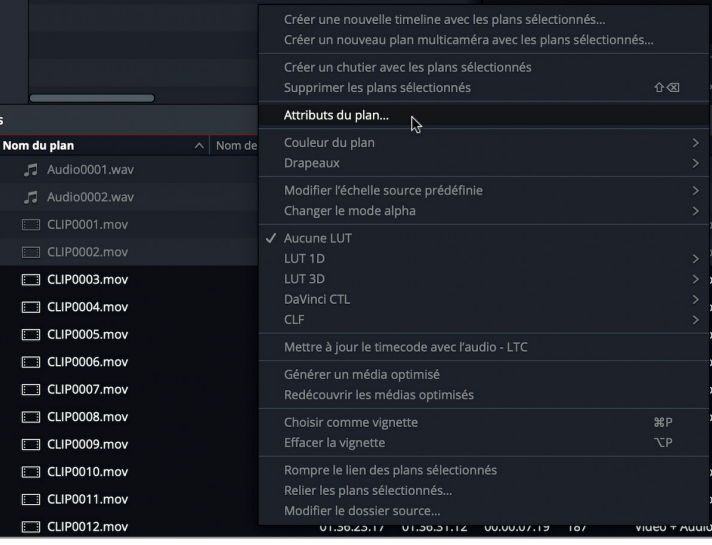

Dans la fenêtre Attributs du plan, vous pouvez configurer la façon dont les plans sont affichés, lus et entendus.

#### **4** Cliquez sur l'onglet Audio.

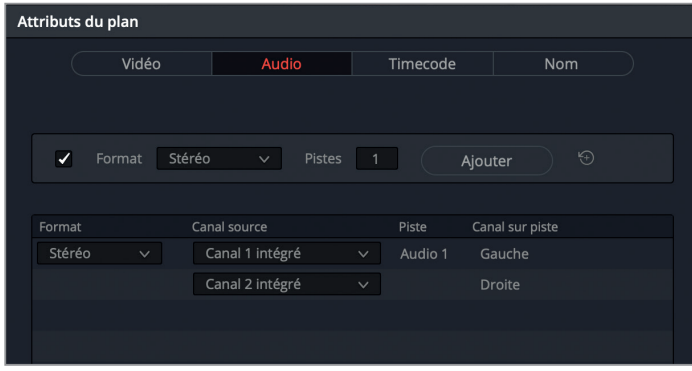

Dans l'onglet Audio, vous pouvez changer le nombre de pistes, la configuration des canaux et si le son de ces canaux est actif ou coupé. Ici, vous travaillez sur des plans stéréo, mais comme l'audio a été enregistré par la caméra, il serait préférable de les passer en mono.

**NOTE** Vous pouvez configurer individuellement les plans contenus sur plusieurs pistes en fonction du format audio fourni et de leur usage.

**5** Dans le menu déroulant Format, choisissez Mono et réglez le Canal source sur Canal 1 intégré.

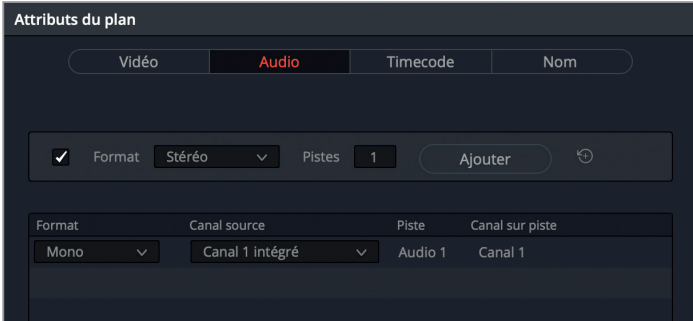

**6** Dans le menu déroulant Format situé au-dessus de la liste, choisissez Mono. Cliquez sur Ajouter pour insérer une autre piste Mono et réglez Canal source sur Canal 2 intégré.

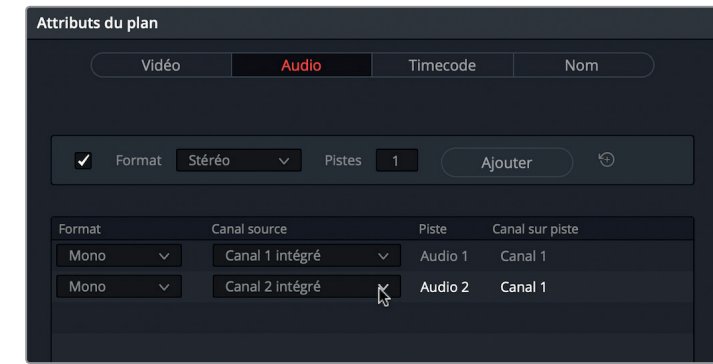

**7** Cliquez sur OK pour appliquer le nouveau réglage et refermer la fenêtre. Les plans sont désormais correctement configurés.

**ASTUCE** Pour supprimer une piste audio, placez la souris sur la piste et cliquez sur la corbeille qui apparaît à droite.

Le menu Attributs du plan comporte de nombreuses options très utiles. Nous vous recommandons de les configurer avant de monter les plans dans la timeline. En effet, une fois dans la timeline, toutes les modifications apportées aux attributs du plan ne s'appliqueront qu'aux opérations de montage suivantes.

## Configurer les préréglages des métadonnées

Même si les métadonnées sont très utiles, il est parfois difficile de s'y retrouver. Resolve dispose d'outils permettant de réduire le nombre de métadonnées affichées. Vous pouvez d'ailleurs créer des préréglages de métadonnées pour n'afficher que les informations dont vous avez besoin.

- **1** Choisissez DaVinci Resolve > Préférences ou appuyez sur Cmd-, (virgule) (macOS) ou Ctrl-, (virgule) (Windows).
- **2** Dans cette fenêtre, cliquez sur l'onglet Utilisateur, puis sur l'onglet Métadonnées. C'est là que vous pourrez créer, modifier et supprimer les préréglages des métadonnées.
- **3** Cliquez sur le bouton Nouveau pour créer un nouveau préréglage de métadonnées et renommez-le **My metadata preset**. Cliquez sur OK.

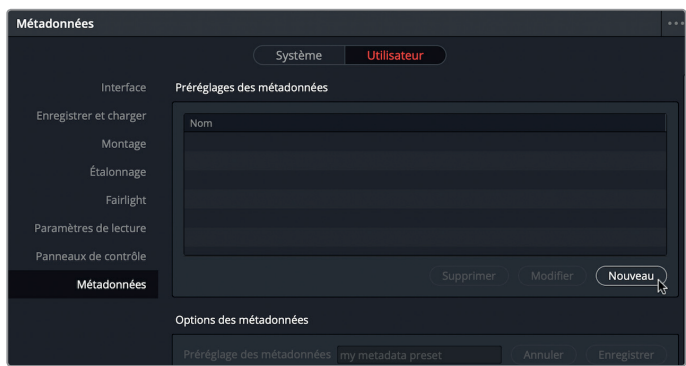

Dans la partie inférieure du panneau, vous verrez toutes les métadonnées que vous pouvez ajouter au préréglage.

- **4** Cochez les cases Description, Mots clés, Scène et Plan.
- **5** En haut à droite de la section Options des métadonnées, cliquez sur Enregistrer.

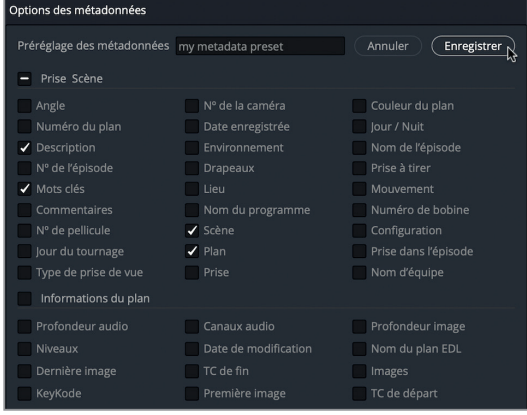

- **6** Cliquez sur Enregistrer en bas de la fenêtre des préférences.
- **7** Dans la bibliothèque de médias, sélectionnez un ou plusieurs plans. Si nécessaire, cliquez sur le bouton Métadonnées à droite de l'interface pour ouvrir l'éditeur de métadonnées.
- **8** Cliquez sur le bouton Option et choisissez le préréglage « My metadata preset ». Cliquez sur les flèches et choisissez l'option Toutes catégories.

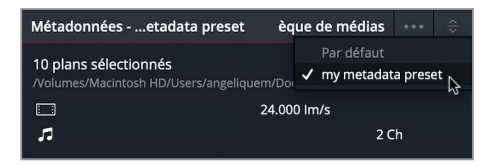

**ASTUCE** Si l'éditeur de métadonnées reste vide, choisissez l'option d'affichage Toutes catégories.

Avec ce préréglage, vous voyez que seules les quatre métadonnées sélectionnées sont visibles dans l'éditeur de métadonnées. Pour le moment, tous les champs sont vides. Vous pourriez choisir de saisir les informations manuellement, ou si les informations ont déjà été créées en dehors du logiciel DaVinci Resolve, vous pourriez les importer.

#### **Importer des métadonnées**

Il existe plusieurs méthodes pour générer les métadonnées d'un plan. Vous pouvez les saisir manuellement directement dans la caméra pendant la production. Gardez cependant en tête que les métadonnées sont rarement une priorité pour l'opérateur ou l'assistant-opérateur. Vous pouvez également demander à quelqu'un sur le plateau de les saisir au format CSV (comma-separated values). De nos jours, un grand nombre d'applications font office de clap et enregistrent ainsi les métadonnées importantes (plans, scènes, prises, etc.). Vous pouvez ensuite importer les données dans Resolve au format CSV et ainsi gagner un temps précieux.

**1** Sélectionnez Fichier > Importer les métadonnées dans > Bibliothèque de médias.

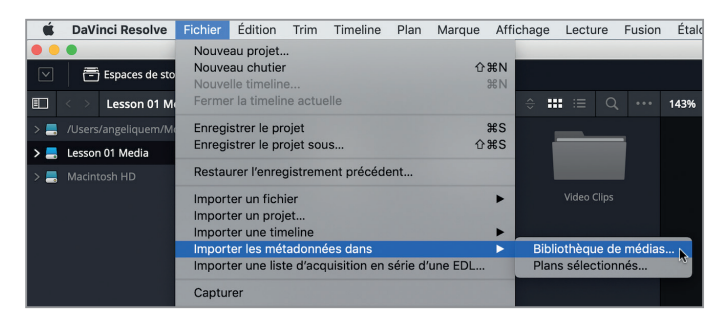

**2** Dans la fenêtre qui vient de s'ouvrir, allez sur R15 Editing 201 > Lessons > Lesson 02 Edit Prep. Sélectionnez le fichier **CC-metadata.csv** et cliquez sur Ouvrir.

La fenêtre Metadata Import permet de choisir les options d'importation que Resolve va utiliser pour faire correspondre les métadonnées externes avec les plans. Ici, vous allez choisir le nom du fichier et le timecode.

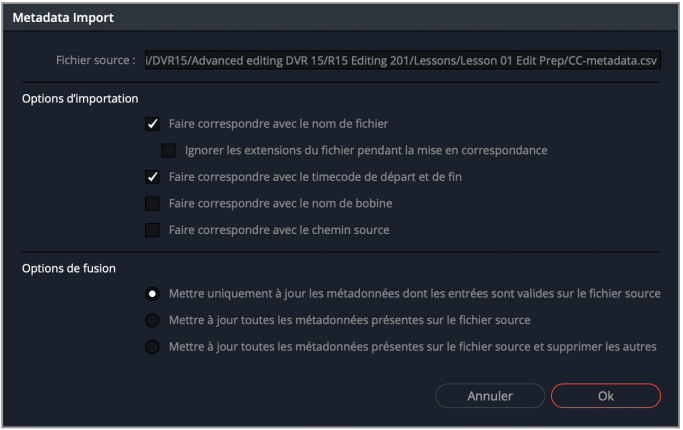

- **3** Décochez la case « Faire correspondre avec le timecode de départ et de fin ».
- **4** Cliquez sur OK pour importer les métadonnées.

Les métadonnées sont importées et ajoutées aux plans.

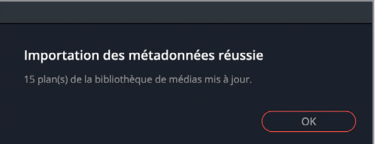

**5** Pour prendre connaissance des informations qui viennent d'être ajoutées, cliquez sur un des plans et regardez les différentes catégories dans l'éditeur de métadonnées.

Chaque plan dispose désormais d'informations relatives aux scènes et aux plans. Il offre également une description et des mots clés. Ces métadonnées vous permettront d'organiser et de donner des noms plus clairs que les noms générés automatiquement par la caméra.

#### **Renommer les plans à l'aide des métadonnées**

Les noms générés par la caméra sont en général une longue suite de chiffres et de lettres (souvent la date et l'heure du tournage) plus ou moins incompréhensibles. Pour retrouver les plans facilement, nous vous conseillons de les renommer. Vous pouvez donc choisir de saisir le nom manuellement ou d'utiliser une autre méthode plus efficace.

Les éléments *variables* font référence à certaines métadonnées du plan, telles que le numéro des scènes, des prises et des plans. Ces éléments s'appellent Variables, car leur contenu varie en fonction du plan. Vous pouvez ajouter une variable au nom d'un plan pour que Resolve génère automatiquement l'information correspondante (si elle existe). Par exemple, vous pouvez utiliser les métadonnées que vous venez de charger pour modifier les noms génériques des plans contenus dans le chutier Video Clips.

- **1** Sélectionnez le chutier Video Clips et appuyez sur Cmd-A (macOS) ou Ctrl-A (Windows) pour sélectionner tous les plans de ce chutier.
- **2** Faites un clic-droit sur un des plans sélectionnés et choisissez Attributs du plan.
- **3** Cliquez ensuite sur l'onglet Nom.
- **4** Dans le champ Nom du plan, saisissez **%** (signe pourcentage).

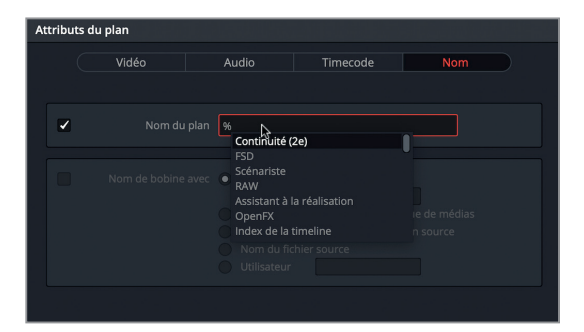

Ce signe permet d'ajouter une variable. Vous voyez d'ailleurs qu'une liste de métadonnées apparaît.

- **5** Appuyez sur Mo, pour voir toutes les métadonnées commençant par « Mo ».
- **6** Dans le menu déroulant, cliquez sur Mots clés pour l'ajouter au champ Nom du plan.
- **7** Appuyez sur la barre d'espace pour ajouter un espace dans le nom. Saisissez  **%des** et choisissez Description.

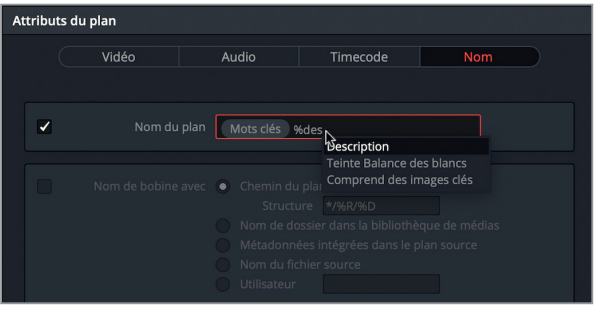

Vous êtes libre de choisir le texte et les variables de votre choix pour générer un nom sur mesure. Vous pouvez par exemple ajouter un espace entre deux variables ou ajouter le mot « Plan » avant le numéro du plan.

- **8** Ajoutez un espace après Description, puis saisissez **Plan** et ajoutez un autre espace.
- **9** Saisissez %pl pour afficher toutes les variables qui contiennent les lettres pl. Choisissez Plan pour l'ajouter.

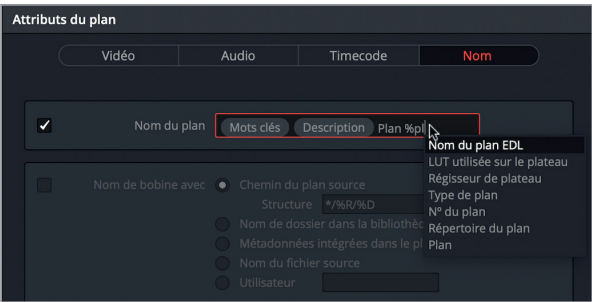

**10** Cliquez sur OK pour appliquer les modifications et refermer la fenêtre.

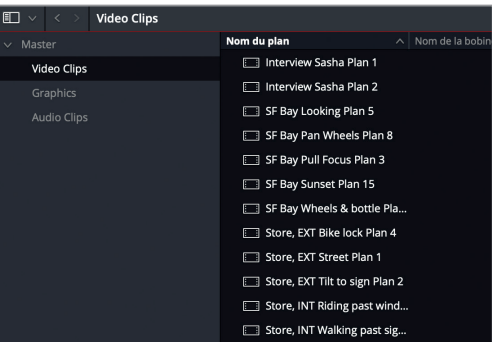

Les noms des plans sont désormais beaucoup plus clairs.

Si des métadonnées ont été associées à vos plans, n'hésitez pas à en tirer parti. Renommer les plans à l'aide de variables peut vous faire gagner un temps précieux. De plus, des noms plus compréhensibles permettront à tous les membres de l'équipe de production de s'y retrouver.

## **Rechercher des métadonnées**

Vous pouvez aussi utiliser ces métadonnées pour retrouver un plan rapidement. Le fait de pouvoir retrouver rapidement un plan permet de se concentrer uniquement sur l'histoire que vous voulez raconter.

- **1** Sélectionnez le chutier Video Clips.
- **2** En haut à droite de la bibliothèque de médias, cliquez sur la loupe pour ouvrir le champ de recherche.

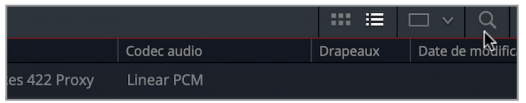

Par défaut, le critère de recherche porte sur le nom des plans.

**3** Dans le menu déroulant « Trier par » à droite du champ de recherche, choisissez Tous les champs.

Resolve recherche alors parmi toutes les métadonnées disponibles.

**4** Dans la barre de recherche, saisissez **ext** pour afficher tous les plans tournés en extérieur et dont le mot clé contient les lettres EXT.

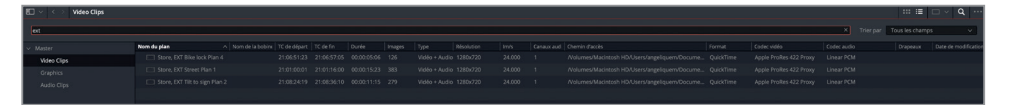

- **5** Surlignez les lettres EXT dans le champ de recherche et saisissez **Sasha** afin d'afficher les deux plans qui comportent ce nom dans la description.
- **6** Pour faire apparaître tout le contenu du chutier Video Clips, supprimez les mots de la barre de recherche en cliquant sur la croix.

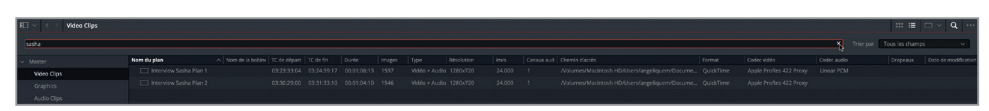

Les outils de recherche de Resolve vous permettent de trouver facilement les plans dans la bibliothèque de médias, même si vous travaillez sur un très gros projet.

# Sauvegarder les recherches avec des chutiers paramétrables

Vous connaissez sans doute déjà le fonctionnement des chutiers paramétrables pour stocker et organiser les médias. Mais vous ne savez peut-être pas que ces chutiers permettent aussi de trier les médias en fonction de règles que vous aurez préalablement définies. Cela vous permettra d'organiser rapidement vos projets.

**1** Faites un clic droit dans la fenêtre Chutiers paramétrables et choisissez Ajouter un chutier paramétrable.

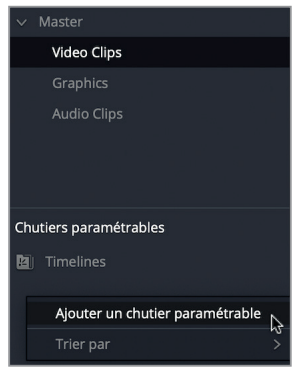

La fenêtre Créer un chutier paramétrable apparaît.

- **2** Saisissez le nom **Interviews**.
- **3** Cliquez sur le menu déroulant Nom du fichier, saisissez les lettres MO et choisissez l'entrée Mots clés.
- **4** Dans le champ vide de droite, saisissez **interview**.

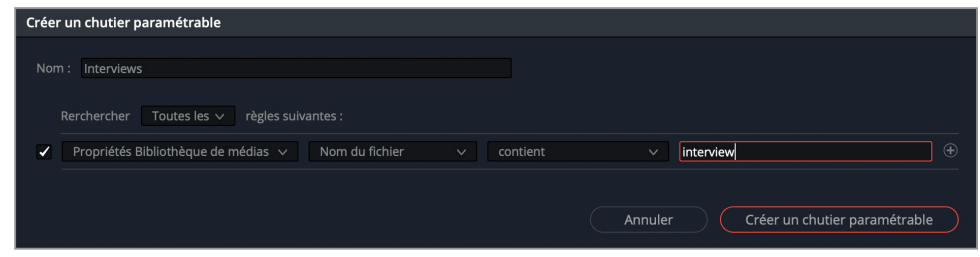

**5** Cliquez sur Créer un chutier paramétrable.

Ce chutier n'inclut que les médias qui contiennent le mot clé Interview. Si vous ajoutez ce mot clé à un autre plan, celui-ci apparaîtrait automatiquement dans ce chutier paramétrable.

- **6** Faites un clic droit dans la fenêtre Chutiers paramétrables et choisissez Ajouter un chutier paramétrable.
- **7** Renommez ce chutier **B-Roll**.

**8** Choisissez l'entrée Propriétés Bibliothèque de médias, Mots clés et « ne contient pas ». Dans le champ vide, saisissez **interview**.

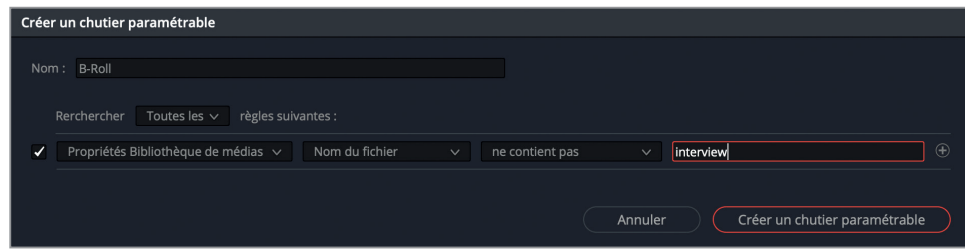

- **9** Faites Option clic (macOS) ou Alt clic (Windows) sur le bouton + (signe plus) pour ajouter des règles supplémentaires.
- **10** Réglez l'option Toutes les sur L'une des.
- **11** Cliquez sur le menu déroulant Mots clés, saisissez les lettres TY pour sélectionner l'entrée Type de plan.
- **12** Dans le dernier menu déroulant, choisissez Vidéo.
- **13** Cliquez maintenant sur le signe + et choisissez l'option Vidéo + Audio dans le dernier champ de la nouvelle règle.

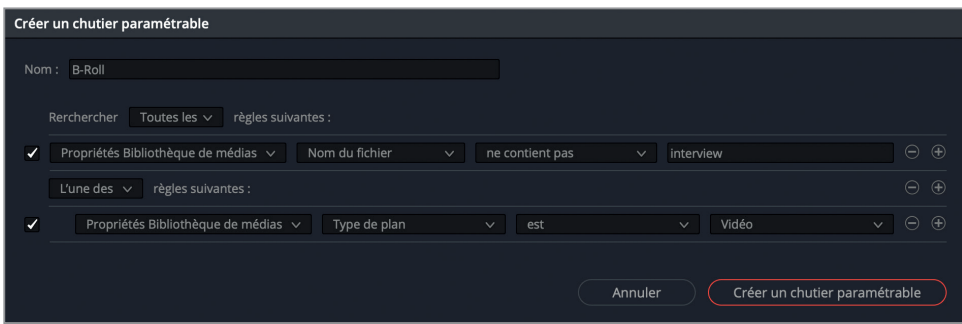

**14** Cliquez sur Créer un chutier paramétrable pour enregistrer ce chutier et ses nouvelles règles.

Ce chutier exclut désormais tous les plans vidéo ou vidéo et audio associés au mot clé « Interview ». Tous les fichiers de type Timeline, plans composés ou plans multicaméras sont donc exclus.

Enfin, vous aurez peut-être besoin de créer des chutiers paramétrables en fonction des résolutions, des codecs ou des fréquences d'images des plans.

- **15** Faites de nouveau un clic droit dans la fenêtre Chutiers paramétrables et choisissez Ajouter un chutier paramétrable.
- **16** Renommez ce chutier **Misc Media**.
- **17** Réglez le deuxième menu sur Résolution (vous pouvez rechercher cette métadonnée manuellement ou en utilisant les touches de votre clavier). Réglez le troisième menu sur « n'est pas » et les deux champs suivants sur 1280 x 720.

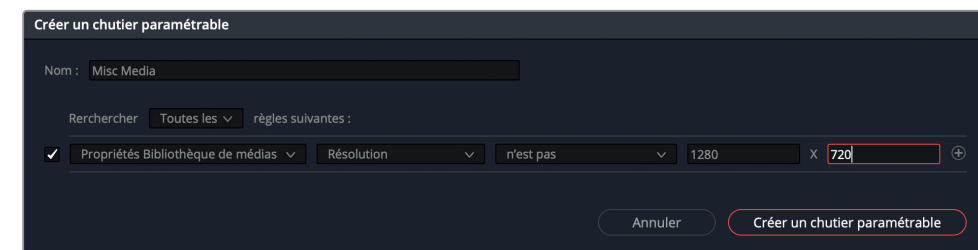

#### **18** Cliquez sur Créer un chutier paramétrable.

Ce chutier paramétrable regroupe alors les deux médias de ce projet dont la résolution n'est pas de 720p.

**ASTUCE** Pour changer les règles d'un chutier paramétrable existant, faites un clic droit sur le chutier et choisissez « Modifier le chutier paramétrable ».

Comme vous venez de le voir, l'association de la fonction de recherche de Resolve et des métadonnées permet de retrouver facilement vos médias. Attention cependant, il faut que les métadonnées soient correctement réglées pour pouvoir exploiter tout leur potentiel. Parfois, une simple faute d'orthographe peut réduire à néant tous vos efforts.

## Créer des chutiers partagés

Les chutiers standard et les chutiers paramétrables peuvent vous aider à organiser un projet. Les chutiers partagés représentent un troisième type d'outils permettant d'organiser vos fichiers. Contrairement aux chutiers standard ou aux chutiers paramétrables, qui ne sont accessibles que dans le projet ouvert, les chutiers partagés peuvent être utilisés dans tous les projets communs à une base de données. Ils servent notamment à stocker les éléments que vous souhaitez réutiliser dans différents projets, tels que les graphiques, les titres, les effets sonores et les fichiers musicaux.

**1** Choisissez le menu Affichage > Afficher les chutiers partagés.

Les chutiers partagés sont affichés dans la bibliothèque de médias, au-dessus des chutiers paramétrables.

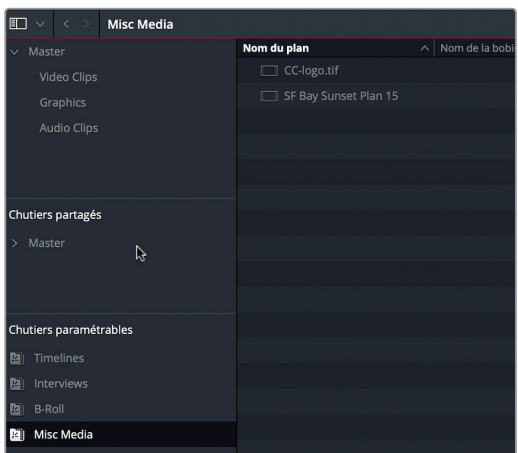

- **2** Sélectionnez le chutier Master dans la fenêtre Chutiers Partagés et appuyez sur Majuscule-Cmd-N (macOS) ou Majuscule-Ctrl-N (Windows) pour ajouter un chutier partagé. Renommez ce chutier **Logo**.
- **3** Sélectionnez le chutier Graphics qui se trouve déjà dans le projet.

Ce chutier contient un fichier appelé **CC-logo.tif**.

**4** Faites glisser **CC-logo.tif** sur le chutier partagé Logo.

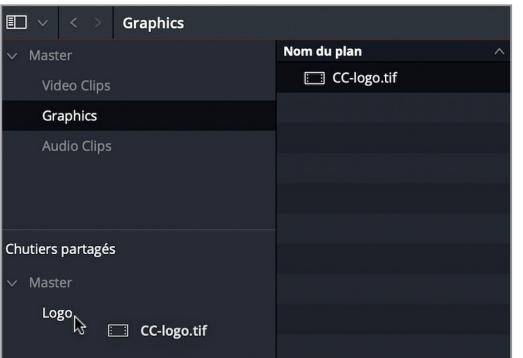

Comme les chutiers partagés s'affichent automatiquement dans tous les projets créés sur une même base de données, le fichier que vous venez d'importer sera également toujours disponible.

**NOTE** Les fichiers multicaméras, les plans composés, les plans Fusion et les timelines ne peuvent pas être placés dans les chutiers partagés.

La prochaine fois que vous travaillez sur un projet qui comporte des éléments partagés (effets sonores, graphiques ou éléments vidéo), souvenez-vous que les chutiers partagés peuvent vous faire gagner un temps précieux.

## Optimiser les plans pour le montage

Une des dernières étapes à réaliser avant de vous lancer dans le montage de votre projet consiste à optimiser les médias haute résolution. En dehors de l'étape d'étalonnage, il est déconseillé de travailler sur les médias originaux, car ils diminuent les performances de votre ordinateur. Les essais de différentes prises, le rognage et le réglage des plans demandent de la réactivité. Si votre ordinateur n'arrive pas à reproduire les changements que vous réalisez en temps réel, vous risquez de ne pas être très efficace.

Si vous choisissez de monter et d'étalonner les images sur un même ordinateur, Resolve propose une méthode pratique pour créer des plans basses-résolutions tout en conservant un lien vers les médias originaux. Générer des médias optimisés permet d'accélérer la vitesse du montage, mais aussi de conserver à portée de main les médias originaux pour l'étalonnage.

**1** Dans le chutier paramétrable Misc Media, sélectionnez **SF Bay Sunset Shot 15**.

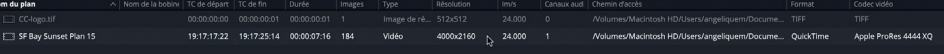

Ce plan Apple ProRes 4444 XQ est réglé sur une résolution de 4000 x 2160. Il est beaucoup plus lourd que les autres plans, ce qui pourrait ralentir l'ordinateur. Nous vous conseillons de générer un média optimisé de ce plan. Mais avant, il va falloir configurer la résolution et le codec du média optimisé.

**2** Choisissez Fichier > Paramètres du projet ou appuyez sur Majuscule-9 et sélectionnez l'onglet Configuration du projet.

La section Média optimisé et rendu de cet onglet propose les options Codec et Résolution.

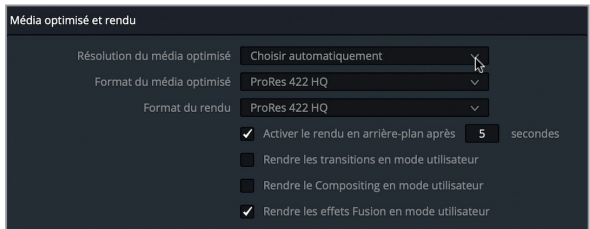

**3** Cliquez sur l'option Résolution du média optimisé.

Vous pouvez choisir de réduire la taille du plan d'une valeur spécifique ou de laisser le paramètre choisir pour vous. L'option « Choisir automatiquement » réduit la taille de tous les plans dont la résolution est supérieure à celle de la timeline. Ces plans sont alors ajustés pour correspondre à la résolution de la timeline, ou aussi proches que possible de la résolution d'origine. Les plans dont la résolution est la même ou inférieure ne sont pas modifiés.

**4** Choisissez Quart.

Cette option crée une version optimisée du fichier, qui est désormais en résolution 1000 x 540.

**5** Dans le menu déroulant Format du média optimisé, choisissez ProRes 422 Proxy (macOS) ou DNxHR LB (Windows).

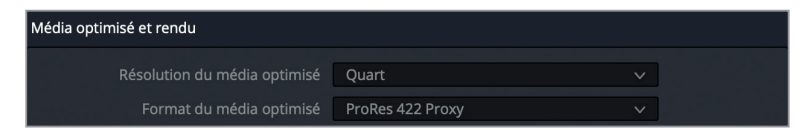

Ces deux formats de compression disposent d'une faible bande passante. Ils offriront de meilleures performances pendant le montage.

Vous pouvez maintenant retourner dans la bibliothèque de médias et générer le média optimisé de ce plan.

- **6** Cliquez sur Enregistrer pour fermer la fenêtre Paramètres du projet.
- **7** Faites un clic droit sur le plan **SF Bay Sunset Shot 015** et choisissez Générer un média optimisé.

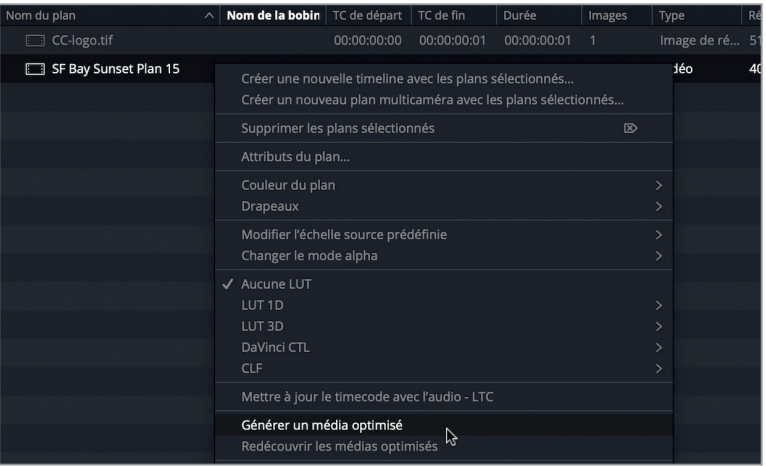

La création du média optimisé démarre. La barre de progression indique la durée de l'opération. Une fois le média optimisé, il est stocké sur un disque en cache, sur le premier emplacement indiqué dans le panneau Espaces de stockage des Préférences.

## **Identifier les médias optimisés**

Dans un projet qui contient peu de plans, comme c'est le cas ici, il est relativement facile de se souvenir quels plans ont été optimisés. Mais dans les projets comportant des dizaines de chutiers et des milliers de plans, il est préférable de pouvoir déterminer rapidement quels plans ont été optimisés.

**1** Dans le chutier Video Clips, repérez les colonnes Résolution et Codec vidéo.

Dans notre exemple, les colonnes affichent encore les résolutions et les codecs des médias originaux. Souvenez-vous que les médias optimisés n'ont pas remplacé les fichiers originaux. Ils sont toujours stockés sur votre disque dur et sont reliés à ces plans. Resolve affiche donc encore les réglages des fichiers originaux.

**ASTUCE** Pour supprimer un média optimisé d'un projet, choisissez Lecture > Supprimer les médias optimisés.

**2** Faites un clic droit sur l'en-tête d'une des colonnes et choisissez Média optimisé.

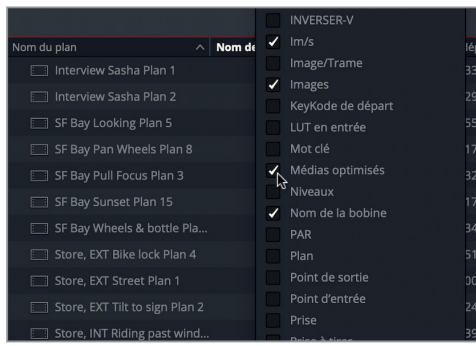

La mention « Aucun » s'affiche quand les plans n'ont pas été optimisés. Si un plan a été optimisé, c'est alors la résolution qui s'affiche.

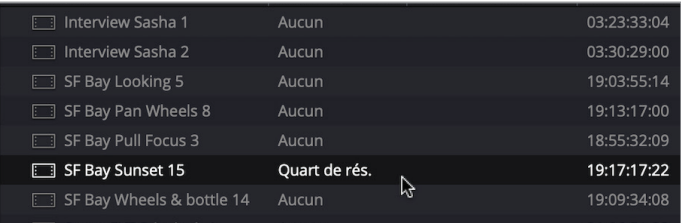

- **3** Double-cliquez sur le plan **SF Bay Sunset shot 015** pour l'afficher dans le viewer. Grâce au menu Lecture, vous pouvez facilement passer du média optimisé au fichier original.
- **4** Placez la tête de lecture au milieu de ce plan pour voir le cycliste de profil.

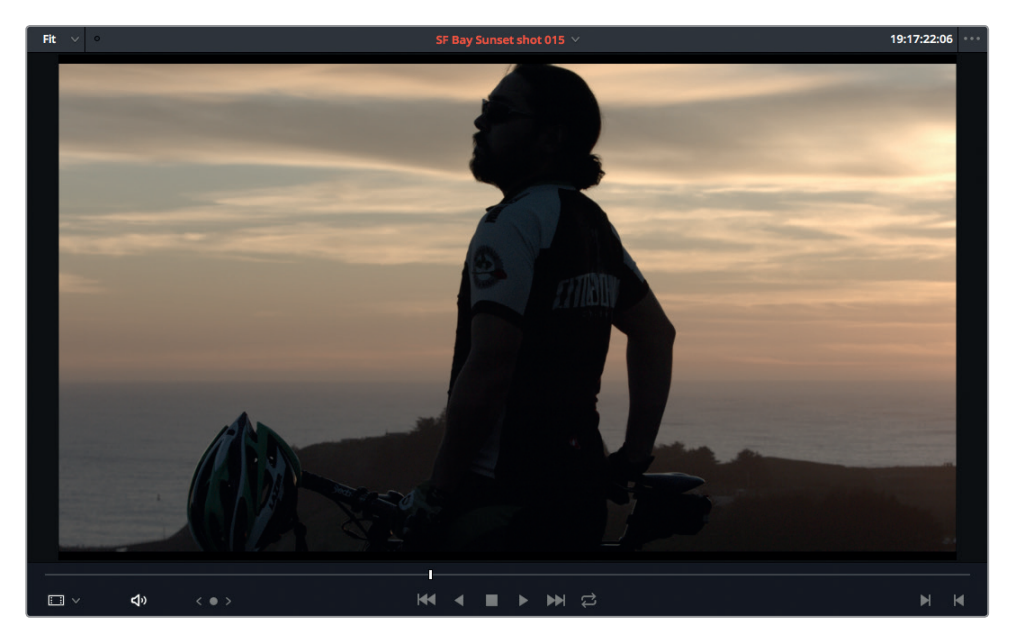

- **5** Utilisez la molette centrale pour zoomer dans l'image jusqu'à 300 %, ou cliquez sur le menu du zoom dans le coin supérieur gauche du viewer et choisissez 300 %.
- **6** Maintenez le bouton central de la souris enfoncé et repositionnez l'image dans le viewer de façon à voir le profil du cycliste à contre-jour.

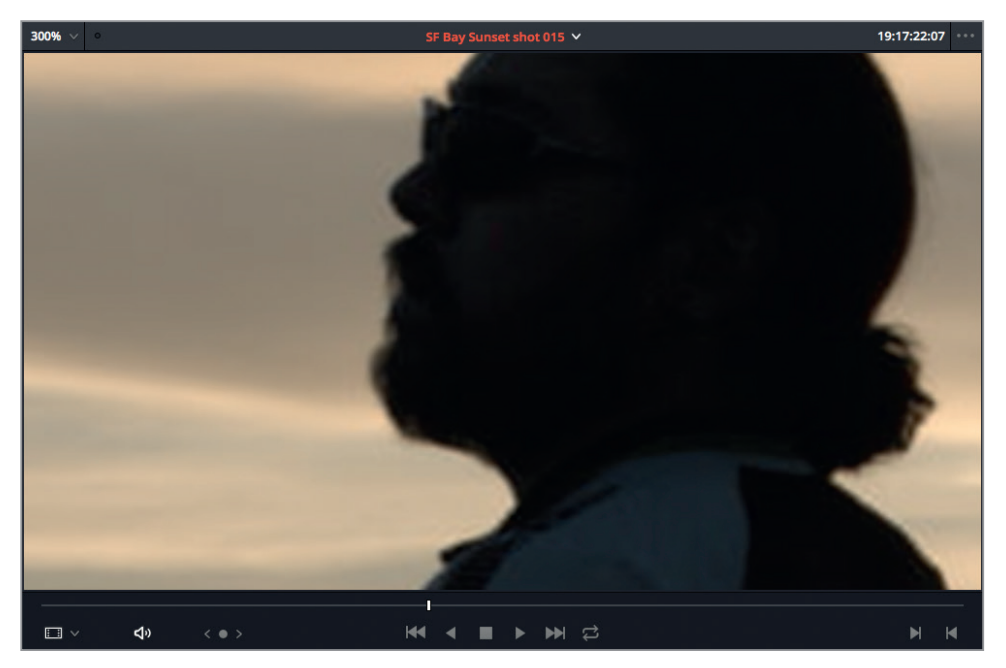

**7** Choisissez Lecture > Utiliser les médias optimisés si disponibles pour désactiver l'option.

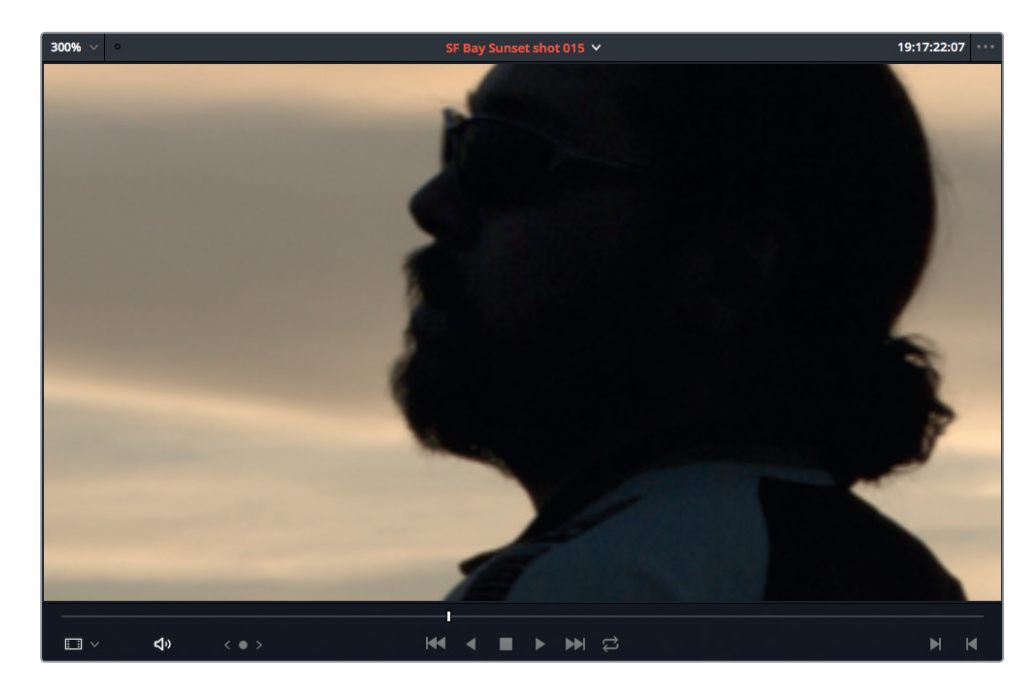

Vous verrez rapidement que les défauts de compression disparaissent quand vous passez du média optimisé au fichier original. Regardons une nouvelle fois la différence.

**8** Choisissez Lecture > Utiliser les médias optimisés si disponibles.

**9** En haut à gauche du viewer, cliquez sur le menu déroulant du zoom et choisissez Ajuster.

DaVinci Resolve affiche un des fichiers en fonction du choix défini dans le menu. Si vous choisissez Média optimisé, vous réaliserez le montage plus rapidement, car Resolve n'a pas à traiter toutes les informations de l'image. Bien entendu, vous aurez toujours la possibilité de retourner sur l'image haute résolution quand vous commencerez l'étalonnage par exemple.

Chaque projet commence par les étapes d'importation et d'organisation des rushes. Les fonctionnalités que vous avez découvertes dans ce chapitre mettent en évidence les avantages que présente DaVinci Resolve dans un workflow de postproduction, avant même d'avoir commencé le montage.

Maintenant que vous savez comment mieux organiser vos médias sur Resolve, explorons les techniques de montage avancées disponibles sur ce logiciel.

# Révision

- **1** Quand l'outil Clone est sélectionné, quelle somme de contrôle est définie par défaut ? A) Aucune
	- B) SHA 512
	- C) MD5
- **2** Vrai ou faux ? Vous pouvez sauvegarder un préréglage du projet actuel pour l'utiliser sur vos prochains projets.
- **3** Quelles informations permettent de synchroniser automatiquement l'audio et la vidéo sur la page Média ?
	- A) La forme d'onde
	- B) Le timecode
	- C) Les marqueurs
- **4** Quel type de chutier est disponible sur les différents projets d'une base de données commune ? A) Les chutiers paramétrables
	- B) Les super chutiers
	- C) Les chutiers partagés
- **5** Vrai ou faux ? Les médias optimisés remplacent les fichiers originaux.

## **Réponses**

- **1** C. MD5.
- **2** Vrai. Les préréglages du projet sont sauvegardés dans l'onglet Préréglage du menu Paramètres du projet.
- **3** A. Forme d'onde et b. Timecode.
- **4** C. Chutiers partagés.
- **5** Faux. Un média optimisé est stocké sur le premier emplacement listé dans le panneau Espaces de stockage des Préférences. Il est actif lorsque l'option Lecture > Utiliser les médias optimisés si disponibles est sélectionnée.

## Chapitre 3

# Monter une scène de dialogue

La première étape pour réussir une scène de dialogue consiste à bien identifier le lieu où se déroule l'action, puis à découper les prises de vue de manière à créer le rythme voulu par le réalisateur. Connue sous le nom de montage en continuité, cette technique consiste à alterner les prises montrant tour à tour les personnages et leurs réactions. Ce chapitre explore ces techniques de continuité dans un dialogue. Vous allez commencer par utiliser une des techniques les plus utilisées du cinéma : le champcontrechamp. Grâce aux outils de montage, de rognage et à la fonction Match Frame de DaVinci Resolve 15, vous réaliserez un montage en un rien de temps.

#### Durée

**Ce chapitre nécessite environ 60 minutes de travail.**

#### **Objectifs**

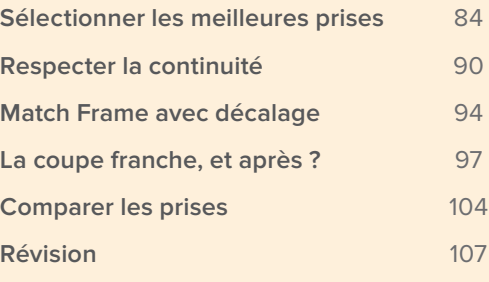

## Sélectionner les meilleures prises

Pour faire un bon montage, il faut commencer par faire les bons choix. Votre première décision portera sur les prises qui devront être ajoutées au film. Ensuite, il faudra sélectionner les segments de la scène que vous voulez conserver.

Même si cette étape initiale prend du temps, il est important de regarder toutes les scènes qui ont été tournées avant de commencer le montage. Cela vous permettra non seulement de choisir les meilleurs moments, mais aussi d'avoir un bon aperçu du contenu. Dans Resolve, il est possible de créer des sous-clips pour identifier un ou plusieurs moments d'un plan qui semblent pertinents. Ces sous-clips sont en fait de tout nouveaux plans créés à partir des segments sélectionnés. Grâce à eux, vous n'aurez plus à regarder plusieurs fois les plans à la recherche du moment qui vous intéresse. Pendant le visionnage des rushes, vous pouvez créer des sous-clips dès que vous voyez des images qui pourraient s'intégrer à votre montage.

**REMARQUE** Avec Resolve, vous pouvez obtenir un même résultat en utilisant des outils différents. Les workflows que nous vous présentons dans ce livre s'inscrivent dans une démarche de créativité et d'efficacité et s'adaptent à tous types de productions. Ils s'inspirent des workflows qu'utilisent les professionnels de l'industrie. Progressivement, vous réussirez à identifier le workflow qui vous convient le mieux.

- **1** Faites un clic droit dans la fenêtre Gestionnaire de projet et choisissez Importer. Allez sur R15 Editing 201 > Lessons > Lesson 03 Dialogue, puis sélectionnez R15 Editing Lesson 03 Dialogue.drp. Cliquez sur Ouvrir, puis sur OK pour importer le projet dans le Gestionnaire de projet.
- **2** Ouvrez le projet et reliez les fichiers.
- **3** Sur la page Montage, dans la liste des chutiers de la bibliothèque de médias, sélectionnez le chutier « Dailies day 02 ».
- **4** Faites glisser les trois plans du chutier vers le viewer source.

Grâce à cette opération, vous pouvez ouvrir ces trois plans simplement en cliquant sur le menu déroulant en haut du viewer. Cela permet de passer d'un plan à l'autre (10 plans max) avec facilité.

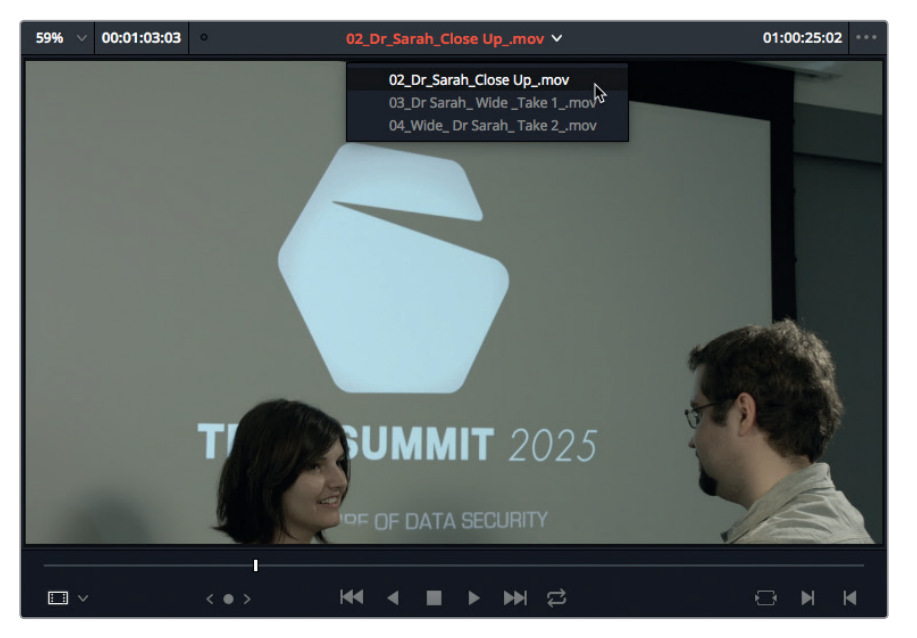

**5** Si le plan **02\_Dr\_Sarah Close Up\_.mov** n'est pas déjà ouvert dans le viewer, sélectionnez-le dans le menu déroulant du viewer source.

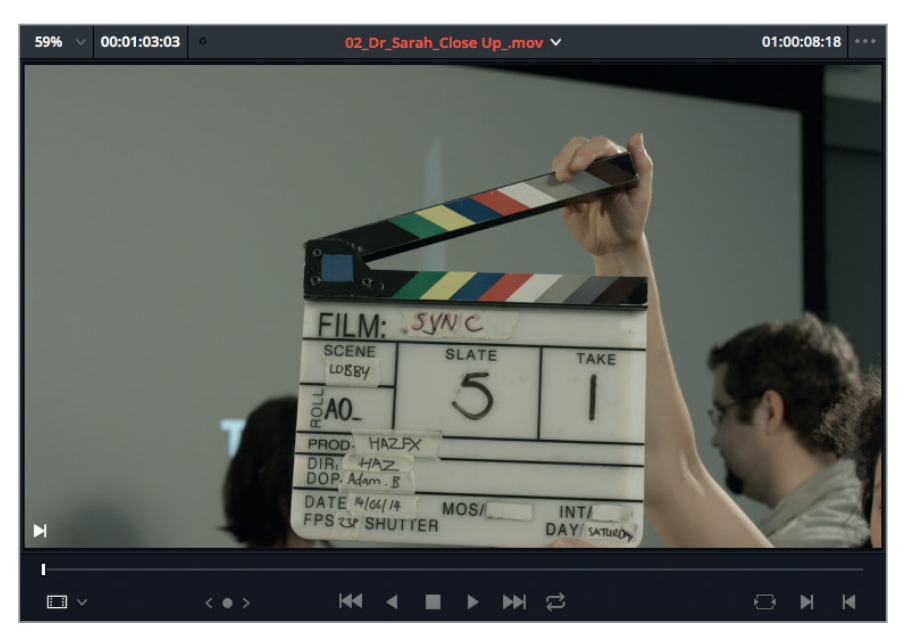

Le plan commence par un clap, mais ne démarre véritablement qu'après une bonne vingtaine de secondes. Au lieu de regarder les images à chaque fois que vous voulez utiliser ce plan, vous pouvez créer un sous-clip à partir de points d'entrée et de sortie que vous aurez définis.

**6** Survolez le plan jusqu'à ce que l'actrice apparaisse à gauche de l'écran, à 01:00:35:00 environ.

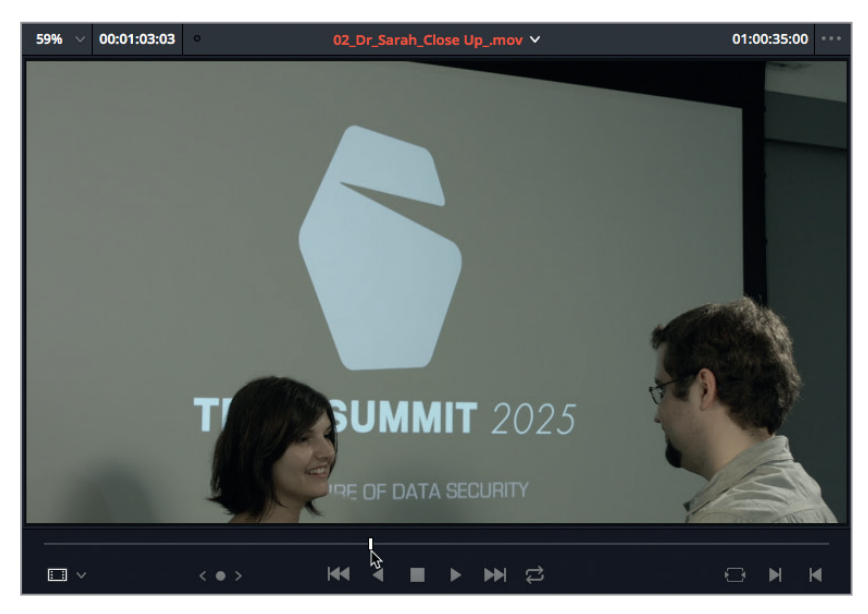

**7** Continuez jusqu'à ce qu'elle tourne la tête, puis interrompez la lecture.

Le réalisateur décide que la scène où l'actrice parle avec l'acteur chauve n'est pas intéressante. En revanche, il veut conserver le reste de la prise.

**8** Dans le viewer source, saisissez 46. (point), puis appuyez sur la touche Entrée pour déplacer la tête de lecture à 01:00:46:00.

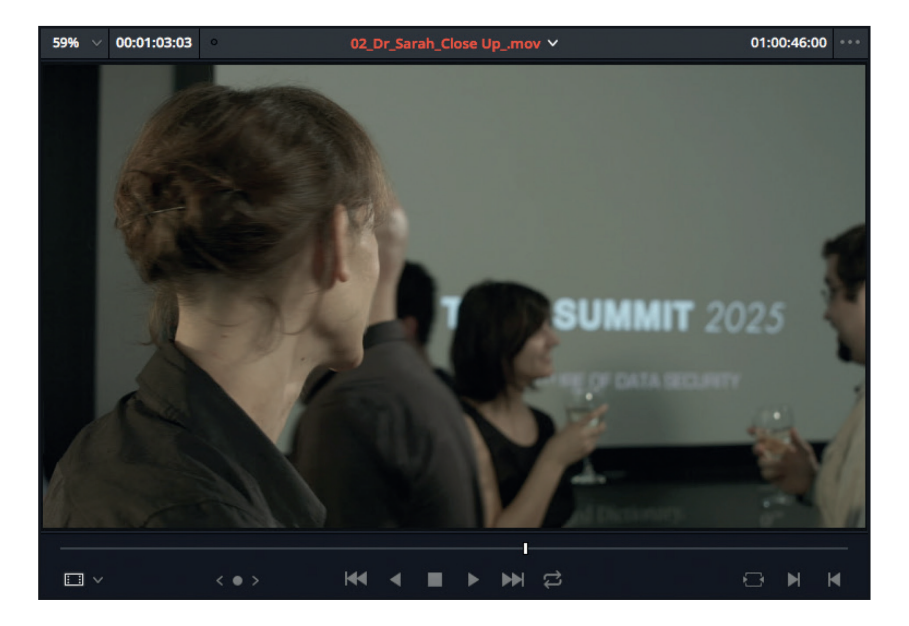

Cet endroit est suffisamment éloigné du début du plan pour qu'on puisse complètement supprimer la séquence précédente. De plus, il constitue un bon point de départ pour le sous-clip.

- **9** Appuyez sur I pour saisir le point d'entrée et marquer le début du sous-clip.
- **10** Laissez le plan défiler jusqu'à ce que le réalisateur crie « Cut », vers 01:01:10:00 et saisissez le point de sortie.

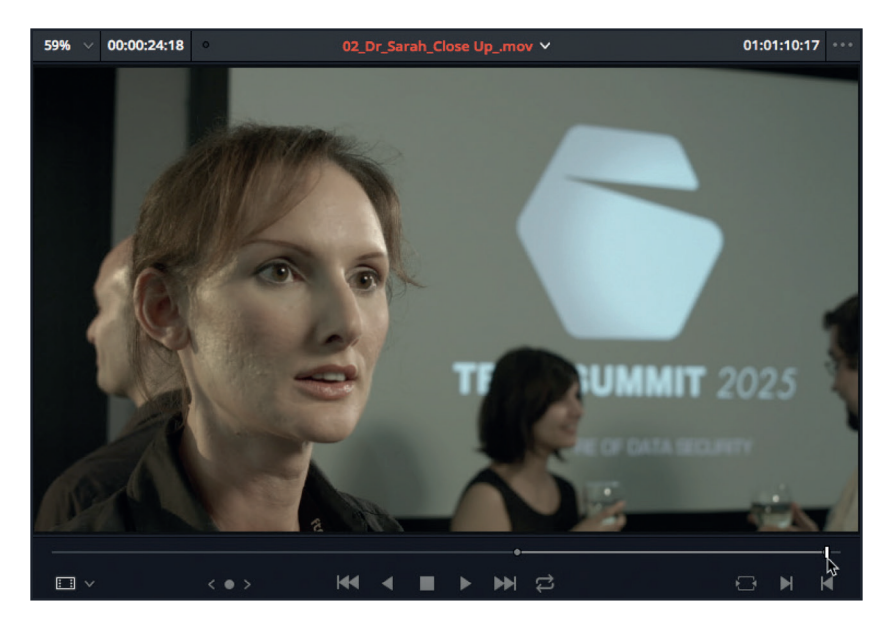

**11** Pour créer un sous-clip basé sur ces points d'entrée et de sortie, choisissez Marque > Créer un sous-clip, ou appuyez sur Option-B (macOS) ou Alt-B (Windows).

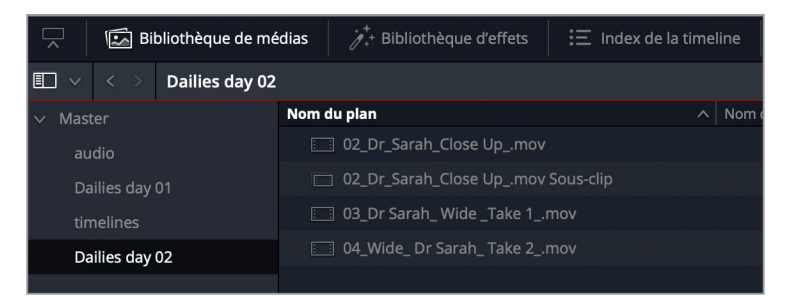

Dans la bibliothèque de médias, passez en affichage par liste et regardez le contenu du chutier Dailies day 02. Vous voyez qu'un nouveau plan a été ajouté sous l'élément parent avec la mention Sous-clip à la fin du nom de fichier. Il serait peut-être plus simple de regrouper tous les sous-clips dans un chutier distinct afin de ne pas les confondre avec les plans originaux.

**12** Choisissez Fichier > Nouveau chutier, ou appuyez sur Cmd-Majuscule-N (macOS) ou Ctrl-Majuscule-N (Windows). Renommez le chutier **Subclips**.

**13** Sélectionnez le chutier Dailies Day 02. Placez le plan **02\_DrSarah\_Close\_Up\_.mov Sous-clip** dans le chutier Subclips et sélectionnez de nouveau ce chutier pour afficher son contenu.

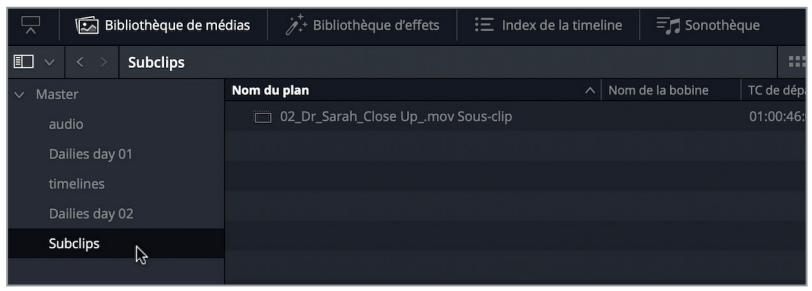

- **14** Dans le menu déroulant du viewer source, choisissez **03\_DrSarah\_Wide\_Take 1\_.mov** pour l'afficher dans le viewer.
- **15** Lancez la lecture du plan et saisissez le point d'entrée au moment où l'acteur s'éloigne de l'actrice principale, à 01:02:55:00 environ.

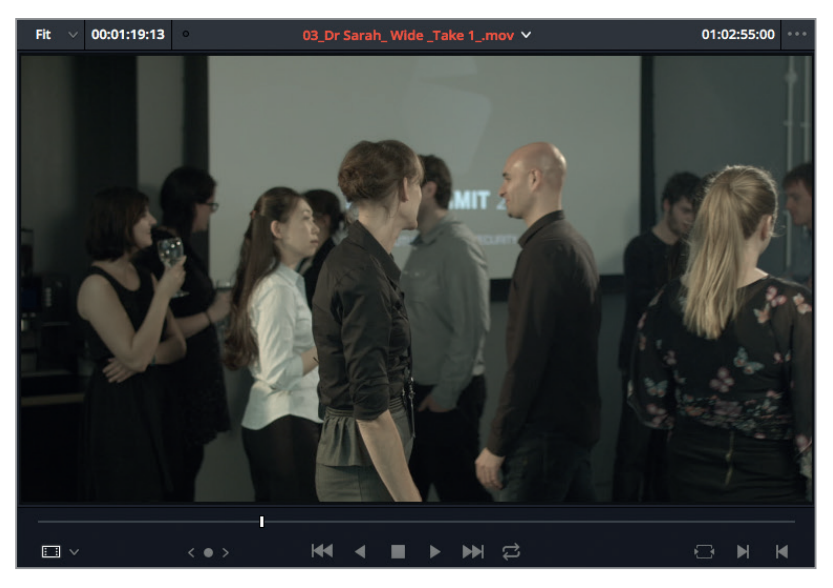

- **16** Appuyez deux fois sur la touche L pour faire avance rapide jusqu'à ce que le réalisateur dise « Cut », vers 01:03:50:00 et saisissez le point de sortie.
- **17** Appuyez sur Option-B (macOS) ou Alt-B (Windows) pour créer un nouveau sous-clip directement dans le chutier sélectionné.
- **18** Dans le menu déroulant du viewer source, choisissez le plan **04\_Wide\_DrSarah\_Take 2\_.mov**.
- **19** Il s'agit d'une deuxième prise du plan d'ensemble. Lancez la lecture et saisissez une nouvelle fois le point d'entrée au moment où l'acteur s'éloigne.
- **20** Appuyez deux fois sur la touche L pour faire avance rapide jusqu'à ce que le réalisateur dise « Cut » et saisissez le point de sortie.

**21** Cette fois-ci, faites glisser le plan du viewer source vers le chutier Subclips.

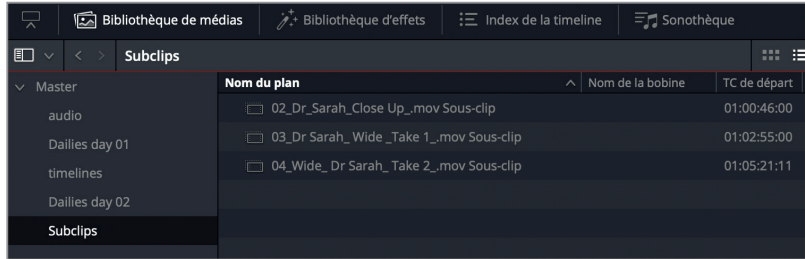

Le nouveau sous-clip a été ajouté au chutier.

Un sous-clip est un élément complètement indépendant du plan d'origine. Il n'a rien à voir avec les plans délimités par des marqueurs de durée. Contrairement à ce type de segments, les sous-clips peuvent être organisés en chutiers, être chargés dans le viewer source, être associés à des métadonnées et être montés dans la timeline avec tous les outils de Resolve. Ils peuvent être utilisés comme n'importe quel autre plan.

**ASTUCE** Vous pouvez convertir les points d'entrée et de sortie en marqueurs de durée en choisissant Marque > Convertir les points d'entrée/sortie en marqueurs de durée. Et inversement, vous pouvez convertir les marqueurs de durée existants en points d'entrée et de sortie avec l'option Marque > Convertir les marqueurs de durée en points d'entrée/sortie.

Rappelez-vous toutefois que lorsque vous marquez un segment sur un plan avec des marqueurs de durée, les images en réserve dans les poignées sont toujours disponibles. Ce n'est pas le cas avec les sous-clips.

## **Modifier les sous-clips**

Pour simuler des poignées dans un sous-clip, nous vous recommandons de régler les points d'entrée et de sortie légèrement avant et après les images que vous voulez intégrer au plan. De cette façon, vous disposez d'un peu de marge pour rogner vos plans ultérieurement.

Parfois, même en prenant cette précaution, il est possible que vous n'ayez pas suffisamment d'images dans les poignées. Il faudra alors rallonger le sous-clip.

**1** Double-cliquez sur **04\_Wide\_DrSarah\_Take 2\_.mov Sous-clip** pour l'ouvrir dans le viewer source et voir le plan que vous avez créé à l'étape précédente.

**2** Dans la bibliothèque de médias, faites un clic droit sur **04\_Wide\_DrSarah\_Take2\_.mov Sous-clip** et choisissez Modifier le sous-clip.

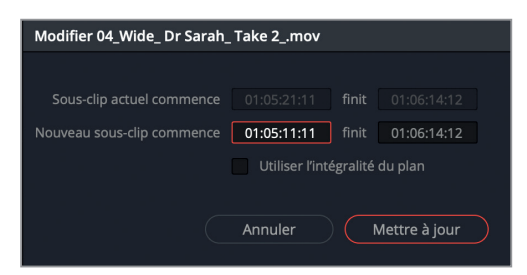

Dans cette fenêtre, vous pouvez modifier les valeurs de départ et de fin du sous-clip ou les supprimer complètement.

**3** Réglez le champ Nouveau sous-clip commence sur 10 secondes plus tôt et cliquez sur Mettre à jour.

Le viewer source met alors à jour la position des points d'entrée et de sortie pour refléter le changement. Désormais, l'acteur chauve apparaît de nouveau dans le segment.

## Respecter la continuité

Lorsque vous montez des dialogues, nous vous recommandons tout d'abord de choisir le *Master shot.* Ce plan général regroupe les dialogues et l'action principale dans une seule prise et sert en général de colonne vertébrale à votre montage. Vous pourrez ensuite remplacer certains segments par des gros plans et par des plans de réaction, toujours dans la continuité de votre scène bien entendu.

**ASTUCE** Si vous ne disposez pas d'une telle prise, vous pouvez assembler un bout à bout manuellement. Celui-ci vous donne une idée générale de la scène que vous voulez réaliser.

Dans l'exercice suivant, nous avons mis à votre disposition une timeline qui joue le rôle du Master shot.

**1** Dans le chutier Timelines, sélectionnez le fichier « Party's over edit » pour l'ouvrir dans le viewer timeline.

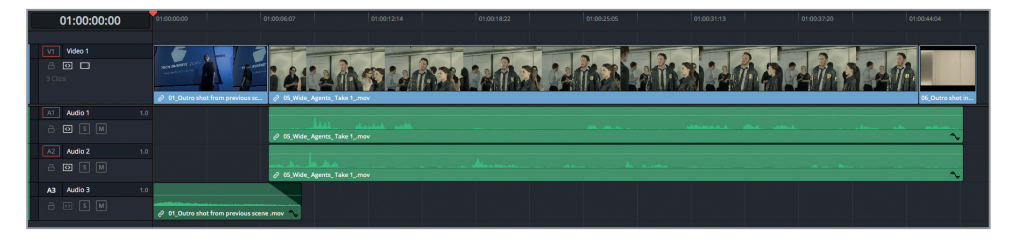

Cette timeline va servir de master à notre séquence. Visionnons-la pour voir ce qu'elle contient.

**2** Lancez la lecture et visualisez la timeline en entier.

La séquence se concentre sur les agents du FBI, c'est donc à vous de choisir si vous voulez insérer des images de l'actrice en contrechamp. L'étape suivante consiste à supprimer les répliques qui sonnent faux et les pauses un peu trop longues de la scène.

**3** Dans la timeline « Party's over edit », placez la tête de lecture sur le raccord entre les deux premiers plans et saisissez un point d'entrée.

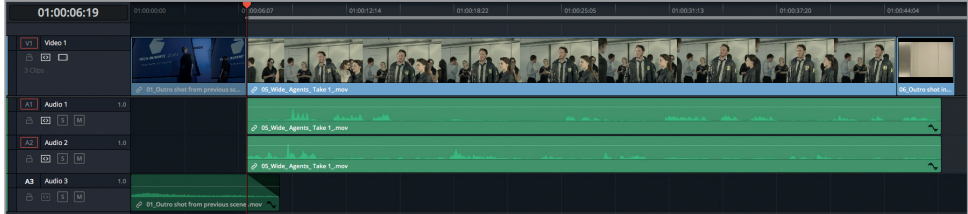

**4** Lancez la lecture du plan jusqu'à ce que l'agent du FBI dise le nom de la conférencière et qu'elle réponde « yeah » hors champ. Saisissez le point de sortie avant que l'agent ne se remette à parler, vers 01:00:11:20.

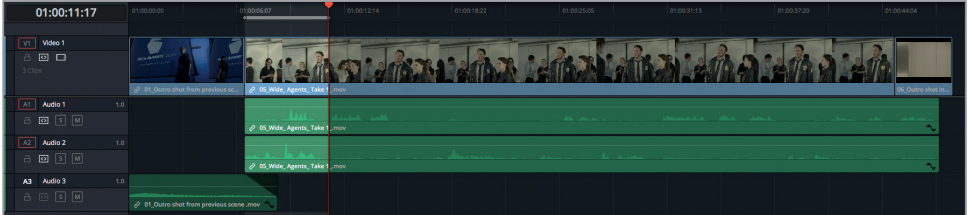

**5** Dans le chutier Subclips, double-cliquez sur le plan **02\_DrSarah\_Close Up\_.mov Sous-clip** pour l'ouvrir dans le viewer source.

Nous allons d'abord saisir le point de sortie, car sa position est facile à identifier.

**6** Lisez le plan jusqu'à ce que la conférencière tourne la tête et saisissez le point de sortie juste après qu'elle ait dit « ah yes? ».

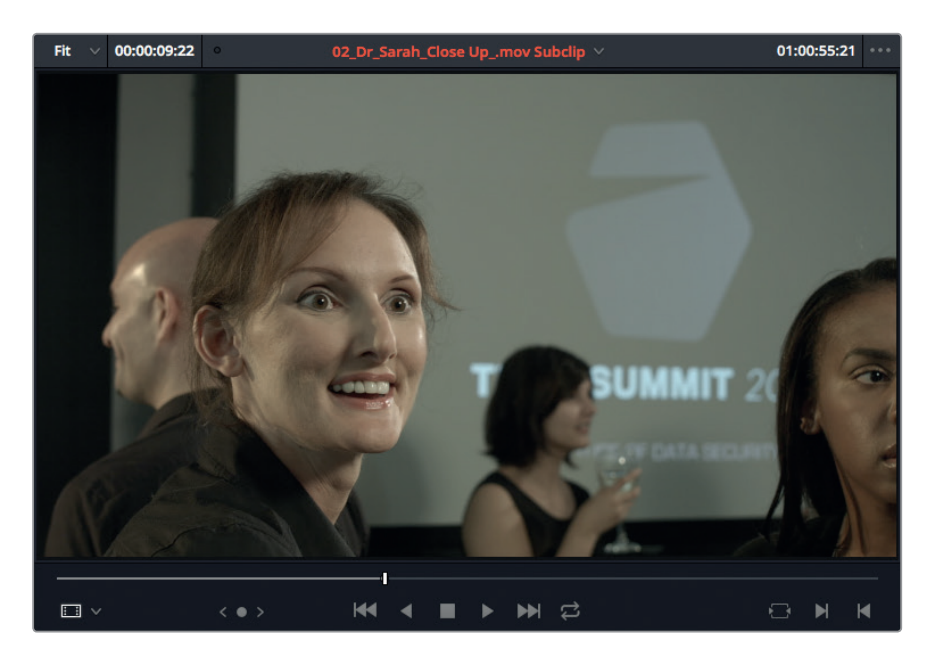

Seules quelques secondes suffisent pour que le spectateur situe le contexte de cette scène et identifie le personnage principal.

**7** Dans le viewer source, saisissez -3. (signe moins, 3, point), puis appuyez sur la touche Entrée pour reculer la tête de lecture de trois secondes.

Le dialogue qui précède cette image n'a aucune importance, vous pouvez donc saisir votre point d'entrée à cet endroit-là.

**8** Appuyez sur I pour saisir le point d'entrée.

Vous allez tout de même rencontrer un petit problème, car même si les quatre points sont bien placés, la durée de vos deux plans diffère. Vous pouvez prévisualiser le montage avec les repères de prévisualisation.

**9** Choisissez Affichage > Afficher les repères de prévisualisation.

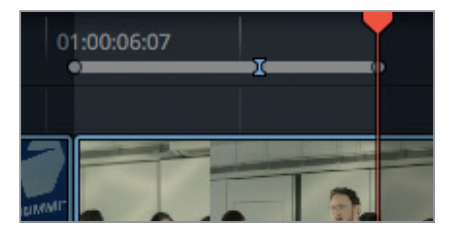

Les repères de prévisualisation permettent d'afficher un point de sortie virtuel sur la règle temporelle afin de savoir où se terminera la séquence que vous avez définie.

**10** Dans la barre d'outils, cliquez sur le bouton Écraser ou sur la touche de fonction F10.

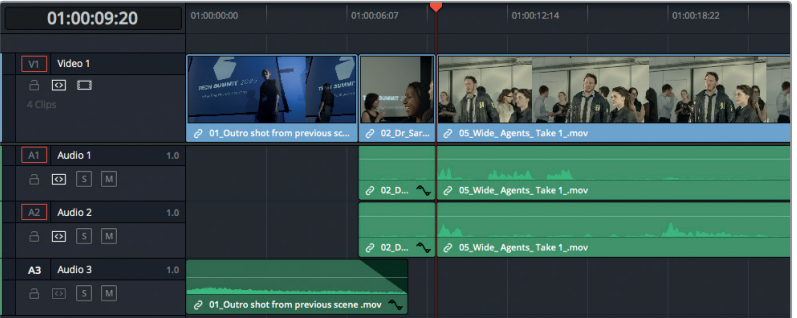

Cette simple option de montage écrase le plan le plus long et insère le plan le plus court à la place. Sans le vouloir, vous avez ajouté une longue pause au plan général. Si vous continuiez, il faudrait modifier la durée de la pause pour respecter la continuité de la scène.

**11** Choisissez Édition > Annuler, ou appuyez sur Cmd-Z (macOS) ou Ctrl-Z (Windows).

Heureusement, Resolve propose l'option Écraser et Ripple qui écrase le plan source et décale tous les plans aval en un seul clic. Cette option de montage permet de remplacer le segment sélectionné par un plan d'une durée différente, sans laisser d'espace vide ni écraser les plans adjacents.

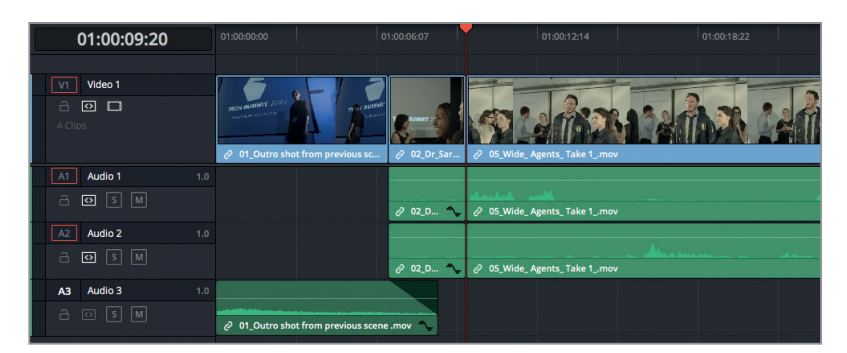

**12** Choisissez Édition > Écraser et Ripple ou appuyez sur Majuscule-F10.

Dans la timeline, visualisez les images qui entourent le raccord et assurez-vous que vous avez bien écrasé la partie du plan qui ne vous intéressait pas. Le début du plan devrait avoir été remplacé par un gros plan de l'actrice. Les images situées entre le repère de prévisualisation et le point de sortie de la timeline ont été automatiquement supprimées grâce à l'option Écraser et Ripple.

Vous venez de créer un montage en continuité grâce à cette technique de champ-contrechamp. En faisant se croiser les regards des personnages selon la règle des 180 degrés, vous avez réussi à aérer la séquence. L'agent du FBI regarde bien vers la gauche, et la conférencière, elle, regarde vers la droite. La cohérence est assurée.

# Match Frame avec décalage

Continuons notre montage en ajoutant un autre plan de la conférencière en contrechamp. Cette fois-ci, nous allons utiliser la fonction Match Frame de Resolve afin de conserver la synchronisation entre le plan source et la timeline. L'ajout de prises de vue en contrechamp sera ainsi facilité.

- **1** Dans la timeline, positionnez la tête de lecture à la fin du plan **02\_DrSarah\_Close Up\_. mov Sous-clip**.
- **2** Lisez les plans pendant 10 secondes environ, jusqu'à ce que la conférencière dise « I'll catch up with you later ».

Il serait intéressant de voir en premier lieu la réaction de l'actrice, agacée par l'intrusion des agents du FBI à sa soirée, puis de revenir sur l'attitude impatiente des agents.

**3** Placez la tête de lecture de la timeline entre les phrases de l'agent et de la conférencière : « We need you to come with us right away » et « hum », environ trois à quatre secondes après le point de coupe précédent.

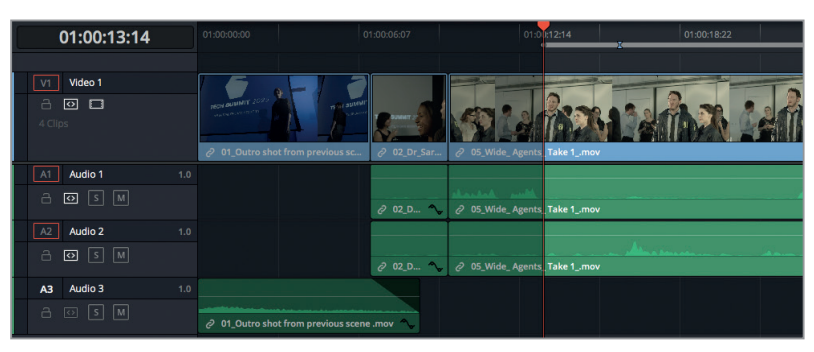

**4** Appuyez sur I pour saisir le point d'entrée dans la timeline.

Vous allez maintenant vous concentrer sur le plan source que vous voulez insérer. Comme les répliques entre la scène en gros plan (dans le viewer source) et le plan rapproché des agents (dans la timeline) sont identiques, il faut trouver l'endroit dans le plan source qui corresponde à l'image affichée sous la tête de lecture de la timeline. Heureusement, avec DaVinci Resolve, vous avez accès à la fonction Match frame qui permet de retrouver l'image correspondante sans effort.

**5** Sans déplacer la tête de lecture, faites Option double-clic (macOS) ou Alt double-clic (Windows) n'importe où sur le plan **02\_DrSarah\_Close Up\_.mov Sous-clip** dans la timeline.

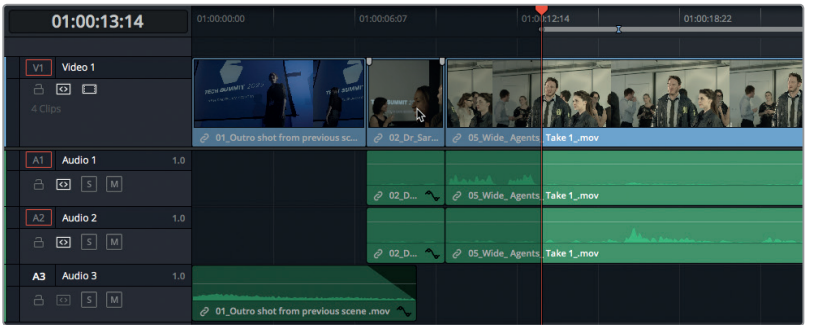

Celui-ci s'affiche dans le viewer avec les points d'entrée et de sortie préalablement saisis.

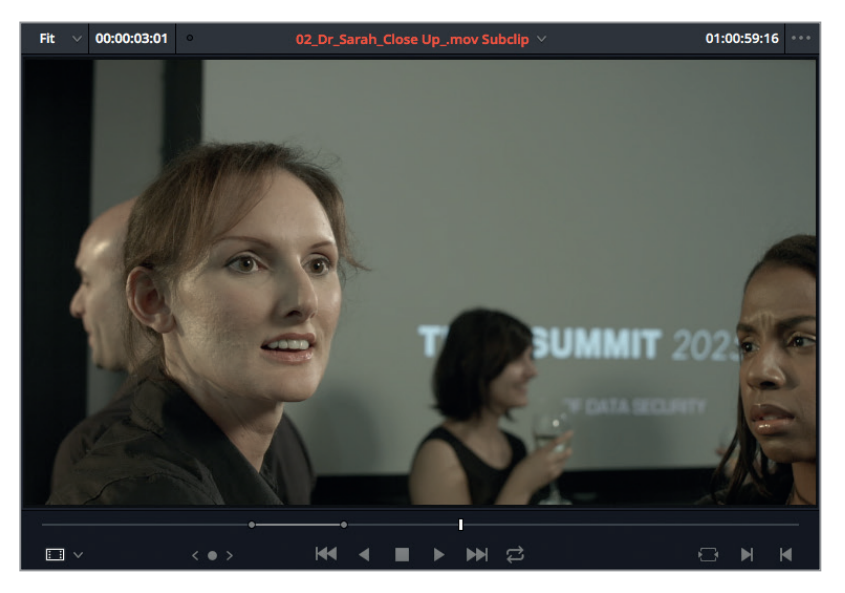

La tête de lecture dans le viewer source est décalée de trois à quatre secondes par rapport au point de sortie (décalage identique à celui appliqué sur la timeline). C'est à ce moment que la conférencière interrompt sa conversation avec son assistante. C'est le bon endroit pour placer un point d'entrée.

**6** Appuyez sur I pour saisir le point d'entrée dans le viewer source.

Plaçons le point de sortie après que l'assistante lui demande si tout va bien et quand la conférencière se retourne vers l'agent du FBI.

**7** Visualisez le plan dans le viewer source, puis marquez le point de sortie après que la conférencière ait dit « Yeah yeah », et qu'elle ait tourné la tête, vers 01:01:02:20.
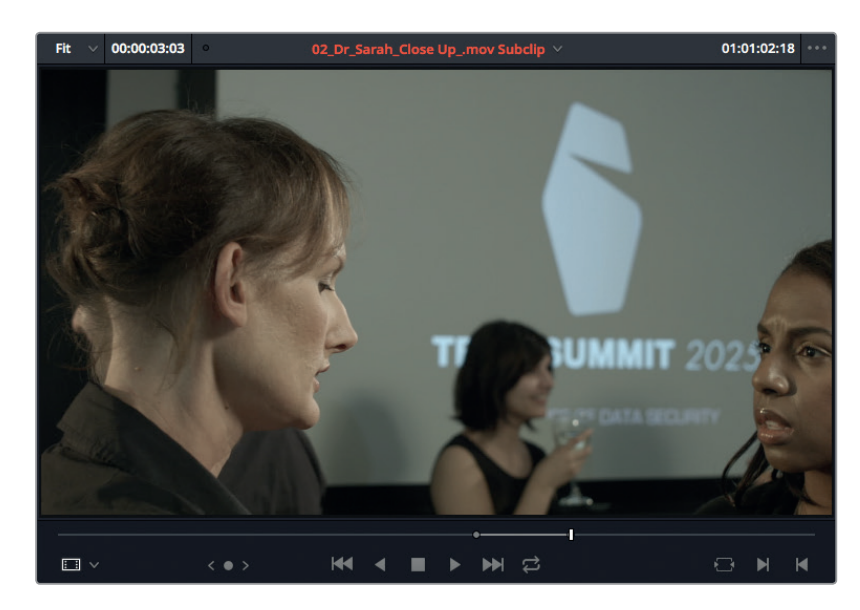

Ici, un repère apparaît sur la timeline, il s'agit d'un point de sortie possible.

- **8** Lisez les images dans la timeline et saisissez le point de sortie juste après que l'assistante ait dit « Is everything ok, Sarah ? », mais avant que la conférencière ait pu répondre.
- **9** Appuyez sur Majuscule-F10 pour insérer votre plan en montage Écraser et Ripple.

Maintenant que vous avez placé vos images en champ-contrechamp, visualisez le résultat.

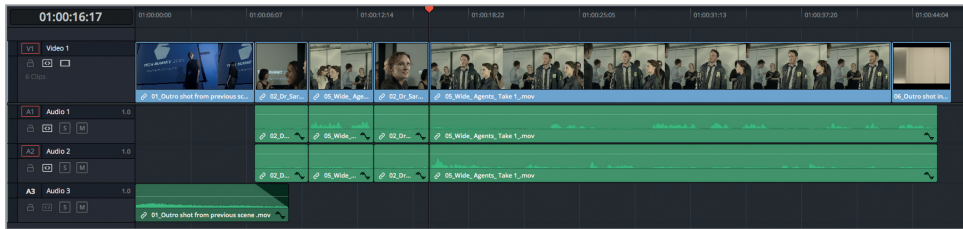

**10** Lancez la lecture de la timeline.

Ce type de montage en champ-contrechamp permet de créer un ours de la scène. Grâce à la fonction de Match frame, vous pouvez facilement conserver le même décalage sur le plan source et sur la timeline.

# La coupe franche, et après ?

Une *coupe franche* placée en ouverture et en fermeture de plans audio et vidéo est souvent un peu abrupte et inadaptée. Un *montage Split*, souvent appelé *Montage en L* ou *Montage en J* de par leur forme lors du montage, décale l'audio par rapport à la vidéo (et inversement). Cette technique permet de créer des transitions plus naturelles entre les plans.

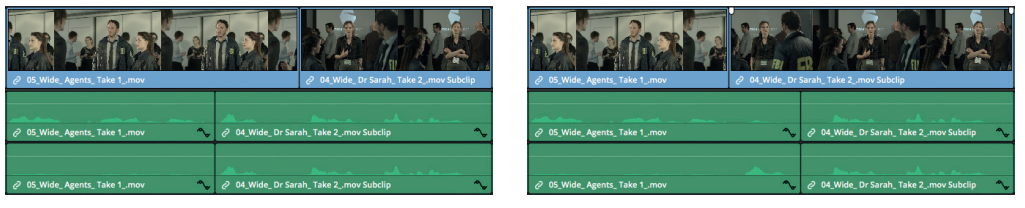

Montage en J<br>
Montage en L

Le montage Split le plus connu est le montage en J. Le son du plan se fait entendre quelques secondes avant l'image. C'est d'ailleurs comme cela que l'on perçoit le monde : si une voiture klaxonne au loin, on va d'abord entendre le bruit du klaxon, puis se retourner pour voir ce qu'il se passe. Dans un montage en L, la vidéo apparaît avant l'audio. Cette technique est souvent utilisée lorsque l'on veut montrer les réactions des personnages.

Dans Resolve, vous pouvez réaliser des montages en J ou en L de différentes manières. Regardons de plus près le montage en J : audio puis vidéo.

### **Rallonger les coupes**

Une technique répandue pour créer un montage Split consiste à faire un trim de la partie vidéo ou audio d'un plan placé après une coupe franche. Nous allons tester cette technique dès à présent. Après avoir appliqué une coupe franche sur un plan, vous allez modifier la vidéo pour créer un montage en J.

- **1** Dans la timeline, positionnez la tête de lecture à la fin du plan **02\_DrSarah\_Close Up\_. mov Sous-clip** que vous venez de monter.
- **2** Lancez la lecture de la timeline pendant 10 secondes environ jusqu'à ce que l'actrice dise « So are you going to tell me what this is about ? ».

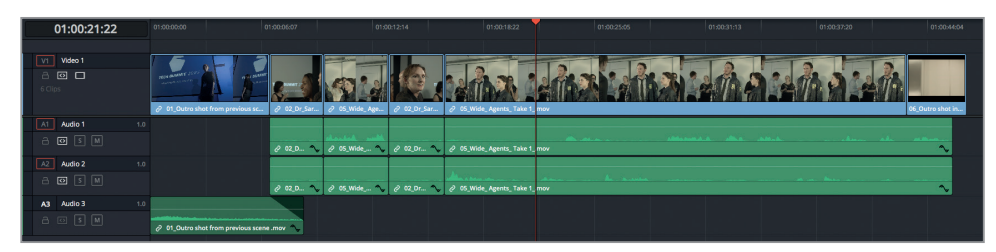

Nous voulons montrer la réaction des agents du FBI, puis entendre sa réplique. Comme cette phrase n'est pas présente dans la prise en gros plan, vous allez devoir utiliser les images d'un des plans d'ensemble.

- **3** Dans le chutier Subclips, double-cliquez sur **04\_Wide\_DrSarah\_Take 2\_.mov Sous-clip** pour l'ouvrir dans le viewer source.
- **4** Lisez le plan jusqu'à ce que la conférencière dise « So, are you going to tell me what this is about ? », vers 01:05:42:00.

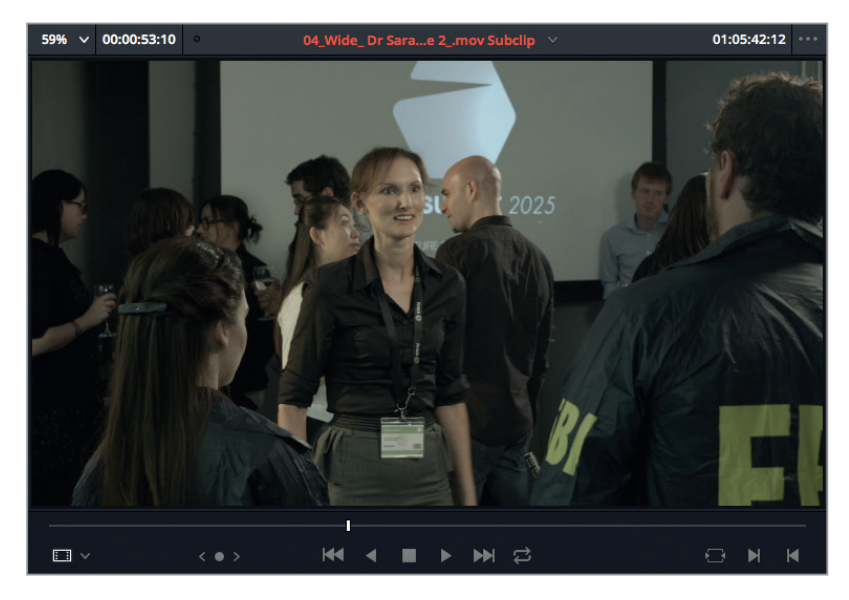

C'est la réplique que vous voulez inclure dans la timeline.

- **5** Placez la tête de lecture du viewer source vers 01:05:42:12 et saisissez le point d'entrée juste avant que la conférencière se retourne vers la caméra.
- **6** Lisez le plan jusqu'à ce qu'elle dise « So are you going to tell me what this is about ? ». Ajoutez un point de sortie avant que l'agent réponde « We need your help ».

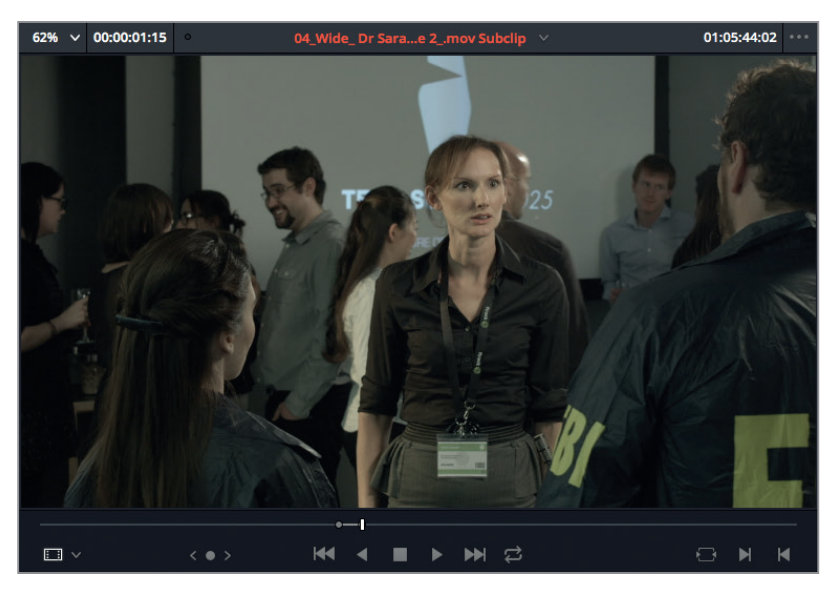

**7** Dans la timeline, saisissez le point d'entrée au moment où la conférencière se retourne vers les agents du FBI, juste avant qu'elle dise « So are you going to tell me what this is all about ? ».

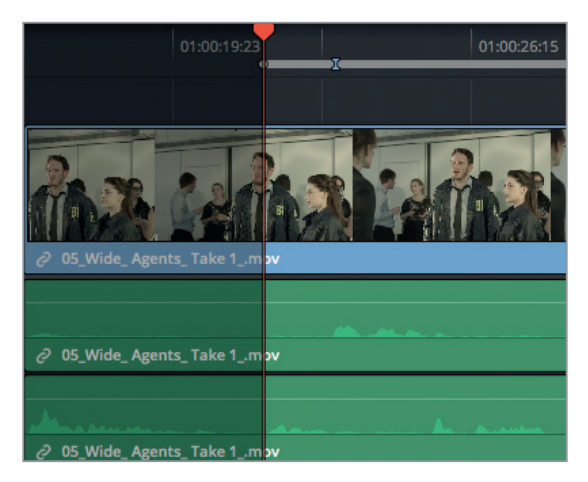

Dans la timeline, vous remarquez peut-être que le repère de prévisualisation correspondant au point de sortie du plan source indique que le segment choisi dans le plan **04\_Wide\_ DrSarah\_Take 2\_.mov Sous-clip** est légèrement plus long que la prise sélectionnée dans la timeline.

- **8** Dans la timeline, lancez la lecture et saisissez le point de sortie après la réplique « So are you going to tell me what this is all about ? » et avant que l'agent dise « We need your help ».
- **9** Appuyez sur Majuscule-F10 pour insérer votre plan en montage Écraser et Ripple.

Le rythme de séquence est désormais plus soutenu. Maintenant, vous allez ajouter un montage Split.

- **10** Dans la timeline, faites Option clic (macOS) ou Alt clic (Windows) sur le point de coupe entre le plan **04\_Wide\_ Dr Sarah\_ Take 2\_.mov Sous-clip** et **05\_Wide\_ Agents\_ Take 1\_.mov**.
- **11** Lancez la lecture jusqu'à ce que l'agent dise « We need your help ».

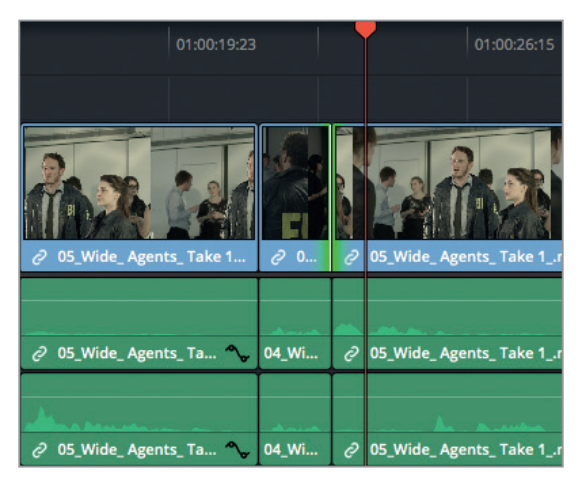

**12** Choisissez Trim > Déplacer la coupe (à la tête de lecture), ou appuyez sur la touche E. Cette opération positionne la coupe sur la tête de lecture de la timeline. Vous venez de réaliser un raccord fin Roll.

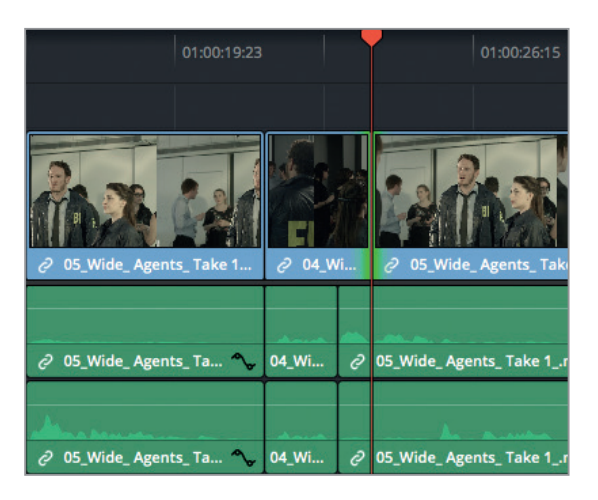

Visualisons le résultat.

La coupe que vous avez réalisée apporte du naturel à la scène, car vous voyez la réaction de la conférencière en réponse à la demande de l'agent. Cette technique de montage est extrêmement répandue. N'hésitez pas à l'utiliser dans des scènes de dialogue, mais aussi dans tous les types de productions qui pourraient en être améliorés.

### **Saisir les points d'entrée et de sortie d'un montage Split**

Une autre manière de réaliser un montage Split consiste à marquer les points d'entrée et de sortie dans le viewer source ou timeline. Appliquons une coupe sur la prise suivante avec cette technique.

**1** Lisez la timeline jusqu'à ce que vous entendiez la conférencière dire « My help ? Sorry, you'll have to do better than that. »

C'est à cet endroit que vous allez insérer la prise en contrechamp de la conférencière.

- **2** Dans la timeline, placez la tête de lecture avant la phrase « My help? » et saisissez le point d'entrée.
- **3** Dans le viewer source, lancez la lecture du plan **04 Wide Dr Sarah Take 2** .mov Sous**clip**, et saisissez le point d'entrée au début de la phrase « My help ? », vers 01:05:46:00.

C'est à cet endroit que vous allez faire commencer l'audio, sans pour autant changer l'image.

- **4** Lancez la lecture du viewer source et interrompez la scène juste avant que la conférencière dise « You'll have to do better than that », vers 01:05:47:00.
- **5** Sous le viewer source, faites un clic droit sur la barre de défilement et choisissez Marquer le split > Saisir le point d'entrée (vidéo), ou appuyez sur Majuscule-Option-I (macOS) ou Majuscule-Alt-I (Windows).

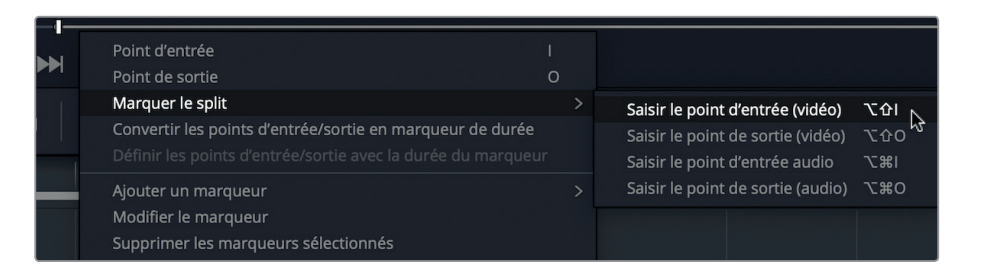

La barre de défilement se divise en deux. La ligne verte indique le point d'entrée audio et la ligne bleue indique le point d'entrée vidéo. Il faut encore placer le point de sortie.

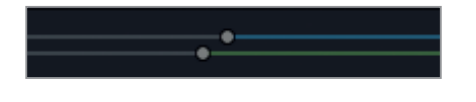

**ASTUCE** Vous pouvez utiliser la même méthode pour appliquer un montage Split directement dans la timeline ou dans le viewer timeline.

- **6** Continuez la lecture du viewer source jusqu'à ce que la conférencière termine sa réplique. Saisissez le point de sortie après « You'll have to do better than that. ».
- **7** Appuyez sur F10 pour réaliser un montage Écraser, puis visualisez les changements.

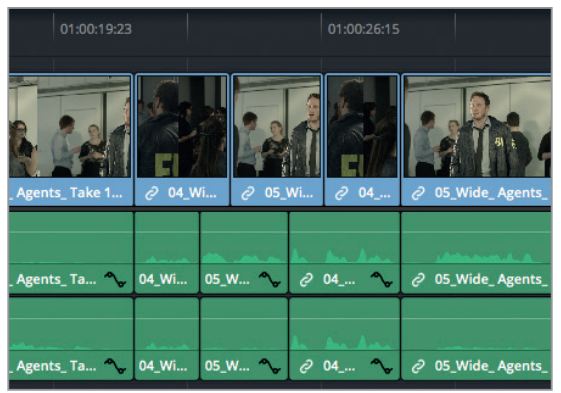

Félicitations ! Vous venez d'apprendre deux méthodes différentes pour réaliser un montage Split. Vous avez créé deux montages en J qui améliorent considérablement le rythme de la scène. Dans l'exercice suivant, vous allez apprendre d'autres techniques pour rogner vos images en temps réel.

### **Rogner en temps réel**

La fonction Déplacer la coupe (à la tête de lecture) fonctionne avec les raccords Ripple et Roll. Concrètement, cette fonction s'adapte parfaitement à toutes les situations où vous souhaitez rogner des images jusqu'à la tête de lecture. Essayons de modifier la fin de la coupe que vous venez de faire, mais cette fois-ci, en réalisant un montage à la volée avec la fonction Déplacer la coupe (à la tête de lecture). En écoutant uniquement le dialogue et en réalisant un raccord en temps réel, vous obtiendrez un rendu très naturel. Cela vous permettra de mieux comprendre le fonctionnement des raccords.

- **1** Dans la barre d'outils, cliquez sur le Mode Trim, ou appuyez sur la touche T.
- **2** Sélectionnez le point de coupe en tête du plan **05\_Wide\_Agents\_Take 1\_clip**.

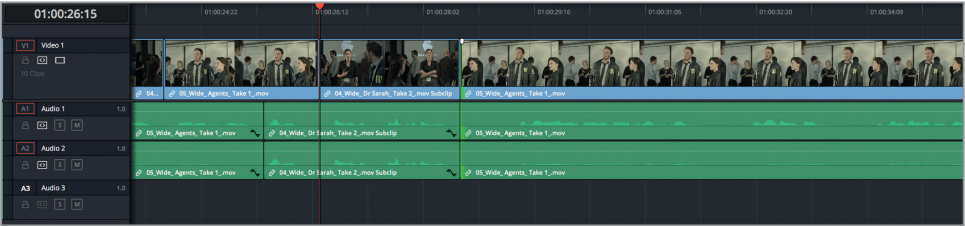

**3** Sous le viewer timeline, cliquez sur le bouton de lecture en boucle.

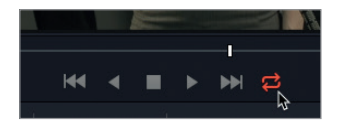

Une fois la lecture en boucle activée, la sélection est lue indéfiniment.

- **4** Appuyez sur / (barre oblique) pour lire les images autour du point de coupe en boucle. La pause entre la dernière phrase de la conférencière et la réponse de l'agent est un peu longue. Rognons-la légèrement à la volée.
- **5** Après la réplique de la conférencière, mais avant celle de l'agent (« OK we don't have a lot of time »), appuyez sur la touche E pour déplacer la coupe à la tête de lecture et ainsi raccourcir la pause. N'hésitez pas à utiliser la forme audio pour vous aider.
- **6** Lisez la sélection en boucle plusieurs fois, puis modifiez le raccord en appuyant sur , (virgule) pour ajouter une image en tête, ou sur . (point) pour supprimer une image en tête.
- **7** Lorsque vous êtes satisfait du résultat, appuyez sur la barre d'espace pour interrompre la lecture.

Le rythme de votre bande-son donne le ton de la séquence. C'est pour cette raison que nous recommandons de réaliser des rognages à la volée, vous obtiendrez en général un rythme très naturel.

Continuez de vous entraîner à cette technique sur une autre coupe. Vous allez décaler légèrement le point de coupe de la piste vidéo pour mieux voir la réaction de l'agent. Cette fois-ci, vous allez faire votre sélection dans la timeline à l'aide des raccourcis clavier.

**8** Appuyez sur Option-U (macOS) ou Alt-U (Windows) pour désélectionner la piste audio et sélectionner uniquement la piste vidéo.

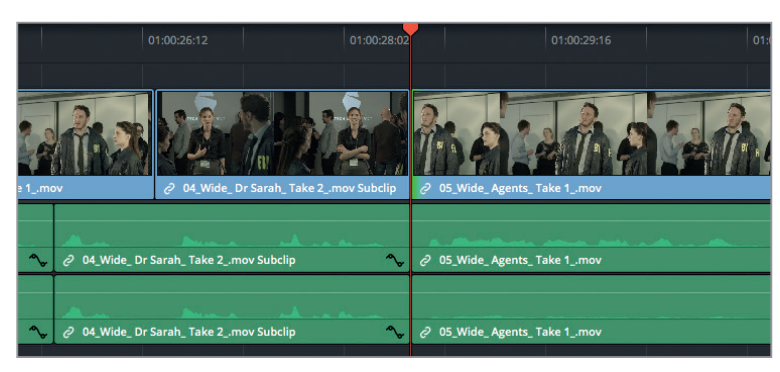

**9** Appuyez deux fois sur U pour sélectionner les deux côtés de la coupe (affichés en vert).

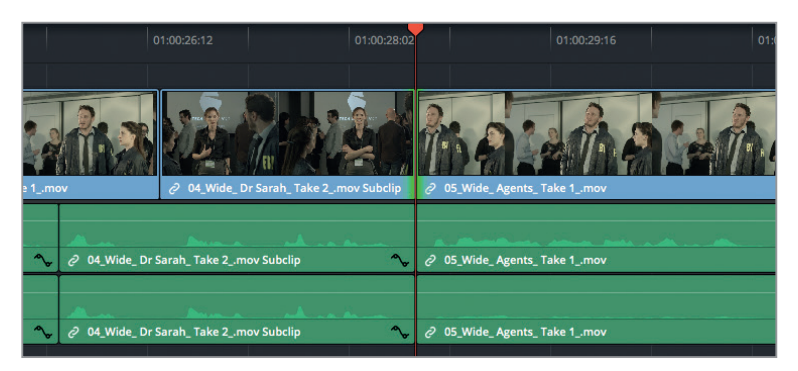

- **10** Pour visualiser cette coupe en boucle, appuyez sur / (barre oblique).
- **11** Quand la conférencière termine sa phrase et que l'agent se tourne de nouveau vers elle, appuyez sur la touche E pour déplacer la coupe d'une seconde et ainsi créer un montage en L.
- **12** Lisez la sélection en boucle plusieurs fois, puis modifiez le raccord en appuyant sur , (virgule) pour reculer le raccord roll d'une image, ou sur . (point) pour l'avancer d'une image.
- **13** Lorsque vous êtes satisfait, appuyez sur la barre d'espace pour interrompre la lecture.
- **14** Dans la barre d'outils, sélectionnez le Mode Sélection, ou appuyez sur A.

Vous vous êtes sans doute aperçu que les montages en J et en L permettent de donner un rythme très naturel à vos séquences. Les dialogues paraîtront beaucoup plus fluides que si l'on avait décalé l'audio et la vidéo ensemble. En outre, les spectateurs pourront voir les réactions des autres acteurs et ainsi construire une histoire cohérente dans leur tête.

Pour en finir avec cette prise, il va falloir ajouter le plan de réaction de la conférencière. En utilisant une des techniques que nous venons de voir, ajoutez le segment où la conférencière dit « You mean like a virus? That wouldn't be possible » du plan **04\_Wide\_ DrSarah\_Take 2\_.mov subclip**. N'hésitez pas à utiliser la technique du split pour montrer sa réaction après la réplique de l'agent. Vous pouvez également revoir les différentes coupes que vous avez réalisées dans cette scène. L'échange est-il plausible ? Êtes-vous sûr de ne pas pouvoir améliorer encore davantage les coupes ?

### Comparer les prises

Lorsque vous montez une scène de dialogue, il peut être tentant de ne placer des coupes que sur les répliques. Cependant, le montage d'une scène de dialogue est bien plus complexe qu'il n'y paraît. Il faut en effet tenir compte des mots, mais aussi du regard, des mouvements de lèvres et de la gestuelle des acteurs. Tous ces éléments permettent de recréer l'émotion d'une scène. Ainsi, même si la continuité du dialogue est parfaitement respectée, il faudra peut-être rechercher d'autres prises où le jeu des acteurs est plus adapté.

Si vous comparez plusieurs prises pendant le montage, il y a fort à parier que vous apporterez de nombreuses modifications à la timeline. Heureusement, grâce au sélecteur de prises de DaVinci Resolve, le processus est véritablement optimisé.

- **1** Dans la timeline, positionnez la tête de lecture sur le plan **02\_Dr\_Sarah\_CloseUp Sous-clip**. Le réalisateur pense qu'avec cette prise, le spectateur n'a pas assez d'éléments pour bien comprendre l'ensemble de la scène. Il voudrait bien comparer cette prise avec le plan d'ensemble.
- **2** Dans le chutier Subclips, double-cliquez sur le plan **03\_DrSarah\_Wide\_Take 1\_mov Sous-clip** pour l'ouvrir dans le viewer source.
- **3** Lancez la lecture de la première moitié du sous-clip pour vous familiariser avec le contenu de cette prise.
- **4** Saisissez le point d'entrée avant que l'agent apparaisse à l'écran, vers 01:02:59:00.
- **5** Saisissez le point de sortie lorsque la conférencière se retourne et dit « yeah », vers 01:03:03:00.

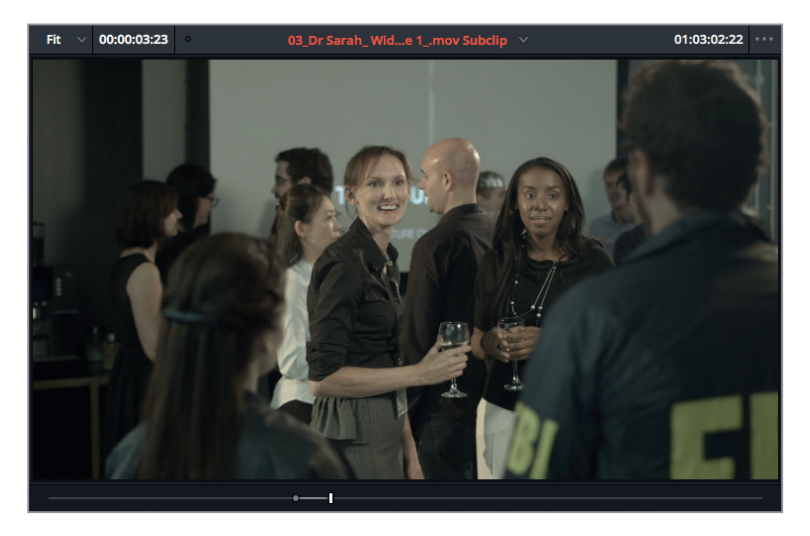

Pour comparer (sans remplacer) ce plan avec celui qui se trouve déjà sur la timeline, vous pouvez utiliser le sélecteur de prises de Resolve.

**6** Dans la timeline, faites un clic droit sur le plan **02** Dr Sarah close up Sous-clip et choisissez Sélecteur de prises dans le menu contextuel.

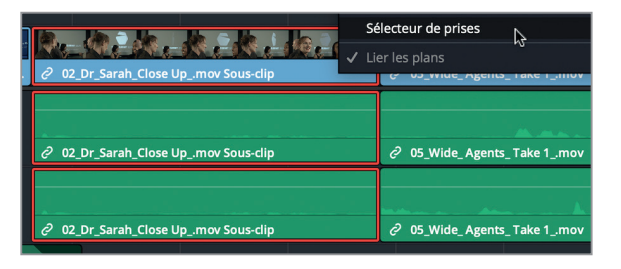

Cet outil peut contenir plusieurs prises. Un seul plan sera visible lors de la lecture de la timeline, même si le sélecteur contient plusieurs autres plans. Ils sont gardés en réserve en cas de besoin.

**7** Depuis le viewer source, faites glisser **03\_Dr Sarah\_Wide\_Take 1\_Sous-clip** sur le sélecteur dans la timeline.

**ASTUCE** Lorsque le sélecteur de prises est sélectionné, le reste de la timeline est inactive.

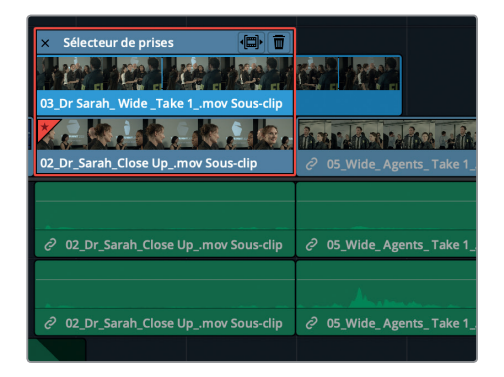

Les deux plans s'affichent désormais l'un sur l'autre.

Vous pouvez ajouter autant de plans que vous voulez.

- **8** Dans le chutier Subclips, double-cliquez sur le plan **04\_DrSarah\_Wide\_Take 2\_.mov Sous-clip** pour l'ouvrir dans le viewer source.
- **9** Saisissez le point d'entrée plus ou moins au même endroit que sur l'autre plan, juste avant que l'agent apparaisse dans le champ. Saisissez le point de sortie au moment où la conférencière tourne la tête et dit « yeah ? ».
- **10** Faites de nouveau glisser ce plan **04\_DrSarah\_Wide\_Take 2\_.mov Sous-clip** sur le sélecteur de prises dans la timeline.

**ASTUCE** Vous pouvez aussi glisser les plans directement du chutier vers le sélecteur de prises.

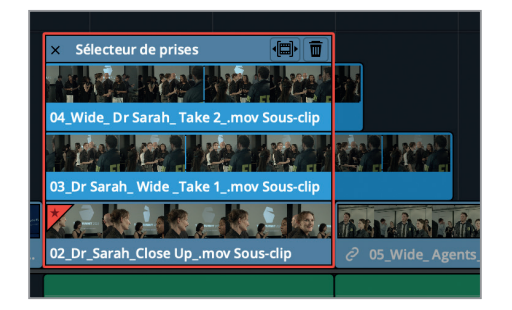

Les trois prises sont désormais visibles dans le sélecteur de prises. Le plan initial est toujours celui qui est sélectionné, mais vous pouvez le remplacer en cliquant sur un autre plan placé dans le sélecteur.

**ASTUCE** La prise sélectionnée dans le sélecteur de prises apparaît légèrement grisée, correspondant ainsi à la couleur des autres plans de la timeline.

- **11** Dans le sélecteur de prises, cliquez sur le plan du milieu pour le sélectionner.
- **12** Appuyez sur / (barre oblique) pour regarder la scène avec ce plan.

Le nouveau plan s'adapte à la durée du plan original dans la timeline. Vous voyez cependant dans le sélecteur que ce plan-là est plus long que le plan original. Si vous sélectionnez un plan plus long ou plus court que le plan original, vous pouvez décaler la timeline avec l'outil Ripple pour que la timeline s'ajuste au plan sélectionné.

**13** En haut à droite du sélecteur, appuyez sur le bouton de décalage.

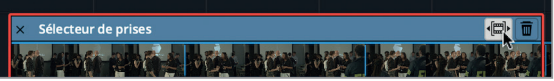

La timeline est alors modifiée pour accueillir l'intégralité du plan.

- **14** Placez la tête de lecture au début de la timeline et lancez la lecture.
- **15** Dans le sélecteur de prises, cliquez sur le plan du haut pour le sélectionner à son tour.
- **16** Placez la tête de lecture au début du plan, puis lancez la lecture.

Le plan d'ensemble (celui du milieu) offre un meilleur aperçu de l'environnement dans lequel évoluent les acteurs. C'est cette prise que vous allez choisir pour le montage final.

**17** Dans le sélecteur de prises, cliquez sur le plan du milieu pour le sélectionner.

**18** En haut à gauche du sélecteur, appuyez sur la croix pour refermer l'outil.

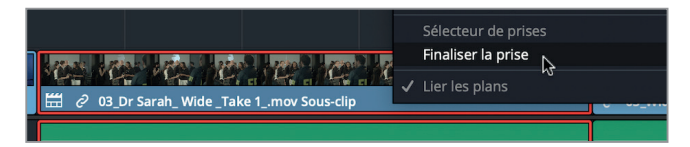

**19** Faites un clic droit sur le plan et choisissez Finaliser la prise.

**ASTUCE** Il n'est pas indispensable de finaliser la prise, vous pouvez garder les autres prises dans le sélecteur pour les réexaminer ultérieurement. Pour rouvrir le sélecteur de prises, double-cliquez sur l'icône du sélecteur en bas à gauche du plan.

Ce chapitre portait sur la création d'un montage avec des paroles, mais nous avons également abordé le thème de la continuité. Une bonne continuité cinématographique repose sur une unité de lieu, de temps et d'action. L'écran divisé et le sélecteur de prises permettent de rogner et d'appliquer des raccords en tout genre très facilement. Ces fonctionnalités sont autant d'outils offerts par Resolve qui permettent de réaliser des montages de qualité.

### Révision

- **1** Quelles méthodes pouvez-vous utiliser pour créer un sous-clip à partir d'un marqueur de durée dans la page Montage ?
	- A) Faire glisser le plan du viewer source vers la bibiothèque de médias
	- B) Appuyez sur Option-B (macOS) ou Alt-B (Windows)
	- C) Cliquer sur le bouton Option du viewer source et choisir Transformer en sous-clip.
- **2** À quoi correspondent les repères de prévisualisation sur la timeline ?
	- A) Ils marquent l'endroit où ajouter des marqueurs
	- B) Ils vous permettent de déterminer la position des plans sur un montage à trois points
	- C) Ils marquent l'endroit où le texte et les graphiques sont alignés dans le viewer timeline
- **3** Vrai ou faux ? L'option Écraser et Ripple applique un montage à trois points.
- **4** Comment peut-on changer le nombre d'images lues avant/après le plan sélectionné ? A) Le nombre d'images lues avant/après le plan sélectionné ne peut pas être modifié
	- B) Il faut aller dans le menu DaVinci Resolve > Préférences > Utilisateur
	- C) Il faut aller dans les options générales des Paramètres du projet.
- **5** Vrai ou faux ? Tous les plans du Sélecteur de prises doivent être de la même durée.

### **Réponses**

- **1** A. et B. Vous pouvez créer des sous-clips en choisissant Marque > Créer un sous-clip ; en faisant un clic droit sur la barre de défilement du viewer source, puis en choisissant Créer un sous-clip. Vous pouvez également appuyer sur Option-B (macOS) ou Alt-B (Windows), ou faire glisser le sous-clip du viewer source dans la bibliothèque de médias.
- **2** B. Les repères de prévisualisation vous permettent de déterminer la position des plans dans un montage à trois points.
- **3** Faux. Écraser et Ripple applique un montage à quatre points. Ce type de montage est utile si la durée du plan source sur lequel on a saisi des points d'entrée et de sortie est différente de la durée marquée sur la timeline, et si vous voulez appliquer un ripple à la timeline pour que les plans restent intacts.
- **4** B. Vous pouvez régler le nombre d'images lues avant/après le plan sélectionné dans l'onglet Montage des préférences de Resolve.
- **5** Faux. Le sélecteur de prises peut inclure des plans de différentes durées. Lorsque vous passez d'un plan à l'autre, vous pouvez activer le bouton Ripple, en haut à droite (à gauche de la corbeille).

### Chapitre 4

# Créer un radio edit

Monter une interview demande une certaine dextérité, il faut réussir à en extraire l'essence pour ne garder que l'essentiel. Vous vous imaginez bien que ça ne s'apprend pas en un jour.

Lorsque l'on monte une interview, qu'elle fasse partie d'un documentaire ou d'une publicité, il est courant de créer d'abord un bout à bout basé sur l'audio capturé pendant le tournage. Au cours de cette étape et jusqu'à ce que cet « ours » soit finalisé, il est important de ne pas (ou très peu) prendre en compte l'image. Ce mode de montage est appelé un « radio edit », car il se rapproche des montages réalisés pour la radio. Une fois cette étape terminée, vous pourrez alors regarder les images qui accompagnent l'audio.

Dans ce chapitre, vous allez utiliser les techniques de montage audio/vidéo et les fonctionnalités proposées par DaVinci Resolve 15 pour finaliser le petit film promotionnel d'un restaurant végane.

#### Durée

**Ce chapitre nécessite environ 50 minutes de travail.**

#### **Objectifs**

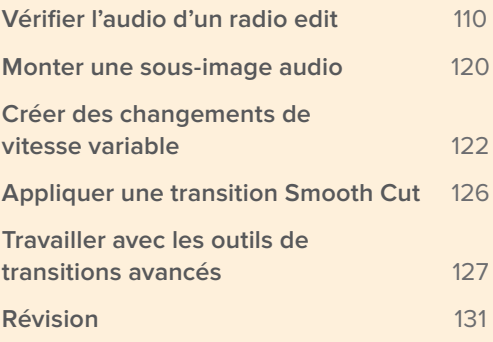

# Vérifier l'audio d'un radio edit

Commençons par ouvrir le projet où se trouve la majorité des fichiers audio déjà coupés dont la qualité de certains n'a pas été vérifiée. Vous allez d'abord écouter les fichiers audio, puis vous supprimerez les petites hésitations que prononce la personne interviewée. De cette façon, ce petit clip sera plus agréable à regarder.

- **1** Dans la fenêtre Gestionnaire de projet, faites un clic droit et choisissez Importer. Allez sur R15 Editing 201 > Lessons > Lesson 04 Radio Edit. Cliquez sur R15 Editing Lesson 04 RadioEdit.drp, puis sur Ouvrir et enfin sur OK pour importer le projet dans le Gestionnaire de projet.
- **2** Ouvrez le projet et reliez les fichiers.
- **3** Dans la bibliothèque de médias, sélectionnez le chutier Timelines, puis double-cliquez sur la timeline « 01 Radio Edit start » pour l'ouvrir.

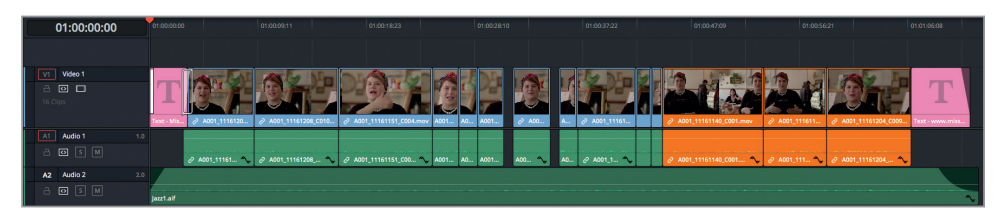

La première partie de l'interview de Rachel, la chef de ce restaurant végane, a été préparée.

**4** Lancez la lecture pour écouter la petite interview d'une minute.

Comme vous le voyez, ce fichier est propre, il ne comporte ni pause inappropriée, ni hésitations, ni tournures inadaptées. Visionnez les rushes dans le chutier Interview Clips pour les comparer avec la timeline fournie et pour comprendre comment ces fichiers ont été retravaillés. Vous remarquerez aussi que certaines pauses ont été conservées afin de faciliter la transition entre les changements d'idées et de sujets. Cela permet à la personne interviewée et aux téléspectateurs de reprendre leur souffle. Cependant, une partie de la timeline pourrait encore être retravaillée.

**5** Dans la timeline, placez la tête de lecture au début du plan orange, vers 01:00:45:00.

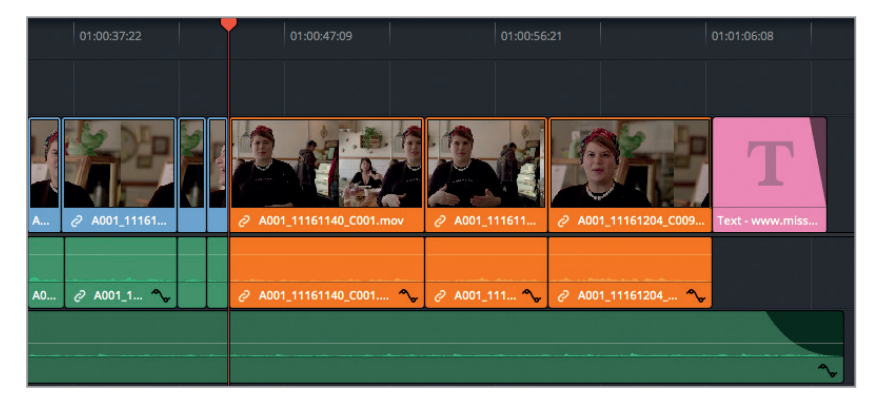

**6** Coupez le son de la piste Audio 2 et lancez la lecture des trois plans orange.

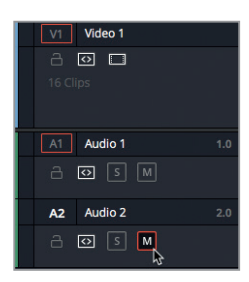

Maintenant que la piste musicale est coupée, il est plus facile de se concentrer sur l'interview.

Quand on crée un radio edit, il est important d'enlever tous les éléments qui pourraient distraire le spectateur du message que vous essayez de transmettre. Dans ces trois plans, les explications de Rachel pourraient être un peu plus concises. Nous allons explorer différentes techniques pour supprimer les éléments inutiles de cette interview. Comme nous l'avons souvent répété, choisissez la technique qui vous convient le mieux.

**7** Lancez de nouveau la lecture du premier plan orange, puis interrompez-la lorsque la jeune femme dit « umm », environ deux secondes après le début du plan.

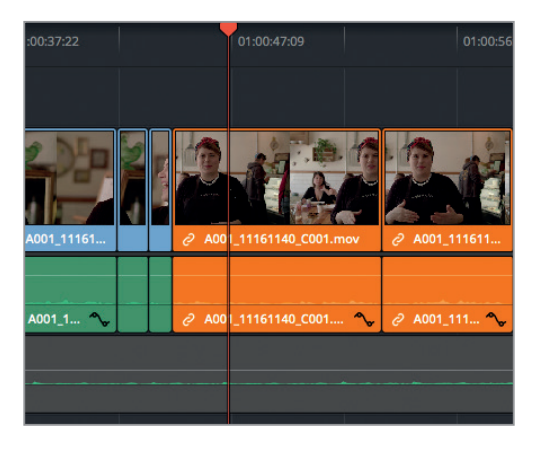

**8** Vous pouvez augmenter la taille de la piste audio à l'aide du menu Options d'affichage de la timeline de façon à mieux voir la forme d'onde. Vous pouvez également zoomer sur la tête de lecture en appuyant sur Cmd-= (signe =) (macOS) ou Ctrl-= (signe =) (Windows). Vous devriez repérer rapidement ce « umm ».

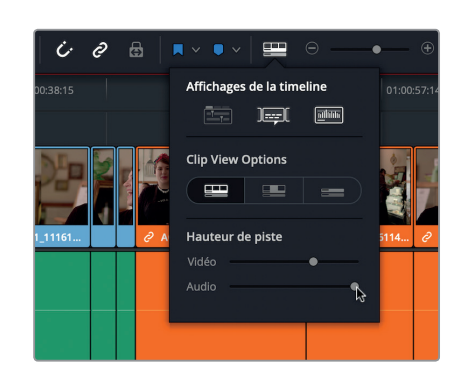

**9** Appuyez sur la touche B pour passer en Mode Rasoir. Sur la piste audio, cliquez juste avant et après ce « umm ».

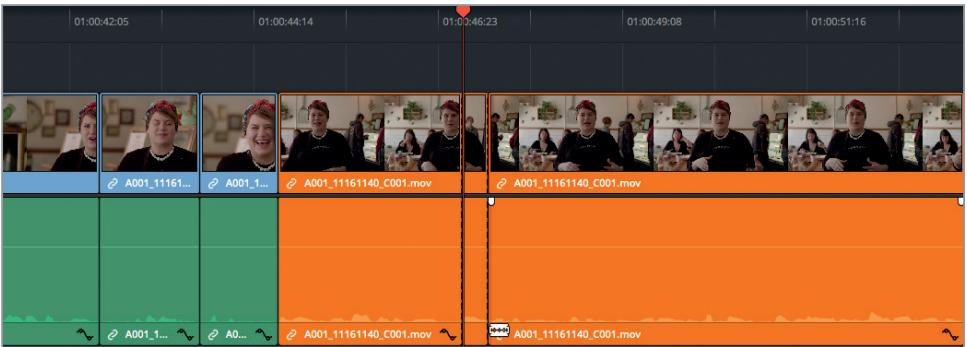

Vous venez d'isoler cet élément de la bande-son. Les lignes en pointillé qui apparaissent sur les points de coupe représentent des fausses coupes. Il s'agit de coupes visibles sur la timeline qui sont lues sans problème, car aucune image n'a été supprimée de part et d'autre de ces coupes. Elles ont été appliquées à la fois sur la vidéo et sur l'audio, car les plans étaient groupés.

**ASTUCE** Pour supprimer une fausse coupe inutile, placez la tête de lecture dans la timeline après la fausse coupe en question, puis choisissez Timeline > Relier les plans, ou appuyez sur Option-\ (barre oblique inversée) sur macOS ou Alt-\ (barre oblique inversée) sur Windows.

**10** Repassez de nouveau en mode Sélection en appuyant sur la touche A. Sélectionnez le plan « umm » et appuyez sur Majuscule-Supprimer pour réaliser l'opération Supprimer et Ripple.

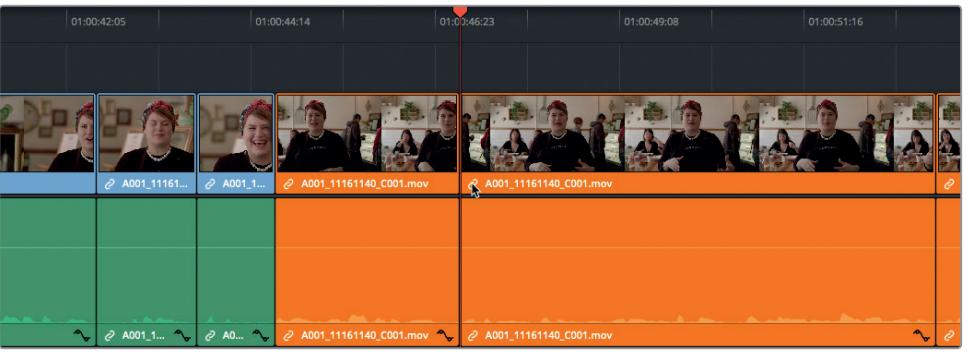

**11** Placez la tête de lecture sur le nouveau point de coupe et appuyez sur / (barre oblique) pour lire les images amont et aval.

Il faut que cette coupe audio soit indétectable. Quand vous lisez la coupe, essayez de ne pas regarder la vidéo. Entendez-vous une rupture dans les propos de Rachel ? Si vous la remarquez, il va falloir affiner un peu le résultat.

**ASTUCE** Quand vous réalisez un raccord, vous ne pourrez être sûr qu'il est réussi qu'en le jouant dans la timeline. Il y a peu de chance qu'il soit parfait du premier coup. En général, les raccords que vous appliquerez devront être modifiés une ou plusieurs fois.

Lisez le deuxième plan orange jusqu'à ce qu'elle dise « We're taking dishes and flavors. » Elle répète le mot « and » deux fois. Nous allons régler ce problème rapidement.

**12** Appuyez sur les touches JKL pour lire le plan plusieurs fois et placez la tête de lecture juste avant le premier « and ».

**ASTUCE** Souvenez-vous que vous pouvez déplacer la tête de lecture en maintenant la touche K enfoncée et en appuyant sur les touches L ou K. Il est également utile d'activer l'option Scrub Audio afin d'entendre le début et la fin des mots. Choisissez Timeline > Scrub Audio, ou appuyez sur Majuscule-S pour activer et désactiver cet outil.

- **13** Appuyez sur Majuscule-V pour sélectionner le plan.
- **14** Appuyez sur Cmd-B (macOS) ou Ctrl-B (Windows) pour appliquer une fausse coupe au plan sélectionné.

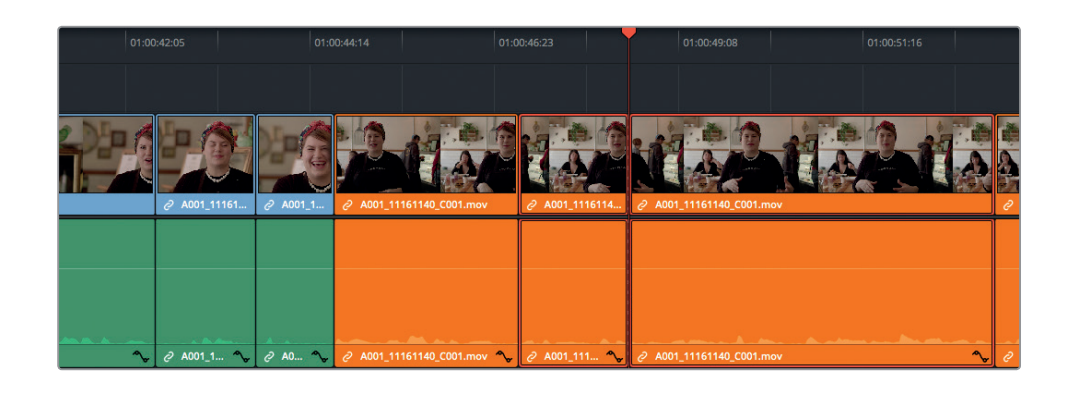

**ASTUCE** Ces raccourcis clavier ajoutent des points de coupe au(x) plan(s) sélectionné(s), au niveau de la tête de lecture. Cette méthode est un peu plus précise que l'ajout de points de coupe en Mode Rasoir.

**15** Avancez la tête de lecture et positionnez-la juste avant le deuxième « and ». Appuyez sur Cmd-B (macOS) ou Ctrl-B (Windows) pour appliquer la deuxième fausse coupe.

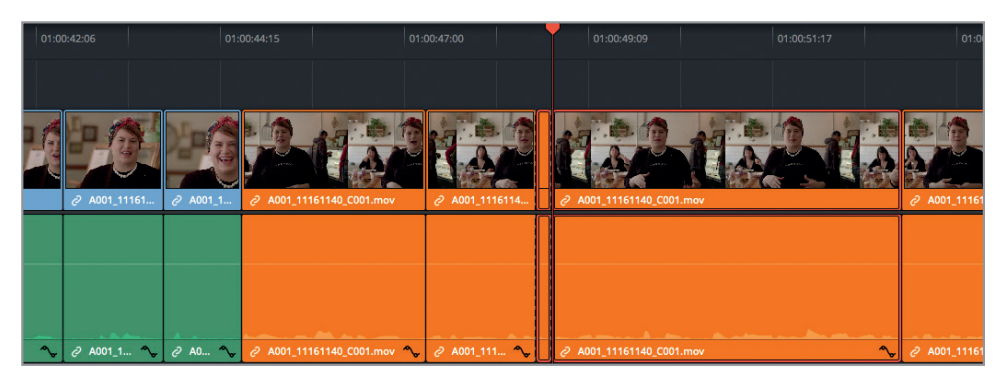

- **16** Placez la tête de lecture sur le segment que vous venez de créer. Appuyez sur Majuscule-V pour sélectionner seulement ce plan-là. Ensuite, appuyez sur Majuscule-Supprimer pour appliquer l'option Supprimer et Ripple.
- **17** Appuyez sur / (barre oblique) pour lire les images amont et aval.

Encore une fois, essayez de ne pas regarder l'écran quand vous lancez la lecture. Souvenez-vous que vous essayez de créer une interview simple qui se focalise sur le message. Ne vous inquiétez pas si le montage actuel ne correspond pas exactement à vos attentes, nous allons encore le modifier.

Continuez la lecture de l'interview. Vous allez de nouveau supprimer le son « umm » qu'elle prononce après le mot « texture ». Cette fois-ci, vous allez placer des points d'entrée et de sortie sur la timeline pour supprimer l'élément inutile.

- **18** Dans la timeline, placez la tête de lecture juste avant le « umm », et appuyez sur I pour saisir le point d'entrée.
- **19** Avancez de six à sept images jusqu'à ce qu'elle dise « and really making them ». Appuyez sur O pour ajouter un point de sortie avant qu'elle dise « and ».

**ASTUCE** Comme la tête de lecture de Resolve inclut l'image sur laquelle elle se trouve, les points d'entrée sont toujours ajoutés en tête de l'image et les points de sortie, en queue. Avant d'ajouter un point de sortie, il est utile de repérer l'image que vous voulez conserver (en général le début du mot suivant), puis de reculer la tête de lecture d'une image. De cette façon, vous êtes certain de conserver toutes les images que vous voulez absolument conserver.

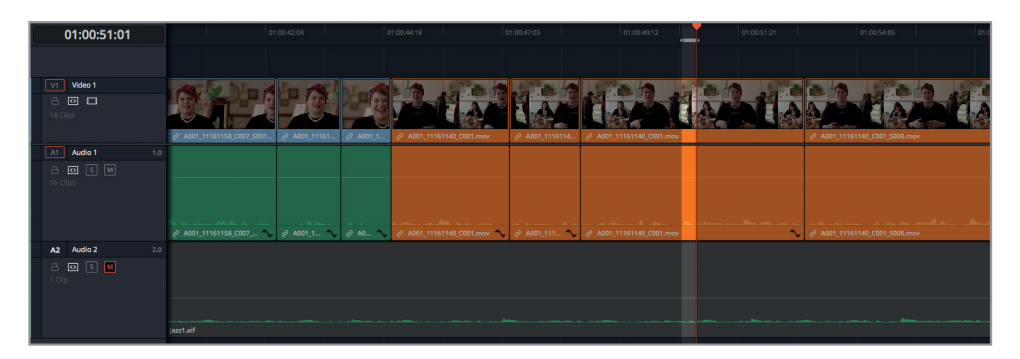

Vous venez d'ajouter les points d'entrée et de sortie autour de la partie de la vidéo que vous voulez supprimer. Cependant, la partie sélectionnée sur la timeline inclut également la musique de la piste Audio 2, même si pour le moment, le son est coupé.

**20** Cliquez sur le bouton Sélection auto de la piste Audio 2 pour désactiver cette fonction, ou sur Cmd–Opt-F2 (macOS) ou Ctrl–Alt-F2 (Windows).

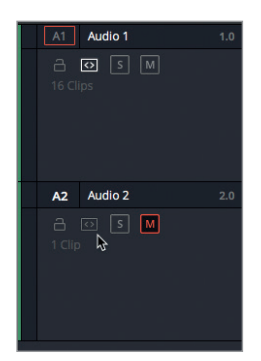

En désactivant la fonction de sélection automatique de cette piste, vous remarquerez que la partie sélectionnée n'inclut plus le plan musical. Il ne sera donc pas modifié par l'opération que nous allons réaliser.

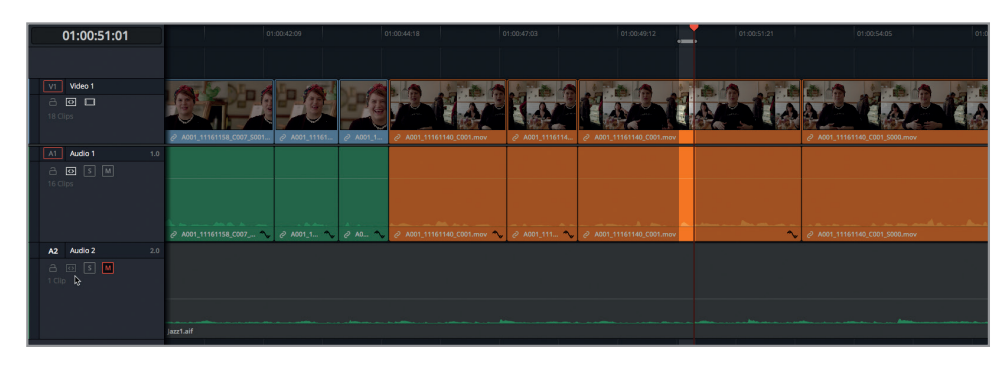

- **21** Appuyez sur Majuscule-Supprimer pour appliquer l'option Supprimer et ripple aux points d'entrée et de sortie que vous avez placés sur la timeline.
- **22** Appuyez ensuite sur / (barre oblique) pour visualiser le résultat.

La réalisatrice veut également que vous affiniez la fin de ce plan. Elle considère en effet que le mot « palatable » (« agréable » en français) n'est pas très approprié pour décrire de la nourriture. Ce raccord n'est pas indispensable, mais quand on parle de nourriture, il est préférable de la décrire avec des mots plus positifs qu'un simple « agréable ». Pensez-vous réussir à supprimer le mot « palatable » pour que Miss Rachel ne dise que « make them delicious » ?

### **Appliquer des raccords avec les raccourcis clavier**

DaVinci Resolve 15 est doté d'outils de raccord par coulissement, par glissement, par décalage ou Roll que vous pouvez contrôler avec la souris. Cependant, lorsque vous apportez de petites modifications (par exemple, s'il faut supprimer ou ajouter une seule image), il est possible de réaliser ces opérations en n'utilisant que le clavier. De cette façon, vous aurez un meilleur contrôle sur les coupes que vous effectuez. Il est important de connaître toutes les options de raccords disponibles sur Resolve pour choisir la solution la mieux adaptée.

Dans l'exercice suivant, vous allez seulement vous servir des raccourcis clavier pour déplacer et sélectionner les points de coupe que vous voulez rogner.

- **1** Positionnez la tête de lecture au début des plans orange.
- **2** Appuyez sur la flèche vers le bas pour placer la tête de lecture sur le point de coupe suivant.
- **3** Appuyez ensuite sur / (barre oblique) pour visualiser le raccord.

Écoutez attentivement la coupe audio que vous avez réalisée précédemment. Vous semble-t-elle naturelle ? Seule l'expérience vous permettra de savoir quand il sera nécessaire d'ajouter ou de supprimer des images des plans amont ou aval.

**4** Appuyez sur T pour sélectionner le mode Trim.

**5** Appuyez sur V pour sélectionner la coupe à rogner. Ensuite, appuyez plusieurs fois sur la touche U jusqu'à ce que seul le côté gauche du point de coupe soit sélectionné.

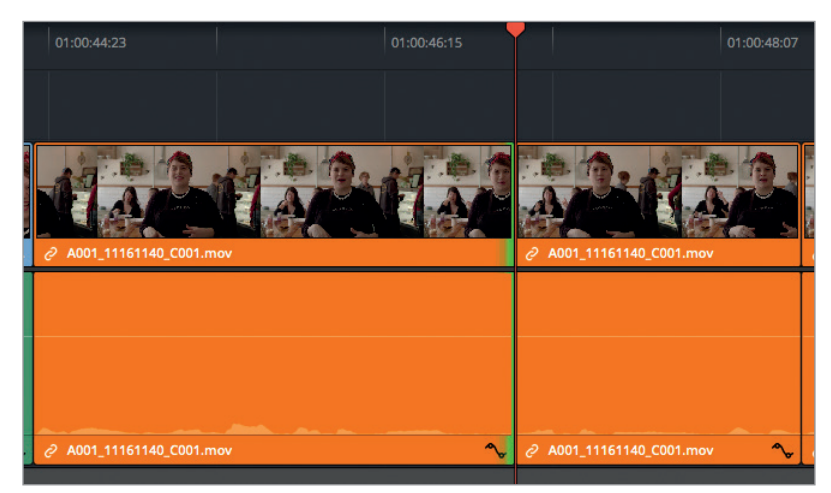

**ASTUCE** Appuyez sur V pour sélectionner le point de coupe le plus proche de la tête de lecture sur la piste sélectionnée (la piste activée placée la plus en haut de la timeline). Appuyez sur U pour naviguer entre les côtés du raccords dans le mode actuel.

**6** Appuyez sur , (virgule) pour supprimer une image à la coupe sélectionnée ou sur . (point) pour ajouter une image.

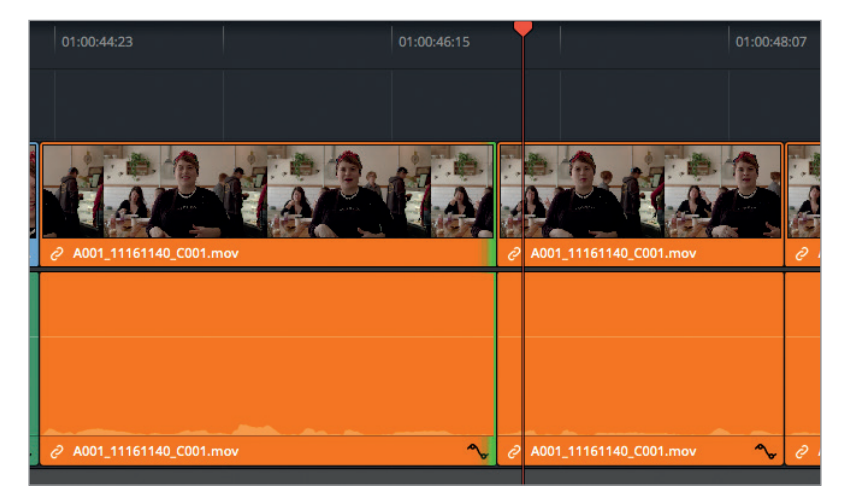

**ASTUCE** Comme pour le moment, vous vous concentrez sur l'audio, il est judicieux de garder un oeil sur la forme d'onde afin d'ajouter ou de supprimer précisément certains sons ou bouts de mots.

**7** Si vous trouvez que le raccord pourrait être encore amélioré, n'hésitez pas à appuyer deux fois sur la touche U pour sélectionner l'autre côté de la coupe, et appuyez sur , (virgule) ou . (point) pour ajouter ou supprimer des images.

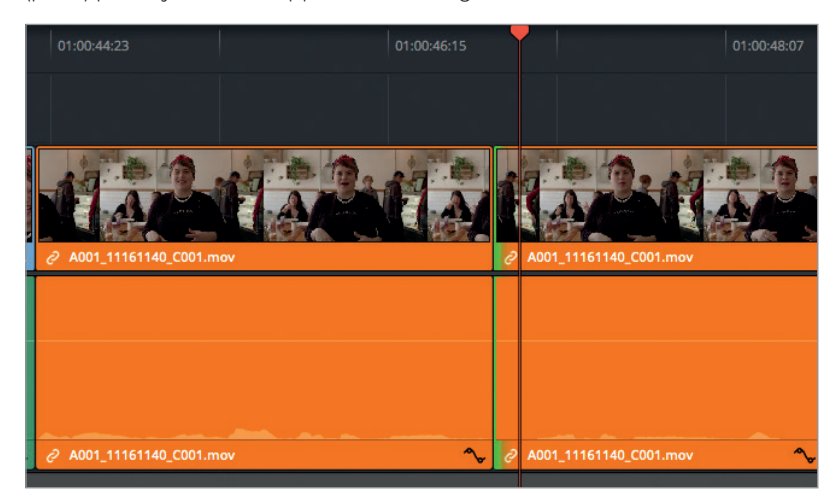

**8** Appuyez sur / (barre oblique) pour lire autour du point de coupe et vérifiez la précision de votre raccord.

**ASTUCE** Appuyez sur Majuscule-, (virgule) ou Majuscule-. (point) pour rogner plusieurs images à la fois. La valeur par défaut est réglée sur 5 images, mais vous pouvez la modifier en allant sur DaVinci Resolve > Préférences > Utilisateur > Montage > Nombre d'images lues avant/après le plan sélectionné.

Continuez les modifications jusqu'à ce que vous soyez satisfait. Vous pouvez désormais vous attaquer au raccord suivant.

**9** Appuyez sur la flèche vers le bas pour passer à la coupe suivante. Le côté sélectionné pour cette coupe est le même que pour la coupe précédente.

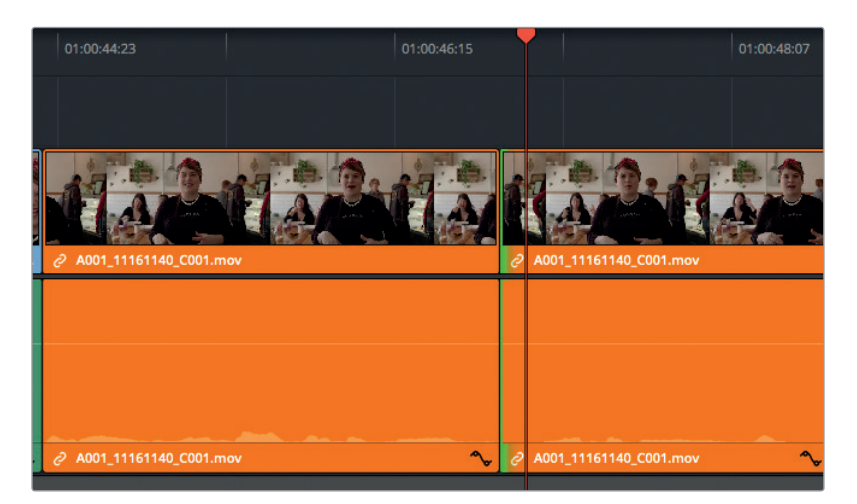

- **10** Appuyez sur / (barre oblique) pour lire les images autour du point de coupe et vérifiez ce qu'il faut rogner.
- **11** C'est à vous de décider si vous voulez ou non affiner ce raccord. Si vous souhaitez apporter des modifications, appuyez sur U pour sélectionner le bon côté de la coupe.
- **12** Appuyez sur , (virgule) ou sur . (point) pour ajouter ou supprimer des images à la coupe.
- **13** Appuyez ensuite sur / (barre oblique) pour visualiser le résultat.

Quand vous êtes satisfait de ce raccord, passez au suivant.

- **14** Appuyez sur la flèche vers le bas pour aller au raccord suivant.
- **15** Appuyez sur / (barre oblique) pour lire les images autour du point de coupe et vérifiez ce qu'il faut rogner.
- **16** Appuyez sur U pour sélectionner le bon côté de la coupe, puis appuyez sur , (virgule) ou sur . (point) pour la modifier.
- **17** Appuyez ensuite sur / (barre oblique) pour visualiser le résultat.
- **18** Lorsque vous avez terminé, appuyez sur A pour désélectionner le mode Raccord fin et retourner en mode Sélection.

Vous venez de modifier une petite partie de l'interview grâce à différentes techniques. Elle est désormais plus concise et plus pertinente. Lorsque vous raccourcissez des plans, les touches JKL permettent de voir et d'entendre les éléments que vous êtes en train de modifier.

N'hésitez pas à continuer de vous exercer sur les deux autres plans orange de la timeline.

### Monter une sous-image audio

Alors que le rognage de la vidéo est limité par la fréquence d'images du projet (pour ce projet, 24 im/s), l'audio comporte des dizaines de milliers d'échantillons par seconde. DaVinci Resolve permet de rogner à la sous-image prêt, offrant ainsi une très grande précision à l'utilisateur. Grâce à cette quantité d'informations disponible, vous pouvez espacer légèrement les syllabes ou modifier les mots mal articulés afin de les rendre plus compréhensibles. Utilisons-les dès à présent pour améliorer certains passages que vous venez de retoucher.

**1** Placez la tête de lecture au début du plan **A001\_11161158\_C007.mov**, vers 01:00:31:20, juste après le premier espace vide.

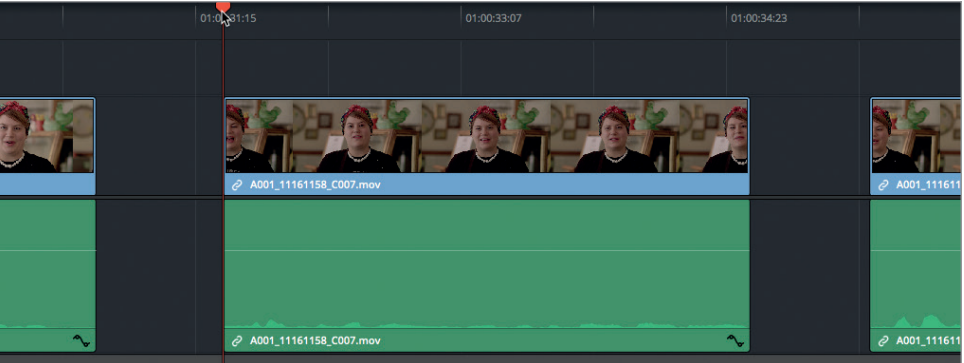

**2** Appuyez sur / (barre oblique) pour lire les images autour de ce point de coupe.

En faisant bien attention, vous remarquerez que Rachel commence sa phrase par « and », puis elle enchaîne sur : « We have our vegan macaroni and cheese ».

**3** Pour réaliser le rognage d'une sous-image, appuyez sur N pour désactiver l'aimant et appuyez sur Majuscule-Cmd-L (macOS) ou Majuscule-Ctrl-L (Windows) pour désactiver l'option Relier la sélection.

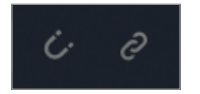

- **4** Activez l'outil de sélection en appuyant sur A.
- **5** Pour sélectionner le raccord, appuyez sur V, puis appuyez sur Option-U (macOS) ou Alt-U (Windows) jusqu'à ce que seul le raccord de la piste audio soit sélectionné.

**6** Appuyez plusieurs fois sur Cmd-= (signe égal) sur macOS ou sur Ctrl-= (signe égal) sur Windows pour zoomer dans la timeline.

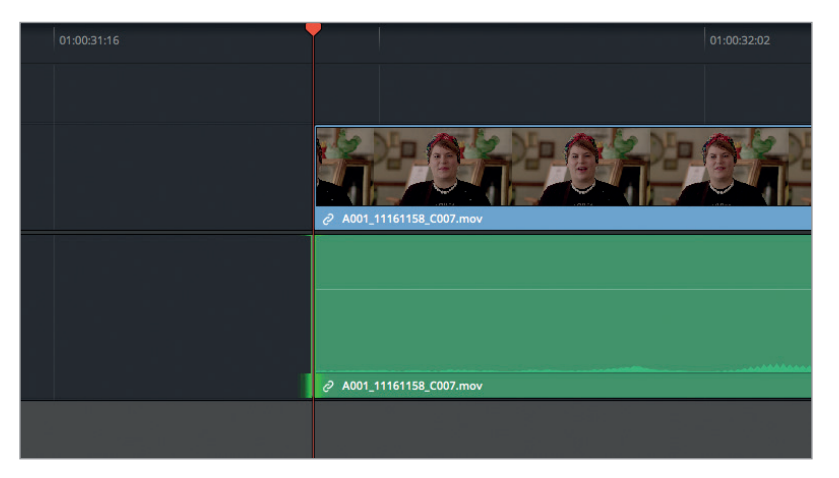

Souvenez-vous que vous allez rogner au niveau d'une sous-image. Il faut donc zoomer en conséquence.

**7** Appuyez sur la touche U jusqu'à ce que les deux côtés du raccord audio soient sélectionnés.

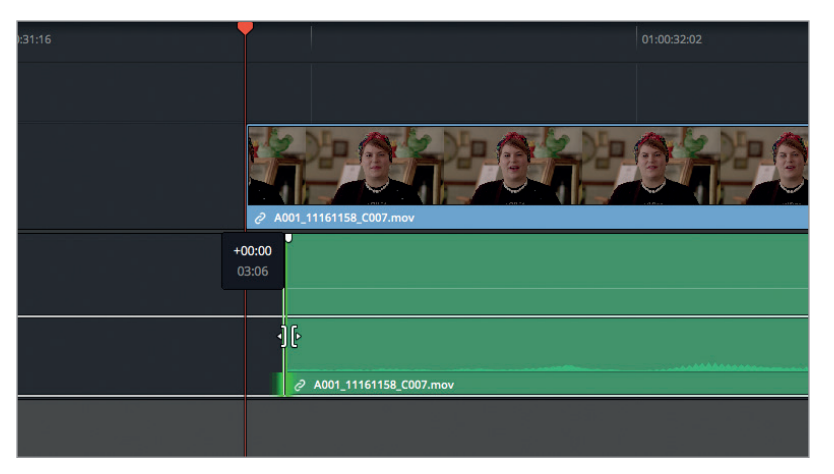

L'outil vous indique qu'aucune image n'est rognée, car la partie de l'audio que vous êtes en train de retoucher n'excède pas la durée d'une image vidéo.

- **8** Faites glisser le raccord audio vers la droite pour trouver l'emplacement le plus propre avant le « we », sans inclure « and ». Attention de ne pas trop en enlever non plus, il faut que le mot « we » reste entier.
- **9** Appuyez sur / (barre oblique) pour lire les images autour du point de coupe et écoutez le nouveau raccord.
- **10** Si vous êtes satisfait du résultat, vous pouvez réactiver les fonctions Aimanter et Relier la sélection.

Maintenant que vous savez comment rogner une bande-son au niveau d'une sous-image audio, vous allez apprendre à affiner encore plus précisément l'audio.

Continuez de travailler sur cette timeline pour vous exercer. Lorsque le radio edit sera terminé, vous allez pouvoir ajouter des plans de coupe pour remplir les espaces vides et cacher les jump cut. Mais il reste encore pas mal de petites astuces à voir pour donner à cette vidéo un rendu encore plus professionnel.

# Créer des changements de vitesse variable

Les changements de vitesse dans une vidéo peuvent transformer un projet monotone en un film qui retiendra l'attention des spectateurs. Et c'est particulièrement vrai lorsque vous filmez des plats qui ne sortent pas de la cuisine d'un palace. Dans Resolve 15, vous allez découvrir de nombreuses manières de modifier la vitesse des plans. L'une de ces méthodes repose sur les commandes de variation de vitesse. Ces commandes permettent d'appliquer plusieurs changements de vitesse à un même plan sans le découper en petits segments. Les changements de vitesse variable sont aussi courants que les variations graduelles Rampes. Pour réaliser ces modifications, nous allons utiliser une timeline comprenant déjà des plans de coupe.

**1** Dans le chutier Timelines, double-cliquez sur « Radio Edit with B Roll » pour le charger dans la timeline.

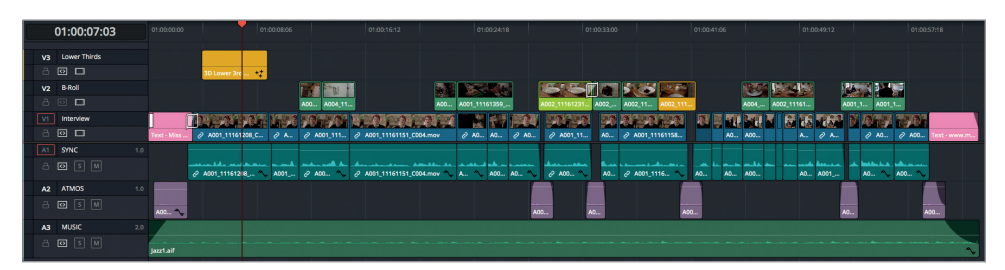

- **2** Pour restaurer la configuration par défaut, choisissez Espace de travail > Réinitialiser l'espace de travail.
- **3** Lancez la lecture de la timeline pour visualiser le contenu de cette timeline.

Vous voyez que les plans de coupe qui ont été ajoutés illustrent parfaitement les propos de Miss Rachel. En outre, ils masquent les jump cut et les espaces vides. Vous remarquerez aussi que le fond sonore placé sur la piste Audio 2 (la musique se trouve désormais sur la piste Audio 3) comble les blancs entre les plans d'interview.

**4** Dans la timeline, sélectionnez le plan jaune de la piste B-Roll, qui démarre vers 01:00:39:00.

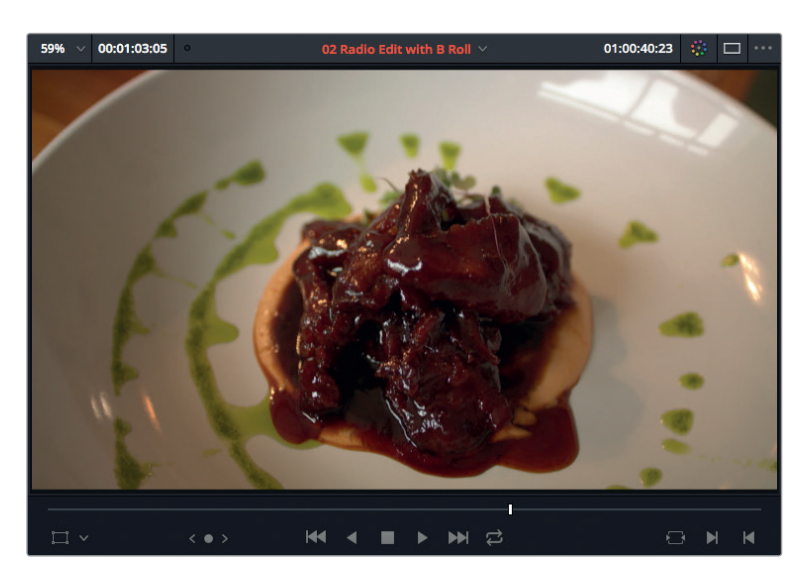

Ce plan serait plus intéressant si la caméra s'approchait lentement de l'assiette. Pour le moment, la vitesse est un peu trop rapide.

- **5** Pour zoomer progressivement dans la timeline, appuyez sur Cmd-+ (signe +) (macOS) ou sur Ctrl-+ (signe +) (Windows).
- **6** Faites un clic droit sur le plan, puis choisissez Commandes de variation de vitesse, ou appuyez sur Cmd-R (macOS) ou Ctrl-R (Windows).

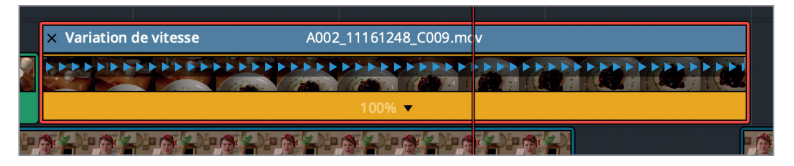

Une barre bleue apparaît au-dessus du plan. En dessous, la vitesse est affichée en pourcentage.

**7** Placez la tête de lecture au centre du plan.

C'est à cet endroit-là que vous allez commencer le ralenti. Il faut donc ajouter un point de vitesse sous la tête de lecture.

**8** En bas du plan, cliquez sur la flèche de déroulement et choisissez Ajouter un point de vitesse.

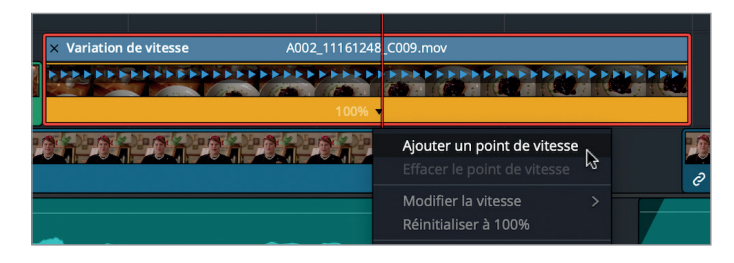

Le point de vitesse divise désormais le plan en deux segments, chacun disposant alors de sa propre vitesse de lecture. Pour régler la vitesse, on utilise le même menu déroulant que pour ajouter un point de vitesse. Augmentons d'abord légèrement la vitesse de la première partie du plan, puis réduisons-la dans la deuxième partie.

**9** Cliquez sur la flèche de déroulement de la partie gauche et choisissez Modifier la vitesse  $> 200\%$ .

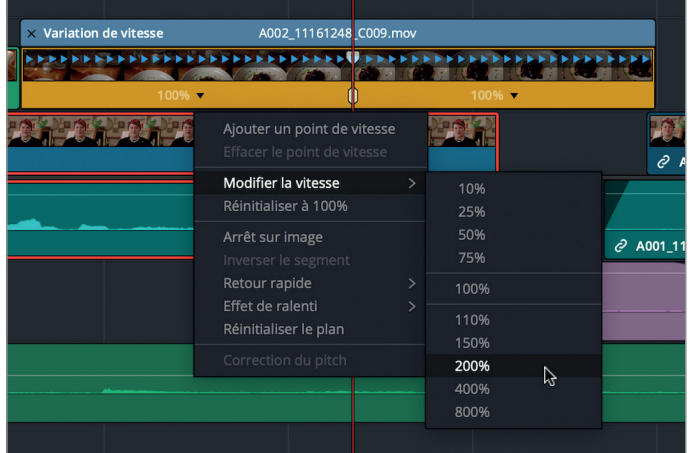

**10** Placez la souris à droite de la barre de variation de la vitesse et lorsque le pointeur se transforme en double flèche, faites glisser le plan jusqu'au moment où Miss Rachel se met à rire. Vous avez réduit la vitesse du plan tout en masquant le jump cut.

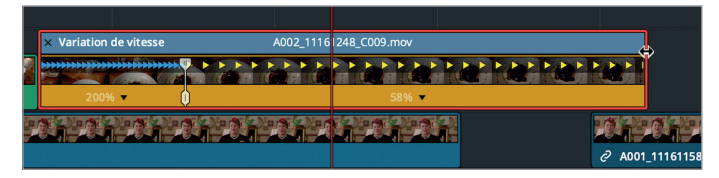

**11** Lancez la lecture de la timeline pour visionner les modifications.

Votre prise est désormais mieux adaptée aux goûts d'aujourd'hui et plus dynamique que précédemment. Malheureusement, les images ralenties du plan sont un peu saccadées, car Resolve doit répéter les images pour s'adapter à la nouvelle vitesse du plan.

**12** Sélectionnez le plan dans la timeline et ouvrez l'inspecteur. Dans la section Vitesse et Mise à l'échelle, réglez l'option Traitement Vitesse sur Flux optique.

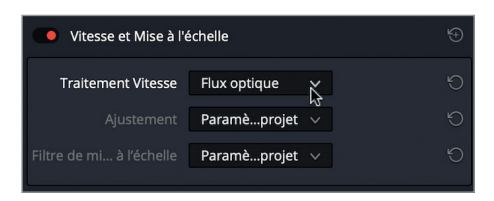

**ASTUCE** Le flux optique de Resolve analyse les mouvements de pixels d'une image à l'autre de manière à créer de nouvelles images.

**13** Enfin, pour lisser le changement de vitesse, faites un clic droit sur le plan dans la timeline et choisissez Courbe de vitesse ou appuyez sur Majuscule-C.

La courbe de vitesse apparaît sous le plan dans la timeline.

**14** Sur la courbe, sélectionnez l'image clé et cliquez sur l'icône Bézier. Étirez les poignées pour lisser la transition.

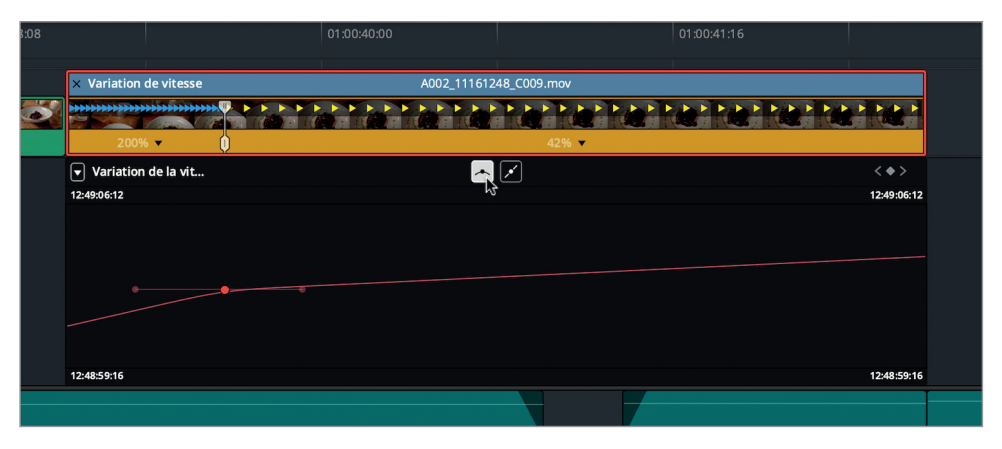

**15** Enfin, cliquez sur l'icône de l'éditeur de courbes pour le refermer ou appuyez sur Majuscule-C. Faites un clic droit sur le plan et choisissez Commandes de variation de vitesse ou appuyez sur Cmd-R (macOS) ou Ctrl-R (Windows) pour les masquer.

Ces nouvelles images sont désormais beaucoup plus dynamiques. Grâce à cette simple opération, vous avez augmenté l'impact des images et vous avez recouvert un jump cut qui n'avait pas sa place dans cette timeline.

# Appliquer une transition Smooth Cut

Une autre manière de masquer un jump cut consiste à utiliser la transition Smooth Cut.

**1** Dans la timeline, placez la tête de lecture sur le raccord entre le premier et le deuxième plan de l'interview, quand le titre disparaît (vers 01:00:09:00). Appuyez ensuite sur / (barre oblique) pour visualiser la coupe.

Ce type de raccord est assez courant. Ici, il distrait les spectateurs des propos de la Miss Rachel.

**2** En haut à gauche de l'écran, appuyez sur le bouton Bibliothèque d'effets pour l'ouvrir.

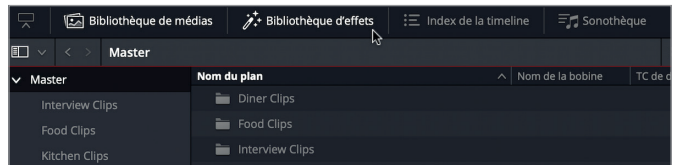

**3** Cliquez sur le groupe Transitions vidéo et dans la catégorie Fondu au noir, choisissez Smooth Cut.

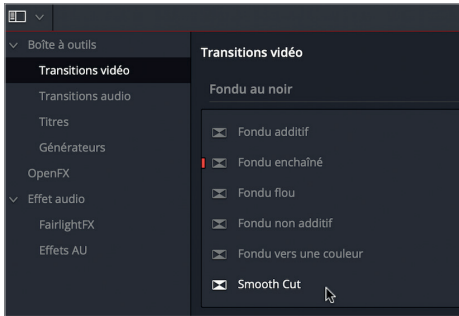

- **4** Placez la transition Smooth Cut sur le raccord.
- **5** Réglez la durée de la transition sur quatre images, soit en tirant les bords de la transition dans la timeline, soit en saisissant le chiffre 4 dans le champ Durée de l'inspecteur.

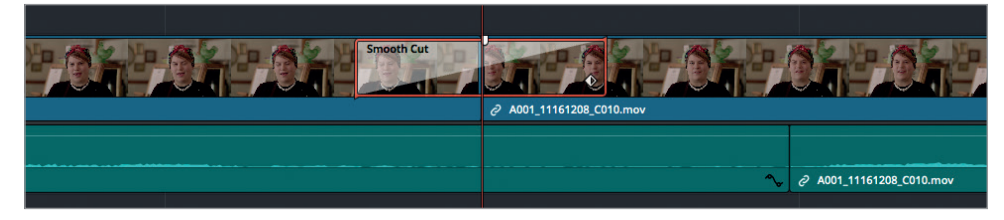

Resolve parvient à mélanger les deux jump cut pour ne former plus qu'une seule séquence.

N'abusez cependant pas de cette transition ! Il ne faut pas céder à la tentation d'en faire trop, car vous pourriez finir par déformer les propos de la personne interviewée.

# Travailler avec les outils de transitions avancés

Pour un débutant, les outils de transition proposés par Resolve sont très faciles à utiliser, et pour les utilisateurs plus expérimentés, les nombreuses options de personnalisation leur permettront d'aller encore plus loin. L'éditeur de courbe de Resolve vous permet de personnaliser les variations de vitesse de toutes vos transitions. Essayons d'en créer une pour notre petit projet.

**1** Sélectionnez le plan vert clair de la piste V2 B-Roll, vers 01:00:33:00.

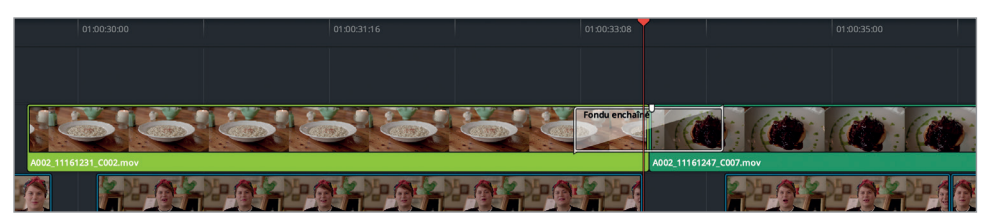

Il s'agit d'une prise de vue sur une assiette de macaronis au fromage.

**2** Visionnez le fondu enchaîné qui se trouve à la fin du plan.

Ici, la transition est plutôt réussie, mais le mouvement de la caméra au début du plan aval n'est pas terrible. Si vous posez un amorti en fin sur la transition, les dernières images du plan amont se fondront dans le plan aval plus lentement, réduisant ainsi le mouvement inesthétique de la caméra. Vous pouvez corriger cela en personnalisant la transition dans l'éditeur de courbes.

**3** Sélectionnez la transition, puis dans le coin inférieur droit, cliquez sur l'icône en forme de losange pour afficher l'éditeur d'images clés.

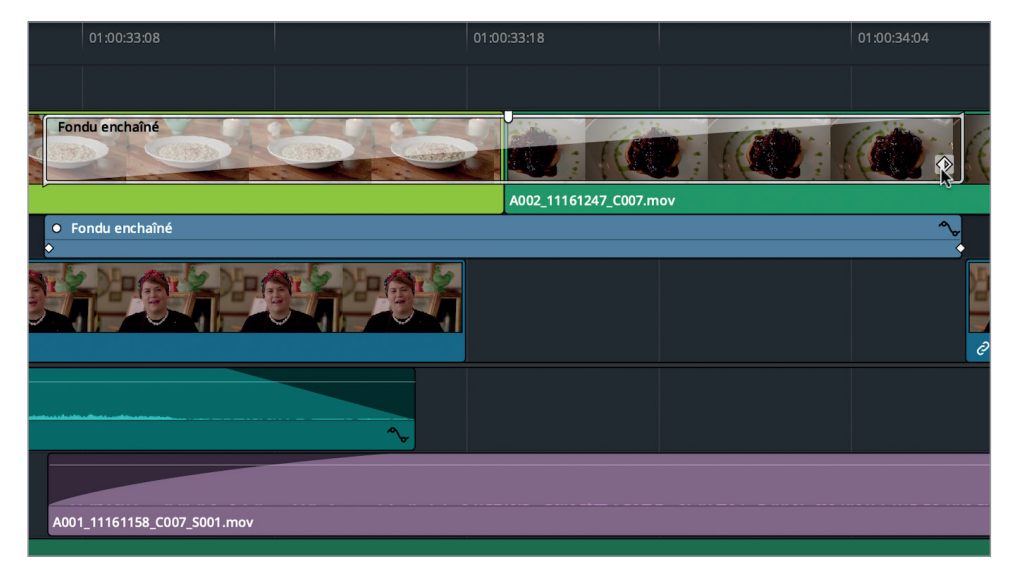

Si vous vouliez simplement déplacer une image clé, vous pourriez utiliser cet éditeur. Cependant, pour personnaliser une courbe d'accélération, vous allez devoir utiliser l'éditeur de courbes.

**4** En haut à droite de l'éditeur d'images clés, cliquez sur l'icône de l'éditeur de courbes pour l'ouvrir.

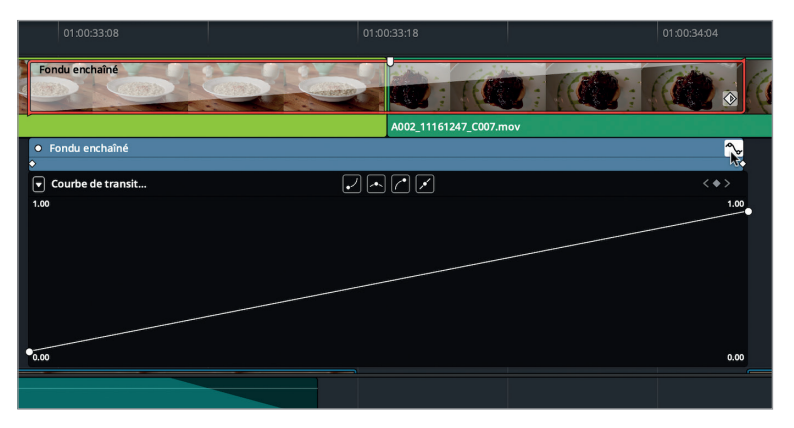

Au lieu d'utiliser le pavé numérique pour faire vos réglages dans l'inspecteur, vous pouvez modifier l'accélération de la transition directement sur la courbe dans cet éditeur. La transition linéaire par défaut commence en bas à gauche et finit en haut à droite. Mais il est possible de réduire l'inclinaison de la pente pour ralentir la transition. Pour ralentir la vitesse initiale, vous pouvez ajouter un point de contrôle sur la ligne et réduire l'inclinaison entre le point de contrôle de départ et le point que vous venez d'ajouter.

**5** Faites Option clic (macOS) ou Alt clic (Windows) à une distance d'un tiers sur la ligne pour ajouter un point de contrôle.

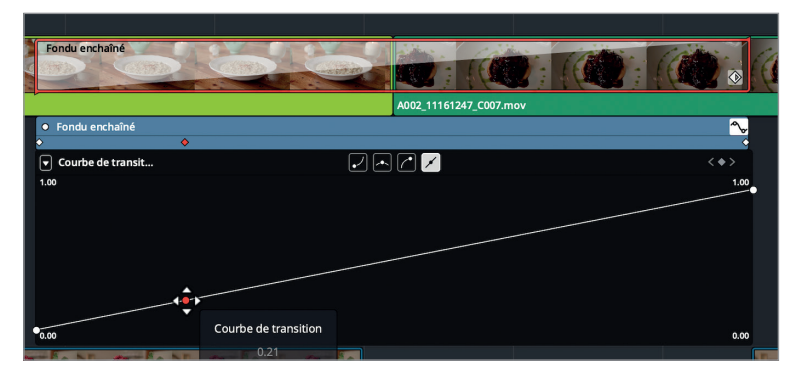

**6** Déplacez ce point vers le bas jusqu'à ce que la valeur sous Courbe de transition indique 0.10.

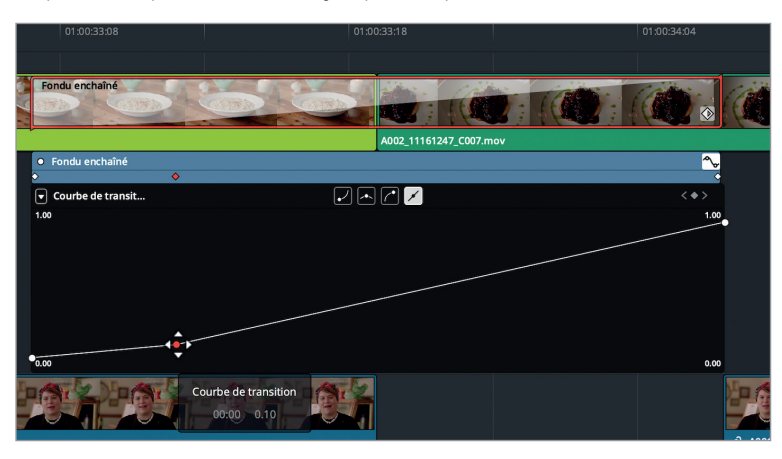

Ce réglage indique qu'à cet endroit précis, la transition n'opère qu'à 10%.

**7** Appuyez sur / (barre oblique) pour lire les images autour de la transition et visualisez le résultat.

Si l'accélération ne masque pas suffisamment le mouvement de la caméra, vous pouvez déplacer le point de contrôle sur l'axe horizontal pour modifier la vitesse.

**8** Dans l'éditeur d'images clés, faites glisser le point de contrôle vers la droite jusqu'à ce qu'il se trouve presque au milieu du plan. De cette façon, la durée du début de la transition sera plus longue.

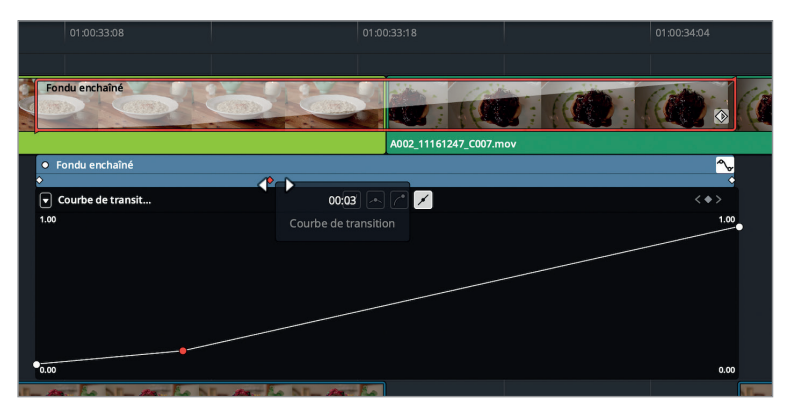

**9** Appuyez sur / (barre oblique) pour lire les images amont et aval.

Bien que vous ayez retardé l'accélération, la transition est encore très linéaire. Vous pouvez l'adoucir en utilisant les boutons d'interpolation qui se trouvent en haut de l'éditeur de courbes.

- **10** Sélectionnez le point de contrôle que vous avez ajouté. Il devient rouge.
- **11** Cliquez sur le deuxième bouton d'interpolation pour créer un amorti en début/en fin de transition. Des poignées de Bézier apparaissent pour affiner davantage la courbe.

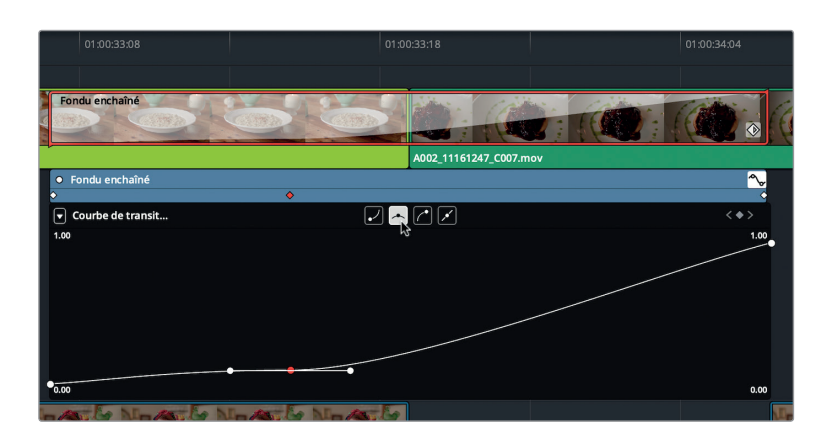

Pour le moment, les poignées de Bézier sont placées sur un axe horizontal. Par défaut, elles vont donc ajouter une pause à la transition. Mais ce n'est pas le résultat que nous voulons obtenir. Nous allons donc déplacer les poignées de manière à ralentir la lente accélération en début du plan.

**12** Faites glisser la poignée droite légèrement vers le haut pour créer une courbe plus douce.

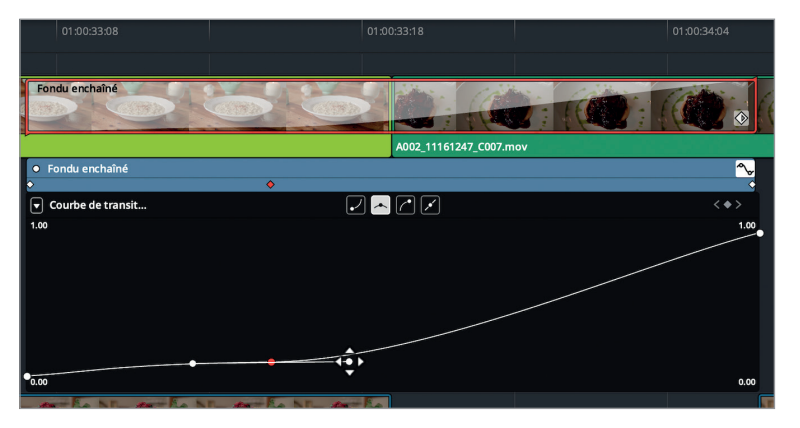

- **13** Appuyez sur / (barre oblique) pour lire les images amont et aval.
- **14** Si le résultat vous convient, vous pouvez refermer l'éditeur de courbes en appuyant de nouveau sur le bouton en haut à droite. Ensuite, refermez l'éditeur d'images clés en appuyant sur le bouton en forme de losange en bas à droite de la transition.

En général, ce type de transitions personnalisées sont appliquées dans des situations spécifiques, mais vous pouvez aussi les enregistrer comme préréglages pour les réutiliser ultérieurement.

# Révision

- **1** Qu'est-ce qu'un montage « radio edit » ?
	- A) Un montage utilisé à la fois pour la radio et pour la télévision
	- B) Une version raccourcie de votre film pour les réviseurs
	- C) Une technique qui consiste à se concentrer sur l'audio avant de toucher à l'image
- **2** À quoi correspondent un point de coupe et une ligne en pointillée sur la timeline ?
	- A) Un montage programmé
	- B) Une fausse coupe
	- C) Une coupe sur laquelle on doit appliquer une transition
- **3** Quel traitement de la vitesse reconstruit les données visuelles entre des images pour obtenir un résultat fluide ?
	- A) Stéréoscopique
	- B) Flux optique
	- C) Fusion en Opacité
- **4** Quelle transition permet d'atténuer l'effet des jump cut ?
	- A) Smooth wipe
	- B) Smooth dissolve
	- C) Smooth cut
- **5** Comment accède-t-on aux outils de transitions avancés ?
	- A) En faisant un clic droit sur une transition dans la timeline et en choisissant Outils de transitions avancés
	- B) En cliquant sur l'image clé de la transition et sur l'éditeur de courbes
	- C) En cliquant sur l'éditeur de courbes de la transition dans l'inspecteur.
### **Réponses**

- **1** C. Un « radio edit » consiste à se concentrer sur le montage de l'audio afin de rendre l'interview la plus naturelle possible, avant même de se tourner vers l'image.
- **2** B. Une fausse coupe est un raccord sur un plan auquel aucune image n'a été enlevée. Elle est représentée par un point de coupe et une ligne pointillée.
- **3** B. Le flux optique repose sur une technique d'estimation du mouvement des images sources afin de générer de nouvelles images. Sur un mouvement linéaire, le résultat est en général très fluide.
- **4** C. Le terme Smooth Cut désigne une transition qui rend les jump cut moins visibles grâce au traitement par flux optique.
- **5** B. Pour ouvrir l'éditeur de courbes d'une transition, cliquez sur le losange, en bas à droite de la transition, puis cliquez sur l'icône représentant l'éditeur de courbes.

# Chapitre 5

# Monter une scène d'action

Le montage de scènes d'action est sans doute l'un des aspects les plus amusants du travail de monteur. Bien que ce ne soit pas le lot quotidien d'un monteur, les techniques de montage de ce type de scènes peuvent s'avérer particulièrement utiles pour monter des spectacles de danse, des événements sportifs ou toutes autres productions comportant beaucoup de mouvements.

Le monteur doit donner du rythme à sa scène en utilisant divers types de raccords et en variant la vitesse. Choisir le bon angle de vue, raccorder une scène au bon moment, modifier sa vitesse, supprimer quelques images ou insérer un plan de réaction améliorera incontestablement la qualité de votre film.

Dans ce chapitre, vous allez monter, rogner, recadrer et modifier la vitesse de plans dans DaVinci Resolve 15 afin de créer des scènes de combats à l'épée.

#### Durée

**Ce chapitre nécessite environ 60 minutes de travail.**

#### **Objectifs**

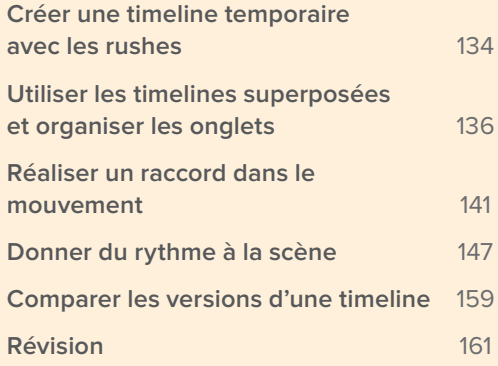

# Créer une timeline temporaire avec les rushes

Il est facile d'importer tous les rushes, puis de se demander ensuite par où commencer. Nous vous recommandons de créer un bout à bout , puis de marquer les segments que vous voulez inclure. Une fois cette étape terminée, vous serez capable de monter un bout à bout qui tient la route.

- **1** Dans la fenêtre Gestionnaire de projet, faites un clic droit et choisissez Importer. Allez sur R15 Editing 201 > Lessons > Lesson 05 Action. Cliquez sur R15 Editing Lesson 05 Action. drp, puis sur Ouvrir et enfin sur OK pour importer le projet dans le Gestionnaire de projet.
- **2** Ouvrez le projet et reliez les fichiers.

Ce projet comporte une timeline dont la scène d'action a déjà été montée.

**3** Placez la tête de lecture au début de la timeline et lancez la lecture.

La réalisatrice est plutôt satisfaite de l'enchaînement des scènes, mais elle voudrait tout de même retravailler la séquence pour accélérer le rythme et peut-être même changer certains plans de réaction. Vous pourriez immédiatement faire une copie de la timeline d'origine et commencer à modifier les raccords, mais nous allons plutôt commencer par explorer les différentes techniques offertes par DaVinci Resolve.

- **4** Dans la bibliothèque de médias, cliquez sur le chutier Dailies et passez en affichage par liste.
- **5** Cliquez sur la colonne TC de départ pour organiser les plans par ordre croissant.

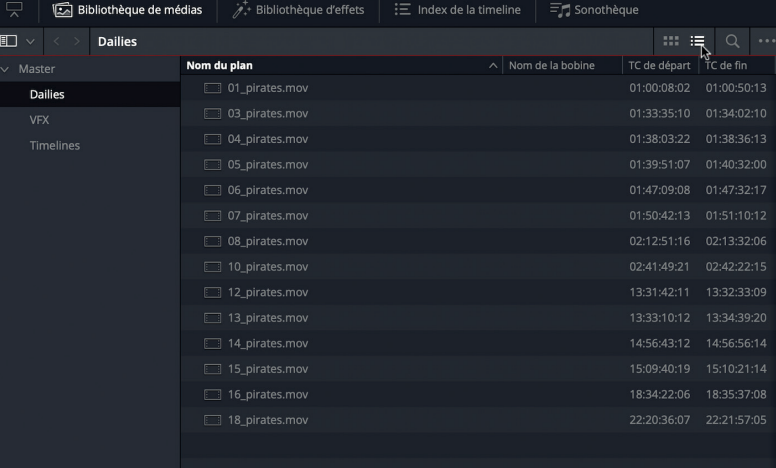

Tous les plans apparaissent alors dans l'ordre où ils ont été filmés. Cela vous aidera à conserver une bonne organisation, car toutes les prises capturées par une même caméra seront placées les unes à la suite des autres. Pour être encore plus méthodique, vous pouvez également placer tous les plans dans la timeline dans cet ordre-là.

**6** Faites un clic droit dans le chutier Dailies et choisissez Créer une nouvelle timeline avec le chutier sélectionné.

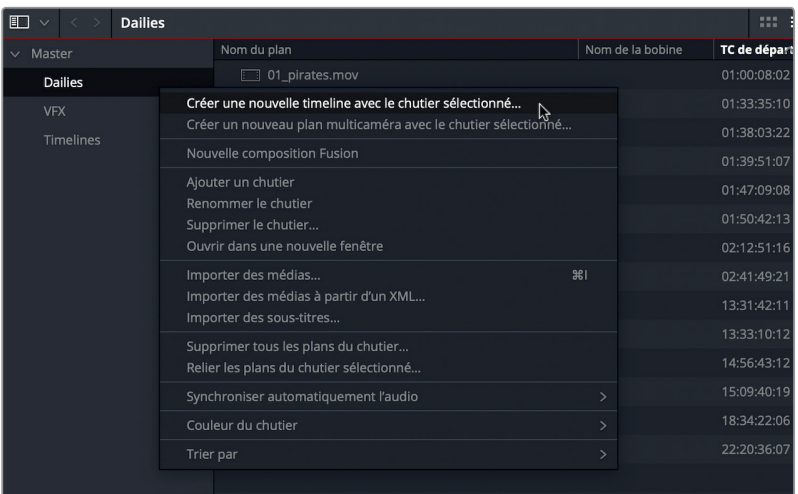

- **7** Renommez la timeline **Rushes**.
- 8 Réglez l'option Nombre de pistes audio sur 2 pour que les attributs audio des plans sources soient identiques.
- **9** Décochez la case « Utiliser les points d'entrée et de sortie sélectionnés ».

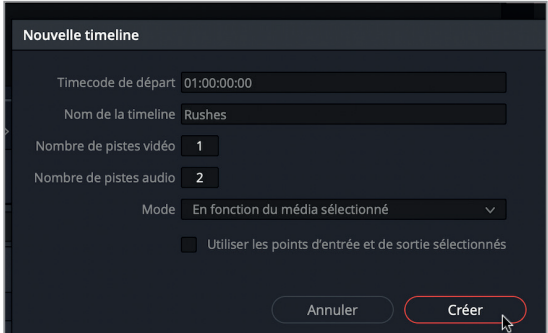

**10** Cliquez sur Créer.

La timeline Rushes a été ajoutée au chutier Dailies et s'ouvre automatiquement dans la timeline.

**11** Appuyez sur Majuscule-Z pour voir l'intégralité de la timeline.

Les plans du chutier Dailies ont bien été insérés dans la timeline, dans l'ordre affiché dans le chutier. En choisissant de ne pas utiliser les points d'entrée et de sortie existants, vous êtes certain de voir l'intégralité des prises.

# Utiliser les timelines superposées et organiser les onglets

Si vous ne voulez pas charger individuellement tous les plans que vous avez sélectionnés précédemment, nous vous recommandons d'utiliser la timeline Rushes comme plan source. Rien ne vous empêchera ensuite de remplacer les plans dont vous ne voulez pas par d'autres plus adaptés. Pour commencer, créons une nouvelle timeline qui jouera le rôle du bout à bout de la scène de combat. Ce premier montage doit contenir tous les plans que vous voulez utiliser dans votre scène, placés plus ou moins au bon moment. Il n'est pas question de finaliser quoi que ce soit à cette étape. Il faut simplement créer une ébauche, un aperçu de votre projet.

- **1** Sélectionnez le chutier Timelines, et choisissez Fichier > Nouvelle timeline. Renommez-la **Sword fight v2**.
- **2** Réglez l'option Mode sur Mono, car l'audio que vous allez utiliser ne comporte que des canaux mono.

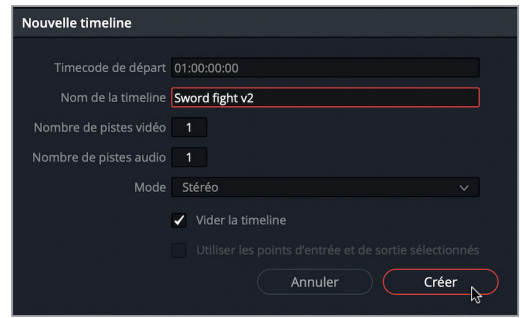

**3** Cliquez sur Créer.

Vous allez ajouter des plans de différentes timelines. Pour faciliter cela, il est préférable d'afficher plusieurs timelines à la fois.

**4** Cliquez sur le bouton Affichages de la timeline et choisissez la première option pour activer l'option de superposition des timelines.

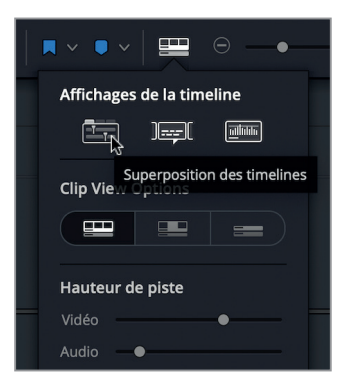

Le panneau Timeline affiche désormais deux timelines, ouvertes dans deux onglets différents. Vous pouvez cliquer sur chaque onglet pour visionner leur contenu.

**ASTUCE** Pour ouvrir plus d'onglets, cliquez sur le signe +. Pour fermer les onglets existants, cliquez sur la croix, à gauche de l'onglet. Vous pouvez également faire glisser les onglets pour changer l'ordre d'affichage.

**5** Dans le menu déroulant de l'onglet Sword Fight v2, choisissez Rushes.

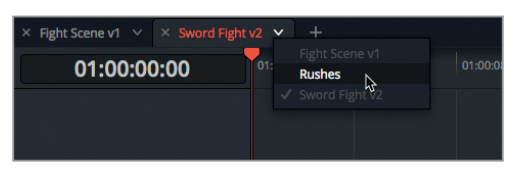

Vous pouvez également afficher les deux timelines en les superposant.

**6** En haut à droite du panneau Timeline, cliquez sur l'icône d'ajout.

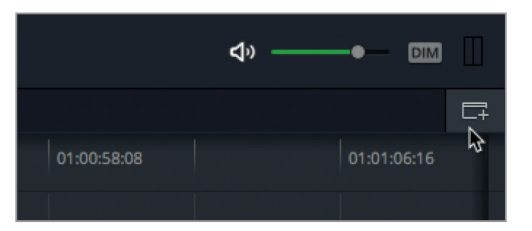

Une deuxième fenêtre apparaît sous la première timeline.

**7** Dans la fenêtre du bas, cliquez sur le menu déroulant de la timeline vide et choisissez la timeline Sword Fight v2.

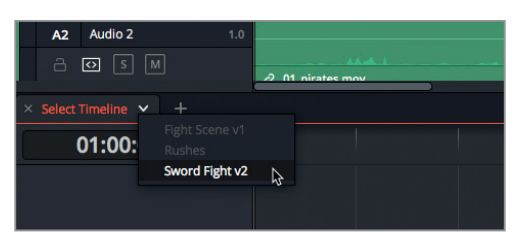

Vous voyez désormais le contenu de la timeline Rushes et de la timeline Sword Fight v2 simultanément. Essayons de simplifier l'interface afin de ne pas trop nous disperser.

- **8** Cliquez sur le bouton Bibliothèque de médias pour refermer cette fenêtre.
- **9** En haut à droite du viewer Timeline, cliquez sur le bouton Mode Viewer unique pour ne conserver qu'un seul viewer.

**10** Dans la timeline, cliquez sur l'onglet Fight Scene v1 et appuyez sur Majuscule-Z pour afficher l'intégralité de la timeline.

Vous êtes maintenant prêt à créer une scène d'action plus concise et plus rythmée.

- **11** Dans la timeline Fight Scene v1, sélectionnez les plans en jaune, il s'agit des principaux plans d'action.
- **12** Faites glisser les plans sélectionnés dans la timeline Sword Fight v2 (timeline du bas). Les plans sélectionnés sont copiés sur la deuxième timeline.

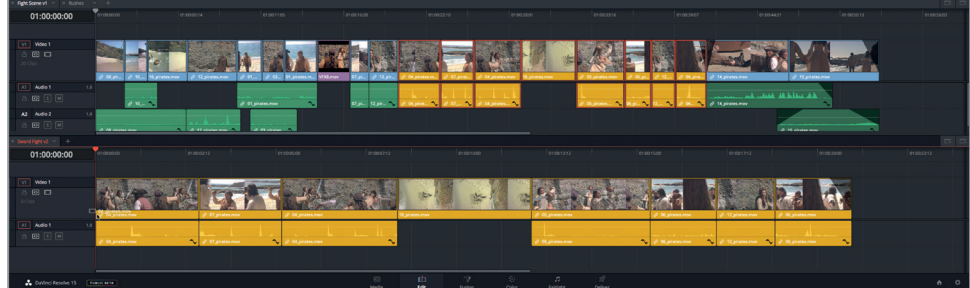

**13** Appuyez sur Majuscule-Z pour afficher l'intégralité de la timeline.

Vous pouvez aussi ajouter des plans sur les timelines en utilisant la technique de montage à trois points.

- **14** Dans la fenêtre supérieure du panneau Timeline, cliquez sur l'onglet Rushes.
- **15** Placez la tête de lecture au début du troisième plan **04\_pirates.mov**.
- **16** Lancez la lecture du plan et réglez le point d'entrée au moment où le héros saute une deuxième fois.

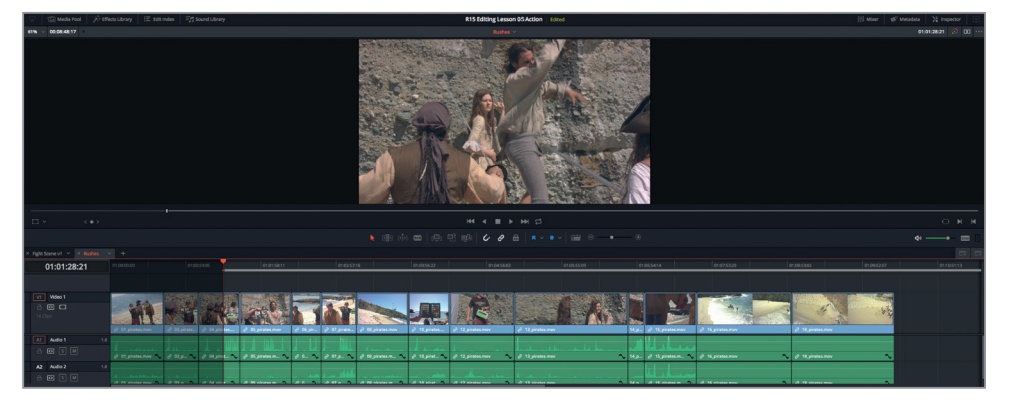

- **17** Saisissez **+112** pour avancer d'une demi-seconde, puis saisissez le point de sortie.
- **18** Choisissez Édition > Copier pour copier le segment que vous venez de sélectionner.

**19** Cliquez sur la timeline Sword Fight v2 dans l'autre fenêtre et placez la tête de lecture au début de la timeline. Choisissez Édition > Coller et insérer.

La sélection est insérée dans la timeline, vous venez donc d'ajouter une ouverture à votre scène. Vous allez ensuite insérer un plan de réaction de l'actrice.

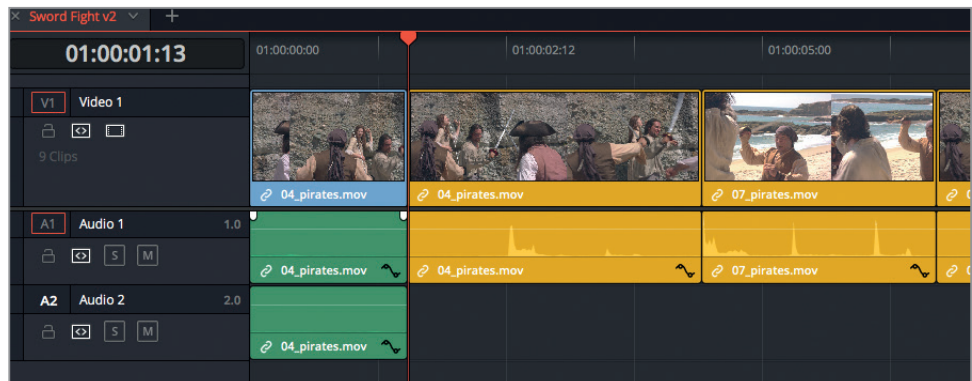

**20** Dans la timeline Rushes, placez la tête de lecture sur le plan **13\_pirates.mov** et regardez les réactions de l'héroïne.

Comme le héros vient de « tomber du ciel », intégrons le plan où elle joue la surprise.

**21** Réglez le point d'entrée au moment où la jeune femme sursaute, à 00:05:46:00.

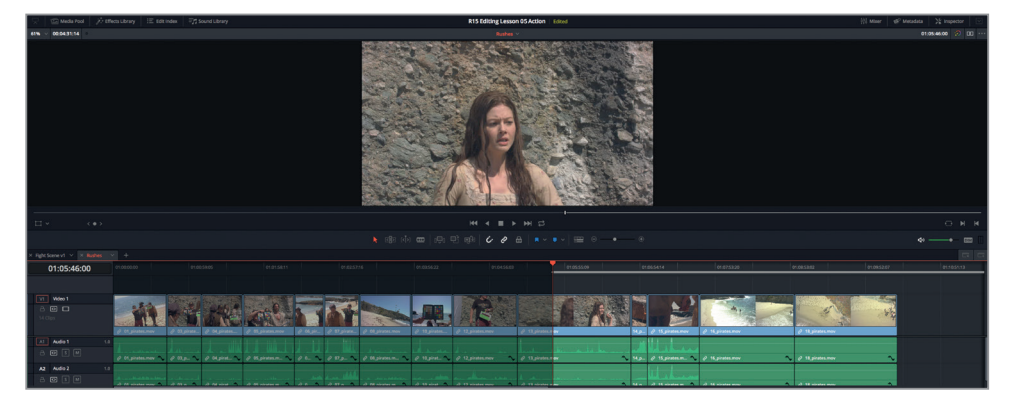

**ASTUCE** Ce timecode représente la référence temporelle de la timeline Rushes. Pour voir le timecode source de chaque plan, faites un clic droit sur le timecode dans le viewer et choisissez Timecode source.

- **22** Saisissez **+4.** (plus, 4, point) afin d'avancer la tête de lecture de quatre secondes et ajoutez un point de sortie après qu'elle ait regardé vers le ciel.
- **23** Appuyez sur Option-/ (barre oblique) sur macOS ou Alt-/ (barre oblique) sur Windows pour lire les images entre les points d'entrée et de sortie.

Cette séquence correspond à ce que nous recherchons. L'actrice, surprise par l'arrivée inattendue de son sauveur, recule légèrement puis elle regarde vers le ciel pour comprendre d'où il a bien pu atterrir. La scène est parfaite.

- **24** Appuyez sur Cmd-C (macOS) ou Ctrl-C (Windows) pour copier la sélection.
- **25** Sélectionnez la timeline Sword Fight v2.
- **26** Vérifiez que la tête de lecture est bien placée entre les deux premiers plans de la timeline.
- **27** Appuyez sur Cmd-Majuscule-V (macOS) ou Ctrl-Majuscule-V (Windows) pour coller et insérer le plan que vous venez de sélectionner.
- 28 Dans la fenêtre supérieure, à droite, cliquez sur l'onglet accompagné d'une croix pour ne conserver ouverte que la timeline Sword Fight v2.

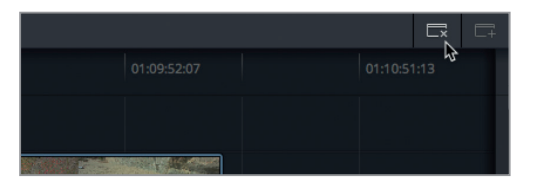

Vous avez vu qu'en utilisant l'affichage superposé des timelines, vous pouvez facilement ajouter du contenu d'une timeline à une autre. Cette technique permet de créer différentes versions d'une scène sans toucher à la timeline d'origine.

#### **Réaliser le montage sur la timeline source**

Une autre technique prisée des monteurs consiste à ouvrir la timeline contenant les rushes dans le viewer Source, saisir les points d'entrée et de sortie et réaliser le montage avec les options habituelles. Vous pouvez réaliser cette opération dans DaVinci Resolve en faisant glisser la timeline dans le viewer Source. Si vous choisissez de travailler de cette façon, choisissez l'option Édition > Décomposer les plans composés au montage. Cela évitera de décomposer les plans manuellement. Vous pouvez également voir la timeline Source en choisissant Timeline > Inverser les viewers Source et Timeline.

Maintenant que la scène de combat à l'épée est finalisée, essayons de répondre aux autres exigences de la réalisatrice en utilisant plusieurs techniques de rognage adaptées aux scènes d'action.

# Réaliser un raccord dans le mouvement

Un raccord dans le mouvement est une technique de montage très courante, non seulement pour les scènes d'action, mais aussi pour tout type de scène qui comprend du mouvement.

Un raccord dans le mouvement vise à poursuivre un mouvement ébauché dans un plan dans le plan suivant. Cette technique facilite la transition entre deux scènes et assure une meilleure continuité. Vous disposez déjà d'une scène de combat bien structurée, nous allons donc y appliquer un trim dynamique pour positionner les raccords au bon endroit.

- **1** Appuyez sur T pour sélectionner le mode Trim.
- **2** Placez la tête de lecture au début du troisième plan, **04\_pirates**.

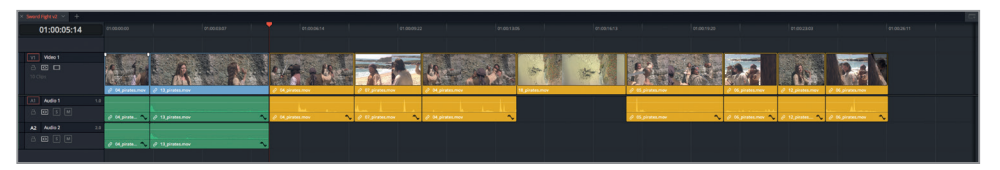

- **3** Pour lire la séquence, appuyez sur la barre d'espace.
- **4** Bien que le raccord se produise au moment où les deux épées s'entrechoquent, cette prise nécessite un rythme un peu plus rapide. Pour corriger cela, vous pouvez rogner le plan afin que la coupe se produise au moment où les épées s'entrechoquent pour la première fois.

Nous allons utiliser le mode Trim dynamique du logiciel.

- **5** Placez la tête de lecture entre les plans **04\_pirates** et **07\_pirates**.
- **6** Pour activer le Mode Trim dynamique, utilisez soit le menu Trim > Mode Trim dynamique, soit la touche W, soit le bouton Mode Trim dynamique dans la barre d'outils.

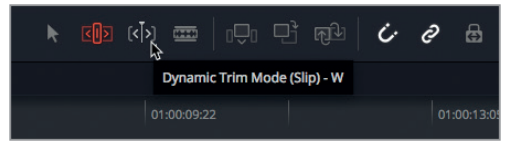

Le raccord qui se trouve le plus près de la tête de lecture est alors sélectionné. La tête de lecture et le bouton Mode Trim dynamique s'affichent en jaune pour indiquer que ce mode est activé. Maintenant que le mode est sélectionné, les touches JKL vont vous permettre de déplacer le point de coupe.

**7** Appuyez deux fois sur la touche U pour sélectionner la queue du plan amont.

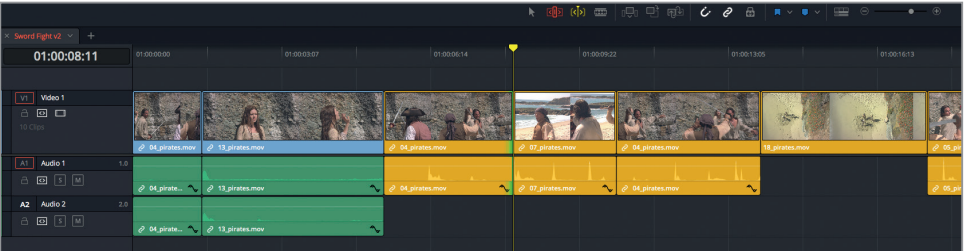

- **8** Maintenez la touche J enfoncée pour rogner les images en queue. Regardez le viewer et quand vous voyez les épées du héros et du pirate de gauche se toucher, relâchez la touche.
- **9** Si vous êtes allé trop loin, appuyez sur L pour revenir en arrière.

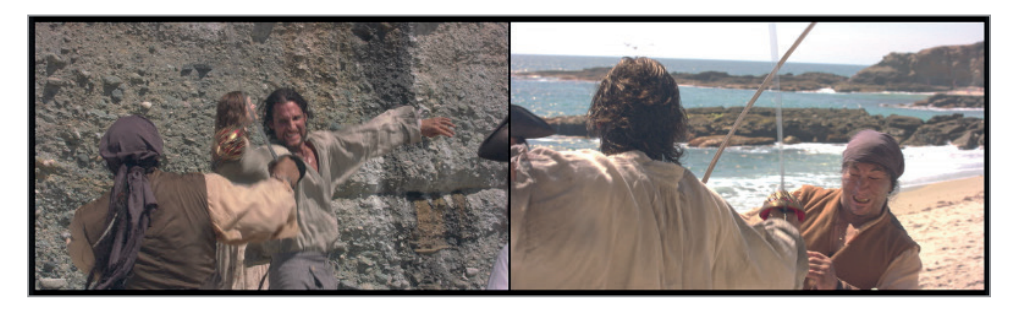

**ASTUCE** Si vous trouvez que la vitesse est trop élevée, appuyez sur la touche K, puis sur J ou L pour rogner une image à la fois. Vous pouvez également maintenir les touches K et L ou J enfoncées pour survoler le raccord.

**10** Appuyez sur / (barre oblique) pour lire les images autour de la coupe et visualisez le résultat.

**ASTUCE** Lorsque vous êtes en mode Trim dynamique, les touches JKL permettent de rogner les images en temps réel. La barre d'espace, quant à elle, permet de « lire autour de l'image sélectionnée ».

Ce qui est primordial quand vous déterminez la position de ce raccord, c'est de bien régler le moment où l'on voit le coup d'épée. Il faut que le plan amont se termine plus tôt, juste avant que les épées s'entrechoquent pour la première fois. Vous êtes bien entendu libre de choisir l'emplacement d'un raccord, mais dans la séquence que nous sommes en train de retravailler, il est préférable d'appliquer le raccord avant l'action, car le plan aval est correctement positionné.

**11** Appuyez sur la flèche vers le bas pour positionner la tête de lecture à la fin du plan **07\_pirates**.

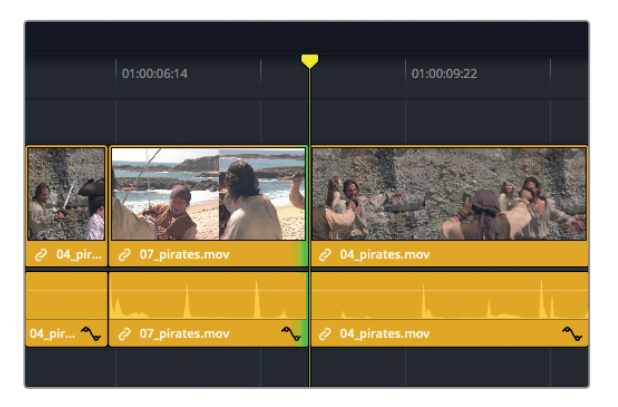

**12** Appuyez sur / (barre oblique) pour lire les images autour de la coupe.

**ASTUCE** Si vous souhaitez voir davantage d'images autour de la sélection, vous pouvez modifier le nombre d'images lues avant/après le plan sélectionné. Allez sur DaVinci Resolve > Préférences > Utilisateur > Montage. Dans les paramètres généraux, modifiez l'option Nombre d'images lues avant/après le plan sélectionné.

Bien que la séquence fonctionne telle quelle, on pourrait la rythmer un peu plus. Vous allez de nouveau utiliser le trim dynamique pour modifier le raccord.

**13** Appuyez sur J pour rogner le premier coup d'épée entre le pirate et notre héros.

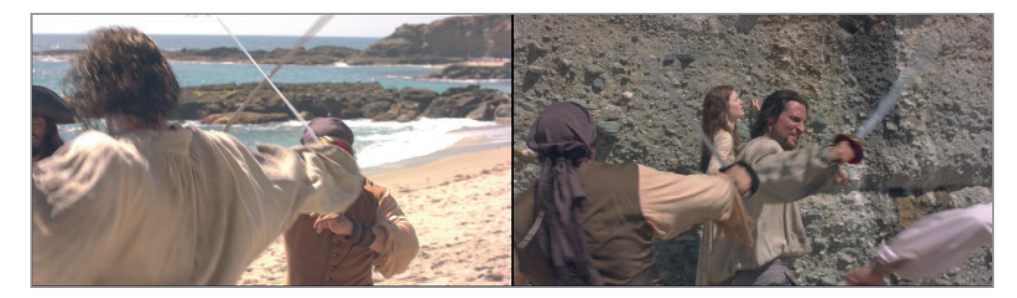

**14** Appuyez deux fois sur la touche U pour sélectionner le raccord en tête du plan aval.

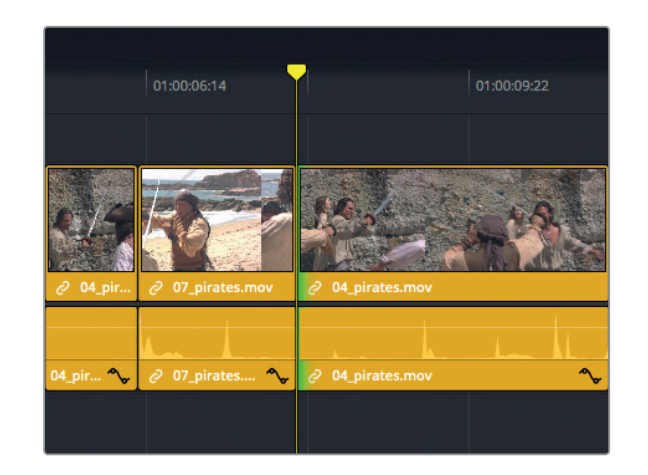

**ASTUCE** Souvenez-vous que vous pouvez rogner une image en maintenant la touche K enfoncée et en appuyant sur les touches J ou L.

**15** Appuyez sur L pour faire un raccord Ripple de ce plan, jusqu'à ce que les épées du héros et du pirate s'entrechoquent.

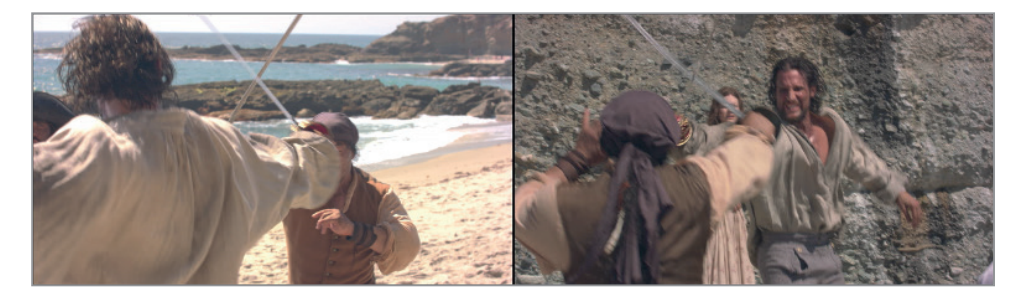

**16** Appuyez sur / (barre oblique) pour lire les images autour de la coupe.

Le raccord dans le mouvement est une technique de montage standard que tout bon monteur doit connaître. C'est le mouvement qui dicte l'endroit où couper. Gardez toujours ce principe en tête et vous réaliserez des raccords extrêmement fluides.

### **Répéter une action**

Maintenant que vous avez affiné vos raccords, compliquons un peu les choses. Une autre technique très répandue pour créer de bonnes scènes d'action consiste à répéter la même action dans les plans importants afin d'en augmenter l'impact. Parfois, les mouvements sont trop rapides et les spectateurs n'ont pas le temps de les assimiler, comme sur le raccord que vous venez de réaliser. Quelques images se chevauchant sur deux plans peuvent augmenter le rythme de la scène.

- **1** Appuyez sur la flèche vers le haut pour placer la tête de lecture sur le raccord situé entre **04\_pirates** et **07\_pirates**.
- **2** Cliquez sur le bouton de lecture en boucle sous le viewer timeline, ou appuyez sur Cmd-/ (barre oblique) sur macOS ou Ctrl-/ (barre oblique) sur Windows.

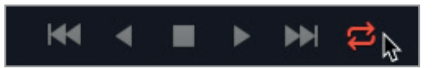

**3** Appuyez sur / (barre oblique) pour lire le raccord entre les plans **04\_pirates** et **07\_pirates**. Ce coup d'épée est un peu trop rapide pour que les spectateurs le « digèrent ». Vous pouvez créer plusieurs chevauchements très courts pour le mettre plus en valeur. Commençons par le côté gauche, puis nous passerons au côté droit.

En plus des touches JKL, vous pouvez utiliser les touches , (virgule) et . (point) pour ne rogner qu'une seule image à la fois.

- **4** Si besoin, appuyez sur U jusqu'à ce que la queue du plan **04\_pirates** soit sélectionnée. Ensuite, appuyez sur . (point) deux ou trois fois pour ajouter deux ou trois images en queue.
- **5** Toujours avec la lecture en boucle activée, appuyez deux fois sur U pour sélectionner la tête du plan **07\_pirates**.
- **6** Une fois le côté droit sélectionné, appuyez deux ou trois fois sur , (virgule) pour ajouter des images en tête de raccord.
- **7** Toujours à l'aide de la touche U, répétez ces opérations jusqu'à ce que vous soyez satisfait du résultat.
- **8** Appuyez sur la barre d'espace pour interrompre la lecture.
- **9** Appuyez sur la touche W pour désactiver le mode Trim dynamique.
- **10** Cliquez sur le bouton de lecture en boucle sous le viewer timeline, ou appuyez sur Cmd-/ (macOS) ou Ctrl-/ (Windows).

Grâce à ces petites modifications, les spectateurs ont désormais le temps de « digérer » toutes les informations qu'ils voient. Mais il ne faut pas non plus tomber dans l'excès inverse, car un enchaînement rapide des actions donne aussi beaucoup de rythme à une scène.

## **Appliquer un raccord Roll en mode Trim dynamique**

Comme vous avez dû le remarquer lorsque vous passez d'un côté à l'autre du raccord Ripple, vous pouvez également appliquer un raccord Roll en mode Trim dynamique.

- **1** Placez la tête de lecture sur le raccord entre les plans **05\_pirates** et **06\_pirates** et appuyez sur / (barre oblique) pour le visualiser. Pour le moment, cette scène manque de naturel.
- **2** Placez la tête de lecture près du raccord, appuyez sur W pour activer le mode Trim dynamique et sélectionner le raccord.
- **3** Si besoin, appuyez sur U pour sélectionner les deux côtés du raccord en mode Roll.

**4** Appuyez sur J pour appliquer un raccord Roll d'une seconde avant que le héros tourne la tête.

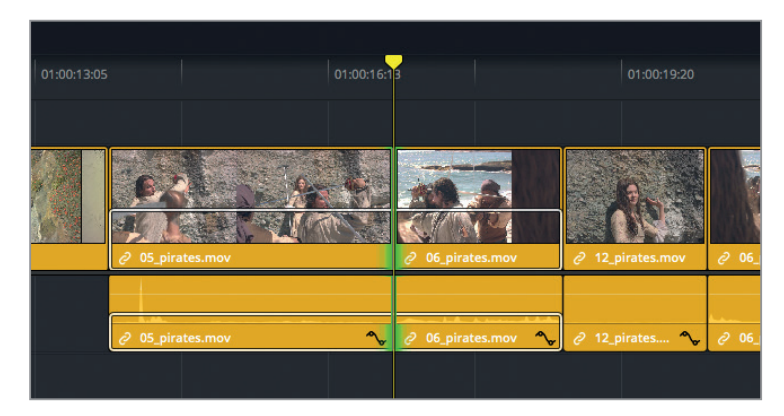

**5** Appuyez sur la touche W pour désactiver le mode Trim dynamique.

### **Raccord par coulissement et par glissement en mode Trim dynamique**

Outre les raccords Ripple et Roll, le mode Trim dynamique permet de réaliser des raccords par glissement et par coulissement.

**1** Placez la tête de lecture sur l'avant-dernier plan de la timeline. Il s'agit du plan de réaction de l'héroïne **12\_pirates**.

Dans le plan actuel, on ne comprend pas trop sa réaction, la réalisatrice souhaite donc utiliser un autre plan.

- **2** Appuyez sur T pour vérifier que vous êtes bien en mode Trim, puis appuyez sur W pour activer le mode Trim dynamique.
- **3** Appuyez sur Majuscule-V pour sélectionner le plan **12\_pirates** sous la tête de lecture.
- **4** Appuyez sur J pour faire glisser le plan et choisissez une réaction plus adaptée.

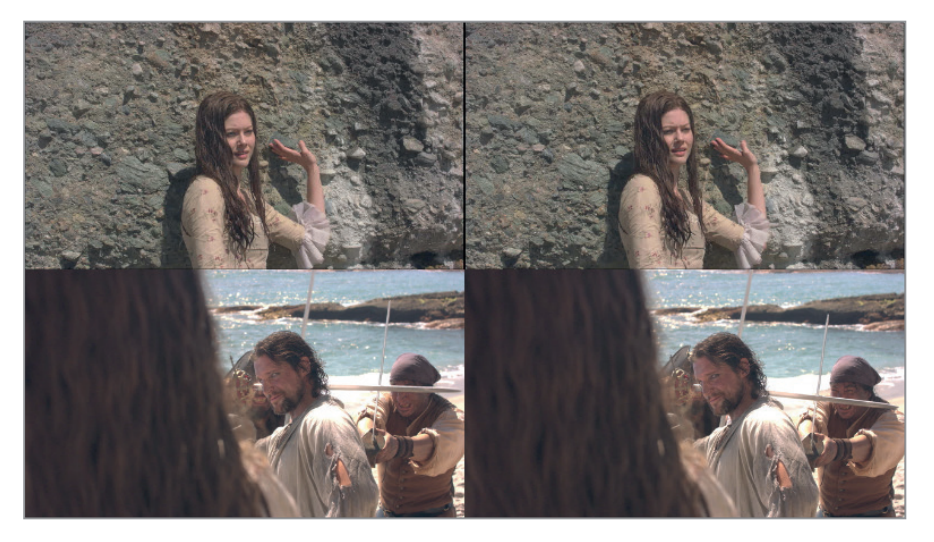

**147**

**ASTUCE** Si vous effectuez un raccord par coulissement avec les raccourcis clavier, vous aurez sans doute l'impression de réaliser un rognage en sens inverse. En effet, les points d'entrée et de sortie ne sont pas déplacés, seul le contenu de la prise est repositionné.

**5** Appuyez ensuite sur / (barre oblique) pour visualiser le résultat.

Vous pouvez également faire coulisser les plans.

**6** Appuyez sur la touche S pour passer d'un raccord par coulissement à un raccord par glissement. Le bouton de la barre d'outils a changé.

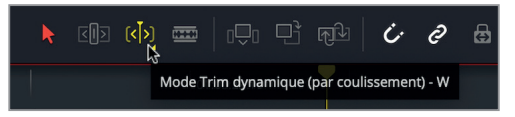

**7** Maintenez la touche K enfoncée et appuyez sur la touche J plusieurs fois pour faire glisser le plan de réaction de plusieurs images. Faites attention à ne pas aller trop loin, car il faut conserver le clin d'œil malicieux du héros.

**ASTUCE** Vous pouvez également passer d'un raccord par coulissement à un raccord par glissement en faisant un clic droit sur le bouton Mode Trim dynamique dans la barre d'outils.

**8** Lorsque vous avez terminé, désactivez le mode Trim dynamique en appuyant sur W. Appuyez sur A pour retourner en mode Sélection.

Vous venez de voir que le mode Trim Dynamique permet de réaliser des raccords Ripple, Roll, par glissement et par coulissement. Mais il existe encore de nombreuses autres astuces pour améliorer une scène d'action.

# Donner du rythme à la scène

Donner de l'énergie à une scène d'action en modifiant la vitesse des plans requiert du doigté. En fonction de la prise, une augmentation de la vitesse de 10 à 15% peut renforcer le caractère d'une scène de combat.

- 01:00:14:02
- **1** Lancez la lecture du plan **05\_Pirates**.

Pour commencer, nous allons changer la vitesse d'un seul plan.

- **2** Faites un clic droit sur le plan sélectionné **05\_pirates** et choisissez Modifier la vitesse du plan.
- **3** Réglez la vitesse sur 110 %. Cochez les cases Ripple de la séquence et Correction du pitch, puis cliquez sur Modifier.

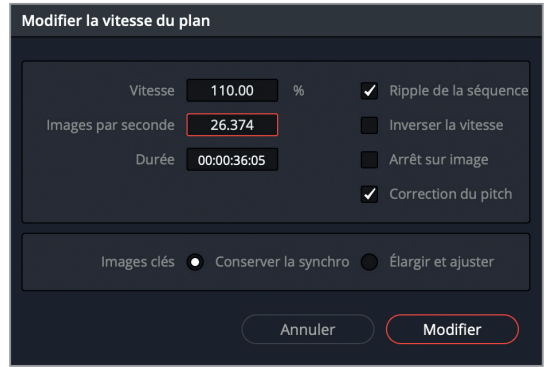

L'option Ripple de la séquence permet de ne pas laisser d'espace vide dans la timeline lorsque la vitesse du plan est modifiée. L'option Correction du Pitch conserve le signal audio original.

**REMARQUE** La correction du pitch n'est disponible qu'avec macOS 10.10 Yosemite ou version ultérieure.

**4** Lancez la lecture du plan pour visionner les images modifiées.

Les coups d'épée sont beaucoup plus puissants. Il s'agit bien entendu de changements subtils, mais dans des prises où les acteurs bougent un peu lentement, cette technique apporte énormément de réalisme. Vous pouvez bien sûr essayer de convaincre la réalisatrice et le directeur de la photo de filmer les scènes d'action dans une vitesse d'obturation plus élevée. Un réglage minutieux et un simple changement de vitesse donnent immédiatement à la scène un rythme plus soutenu.

### **Augmenter la tension avec des changements de vitesse variable**

Gardez tout de même en tête que les changements de vitesse constante ne sont pas toujours les plus adaptés. En fonction de votre scène, certains segments devront être modifiés individuellement. C'est d'ailleurs le cas pour une des prises de la timeline.

Chapitre 5

**1** Placez la tête de lecture au début du plan **18\_pirates**.

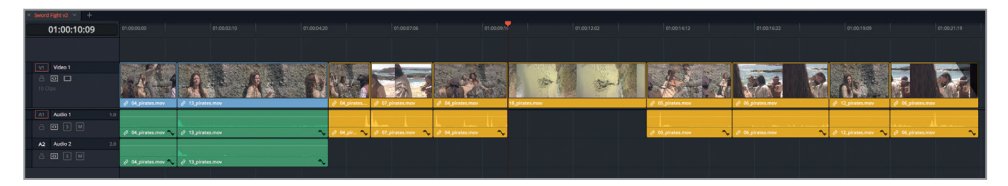

**2** Visualisez le plan.

Ce plan est pas mal, mais il y a quand même une légère pause vers le milieu de la prise qui pourrait être prolongée un peu pour augmenter la tension. Grâce aux commandes de variation de vitesse, vous pouvez diviser un plan en segments et ainsi personnaliser complètement la vitesse de lecture.

**3** Placez la tête de lecture à un tiers du début du plan.

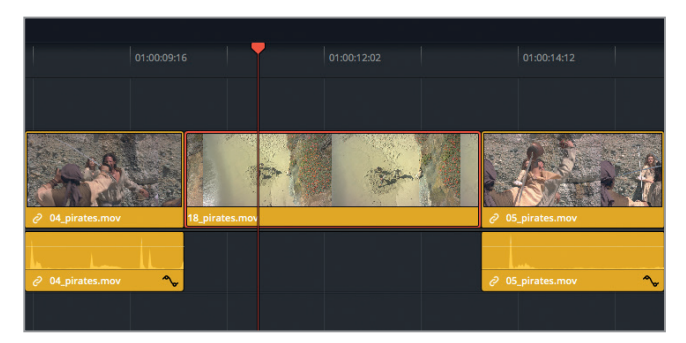

C'est à ce moment-là qu'il faudrait ralentir la vitesse.

- **4** Faites un clic droit sur le plan, puis choisissez Commandes de variation de vitesse, ou appuyez sur Cmd-R (macOS) ou Ctrl-R (Windows).
- **5** En bas du plan, cliquez sur la flèche et choisissez Ajouter un point de vitesse.

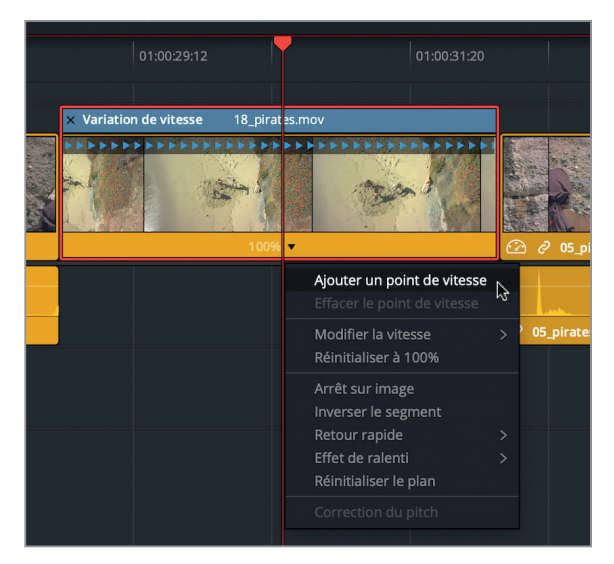

Un point de vitesse a été ajouté au niveau de la tête de lecture et divise désormais le plan en deux segments. Chaque segment dispose alors de son propre menu. Vous allez ajouter un autre point de vitesse pour ralentir le milieu du plan, puis revenir à la vitesse originale en fin de plan.

- **6** Placez la tête de lecture aux deux tiers du plan.
- **7** En bas du plan, cliquez sur la flèche et choisissez Ajouter un point de vitesse.

Maintenant que le plan est divisé en trois, vous allez ralentir la partie centrale.

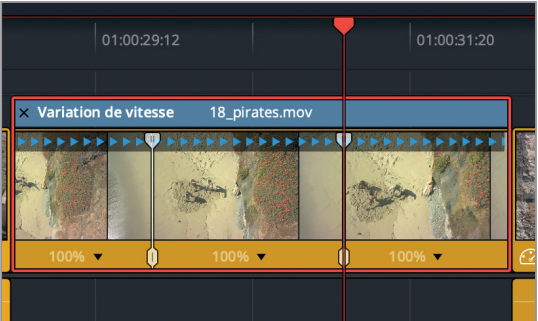

Comme le changement de vitesse va modifier la longueur du plan, le choix du mode Sélection ou Trim permettra de supprimer ou non l'espace vide. Ici, nous voulons donner du rythme à notre scène, nous vous recommandons donc d'utiliser le mode Trim.

- **8** Appuyez sur T pour sélectionner le mode Trim.
- **9** Sur le segment du milieu, cliquez sur la flèche déroulante et choisissez Modifier la vitesse  $> 75%$ .

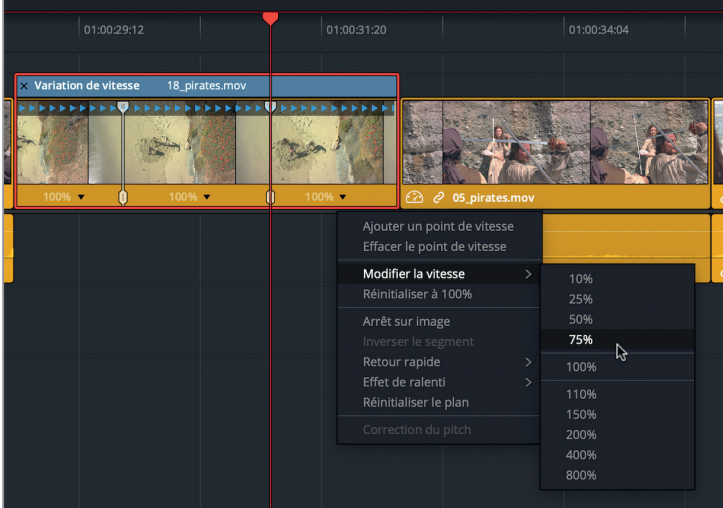

La vitesse de lecture s'affiche sur chaque segment. La timeline change pour s'adapter aux changements de vitesse.

#### **10** Lancez la lecture du plan pour visionner les changements.

Vous pouvez modifier la position de chaque point de vitesse en les faisant simplement glisser. Chaque point comprend deux poignées : une en haut qui permet d'accélérer ou de ralentir la vitesse et une en bas qui permet de déplacer le point.

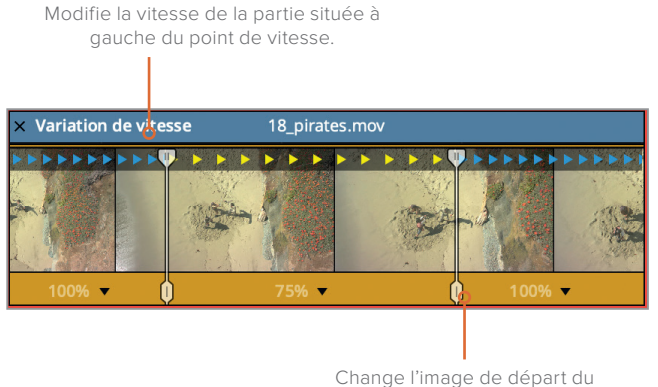

point de vitesse

Sur ce plan, pour ne ralentir que la vitesse de la pause située entre les coups d'épée, il faut déplacer le premier point de vitesse (placé trop tôt) et le deuxième point de vitesse (placé trop tard).

**11** Faites glisser la poignée inférieure du premier point de vitesse vers la droite, jusqu'à ce que le héros termine son échange avec le pirate placé en bas de l'écran.

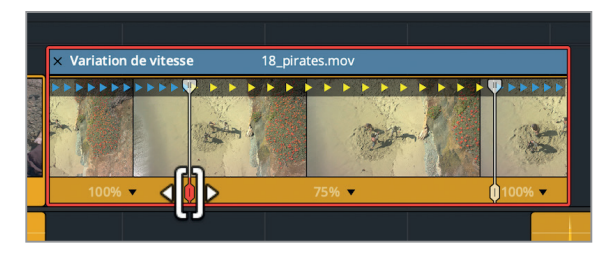

La vitesse des sections situées autour des points de vitesse n'a pas été modifiée pour autant. Seule la position du point a changé.

**12** Faites glisser la poignée inférieure du deuxième point de vitesse vers la droite et positionnez-la au début de l'échange entre le héros et le pirate placé en haut de l'écran.

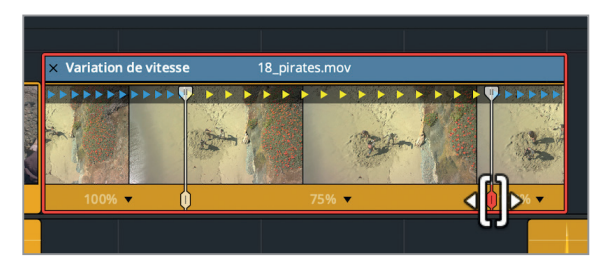

Les points sont maintenant correctement placés, mais nous voulons encore accélérer la vitesse du premier et du dernier segment.

**13** Faites glisser la poignée supérieure du premier point vers la gauche jusqu'à ce que la vitesse du premier segment soit à 120%.

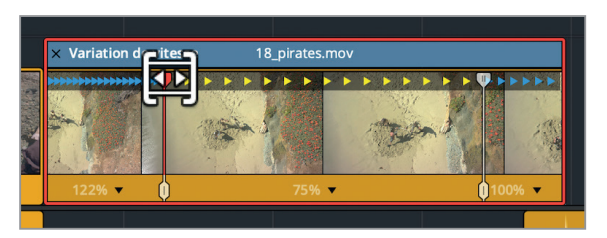

Le dernier segment ne comporte pas de point de vitesse, mais vous pouvez modifier la vitesse en utilisant la barre de variation située en haut du plan.

**14** Placez la souris sur le coin supérieur droit de la barre.

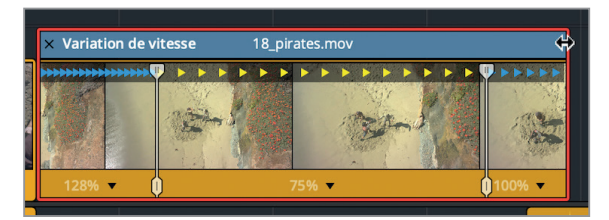

Le pointeur de la souris se transforme en outil de redimensionnement.

- **15** Faites-le glisser vers la gauche jusqu'à ce que la vitesse du dernier segment soit à 120%.
- **16** Visualisez les modifications.
- **17** Faites un clic droit sur le plan, puis choisissez Commandes de variation de vitesse, ou appuyez sur Cmd-R (Mac) ou Ctrl-R (Windows) pour masquer les commandes.
- **18** Appuyez sur A pour retourner en mode Sélection.

Vous venez de voir à quel point il est facile de modifier la vitesse et la position des points de vitesse d'un plan. Et en plus, cela donne immédiatement du rythme à la scène. Vous verrez d'autres techniques de changement de vitesse au chapitre 5 de ce livre.

### **Ajouter et sélectionner plusieurs coupes**

Le changement de vitesse d'un plan n'est pas le seul moyen de donner du rythme à une scène d'action. Nous allons maintenant voir une autre méthode qui consiste à supprimer une ou deux images juste avant le début de l'action. En ajoutant un jump cut au début de ce genre de scène, vous donnez d'entrée de jeu du rythme à votre séquence.

- **1** Appuyez sur Majuscule-Z pour afficher une vue d'ensemble de la timeline.
- **2** Placez la tête de lecture au début du quatrième plan, **07\_pirates**.mov.
- **3** Visualisez le plan.

Comme nous n'allons retirer qu'une ou deux images, il est préférable de créer un point de coupe à l'endroit où l'on souhaite retirer les images.

**4** Placez la tête de lecture à quelques images du début du plan **07 pirates** mov, quand les épées du héros et du pirate sont encore en contact, mais avant que ce dernier ne recule.

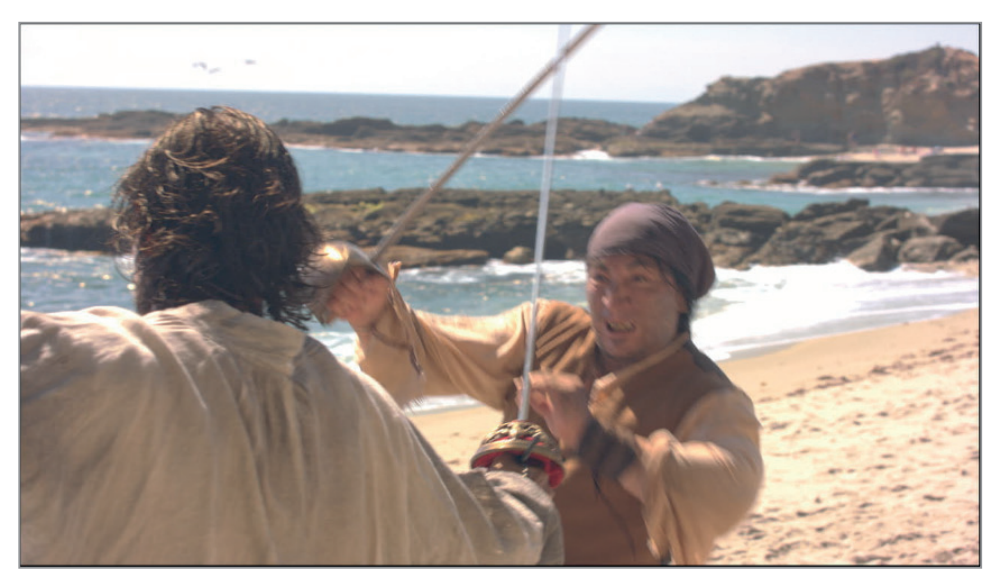

En plaçant la tête de lecture le plus près possible de l'action, vous intensifiez son impact.

**5** Choisissez Timeline > Rasoir, ou appuyez sur Cmd-B (Mac) ou Ctrl-B (Windows) pour ajouter une fausse coupe au niveau de la tête de lecture.

L'outil Rasoir ajoute une coupe sur tous les plans dont la fonction Sélection automatique est activée.

**6** Placez la tête de lecture à quelques images de la fin de la prise **07\_pirates**.mov, juste avant que les épées s'entrechoquent.

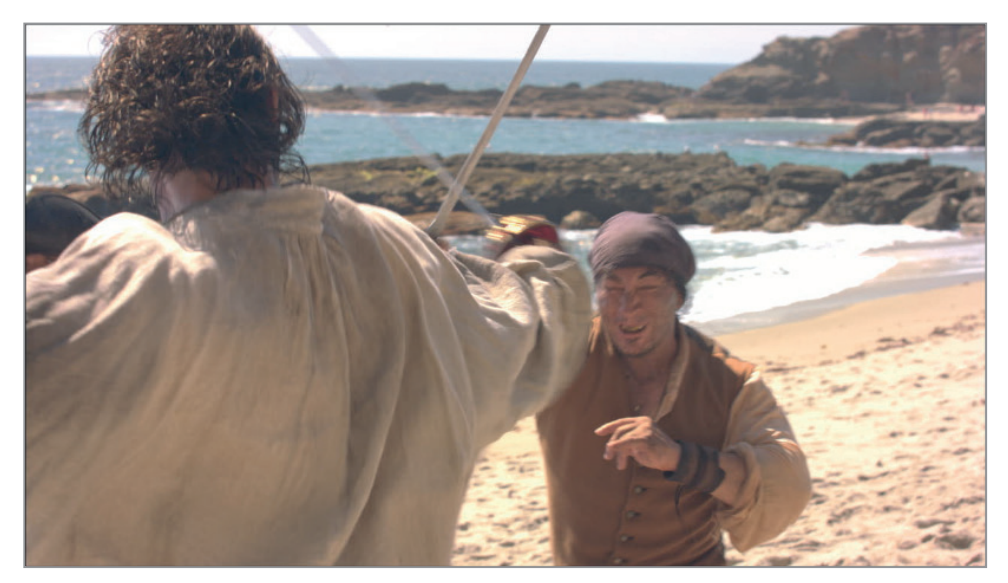

**7** Choisissez de nouveau Timeline > Rasoir, ou appuyez sur Cmd-B (Mac) ou Ctrl-B (Windows) pour ajouter une fausse coupe au niveau de la tête de lecture.

Maintenant que les points de coupe sont correctement placés, vous allez pouvoir les rogner simultanément.

- **8** Appuyez sur T pour activer le mode Trim.
- **9** Tirez la souris sur ces deux coupes de manière à les sélectionner.

**ASTUCE** Vous aurez peut-être besoin de zoomer dans la timeline pour réaliser cette sélection.

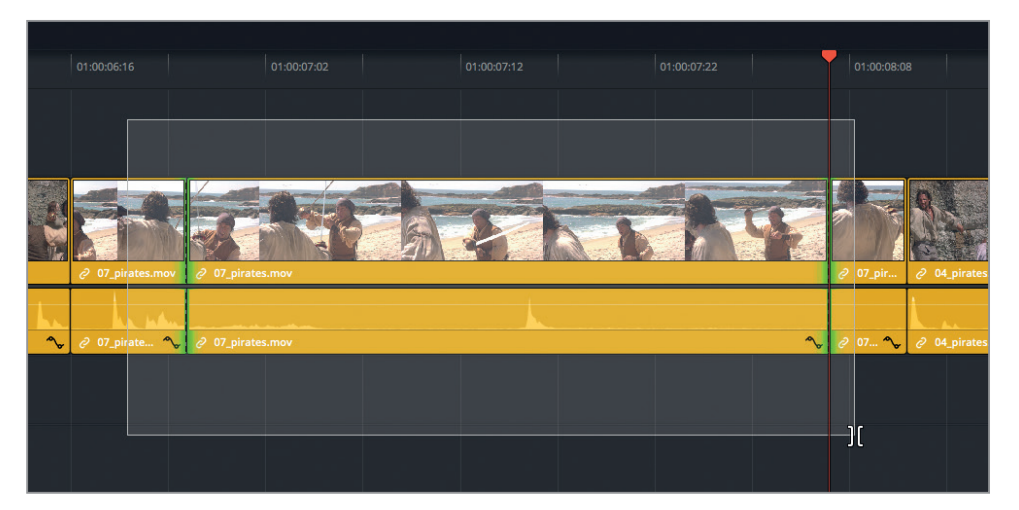

**10** Appuyez sur la touche U jusqu'à ce que seul le côté gauche des fausses coupes soit sélectionné.

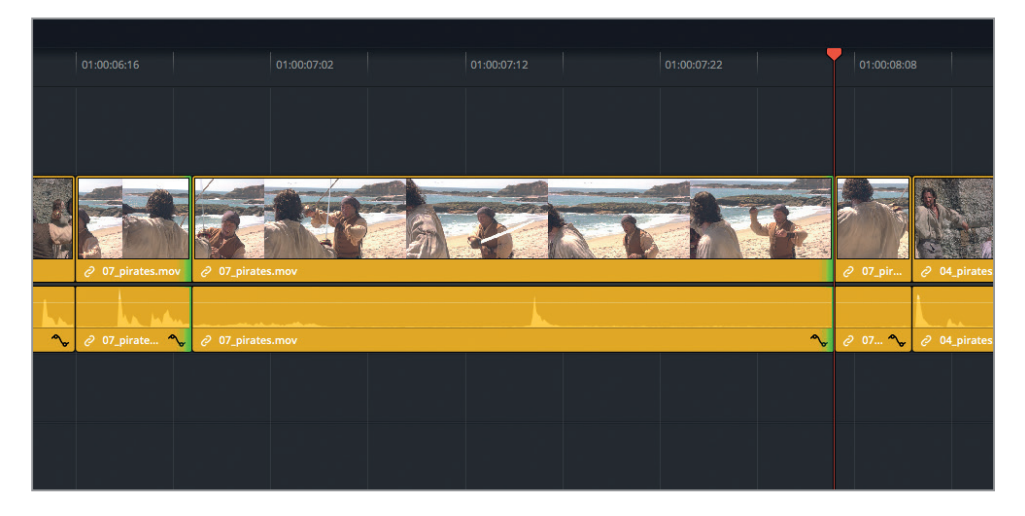

- **11** Appuyez sur , (virgule) pour rogner d'une image les deux coupes sélectionnées.
- **12** Appuyez ensuite sur / (barre oblique) pour visualiser les nouveaux raccords.
- **13** Appuyez sur A pour retourner en mode Sélection.

Bien réalisé, ce type de raccord peut donner le même rendu que si la scène avait été tournée avec une vitesse d'obturation élevée. Bravo, le style de la scène est d'ores et déjà plus percutant !

### **Recadrer une prise**

Outre le changement de vitesse, la tension peut être accentuée en rognant une ou deux images ou en passant d'un angle à un autre rapidement. Contrairement à une scène de dialogue standard, où l'on ne peut pas multiplier les angles de vues, une scène d'action en sera améliorée. Si vous n'en avez pas suffisamment à votre disposition, vous pouvez les créer de toute pièce en recadrant et en repositionnant les prises que vous possédez déjà.

**1** Dans la timeline, placez la tête de lecture au début du troisième plan en partant de la fin, **06\_pirates**.

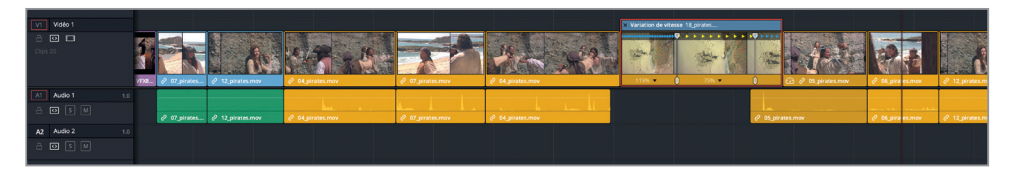

**2** Sélectionnez le plan et appuyez sur / (barre oblique) pour le lire.

Il s'agit de la scène principale du héros, mais elle a été tournée comme un plan d'ensemble. À ce moment de l'action, il serait sans doute préférable de le voir en gros plan.

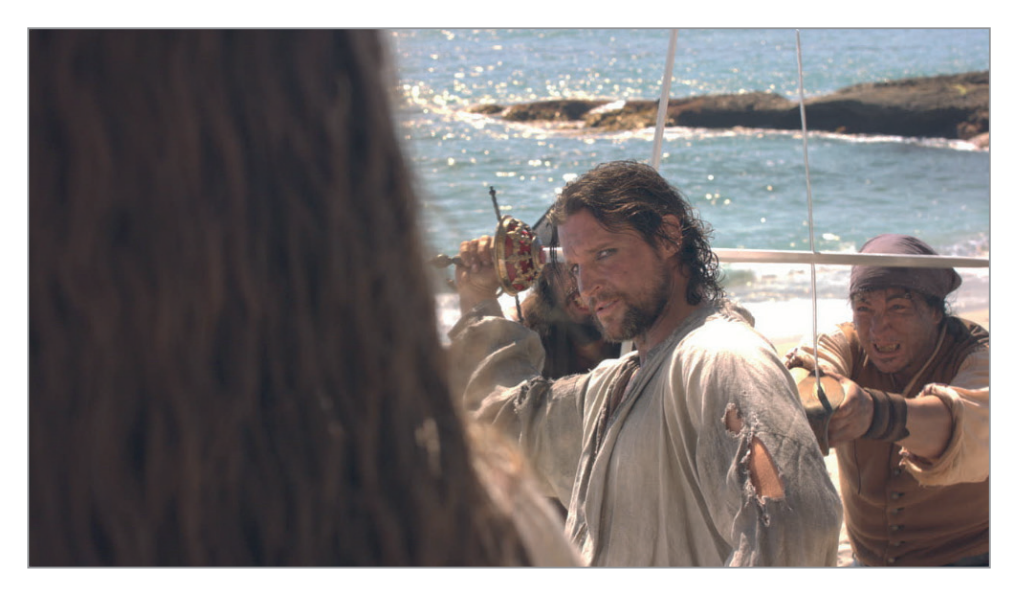

**3** En bas à gauche du viewer timeline, cliquez sur l'icône rectangulaire.

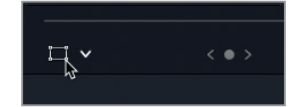

Si vous voulez utiliser les commandes à l'écran pour recadrer l'image, il va falloir dézoomer un peu. Vous allez donc réduire le zoom de l'image dans le viewer.

**4** Utilisez le bouton central de la souris pour dézoomer, ou cliquez sur le menu du zoom dans le coin supérieur gauche du viewer et choisissez une valeur moins élevée. De cette façon, l'image et les commandes à l'écran apparaissent dans le viewer.

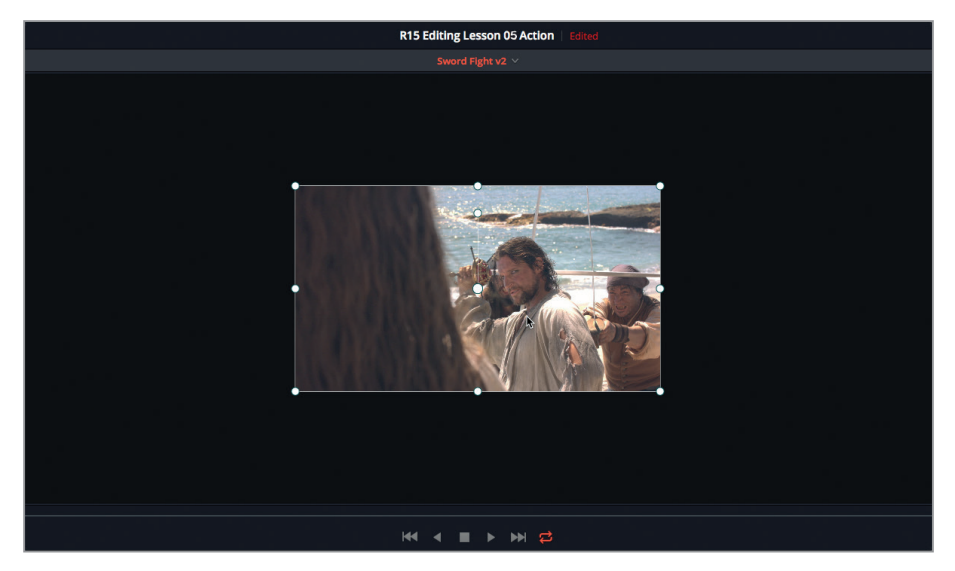

**5** Faites glisser l'une des poignées du cadre pour augmenter légèrement la taille de l'image.

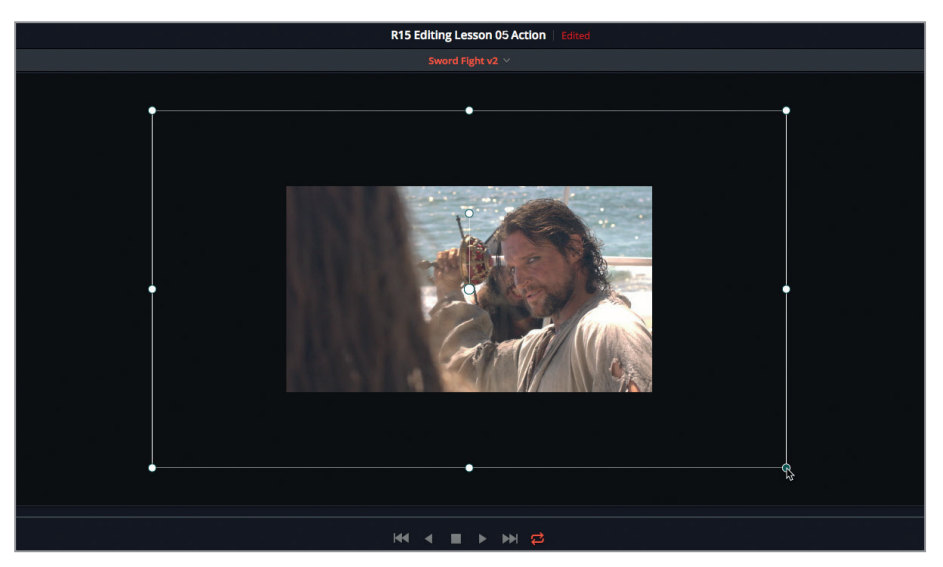

Vous allez maintenant recadrer la prise de manière à voir à la fois le héros et le pirate sur la droite.

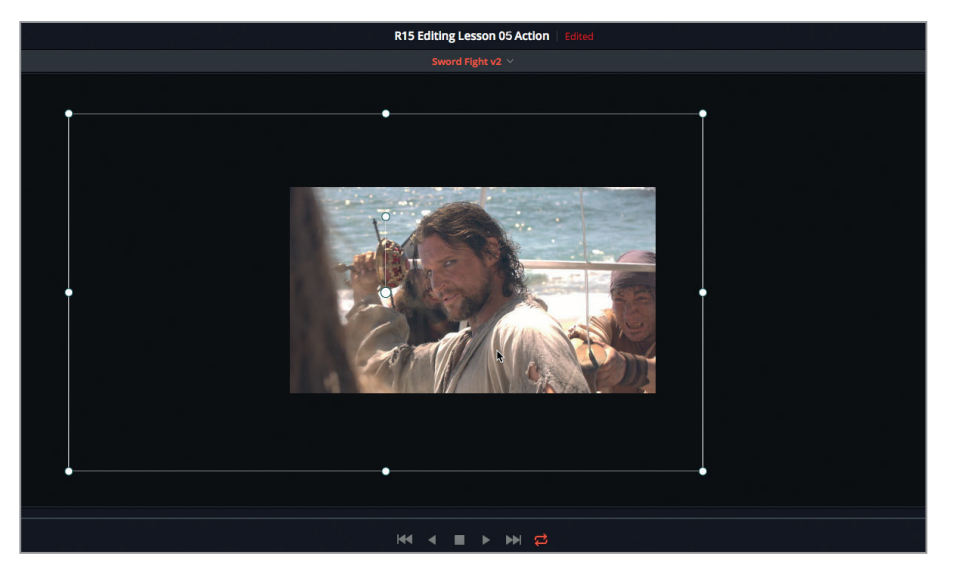

**6** Faites glisser l'image dans le cadre pour la repositionner vers la droite.

**7** Appuyez sur / (barre oblique) pour visualiser le plan que vous venez de modifier.

Le cadrage est convenable, mais le mouvement involontaire de la caméra, qui était acceptable sur le plan d'ensemble, est désormais beaucoup trop visible. Vous pouvez le minimiser grâce au stabilisateur de Resolve, situé sur la page Étalonnage.

**8** Ouvrez la page Étalonnage et dans la barre d'outils, appuyez sur le bouton Tracker.

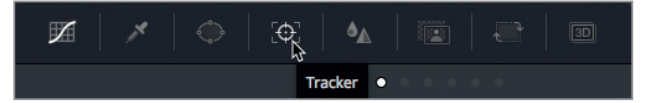

**9** Dans le menu déroulant en haut à droite de la fenêtre, choisissez Stabilisateur.

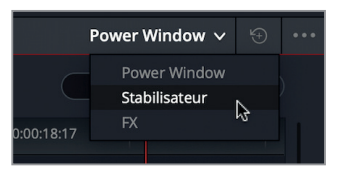

- **10** Cliquez sur le bouton Stabiliser.
- **11** Appuyez sur Cmd-/ (barre oblique) sur macOS ou Ctrl-/ (barre oblique) sur Windows pour activer la lecture en boucle et lancez la lecture.

Malheureusement, le stabilisateur a inséré des artéfacts visuels. La raison est simple : ce stabilisateur stabilise non seulement les mouvements horizontaux de la caméra, mais aussi les mouvements panoramiques verticaux, la rotation, le zoom et la perspective.

Dans notre scène, il est important de garder ce mouvement d'images tournées à l'épaule, mais de supprimer les mouvements disgracieux de la caméra. Nous allons donc uniquement stabiliser le mouvement vertical et horizontal de la caméra.

**12** Dans le menu déroulant en bas à droite de la fenêtre Stabilisateur, sélectionnez l'option Panoramique.

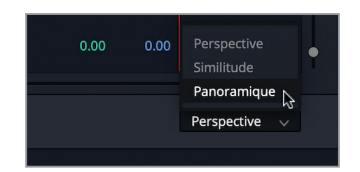

L'option par défaut Perspective stabilise tous les mouvements de caméra, tandis que l'option Panoramique ne stabilise que les mouvements panoramiques horizontaux et verticaux.

**13** Cliquez de nouveau sur le bouton Stabiliser.

Vous voyez que nous n'avons pas dénaturé la prise, seuls les mouvements panoramiques horizontaux et verticaux ont été adoucis. Regardez le plan non stabilisé pour comparer.

**14** Pendant la lecture en boucle, cochez la case Ignorer la stabilisation pour désactiver la stabilisation.

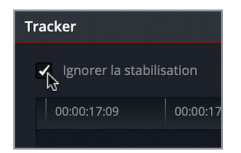

Vous remarquerez sans doute que la taille du plan est légèrement réduite. En effet, le stabilisateur agrandit l'image pour inverser les mouvements de la caméra et ainsi les corriger.

**15** Décochez la case Ignorer la stabilisation pour réactiver la stabilisation.

Nous pourrions encore améliorer le résultat en lissant un peu le mouvement.

**16** En bas du panneau Stabilisateur, saisissez 0.75 dans le champ Lisser.

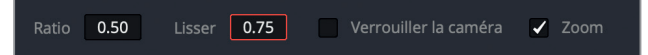

Ce paramètre permet de supprimer les tremblements tout en conservant le mouvement naturel de la caméra. Lorsque vous le modifiez, la taille de l'image est réduite. Il est donc important d'utiliser des plans capturés en résolution plus élevée que la résolution finale.

**17** Retournez sur la page Montage.

On pourrait penser que ces réductions de taille successives endommageraient la qualité de l'image, mais il n'en est rien. Lorsque l'on tourne en 4.6K avec la Blackmagic Design URSA, mais que le signal est exporté en HD ou en 2K, la haute résolution originale permet de zoomer dans l'image et de repositionner les plans sans avoir à se soucier d'une quelconque détérioration. Même si le projet est en HD, Resolve utilise toujours la résolution originale pour recadrer les images.

# Comparer les versions d'une timeline

Pendant un projet, vous créerez sans doute plusieurs versions d'une même timeline que vous serez amené à comparer. Il est donc important de pouvoir rapidement repérer les changements apportés. DaVinci Resolve propose un outil de comparaison unique en son genre.

**1** En haut à droite de l'interface, appuyez sur le bouton Mode Viewer double, puis cliquez sur le bouton Bibliothèque de médias.

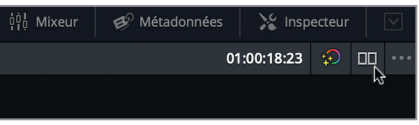

- **2** Dans la bibliothèque de médias, ouvrez le chutier Timelines.
- **3** La timeline Sword Fight v2 doit être ouverte dans le panneau Timeline. Faites un clic droit sur la timeline Fight Scene v1 et choisissez Comparer avec la timeline sélectionnée.

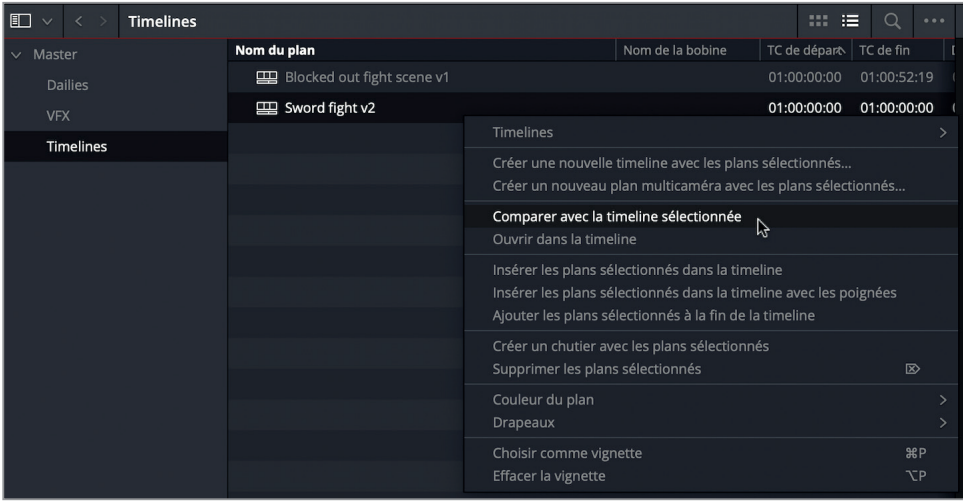

En bas de la fenêtre Comparaison des timelines, on voit la timeline affichée dans le viewer timeline. En haut, on voit la timeline sur laquelle vous venez de faire un clic droit.

**4** En haut à droite de cette fenêtre, tirez le curseur du zoom vers la gauche jusqu'à ce que les deux timelines apparaissent en entier.

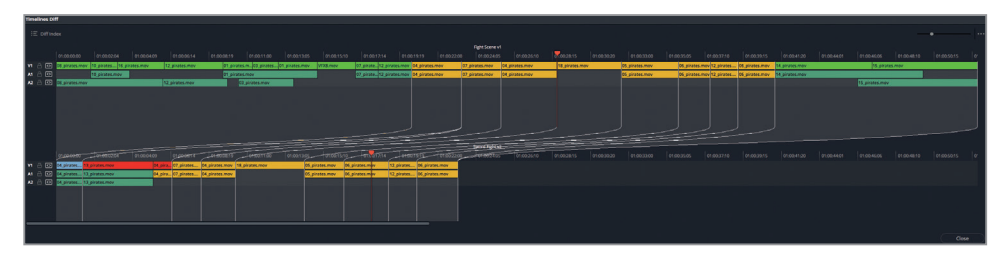

Les différentes couleurs permettent d'identifier les changements apportés. Les segments en vert représentent les parties qui ont été ajoutées. Les segments en rouge représentent les parties qui ont été supprimées. Les deux timelines disposent de leur propre tête de lecture afin que vous puissiez les survoler facilement. La timeline Sword Fight v2 est lue dans le viewer timeline et la timeline Fight Scene v1 est lue dans le viewer source.

**5** Faites glisser la tête de lecture de la timeline du haut sur les segments en vert.

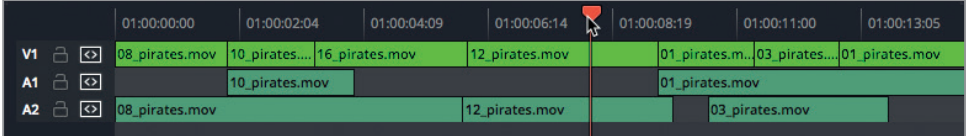

La timeline de comparaison apparaît dans le viewer source. Pour voir la timeline sélectionnée dans le viewer timeline, vous pouvez déplacer la tête de lecture sur la timeline du bas.

- **6** Positionnez la tête de lecture de la timeline du bas sur le segment rouge pour le visualiser. Vous pouvez alors accepter et ajouter directement les modifications.
- **7** Faites un clic droit sur le premier segment vert de la timeline de comparaison (en haut) et cliquez sur Accepter les changements.

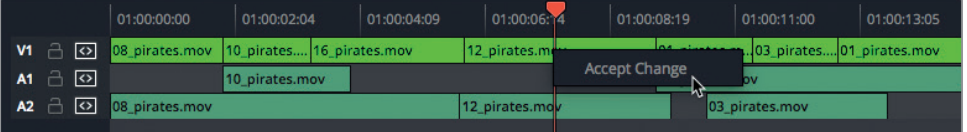

Tous les segments verts de la timeline sont désormais ajoutés à la timeline sélectionnée (en bas).

- **8** Faites un clic droit sur le segment vert placé à la fin de la timeline du haut et choisissez Accepter les changements pour ajouter les plans de fermeture à l'autre timeline.
- **9** En bas à droite, cliquez sur le bouton Fermer pour refermer cette fenêtre et retourner sur la timeline dans laquelle apparaissent les ajouts.

Vous avez sans doute remarqué que les outils que vous avez utilisés pour modifier cette scène d'action étaient les mêmes que pour n'importe quel autre type de production. Cependant, ici, ils ont été principalement utilisés pour donner du rythme à la scène. Les scènes d'action sont en quelque sorte des petits films en elles-mêmes. Les outils et les techniques utilisés pour réaliser une scène de dialogue convaincante ont également été très utiles ici. N'ayez plus peur de vous attaquer aux scènes d'action ! Il suffit d'être organisé et de les considérer comme des petites histoires à part entière.

# Révision

- **1** Comment peut-on afficher plus d'une timeline à la fois ?
	- A) En choisissant Timeline > Ouvrir une timeline supplémentaire
	- B) En faisant Cmd-double-clic (macOS) ou Ctrl-double-clic (Windows) sur une autre timeline
	- C) En activant l'option de superposition des timelines dans le menu Affichages de la timeline
- **2** Comment peut-on savoir si le mode Trim dynamique est activé ?
	- A) Le bouton Trim dynamique s'affiche en jaune sur la barre d'outils
	- B) La tête de lecture de la timeline s'affiche en jaune
	- C) Le bouton Mode Trim s'affiche en jaune
- **3** Vrai ou faux : La fonction des touches J, K et L diffère quand vous êtes en mode Trim Dynamique
- **4** Que règle la poignée inférieure d'un point de vitesse ?
	- A) La vitesse du plan positionné à gauche du point de vitesse
	- B) La vitesse du plan positionné à droite du point de vitesse
	- C) La position du point de vitesse
- **5** Où se trouve l'outil de stabilisation ?
	- A) Dans la bibliothèque d'effets
	- B) Dans l'inspecteur du plan sélectionné
	- C) Sur la page Étalonnage

### **Réponses**

- **1** C. Vous pouvez activer la superposition des timelines en cliquant sur le bouton gauche du menu Affichages de la timeline.
- **2** A. et B. La tête de lecture de la timeline et le bouton Mode Trim dynamique sur la barre d'outils s'affichent en jaune.
- **3** Vrai. Lorsque le mode Trim dynamique est activé, les touches J, K et L servent à rogner les raccords sélectionnés.
- **4** C. La poignée inférieure du point de vitesse règle la position sans modifier la vitesse.
- **5** C. L'outil de stabilisation se trouve sur la page Étalonnage.

## Chapitre 6

# Réaliser un montage multicaméra

Un grand nombre de productions capturent une même scène à partir de différents angles de vue. On pense notamment aux séries télé, aux émissions de télé-réalité, aux interviews et aux clips vidéo. Ces productions multicaméras nécessitent un montage adapté, car il faut visualiser tous les angles à la fois de manière à bien les synchroniser.

La fonction multicaméra de DaVinci Resolve 15 vous permet de synchroniser les plans et de passer d'un angle à l'autre sans difficulté. Grâce à Resolve, vous pouvez sélectionner n'importe quel angle de caméra, sans vous soucier d'une quelconque désynchronisation.

Dans ce chapitre, vous allez explorer la fonctionnalité multicaméra, vous découvrirez le meilleur moyen de travailler sur des projets multicaméras et vous apprendrez à régler les problèmes qui se présentent.

#### Durée

**Ce chapitre nécessite environ 75 minutes de travail.**

#### **Objectifs**

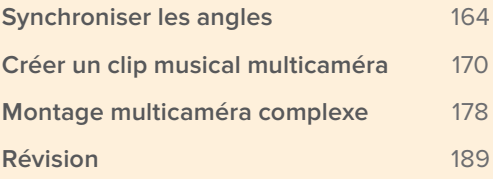

# Synchroniser les angles

Au début d'un projet, il est important de bien synchroniser les angles de vue des différentes caméras. Regardons un peu les différentes méthodes pour y parvenir dans Resolve.

- **1** Dans la fenêtre Gestionnaire de projet, faites un clic droit et choisissez Importer. Allez sur R15 Editing 201 > Lessons > Lesson 06 Multicam. Cliquez sur R15 Editing Lesson 06 Multicam.drp, puis sur Ouvrir et enfin sur OK pour importer le projet dans le Gestionnaire de projet.
- **2** Ouvrez le projet et reliez les fichiers.
- **3** Dans la bibliothèque de médias, sélectionnez le chutier 01 Sasha Interview.
- **4** Lancez la lecture des plans.

Ce chutier contient deux angles de vue de l'interview de Sasha dans sa boutique. Il parle des sources d'inspiration à l'origine du nom Citizen Chain. Bien que l'histoire soit intéressante, le réalisateur voudrait que les anecdotes s'enchaînent un peu plus rapidement. Heureusement, l'interview a été filmée par plusieurs caméras, vous n'êtes donc pas obligé de bricoler des plans de coupe ou des transitions Smooth cut sur les jump cut.

Tout d'abord, vous allez devoir synchroniser vos plans.

**5** Dans la bibliothèque de médias, sélectionnez les deux plans. Faites un clic droit sur l'un des plans et choisissez « Créer un nouveau plan multicaméra avec les plans sélectionnés ».

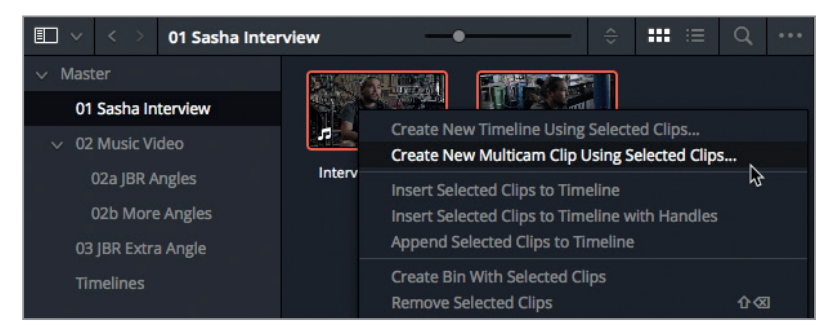

La fenêtre qui s'ouvre permet de créer un plan multicaméra.

- **6** Dans le champ Nom du plan multicaméra, saisissez **Sasha Interview**.
- **7** Gardez la fréquence d'images à 24. Resolve utilise la fréquence d'images du plan source.
- **8** Réglez l'option Synchronisation des angles sur Son.

Ainsi le logiciel synchronise les deux plans grâce à l'audio, comme au chapitre 2.

Chapitre 6

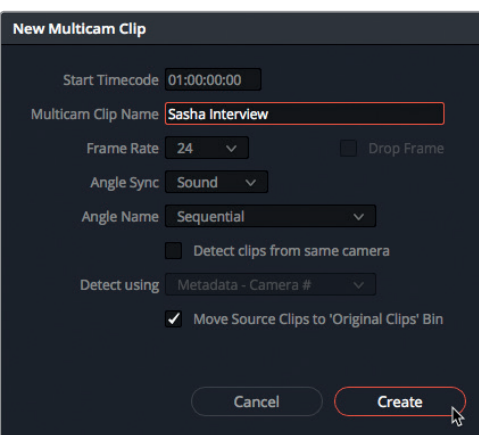

- **9** Gardez la case « Placer les plans sources dans le chutier "Plans originaux" » cochée.
- **10** Cliquez sur Créer.

Resolve analyse l'audio des plans et crée un nouveau plan multicaméra dans le chutier **Sasha Interview**. Un nouveau chutier appelé « Plans originaux » apparaît également. Il contient les deux plans de l'interview.

### **Visualiser un plan multicaméra**

Maintenant que le plan multicaméra a été créé, vous pouvez l'utiliser comme n'importe quel autre plan. N'oubliez pas que vous pouvez passer d'un angle à l'autre quand vous le souhaitez, car les deux angles de vue sont inclus.

**1** Double-cliquez sur le plan multicaméra **Sasha Interview** pour l'ouvrir dans le viewer source.

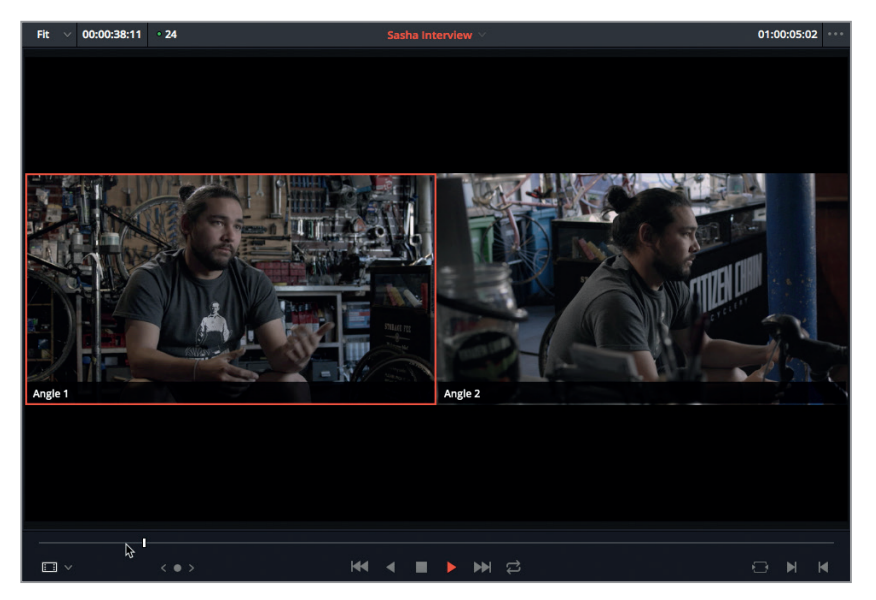

Comme il s'agit d'un plan multicaméra, Resolve affiche automatiquement les deux angles côte à côte. Le plan entouré d'une bordure rouge représente l'angle de vue que vous visualisez et que vous entendez.

**2** Lancer la lecture du plan multicaméra dans le viewer source. Les deux angles sont synchronisés.

**REMARQUE** Vous remarquerez la présence d'images noires au début de la prise de gauche, appelée Angle 1, car l'enregistrement a dû être déclenché un peu après les autres caméras. Rien d'anormal ici ! D'ailleurs, la durée des plans source multicaméras n'a pas besoin d'être exactement la même.

- **3** Dans le viewer source, saisissez le point d'entrée avant la phrase « I was a big fan of Orson Welles » (vers 01:00:07:00).
- **4** Saisissez le point de sortie après que Sasha acquiesce, mais avant la phrase « Sort of a happy coincidence » (vers 01:00:34:00).

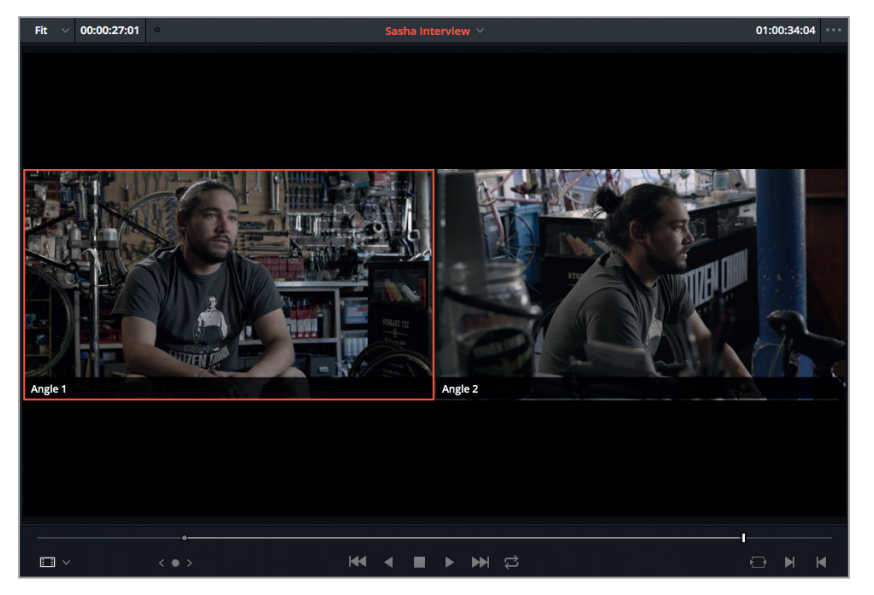

- **5** Sélectionnez le chutier Timelines, puis appuyez sur Cmd-N (macOS) ou Ctrl-N (Windows) ou choisissez Fichier > Nouvelle timeline.
- **6** Renommez cette timeline **Multicam Interview** et cliquez sur Créer.
- **7** Appuyez sur F10 pour appliquer un montage Écraser, puis appuyez sur Majuscule-Z pour voir l'intégralité de la prise dans la timeline.

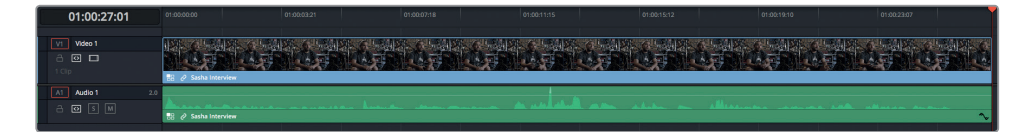

Lorsque vous lisez un plan multicaméra dans la timeline, vous ne voyez que le plan actif. L'autre est masqué.

### **Affiner un radio edit**

Maintenant que l'interview a été montée dans la timeline, vous pouvez améliorer le rythme de la prise. Tout d'abord, il va falloir nettoyer la bande-son de ses « umm » et de ses « heu ». Ensuite, il faudra raccourcir un peu la dernière partie de l'interview.

- **1** Lancez de nouveau la lecture et interrompez-la jusqu'à ce que vous entendiez le premier
	- « heu ». Saisissez le point d'entrée avant ce « heu » et le point de sortie avant qu'il dise « Going through school ».

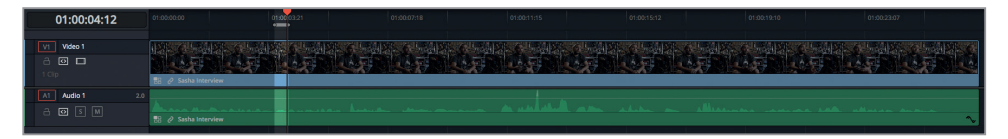

- **2** Appuyez sur Majuscule-supprimer pour supprimer la partie sélectionnée et décaler la timeline.
- **3** Appuyez ensuite sur / (barre oblique) pour visualiser le raccord.

Vous êtes dorénavant sans doute plus à l'aise avec ce type d'opération.

**4** Continuez sur votre lancée et supprimez tous les éléments qui parasitent le discours de Sasha, notamment entre « I appreciate the pun » et « Citizen Chain, Citizen Kane ».

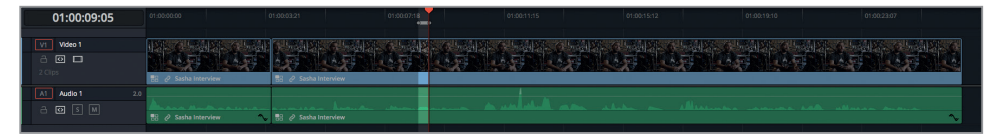

**5** On entend un autre « heu » avant « And only after we named the shop ». Appliquez l'option Supprimer et Ripple pour supprimer cet élément.

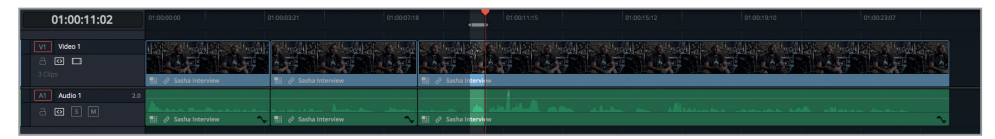

**6** Saisissez un nouveau point d'entrée après la phrase, « It was only after we named the shop » et un point de sortie après « We found out that Rosebud was really a bicycle ». Appliquez une nouvelle fois l'option Supprimer et Ripple pour donner du rythme à son propos.
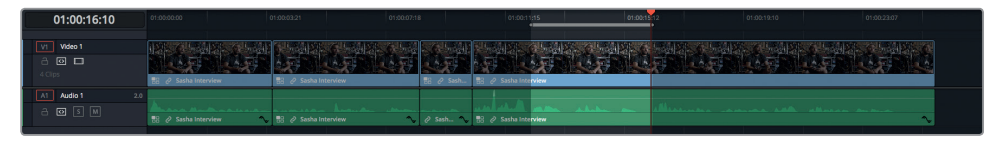

Considérons que le réalisateur est satisfait du résultat et qu'il ne veut pas utiliser la fin de l'interview.

**7** Saisissez un point d'entrée avant « The inspiration for Rosebud », mais ne saisissez pas de point de sortie.

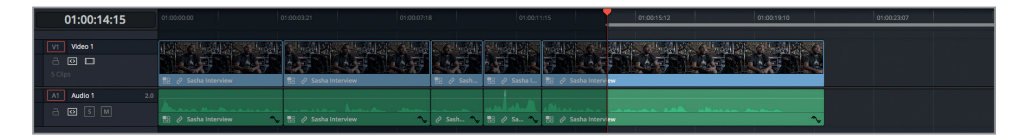

- **8** Appuyez sur Supprimer pour supprimer la fin de l'interview de la timeline.
- **9** Appuyez sur Majuscule-Z pour afficher une vue d'ensemble de la timeline.
- **10** Appuyez sur le bouton Début pour placer la tête de lecture au début de la timeline et lancez la lecture.

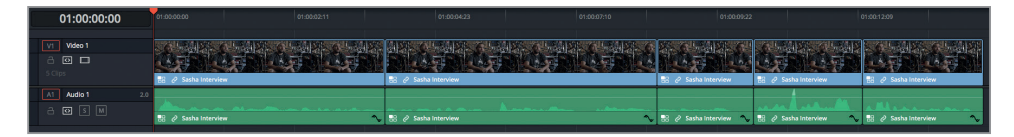

Souvenez-vous que pour le moment, vous devez vous préoccuper seulement de la bandeson. Vous voulez vous assurer qu'aucun élément ne détournera l'attention du spectateur. Si vous voulez modifier les raccords, utilisez les techniques que nous avons vues au chapitre 3.

Une fois le radio edit correctement réalisé, vous pouvez passer aux modifications visuelles.

# **Passer d'un angle à l'autre sur la timeline**

Il n'est pas nécessaire de réaliser les raccords multicaméras à la volée, vous pouvez bien entendu passer d'un angle à un autre comme vous l'entendez.

**1** Sur la timeline multicaméra, placez la tête de lecture sur le raccord entre le premier et le deuxième plan.

**ASTUCE** Vous pouvez repérer les plans multicaméras dans la timeline, car ils comportent une icône à côté du nom du plan.

**2** Appuyez ensuite sur / (barre oblique) pour visualiser la coupe.

Aïe ! Je pense que vous êtes d'accord avec moi, le raccord est un peu maladroit.

**3** Dans la timeline, faites un clic droit sur le premier plan et choisissez Changer d'angle de vue multicaméra > Angle 2.

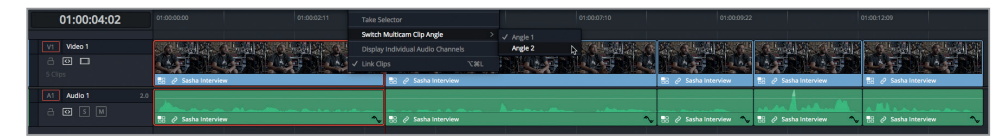

**4** Appuyez sur / (barre oblique) pour visualiser le raccord.

Le jump cut est moins visible, mais un split permettrait sans doute d'avoir un raccord plus propre.

- **5** Appuyez sur V pour sélectionner le raccord entre les deux premiers plans.
- **6** Appuyez sur Option-U (macOS) ou Alt-U (Windows) pour sélectionner le raccord vidéo. Appuyez sur U jusqu'à ce que le raccord vidéo soit sélectionné en mode Roll.

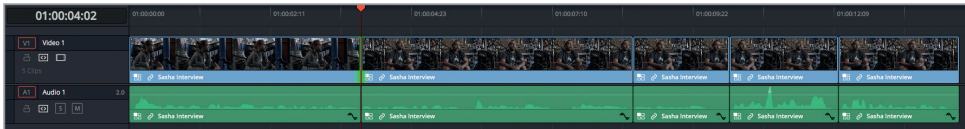

- **7** Appuyez deux ou trois fois sur la touche , (virgule) pour appliquer un raccord Roll sur la vidéo et ainsi créer un montage en L.
- **8** Appuyez de nouveau sur / (barre oblique) pour visualiser le raccord.

Ce léger décalage permet d'adoucir le raccord.

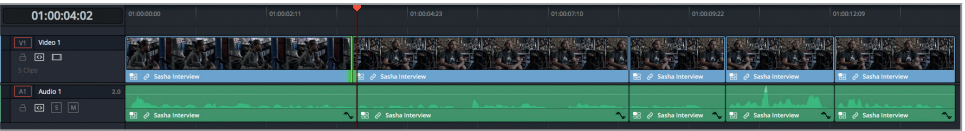

- **9** Dans la timeline, sélectionnez le troisième plan. Faites un clic droit sur ce plan et choisissez Changer d'angle multicaméra > Angle 2.
- **10** Sélectionnez le cinquième plan, faites un clic droit sur ce plan et choisissez Changer d'angle multicaméra > Angle 2.
- **11** Visualisez tous les raccords et si besoin, répétez l'opération. Le décalage d'une ou de deux images peut améliorer considérablement le rendu.

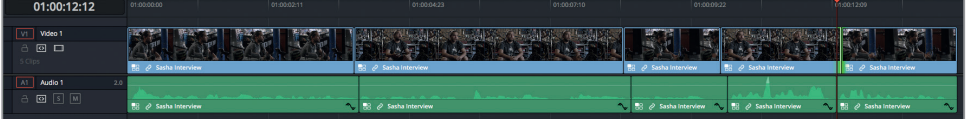

**ASTUCE** Souvenez-vous qu'il n'est pas nécessaire de faire un raccord Roll vers l'arrière pour créer un montage en L. Vous pouvez aussi appliquer un raccord Roll vers l'avant pour créer un montage en J.

**12** Lorsque vous êtes satisfait, appuyez sur Cmd-A (macOS) ou Ctrl-A (Windows) pour sélectionner tous les plans de la timeline. Faites un clic droit sur un des plans sélectionnés et choisissez Aplatir le plan multicaméra.

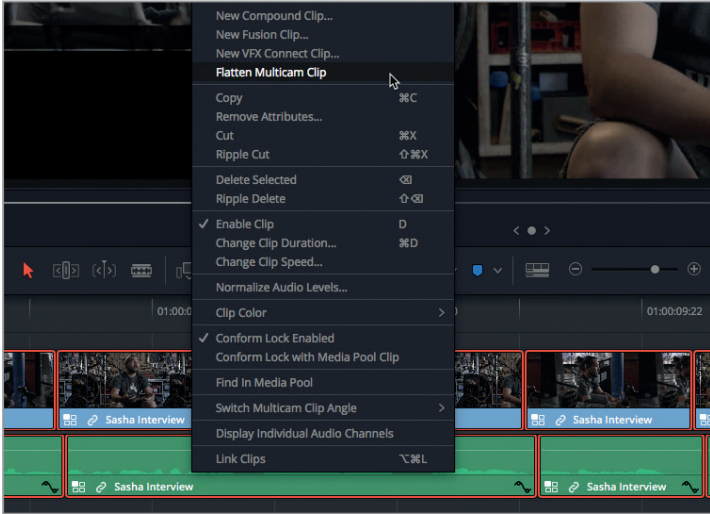

Cette opération permet de supprimer tous les angles non utilisés. Seuls les angles actifs sont conservés sur la timeline.

En filmant une interview avec plusieurs caméras, vous pouvez monter un film sans avoir recours à des solutions « cache-misère » (entre autres plans de coupes ou transitions Smooth Cut).

# Créer un clip musical multicaméra

L'un des aspects sympas du montage multicaméra, c'est de pouvoir réaliser les raccords en temps réel, comme si vous réalisiez un montage en direct. Bien maîtrisée, cette méthode vous épargnera de nombreuses heures de travail. Vous pourrez en effet réaliser votre montage à mesure que la timeline défile.

Dans l'exercice suivant, vous allez réaliser un montage multicaméra simple. Vous explorerez ensuite les fonctionnalités avancées du montage multicaméra de DaVinci Resolve 15.

**1** Dans la bibliothèque de médias, sélectionnez le chutier Timelines, puis appuyez sur Cmd-N (macOS) ou Ctrl-N (Windows) pour créer une nouvelle timeline. Renommez la timeline **Simple Music Video**.

La nouvelle timeline s'ouvre automatiquement et remplace la précédente.

**2** Faites un clic droit sur le chutier 02a JBR Angles et choisissez « Créer un nouveau plan multicaméra avec le chutier sélectionné ».

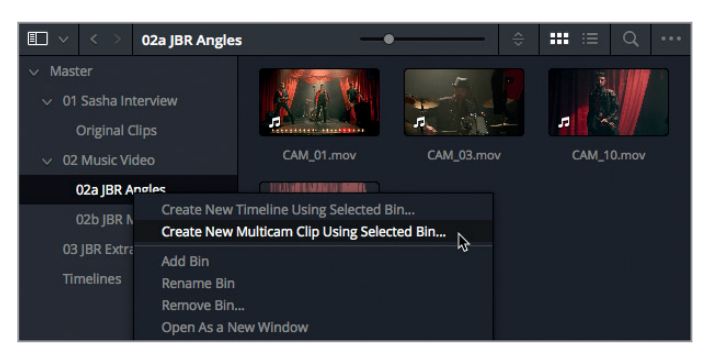

**ASTUCE** Vous pouvez créer des plans multicaméras en utilisant les plans sélectionnés ou le contenu d'un ou de plusieurs chutiers sélectionnés.

- **3** Dans la fenêtre Nouveau plan multicaméra, renommez le plan **Simple Music Multicam**.
- **4** Réglez l'option Synchronisation des angles sur Son.
- **5** Réglez l'option Nom des angles sur Nom du plan.

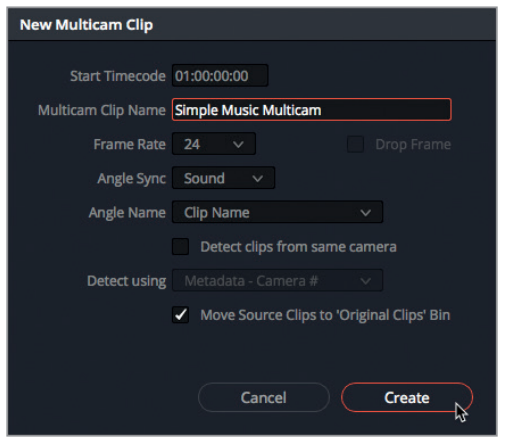

Le plan multicaméra est créé dans le chutier sélectionné et tous les plans sources sont placés dans le nouveau chutier « Plans originaux ».

**REMARQUE** L'option Nom des angles permet d'organiser les plans. Si vous choisissez l'option Séquentiel, Resolve renomme les angles et les trie sous Angle 1, Angle 2, etc., en fonction de leur timecode de départ. Si vous choisissez Nom du plan, les plans sont rangés en ordre alphanumérique et les angles sont renommés. De même, si vous choisissez de les trier par « Métadonnées - Angle » ou « Métadonnées - Caméra », ceux-ci sont rangés en fonction des métadonnées.

**6** Double-cliquez sur le plan **Simple Music Multicam** pour l'ouvrir dans le viewer source.

À première vue, ces plans ne comportent pas de contenu vidéo, mais continuez la lecture, vous verrez que les images finissent par apparaître. En fait, l'audio commence un peu avant, comme pour l'interview de Sasha.

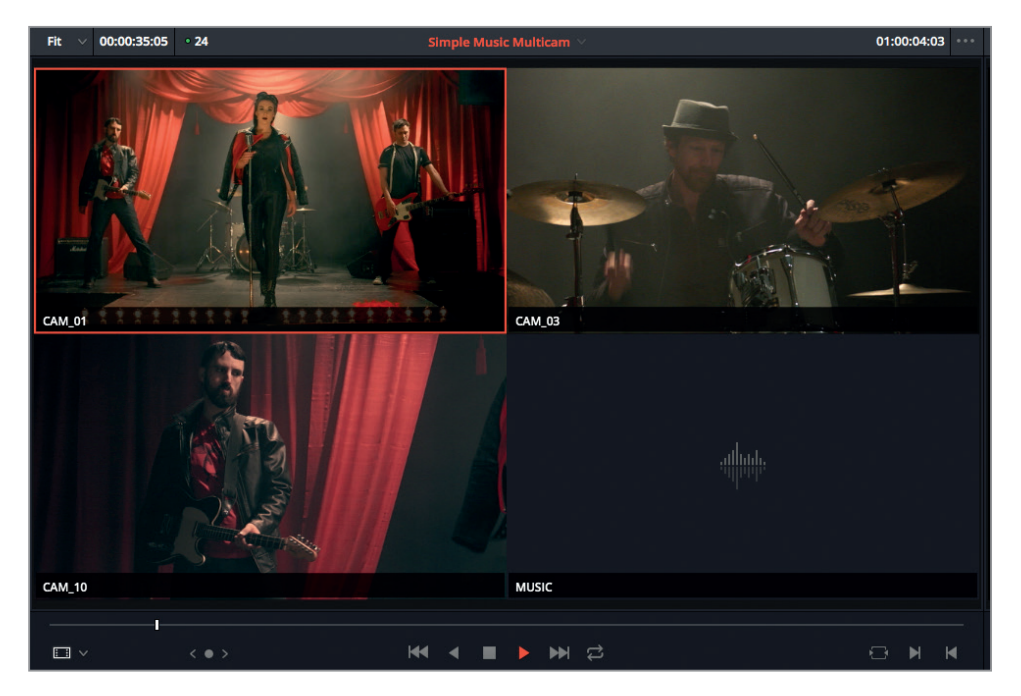

Le viewer source organise les angles de gauche à droite et de bas en haut. Dans l'affichage 2x2, l'angle 1 apparaît dans le coin supérieur gauche de la fenêtre et l'angle 4 apparaît en bas à droite. Les noms des angles correspondent aux noms des plans originaux.

**7** Dans le menu Option du viewer source, assurez-vous que « Vidéo et Audio » est bien sélectionné.

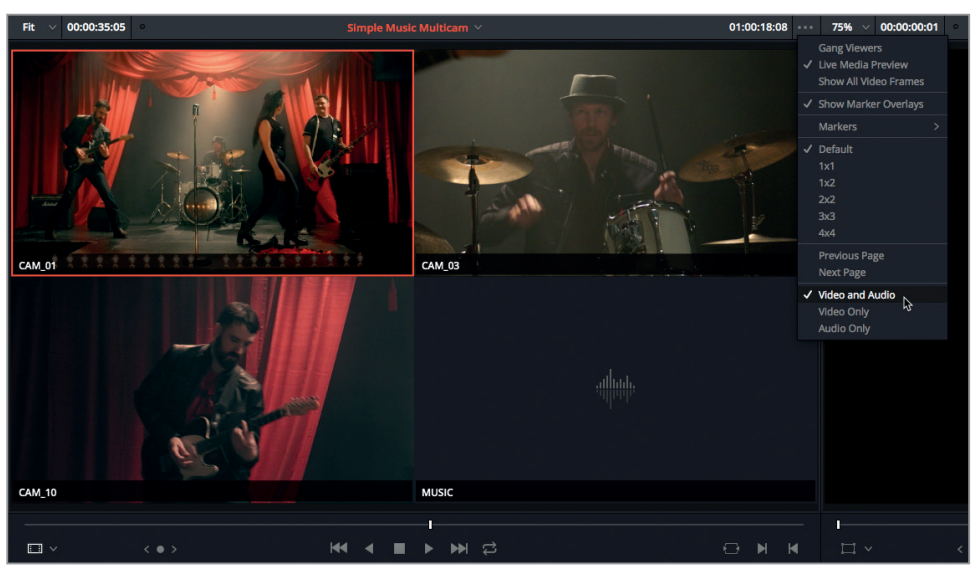

8 Dans le viewer source, cliquez sur l'angle MUSIC pour le sélectionner.

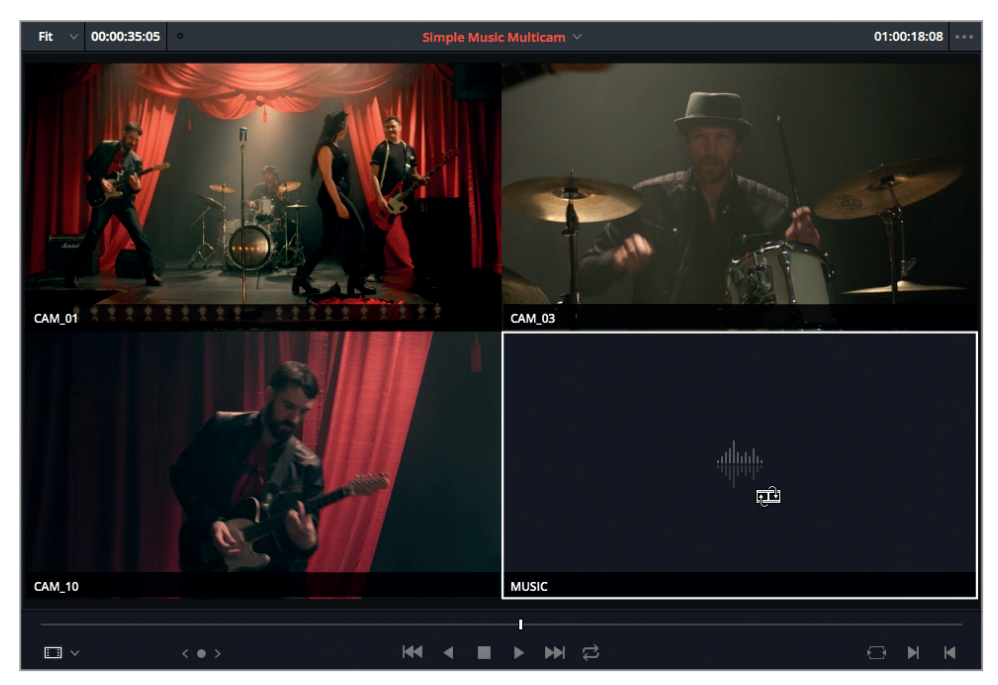

Lorsque vous lisez de nouveau le plan, vous entendez désormais la piste musicale et non plus l'audio capturé par la caméra.

- **9** Saisissez le point d'entrée avant que la musique commence, vers 01:00:03:03.
- **10** Appliquez l'option Écraser pour monter ce plan dans la timeline vide.
- **11** Appuyez sur Majuscule-Z pour bien voir la prise et appuyez sur Début pour placer la tête de lecture au début de la timeline.

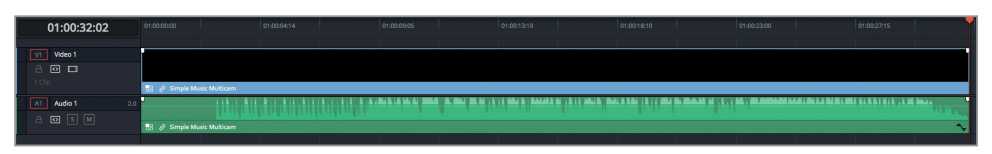

Dans la timeline aucune image ne s'affiche, car le plan que vous visualisez contient seulement de l'audio.

**12** Pour ouvrir le mode multicaméra, choisissez l'option Multicaméra dans le menu déroulant du viewer source.

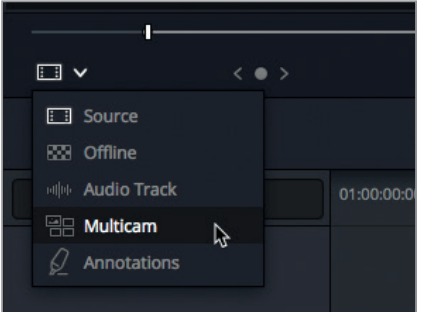

Sous le viewer source, vous verrez trois boutons qui représentent les options Vidéo uniquement, Vidéo et Audio et Audio uniquement.

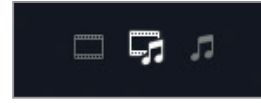

**13** Cliquez sur le bouton Vidéo uniquement à gauche pour ne modifier que la vidéo de ce plan multicaméra.

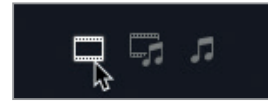

- **14** Dans le viewer source, faites Option clic (macOS) ou Alt clic (Windows) sur l'angle CAM\_01. La touche Option (macOS) ou Alt (Windows) permet de sélectionner un plan. Si vous n'utilisez pas cette touche, vous montez les plans dans la timeline.
- **15** Le viewer source affiche désormais deux contours différents : le contour bleu correspond à l'angle vidéo actif et le contour vert à l'angle audio actif.

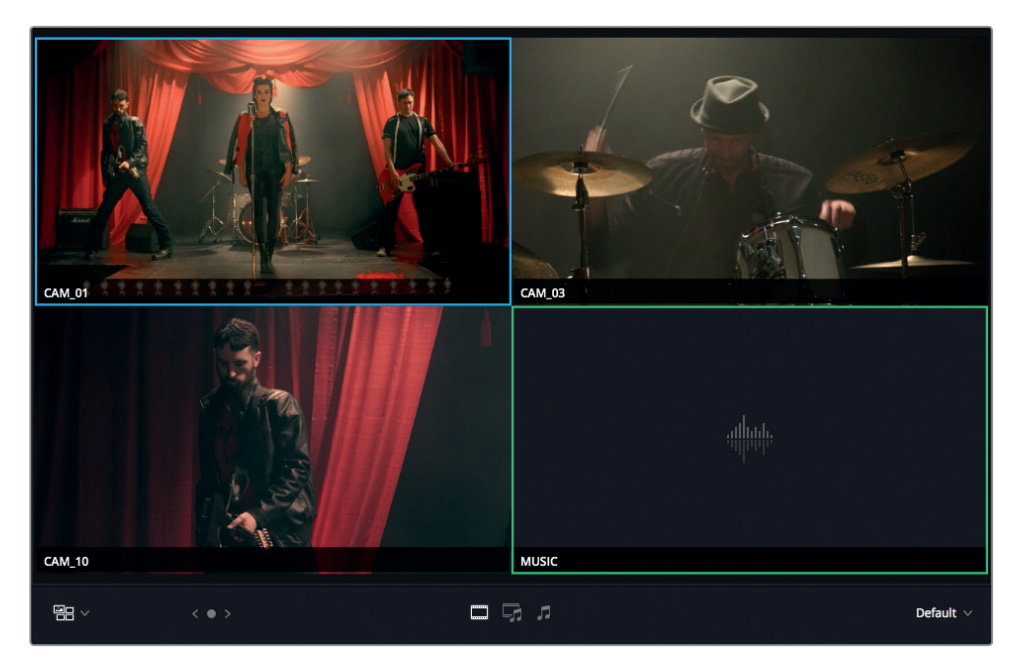

Et maintenant, amusons-nous un peu.

**16** Placez la tête de lecture au début de la timeline, cliquez sur le bouton lecture et cliquez sur les différents angles dans le viewer source pour les monter les uns à la suite des autres. Les points de coupe apparaissent dans la timeline au fur et à mesure. Continuez jusqu'à ce que vous atteigniez la fin de la timeline.

**ASTUCE** Vous pouvez aussi appuyer sur les touches 1, 2 et 3 pour passer d'un angle à un autre en temps réel.

**17** Placez la tête de lecture au début de la timeline et lancez la lecture pour visualiser le rendu.

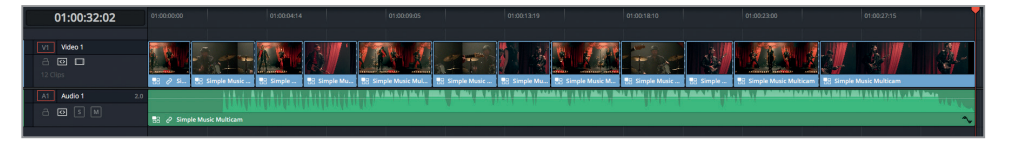

Votre premier essai ne sera sans doute pas très concluant. Mais considérez-le comme un bout à bout que vous affinerez au fur et à mesure du projet.

#### **Affiner un montage multicaméra**

Maintenant que vous avez réalisé le bout à bout, vous vous apercevrez sans doute que les raccords n'ont peut-être pas été appliqués au bon endroit ou que vous avez sélectionné le mauvais angle de vue. Ou les deux !

Mais ne vous inquiétez pas, vous n'êtes pas en direct, vous pouvez donc changer d'avis sans que personne ne s'en aperçoive. D'ailleurs, vous savez déjà comment modifier les points de coupe en réalisant un simple raccord Roll.

**ASTUCE** Lorsque vous travaillez en mode multicaméra, faites bien attention à ce que les angles soient synchronisés. Ainsi, il n'est sans doute pas judicieux de raccorder les plans avant d'être sûr de bien maîtriser les raccords Ripple, par coulissement ou par glissement.

Précédemment, lorsque vous travailliez sur l'interview multicaméra, vous sélectionniez les angles dans la timeline. Mais si vous travaillez avec plus de deux angles, nous vous recommandons d'utiliser le viewer source pour sélectionner les angles.

**1** Dans la timeline, lancez le montage multicaméra jusqu'à ce que vous voyiez une séquence que vous voulez changer. Interrompez alors la lecture.

Pendant la lecture, le viewer source se met également à jour. En effet, en mode Multicaméra, le viewer source est lié à la position de la timeline.

**2** Dans le viewer multicaméra, faites Option clic (macOS) ou Alt clic (Windows) sur les différents angles.

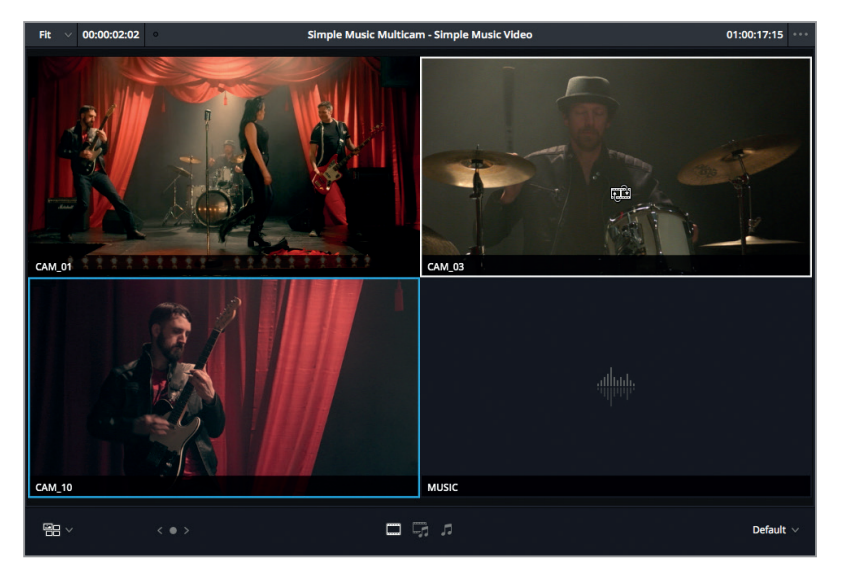

Lorsque vous sélectionnez un nouvel angle de vue, le pointeur de la souris se transforme en icône de replacement.

Cet outil sert à ajouter de nouveaux raccords au montage multicaméra.

**3** Dans la timeline, placez la tête de lecture au milieu d'un des plans multicaméras. Dans le viewer source, cliquez sur un autre angle.

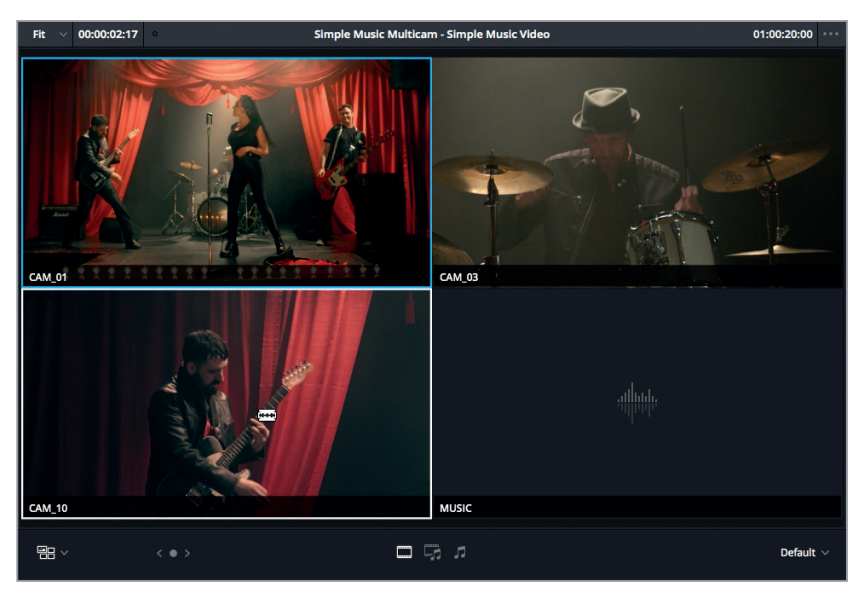

Un nouveau point de coupe apparaît sous la tête de lecture et remplace le reste du plan multicaméra par ce nouvel angle de vue.

**ASTUCE** Appuyez sur les touches 1, 2, 3, etc. pour appliquer des coupes au niveau de la tête de lecture dans la timeline. Appuyez sur Option-<touche numérique> sur macOS ou Alt-<touche numérique> sur Windows pour changer de plans sur la timeline. Vous pouvez réaliser cela soit pendant la lecture, soit lorsque la tête de lecture est à l'arrêt.

Parfait ! Maintenant que vous avez compris les bases du fonctionnement d'un montage multicaméra, il est temps de s'atteler à un montage un peu plus complexe.

# Montage multicaméra complexe

Il est relativement simple de réaliser un plan multicaméra avec trois ou quatre angles de vue. En revanche, les choses se compliquent si les prises ont été capturées par un plus grand nombre de caméras.

Il est donc essentiel de bien comprendre les problèmes qui se posent lorsque vous devez réaliser un montage multicaméra complexe. Vous saurez ainsi les résoudre plus rapidement.

**1** Sélectionnez le chutier Timelines, puis appuyez sur Cmd-N (macOS) ou Ctrl-N (Windows) pour créer une nouvelle timeline. Renommez la timeline **Complex Multicam**.

La nouvelle timeline remplace automatiquement la précédente.

- **2** Sélectionnez le chutier 02a JBR Angles, puis faites Cmd-clic (macOS) ou Ctrl-clic (Windows) sur le chutier 02b JBR More Angles.
- **3** Appuyez sur Cmd-A (macOS) ou Ctrl-A (Windows) pour sélectionner tous les plans de ce chutier et choisissez Créer un nouveau plan multicaméra avec les plans sélectionnés.

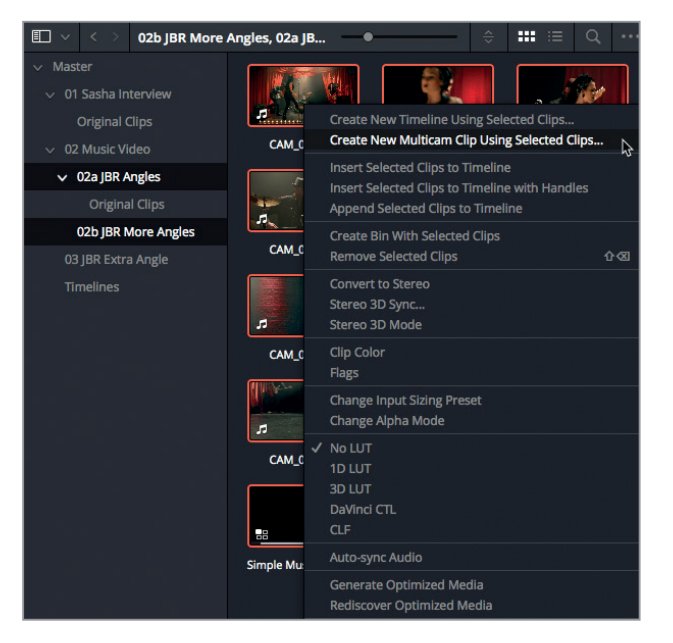

Même si le chutier 02a Simple Multicam contient déjà le plan multicaméra de l'exercice précédent, Resolve ne le prendra pas en compte quand il créera le nouveau plan multicaméra. Si vous le souhaitez, vous pouvez appuyer sur Cmd clic (macOS) ou Ctrl clic (Windows) pour le supprimer.

- **4** Dans le champ Nom du plan multicaméra, saisissez le nom **Miserable Girl**.
- **5** Réglez l'option Synchronisation des angles sur Son.

Bien que la synchronisation des plans en fonction du son représente une méthode efficace, vous pouvez également les synchroniser en fonction du timecode, des points d'entrée et de sortie, ou des marqueurs appliqués aux plans. Ces méthodes sont utiles lorsque votre plan source a été enregistré sans le son ou avec un audio de mauvaise qualité.

- **6** Réglez l'option Nom des angles sur Nom du plan.
- **7** Cochez la case « Détecter les plans d'une même caméra ».

De cette façon, Resolve analyse les métadonnées de chaque plan pour voir si certains partagent un numéro ou un nom de la caméra. Si c'est le cas, les plans sont combinés en un seul angle de vue dans un plan multicaméra et sont triés en fonction du timecode.

**ASTUCE** La métadonnée contenant le numéro de la caméra se trouve dans la catégorie Prise & scène de l'éditeur de métadonnées.

**8** Décochez « Placer les plans sources dans le chutier "Plans originaux" » pour garder les plans sources là où ils sont, puis cliquez sur Créer.

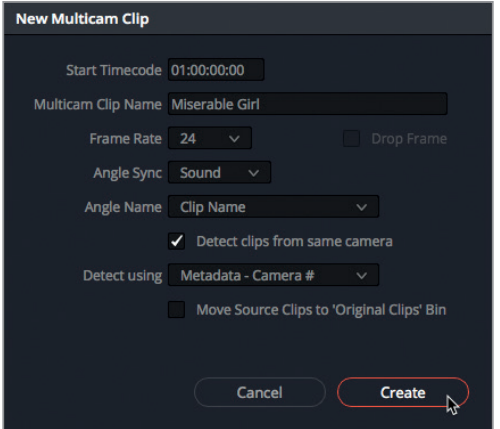

Le plan multicaméra **Miserable Girl** est créé et placé dans le chutier sélectionné.

**ASTUCE** Si vous n'arrivez pas à retrouver les plans multicaméras facilement, n'oubliez pas que ce projet contient un chutier paramétrable Multicam Clips.

- **9** Double-cliquez sur le plan multicaméra **Miserable Girl** pour le charger dans le viewer source.
- **10** Dans le viewer source, saisissez le point d'entrée avant que la musique commence à 01:00:03:05 et appliquez un raccord Écraser pour insérer le plan dans la timeline Complex Multicam.

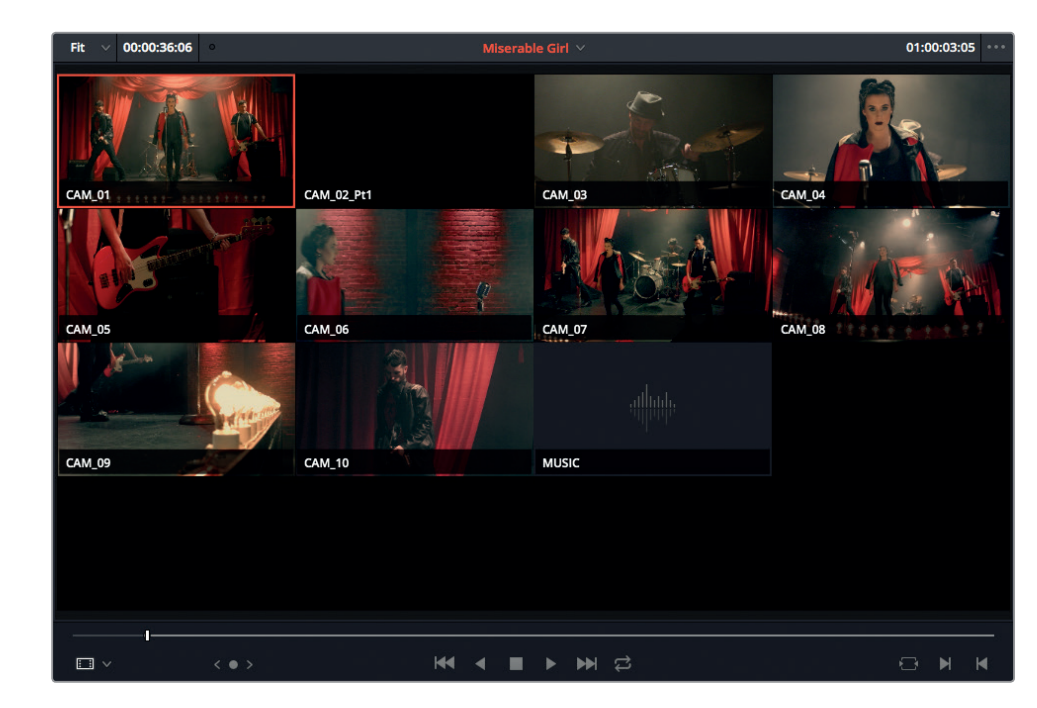

Il est important de monter le plan multicaméra dans la timeline avant de le visualiser dans le viewer source. En effet, le viewer a été conçu pour fonctionner avec des plans montés dans la timeline.

- **11** Appuyez sur Majuscule-Z, puis sur la touche Début de votre clavier pour placer la tête de lecture au début de la timeline.
- **12** Dans le menu déroulant du viewer source, choisissez Multicaméra.

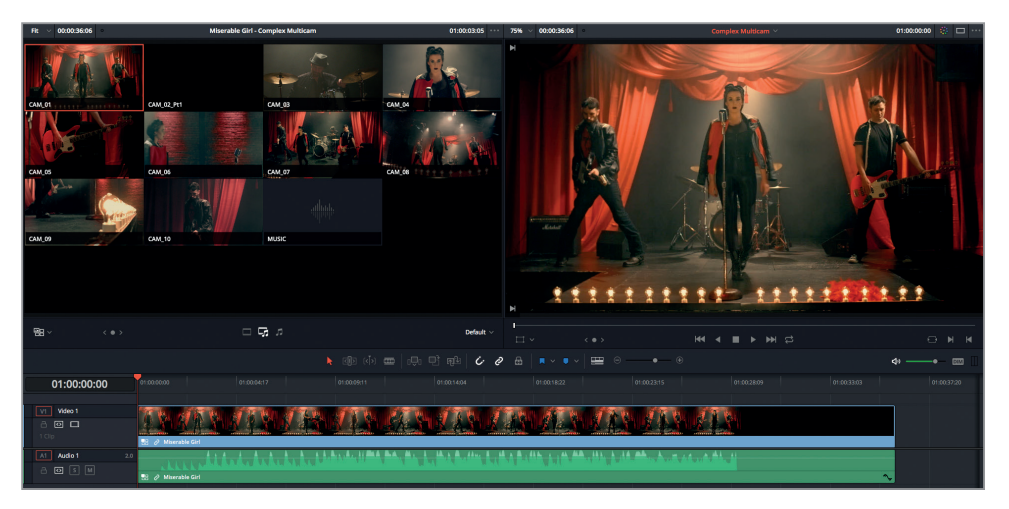

13 Lancez la lecture de la timeline et gardez un œil sur le viewer source pour vérifier que la synchronisation a bien été effectuée.

**ASTUCE** Au début, les vignettes sont noires, car l'enregistrement a été déclenché et interrompu à différents moments.

Comme les plans sont rangés par ordre alphabétique, CAM 01 correspond au premier plan en haut à gauche et apparaît ainsi dans la timeline comme image par défaut.

#### **Renommer les pistes**

Même si le plan multicaméra ne s'affiche que sur une seule piste dans la timeline, son fonctionnement est le même que celui d'un plan composé. Vous travaillerez sur les plans composés au chapitre 6, mais pour le moment, sachez que vous pouvez ouvrir le plan multicaméra sur sa propre timeline afin d'y appliquer des modifications, par exemple, modifier le nom des angles.

Vous pouvez modifier le nom des angles directement dans les en-têtes des pistes de la timeline. Toutefois, vous ne pouvez renommer un plan qu'en mode d'affichage étendu de la timeline.

**1** Cliquez sur le bouton Affichages de la timeline et choisissez la première option pour activer la superposition des timelines.

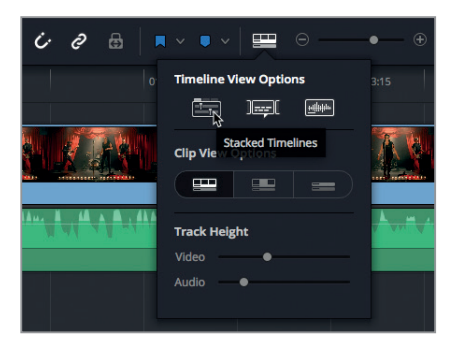

Les timelines sont désormais ouvertes dans leur propre onglet.

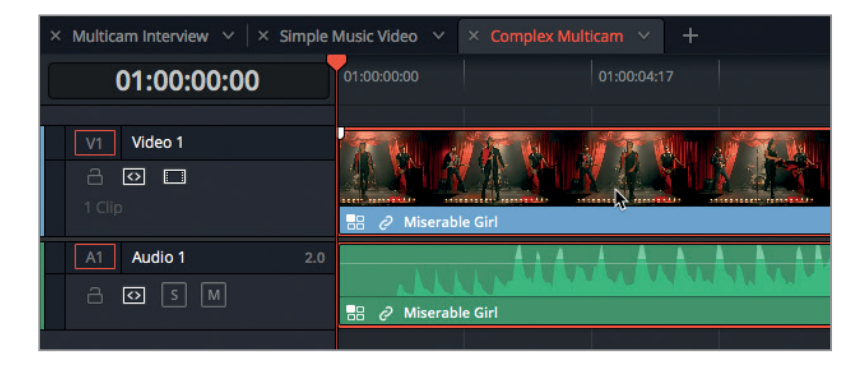

**2** Dans la timeline, faites un clic droit sur le plan **Miserable Girl** et choisissez Ouvrir dans la timeline.

Le plan multicaméra s'ouvre dans une nouvelle timeline que Resolve a créée dans un nouvel onglet. Le contenu de la piste Vidéo 1 correspond à l'angle 1. Le contenu sur la piste Vidéo 2 correspond à l'angle 2, etc. Les plans audio suivent la même convention de nommage. Le nom des pistes correspond aux noms des plans originaux.

**3** Cliquez sur l'en-tête de la piste Vidéo 2.

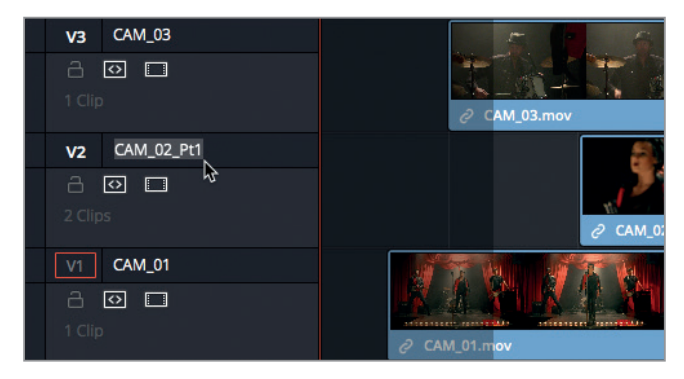

- **4** Renommez la piste **CAM\_2**.
- **5** Cliquez sur l'onglet timeline pour ouvrir la timeline Complex Multicam et dans le viewer multicaméra, vérifiez que le nom du deuxième angle a été mis à jour.

# **Réorganiser les angles dans le viewer**

En regardant plus attentivement les images dans le viewer multicaméra, vous réaliserez sans doute que certains angles sont moins importants que d'autres. Ils pourraient même vous faire rater des éléments plus importants. Vous pouvez limiter le nombre d'angles affichés dans le viewer en modifiant l'affichage dans le menu déroulant.

**1** Cliquez sur le menu déroulant en bas à droite du viewer source.

Vous pouvez choisir le nombre d'angles affiché à l'écran en sélectionnant une des options qui s'offre à vous.

**2** Choisissez 3x3 pour afficher trois colonnes et trois rangées, soit neuf angles au total.

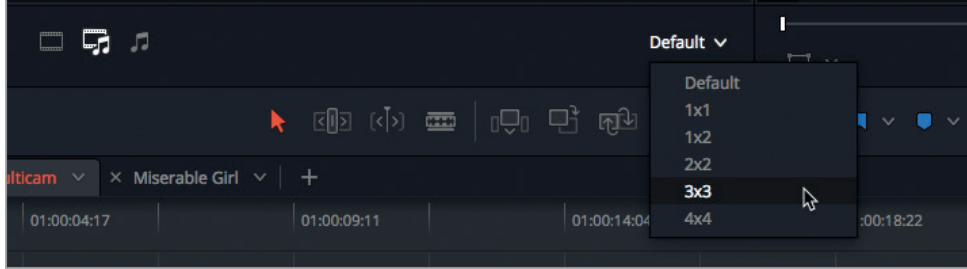

**ASTUCE** En limitant le nombre d'angles affiché à l'écran, les performances de lecture de votre ordinateur s'améliorent.

Le viewer source répartit alors les angles sur plusieurs pages.

**3** Cliquez sur les flèches pour naviguer entre les différentes pages.

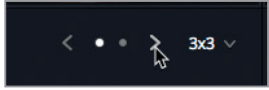

La deuxième page comprend le plan du guitariste CAM\_10. Il serait préférable de placer ce gros plan sur la première page. Essayez donc de le repérer dans la timeline.

- **4** Dans la timeline, cliquez sur l'onglet Miserable Girl.
- **5** Faites défiler la timeline vers le haut pour trouver la piste CAM\_10. Faites un clic droit sur l'en-tête et choisissez Déplacer la piste vers le bas.

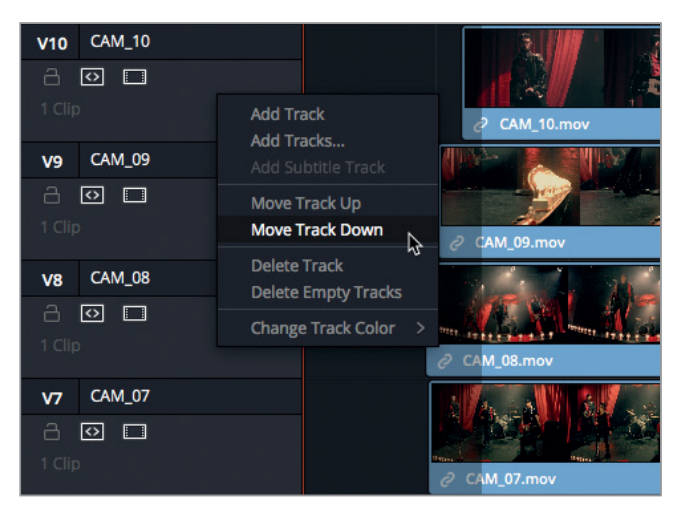

Le plan CAM\_10 prend la place du plan CAM\_9 et se retrouve maintenant sur la première page.

**6** Cliquez sur l'onglet Complex Multicam pour retourner sur la timeline principale.

Dans le viewer source, vous verrez que CAM\_10 a pris la place de CAM\_09.

### **Ajouter de nouveaux angles de vue**

Vous pourriez aussi vouloir ouvrir un plan multicaméra dans sa propre timeline pour ajouter de nouveaux angles de vue. Si vous aviez par exemple créé un plan multicaméra en synchronisant les timecodes, mais qu'un de ces plans n'était pas accompagné du bon timecode, vous pourriez vouloir ajouter des angles manuellement.

**1** Dans la timeline, cliquez sur l'onglet **Miserable Girl**.

**2** Cliquez sur le bouton Affichage des plans et sélectionnez l'option la plus à droite. Appuyez sur Majuscule-Z pour afficher une vue d'ensemble de la timeline.

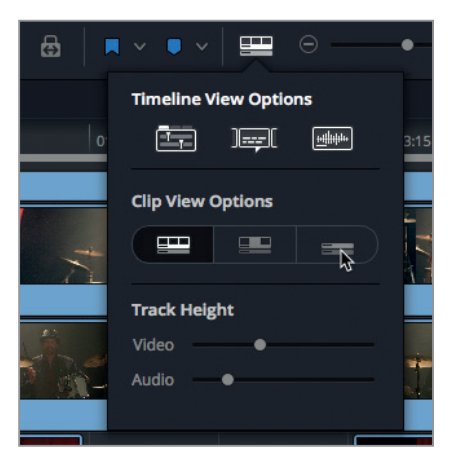

La taille des pistes est réduite, laissant un maximum de place pour les déplacer dans la timeline.

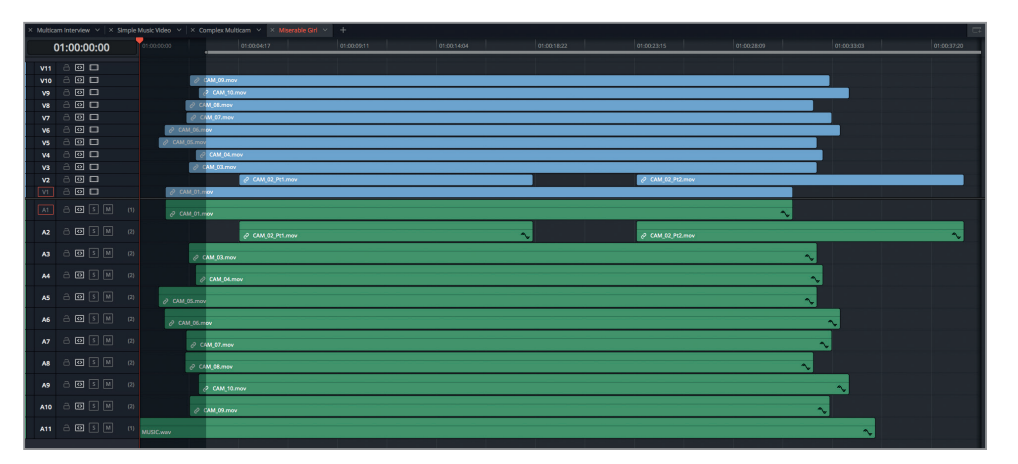

**REMARQUE** Vous remarquez sans doute que CAM\_02 contient deux plans. Ces deux plans ont été capturés par la même caméra et se trouvent sur la même piste. Ils sont classés en fonction de leur timecode.

- **3** Dans la bibliothèque de médias, sélectionnez le chutier 03 JBR Extra Angle.
- **4** Ouvrez le plan **New Angle.mov** dans le viewer source.

Ce plan correspond à un angle en contre-plongée qui n'apparaît pas avec les autres angles multicaméras.

**5** Placez le curseur au début de ce plan et appuyez sur Majuscule-flèche vers le bas pour positionner la tête de lecture sur le premier marqueur. Appuyez sur I pour saisir le point d'entrée.

**184**

Ce marqueur correspond au début de la musique. Grâce à ce marqueur, cet angle pourra être facilement synchronisé avec le plan multicaméra.

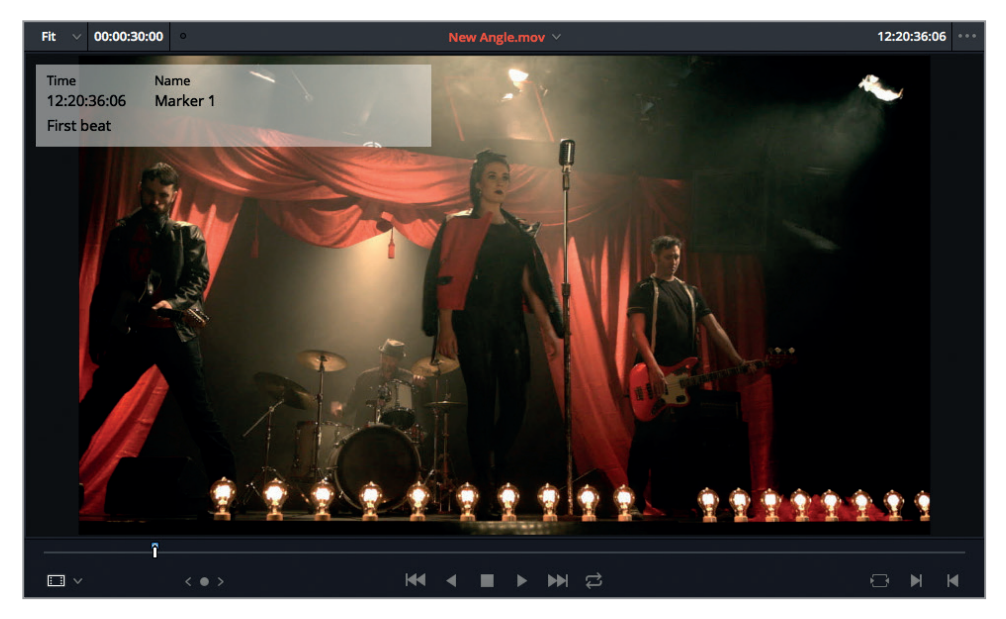

- **6** Dans la timeline **Miserable Girl**, placez la tête de lecture au début de la musique, vers 01:00:03:05. Il s'agit du point d'entrée que vous aviez saisi avant d'ajouter le plan multicaméra sur sa propre timeline.
- **7** Appuyez sur Option-Cmd-1 (macOS) ou sur Alt-Ctrl-1 (Windows) pour désactiver les commandes de destination A1 ou cliquez dans l'en-tête de la piste.

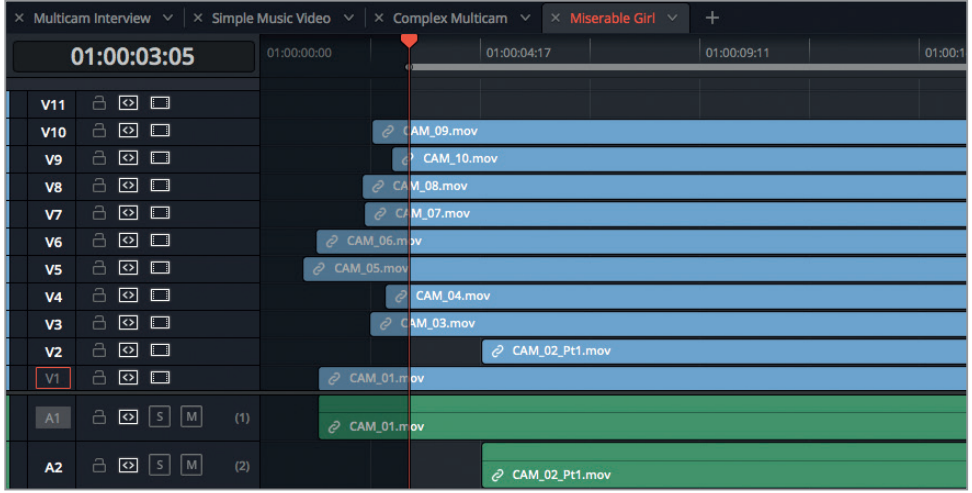

**8** Appuyez sur F12 pour appliquer le raccord Placer au-dessus et positionner le plan sur la piste V11 (celle située la plus en bas) pour que le plan commence au bon endroit.

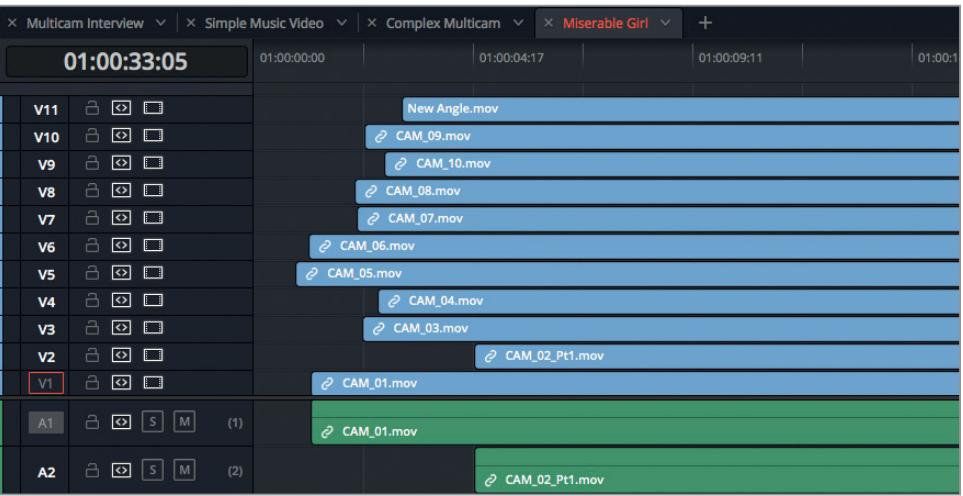

Un nouvel angle a été ajouté au plan multicaméra. Vous pouvez librement utiliser les outils de raccord par coulissement ou par glissement pour affiner la synchronisation de la vidéo et de l'audio.

**REMARQUE** En général, l'option de montage Placer au-dessus permer d'ajouter de nouvelles pistes vidéo et audio. Ici cependant, une piste vide (V11) se trouve déjà sur la timeline. Elle est vide parce que l'angle 11 correspond à la piste musicale qui ne comporte pas de vidéo. En ajoutant manuellement un nouvel angle Vidéo uniquement sur la piste V11, les deux plans s'affichent désormais sous le nom Angle 11.

- **9** Dans la timeline, fermez l'onglet Miserable Girl. Vous avez terminé les modifications.
- **10** Dans le menu déroulant du viewer source, choisissez Multicaméra.
- **11** Cliquez sur le bouton Affichages de la timeline, puis appuyez sur le bouton Formes d'onde audio. Choisissez les autres options d'affichage de la timeline qui vous conviennent.

Mais, amusons-nous encore un peu en réalisant un autre montage multicaméra.

**12** Dans le viewer multicaméra, cliquez sur le bouton Audio uniquement, allez sur la page 2 et faites Option clic (macOS) ou Alt clic (Windows) sur l'angle MUSI pour le sélectionner.

**186**

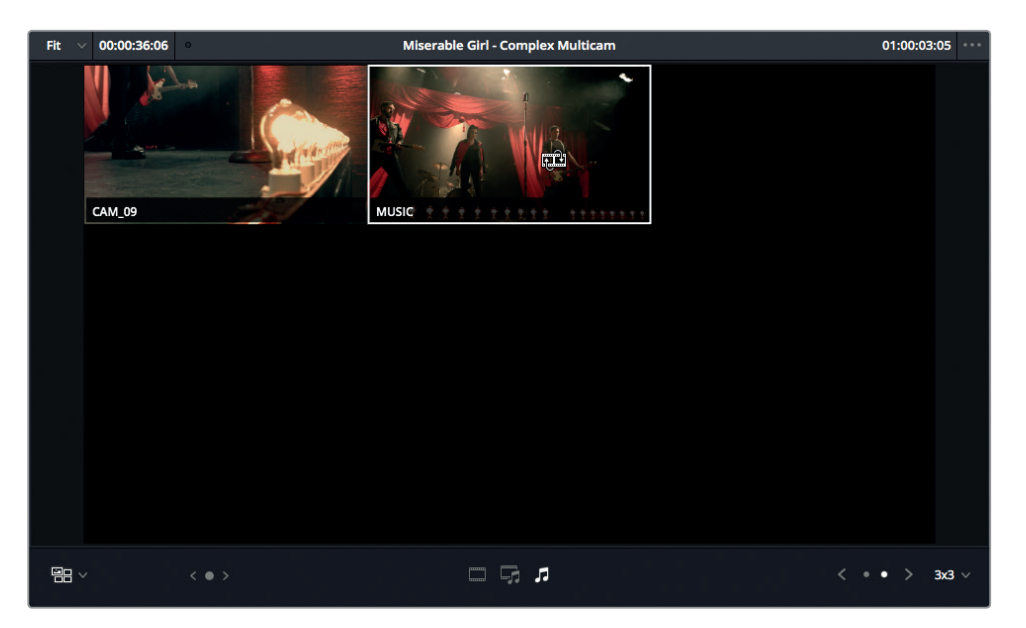

**13** Retournez sur la page 1, cliquez sur le bouton Vidéo uniquement et faites Option clic (macOS) ou Alt clic (Windows) sur l'angle CAM\_03 pour le sélectionner.

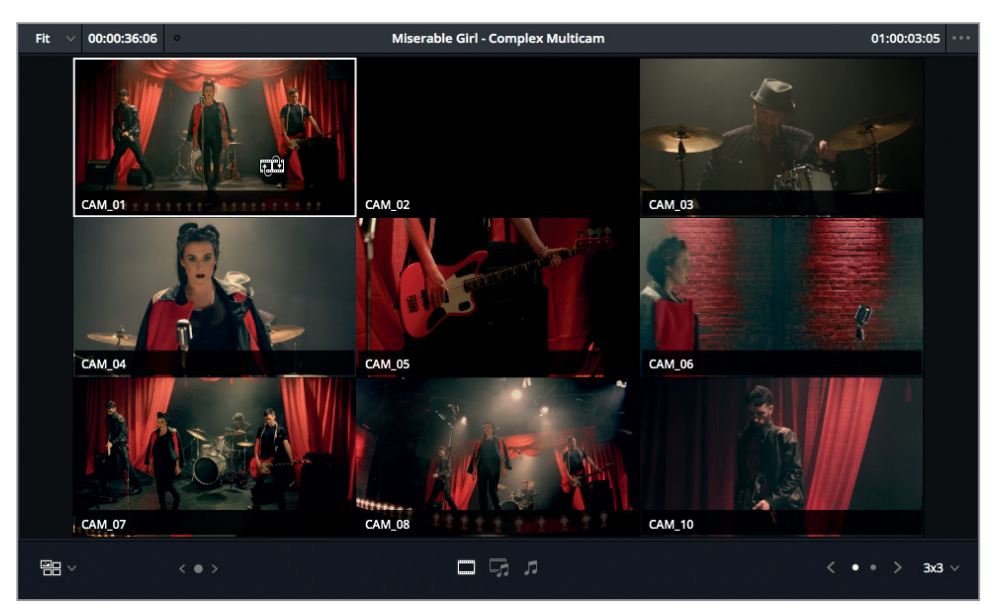

- **14** Placez la tête de lecture au début de la timeline.
- **15** Lancez la lecture et commencez à monter vos plans.

Quand vous arrivez à la fin du plan multicaméra, visualisez de nouveau le montage. Il est temps d'affiner les raccords, d'échanger les angles de vue ou encore d'ajouter de nouvelles coupes. N'oubliez pas les angles qui se trouvent sur la deuxième page. Même si votre instinct vous pousse à refermer la timeline et à supprimer les angles non utilisés, souvenez-vous qu'il est plus facile de réaliser l'étalonnage sur une timeline ouverte. Vous pourrez ainsi étalonner toute une piste à la fois au lieu de retoucher les plans un à un.

Lorsque vous montez des projets multicaméras en temps réel, il est important d'adapter vos coupes au rythme du programme. Essayez plusieurs techniques de montage pour créer le film que vous avez en tête. N'hésitez pas à voir et revoir les raccords que vous avez réalisés pour vous assurer qu'ils auront l'effet attendu sur les spectateurs.

# Révision

- **1** De quelles options disposez-vous pour synchroniser les angles d'un plan multicaméra qui ne comporte pas de son ?
	- A) Les points d'entrée et de sortie
	- B) Les marqueurs
	- C) Le timecode
- **2** Quel est le nombre maximum d'angles que vous pouvez visualiser simultanément dans un plan multicaméra ?
	- A) 16
	- B) 18
	- C) 28
- **3** Quelle touche doit-on maintenir enfoncée pour passer du plan multicaméra à un autre angle, sans ajouter de point de coupe ?
	- A) Cmd (macOS) ou Ctrl (Windows)
	- B) Option (macOS) ou Alt (Windows)
	- C) Majuscule
- **4** Vrai ou faux ? Il est impossible de changer l'ordre des angles ou d'ajouter de nouveaux angles sur un plan multicaméra existant.
- **5** Vrai ou faux ? Lorsque vous choisissez d'aplatir un plan multicaméra, vous perdez tous les angles synchronisés.

### **Réponses**

- **1** A, B et C. En plus du son, vous pouvez choisir de synchroniser les angles avec les points d'entrée et de sortie, le timecode ou les marqueurs.
- **2** A. 16. Le nombre d'angles de vue maximal par page est de 16 (4x4).
- **3** B. Il faut faire Option clic (macOS) ou Alt clic (Windows) sur un angle pour passer d'un angle à un autre.
- **4** Faux. Faites un clic droit sur un plan multicaméra et choisissez Ouvrir dans la timeline pour le modifier.
- **5** Vrai. Avec l'option Aplatir un plan multicaméra, tous les angles non utilisés sont supprimés et seuls les angles actifs sont conservés sur la timeline.

# Chapitre 7

# Créer des compositions multipistes

Outre l'image et le son, une *bande-annonce* est souvent accompagnée d'éléments graphiques et de textes pour susciter l'intérêt du spectateur. C'est bien entendu la créativité et l'imagination du monteur qui rendront une bande-annonce unique, mais gardez à l'esprit que son but premier est de faire passer un message clair et précis.

Une fois ce chapitre terminé, vous serez en mesure d'appliquer diverses techniques à toutes vos bandesannonces et publicités afin de convaincre rapidement votre public. Elles pourront également servir si vous devez expliquer des concepts compliqués et abstraits à un public non averti.

Comme les animations graphiques permettent de faire passer des messages importants, elles doivent être rapidement comprises par le spectateur. C'est pour cela que vous devez toujours essayer d'être le plus clair et le plus compréhensible possible. Les effets visuels et les couleurs que vous choisissez, mais aussi les mouvements que vous créez, doivent tous être lisibles immédiatement. De cette façon, vos projets envoient des messages clairs au public.

Ce chapitre présente les fonctionnalités relatives au compositing et à la création d'animations offertes sur la page Montage de DaVinci Resolve 15. En tant que monteur, on vous demandera régulièrement de créer des compositions et des animations. Vous pourrez aussi (ou le créateur d'animations graphiques) vous servir de ces compositions comme éléments de base, ou pour *prévisualiser* les éléments à retravailler sur la page Fusion ou dans Fusion Studio.

#### Durée

**Ce chapitre nécessite environ 75 minutes de travail.**

#### **Objectifs**

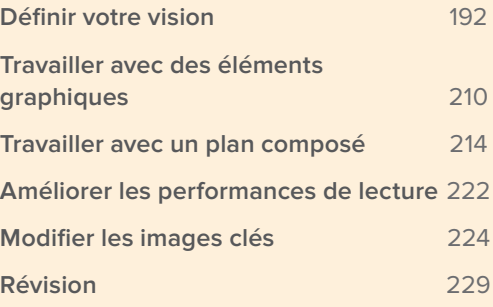

# Définir votre vision

Pour qu'une bande-annonce soit efficace, il faut au préalable que vous ayez une vision bien claire de ce que vous voulez communiquer. Si vous ne définissez pas bien votre projet, il sera difficile que les autres le comprennent.

Dans ce chapitre, nous allons créer une vidéo promotionnelle de trente secondes intégrant des éléments vidéo et graphiques. Mais avant de nous lancer dans le vif du sujet, jetons un coup d'œil à ce que nous voulons créer.

- **1** Dans la fenêtre Gestionnaire de projet, faites un clic droit et choisissez Importer. Allez sur R15 Editing 201 > Lessons > Lesson 07 Compositing. Cliquez sur R15 Editing Lesson 07 Compositing.drp, puis sur Ouvrir et enfin sur OK pour importer le projet dans le Gestionnaire de projet.
- **2** Ouvrez le projet et reliez les fichiers.
- **3** Dans le chutier Master de la page Montage, double-cliquez sur le fichier **Final Composite** et visionnez-le.

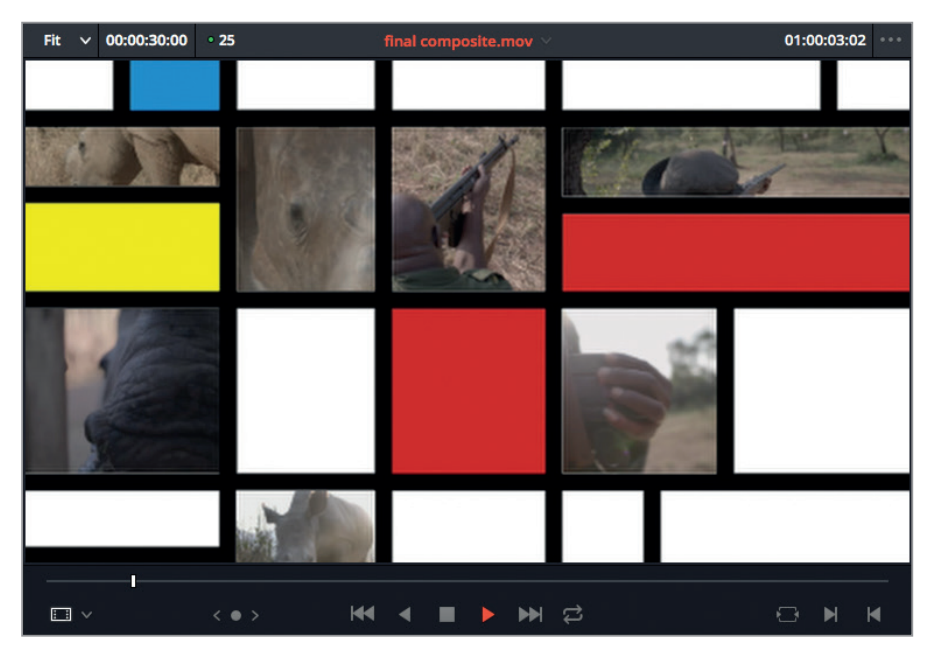

Cette petite bande-annonce comporte plusieurs éléments graphiques. C'est ce que nous allons créer. Comme vous pouvez le voir, pour réaliser un projet comme celui-ci, il va falloir afficher plusieurs images à la fois. Pour se faciliter le travail, il est donc préférable de placer les plans sur différentes pistes dans la timeline.

Ce positionnement vertical permet de bien visualiser les différentes couches qui composeront le film. Mais avant de commencer, il faut organiser les prises en fonction de leur importance. Examinons donc en détail la timeline de départ. Il s'agit d'un bout à bout de la bande-annonce, auquel il manque tout de même quelques éléments.

**4** Dans le chutier Timelines, double-cliquez sur « 01 start timeline ».

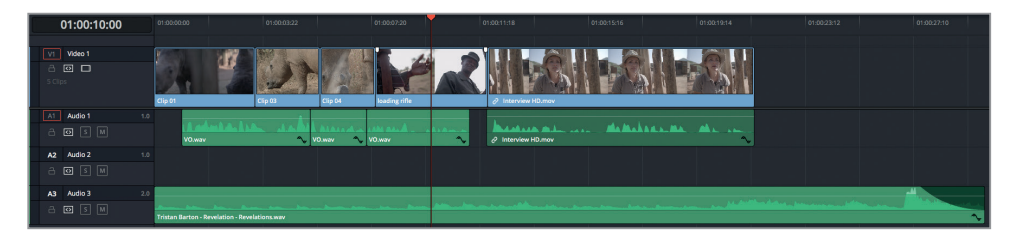

**5** Lancez la lecture de la timeline et regardez-la en entier.

Le commentaire (VO), la musique et les plans de coupe sont déjà correctement placés sur la timeline. Dans les exercices qui suivent, vous allez ajouter des plans de coupe pour mieux illustrer le commentaire.

## **Rappeler les plans précédents**

Lorsque vous travaillez avec une voix dans une bande-annonce, vous utilisez en général deux ou trois prises. Il est donc important de pouvoir les consulter rapidement.

La timeline comprend une phrase que vous voulez utiliser. Il faut donc retrouver le plan d'où est tirée cette phrase et le charger dans le viewer source. La fonctionnalité Match frame (concordance d'image) va vous y aider.

**1** Dans la timeline, placez la tête de lecture sur le troisième plan **VO.wav** de la piste Audio 1, juste avant le plan **Interview HD**.

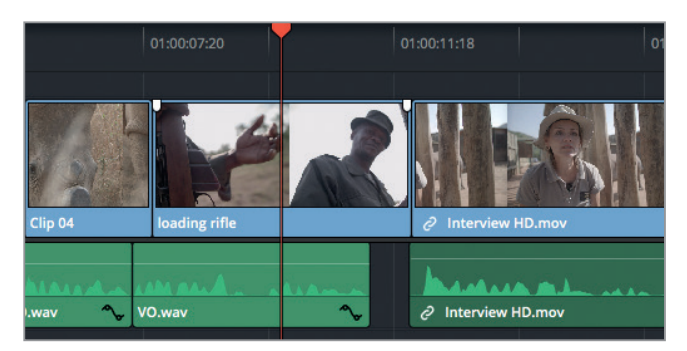

Pour réussir une concordance d'image et retrouver la phrase dont vous avez besoin, il faut indiquer à DaVinci Resolve 15 la piste à analyser. Vous pouvez par exemple sélectionner cette piste en désactivant la sélection automatique de toutes les pistes situées au-dessus de Audio 1.

**REMARQUE** Vous pouvez sélectionner manuellement un plan pour appliquer un Match frame, peu importe les commandes de sélection automatique activées. 2 Cliquez sur le bouton Sélection automatique de la piste Vidéo 1, ou sur Option-F1 (macOS) ou Alt-F1 (Windows), pour la désactiver.

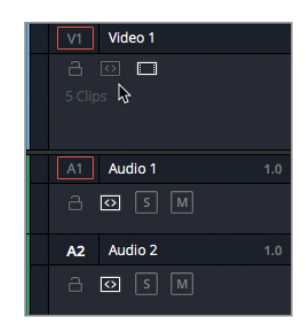

**3** En bas à droite du viewer timeline, cliquez sur le bouton Match frame, ou appuyez sur F, pour analyser l'image.

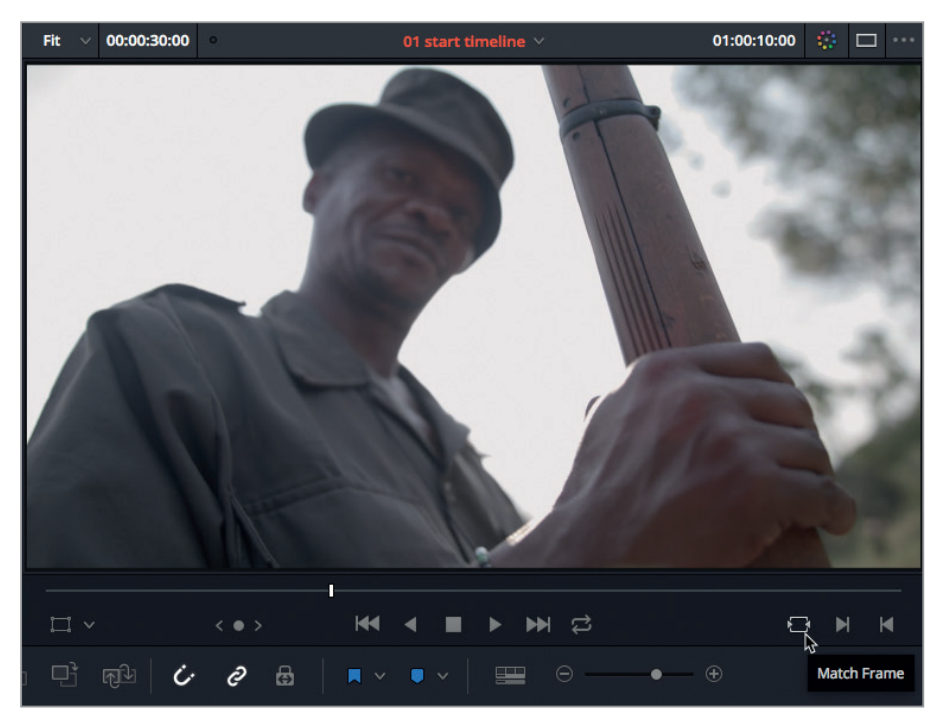

**ASTUCE** Le bouton Match frame se trouve également sous le viewer source. Vous pouvez l'utiliser pour retrouver l'image source sélectionnée dans la timeline.

La fonction Match frame permet de charger le plan situé sous la tête de lecture (et placé sur la piste la plus haute de la timeline et dont la sélection automatique est activée) dans le viewer source. Cette simple opération évite de parcourir toute la bibliothèque de médias pour retrouver le plan correspondant.

**ASTUCE** Pour repérer un plan spécifique dans la bibliothèque de médias, vous pouvez soit sélectionner le plan dans la timeline et choisir Plan > Trouver le plan sélectionné dans la bibliothèque de médias ; soit faire un clic droit sur le plan et choisir Rechercher dans la bibliothèque de médias ; soit appuyer sur Option-F (macOS) ou Alt-F (Windows).

- **4** Sélectionnez le viewer source, saisissez 3. . (deux points) et appuyez sur Entrée. Ces deux points équivalent à ajouter deux zéros, soit 3:00 minute. Cet emplacement se trouve presque à la fin du plan.
- **5** Appuyez sur la barre d'espace pour entendre la fin de la phrase.

Vous allez utiliser cette phrase pour clore la bande-annonce.

- **6** Retournez à 3:00 minute, et saisissez le point d'entrée avant que le docteur dise « This is why I continue to fight », vers 00:03:01:00.
- **7** Saisissez le point de sortie après la phrase « Give up on them », à 00:03:08:00.

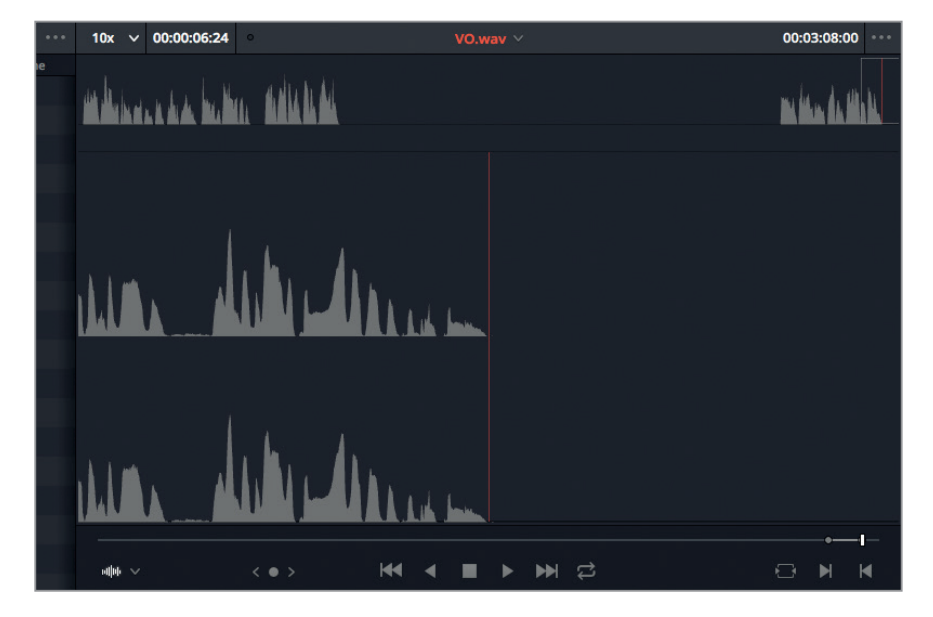

Vous allez ajouter ce segment à la fin de la timeline en utilisant l'option de montage Ajouter à la fin.

**8** Appuyez sur Majuscule-F12 pour ajouter le plan à la fin de la timeline sur la piste audio sélectionnée.

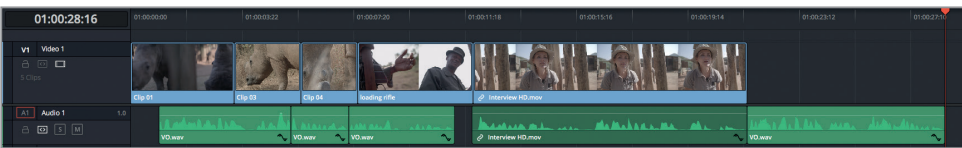

**9** Lancez la lecture de l'interview et du segment que vous venez d'ajouter pour visualiser le résultat.

Le plan VO a été ajouté directement à la fin de l'interview. Et surtout, quand vous travaillez avec des voix, n'oubliez pas que si les gens doivent respirer, il en va de même pour votre montage !

- **10** Dans la timeline, placez la tête de lecture sur le plan **VO.wav** que vous venez d'ajouter.
- **11** Appuyez sur Majuscule-V pour sélectionner le plan.

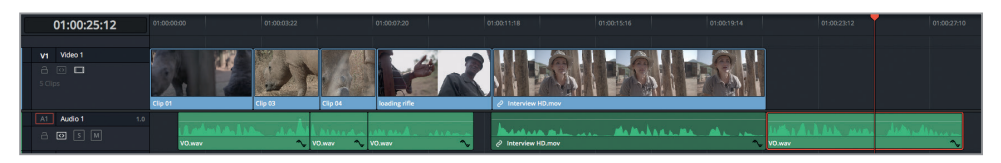

**12** Saisissez **+10**, puis appuyez sur Entrée.

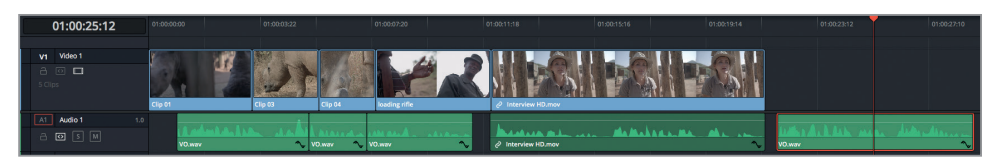

Comme vous avez saisi le signe + avant la valeur numérique, le plan a été déplacé (de 10 images) sur la timeline. Grâce à cette simple opération, vous avez apporté une « bouffée d'air » à votre montage. Prenez le temps de revoir l'intégralité du montage avant de passer à l'exercice suivant.

# **Appliquer un raccord Écraser et adapter la vitesse**

L'option Écraser et adapter la vitesse permet de réaliser un raccord à quatre points pour lequel le plan source et la timeline ont chacun des points d'entrée et de sortie. Si les deux éléments sélectionnés ont des durées différentes, Davinci Resolve calcule automatiquement le niveau d'ajustement nécessaire pour que le plan source s'insère dans l'espace de la timeline. Cet ajustement automatique est particulièrement utile dans les bandes-annonces où l'action doit suivre un rythme ou un commentaire particulier.

- **1** Placez la tête de lecture au début de la timeline, cliquez sur le bouton de lecture et saisissez un point d'entrée vers 01:00:02:00.
- **2** Saisissez le point de sortie vers 01:00:04:00.

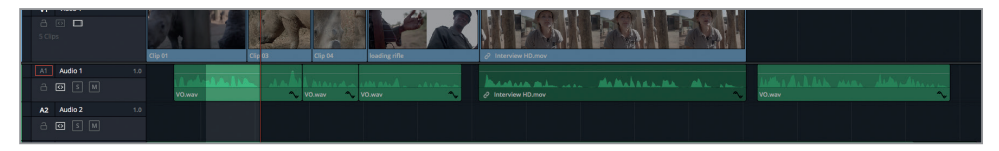

La durée entre ces marqueurs est d'environ deux secondes. Le champ de durée en haut à gauche du viewer timeline devrait le confirmer.

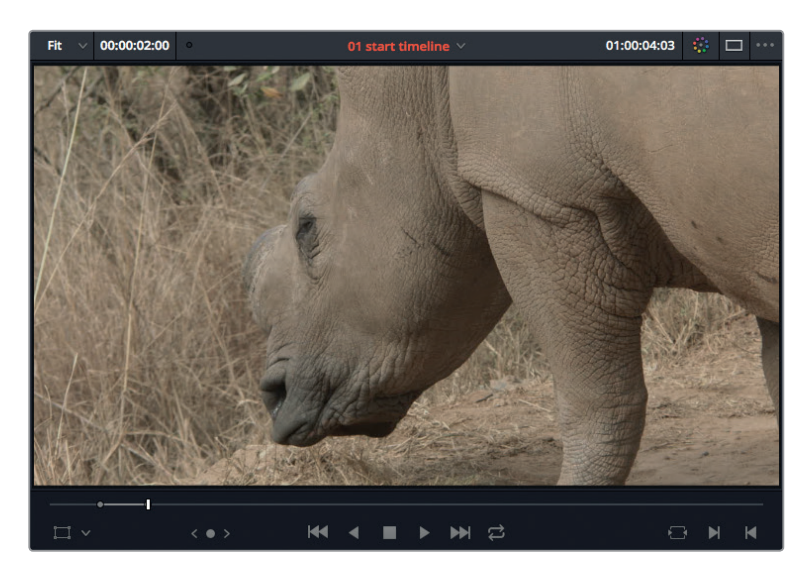

- **3** Dans la bibliothèque de médias, sélectionnez le chutier Média.
- **4** Double-cliquez sur le plan **Clip 02** pour l'afficher dans le viewer source.

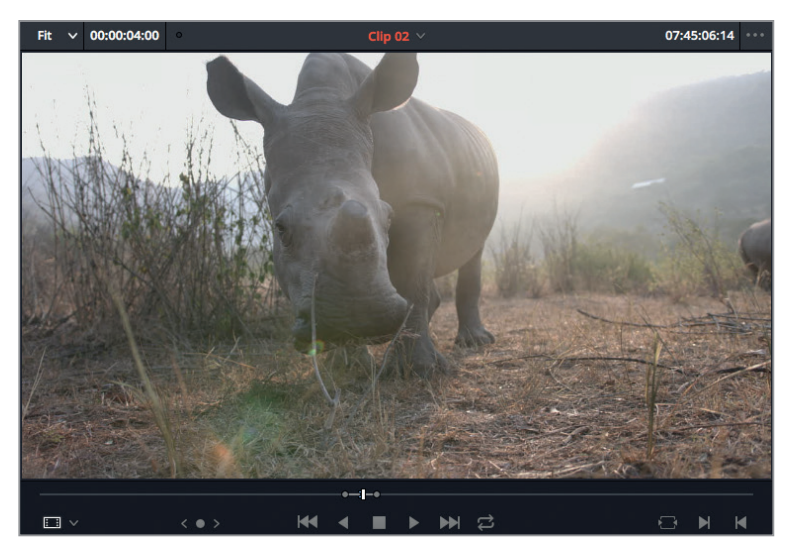

Des marqueurs ont déjà été placés sur ce plan. Le segment sélectionné est de quatre secondes. Visionnez-le.

**5** Appuyez sur Option-/ (barre oblique) sur macOS ou Alt-/ (barre oblique) sur Windows pour lire le segment entre les points d'entrée et de sortie.

Sur cette prise, le mouvement du rhinocéros est trop lent. Il faut accélérer un peu la vitesse de lecture pour que l'on voie tout le mouvement. Bien entendu, il ne faut pas dépasser la durée de deux secondes que vous venez de délimiter.

**6** Dans l'en-tête de la piste A1, désactivez la commande de destination pour n'appliquer les changements qu'à la piste vidéo.

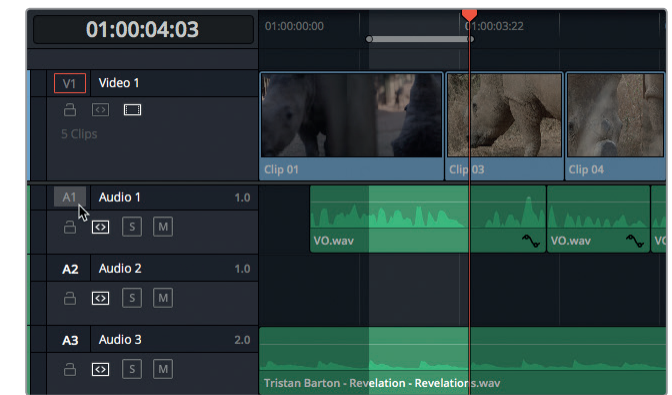

**7** Appuyez sur Majuscule-F11 pour appliquer le raccord Écraser et adapter la vitesse.

L'icône représentant le changement de vitesse apparaît sur le plan. Il est accéléré de manière à s'insérer parfaitement dans cet espace de deux secondes.

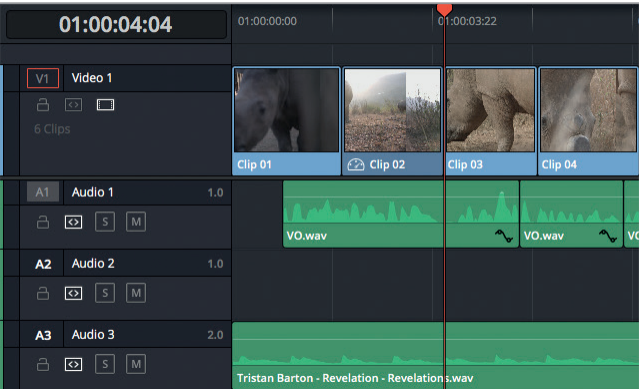

**8** Placez de nouveau la tête de lecture au début du plan du rhinocéros et visualisez le résultat.

Dans ce genre de situation, l'option Écraser et adapter la vitesse permet d'insérer rapidement des scènes dans un bout à bout existant. Si vous appliquez un raccord Écraser et adapter la vitesse pour remplacer un plan existant dans la timeline, vous n'avez pas besoin de saisir les points d'entrée et de sortie. Vous pouvez placer la tête de lecture sur le segment que vous voulez remplacer et activer la commande Sélection auto de la piste. De cette manière, Resolve calcule automatiquement les points d'entrée et de sortie du segment avant d'insérer le nouveau plan.

# **Aligner les images avec l'option Remplacer**

Dans une bande-annonce, il est fréquent de vouloir voir plusieurs images à l'écran au même moment. Pour réaliser ce type de montage, il faut superposer et aligner les plans les uns au-dessus des autres sur différentes pistes. Pour les prochains raccords, vous allez superposer les plans que vous souhaitez utiliser ensemble.

La réalisatrice souhaite voir plusieurs plans d'armes à l'écran en même temps. Et elle souhaite que ces plans soient positionnés au moment où le commentaire se tait.

**1** Dans la timeline, lancez la lecture du plan **loading rifle** et interrompez-la entre les phrases « It isn't because they dislike you » et « It's just because they are scared », vers 01:00:19:15.

C'est à ce moment-là que le tir de fusil doit se faire entendre. Lorsque vous appliquez un raccord Remplacer, il est important de positionner la tête de lecture à l'endroit exact où vous souhaitez entendre ou voir le nouvel élément.

**2** Appuyez sur la flèche vers la gauche ou vers la droite pour placer la tête de lecture exactement entre « dislike you » et « it's just because ».

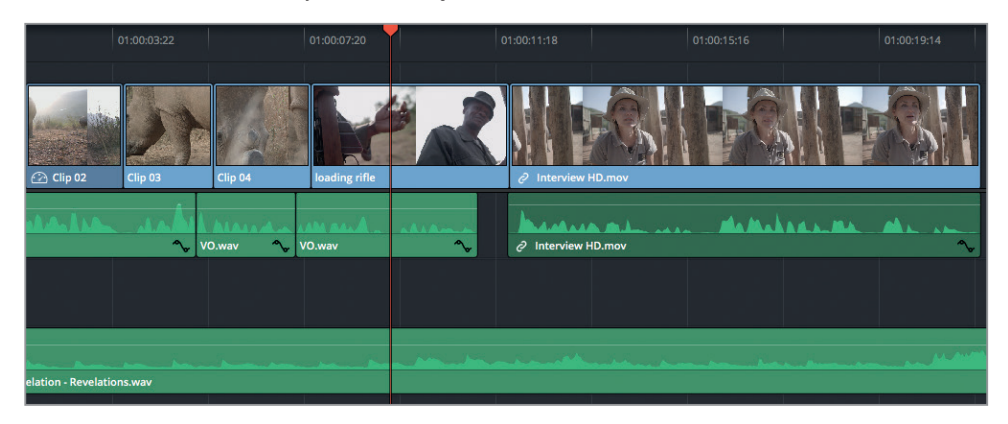

**ASTUCE** Si vous avez besoin de retrouver cette image ultérieurement, vous pouvez ajouter un marqueur.

**3** Dans la bibliothèque de médias, double-cliquez sur **Single round shot** pour le charger dans le viewer source.

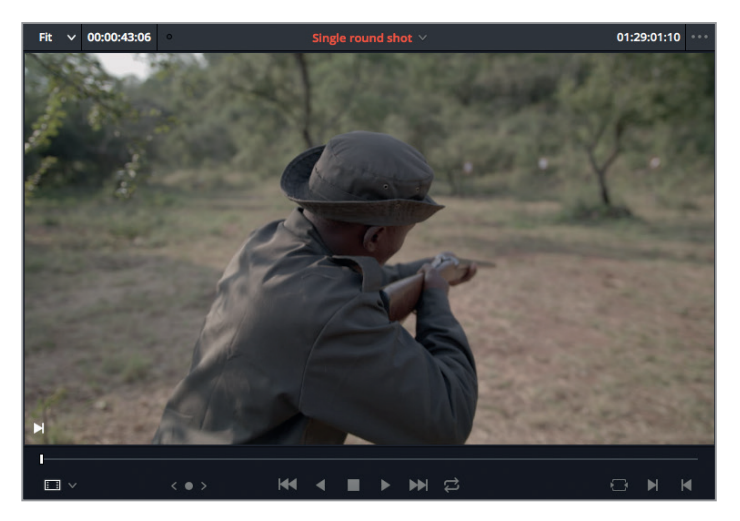

Regardez la prise. Au bout d'un moment, le coup part. Pour repérer cet endroit facilement, vous pouvez activer la forme d'onde dans le viewer source.

**4** Dans le menu Option du viewer source, choisissez Afficher la forme d'onde du plan entier.

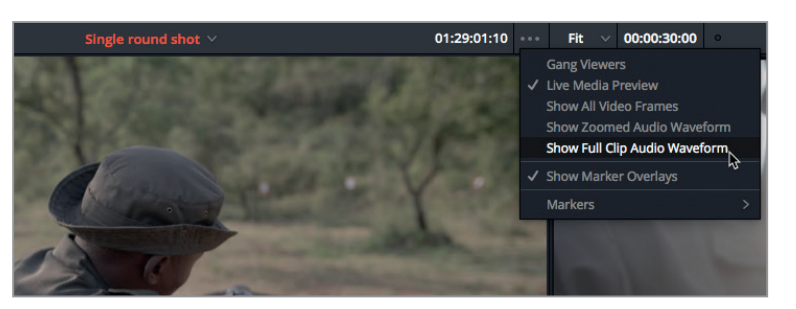

En regardant la forme d'onde, vous pouvez rapidement repérer le coup de feu, car ce plan ne contient aucun autre son.

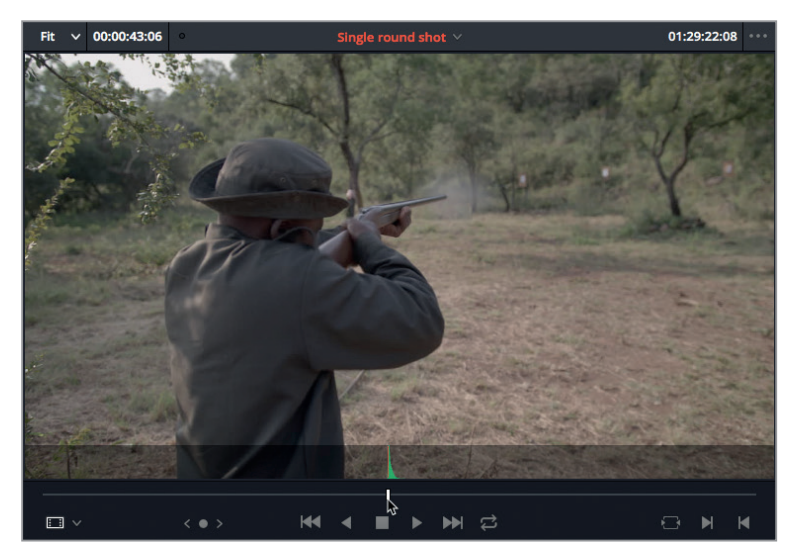

**5** Dans le viewer source, positionnez la tête de lecture sur l'image du coup de feu.

La tête de lecture source est désormais positionnée au niveau du coup de feu, il s'agit du point de synchronisation. Dans la timeline, vous avez identifié l'autre point de synchronisation, entre les deux phrases du docteur. Vous êtes presque prêt à appliquer un raccord Remplacer.

Pour bien réussir ce raccord, il est primordial de placer précisément la tête de lecture sur la timeline et sur le viewer source. L'emplacement revêt une importance particulière, car l'image sous la tête de lecture dans le viewer source sera insérée exactement à l'endroit où la tête de lecture est positionnée dans la timeline.

Vous avez peut-être déjà utilisé l'option Remplacer pour remplacer un plan entier sur la timeline. Si vous ajoutez des points d'entrée et de sortie dans la timeline avant d'appliquer ce raccord, les points définissent le nombre d'images contenues dans les poignées.

**6** Appuyez sur Q pour activer le viewer timeline.

Vous aviez précédemment désactivé l'option Sélection automatique de la piste Vidéo 1 pour le Match frame. Il faut maintenant la réactiver pour saisir la durée du plan.

**7** Cliquez sur le bouton Sélection automatique de la piste Video 1, ou sur Option-F1 (macOS) ou Alt-F1 (Windows), pour l'activer.

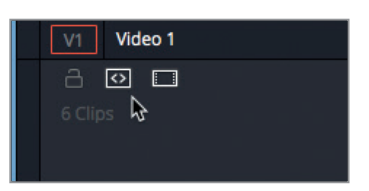

**8** Choisissez Marque > Marquer le plan, ou appuyez sur X pour saisir automatiquement les points sur le plan **loading riffle** sur la piste Vidéo 1.

Pour insérer le nouveau plan au-dessus du plan existant, il faut ajouter une nouvelle piste vidéo.

**9** Dans la timeline, faites un clic droit sur l'en-tête de la piste Video 1 et choisissez Ajouter une piste.

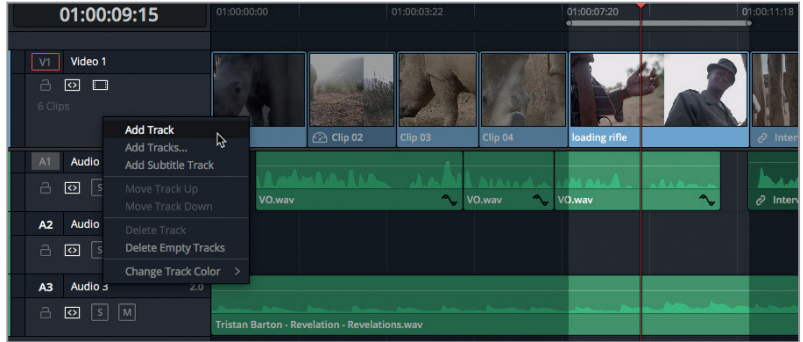

La piste Video 2 est ajoutée au-dessus de la piste Video 1. Maintenant, vous allez ajouter le plan source à la piste Video 2.

**10** Appuyez sur Option-2 (macOS) ou Alt-2 (Windows) pour assigner la vidéo source à la piste Video 2.

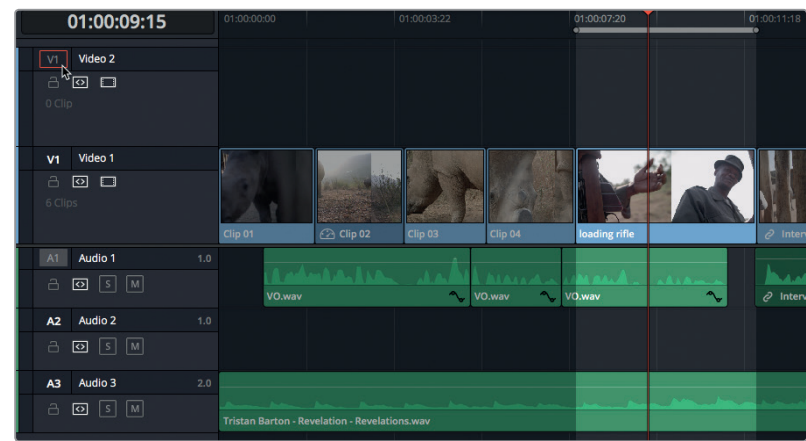

Comme nous voulons aussi entendre le coup de feu, il faut aussi ajouter l'audio.

**11** Appuyez sur Cmd-Option-2 (macOS) ou Ctrl-Alt-2 (Windows) pour assigner l'audio de la piste Audio 1 à la piste Audio 2.

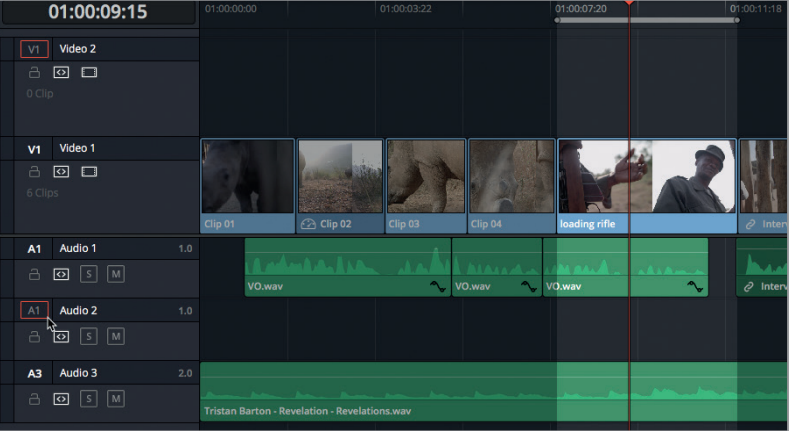

Une fois la durée du segment définie, la bonne piste sélectionnée et la tête de lecture placée au bon endroit, vous êtes prêt à appliquer un raccord Remplacer.

**12** Appuyez sur F11 pour appliquer le raccord Remplacer.

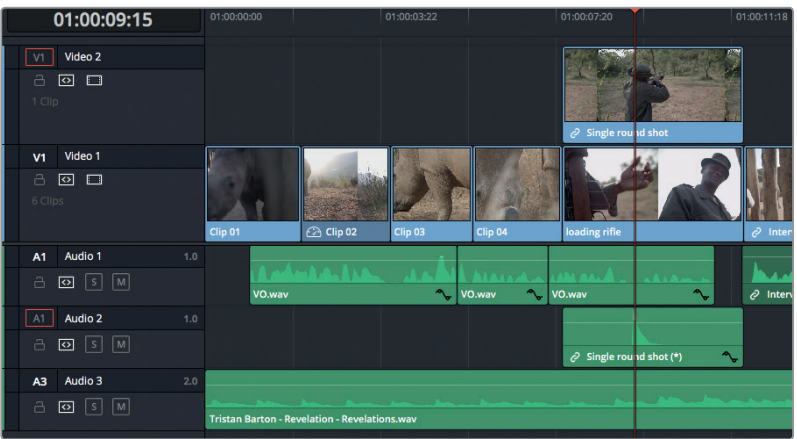

Le plan se trouve désormais sur la piste Video 2 et le son se fait entendre exactement au moment de la pause dans le discours de la jeune femme.

- **13** Appuyez sur / (barre oblique) pour visualiser les changements que vous venez d'apporter. Nous allons ajouter un autre coup de feu. Celui-ci va être monté sur une autre piste, au-dessus de **single round shot**.
- **14** Dans la bibliothèque de médias, double-cliquez sur le plan **two rounds shot** pour le charger dans le viewer source.

Ce plan comprend deux coups de feu. Repérez-les à l'aide de la forme d'onde.

**15** Dans le viewer source, faites glisser la tête de lecture sur l'image où se situe le deuxième coup de feu.

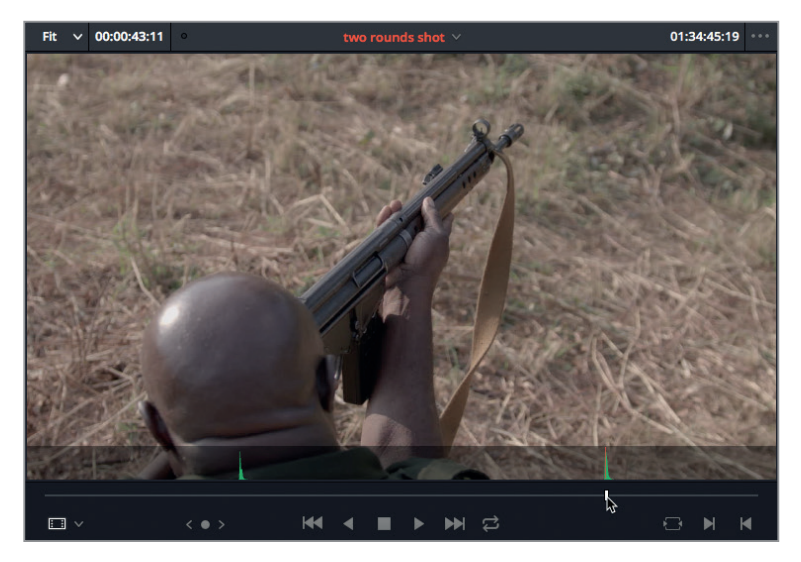

Vous allez devoir assigner l'audio et la vidéo à de nouvelles pistes.
**16** Dans l'en-tête de la timeline, faites un clic droit et choisissez Ajouter des pistes.

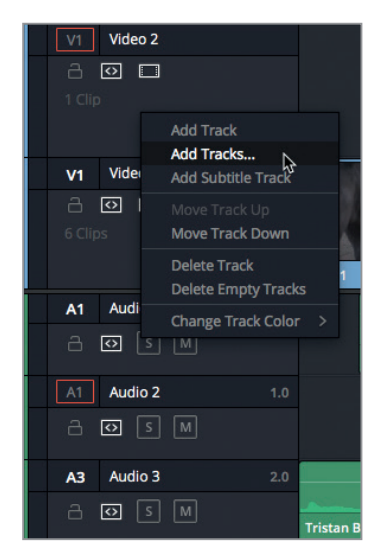

Dans la fenêtre Ajouter des pistes, vous pouvez régler le nombre de pistes que vous voulez ajouter et leur positionnement.

**17** Dans la section Pistes vidéo, réglez le menu Positionnement sur Au-dessus de Vidéo 2 et dans la section Pistes audio, réglez le positionnement En dessous de Audio 2 et Type de piste audio sur Mono.

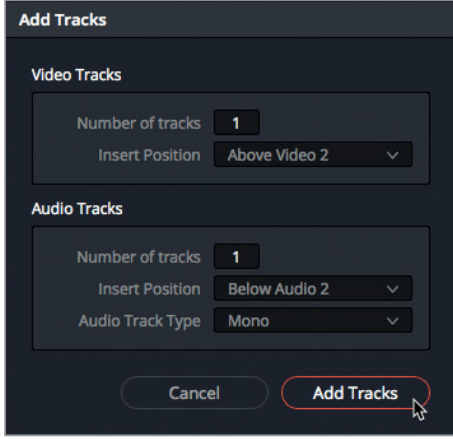

**18** Cliquez sur Ajouter des pistes pour ajouter les pistes audio et vidéo.

En fonction de la taille de votre écran, vous aurez peut-être besoin de réduire la taille des pistes Vidéo pour toutes les afficher. Pour cela, utilisez l'option Affichages de la timeline.

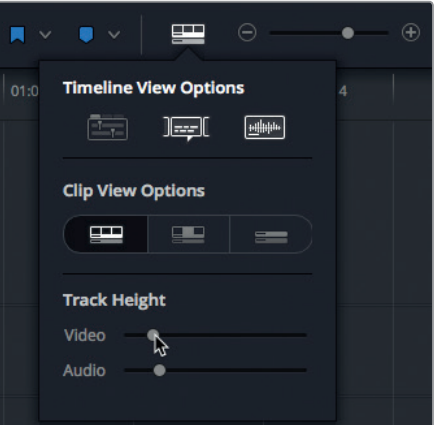

Il n'est pas toujours nécessaire d'assigner un plan à une piste en particulier. Vous pouvez simplement l'assigner à la piste vidéo située en haut de la timeline, en utilisant la flèche vers le haut du clavier.

- **19** Appuyez sur Cmd-Maj-flèche vers le haut (macOS) ou Ctrl-Maj-flèche vers le haut (Windows) pour assigner V1 à Vidéo 3.
- **20** Appuyez sur Cmd-Option-flèche vers le bas (macOS) ou Ctrl-Alt-flèche vers le bas (Windows) pour assigner A1 à Audio 3.

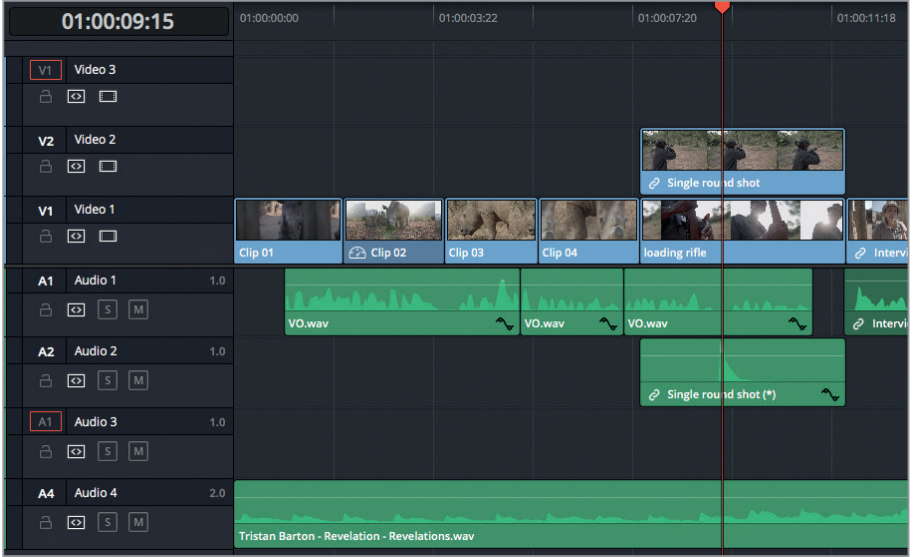

- **21** Sur le plan **Single round shot**, vérifiez que la tête de lecture se trouve à l'endroit où le coup de feu est tiré.
- 22 Appuyez sur X pour marquer le plan sur la piste pour laquelle l'option Sélection automatique est activée et qui se trouve la plus en bas sur la timeline (Vidéo 1).
- **23** Appuyez sur F11 pour appliquer le raccord Remplacer aux pistes sélectionnées.

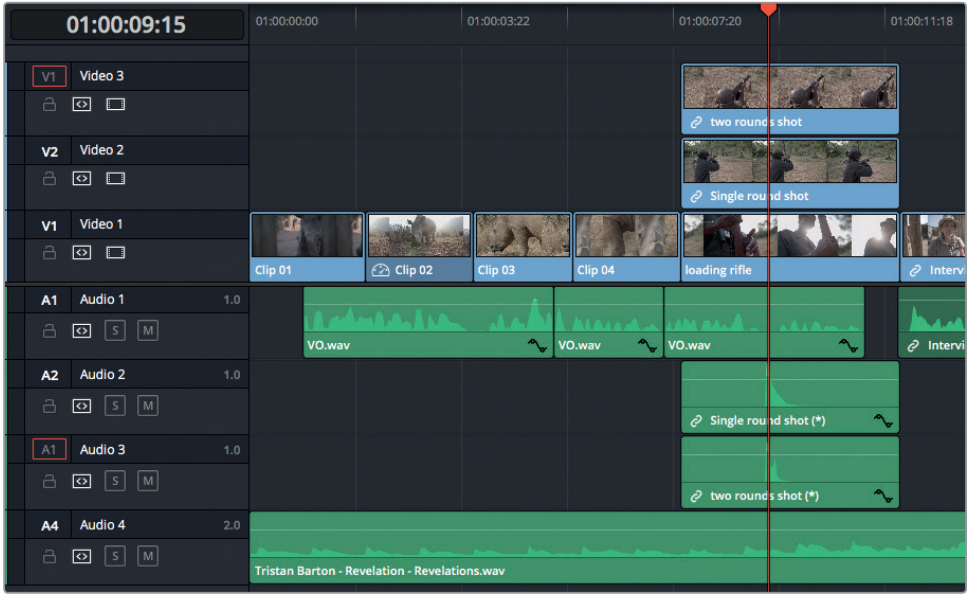

L'option de montage Remplacer est idéale pour appliquer des raccords où le positionnement et le timing des images sont plus importants que les images de début ou de fin du plan.

## **Aligner des éléments avec l'option de montage par coulissement**

Vous venez d'ajouter deux coups de feu à l'aide de l'option Remplacer. Mais comment peut-on aligner les images et le son lorsqu'un plan est déjà monté sur la timeline ? La manière la plus simple d'aligner ces deux éléments consiste à utiliser l'option de montage par coulissement.

Regardons le plan **loading rifle** placé sur Vidéo 1. Vous remarquez sans doute que pour le moment, le plan **loading rifle** n'est pas visible dans la timeline. Il va donc falloir désactiver les plans qui se trouvent sur les pistes supérieures.

**1** Dans la timeline, sélectionnez **single round shot** et **two rounds shot**. Faites un clic droit sur un des plans et choisissez Activer le plan, ou appuyez sur D, pour les désactiver.

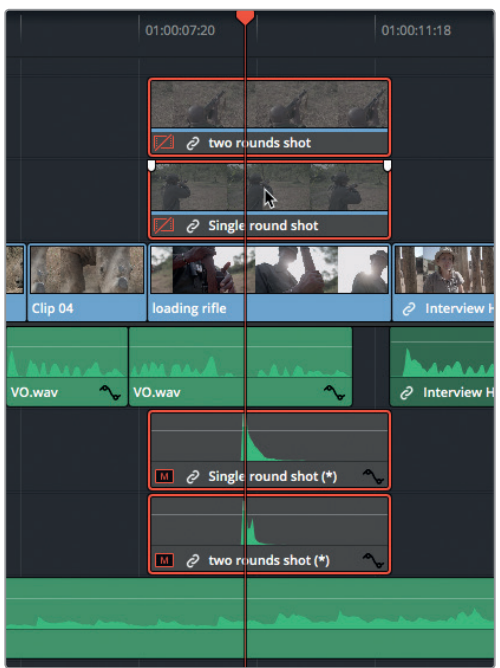

Les deux plans ne sont plus visibles dans le viewer source et apparaissent grisés dans la timeline. C'est le plan **loading rifle** qui s'affiche désormais dans le viewer timeline.

**2** Appuyez sur la barre oblique pour visualiser ce plan.

Le plan s'ouvre sur l'homme en train de charger son fusil. Si nous réussissons à aligner cette image avec le son du tir, l'effet sera plus intéressant.

**3** Vérifiez que sur la piste Audio 2, la tête de lecture se trouve toujours sur le son du coup de feu. Sinon, utilisez la forme d'onde pour le repérer (ou les marqueurs que vous avez ajoutés précédemment).

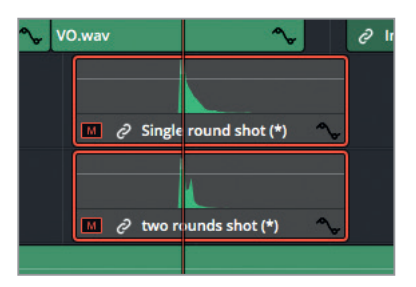

Vous allez maintenant aligner les images du fusil avec l'effet sonore.

- **4** Appuyez sur T pour activer le mode Trim.
- **5** Placez le pointeur de la souris sur la vignette dans la timeline et cliquez sur **loading rifle** pour le sélectionner avec le curseur par coulissement. Vous pouvez également appuyer sur Majuscule-V pour sélectionner le plan placé sur la piste en bas et dont la sélection automatique est activée.

**6** Appuyez trois ou quatre fois sur la touche , (virgule) pour déplacer le plan de trois ou quatre images.

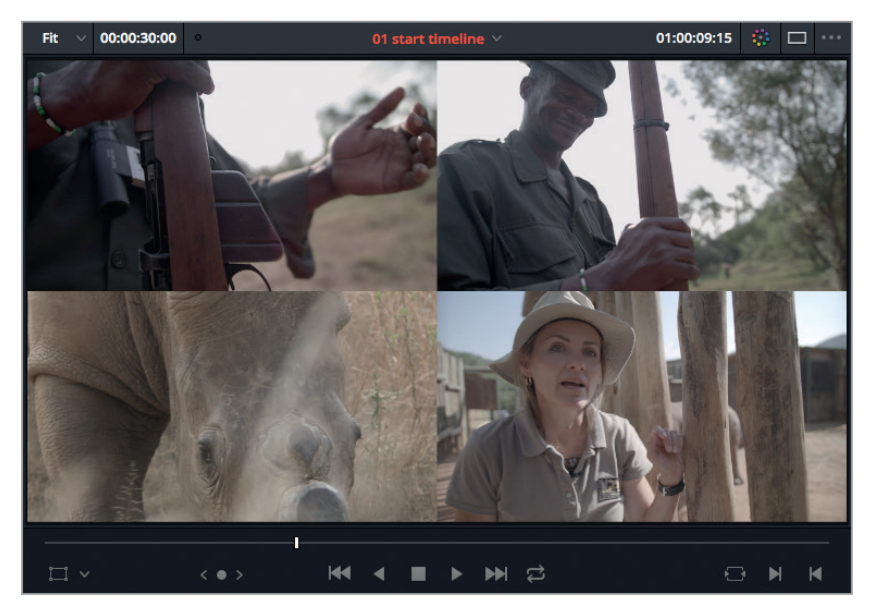

Mais, nous rencontrons un problème. Par défaut, l'outil par coulissement affiche quatre images dans le viewer : les images en tête et en queue du plan que vous êtes en train de retravailler. Ce ne sont pas ces images qui nous intéressent. Celles qui nous intéressent, ce sont les images qui se trouvent sous la tête de lecture.

- **7** Désélectionnez Affichage > Détails des coupes lors du Trim ou appuyez sur Majuscule-Q pour désactiver l'affichage des quatre fenêtres.
- 8 Maintenant, appuyez sur , (virgule) et . (point) pour faire coulisser le plan du fusil jusqu'à ce que le chasseur charge son arme.

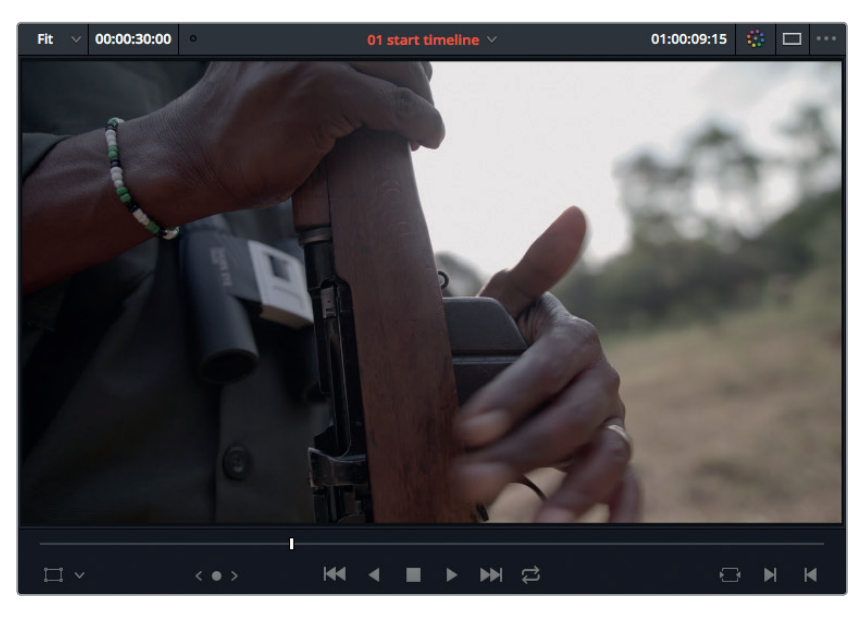

**9** Sélectionnez Affichage > Détails des coupes lors du Trim ou appuyez sur Majuscule-Q pour réactiver l'affichage des quatre fenêtres.

Pour vous assurer que l'image du fusil est alignée avec l'effet sonore, vous devez activer l'effet sans sélectionner la vidéo associée.

- **10** Appuyez sur la touche A pour retourner en mode Sélection.
- **11** Faites Option-clic (macOS) ou Alt-clic (Windows) sur le plan audio de la piste Audio 2 pour le sélectionner sans sélectionner la vidéo associée.

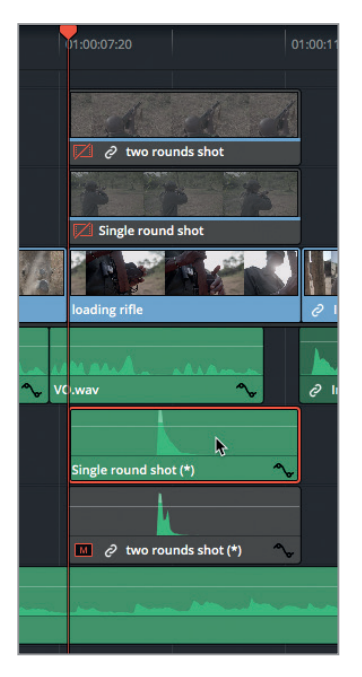

- **12** Appuyez sur D pour activer ce plan audio.
- **13** Appuyez sur / (barre oblique) pour voir si les images s'alignent correctement avec le son du tir.
- **14** Sélectionnez les deux plans vidéo restants et appuyez deux fois sur D pour les réactiver.

Maintenant que vos plans sont correctement placés sur la timeline, vous allez pouvoir ajouter l'élément graphique Mondrian à votre vidéo.

# Travailler avec des éléments graphiques

Lorsque vous travaillez sur une bande-annonce qui contient des éléments graphiques, la composition finale va influencer la position des images. Elle déterminera en outre le choix des prises. Esthétiquement, ce type de montage nécessite de réfléchir à la cohérence des éléments verticaux. Il faut qu'ils se complètent, mettent en valeur le sujet et accompagnent parfaitement le commentaire.

En plaçant correctement les éléments, vous guidez le regard des spectateurs.

La première étape consiste à importer les éléments graphiques que vous souhaitez utiliser. Resolve est compatible avec les formats TIF, PNG, JPEG et PSD. Les canaux alpha sont également pris en charge.

- **1** Sélectionnez le chutier Graphics. C'est dans ce chutier que les éléments graphiques vont être importés.
- **2** Choisissez Ficher > Importer un fichier > Importer des médias ou faites un clic droit dans la bibliothèque de médias et choisissez Importer des médias. Allez sur R15 Editing Lesson07 > Graphics.
- **3** Sélectionnez le fichier **graphic with alpha.psd** et cliquez sur Ouvrir pour l'importer.

Le fichier .psd est importé dans le chutier. Vous allez maintenant l'insérer dans la timeline et régler sa durée.

**4** Faites glisser **graphic with alpha.psd** sur la timeline et placez-le au-dessus de la piste Video 3. Relâchez la souris lorsqu'une nouvelle piste vidéo (Video 4) apparaît sur la timeline.

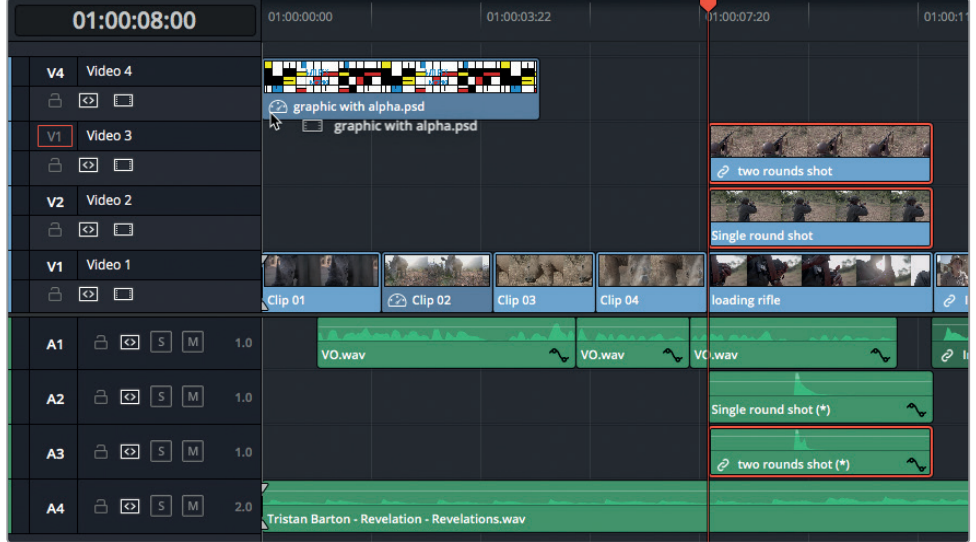

**5** Étirez la tête et la queue du fichier **graphic with alpha.psd** pour qu'il s'étende sur toute la longueur de la timeline.

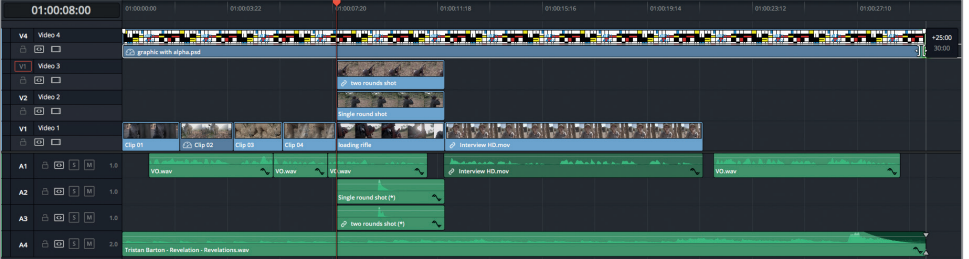

**ASTUCE** Par défaut, le paramètre de mise à l'échelle de Resolve est réglé pour adapter toutes les images à la résolution de la timeline. Bien que l'élément graphique que nous sommes en train de retravailler dispose d'une résolution plus élevée que la résolution de la timeline, il a été redimensionné pour s'adapter au projet. Ce réglage par défaut peut être modifié dans le menu Paramètres du projet > Mises à l'échelle.

Comme son nom l'indique, ce graphique comporte un canal alpha qui permet de créer une couche transparente. Ce canal facilite la mise à l'échelle et le positionnement des images qui se trouvent sur les autres pistes.

**ASTUCE** Pour ignorer, inverser ou modifier le type de canal alpha du graphique, faites un clic droit sur le fichier dans le chutier et choisissez Changer le mode alpha. Vous pouvez aussi utiliser cette option dans l'onglet Vidéo de la fenêtre Attributs du plan.

## **Redimensionner et Rogner**

Pour le moment, chaque image située sous le graphique a été rastérisée. Grâce aux commandes de mise à l'échelle et de rognage à l'écran, vous êtes libre de déplacer les images pour qu'elles apparaissent dans les zones vides du graphique.

**1** Placez la tête de lecture de la timeline sur le plan **Interview HD** et appuyez sur Shift-V pour le sélectionner.

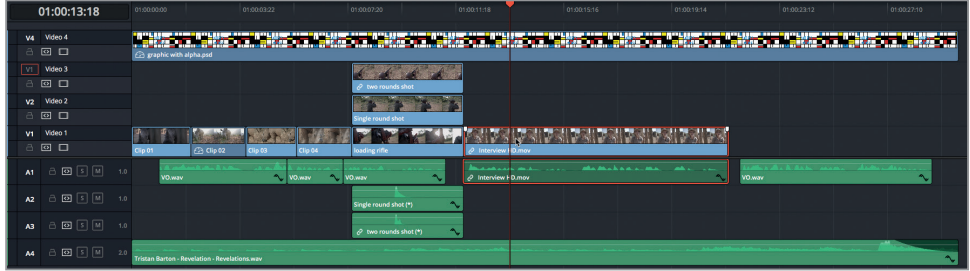

Vous allez utiliser les commandes à l'écran pour positionner et rogner ce plan dans un des rectangles. Comme il s'agit de l'interview principale, il faut le placer dans le rectangle le plus grand.

**2** En bas à gauche du viewer timeline, cliquez sur l'icône rectangulaire pour faire apparaître le cadre.

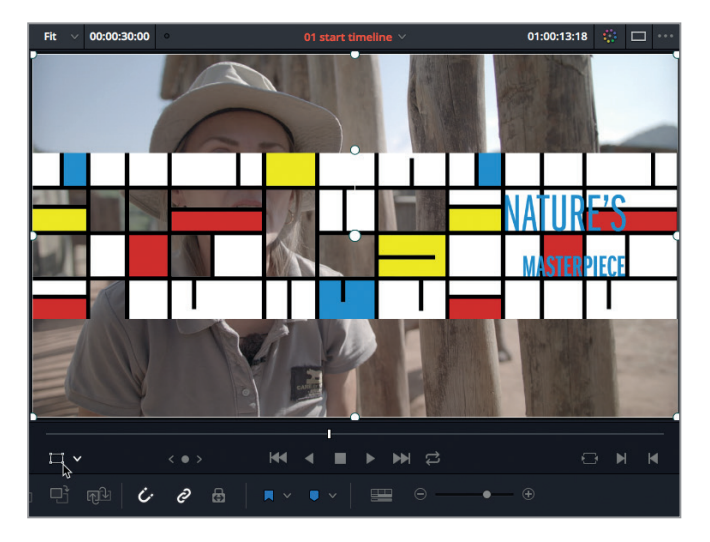

**3** Faites glisser un des coins pour réduire la taille de l'image et positionnez-la sous le rectangle vertical au centre du graphique.

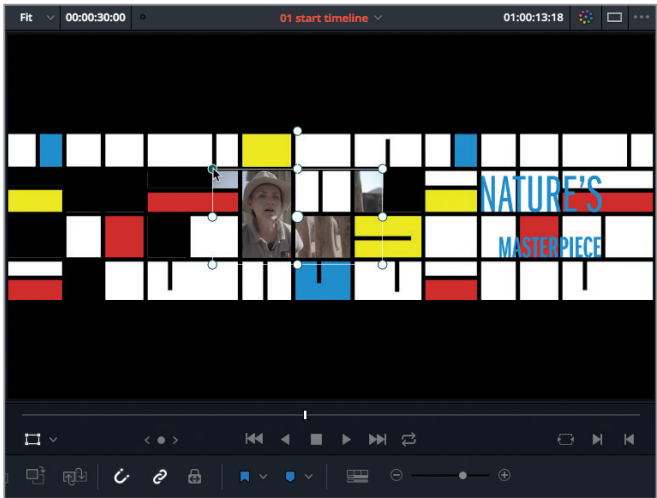

Comme la taille de l'image est différente de celle du rectangle, l'image déborde légèrement. Toujours à l'aide des commandes à l'écran, vous pouvez modifier la taille de l'image pour qu'elle s'adapte parfaitement à la taille de l'espace vide.

**4** En bas à gauche du viewer timeline, cliquez sur le menu déroulant et choisissez l'option Rogner.

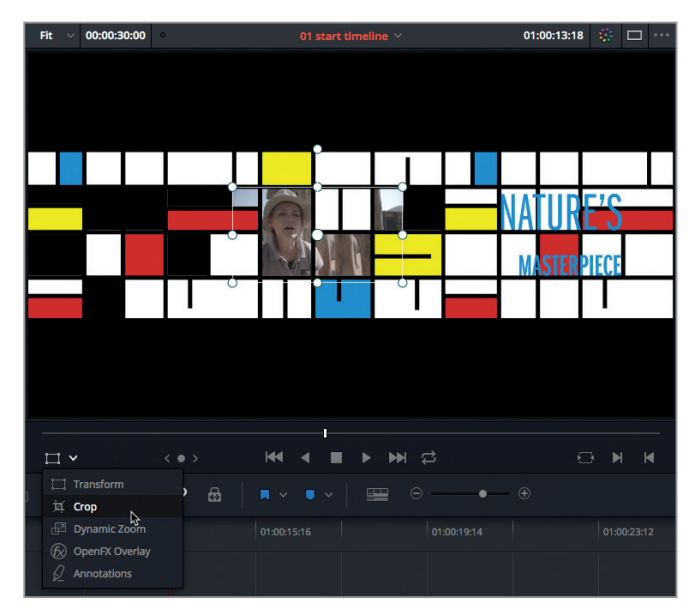

**5** Déplacez les coins du rectangle pour rogner l'image jusqu'à ce qu'elle rentre dans l'emplacement souhaité. Au besoin, zoomez dans le viewer de la timeline et maintenez le bouton central de la souris enfoncé pour déplacer l'image.

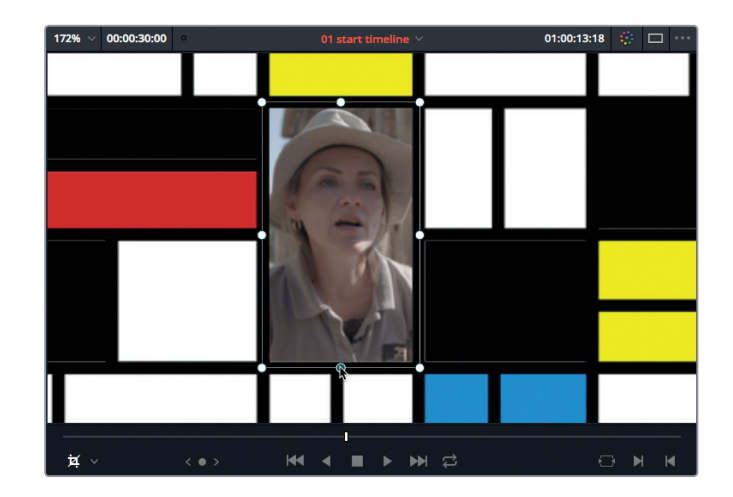

**ASTUCE** Pour déplacer les poignées et redimensionner l'image précisément, nous vous recommandons d'utiliser les paramètres de l'inspecteur.

**6** En bas à gauche du viewer timeline, cliquez de nouveau sur l'icône Rogner pour masquer le cadre. Réglez l'option du zoom sur Ajuster.

Une à une, vous allez redimensionner les images pour qu'elles s'adaptent aux espaces vides du graphique. Répétez ces opérations jusqu'à ce que toutes les images soient correctement positionnées. Et n'oubliez pas, c'est en forgeant qu'on devient forgeron ! Dans l'exercice suivant, nous allons utiliser une nouvelle timeline où la taille et le positionnement de ces images ont été réglés pour vous.

## Travailler avec un plan composé

L'animation se déroule de gauche à droite de l'écran. Bien entendu, vous pourriez animer indépendamment chaque élément, mais il serait bien plus simple de pouvoir retravailler toutes les couches ensemble. Vous pourriez alors animer un seul élément au lieu de répéter les mêmes opérations sur toutes les couches et tous les plans. En regroupant toutes les pistes en un seul plan composé, vous n'avez à gérer qu'un seul plan. Rassurez-vous, aucun raccord ne sera modifié.

**1** Dans le chutier Timelines, double-cliquez sur la timeline « 02 cropped ».

Cette timeline comporte tous les plans correctement placés, ainsi que quelques plans supplémentaires. Visualisez rapidement ces nouveaux éléments.

**2** Lancez la lecture des cinq premiers plans, jusqu'à ce que la jeune femme dise : « It's just because they are scared ».

La timeline n'est pas encore terminée, mais vous pouvez tout de même déjà en faire un plan composé. Un plan composé ne vous empêchera pas de continuer à apporter des changements.

- **3** Appuyez sur Cmd-A (macOS) ou Ctrl-A (Windows) pour sélectionner l'intégralité de la timeline.
- **4** Faites un clic droit sur un des plans et choisissez Nouveau plan composé.

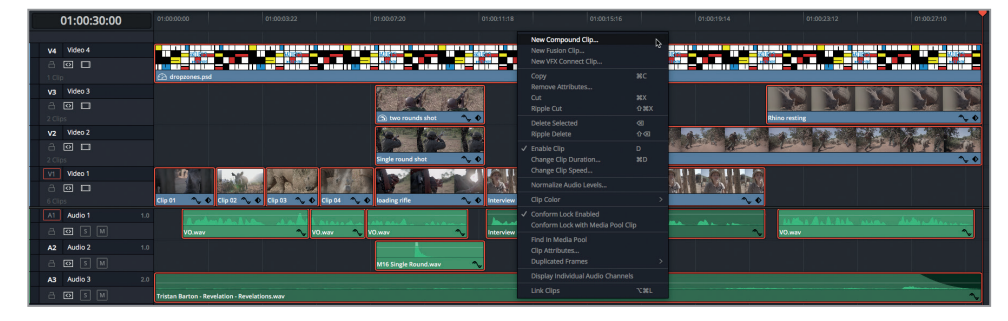

Une fenêtre s'ouvre pour renommer le plan. Une fois créé, un plan composé peut être utilisé comme n'importe quel autre plan. Il peut être renommé et est placé automatiquement dans le chutier sélectionné.

- $01:00:22:14$  $\frac{va}{c}$  Video 4  $\sqrt{3}$  Video 3 v<sub>2</sub> Video 2<br>A ⊡ en de son de la conditiva de la conditiva de la condita condita de la condita de la condita condita de la cond ——<br>ම □
- **5** Renommez le plan **« Animation comp 01 »** et appuyez sur Créer.

Tous les éléments vidéo et audio ont été regroupés sous ce plan. Il a aussi été ajouté à la bibliothèque de médias.

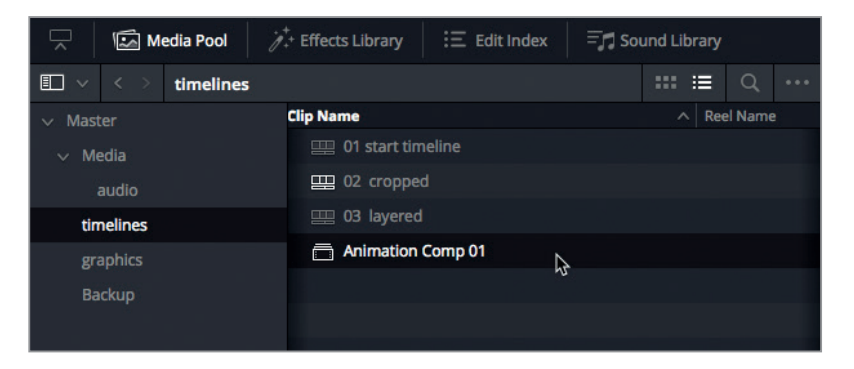

Attention, toutefois, un plan composé n'est pas un mix de vos plans vidéo et audio. Tous les raccords restent intacts et peuvent être modifiés à tout moment.

**ASTUCE** Supprimer un plan composé d'un chutier le supprime également des timelines sur lesquelles il se trouve.

- **6** Cliquez sur le bouton Affichages de la timeline et activez l'option Superposition des timelines.
- **7** Dans la timeline, faites un clic droit sur le plan **Animation comp 01** et dans le menu contextuel, choisissez Ouvrir dans la timeline.

Le plan composé s'ouvre alors dans son propre onglet et présente tous les raccords et les plans originaux. Chaque changement apporté au plan composé est répercuté sur la timeline 02 cropped, puis sur le plan **Animation comp 01**. Apportons quelques changements pour bien comprendre le fonctionnement.

8 Placez la tête de lecture au début de la timeline et lancez la lecture des quatre premiers plans.

Vous remarquez sans doute que ces plans ne s'affichent pas tous en même temps à l'écran. Ils s'affichent puis disparaissent au fur et à mesure. Comme vous ne voulez pas laisser de temps morts dans votre bande-annonce, il va falloir régler ces quatre plans pour qu'ils apparaissent simultanément à l'écran. Il faut donc les superposer et leur attribuer une durée identique.

**9** Dans la timeline, sélectionnez le deuxième plan et appuyez une fois sur Option-flèche vers le haut (macOS) ou Alt-flèche vers le haut (Windows) pour le placer sur la piste vidéo du dessus.

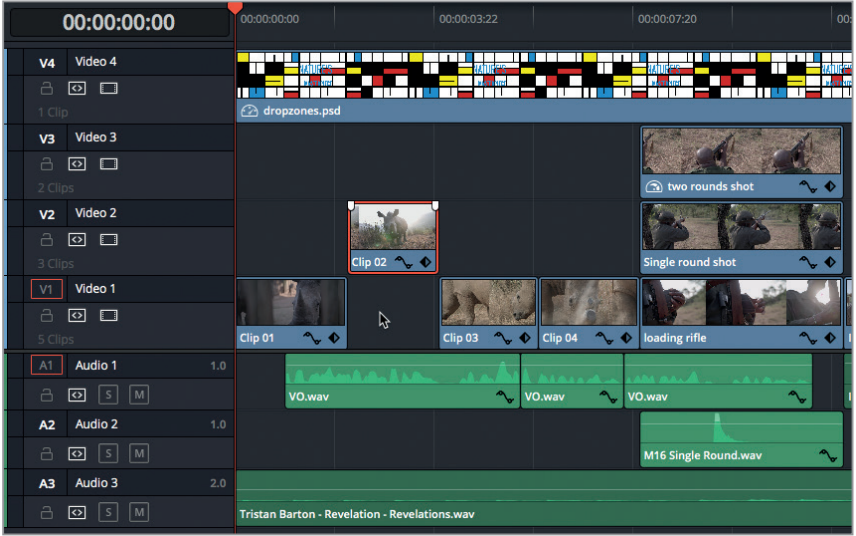

**10** Sélectionnez le troisième plan de la timeline et appuyez deux fois sur Option-flèche vers le haut (macOS) ou Alt-flèche vers le haut (Windows) pour le placer deux pistes au-dessus.

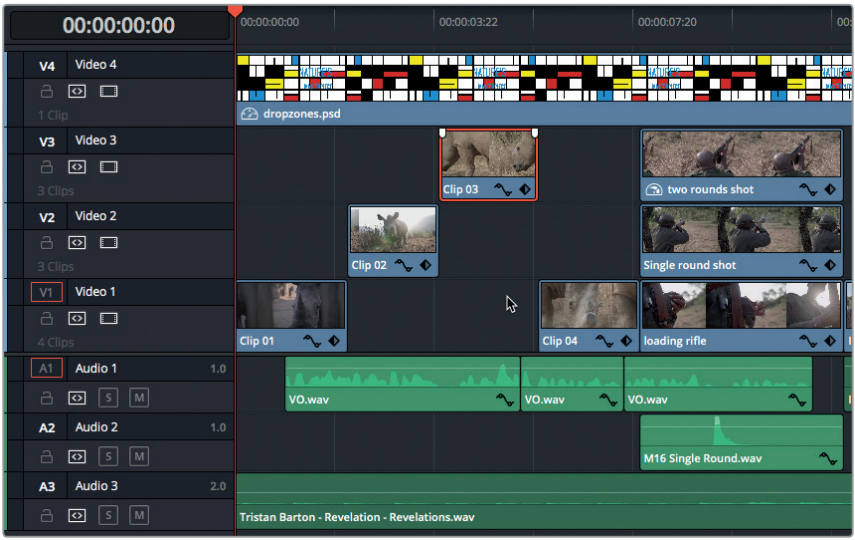

Comme l'élément graphique se trouve sur la piste Video 4, vous allez devoir le placer sur une nouvelle piste avant de pouvoir déplacer le dernier plan. Même si aucune piste n'est actuellement disponible sur la timeline, le simple fait de déplacer l'élément graphique vers le haut en créera automatiquement une nouvelle.

**11** Dans la timeline, sélectionnez l'élément graphique et appuyez une fois sur Option-flèche vers le haut (macOS) ou Alt-flèche vers le haut (Windows) pour le placer sur une nouvelle piste.

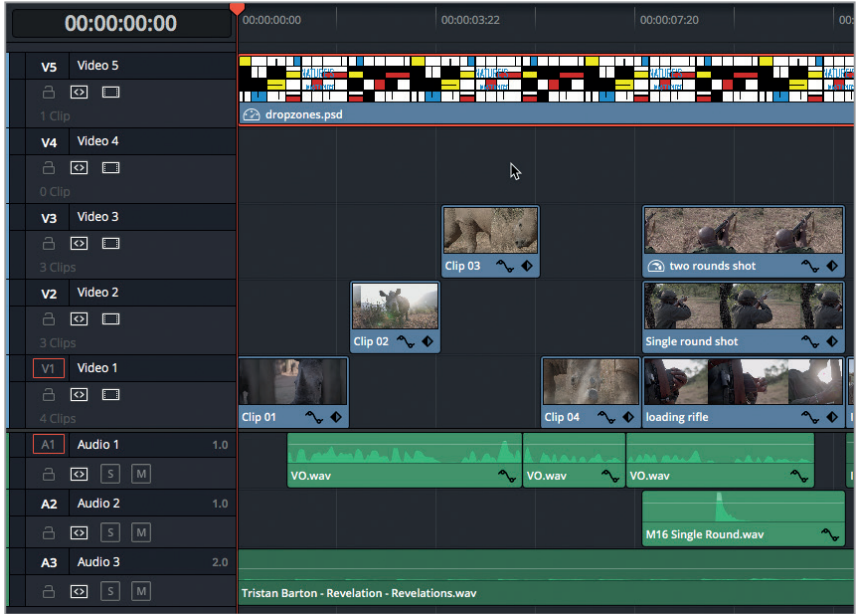

Maintenant, attaquons-nous au dernier plan.

**12** Sélectionnez le quatrième plan de la timeline et appuyez trois fois sur Option-flèche vers le haut (macOS) ou Alt-flèche vers le haut (Windows) pour le placer trois pistes au-dessus.

**ASTUCE** Lorsque vous déplacez les plans avec les flèches du clavier, faites bien attention à les déplacer uniquement sur des pistes vides de la timeline. Tout plan sur lequel vous passez, même temporairement, sera écrasé.

Maintenant que les quatre plans sont sur leur propre piste, vous pouvez les modifier pour qu'ils débutent tous au début de la timeline.

**13** Faites Cmd-clic (macOS) ou Ctrl-clic (Windows) sur les têtes des plans qui se trouvent sur les pistes V2, V3 et V4.

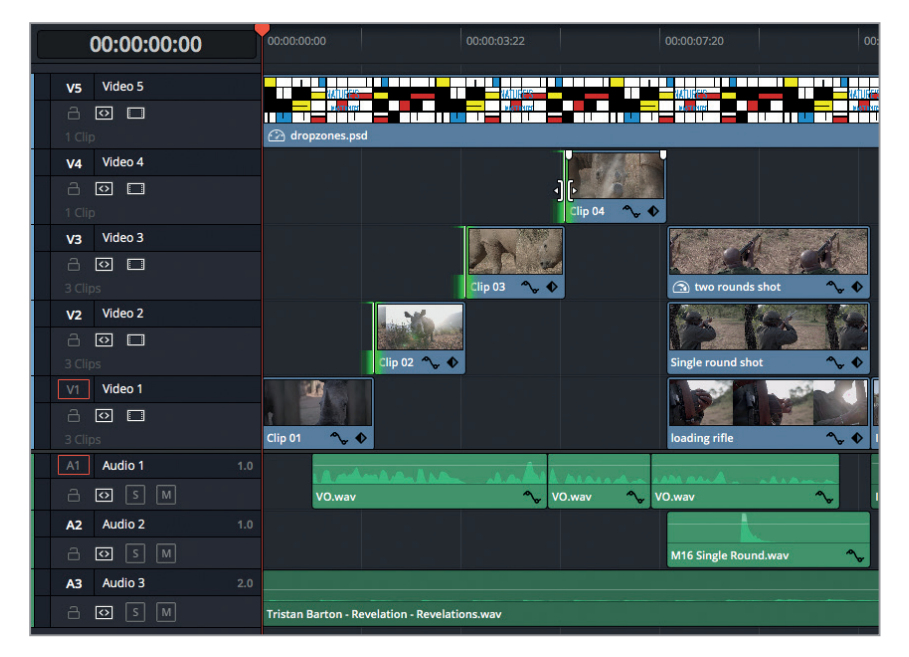

- **14** Placez la tête de lecture au début de la timeline.
- **15** Appuyez sur E pour déplacer les coupes à la tête de lecture.
- **16** Appuyez sur Majuscule-Cmd-A (macOS) ou Majuscule-Ctrl-A (Windows) pour désélectionner les têtes, puis faites Cmd-clic (macOS) ou Ctrl-clic (Windows) sur les queues des plans qui se trouvent sur les pistes V1, V2 et V3.
- **17** Placez la tête de lecture au début des plans **loading rifle**, **Single round shot** et **two rounds shot**.
- **18** Appuyez sur E pour déplacer les coupes à la tête de lecture.

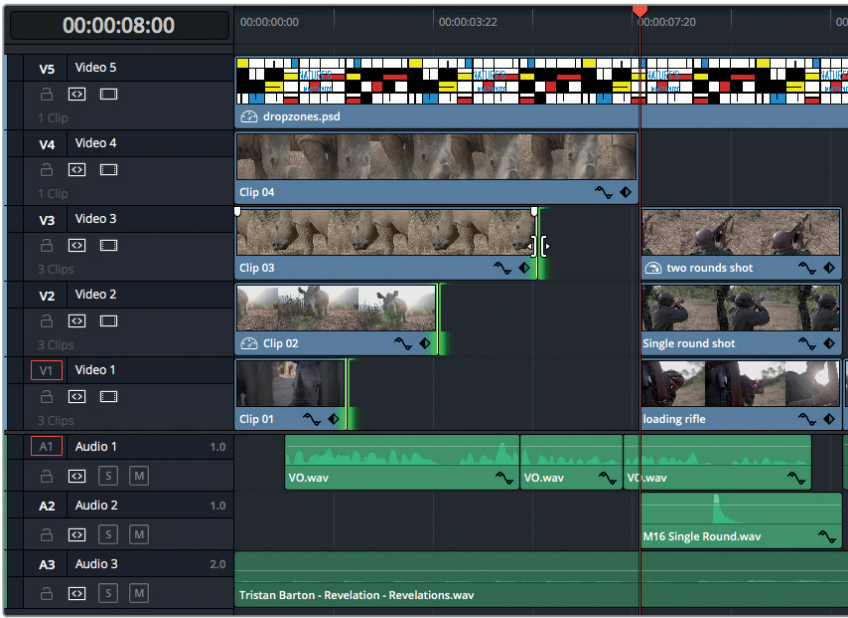

Les quatre plans remplissent désormais les espaces vides du graphique dès le début de la timeline. Vous pouvez retourner sur le plan composé en utilisant le raccourci situé en bas à gauche de la timeline.

**19** Faites simplement un double-clic sur le nom de la timeline principale : 02 cropped.

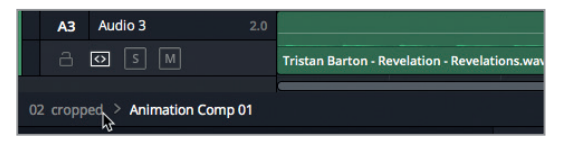

Comme la timeline a été mise à jour avec les changements, le plan composé **Animation comp 01** est également mis à jour.

**20** Lancez la lecture des premières secondes du film pour vérifier que les changements ont bien été effectués.

Le plan composé situé dans le chutier comprend les mises à jour que vous venez d'appliquer au plan composé dans la timeline.

**ASTUCE** Pour décomposer un plan composé, il faut sélectionner le plan composé dans la timeline et choisir Plan > Décomposer le plan ; ou faire un clic droit sur le plan composé dans la timeline et choisir Décomposer le plan. De cette façon, tous les plans seront de nouveau disponibles. N'ayez crainte, cela ne supprime pas le plan composé du chutier.

### **Animer un plan composé**

Animer des éléments graphiques peut ajouter une touche étonnante à votre bande-annonce. Les animations servent souvent à attirer l'attention des spectateurs, à créer une ambiance et à réaliser des transitions sophistiquées entre plusieurs éléments ou scènes. Si vous avez déjà utilisé des images clés avec d'autres logiciels de montage, vous n'aurez aucun mal à créer des animations dans DaVinci Resolve. Vous pouvez réaliser des animations dans l'inspecteur, dans la timeline ou directement dans le viewer.

**1** Dans le chutier Timelines, double-cliquez sur la timeline « 03 layered » pour l'ouvrir dans le viewer timeline.

Cette timeline a été préparée pour que vous puissiez vous mettre directement au travail. Vous pouvez d'ores et déjà commencer cet exercice et animer rapidement le plan composé.

**ASTUCE** Pour supprimer toutes les pistes inutilisées, faites un clic droit sur un des en-têtes des pistes et choisissez Supprimer les pistes vides.

**2** Sans rien sélectionner dans la timeline, saisissez .10 (point 10) puis appuyez sur Entrée.

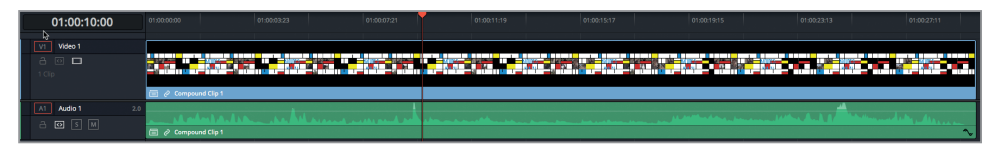

La tête de lecture se place 10 secondes après les coups de feu. C'est à cet endroit que vous allez ajouter votre première image clé. Elle indiquera le début de l'animation.

**3** Dans la timeline, sélectionnez le plan composé. Ouvrez l'inspecteur et dans les commandes de Transformation, réglez le champ Zoom sur 2.8 pour agrandir l'image et remplir complètement l'écran.

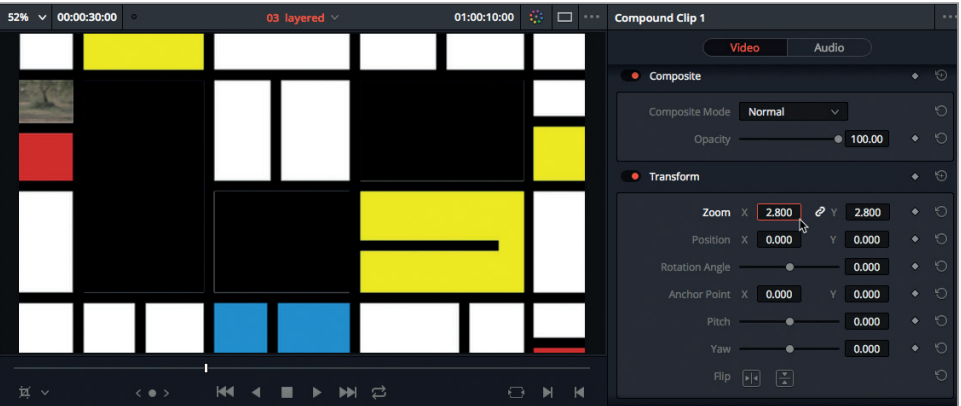

**REMARQUE** Le logiciel DaVinci Resolve ne dépend pas de la résolution. Lorsque vous faites des changements d'échelles comme c'est le cas dans cet exercice, la résolution finale de chaque plan est calculée en fonction de la résolution originale du média source, de la timeline, des paramètres de mise à l'échelle et de n'importe quelles transformations appliquées sur la page Montage et Étalonnage. Le signal de sortie offre donc toujours la meilleure résolution possible.

**4** Faites glisser le champ Position X vers la droite jusqu'à ce que le bord de l'image atteigne le bord gauche de l'écran, ou saisissez **1145** et appuyez sur Entrée.

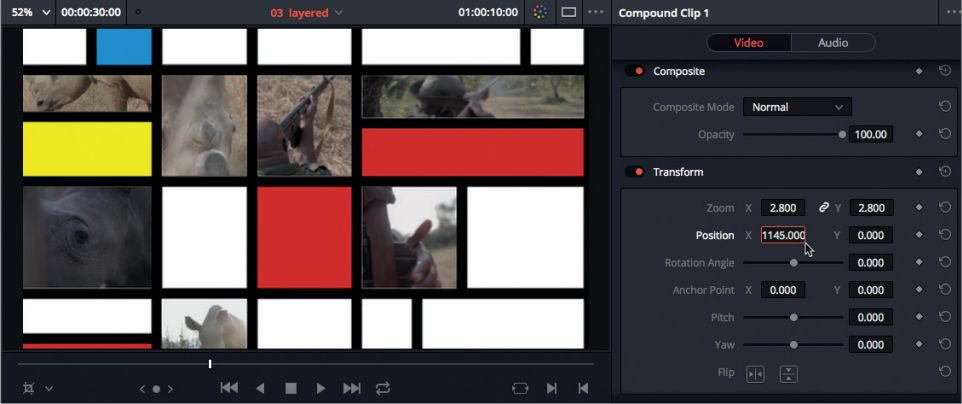

**5** Dans l'inspecteur, à droite du paramètre Position, cliquez sur le bouton représentant l'image clé.

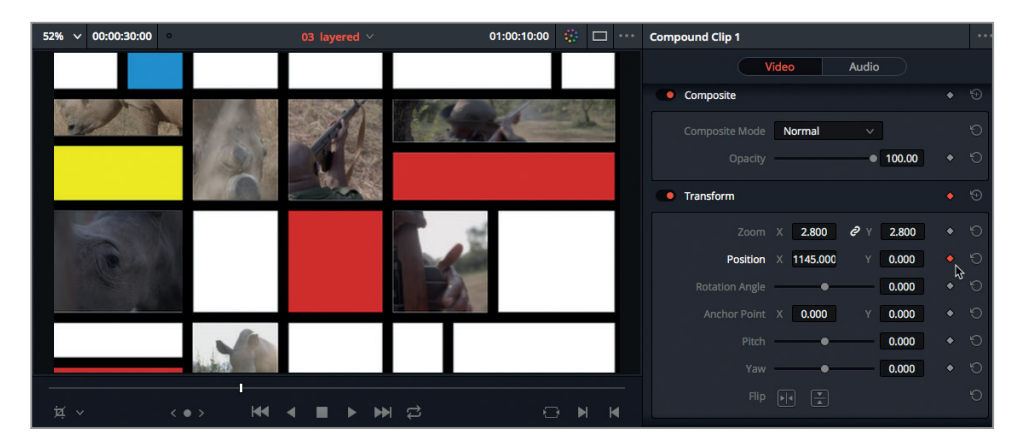

Une image clé est ajoutée à la position X et Y de cette section. Pour terminer l'animation, vous devez placer la tête de lecture à la fin de la timeline et régler la fin de l'animation.

**6** Sans rien sélectionner dans la timeline, saisissez **24**. (point), puis appuyez sur Entrée.

La tête de lecture se place juste après la fin de l'interview. C'est à cet endroit que vous allez placer l'image clé finale.

- **7** Dans la timeline, sélectionnez le plan composé.
- **8** Faites glisser le champ Position X vers la gauche jusqu'à ce que le bord de l'image atteigne le bord droit de l'écran, ou saisissez **-1150** et appuyez sur Entrée.

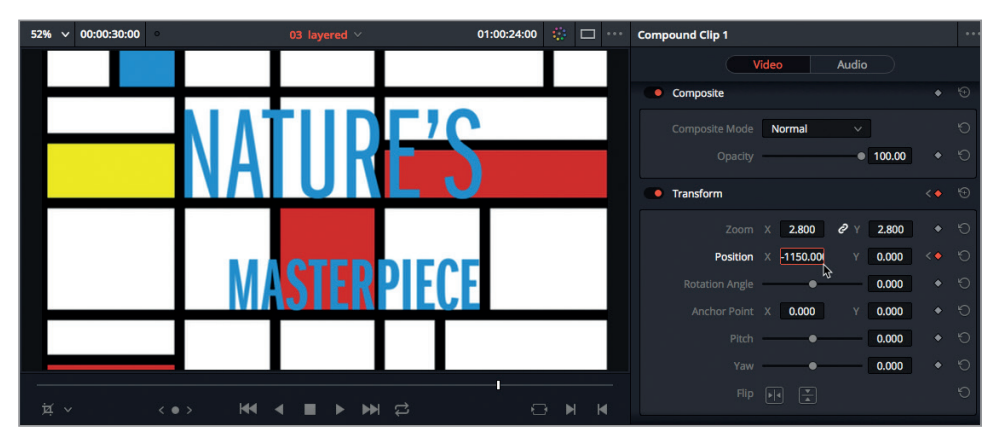

### Lancez la lecture du plan pour visionner le résultat.

Vous pouvez d'ores et déjà voir à quoi ressemblera le résultat final, même si les cadres sont encore visibles. Cependant, et sauf si votre ordinateur est extrêmement puissant, la lecture des images ne sera pas suffisamment fluide pour évaluer la vitesse réelle de l'animation. Pour améliorer les performances de lecture, regardons de plus près les options d'optimisation que propose DaVinci Resolve.

## Améliorer les performances de lecture

Lorsque vous travaillez sur une timeline comportant un grand nombre de pistes, il est important de l'optimiser pour la lecture, en particulier, si votre ordinateur n'est pas équipé d'une grosse mémoire RAM ou d'un GPU très puissant. Resolve propose plusieurs façons de contrôler et d'améliorer ces performances.

**1** Placez la tête de lecture au début de la timeline et lancez la lecture.

La fréquence d'images par seconde que peut atteindre Resolve est affichée en haut à gauche du viewer timeline. L'indicateur vert ou rouge reflète les performances du processeur graphique. Comme le traitement d'images passe par un processeur graphique (GPU), la lumière verte indique que la puissance de traitement est suffisante pour rendre les images en temps réel, alors que la lumière rouge indique que le GPU n'est pas assez puissant. Le moyen le plus rapide d'améliorer les performances GPU consiste à réduire la résolution des plans.

- **2** Choisissez Lecture > Mode Proxy > Demi-résolution.
- **3** Placez la tête de lecture au début de la timeline et lancez la lecture.

Grâce au mode Proxy, on réduit la qualité des images lues sur le disque. S'il n'est pas envisageable de réduire la qualité de l'image, vous pouvez régler les options de Resolve afin que les images soient rendues en cache. Patientez ensuite quelques secondes et vous verrez que la lecture est déjà beaucoup plus fluide.

**4** Choisissez Lecture > Mode Proxy > Off.

L'option de rendu Automatique permet de rendre automatiquement les zones de la timeline qui ne seraient autrement pas lues correctement. Les paramètres du projet permettent de régler le format de compression utilisé et le temps d'attente avant la mise en cache.

- **5** Pour ouvrir cette fenêtre, choisissez Fichier > Paramètres du projet ou appuyez sur Majuscule-9.
- **6** Sous Configuration du projet, dans la section Média optimisé et rendu, réglez l'option Format du rendu sur DNxHR LB.

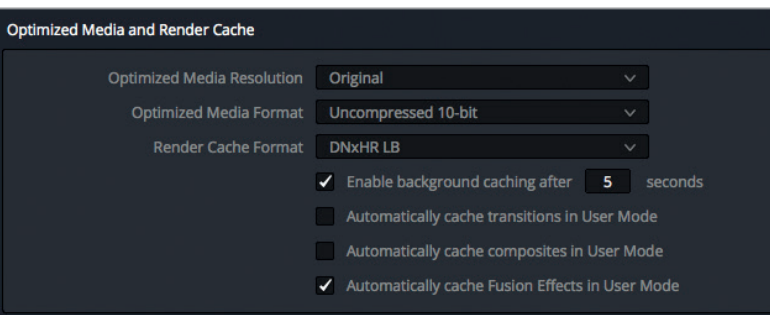

Ce format à faible bande passante génère un débit de 4.5Mb/seconde (environ 36Mb/s) pour des fichiers HD à 25 i/s. Il produira un meilleur résultat que le mode Proxy et permettra de lire les images de manière très fluide.

**ASTUCE** En changeant le format du rendu, vous rendez de nouveau toutes les images du projet précédemment rendues.

- **7** Cliquez sur Enregistrer pour refermer la fenêtre des paramètres.
- **8** Choisissez Lecture > Rendre > Automatique.

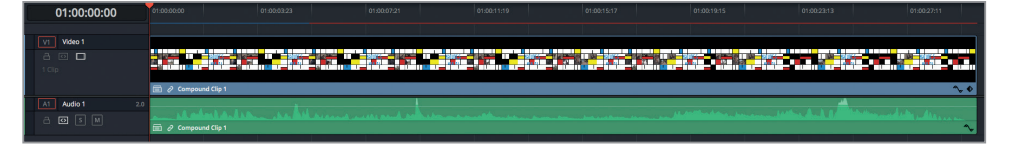

En haut de la timeline, une ligne rouge apparaît pour montrer les zones à traiter. Dès que l'ordinateur est inactif pendant quelques secondes (par défaut, 5 secondes), Resolve commence à traiter ces zones. La ligne rouge devient bleue pour montrer la zone rendue.

**9** Attendez que le plan composé soit mis en cache, puis lancez la lecture pour visualiser le résultat.

**ASTUCE** Une autre manière de visualiser le résultat consiste à ouvrir le plan composé dans la timeline et à désactiver les groupes de plans ou de pistes. De cette façon, une quantité limitée d'information est lue, améliorant ainsi les performances de Resolve. Une fois le rythme finalisé, vous pouvez réactiver les plans et les pistes qui se trouvent dans le plan composé et laisser Resolve appliquer le cache.

Dans le chapitre 2, vous avez généré des fichiers Proxy basse résolution. L'association de ce type de fichiers et d'une mise en cache automatique permet d'améliorer encore davantage les performances de lecture des plans haute résolution ou des formats intertrames compressés, comme le H.264.

## Modifier les images clés

Maintenant que la vitesse de lecture vous permet de bien juger la qualité de votre animation, visualisons-la et réglons son rythme. Pour le moment, vous voyez que l'animation du graphique commence un peu trop tôt. Le plan de l'interview n'apparaît en effet qu'après quelques secondes. Si vous retardiez légèrement l'image clé, ce plan apparaîtrait au bon moment.

**1** En bas à droite du plan composé, cliquez sur le bouton en forme de losange qui représente une image clé.

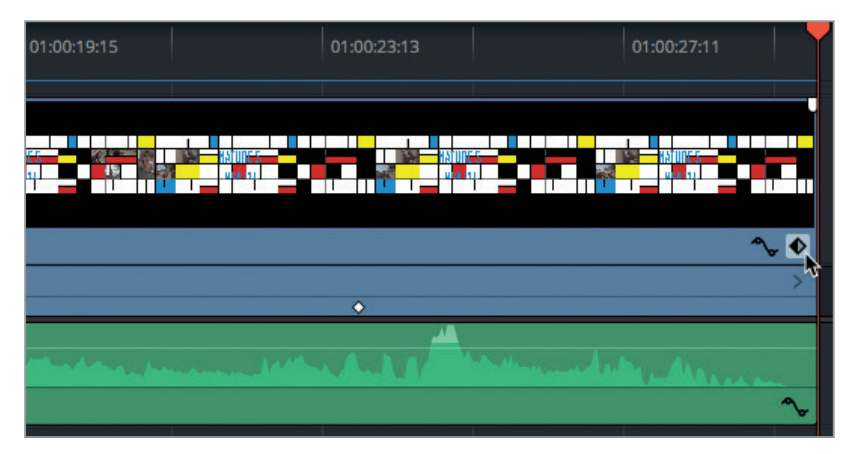

L'éditeur d'images clés s'ouvre sous le plan composé dans la timeline. Les icônes blanches représentent la position actuelle des images clés.

**ASTUCE** Vous pouvez afficher l'éditeur d'images clés en sélectionnant le plan sur la timeline et en choisissant Plan > Afficher l'éditeur d'images clés ou en appuyant sur Maj-Cmd-C (macOS) ou Maj-Ctrl-C (Windows).

Chapitre 7

**2** Pour modifier le début de l'animation du graphique, sélectionnez la première image clé dans l'éditeur.

Quand l'image clé est sélectionnée, elle devient rouge. Vous pouvez alors la déplacer.

**3** Faites-la glisser vers la droite jusqu'à ce que la souris affiche 2:00. Elle est désormais mieux positionnée.

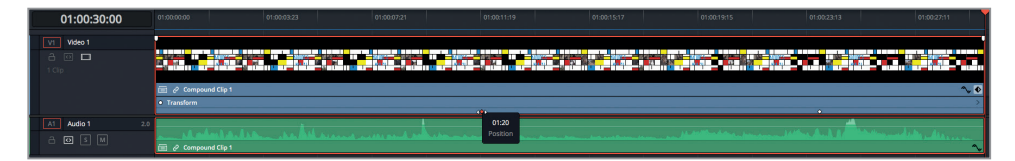

**4** Répétez cette opération avec la deuxième image clé. Déplacez-la jusqu'à ce que la souris affiche 3:00.

**ASTUCE** Vous pouvez faire Cmd-clic (macOS) ou Ctrl-clic (Windows) sur plusieurs images clés à la fois pour les sélectionner, puis les déplacer ensemble.

Maintenant, vous allez ajouter un amorti en début/en fin à la deuxième image clé pour terminer l'animation en douceur.

**5** Dans le viewer timeline, cliquez sur le menu des commandes à l'écran et choisissez l'option Transformation.

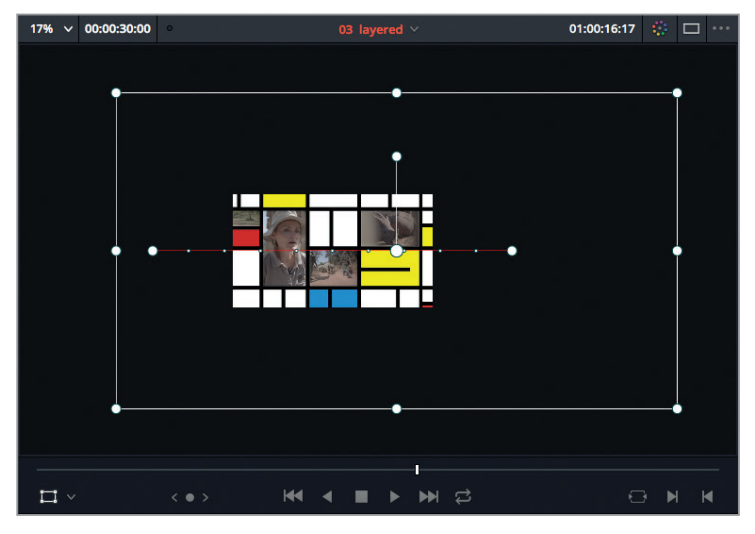

**6** Dézoomez.

Vous voyez désormais la trajectoire générée par les images clés, ainsi que les commandes à l'écran (point d'ancrage, rotation et zoom).

**7** Cliquez sur l'image clé de droite de la trajectoire pour la sélectionner. (Elle correspond à la première image clé de la timeline **Animation comp 01**, en d'autres termes, le point de départ de l'animation). Faites un clic droit sur le point de contrôle et choisissez Lisser.

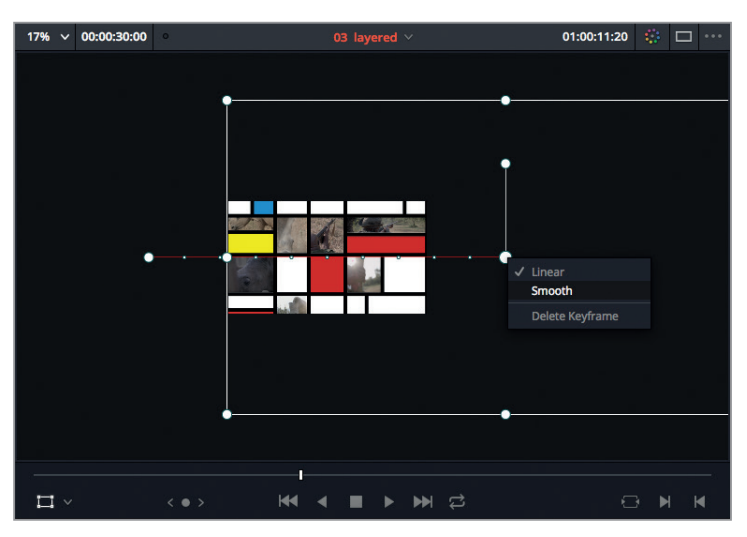

Une poignée de bézier a été ajoutée à la trajectoire, ce qui vous permet de modifier sa courbure. Vous allez aussi pouvoir augmenter ou décroître l'amorti en entrée de l'animation. La poignée externe vous permet de modifier la forme ou la courbure de la trajectoire. La poignée interne permet de contrôler l'accélération de l'animation.

**8** Faites glisser la commande externe vers la droite pour la rapprocher de l'image clé, puis déplacez la poignée interne vers la droite.

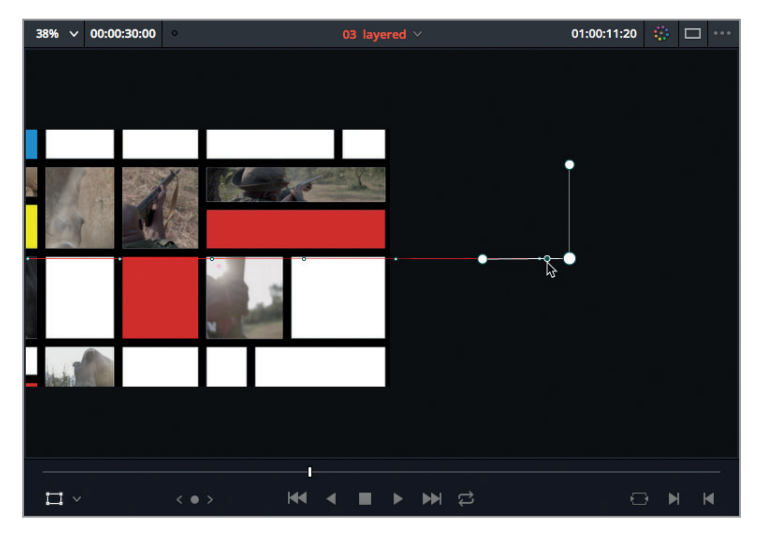

On voit que les points de la trajectoire répercutent les changements. Cela permet de lisser le début de l'animation afin qu'elle ne commence pas trop abruptement.

**9** Répétez ces étapes pour lisser la deuxième image clé (à gauche de l'écran).

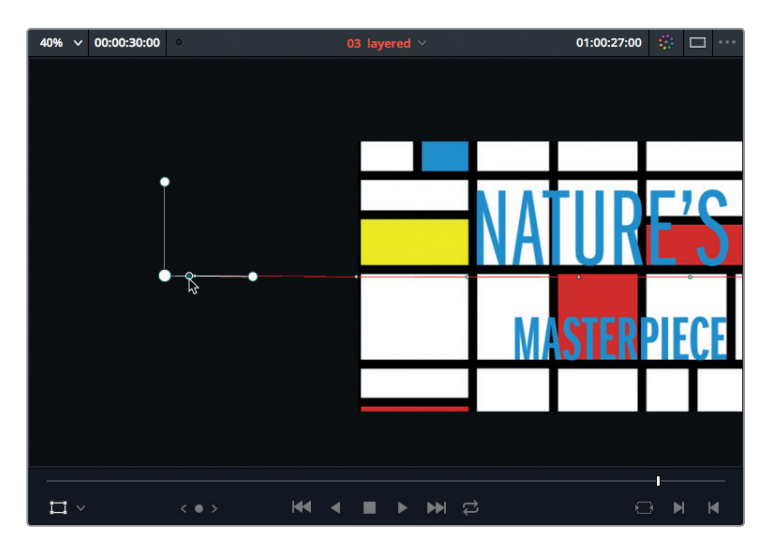

**10** Réglez de nouveau le zoom sur Ajuster et masquez les commandes à l'écran. Attendez quelques instants pour que l'animation soit mise en cache, puis lancez la lecture pour visualiser les modifications.

Désormais, la trajectoire d'animation se termine beaucoup plus élégamment.

**ASTUCE** Si vous souhaitez supprimer les caches de rendu existants pour voir les changements, sélectionnez le plan composé dans la timeline et choisissez Lecture > Supprimer les rendus > Plans sélectionnés.

Si vous le souhaitez, vous pouvez afficher la courbe correspondant à cette animation dans l'éditeur de courbes.

**11** En bas à droite du plan composé, cliquez sur l'icône correspondant à l'éditeur de courbes.

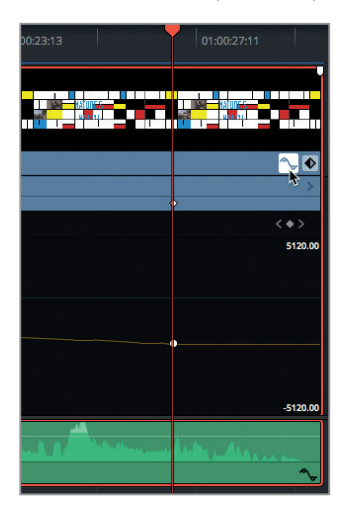

- Celui-ci s'ouvre sous l'éditeur d'images clés.
- **12** En haut à gauche de l'éditeur de courbes, cliquez sur le menu déroulant et cochez la case Position X.

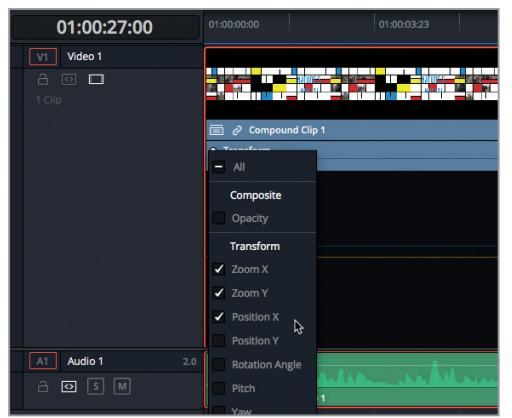

**ASTUCE** Les cases cochées à gauche des paramètres indiquent que des images clés y sont associées.

**13** Sélectionnez la première image clé afin de faire apparaître les courbes de bézier.

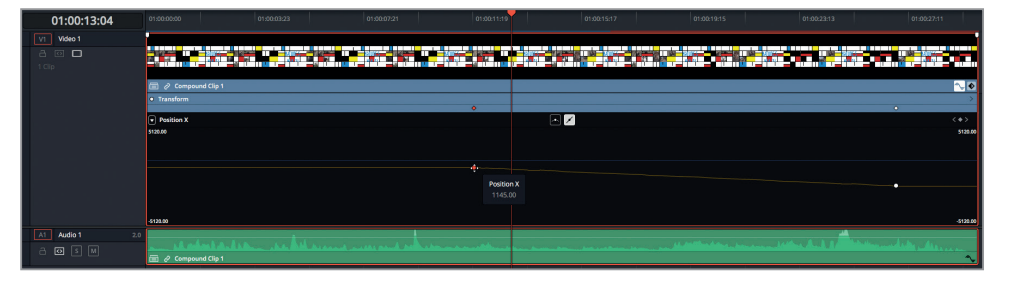

Dans l'éditeur de courbes, vous pouvez affiner la trajectoire de l'animation, puis modifiez les images clés des positions X et Y indépendamment.

**14** Attendez quelques instants pour que l'animation soit mise en cache, puis lancez la lecture pour visualiser les modifications. Continuez jusqu'à ce que vous soyez satisfait.

Les animations offrent une telle liberté qu'il peut être relativement facile d'ajouter des éléments superflus qui n'apporteront rien à votre projet. Gardez toujours à l'esprit que tout élément superflu détourne l'attention du spectateur et peut être source de confusion. Le but des animations est en réalité d'apporter de la clarté à votre message.

Pensez-y avant de vous lancer dans des animations compliquées. Vos choix créatifs et techniques doivent toujours être au service de votre projet, et pas l'inverse. Si vous gardez ce conseil en tête, vous serez bientôt en mesure de proposer des bandes-annonces accrocheuses.

# Révision

- **1** Que se passe-t-il si un plan de quatre secondes est placé dans un segment d'une durée de deux secondes avec l'option Écraser et adapter la vitesse ?
	- A) Seules les deux premières secondes sont ajoutées.
	- B) La vitesse du plan est réduite de 50 %.
	- C) La vitesse du plan est réduite de 200 %.
- **2** Vrai ou faux ? L'option Remplacer conserve la position des points d'entrée et de sortie dans le viewer source.
- **3** Comment crée-t-on un plan composé ?
	- A) En réglant les points d'entrée et de sortie autour des plans dans la timeline et en choisissant Plan > Nouveau plan composé.
	- B) En sélectionnant les plans dans la timeline et en choisissant Plan > Nouveau plan composé.
	- C) En cliquant sur le bouton Nouveau plan composé dans la bibliothèque de médias.
- **4** Comment peut-on modifier le contenu d'un plan composé ?
	- A) En faisant un clic droit sur le plan composé et en choisissant Décomposer le plan.
	- B) En faisant un clic droit sur le plan composé et en choisissant Ouvrir dans la timeline.
	- C) En faisant un clic droit sur le plan composé et en choisissant Ouvrir dans l'onglet.
- **5** Où peut-on régler le timing des images clés ajoutées aux plans ?
	- A) Dans les commandes relatives aux images clés de l'inspecteur.
	- B) Dans l'éditeur d'images clés de la timeline.
	- C) Dans l'éditeur d'images clés du plan.

### **Réponses**

- **1** C. Le plan source écrase le contenu qui se trouve sur la piste de destination et sa vitesse est réduite de 200 %.
- **2** Faux. La durée de la timeline à remplacer peut être réglée en fonction des points d'entrée et de sortie. En revanche, l'option Remplacer ignore les points saisis dans le viewer source, car les images sont insérées au niveau de la tête de lecture.
- **3** B. Sélectionnez les éléments dans la timeline, que vous voulez ajouter au plan composé. Choisissez Plan > Nouveau plan composé ou faites un clic droit sur les plans sélectionnés et choisissez Nouveau plan composé.
- **4** B. Faites un clic droit sur un plan composé dans la bibliothèque de médias ou dans la timeline et choisissez Ouvrir dans la timeline. À défaut, choisissez Plan > Ouvrir dans la timeline.
- **5** C. En bas à droite du plan, cliquez sur le bouton Image clé. Vous pouvez aussi sélectionner le plan et choisir Plan > Afficher l'éditeur d'images clés ou appuyez sur Cmd-Maj-C (macOS) ou Ctrl-Maj-C (Windows).

## Chapitre 8

# Créer des graphiques dans Fusion

Fusion est une application de compositing avancé intégrée à DaVinci Resolve 15. Sa structure nodale a fait ses preuves auprès des professionnels de l'industrie audiovisuelle, car elle permet de créer des effets visuels et des animations graphiques de grande qualité très rapidement. Les monteurs utilisent Fusion pour créer les titres et les génériques de leur projet, pour ajouter des images de synthèse ou encore pour corriger des problèmes de continuité dans une scène.

Grâce à l'intégration de Fusion dans DaVinci Resolve, il est désormais très facile de passer du montage à l'étalonnage, au mixage audio et au compositing. Plus besoin de convertir ou de rendre vos médias au préalable. Il suffit de cliquer sur la page que vous voulez utiliser pour accéder à toute sa gamme d'outils. Les exercices présentés dans ce chapitre vont vous permettre de vous familiariser avec les outils de la page Fusion. Vous y découvrirez comment fusionner des nœuds, créer un générique déroulant, tracker des plans et insérer des images sur fond bleu ou vert.

### Durée

**Ce chapitre nécessite environ 90 minutes de travail.**

### Goals

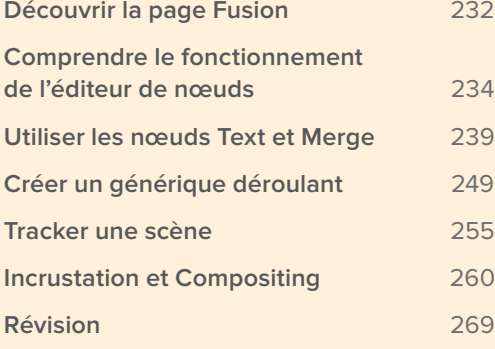

# Découvrir la page Fusion

Pour créer vos propres animations et vos compositions dans Resolve, il suffit de cliquer sur l'icône de la page Fusion, en bas du logiciel. L'exercice qui suit va vous permettre de vous familiariser avec l'interface de la page Fusion et ses différents panneaux et fonctionnalités.

Le projet que nous allons utiliser pour réaliser les exercices de ce chapitre est un court métrage de science-fiction intitulé « Sync ».

- **1** Dans la fenêtre Gestionnaire de projet, faites un clic droit et choisissez Importer le projet. Allez sur R15 Editing 201 > Lessons > Lesson 08 VFX.
- **2** Cliquez sur **R15 Editing Lesson 08 VFX.drp**, puis sur Ouvrir et enfin sur OK pour importer le projet dans le Gestionnaire de projet.
- **3** Ouvrez le projet et reliez les fichiers.
- **4** Sur la page Montage, vérifiez que la timeline 01 Fusion est ouverte et que la tête de lecture se trouve sur le premier plan.

Pour travailler sur un plan précis dans Fusion, la tête de lecture doit se trouver sur ce plan dans la page Montage. Si le plan comporte plusieurs pistes vidéo, le plan le plus en haut sera sélectionné pour le compositing dans Fusion.

**5** En bas de l'écran, cliquez sur l'onglet Fusion, ou appuyez sur Majuscule-5 pour ouvrir la page.

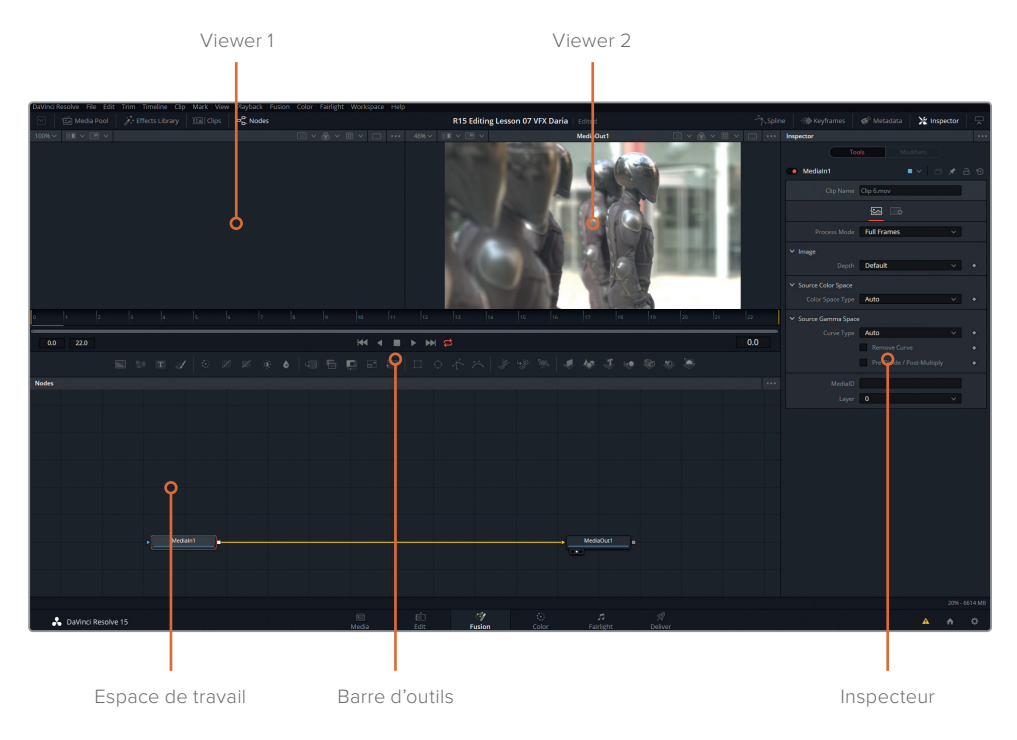

La page Fusion est organisée en quatre sections distinctes : Les deux viewers de la partie supérieure affichent les images de sortie des nœuds sélectionnés. Sous les viewers se trouvent la règle temporelle et les commandes de transport. La barre d'outils se trouve au milieu de la page. Elle permet d'accéder aux outils les plus courants et aux effets. Le grand espace de travail dans la partie inférieure de la page permet de construire et d'animer des compositions grâce aux éditeurs Nœuds, Images clés et Spline. L'inspecteur à droite de la page contient les paramètres de chaque nœud sélectionné.

**6** Par défaut, l'éditeur de nœuds est affiché. Les éditeurs Images clés et Spline peuvent être affichés en cliquant sur les icônes correspondantes en haut de la page.

Pour naviguer dans l'espace de travail, maintenez le bouton central de la souris enfoncé et bougez la souris.

**ASTUCE** Maintenez la touche Cmd (macOS) ou Ctrl (Windows) enfoncée et utilisez le bouton central de la souris pour zoomer dans la surface de travail.

**7** Sous les viewers, déplacez la tête de lecture rouge pour visualiser rapidement le plan.

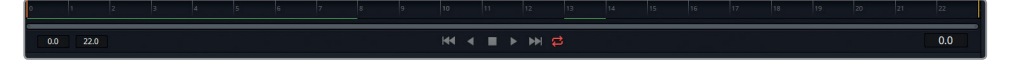

Les lignes vertes qui apparaissent représentent les parties de la vidéo qui sont en train d'être mises en cache. Pour visualiser la composition en vitesse normale, vous devez lire la vidéo jusqu'à ce que toutes les images soient mises en cache. Lorsqu'une ligne verte continue apparait, les images peuvent alors être lues en temps réel.

**ASTUCE** Vous pouvez allouer plus de mémoire vive à la page Fusion en allant sur Préférences > Système > Mémoire et GPU.

Les lignes jaunes de part et d'autre de la règle temporelle correspondent à la plage de rendu qui sera utilisée pour la lecture, la mise en cache, la prévisualisation et le rendu final. Si vous travaillez sur des prises assez longues, il est préférable de réduire la plage et de ne sélectionner que les parties sur lesquelles vous appliquez des effets. Cela vous permettra de visualiser plus rapidement vos images.

**ASTUCE** Les crochets [ et ] permettent de se déplacer d'une image à la fois dans la timeline. Vous pouvez placer la tête de lecture directement au début ou à la fin de la plage de rendu en appuyant sur Opt-[ ou ] (macOS) ou Alt-[ ou ] (Windows).

Maintenant que vous avez compris comment utiliser la règle temporelle et l'éditeur de nœuds, nous allons ajouter des nœuds.

# Comprendre le fonctionnement de l'éditeur de nœuds

Comme pour tout outil reposant sur une structure nodale (dont l'éditeur de nœuds de la page Étalonnage de DaVinci Resolve), l'ordre et la position des nœuds sont primordiaux. Le signal RVG est appliqué à toutes les opérations de traitement d'image que vous réalisez dans l'éditeur de nœuds avant d'atteindre le dernier nœud.

Cette méthode de compositing demande un petit peu d'entrainement, mais une fois maitrisée, elle améliorera votre efficacité et vous permettra de réaliser des opérations beaucoup plus ambitieuses que sur un logiciel reposant sur des calques.

Les exercices suivants sont destinés à vous familiariser avec l'éditeur de nœuds.

## **Envoyer le signal d'un nœud Media vers un viewer**

Vous pouvez modifier le fonctionnement des viewers de la page Fusion en fonction de l'étape sur laquelle vous travaillez. Dans cet exercice, vous allez assigner le signal de sortie du nœud aux viewers.

**1** Tout plan ou fichier importé dans la page Fusion est représenté par un nœud MediaIn. Dans l'éditeur de nœuds, vous voyez donc que le nœud MediaIn1 représente le signal source du plan 1 dans la timeline.

Le nœud MediaOut est le dernier nœud par lequel le signal sera envoyé et représente l'image finale.

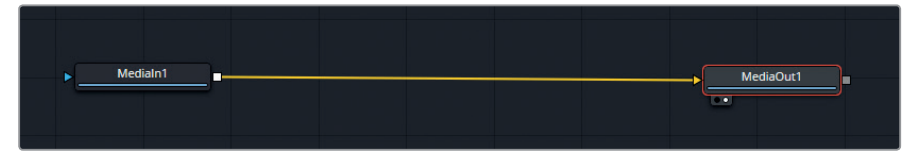

Sélectionnez le nœud MediaIn1 et appuyez sur 1 pour envoyer le signal vidéo vers le viewer 1.

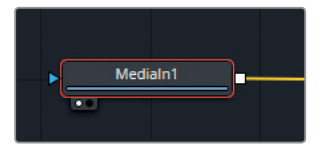

Les deux points situés sous le nœud permettent de savoir sur quel viewer le signal est envoyé. Pour modifier cela, cliquez sur le nœud dans l'éditeur de nœuds, puis appuyez sur 1 ou 2, ou simplement sur le point de votre choix sous le nœud.

**ASTUCE** Si vous utilisez un écran externe, tel qu'un écran broadcast relié à un UltraStudio ou à une carte DeckLink de Blackmagic Design, vous verrez alors 3 points sous le nœud. Il suffit donc d'appuyer sur la touche 3 pour afficher le signal du nœud sur cet écran.

- **2** Pour simplifier la navigation dans l'éditeur de nœuds, nous vous encourageons à renommer les nœuds. Faites un clic droit sur MediaIn1 et choisissez Rename, ou appuyez sur F2.
- **3** Saisissez SYNC\_SHOT.

**ASTUCE** Les espaces ne sont pas pris en compte, vous pouvez utiliser des majuscules pour rendre vos libellés plus lisibles.

**4** Renommez le nœud MediaOut1 OUTPUT.

Maintenant que ces nœuds ont été assignés à un viewer et renommés, vous pouvez en ajouter d'autres.

### **Ajouter un nouveau nœud**

Les nœuds sont essentiels au fonctionnement de la page Fusion. Il existe un grand nombre de nœuds. Certains modifient les pixels, d'autres contrôlent le mouvement et le fonctionnement du signal, et d'autres génèrent les données RVB.

**REMARQUE** Dans Fusion, les nœuds qui modifient le fonctionnement du signal sont aussi appelés Outils. Dans les exercices de ce chapitre, les deux termes seront utilisés de façon interchangeable en fonction du contexte.

Les outils et les nœuds peuvent être utilisés et ajoutés à une composition de différentes manières. Il est par exemple possible d'y accéder par la bibliothèque d'effets, où les outils sont alors clairement identifiés et organisés.

Dans cet exercice, vous allez redimensionner et recadrer la première prise de la timeline pour modifier son impact.

- **1** Ouvrez la bibliothèque d'effets.
- **2** Ouvrez l'onglet Tools et allez jusqu'à la catégorie Transform.

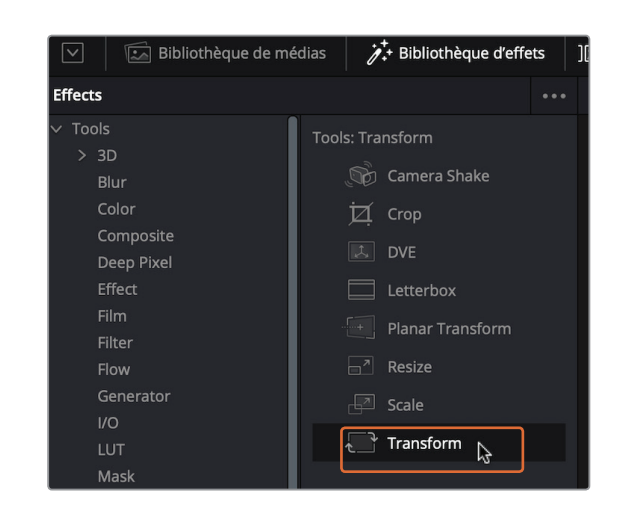

**3** Faites glisser l'outil Transform sur le lien entre SYNC\_SHOT et OUTPUT l'éditeur de nœuds.

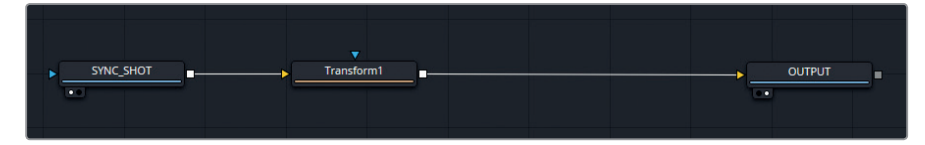

**4** Cliquez de nouveau sur le bouton de la bibliothèque d'effets pour la refermer et laisser plus de place aux viewers.

Pour le moment, le travelling avant augmente la tension de cette scène. Les Sync prennent une grande partie de l'image.

Dans l'exercice qui suit, vous allez redimensionner et recadrer cette prise pour modifier légèrement l'impact de la scène. Le but étant de mieux mettre en valeur le personnage du milieu.

- **5** Sélectionnez le nœud Transform.
- **6** Dans l'inspecteur, réglez le curseur de la taille (Size) sur 1.2.
- **7** Utilisez les commandes du viewer 2 pour déplacer la vidéo vers la gauche. Vous devez positionner le personnage du milieu sur la gauche pour le mettre en valeur.

Vous remarquerez sans doute que le résultat est uniquement visible dans le viewer 2. En effet, le viewer 1 n'affiche que l'image source SYNC\_SHOT, sur laquelle le nœud Transform n'a pas été ajouté.

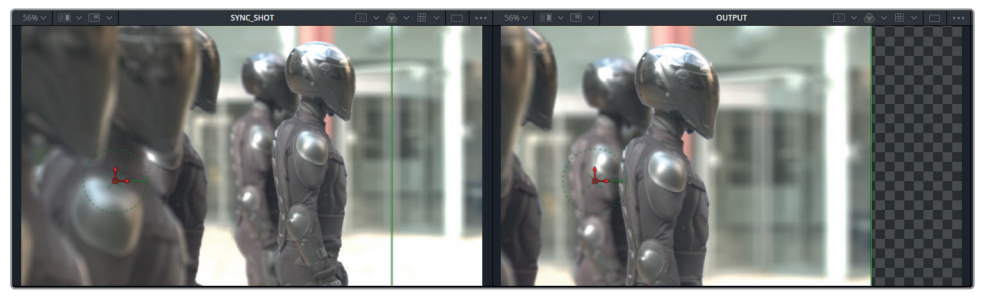

Cette opération a laissé un espace vide à droite de l'écran. Il peut être rempli en étirant les données RVB vers la droite de l'image. Nous vous recommandons d'effectuer cette opération qu'avec des images qui comportent peu de mouvements et dont les données sont floues ou avec des aplats de couleurs.

- **8** Ouvrez la bibliothèque d'effets.
- **9** Ouvrez Tools > Warp et cliquez sur Grid Warp.

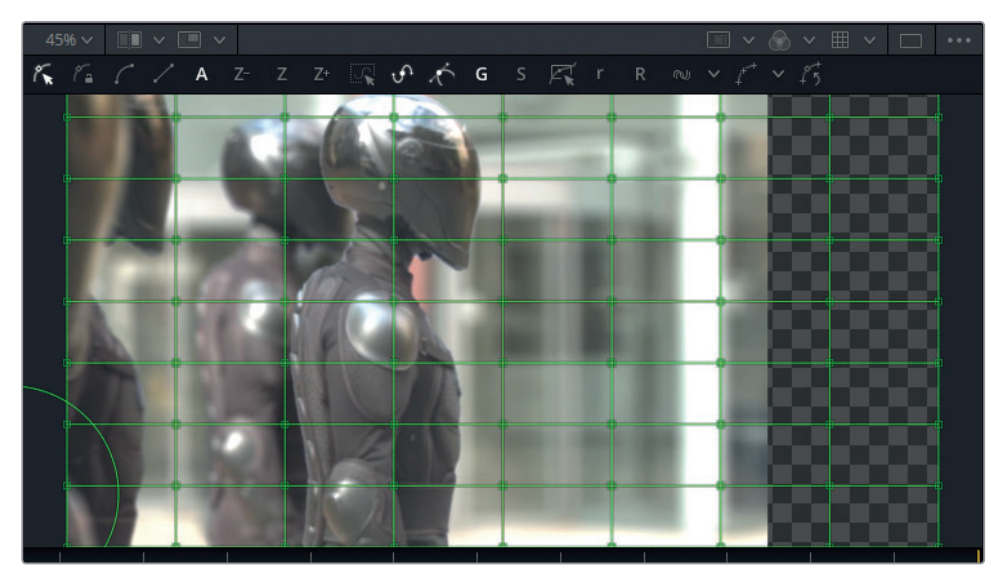

Cet outil est automatiquement ajouté au nœud Transform.

**10** Il servira à étirer les pixels dans le viewer. Pour le moment, l'image est trop segmentée pour que les données puissent être étirées de façon satisfaisante.

Dans l'inspecteur, réglez le curseur X Grid Size sur 2. Il ne reste que deux colonnes, ce qui vous permettra d'utiliser toutes les données à droite de la prise.

- **11** Appuyez sur la touche Cmd (macOS) ou Ctrl (Windows) et utilisez le bouton central de la souris pour dézoomer du viewer 2.
- **12** Appuyez sur la touche Cmd (macOS) ou Ctrl (Windows) et faites glisser la souris le long de la grille pour sélectionner tous les points de la colonne de droite.

1280x720xfloat32

**13** Maintenez les touches Majuscule-Alt enfoncées et appuyez sur la flèche vers la droite pour déplacer le bord de la colonne hors de l'écran.

Les pixels seront alors étirés vers la droite. Continuez d'étirer la grille jusqu'à ce que l'espace vide disparaisse.

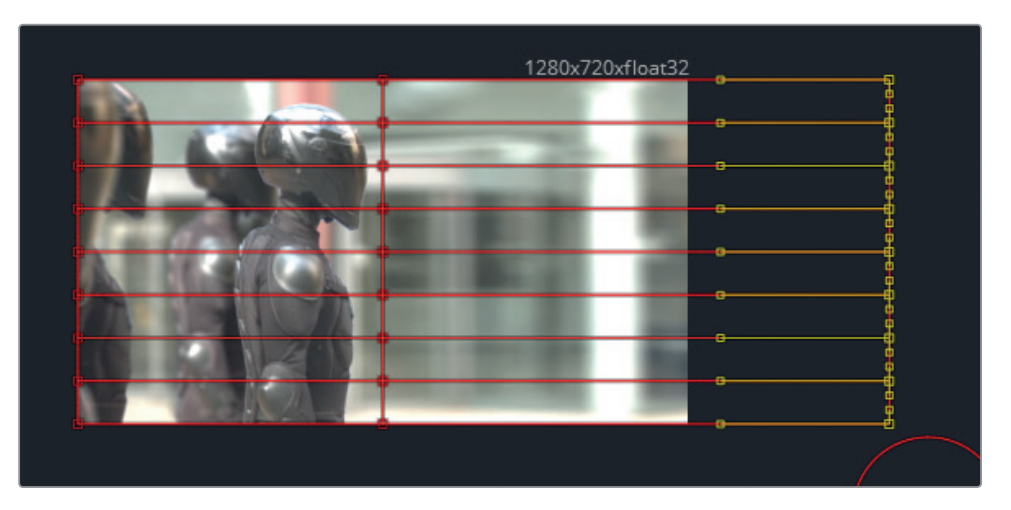

La scène a complètement changé, le public se sent désormais beaucoup plus connecté au personnage central.

Vous pouvez dès à présent visualiser cette prise dans la timeline de la page Montage.

**14** En bas de l'écran, cliquez sur l'onglet Montage, ou appuyez sur Majuscule-4.

Les changements ont été immédiatement appliqués au plan, sans avoir été rendus ou exportés.

Une icône en bas à droite du plan indique qu'il a été modifié dans Fusion.

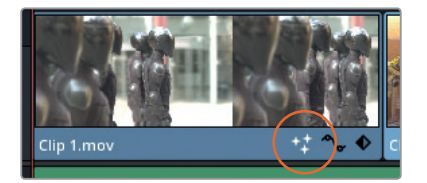

#### **15** Retournez sur la page Fusion.

Les outils de déformation (Warp) peuvent servir à créer des effets dramatiques, mais aussi à réaliser des changements plus subtils, par exemple en étirant le bord d'une image de façon réaliste.

## Utiliser les nœuds Text et Merge

Les nœuds qui fonctionnent comme des outils peuvent être ajoutés directement dans l'éditeur de nœuds. Lorsque vous voulez ajouter des couches à votre composition ou des nœuds qui génèrent des données RVB (par exemple les nœuds Text ou Solid Background), vous devrez utiliser le nœud Merge.

### **Passer d'un plan à l'autre**

Dans l'exercice qui suit, vous allez tout d'abord sélectionner un nouveau plan dans la timeline. Nous avons vu au début de ce chapitre que pour sélectionner un nouveau plan à retravailler, il faut aller sur la page Montage et placer la tête de lecture sur le plan en question. Cependant, il est également possible de changer de plan directement dans la page Fusion.

- **1** En haut de la page, cliquez sur le bouton Plans pour afficher les vignettes de la timeline.
- **2** Sélectionnez le plan 2.

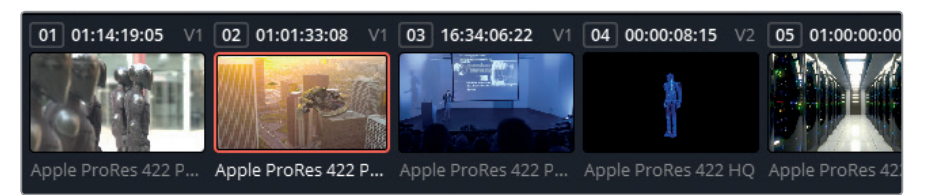

La page Fusion charge le nouveau plan et affiche un éditeur de nœuds vide comportant uniquement les nœuds MediaIn et MediaOut.

En faisant un clic droit sur une des vignettes de la timeline, vous pourrez afficher les options de composition. Elles permettent de créer une nouvelle composition sans perdre les versions précédentes.

**3** Cliquez de nouveau sur le bouton Plans pour masquer la timeline et laisser plus de place à l'éditeur de nœuds et aux viewers.

Une fois le plan voulu sélectionné, vous pouvez commencer à insérer le titre.
#### **Ajouter du texte à une composition**

Lorsque vous ajoutez des éléments à l'éditeur de nœuds, vous devez préciser comment ils seront reliés à la composition existante. Le nœud Merge permet de combiner les données RVB de plusieurs flux, avec des entrées dédiées au premier plan et à l'arrière-plan.

Dans l'exercice qui suit, vous allez ajouter le titre du film.

- **1** Ouvrez la bibliothèque d'effets et allez sur Tools > Generator.
- **2** Faites glisser l'outil Text+ sur une partie vide de l'éditeur de nœuds, au-dessus du nœud MediaIn1.

Le nœud Text+ apparait dans l'éditeur mais n'est pas encore relié aux autres nœuds. Il n'apparait donc pas dans le viewer 2.

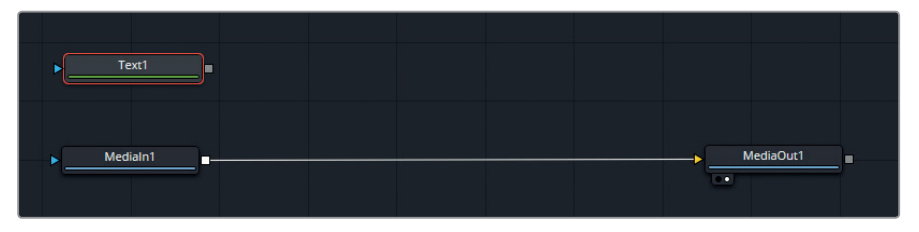

Pour superposer l'arrière-plan à la vidéo, vous allez devoir utiliser un nœud Merge.

La bibliothèque d'effets rassemble tous les outils du logiciel, mais pour aller plus vite, vous pouvez accéder aux outils les plus utilisés dans la barre d'outils, au-dessus de l'éditeur de nœuds. La barre d'outils est organisée en six catégories. De gauche à droite, on trouve les outils : Générateurs, Couleurs, Transformation, Masques, Particules et 3D.

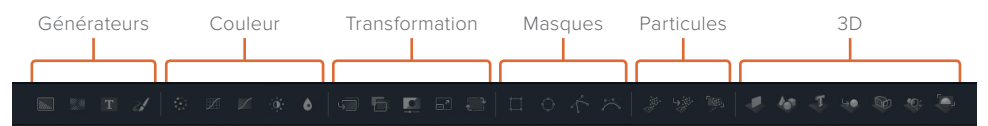

Si vous cliquez sur n'importe quel outil dans la barre d'outils, il sera inséré juste après le nœud sélectionné. Cela permet d'ajouter très facilement des nœuds sans devoir les relier manuellement.

**ASTUCE** Pour afficher les noms des outils, il suffit de placer la souris sur les icônes de la barre d'outils.

**3** Après avoir sélectionné le nœud MediaIn1, cliquez sur l'outil Merge dans la barre d'outils.

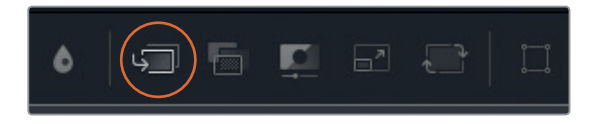

Le nœud Merge apparait dans l'éditeur de nœuds. Il comprend trois entrées de couleur : arrière-plan en jaune, premier plan en vert et effet de masque en bleu et une sortie en blanc.

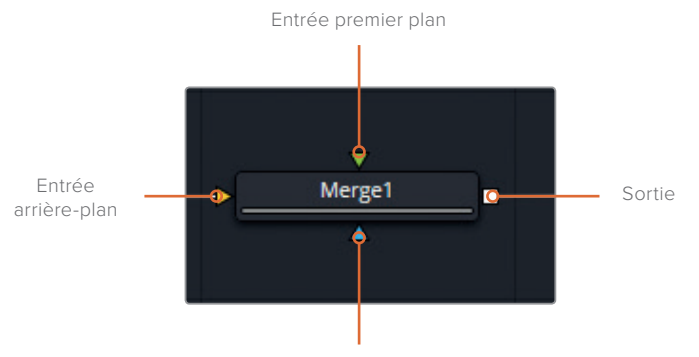

Entrée Effet de masque

**4** Cliquez sur la sortie du nœud Text1 et glissez vers le nœud Merge pour les relier.

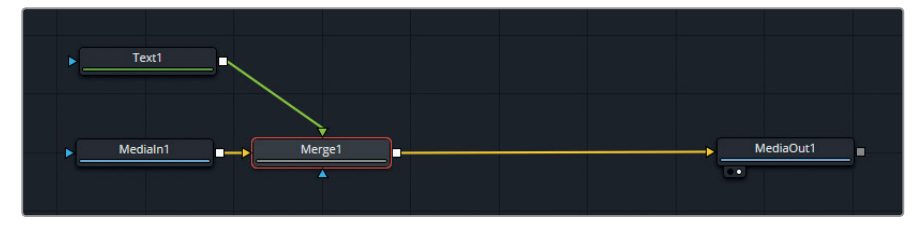

Sélectionnez le nœud Text pour ouvrir ses paramètres dans l'inspecteur.

**REMARQUE** Le nœud Merge est l'un des outils les plus importants et les plus utiles de la page Fusion. Sur le nœud Merge, le triangle jaune représente l'arrièreplan et le triangle vert le premier plan. Chaque fois que vous ajoutez une couche à votre composition, vous aurez besoin de créer un nouveau nœud Merge pour y relier l'arrière-plan et le premier plan.

- **5** Dans l'inspecteur, saisissez le titre *Sync* dans le champ Styled Text.
- **6** Utilisez le menu déroulant pour régler la police sur Open Sans et le style sur Regular.
- **7** Augmentez légèrement la taille du texte (0.125) pour qu'il soit bien lisible.

**ASTUCE** Le point gris affiché sous le curseur d'un paramètre indique sa position par défaut. Pour rétablir la position par défaut, il suffit de cliquer dessus.

- **8** Augmentez le Tracking (1.100) pour écarter légèrement les lettres.
- **9** Utilisez les commandes à l'écran pour déplacer le texte en bas à droite. Placez-le sur le bâtiment à droite afin de le faire ressortir.

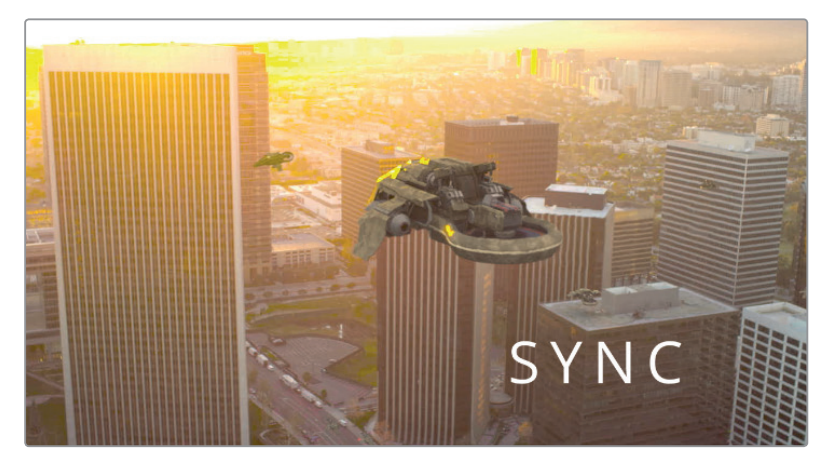

Pour le moment, le texte est d'une grande simplicité. Vous allez utiliser l'option Color de l'inspecteur pour changer sa couleur. Si vous souhaitez personnaliser encore davantage le texte, ouvrez l'onglet Shading dans l'inspecteur.

#### **Utiliser les paramètres de style pour personnaliser le texte**

Les paramètres de style se trouvent sous l'onglet Shading. Par défaut, lorsque vous créez un nouveau nœud Text, seuls le type de remplissage et la couleur du texte sont définis.

**1** Dans l'inspecteur, cliquez sur l'onglet Shading.

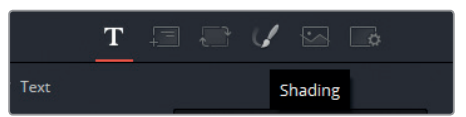

**2** Sous l'en-tête Properties, placez l'option Type sur Gradient.

Vous pouvez désormais utiliser la barre Shading Gradient pour choisir la couleur du texte. Par défaut, le dégradé est réglé sur noir et blanc.

- **3** Cliquez sur le triangle de gauche, puis utilisez le sélecteur de couleur pour choisir la couleur gris foncé.
- **4** Cliquez sur le triangle de droite, puis utilisez le sélecteur de couleur pour choisir la couleur gris clair.
- **5** Cliquez sur la gauche de la barre pour ajouter un nouvel échantillon (triangle).
- **6** Utilisez le sélecteur de couleur pour sélectionner la couleur blanche.

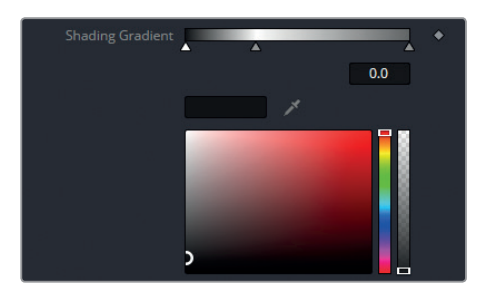

Le dégradé devrait donner l'effet du métal brossé.

Pour que le texte soit davantage mis en valeur, il faut y ajouter un effet d'ombre. Pour cela, il faut créer un nouvel élément et le renommer Shadow.

- **7** Cliquez sur le menu déroulant Select Element et choisissez 2.
- **8** Cliquez sur Enabled pour ouvrir les commandes de Shading.

Ces éléments peuvent être modifiés de différentes façons. Vous pouvez utiliser les options Appearance dans le menu Properties pour choisir un point de départ : Text Fill, Text Outline, Border Fill ou Border Outline.

Cependant, les éléments numérotés intègrent déjà des paramètres par défaut. Comme vous pouvez le voir, l'élément 2 comporte une bordure rouge. Pour gagner du temps, vous pouvez activer l'élément 3 qui comporte une ombre portée.

- **9** Désélectionnez Enabled pour désactiver l'élément 2.
- **10** Sélectionnez l'élément 3 et cliquez sur Enabled. L'élément par défaut s'affiche.
- **11** Baissez l'opacité à 0.5 pour adoucir l'ombre.
- **12** Pour que le texte se fonde mieux dans l'image, vous pouvez activer un des modes composite du nœud Merge.

**REMARQUE** Les modes composite permettent de combiner deux couches à l'aide d'un algorithme qui ajoute, soustrait, multiplie ou divise les valeurs de chrominance ou de luminance. Ces modes sont souvent utilisés dans les logiciels d'infographie ou pour modifier la lumière ou les ombres des effets visuels.

Sélectionnez le nœud Merge.

**13** Réglez l'option Apply Mode sur Hard Light.

Ce réglage permet de fondre la partie sombre de l'élément (les bords du dégradé) avec le premier plan tout en conservant la partie claire de l'élément.

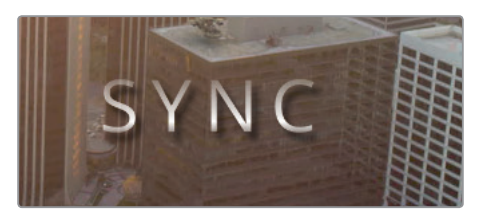

Une fois le texte en place, vous pouvez commencer à animer les paramètres pour que le rendu soit plus sophistiqué.

## **Paramétrer les images clés**

Vous pouvez modifier les valeurs d'un paramètre dynamique en utilisant des images clés. Dans l'exercice qui suit, vous allez modifier l'opacité et l'échelle du texte au moment où il apparait, puis vous appliquerez un effet de lumière au dégradé. Vous utiliserez ensuite l'éditeur d'images clés pour affiner votre animation.

**1** Lorsque vous animez des graphiques, il est préférable de commencer par la fin, c'est-à-dire par la position finale de l'animation.

Sur la règle temporelle, placez la tête de lecture sur l'image 75.

**2** Une des animations les plus connues consiste à changer l'opacité du texte pour créer un fondu d'ouverture.

Après avoir sélectionné le nœud Merge, cliquez sur l'icône de l'image clé à droite du paramètre Blend.

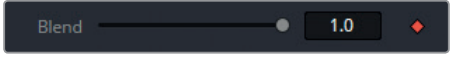

Cela verrouille la valeur du paramètre Blend sur la position actuelle.

- **3** Faites glisser la tête de lecture au début du plan (Image 58).
- **4** Positionnez le paramètre Blend sur 0.0.

Le texte disparait.

**5** Faites glisser la tête de lecture sur la règle temporelle pour voir le texte apparaitre progressivement.

Vous pouvez aussi animer les caractéristiques du texte, comme la taille ou l'angle de rotation. Tous les paramètres qui comportent une image clé à droite peuvent être animés.

- **6** Sélectionnez le nœud Text.
- **7** Dans l'inspecteur, ouvrez l'onglet Transform.

En bas de la fenêtre, les paramètres de la taille (Size) X et Y permettent d'étirer ou de resserrer le texte à l'horizontale ou à la verticale. Vous allez animer le paramètre Size X pour que les lettres s'élargissent jusqu'à leur taille finale.

- **8** Placez la tête de lecture sur l'image 75.
- **9** Appuyez sur l'image clé du paramètre Size X.
- **10** Faites glisser la tête de lecture au début du plan.
- **11** Réglez la valeur du paramètre Size X sur 0.0.
- **12** Déplacez la tête de lecture dans la règle temporelle pour visualiser l'animation. Les lettres apparaissent progressivement et s'étirent.

Pour finir, vous allez animer la couleur dans les lettres. Vous allez régler le dégradé afin de donner l'illusion qu'une lumière blanche balaye les lettres.

- **13** Cliquez sur l'onglet Shading.
- **14** Placez la tête de lecture à la fin du plan (image 92).
- **15** Appuyez sur l'image clé du paramètre Shading Gradient.
- **16** Placez la tête de lecture au début du plan.
- **17** Faites glisser le centre du dégradé (le triangle blanc) vers la droite.

En regardant l'animation, vous verrez que la lumière réagit à l'effet appliqué sur les lettres. Par contre, la vitesse du fondu de l'opacité et du mouvement est un peu trop lente. Affinons la vitesse de ces deux paramètres.

**18** Cliquez sur le bouton Images clés en haut de l'interface.

**ASTUCE** Appuyez sur la touche Cmd-F (macOS) ou Cmd-F (Windows) pour agrandir la taille des éditeurs Images clés et Spline et ainsi voir tous les nœuds animés.

- **19** Ouvrez les en-têtes Merge1 et Text1 pour accéder aux paramètres d'animation et aux images clés.
- **20** Placez les premières images clés (lignes horizontales blanches) des paramètres Blend et CharacterSizeX pour que l'effet débute sur l'image 65 dans la règle temporelle.

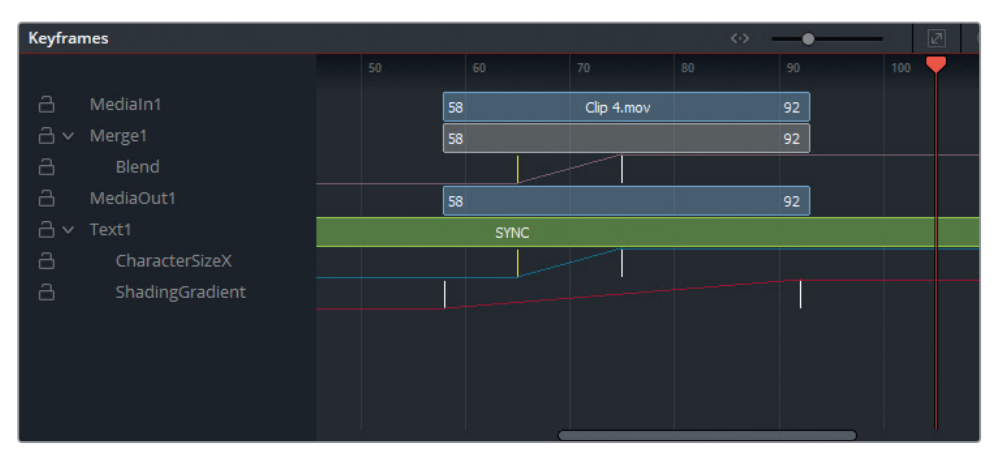

Lorsque vous lisez l'animation, il y aura une pause avant que les lettres apparaissent. La vitesse de rotation et de l'opacité a augmenté, car les images clés sont plus proches les unes des autres.

Comme vous l'avez vu, la plupart des images clés peuvent être réglées directement dans l'inspecteur, en utilisant la règle temporelle pour repérer le positionnement. Pour affiner vos

réglages ou pour modifier la vitesse de l'animation, vous pouvez utiliser les paramètres des images clés et des splines.

#### **Ajouter des nœuds d'effets**

Dans l'exercice qui suit, vous allez ajouter un effet lumineux au dégradé et un effet de flou pour reproduire une image à faible profondeur de champ. Il est important de bien choisir la position de ces nœuds d'effets dans l'éditeur.

- **1** Ouvrez la bibliothèque d'effets.
- **2** Ouvrez OpenFX et sélectionnez ResolveFX Lumière. Vous allez ajouter des effets au texte pour améliorer le dégradé et donner l'illusion qu'un faisceau lumineux balaye les lettres.

Pour que cela fonctionne, l'effet doit être placé directement après le nœud Text.

**3** Faites glisser l'effet Diffraction de l'ouverture sur le lien entre les nœuds Text et Merge.

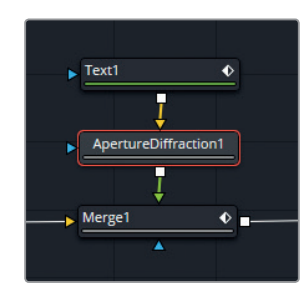

- **4** Le texte aura tout d'abord l'air d'être déformé. Vous allez affiner l'effet.
- **5** Augmentez le paramètre Résultat Gamma (3.0) pour concentrer la luminosité.
- **6** Réduisez le paramètre Amplitude du résultat (0.400) pour réduire la zone de diffraction.
- **7** Réduisez le paramètre de Hautes lumières (0.11) dans les commandes de compositing pour que le reflet soit plus réaliste.

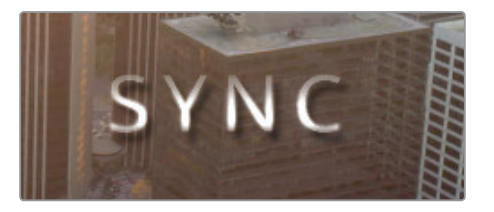

Pour améliorer cette composition encore davantage, vous allez flouter l'image en arrièreplan afin de reproduire une faible profondeur de champ. Regardez l'éditeur de nœuds et réfléchissez à l'endroit où l'outil Blur doit être positionné.

- S'il est placé après le nœud Merge, le texte et l'image seront floutés.
- S'il est placé après le nœud Diffraction de l'ouverture, seul le texte sera flouté.
- L'outil Blur doit être placé après MediaIn1 pour ne modifier que l'arrière-plan.
- **8** Sélectionnez le nœud MediaIn1.
- **9** Cliquez sur l'outil Blur dans la barre d'outils, la dernière icône dans la catégorie Color.
- **10** Réglez le paramètre Blur Size sur 10.0 de manière à ce que l'image devienne floue.

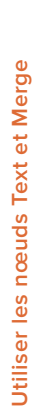

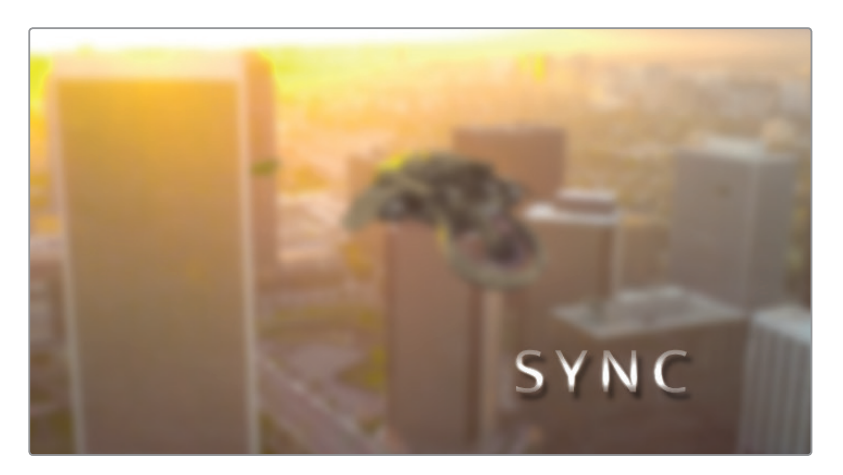

Le texte est mieux mis en valeur et nous n'avons pas perdu d'informations. Idéalement, il serait préférable que les spectateurs puissent quand même apercevoir le vaisseau.

Dans l'exercice suivant, vous allez utiliser un masque pour définir la zone de l'image qui sera affectée par l'outil Blur, et la zone qui restera intacte.

Avant d'ajouter des nœuds à l'éditeur, nous vous recommandons de réfléchir quelques minutes pour bien comprendre comment ils modifieront l'image. Il est aussi parfois utile de vérifier l'impact d'un nœud sur la composition finale. Avec le temps, vous apprendrez à travailler plus rapidement et plus efficacement.

#### **Utiliser les masques pour cibler les effets**

Maintenant que l'effet est placé dans l'éditeur, vous allez pouvoir utiliser le nœud Masque pour isoler une région de l'image. Les nœuds Masques offrent soit des formes prédéfinies (rectangles ou ellipses), soit des formes libres (polygones, b-splines), soit des éléments animés ou reposants sur des données luma/chroma.

**1** Sélectionnez le nœud Blur et cliquez sur l'outil Ellipse dans la barre d'outils.

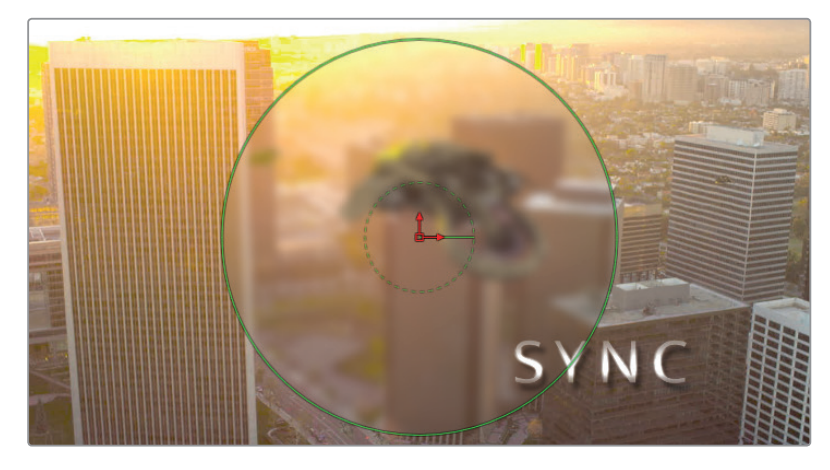

L'effet de flou sera alors limité à un cercle dans le viewer. Pour créer un flou artistique, il faut inverser le cercle, puis adoucir le contour.

- **2** Dans l'inspecteur, cochez la case Invert.
- **3** Augmentez le paramètre Soft Edge (0.18) pour flouter le contour.
- **4** Déplacez la tête de lecture dans la règle temporelle pour vérifier la position du vaisseau dans l'image.
- **5** Utilisez les commandes du viewer pour régler la position et la taille du cercle afin que le vaisseau soit bien net.

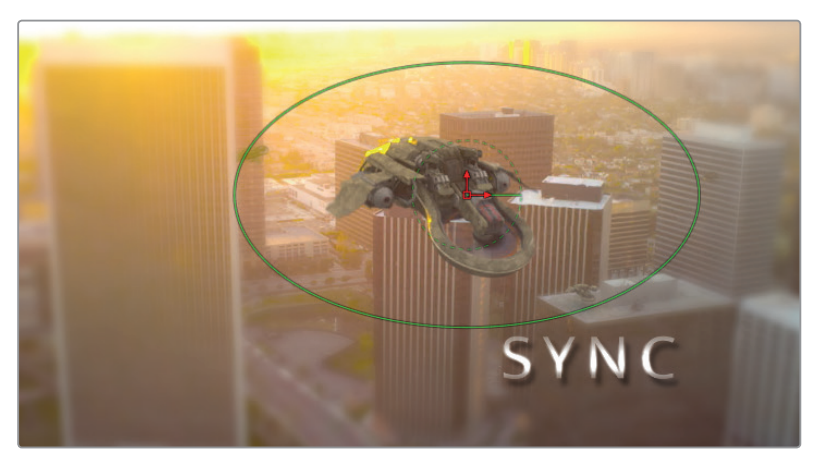

Les masques permettent de réaliser un grand nombre d'opérations. En animation graphique, ils servent souvent à créer des formes spécifiques. Associés à des workflows d'incrustation chroma, ils permettent de supprimer les fonds verts et à des workflows rotoscopiques, d'ajouter des images dans les images.

# Créer un générique déroulant

Maintenant que vous avez bien pris en main le workflow nodal, vous allez essayer de créer un générique déroulant. Il n'est en effet pas rare que le monteur soit également chargé de créer le générique. Vous pouvez facilement le réaliser sur la page Fusion à l'aide des nœuds Text et Transform.

## **Créer une composition Fusion**

Tout d'abord, vous allez devoir créer une composition Fusion vide afin d'avoir un point de départ à votre générique.

- **1** En bas de l'écran, cliquez sur l'onglet Montage, ou appuyez sur Majuscule-4.
- **2** Ouvrez la bibliothèque d'effets.
- **3** Ouvrez le dossier Boîte à outils et sélectionnez Effets.
- **4** Faites glisser l'effet Composition Fusion à la fin de la timeline 01 Fusion.

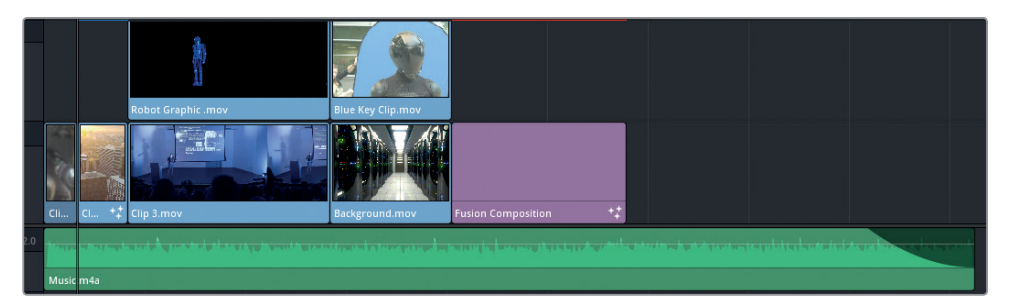

- **5** Pour régler la durée, faites un clic droit sur le plan Fusion Composition dans la timeline, et sélectionnez Changez la durée du plan.
- **6** Saisissez 00:00:15:00.

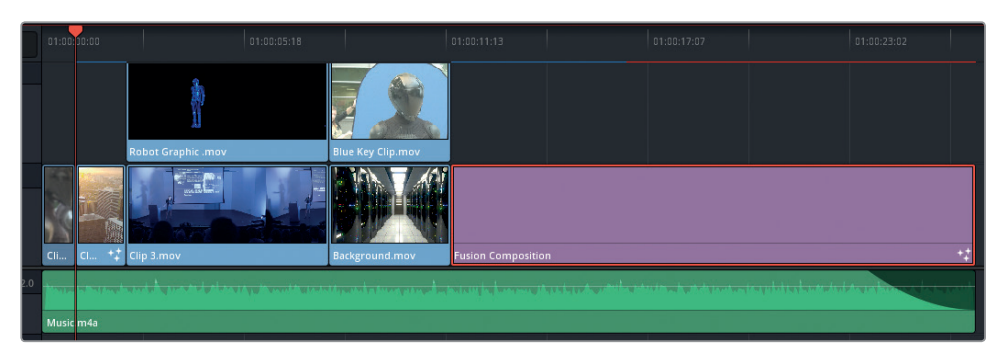

La composition est désormais plus longue de 15 secondes.

- **7** Placez la tête de lecture sur le plan Fusion Composition et ouvrez la page Fusion. Cette fois-ci l'éditeur de nœuds ne comporte que le nœud MediaOut1. Contrairement aux exercices précédents, aucun média source n'est associé à cette composition.
- 8 Faites glisser l'outil Text de la barre d'outils sur une partie vide de l'éditeur de nœuds.
- **9** Reliez la sortie du nœud Text avec l'entrée du nœud MediaOut1.

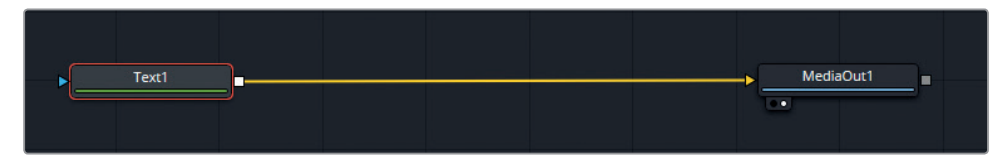

- **10** Dans l'inspecteur, saisissez le titre Sync dans le champ Styled Text.
- **11** Appuyez deux fois sur la touche entrée et écrivez Written and Directed by Hasraf Dulull.
- **12** Laissez la police (Font) sur Open Sans, et réglez le style sur Regular.
- **13** Réduisez la taille (Size) de la police à 0.05.

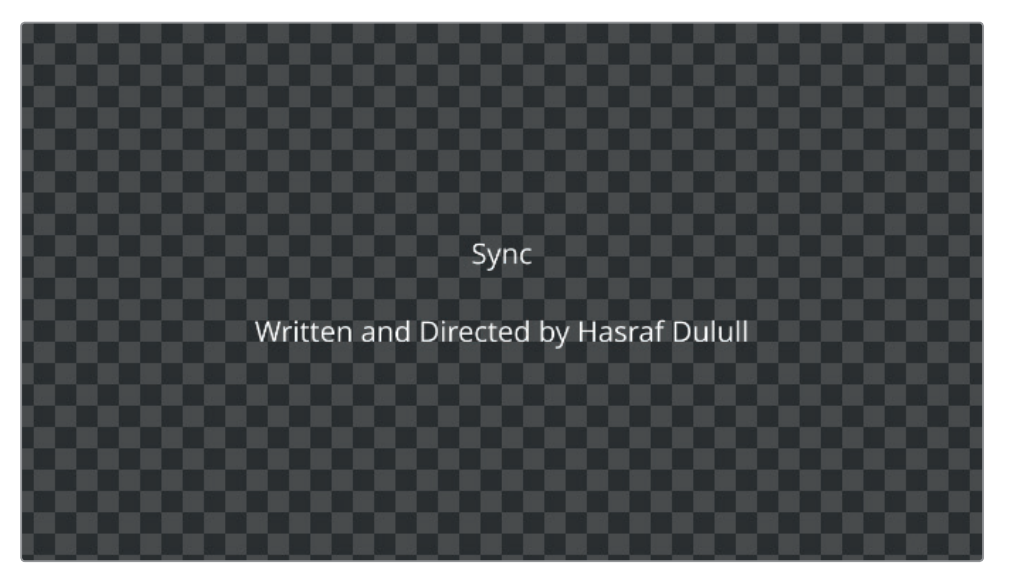

Ces deux lignes doivent rester centrées. Les éléments suivants, le nom des acteurs et leur rôle dans le film doivent être présentés en colonnes.

#### **Utiliser l'onglet Tab spacing pour aligner des colonnes**

En général, les noms apparaissent en colonnes dans les génériques. Un des paramètres du nœud Text vous permet d'organiser le texte en colonnes.

- **1** Dans la section Styled Text, appuyez deux fois sur la touche Entrée sous la ligne que vous venez de saisir.
- **2** Saisissez *Martin Batchelor Sync.*
- **3** Appuyez sur Entrée et saisissez *Dean S Jagger FBI Agent Jenkins.*

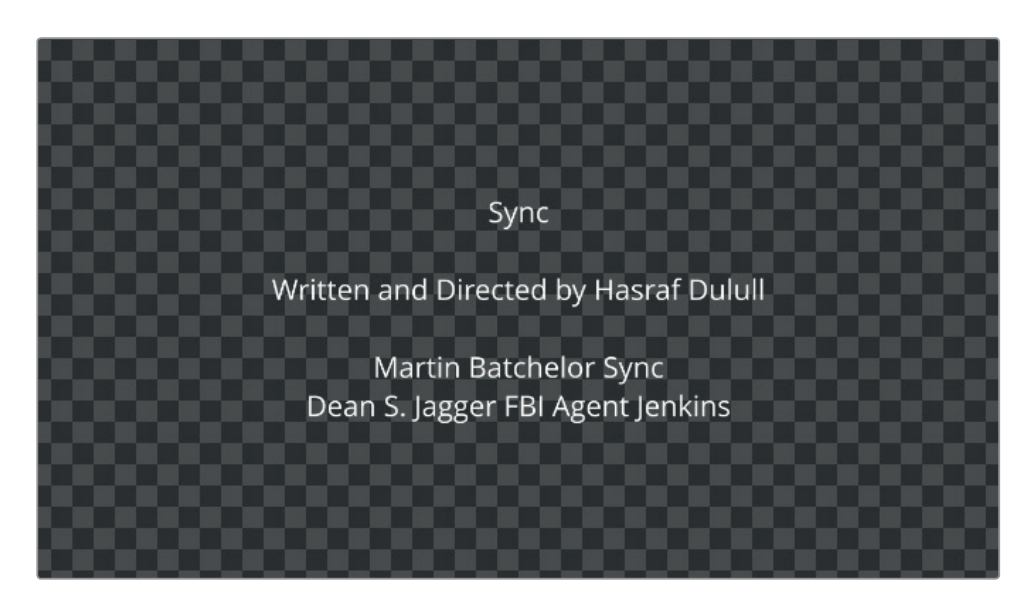

Pour le moment, ce texte apparait au milieu de l'écran, ce qui est un peu dur à lire. L'onglet Tab spacing permet de définir l'alignement des noms et des rôles. Vous pouvez utiliser la touche Onglet de votre clavier (placé au-dessus de la touche Verr. maj) pour définir les colonnes.

- **4** Cliquez devant le nom *Martin Batchelor* dans la section Styled Text et appuyez sur la touche Onglet.
- **5** Cliquez devant le nom *Dean* dans la section Styled Text et appuyez sur la touche Onglet.

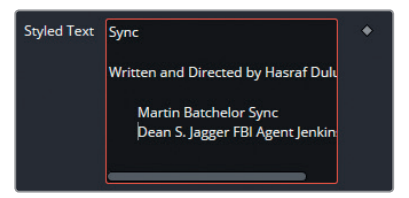

Pour créer la deuxième colonne de votre générique, vous allez devoir cliquer devant les rôles et appuyer de nouveau sur la touche Onglet.

- **6** Cliquez devant le nom *Sync* et appuyez sur la touche Onglet.
- **7** Cliquez devant le nom *FBI* et appuyez sur la touche Onglet.

Vous venez de créer des colonnes, mais malheureusement, le texte est encore moins lisible qu'auparavant ! La raison étant que vous n'avez pas spécifié la position et l'alignement des colonnes.

- **8** En bas de l'inspecteur, ouvrez l'onglet Tab spacing.
- **9** Sous Tab 1, réglez la position sur -0.03.
- **10** Faites glisser le paramètre Alignment vers la droite (1.0) pour aligner les noms.
- **11** Dans le menu déroulant du paramètre Tab, sélectionnez 2 pour régler la deuxième colonne.

- **12** Réglez la position sur 0.03.
- 13 Faites glisser le paramètre Alignment vers la gauche (-1.0) pour aligner les rôles.

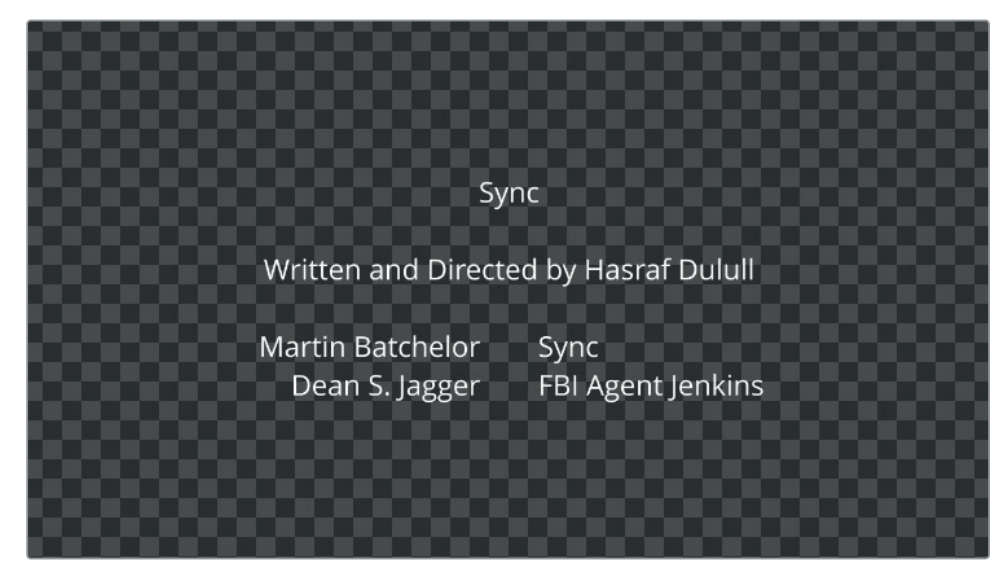

Le nom des acteurs et leur rôle sont désormais plus lisibles. Vous pouvez saisir le reste des informations pour terminer le générique de ce film.

- 14 Ouvrez R15 Editing 201 > Lessons > Lesson 08 VFX et lancez le fichier Sync\_Credits.rtf.
- **15** Copiez la liste des acteurs et collez-la dans la section Styled Text, sous les deux lignes que vous venez de saisir.

Les informations devraient être automatiquement organisées dans les colonnes correspondantes. Si ce n'est pas le cas, utilisez la touche Onglet pour créer manuellement les colonnes.

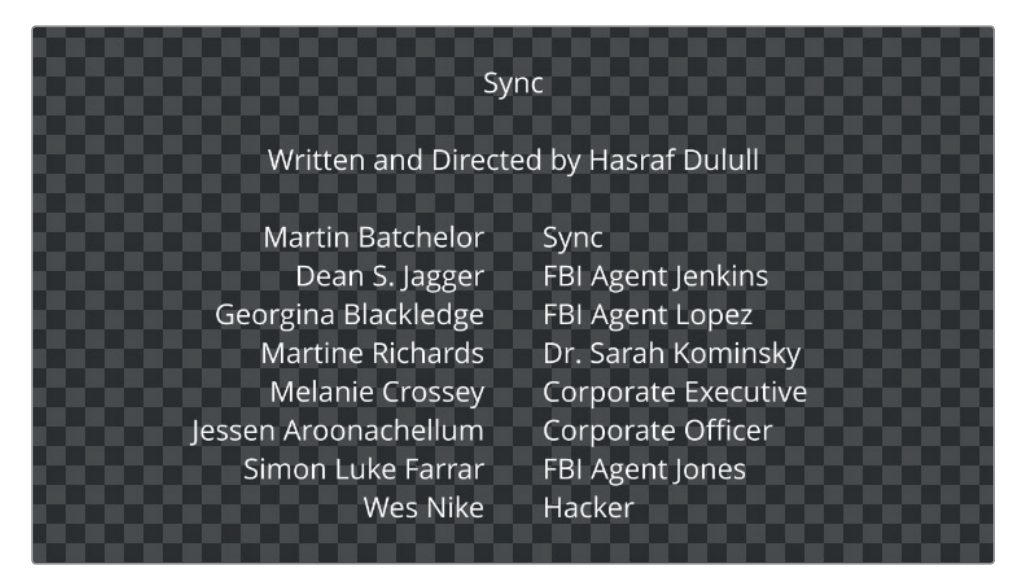

Lorsque vous préparez votre générique, pensez à appuyer sur la touche Onglet avant de saisir les noms et les rôles. De cette façon, les informations seront automatiquement organisées dans le logiciel.

#### **Ajouter un logo au générique**

Pour finir, vous allez ajouter un logo à la fin du générique et utiliser le nœud Transform pour qu'il apparaisse avec le texte.

- **1** Ouvrez la bibliothèque de médias.
- **2** Ouvrez le chutier Media et faites glisser **Blackmagic\_Design\_alpha\_logo.png** dans l'éditeur de nœuds.
	- Medialn1 Text1 Merge1

**3** Reliez la sortie du nœud Logo à la sortie du nœud Text.

Lorsque vous reliez la sortie d'un nœud à une autre sortie, vous générez automatiquement un nœud Merge. Le premier nœud est alors le premier plan.

- **4** Renommez MediaIn1 par LOGO.
- **5** Ce logo est trop grand et cache le générique. Vous pouvez utiliser le nœud Transform pour redimensionner et repositionner le logo.

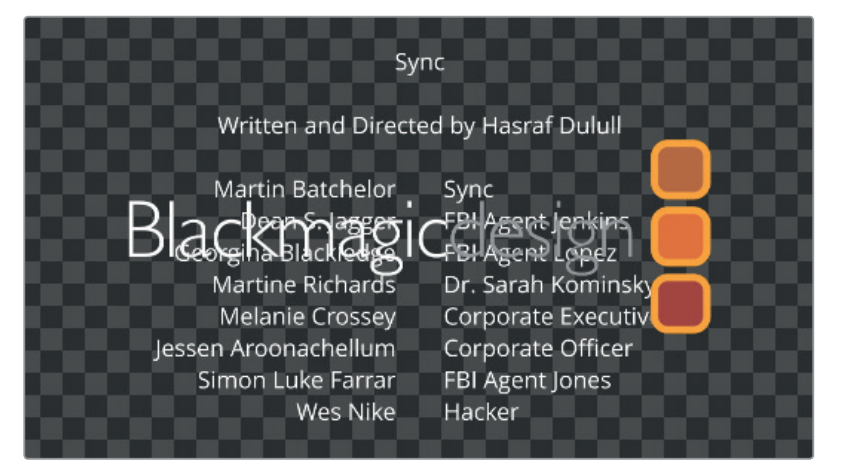

Sélectionnez le nœud LOGO, puis appuyez sur le nœud Transform dans la barre d'outils.

- **6** Dans l'inspecteur, diminuez la taille à 0.60.
- **7** Pour mieux voir où vous placez le logo, dézoomez dans le viewer jusqu'à ce qu'une zone quadrillée apparaisse.

**8** Utilisez le paramètre Center Y de l'inspecteur ou les commandes à l'écran pour réduire la taille du logo sous le générique.

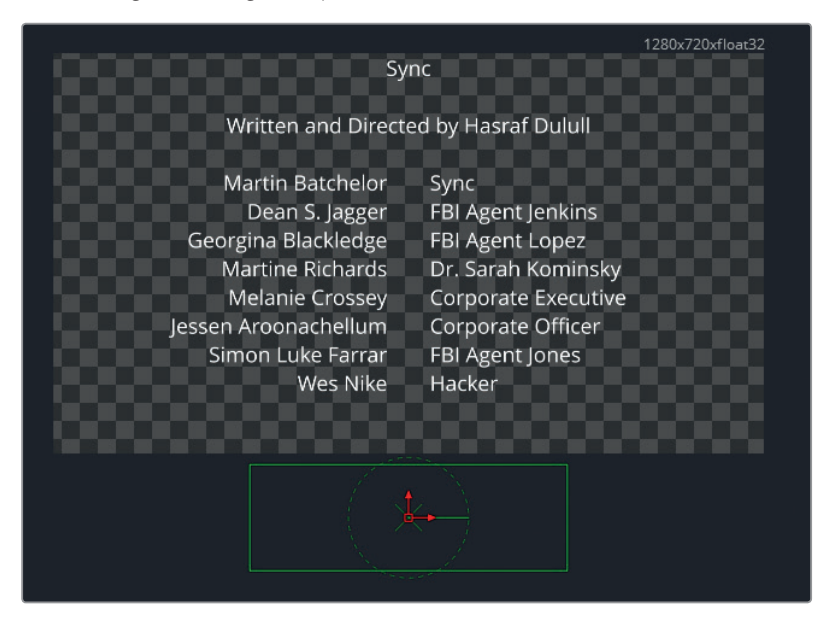

Maintenant que tout est en place, vous allez pouvoir animer le générique. Pour cela, vous allez ajouter un nœud Transform au nœud Merge afin de retravailler ensemble le générique et le logo.

- **9** Ajoutez l'outil Transform après le nœud Merge.
- **10** Placez la tête de lecture sur la première image (0.0) de la composition.
- **11** Réduisez la valeur Center Y jusqu'à ce que le haut du générique se trouve en bas du viewer.
- **12** Appuyez sur l'image clé à côté du paramètre Center Y.
- **13** Placez la tête de lecture sur la dernière image (359.0) de la composition.
- **14** Augmentez la valeur Center Y jusqu'à ce que le générique et le logo se trouvent en haut du viewer.
- **15** Lancez la lecture de l'animation pour voir le résultat.

Le générique et le logo peuvent être combinés de différentes manières grâce aux outils Merge et Transform.

## Tracker une scène

Le tracking correspond à un processus de détection du mouvement de la caméra ou du sujet calculé en fonction des changements de pixels d'une scène. Une fois les données de tracking extraites, elles peuvent être appliquées à d'autres couches pour donner l'illusion que les éléments qui s'y trouvent appartiennent à la scène.

Le tracking fait partie intégrante des workflows de compositing, qu'il s'agisse d'ajouter un personnage en 3D, de créer une affiche, de remplacer un écran ou de supprimer des éléments indésirables de la scène.

## **Créer un plan Fusion dans la page Montage**

Lorsque vous montez des médias destinés au compositing (écran vert ou images d'arrière-plan), il faut sélectionner les points de coupe sur tous les médias. Cette opération est plus aisée à réaliser sur la timeline de la page Montage.

Une fois la longueur des plans choisie, ils peuvent être transformés en plan Fusion. Ils seront alors fusionnés et prêts à être composités sur la page Fusion.

**1** En bas de l'écran, cliquez sur l'onglet Montage, ou appuyez sur Majuscule-4.

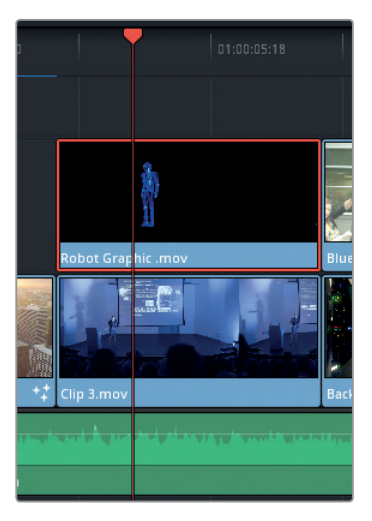

Le troisième plan de la timeline comprend des images de la conférencière sur scène. Et sur la piste au-dessus, on voit un robot en images de synthèse. Vous allez commencer par redimensionner et repositionner le plan Robot Graphic.

- **2** Sélectionnez-le.
- **3** Ouvrez l'inspecteur de la page Montage.
- **4** Baissez l'opacité à 50.00 pour rendre l'image semi-transparente.
- **5** En bas à gauche du viewer, cliquez sur le rectangle Transformation.
- **6** Les commandes à l'écran vous permettent de redimensionner et de repositionner le robot sur scène.

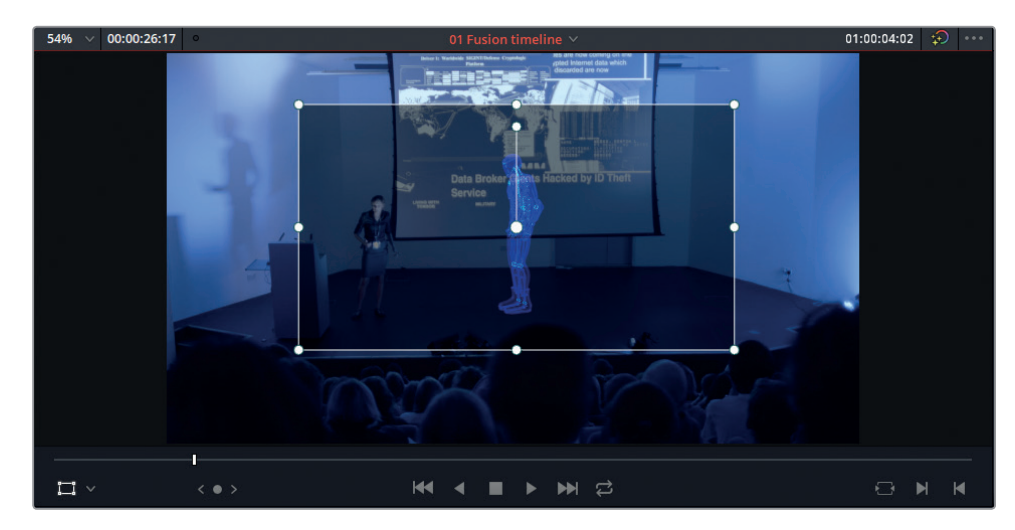

- **7** Réglez l'opacité sur 100.
- **8** Sélectionnez le robot et Clip 3 dans la timeline.
- **9** Faites un clic droit et choisissez Nouveau plan Fusion.
- **10** Ouvrez la page Fusion. Les deux plans apparaissent ensemble dans le plan Fusion.
- **11** Renommez-les BACKPLATE et ROBOT.

Pour supprimer l'arrière-plan noir, vous allez utiliser le mode composite qui soustrait les zones sombres.

**12** Cliquez sur le nœud Merge et réglez le paramètre Apply Mode sur Screen.

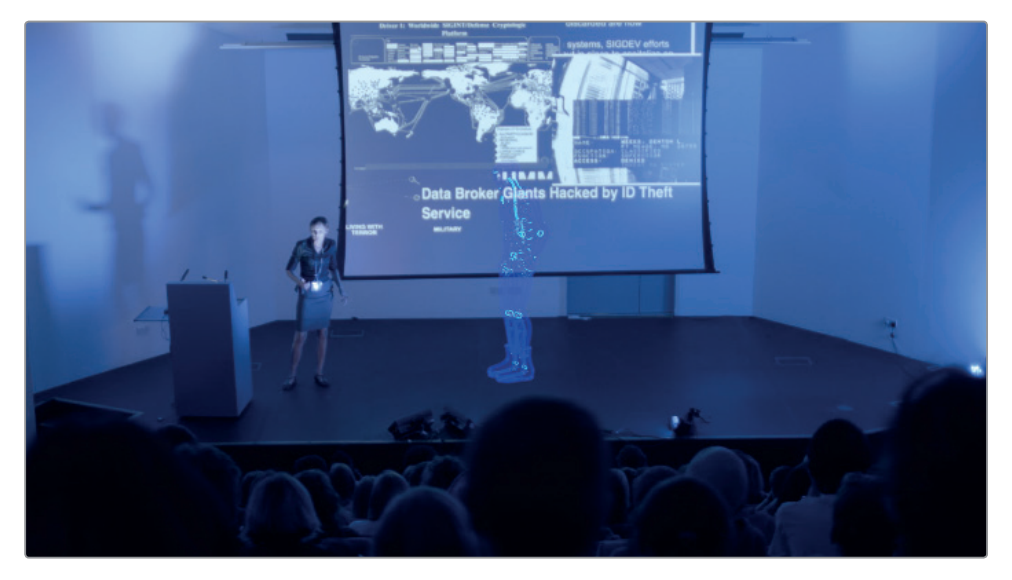

Comme les plans ont été fusionnés, vous pouvez maintenant tracker les éléments de BACKPLATE et appliquer les données de tracking à l'élément au premier plan.

#### **Utiliser le nœud Tracker**

L'outil Tracker vous permet de choisir une zone de l'image où le mouvement de la caméra est caractéristique. Idéalement, il faudrait choisir une zone qui soit toujours dans l'image et positionnée sur le même plan que l'objet que vous voulez ajouter à la scène.

- **1** Placez la tête de lecture sur le premier plan de la règle temporelle. De cette façon, vous pourrez plus facilement réaliser un tracking.
- **2** Cliquez sur BACKPLATE, il s'agit du média que vous allez tracker.
- **3** Dans la bibliothèque d'effets, repérez le menu Tracking et cliquez sur l'outil Tracker.

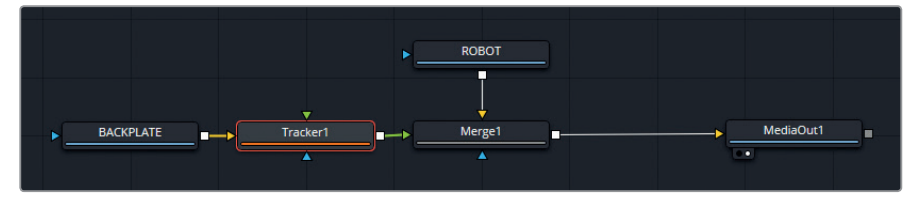

Tracker1 apparait entre les nœuds BACKPLATE et Merge. Un rectangle de tracking apparait dans le viewer 2.

Passez la souris dans le viewer pour faire apparaitre deux rectangles. Le rectangle interne recherche un mouvement type dans les images de la scène. Le rectangle externe est la fenêtre de recherche dans laquelle le tracker recherche le mouvement type. Dès que le mouvement sort de la zone de recherche, le tracking s'interrompt.

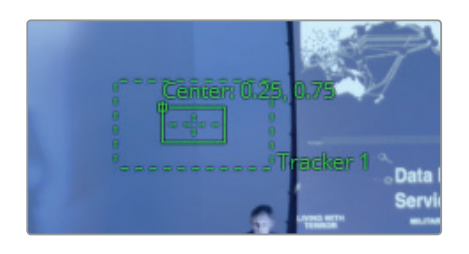

Lorsque vous réalisez cette opération, choisissez une zone qui comporte beaucoup de contraste, une mise au point très nette et un mouvement cohérent par rapport à la scène. La zone de recherche doit également être modifiée pour correspondre aux mouvements du plan (par ex., une zone de recherche plus grande est nécessaire quand les mouvements sont rapides). Quoi qu'il en soit, plus la zone de recherche sera grande, plus la recherche prendra du temps.

- **4** Cliquez sur le coin supérieur gauche du tracker et faites-le glisser vers le bord de l'écran. Sa forme et sa couleur noire sur fond clair en fait un élément de tracking idéal.
- **5** Faites glisser le coin inférieur droit des deux rectangles pour augmenter la taille des fenêtres de manière à bien suivre le mouvement panoramique de la caméra.

ed by ID Theft 0.6817179, 0.5319399 J Tracker 1

**6** Dans l'inspecteur, cliquez sur le bouton Track Forward.

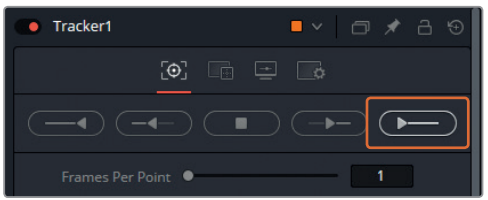

Regardez attentivement le mouvement pendant le tracking. Si le tracker dévie, il est préférable d'annuler l'opération.

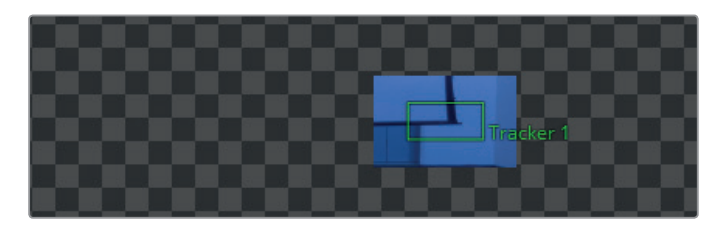

**7** Un message apparait et vous demande de confirmer si vous voulez vraiment interrompre le rendu. Cliquez sur Oui pour confirmer.

**ASTUCE** Un double clic dans une zone vide de l'éditeur de nœuds permet de masquer temporairement les commandes à l'écran. En sélectionnant le nœud Tracker, les commandes réapparaissent dans le viewer.

Ensuite, vous allez appliquer les données de tracking au robot pour que ses mouvements correspondent au mouvement de l'arrière-plan.

- **8** Dans l'inspecteur, cliquez sur l'onglet Operation.
- **9** Dans le menu déroulant, choisissez Match Move.
- **10** Réglez l'option Merge sur FG over BG. Ces réglages permettent de faire correspondre les éléments du premier plan avec les mouvements de l'arrière-plan. Actuellement, le premier plan du nœud tracker n'a pas de signal source.
- **11** Reliez la sortie du nœud ROBOT à l'entrée en premier plan (triangle vert) du nœud Tracker.
- **12** Tout comme le nœud Merge, le nœud tracker dispose de différents modes composites. Réglez l'option Apply Mode sur Screen dans l'inspecteur afin de faire fusionner le robot avec l'arrière-plan.

Tracker une scène **Tracker une scène**

Comme le tracker réalise les opérations Merge et Blend, le nœud Merge est désormais inutile.

- **13** Supprimez le nœud Merge.
- **14** Faites glisser la tête de lecture sur la règle temporelle pour vérifier que le tracking a réussi.
- **15** Afin de mieux fondre le graphique avec l'arrière-plan, ajoutez un nœud Blur après le nœud ROBOT et conservez la taille par défaut.
- **16** Faites glisser le nœud Color Corrector dans l'éditeur de nœuds et reliez-le au nœud Blur.
- **17** Dans l'inspecteur, faites glisser la molette Master vers la couleur Cyan pour que le robot prenne une teinte verte.

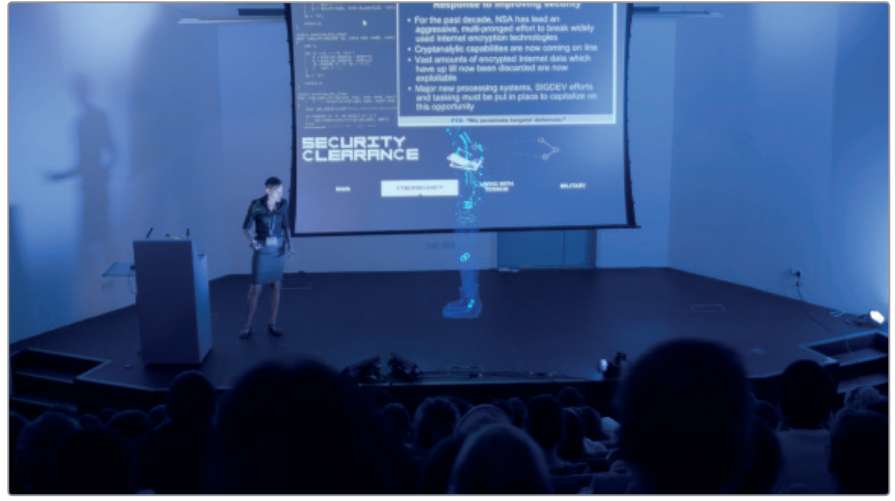

Vous pouvez aussi ajouter un outil Transform à la ligne de connexion ROBOT pour changer la taille et la position du graphique.

Le Match moving est une opération qui permet d'ajouter un élément dans une scène en mouvement. Les opérations Sky replacement, Sign removal, Cover-up et Paint work ainsi que le Compositing de personnages et de véhicules en 3D sont parmi les plus utilisés.

## Incrustation et Compositing

L'incrustation chromatique renvoie à une opération dans laquelle une partie de l'image est ciblée pour ses propriétés colorimétriques. En général, elle est utilisée pour supprimer un fond bleu ou vert afin de faire apparaitre les éléments en premier plan sur un arrière-plan transparent. Les éléments peuvent alors être incrustés sur n'importe quelles autres couches, offrant aux réalisateurs un contrôle total de leur projet.

#### **Réaliser une incrustation**

Dans cet exercice, vous allez découper un élément d'un écran bleu et l'incruster dans un arrière-plan différent.

- **1** Allez sur la page Montage.
- **2** Sélectionnez les plans Blue Key Clip et Clip 4 dans la timeline, faites un clic droit et choisissez Nouveau plan Fusion.
- **3** Renommez MediaIn1 BACKPLATE et appuyez sur 1 pour l'assigner au viewer de gauche.
- **4** Renommez MediaIn2 BLUESCREEN et appuyez sur 2 pour l'assigner au viewer de droite.

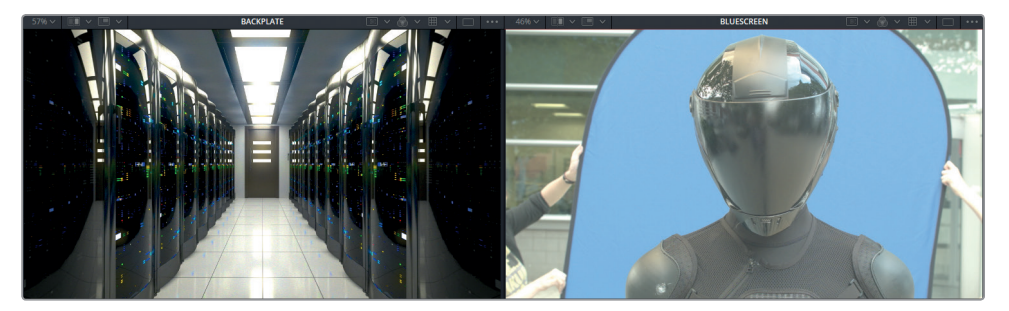

Le nœud BLACKPLATE va servir d'arrière-plan au personnage. Sur le nœud BLUESCREEN, on voit le personnage devant un fond bleu. Il va d'abord falloir le découper.

- **5** Sélectionnez le nœud Merge et appuyez sur 2 pour afficher l'image dans le viewer de droite.
- **6** Sélectionnez le nœud BLUESCREEN.

Pour le moment, vous avez ajouté les outils et les nœuds à partir de la bibliothèque d'effets et de la barre d'outils. Il existe un troisième moyen très rapide d'ajouter des nœuds à l'éditeur de nœuds.

- **7** Appuyez sur Majuscule-barre d'espace pour ouvrir la fenêtre Select Tool.
- **8** Saisissez *delta* dans la barre de recherche.

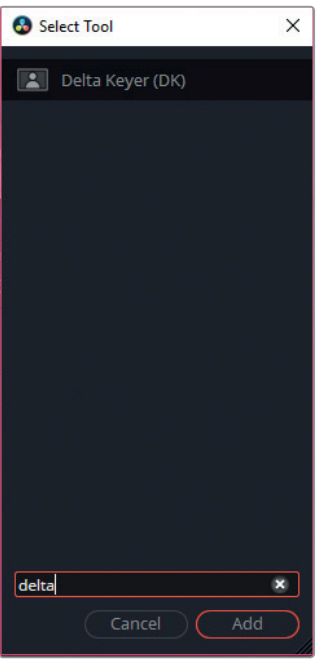

Tous les outils qui contiennent le mot delta apparaitront. C'est la manière la plus rapide d'ajouter des nœuds, si vous connaissez déjà les mots clés correspondants bien sûr.

- **9** Sélectionnez Delta keyer (DK) et appuyez sur Add.
- **10** Pour découper le fond bleu, sélectionnez la pipette Background Color dans l'inspecteur et placez-la sur le viewer 2.

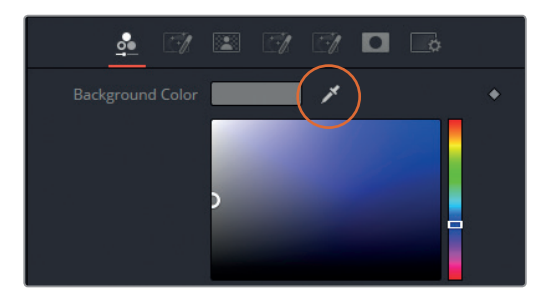

Relâchez la souris sur le fond bleu pour prélever un échantillon de la couleur.

**262**

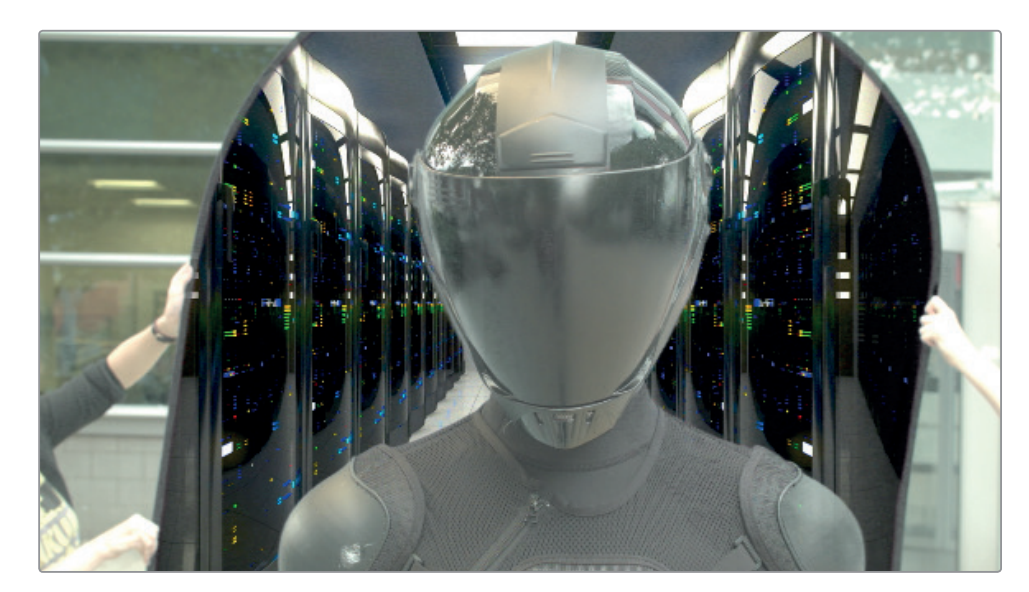

**11** Le résultat apparait immédiatement dans le viewer. Il ne s'agit cependant que de la première étape. Il va falloir voir si la qualité de l'extraction est suffisante et si ce n'est pas le cas, la nettoyer.

Sélectionnez le nœud Delta Keyer et appuyez sur 1.

**12** Dans le viewer 1, appuyez sur le menu déroulant Color et choisissez Alpha pour afficher la couche alpha.

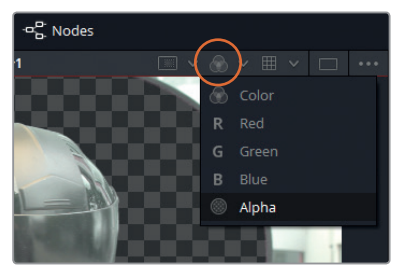

Une incrustation réussie devrait être en noir et blanc, le noir représentant les zones transparentes et le blanc les zones opaques. Pour le moment, le matte comporte trop de zones grises. Laissée telle quelle, la couche supérieure serait semi-transparente.

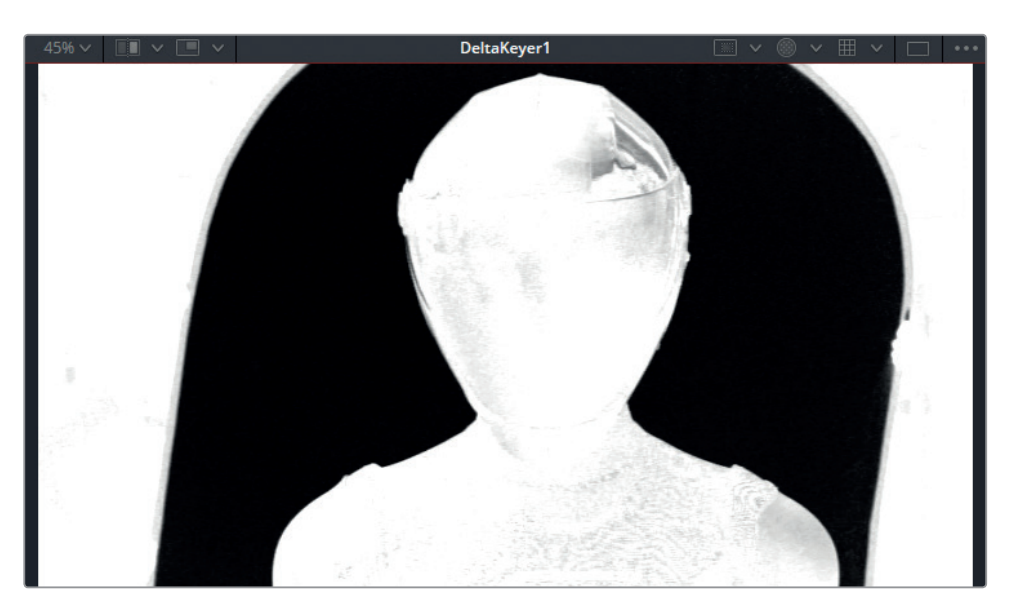

- **13** Dans l'inspecteur, cliquez sur l'onglet Matte.
- **14** Tirez le curseur du seuil minimal (Low Threshold) vers la droite jusqu'à ce qu'il ne reste plus de gris dans les noirs.
- **15** Tirez le curseur du seuil maximal (High Threshold) vers la gauche jusqu'à ce que le personnage soit complètement blanc.
- **16** Tirez le curseur Clean Foreground vers la droite jusqu'à ce que les éléments gris dans la visière disparaissent le plus possible.

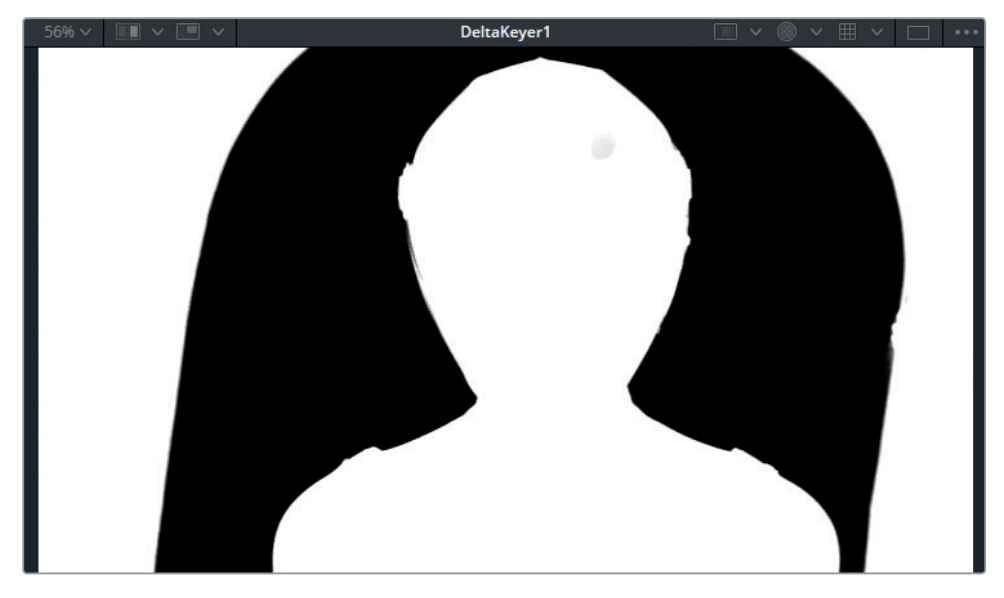

Le matte est déjà beaucoup plus propre. Cependant, si l'on regarde l'image finale, il est évident qu'il reste beaucoup d'éléments qui pourraient être supprimés.

#### **Créer un garbage matte**

Dans l'exercice précédent, vous avez utilisé un matte pour définir la zone sur laquelle l'effet serait appliqué. Dans l'exercice qui suit, vous allez utiliser un matte polygone pour définir ce que vous souhaitez conserver au premier plan. Ce type de masque est connu sous le nom de Garbage matte.

- **1** Faites glisser l'outil Polygon de la barre d'outils vers une partie vide de l'éditeur de nœuds.
- **2** Placez la tête de lecture sur le premier plan de la règle temporelle.
- **3** Cliquez tout autour du personnage dans le viewer 2. Si nécessaire, dézoomez pour rendre cette opération plus facile.

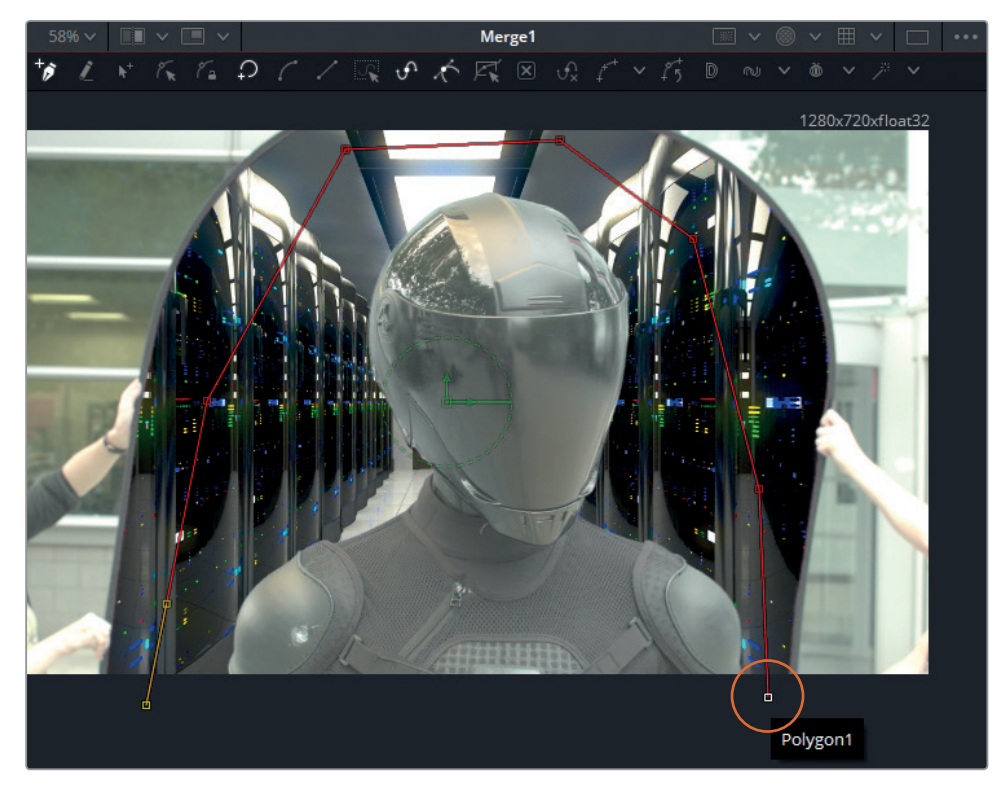

Quand vous dessinez une forme libre, vous devez cliquer sur le premier point pour refermer la forme.

**4** Il faut ensuite animer la forme pour qu'elle s'adapte au mouvement de la caméra. Par défaut, toutes les formes libres sont automatiquement animées quand vous y apportez des modifications dans la règle temporelle.

Faites glisser la tête de lecture sur la dernière image du plan.

**5** Ajustez les contours de la forme pour qu'elle encercle toujours le personnage.

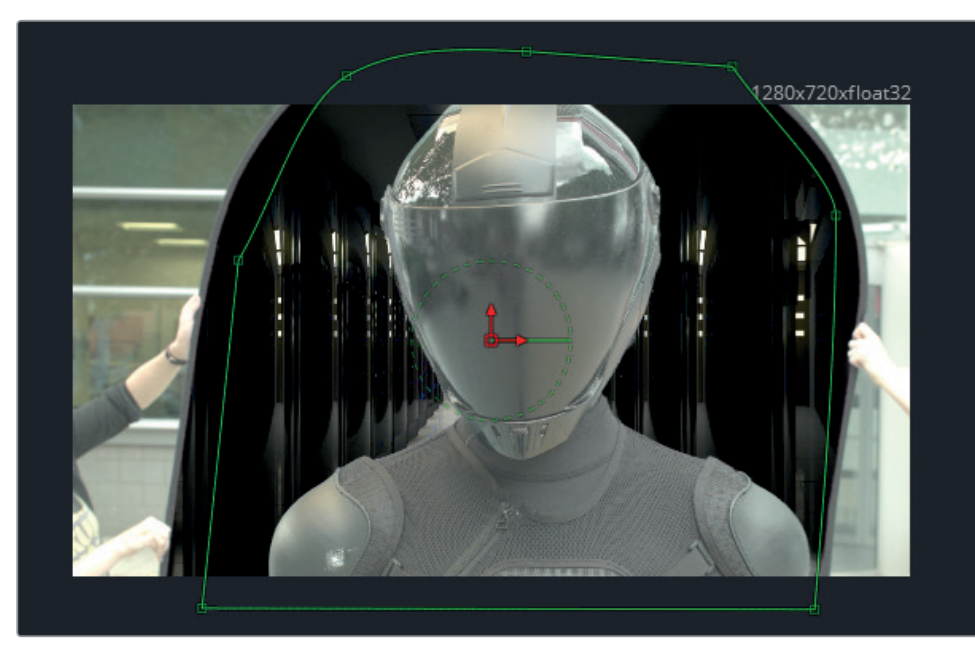

**6** Allez sur une image au centre de la règle temporelle et ajustez les points autour du personnage.

Continuez ainsi jusqu'à ce que la forme suive parfaitement le personnage.

**7** Maintenant que le garbage matte est terminé, vous pouvez le relier au nœud Delta keyer. Le Delta keyer comporte plusieurs entrées qui prennent en charge les plaques propres et les mattes.

**ASTUCE** En bas à gauche de l'écran, la barre d'état affiche les métadonnées de base des nœuds sélectionnés.

Maintenez la touche Option (macOS) ou Alt (Windows) enfoncée et reliez la sortie du nœud Polygon au nœud Delta Keyer.

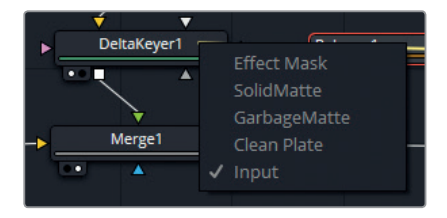

Un menu déroulant apparait et vous demande quelle entrée vous souhaitez utiliser.

#### **8** Sélectionnez GarbageMatte.

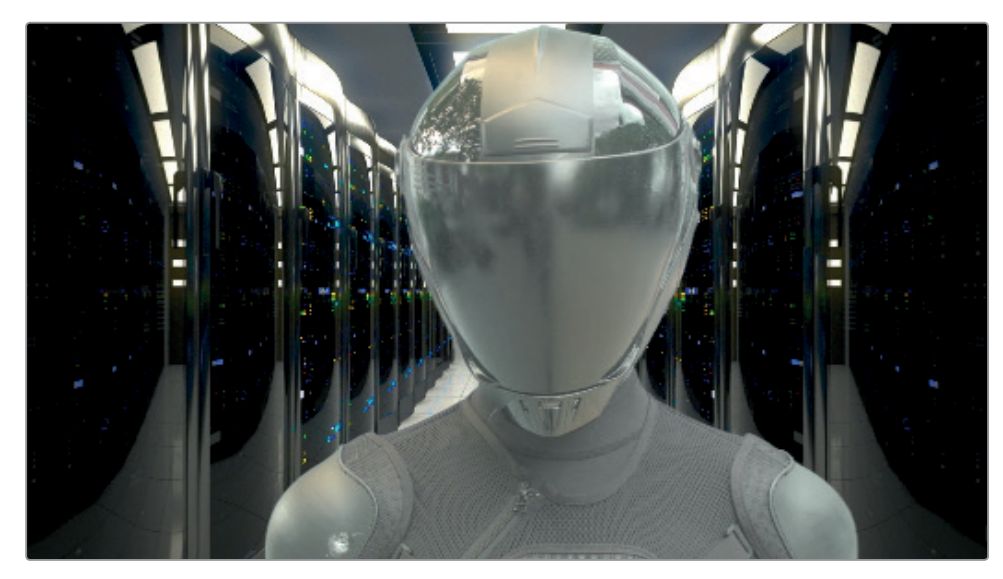

Le contour de l'image disparait du premier plan, affichant une extraction propre du robot.

#### **Composition des couches avec Color Correction**

Les deux couches sont désormais bien visibles mais ne correspondent pas en raison des différentes conditions de tournage et des espaces colorimétriques. Vous allez utiliser le nœud Color correction pour les faire correspondre, puis vous ajouterez un autre nœud Color correction pour créer un nouveau rendu de la scène.

- **1** Sélectionnez le nœud Delta Keyer.
- **2** Appuyez sur Majuscule-barre d'espace et saisissez Corr.
- **3** Sélectionnez l'outil Color Corrector et appuyez sur Add.

Pour que le rendu du premier plan et l'arrière-plan correspondent parfaitement, vous allez devoir pas mal assombrir l'image.

**4** Tirez le paramètre Lift vers la gauche pour assombrir les basses lumières (-0.5).

Le robot au premier plan est maintenant plus sombre, par contre l'arrière-plan a également été affecté. En effet, l'outil Color correction est appliqué à toute l'image sans prendre en compte le masque (ou la couche alpha) appliqué à la couche BLUESCREEN.

Lorsque vous réglez la luminosité ou la couleur d'un nœud comportant de la transparence, il faut indiquer à l'outil Color correction que seule la zone appartenant à la couche alpha devra être modifiée.

- **5** Pour régler la luminosité, ouvrez l'onglet Options du nœud Color correction.
- **6** Sélectionnez Pre-Divide/Post-Multiply.

L'étalonnage est désormais limité à la couche au premier plan avec le robot.

**7** Retournez sur l'onglet Correction pour continuer l'étalonnage.

- **8** Tirez le paramètre Gamma vers la gauche pour assombrir les moyennes lumières (0.75).
- **9** Tirez le paramètre Contrast vers la gauche pour réduire le contraste et rapprocher les hautes lumières des basses lumières (0.70).
- **10** Tirez le centre de la roue colorimétrique vers la couleur magenta pour supprimer la teinte verte des moyennes lumières.
- **11** Les hautes lumières sont également un peu trop chaudes. En haut de l'inspecteur, réglez le paramètre Range sur Highlights.
- **12** Tirez le centre de la roue colorimétrique vers le bleu/cyan.

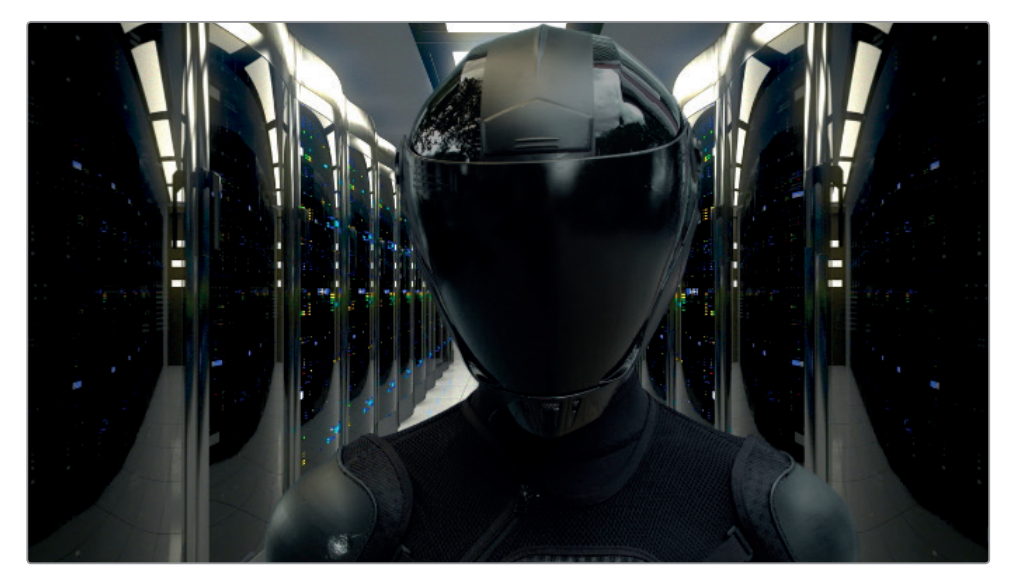

Maintenant que les couches sont plus harmonieuses, vous pouvez appliquer le rendu de votre choix à l'ensemble de l'image.

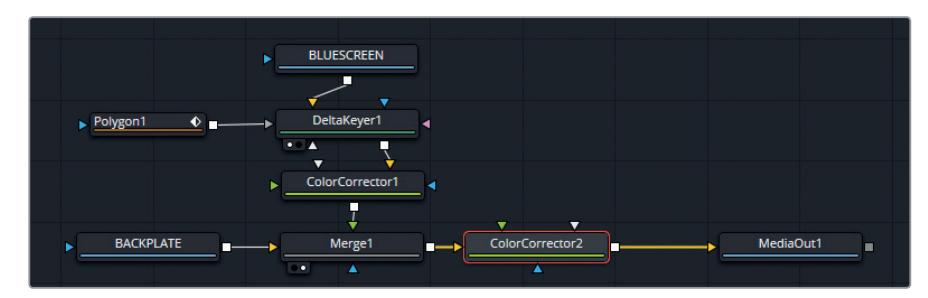

**13** Ajoutez un nœud Color correction après le nœud Merge.

Vous voulez créer un rendu froid et futuriste.

- **14** Tout d'abord, baissez le gamma et augmentez le gain pour apporter du contraste à l'image.
- **15** Tirez la roue colorimétrique Master vers le bleu/cyan pour refroidir l'image.
- **16** Réglez le paramètre Range sur Highlights.
- **17** Tirez la roue colorimétrique vers la couleur magenta pour donner cette teinte au plafond et aux reflets sur le costume.
- **18** Réglez le paramètre Range sur Shadows.
- **19** Tirez la roue colorimétrique vers la couleur verte pour donner une apparence plus réaliste.

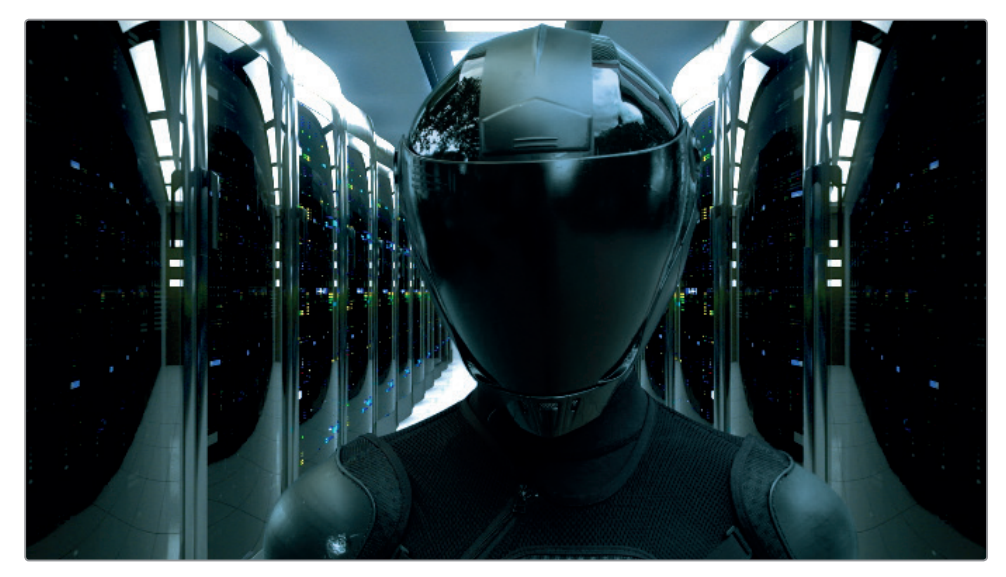

Ce nœud a permis de retravailler les deux couches ensemble, et ainsi obtenir un rendu harmonieux. Si vous travaillez sur des plans dont les conditions lumineuses changent (par ex. une lumière qui s'affaiblit), vous pouvez aussi utiliser des images clés pour modifier les couleurs et la luminance au cours de la scène.

Fusion est un outil très prisé des professionnels de l'industrie audiovisuelle. Ses outils peuvent servir aussi bien à la modification subtile d'éléments, à l'animation graphique, à la génération de particules, à l'application d'effets 3D, ou encore à l'incrustation sur fond vert.

À n'en pas douter, il vous faudra un peu de temps avant de bien connaitre et maîtriser ses outils. Le manuel DaVinci Resolve 15 propose des explications très complètes des fonctionnalités de Fusion. Le Guide Visual Effects propose également de nombreux exercices pour compléter ce chapitre.

## Révision

- **1** Vrai ou Faux : Il est possible d'avoir plus d'un nœud MediaIn dans une composition ?
- **2** Quel type de nœud devez-vous utiliser pour combiner les nœuds Media et Générateur (par ex. Text) dans l'éditeur de nœuds ?
- **3** Quel onglet de la fenêtre Inspecteur devez-vous utiliser pour ajouter une ombre portée au texte ?
- **4** Laquelle des propositions suivantes ne peut pas être utilisée comme point de tracking ? A) Le coin d'un bâtiment
	- B) Des stickers sur un bureau
	- C) Les feuilles d'un arbre
	- D) Des marques de stylo sur le visage d'un acteur
- **5** Vrai ou faux : Vous pouvez animer des corrections colorimétriques ?

#### **Réponses**

- **1** Vrai. Les nœuds MediaIn sont reliés aux médias sources dans la bibliothèque de médias. Si vous réalisez une composition à couches multiples, un nœud MediaIn sera présent pour chaque image/source vidéo.
- **2** Le nœud Merge. Il comporte une entrée en premier plan et en arrière-plan pour indiquer l'ordre des couches des nœuds média/générateurs. Un nouveau nœud Merge est nécessaire pour chaque couche supplémentaire.
- **3** L'onglet Shading. Dans cet onglet, on trouve les commandes Text fill, Outline et Shadow.
- **4** Les feuilles d'un arbre. Dans tous les autres scénarios, les points de tracking ont un déplacement logique. Les feuilles bougent en fonction du vent, ce qui rend leur mouvement moins prévisible. Les points de tracking sont donc moins fiables.
- **5** Vrai. Tous les paramètres qui comportent une image clé peuvent être animés. Cela inclut les commandes Transform, Text, Effects et Color.

## Chapitre 9

# Réaliser et mixer une bande-son

La bande-son est un élément essentiel d'un film. La page Fairlight de DaVinci Resolve 15 permet de créer des bandes-son dignes des meilleurs longs-métrages hollywoodiens dans un environnement familier.

Dans ce chapitre, vous allez découvrir diverses techniques de mixage et d'illustration sonore, notamment en vue d'améliorer la bande-son avec les commandes d'égalisation, ainsi que pour contrôler la dynamique, le panoramique et l'automation.

Le mixage audio et le mastering visent à équilibrer les niveaux des différentes pistes afin qu'elles s'harmonisent parfaitement entre elles. Il va donc falloir apporter des modifications précises aux pistes ou regrouper les pistes identiques en sous-groupes pour qu'elles soient plus faciles à contrôler avec un seul fader. Le master audio final doit être de bonne qualité et répondre aux normes d'exportation du loudness. Heureusement, la page Fairlight comprend tous les outils dont vous avez besoin pour régler les niveaux correctement.

#### Durée

**Ce chapitre nécessite environ 80 minutes de travail.**

#### **Objectifs**

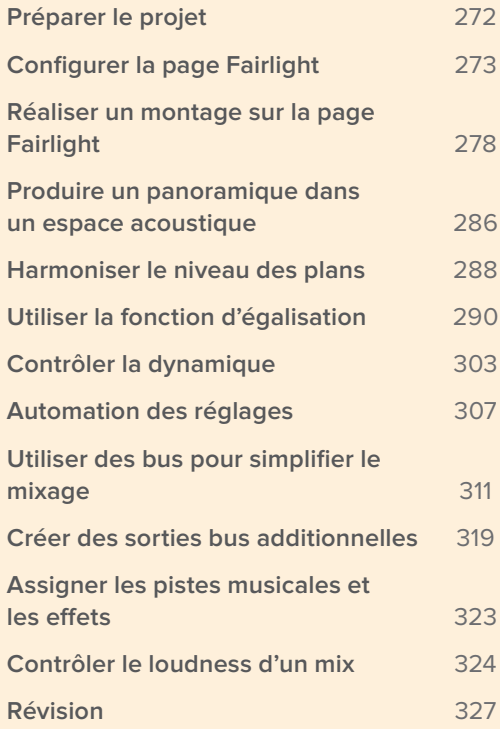

## Préparer le projet

Avant de commencer, vous allez ouvrir le projet et vous familiariser avec les chutiers et les timelines de ce chapitre. En outre, comme vous travaillez sur une nouvelle page du logiciel, nous vous conseillons de réinitialiser l'interface de DaVinci Resolve 15 afin de faire correspondre votre écran avec les photographies et les descriptions du livre. Quand vous serez plus à l'aise, vous pourrez réorganiser l'espace de travail comme vous le voulez.

**ASTUCE** Nous vous recommandons d'écouter la bande-son sur des haut-parleurs de qualité ou avec des écouteurs.

- **1** Dans la fenêtre Gestionnaire de projet, faites un clic droit et choisissez Importer. Allez sur R15 Editing 201 > Lessons > Lesson 09 Audio. Sélectionnez R15 Editing Lesson 09 Audio.drp. Cliquez sur Ouvrir, puis sur OK pour importer le projet dans le Gestionnaire de projet.
- **2** Ouvrez le projet et reliez les fichiers.

Dans la bibliothèque de médias, vous voyez plusieurs chutiers qui contiennent les différents éléments de la scène entre la conférencière et les agents du FBI.

**3** Faites un clic droit sur le chutier Master et choisissez Trier par > Nom pour trier les chutiers par ordre alphabétique.

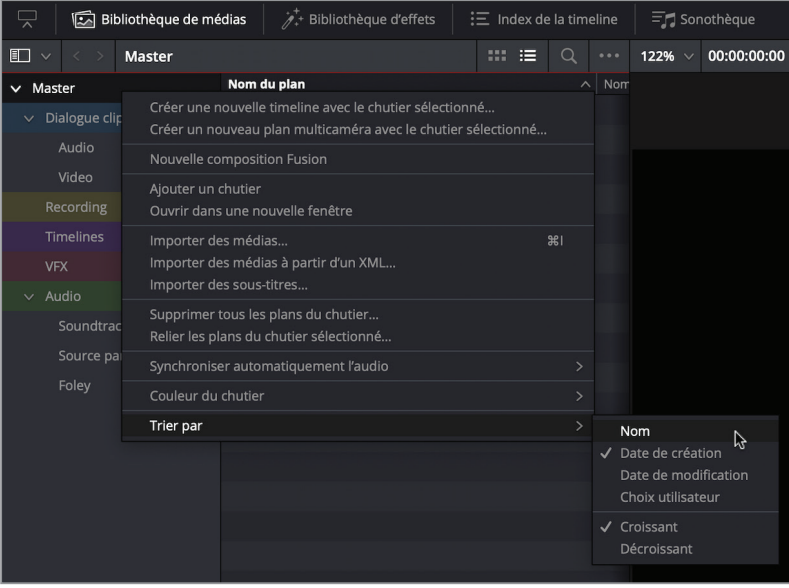

**4** Sélectionnez le chutier Timelines et passez en affichage par liste.

Ce chutier contient sept timelines qui correspondent aux différents exercices de ce chapitre.

**5** Cliquez sur l'en-tête Nom du plan pour trier les éléments par ordre croissant.

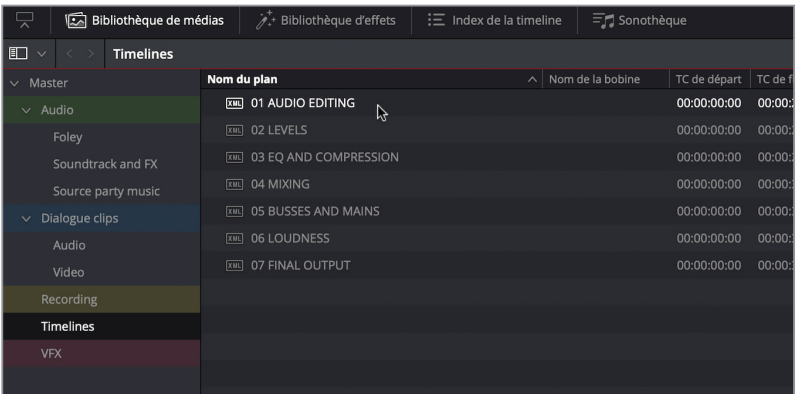

- **6** Double-cliquez sur la timeline 01 AUDIO EDITING pour l'ouvrir.
- **7** Lancez la lecture pour vous familiariser avec son contenu.

Le processus d'amélioration des pistes audio correspond à de la *correction audio*. Vous travaillez alors sur quatre éléments : le volume sonore, la dynamique, l'égalisation et le panoramique.

Chaque piste de DaVinci Resolve 15 intègre déjà ces éléments, aucun plug-in n'est donc requis pour les utiliser. Gardez à l'esprit que chacun d'entre eux pourrait faire l'objet d'un chapitre, voire d'un livre entier ! Mais aujourd'hui, nous allons uniquement vous donner un aperçu de leurs fonctionnalités pour que vous puissiez rapidement les utiliser.

# Configurer la page Fairlight

Grâce à DaVinci Resolve, il n'a jamais été aussi simple de passer du montage vidéo au montage audio. En effet, comme Resolve 15 intègre la page Fairlight, vous disposez d'une station de travail audio numérique prête à l'emploi. Au cours des exercices suivants, vous vous rendrez compte que la page Fairlight offre des fonctionnalités similaires à celles de la page Montage.

**1** En bas de l'interface Resolve, cliquez sur l'onglet Fairlight pour accéder à cet espace de travail.

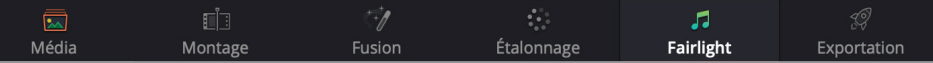

**2** Choisissez Espace de travail > Réinitialiser l'espace de travail.

L'interface par défaut de la page Fairlight affiche uniquement les pistes audio, la barre d'outils et les commandes de transport. En outre, le panneau dédié à la timeline de Fairlight est suffisamment grand pour ajouter de nouvelles pistes audio. Modifions la taille des pistes actuelles afin qu'elles soient mieux proportionnées par rapport à l'espace de travail.

- **3** Appuyez sur Majuscule-Z pour visualiser tous les plans dans la timeline.
- **4** Pour modifier la taille des pistes verticalement, maintenez le bouton Majuscule enfoncé, puis faites rouler la molette de la souris.

**ASTUCE** Si vous utilisez un pavé tactile, un défilement vers le haut permet de zoomer dans la timeline alors qu'un défilement vers le bas dézoome. N'oubliez pas que le mouvement de zoom dans une timeline Fairlight s'opère par rapport à la tête de lecture.

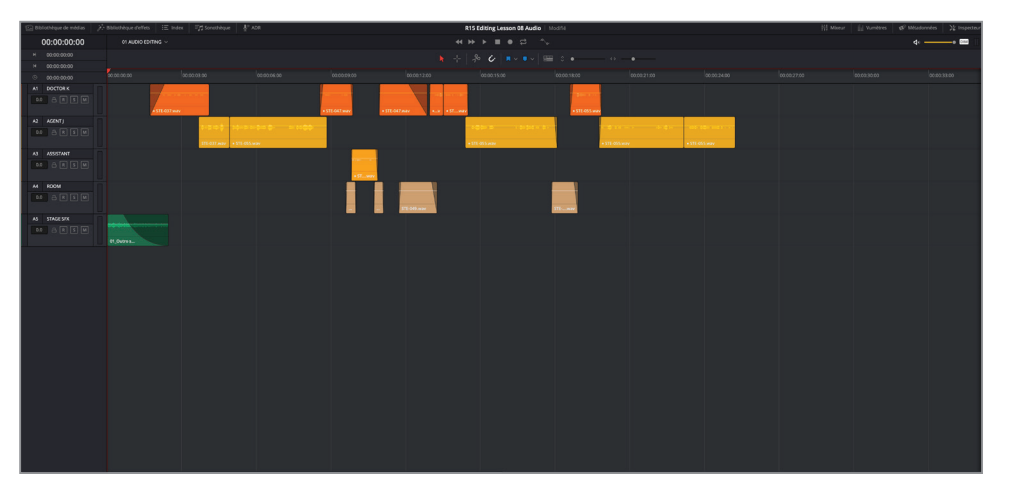

Par défaut, la page Fairlight porte principalement sur les pistes audio de la timeline et sur les plans audio de la bibliothèque de médias. Bien entendu, vous pouvez aussi afficher ou masquer les autres fenêtres en utilisant les boutons correspondants.

**5** En haut à gauche de l'interface, cliquez sur le bouton Bibliothèque de médias pour l'ouvrir et afficher le lecteur. Sélectionnez le chutier Timelines si vous ne l'avez pas encore fait et passez en affichage par liste.

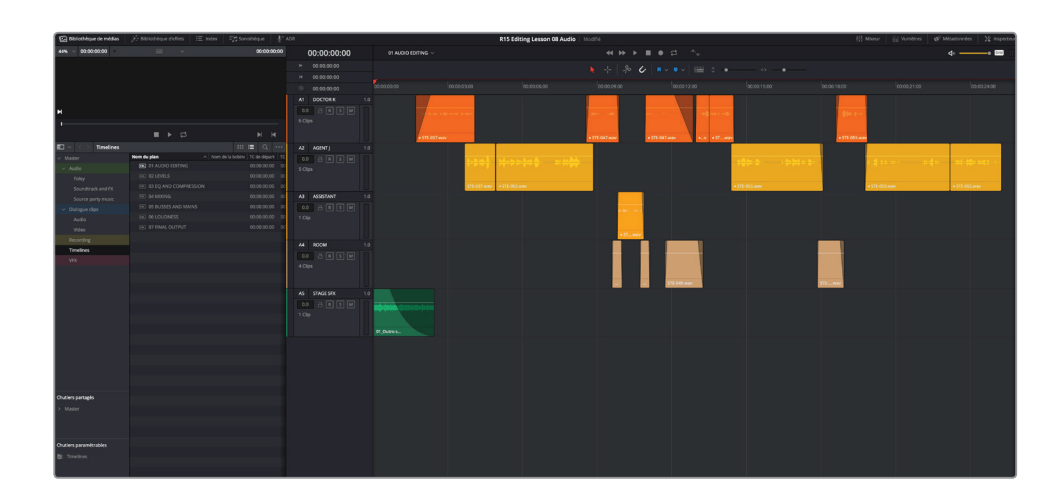

**ASTUCE** Par défaut, la bibliothèque de médias de la page Fairlight affiche seulement les plans qui comportent de l'audio. Vous pouvez choisir de modifier ce réglage dans les options de la bibliothèque de médias.

**6** En haut à droite de l'interface, appuyez sur le bouton Vumètres pour ouvrir la fenêtre de monitoring.

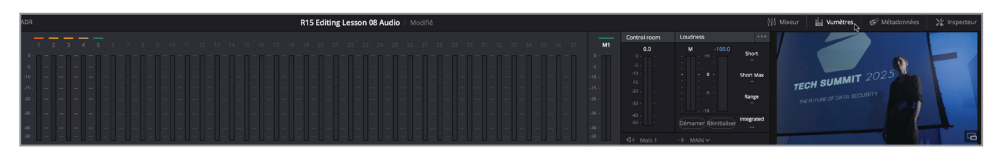

Dans cette fenêtre, vous pouvez visualiser tout le contenu audio et vidéo sélectionné dans la timeline.

Pour le moment, vous ne pouvez garder que le viewer. Vous allez donc le détacher et masquer les autres paramètres du vumètre.

**7** En bas à droite du viewer, cliquez sur le bouton représentant une fenêtre flottante.
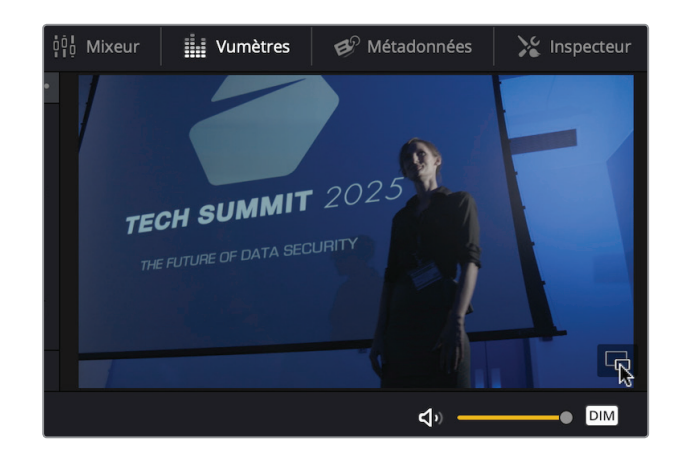

Le viewer s'ouvre au milieu de l'écran. Vous pouvez le déplacer et le positionner où vous voulez.

- **8** Cliquez sur le bouton Vumètres pour masquer les autres éléments.
- **9** Placez le viewer à un endroit où il ne vous gênera pas. Vous pouvez redimensionner ou déplacer le viewer à tout moment.

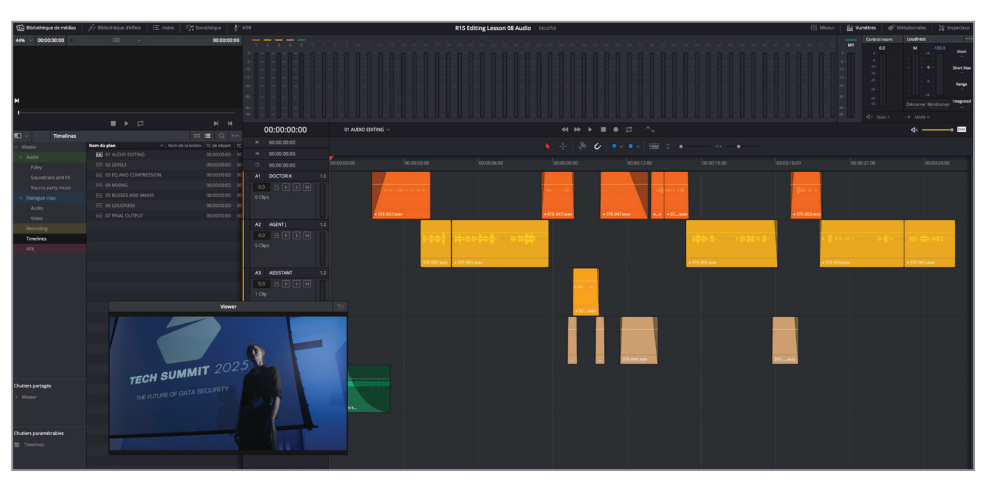

**REMARQUE** Si vous utilisez un appareil Blackmagic Design pour exporter la vidéo du logiciel Resolve vers le moniteur d'un client, il n'est pas nécessaire d'utiliser le viewer. En effet, le signal vidéo sera conservé même quand vous travaillez sur la page Fairlight.

Vous pouvez également voir les plans sur les pistes vidéo de la page Fairlight.

**10** Cliquez sur le bouton Affichages de la timeline et sélectionnez l'option Pistes vidéo.

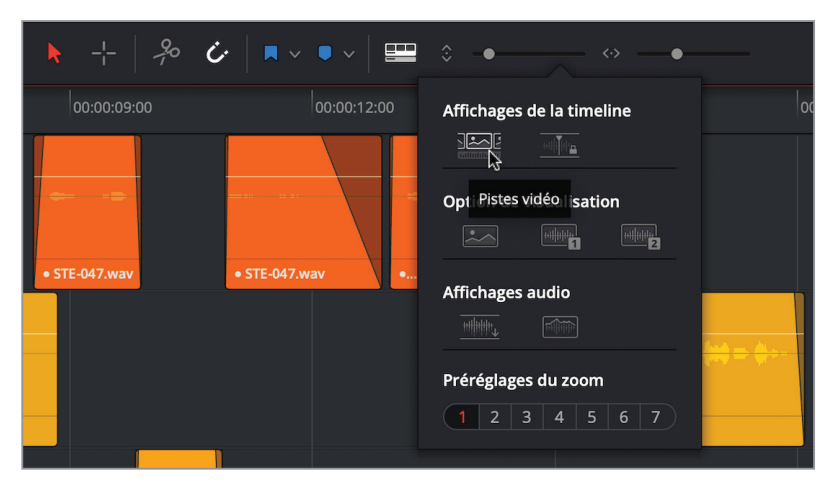

Les pistes vidéo de la timeline sont désormais visibles, mais ne peuvent pas être modifiées. Cela permet de voir où commencent et où se terminent les plans.

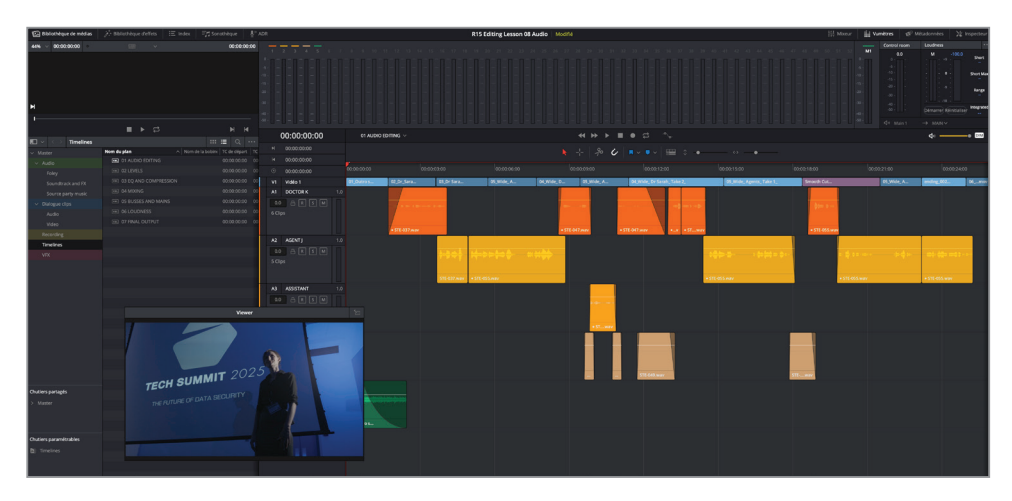

Vous êtes maintenant prêt à commencer la postproduction de la bande-son.

## Réaliser un montage sur la page Fairlight

Lorsqu'on se lance dans la création d'effets sonores, il est important de commencer par regarder la scène sans le son. Vous avez bien lu, vous ne devez regarder que les images. En regardant la vidéo sans le son, vous serez plus enclin à suivre votre intuition et à laisser votre imagination guider vos choix.

**1** Cliquez sur le bouton en forme de haut-parleur.

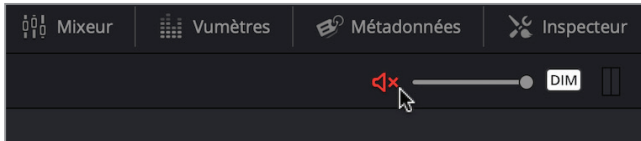

Le bouton s'allume en rouge, le son est coupé.

**REMARQUE** Le curseur à droite du bouton Haut-parleur permet de régler le volume de l'audio. Le bouton Dim permet de baisser rapidement le volume sonore pour discuter en toute tranquillité avec les clients.

**2** Lancez la lecture de la timeline et visualisez-la en entier.

Pendant la lecture, essayez de noter dans un coin de votre cerveau les sons (en dehors des dialogues) que vous voudriez ajouter pour rendre la scène la plus réaliste possible. Il peut s'agir de musique, d'effets sonores ou de tout autre élément qui amélioreraient l'ambiance générale de la scène.

- **3** Cliquez de nouveau sur le bouton haut-parleur pour réactiver le son.
- **4** Lancez la lecture de la timeline et visualisez-la une nouvelle fois en entier. Pendant la lecture, réfléchissez aux éléments sonores qui pourraient améliorer la scène.

**ASTUCE** Vous pouvez ajouter des marqueurs pour vous souvenir des sons qu'il faudra ajouter à la scène. N'hésitez pas à en ajouter autant que vous voulez, vous pourrez ensuite facilement y accéder dans le menu Index.

Les éléments que vous aviez imaginés au cours de la première lecture s'imposeront rapidement comme des évidences. Tout d'abord, il va falloir ajouter un bruit de fond pour donner l'impression que la pièce est pleine de gens.

**5** Dans la bibliothèque de médias, choisissez le chutier Audio, puis le chutier Foley.

**6** Sélectionnez **Atmosphere wild sound**.

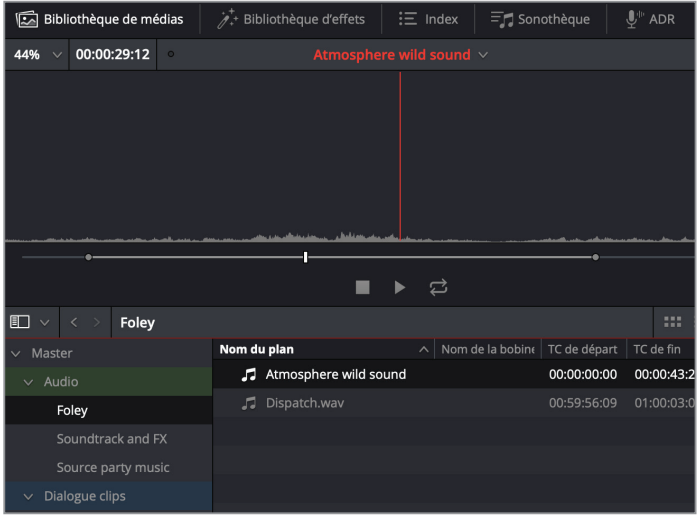

Vous pouvez lire le plan sur le lecteur de la bibliothèque de médias et y ajouter des points d'entrée et de sortie.

**7** Dans la timeline, faites un clic droit sur un en-tête des pistes et choisissez Ajouter une piste > Mono.

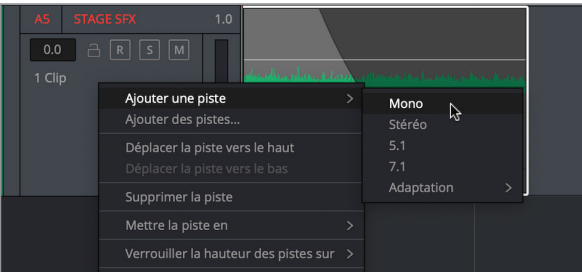

**8** Renommez la piste **WALLA 1**, faites un clic droit sur l'en-tête et choisissez Modifier la couleur de la piste > Chocolat.

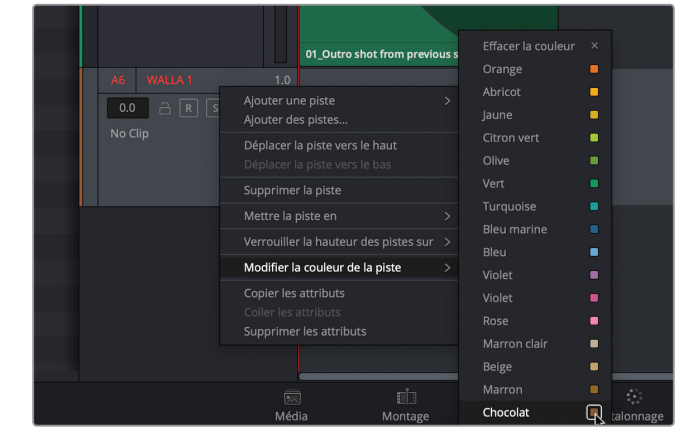

**ASTUCE** Un fond sonore « walla » comporte le bruit de fond généré par les conversations des figurants.

**9** Faites glisser le plan **Atmosphere wild sound** de la bibliothèque de médias sur la piste WALLA 1 et alignez-la avec le premier plan de la piste A1 DOCTOR.

Le plan audio devient couleur chocolat, par contre, il est un peu trop long pour la scène.

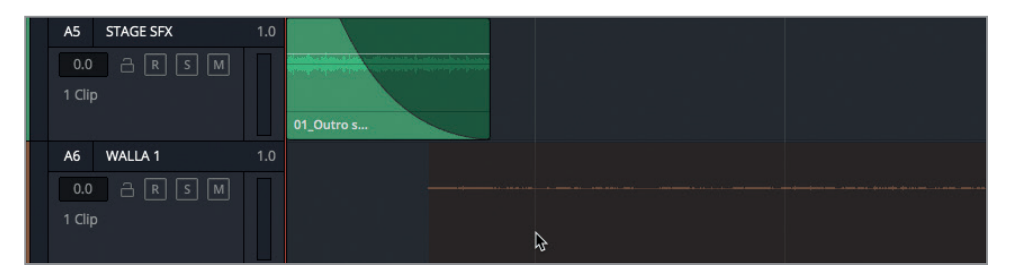

**10** Rognez la fin de la prise de manière à ce qu'elle s'arrête à la fin du dernier plan de la piste AGENT J sur A2.

**281**

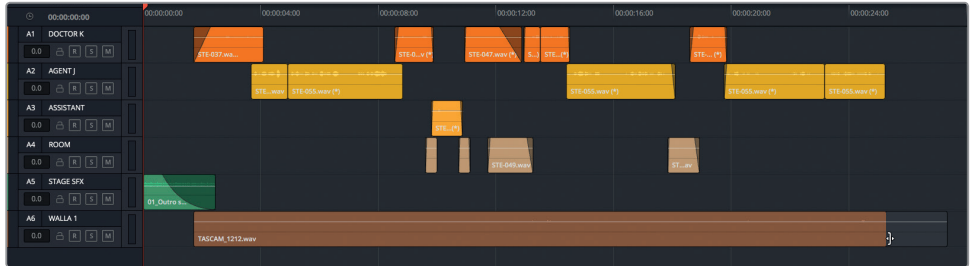

**11** Faites glisser les poignées de fondu au début et à la fin du plan walla pour créer une transition plus douce.

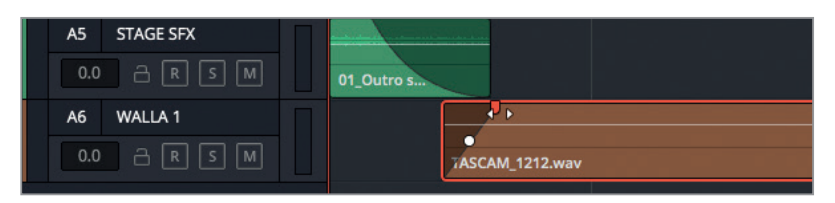

**12** Appuyez sur le bouton Début et lancez la lecture pour entendre le résultat.

### **Créer des effets sonores**

Une des techniques les plus utilisées pour réaliser une bande-son consiste à doubler la piste pour épaissir l'environnement sonore. Plus vous utilisez de pistes, meilleur sera le son.

En effet, si une scène n'a été enregistrée qu'avec une dizaine de convives, mais que vous voulez faire croire qu'il y avait le double d'invités, vous aurez beau augmenter le volume sonore, vous aurez toujours l'impression qu'il n'y a que 10 invités. Par contre, si vous copiez (doublez) la piste, et si vous placez le même plan sur cette nouvelle piste en le décalant légèrement, vous aurez l'impression que la pièce était pleine de monde. Dans la scène qui nous occupe, on s'aperçoit rapidement qu'il y a peu de monde. Pour que la conférence soit crédible, il faut doubler, voire tripler, ce fond sonore (walla).

Vous allez devoir copier le plan, puis le décaler pour créer un fond sonore plus réaliste sans pour autant créer de l'écho. Ensuite, vous utiliserez quelques petites techniques pour singulariser les deux pistes.

- **1** Faites un clic droit sur l'en-tête de la piste WALLA 1 et choisissez Ajouter une piste > Mono. Renommez la piste **WALLA 2**, faites un clic droit sur l'en-tête et choisissez Modifier la couleur de la piste > Chocolat.
- **2** Sélectionnez le plan sur la piste WALLA 1, puis choisissez Édition > Copier, ou appuyez sur Cmd-C (macOS) ou Ctrl-C (Windows).
- **3** Cliquez sur l'en-tête de la piste WALLA 2 pour la sélectionner.

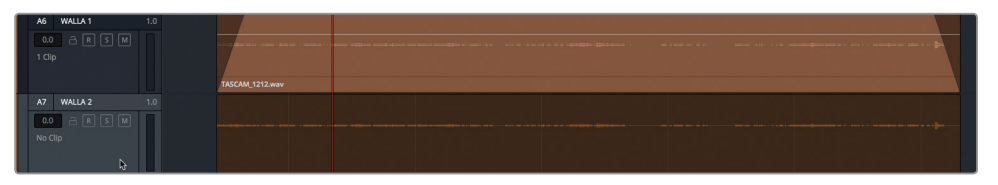

- **4** Choisissez Édition > Coller, ou appuyez sur Cmd-V (macOS) ou Ctrl-V (Windows) pour coller le plan sur la nouvelle piste.
- **5** Lancez la lecture pour entendre les modifications.

Pour le moment, on entend un petit groupe de personnes en train de discuter indistinctement. La seule différence qui s'opère quand vous activez les deux pistes en même temps, c'est que le son est légèrement plus élevé.

Pour décaler un plan, vous pouvez simplement le faire glisser vers la gauche ou vers la droite. Mais si vous voulez utiliser une technique un peu plus élaborée, essayez de trouver un son reconnaissable. Il faudra faire bien attention à ne pas placer ce son provenant des deux pistes trop près l'un de l'autre. Ici, nous allons prendre pour repère les verres qui s'entrechoquent. Cet élément sonore est le plus fort du plan, il est donc facile à retrouver.

- **6** Appuyez sur les touches JKL pour positionner la tête de lecture précisément à l'emplacement voulu. Ensuite, déplacez la tête de lecture pour qu'elle se trouve juste avant la crête.
- **7** En vous aidant de la règle temporelle, rognez le début du plan copié, jusqu'à 00:00:06:00.

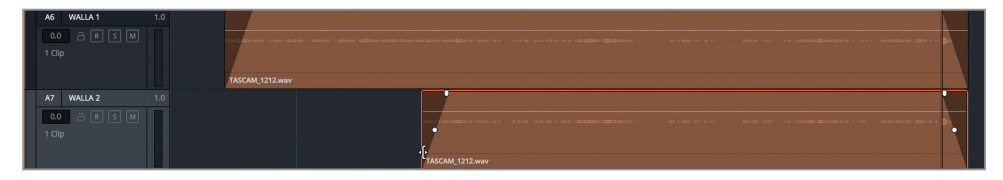

**8** Sélectionnez de nouveau le plan sur la piste WALLA 2 et appuyez sur Cmd-X (macOS) ou Ctrl-X (Windows) pour le couper.

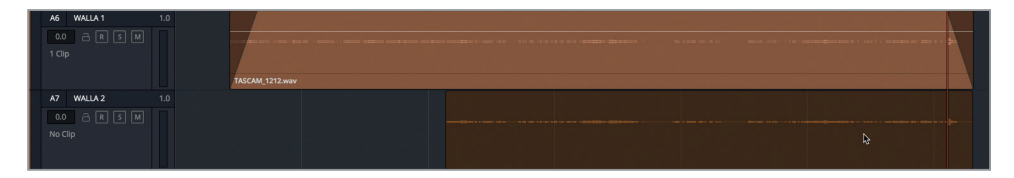

Le plan s'affiche en transparence (comme avec l'action Copier). Vous pouvez maintenant déplacer ce plan.

**9** Appuyez sur la touche J pour le déplacer vers la gauche jusqu'à ce que le début du plan soit aligné avec le début du plan sur la piste A6. Appuyez sur Cmd-V (macOS) ou Ctrl-V (Windows) pour coller le plan à cet endroit de la timeline..

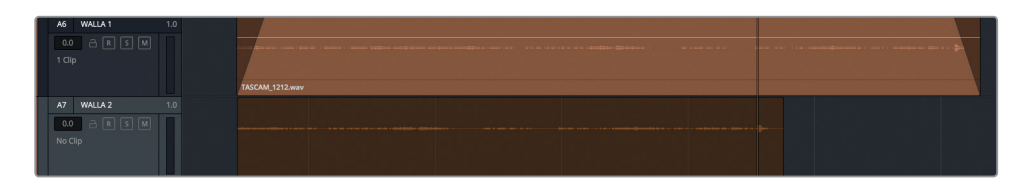

Vous remarquez que pendant l'opération, la tête de lecture a conservé sa position sur le plan sélectionné. Ne vous préoccupez pas de la longueur du plan pour le moment, nous allons bientôt modifier sa vitesse et sa durée.

**ASTUCE** Vous pouvez simplement sélectionner le plan et le déplacer comme sur la page Montage.

**10** Écoutez les pistes WALLA pour entendre la différence. Appuyez tour à tour sur les boutons Solo pour comparer les rendus. Lorsque vous avez terminé, désactivez le mode Solo des pistes.

Et bien entendu, comme les niveaux audio se superposent, le fond sonore est beaucoup trop présent. Avant de continuer, il est temps de baisser le volume du fond sonore.

**11** Choisissez Fairlight > Afficher les informations du plan, puis dans la fenêtre Information du plan, cochez la case Gain. Cliquez sur OK.

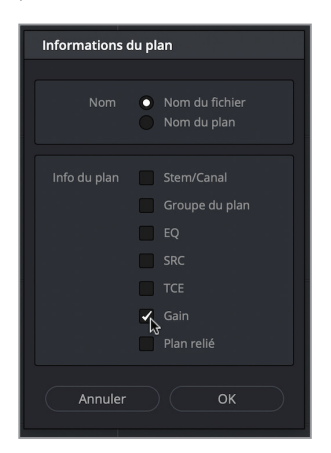

Le niveau de gain de chaque plan apparaît au début du plan dans la timeline.

**12** Lancez la lecture des pistes WALLA et baissez les courbes du volume. Faites-vous confiance pour régler le niveau qui vous convient. Si vous n'êtes pas sûr de vous, ouvrez l'inspecteur et réglez le plan autour de -2.80 dB.

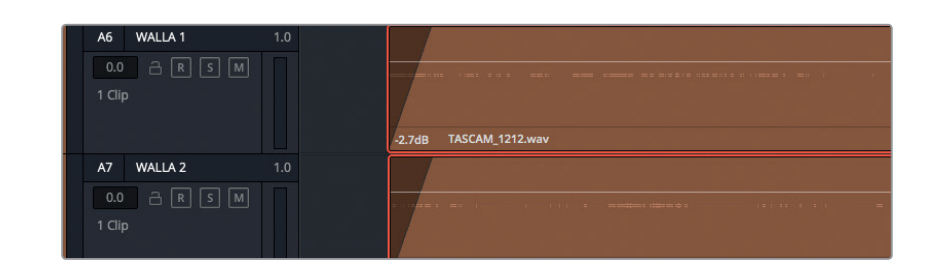

**ASTUCE** Vous pouvez également ajuster le volume du ou des plans sélectionnés dans l'inspecteur.

Et voilà ! Vous avez augmenté très rapidement le nombre d'invités sans avoir eu besoin de recruter des figurants supplémentaires et sans retourner la scène. Et en plus, maintenant, vous savez comment doubler les pistes. La postproduction audio nécessite souvent de déplacer les plans, il est donc très important de connaître les raccourcis Couper, Copier, Déplacer et Coller.

### **Appliquer des changements de vitesse sur l'audio**

Dans cet exercice, vous allez améliorer cette scène en appliquant un changement de vitesse audio dans la page Montage. Il faut prendre en compte trois éléments : la durée, le pitch et la synchronisation.

**1** Allez sur la page Montage.

Vous avez sans doute remarqué que toutes les modifications apportées sur la page Fairlight ont été immédiatement reproduites sur la page Montage. Bien que les timelines aient l'air différentes, leur contenu est identique.

**2** Dans la timeline, allez sur la piste A7 WALLA 2 et sélectionnez le plan qui s'y trouve. Faites un clic droit sur ce plan et choisissez Modifier la vitesse du plan.

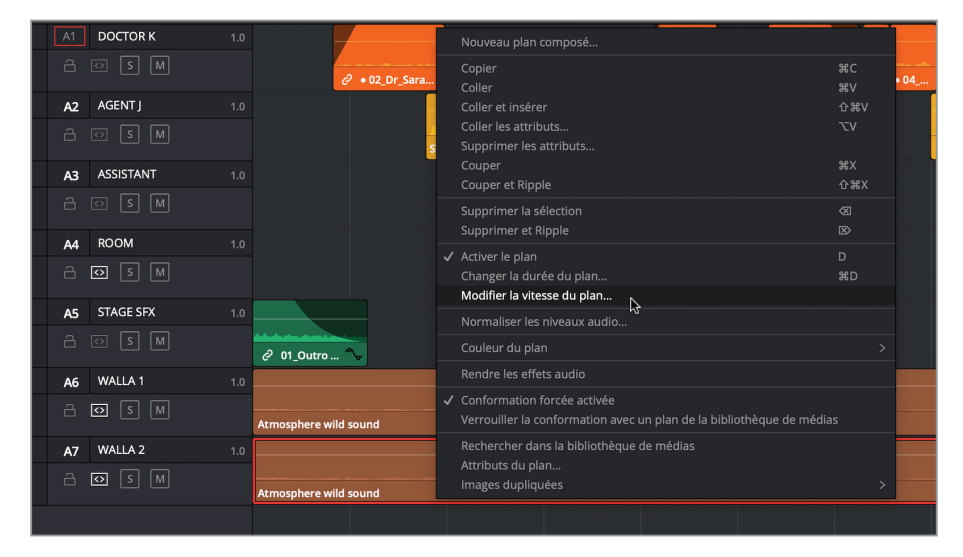

മ

Chapitre

Dans la fenêtre qui vient de s'ouvrir, on trouve le champ Vitesse et la case Correction du pitch. Vous allez baisser le pitch du deuxième fond sonore pour le distinguer de la première piste WALLA. Cela va permettre de donner encore plus de corps au bruit de la foule.

- **3** Dans la fenêtre Modifier la vitesse du plan, décochez la case Correction du pitch pour produire un son plus profond.
- **4** Dans le champ Vitesse, saisissez **90**. Cliquez sur Modifier ou appuyez sur Entrée.

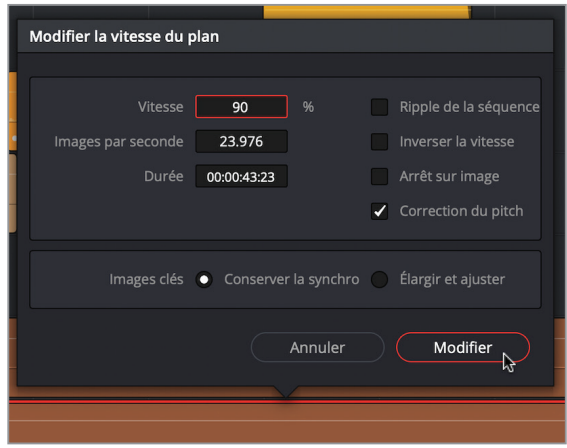

La différence n'est pas visible sur la timeline, mais vous ne tarderez pas à l'entendre. Avant d'écouter les changements, vous allez rallonger le plan de la piste WALLA 2 pour qu'il corresponde à la durée du plan de la piste A6.

- $+06:19$ 23:11 ſ.
- **5** Tirez le bord droit du plan pour l'allonger. Lorsque vous avez terminé, désélectionnez-le.

**6** Appuyez sur les boutons Solo des pistes A6 et A7. Lancez la lecture de ces deux plans, puis appuyez tour à tour sur les boutons Solo pour entendre la différence. Lorsque vous avez terminé, désactivez le mode Solo des pistes.

Comme vous pouvez l'entendre, les changements de vitesse apportent autant de bénéfices aux plans audio qu'aux plans vidéo. Grâce à ces petites modifications, vous avez réussi à créer une ambiance plus adaptée à la situation.

## Produire un panoramique dans un espace acoustique

Le panoramique vise à répartir le son d'une piste dans un espace sonore panoramique. Au même titre que le directeur de la photographie est responsable de la prise de vues, ce paramètre sert à recréer une impression de relief acoustique dans le film. Les signaux des pistes mono sont répartis pour donner l'impression que le son arrive de tous côtés. Resolve 15 propose des outils panoramiques sur les pages Montage et Fairlight, permettant de positionner le son 2D (stéréo) et 3D (surround).

Dans l'exercice qui suit, vous utiliserez les commandes panoramiques pour élargir les pistes walla, afin qu'elles n'empiètent pas sur les pistes de dialogue.

**REMARQUE** Si vous travaillez dans un espace silencieux et que vous possédez des haut-parleurs stéréo de qualité, vous ne devriez rencontrer aucun problème. Si vous utilisez les haut-parleurs intégrés à l'ordinateur ou des haut-parleurs bas de gamme, nous vous conseillons de réaliser cet exercice avec des écouteurs.

- **1** Retournez sur la page Fairlight.
- **2** Lancez la lecture et écoutez attentivement. Arrivez-vous à identifier d'où sont émises les pistes de dialogue et les pistes walla ?

Visuellement, elles sont faciles à repérer. Par contre, si vous fermez les yeux, vous aurez l'impression que le son provient des deux haut-parleurs, les plaçant au centre de l'environnement sonore.

Appliquons un panoramique aux pistes walla.

**3** Cliquez sur le bouton Mixeur.

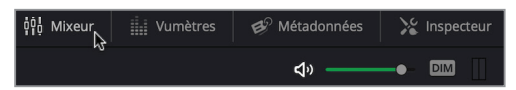

**4** Sur le paramètre Pan de la piste A6 WALLA, tirez la poignée bleue vers le coin supérieur gauche et la poignée bleue de la piste A7 WALLA 2 vers le coin supérieur droit.

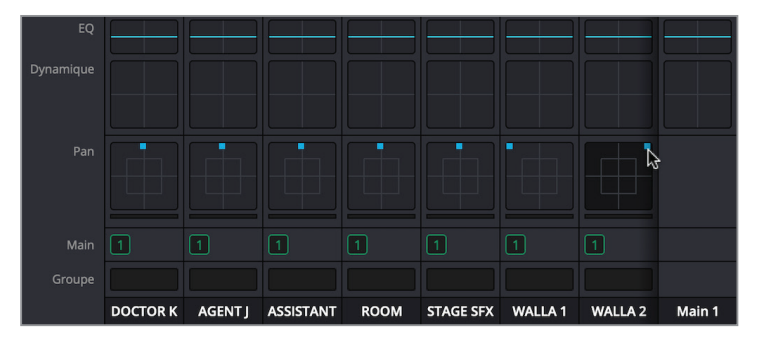

**5** Lancez la lecture de la timeline du début pour entendre le rendu.

Entendez-vous la différence ? En quelques secondes, vous avez réussi à changer complètement le rendu de la scène en donnant l'impression que la pièce est beaucoup plus grande qu'elle ne l'est en réalité. De plus, vous avez éloigné les fonds sonores du dialogue, lui donnant une meilleure lisibilité.

Regardons un peu plus en détail les commandes Pan.

**6** Dans le mixeur, double-cliquez sur le paramètre Pan de la piste A6.

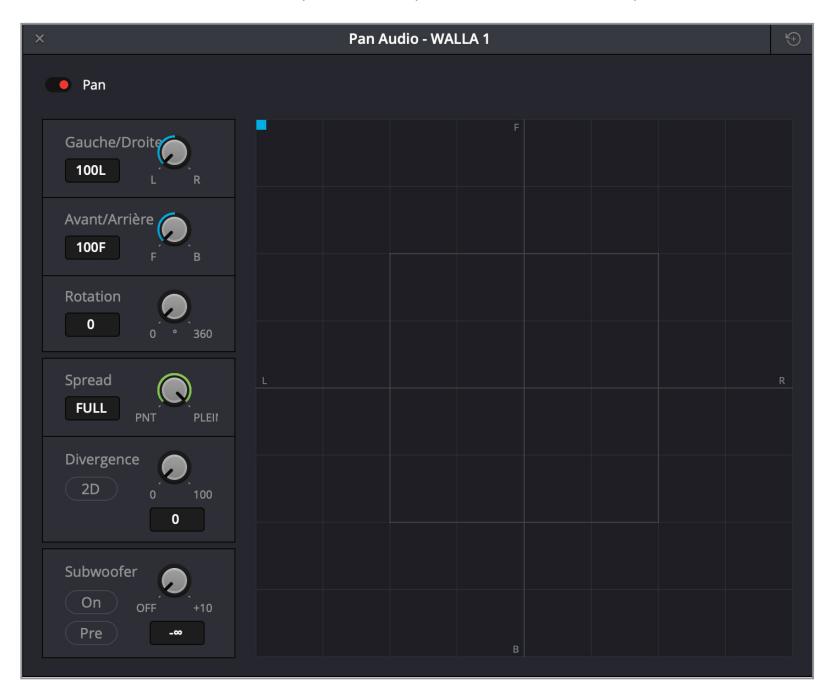

Ce paramètre Pan fonctionne en 2D (stéréo) ou en 3D (surround) en fonction de la configuration et du projet. Le centre du graphique représente le centre acoustique du point de vue du spectateur. Les lettres F, R, B et F, positionnées dans le sens des aiguilles d'une montre autour du graphique, représentent les positions Avant, Droit, Arrière et Gauche dans l'espace acoustique.

Le positionnement des pistes dans cet espace modifie la perception du spectateur. La commande Spread est uniquement disponible lorsque des sources reliées sont sélectionnées. La commande Divergence envoie le signal audio sur des haut-parleurs supplémentaires dans un mix surround. Enfin, la commande Subwoofer détermine la quantité de signal sonore envoyée sur des haut-parleurs à effets basses fréquences (LFE).

La piste A6 walla est actuellement placée à l'avant gauche. Plaçons-la à l'arrière gauche pour entendre la différence.

**REMARQUE** Il se peut que vous n'entendiez pas le changement entre l'avant et l'arrière si vous utilisez des haut-parleurs stéréo ou des écouteurs. De plus, si vous écoutez votre bande-son sur une interface audio et mixeur combinée qui envoie uniquement les signaux des canaux gauche et droit, vous n'entendrez peut-être que les signaux de sortie envoyés à l'avant gauche, à l'avant centre ou à l'avant à droite.

- **7** Appuyez sur le bouton Solo de toutes les pistes, sauf celui de la piste A6 WALLA.
- **8** Lancez la lecture et tirez la poignée bleue du pan vers le coin inférieur gauche du graphique. Placez la poignée au centre, puis sur le côté droit du graphique. Ensuite, replacez-la à l'arrière gauche.

Entendez-vous le bruit de la foule qui se déplace de droite à gauche ? Dans cette scène, nous vous laissons choisir l'endroit où vous voulez positionner la foule.

**9** Utilisez les paramètres du pan des pistes A6 et A7 pour placer le son où vous le souhaitez. Si vous hésitez, placez-les à mi-distance à gauche et à mi-distance à droite.

Une fois le son correctement positionné dans l'espace sonore, vous allez pouvoir affiner les niveaux des pistes. En postproduction audio, le volume peut être modifié à tout moment.

## Harmoniser le niveau des plans

Il est important de vous assurer que le niveau sonore du dialogue est cohérent avec le reste des éléments audio. Et cela, que vous travailliez sur une scène de dialogue comme c'est le cas ici, sur une interview, ou avec des voix off. Heureusement, DaVinci Resolve propose des outils qui vous y aideront, vous pourrez donc passer plus de temps sur les autres aspects de la bande-son.

- **1** Dans la bibliothèque de médias, sélectionnez le chutier Timelines, puis double-cliquez sur la timeline 02 LEVELS pour l'ouvrir.
- **2** Lancez la lecture de la timeline afin d'écouter les dialogues. Le dialogue est plutôt clair, mais il faut quand même retoucher un peu les niveaux.
- **3** Sélectionnez tous les plans des pistes A1, A2 et A3.
- **4** Faites un clic droit sur un des plans sélectionnés et choisissez Harmoniser les niveaux audio.

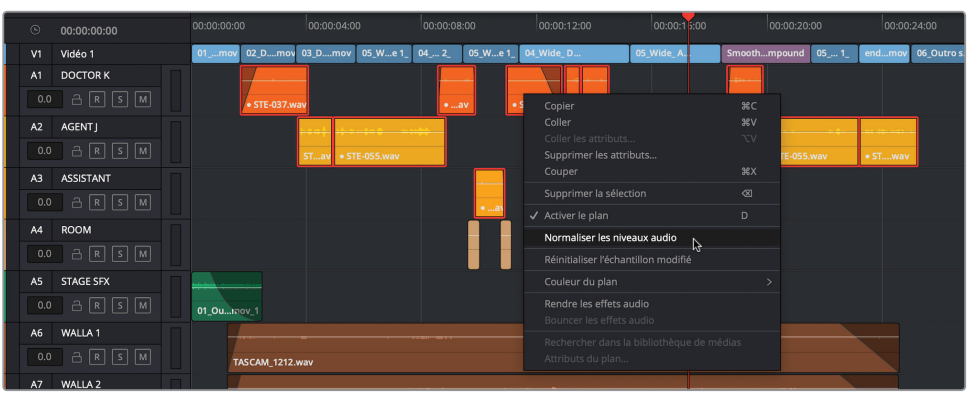

Une fenêtre s'ouvre. Vous pouvez y régler le niveau de référence et la façon dont vous voulez harmoniser les plans.

- Normaliser les niveaux audio  $\overline{00:00:00:00}$ 00:00:15:00 00:00:00:00 V1 Vidéo 1 ov 02\_D....mov 03\_D....n w 06 Outros Niveau de référence | -12 | dB FS **DOCTOR K** Niveau prédéfini · Relatif Indépendant  $0.0$ A2 AGENTJ Normaliser A3 ASSISTANT A4 ROOM A5 STAGE SFX  $01.00 \text{ m}$ A6 WALLA1 TASCAM\_1212.wav A7 WALLA 2
- **5** Réglez le niveau de référence sur 12 dB FS et l'option Niveau prédéfini sur Indépendant.

**REMARQUE** -12 dBFS représente un bon point de départ pour ces plans. Le niveau que vous allez choisir pour normaliser les crêtes pourra être différent en fonction des spécifications d'exportation. En réglant le Niveau prédéfini sur Independant, vous laissez à Resolve le soin d'harmoniser les niveaux des plans individuellement, plutôt que d'harmoniser tous les plans ensemble.

**6** Lancez la lecture de la timeline pour écouter la différence.

Le niveau des plans est désormais réglé sur -12 dB FS. Vous remarquez cependant que le niveau du troisième plan de la piste DOCTOR est un peu trop élevé.

**7** En utilisant la courbe du volume, réglez le niveau sur 4 dB.

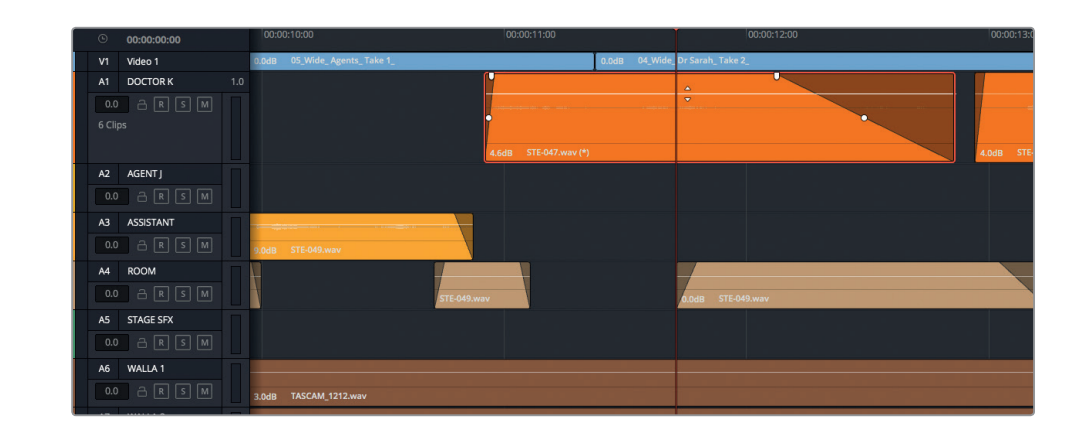

# Utiliser la fonction d'égalisation

L'égalisation (EQ) permet de manipuler une bande de fréquence d'une largeur déterminée dans le but d'améliorer le signal audio. La fonction principale de l'égalisation consiste à atténuer les fréquences qui empêchent d'entendre clairement un dialogue et à en amplifier d'autres pour améliorer la compréhension globale. Dans l'inspecteur de la page Fairlight, vous verrez que chaque plan est accompagné d'un égaliseur à quatre bandes. Dans le mixeur, chaque piste dispose également d'un égaliseur paramétrique à six bandes.

## **Créer un effet « radio » avec l'égaliseur**

Afin de mieux comprendre comment fonctionne l'égalisation, vous allez l'appliquer à la voix que l'on entend à travers la radio de l'agent du FBI. En apportant ces changements, vous supprimerez certaines fréquences de la voix de manière à créer un effet « radio ». Vous modifierez également certaines fréquences de la voix afin de déterminer celles qui mettront en valeur votre enregistrement.

**1** Dans le chutier Timelines de la bibliothèque de médias, ouvrez la timeline 03 EQ AND **COMPRESSION** 

Il s'agit d'une autre version de la scène dans laquelle de nouvelles pistes de fonds sonores ont été ajoutées.

**2** Cliquez sur le bouton Solo de la piste A8 RADIO et lancez la lecture.

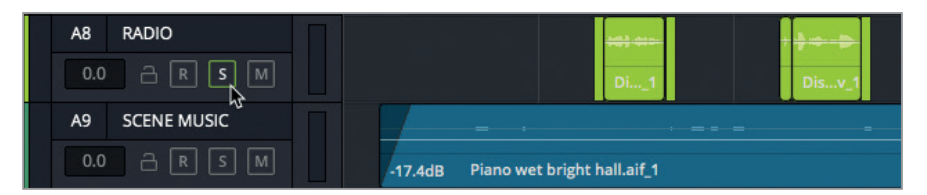

Comme vous pouvez l'entendre, la voix est tout à fait normale. Ouvrons l'inspecteur pour étudier le deuxième et le cinquième plan de plus près. Ces deux plans comportent uniquement la voix, sans le léger bruit sec en début et en fin de bande.

- **3** Zoomez sur cette piste jusqu'à ce que vous voyiez clairement ces deux plans.
- **4** Ouvrez l'inspecteur.
- **5** Sélectionnez le deuxième plan de la piste A8 pour afficher les paramètres.
- **6** Cliquez sur le bouton Égaliseur du plan pour l'activer.

Avant d'appliquer les changements, regardez rapidement les commandes à votre disposition.

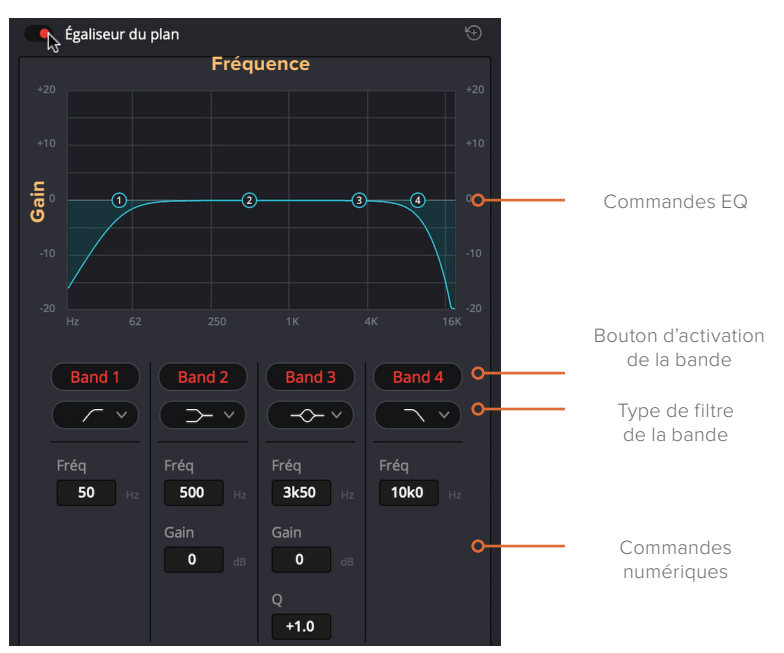

Sur l'EQ graphique de l'égaliseur, vous pouvez visualiser et manipuler les fréquences. Les commandes numériques sous le graphique vous offrent un contrôle précis des fréquences et du gain de chaque bande.

Regardez attentivement la courbe bleue, vous voyez que le réglage par défaut ressemble à une transition en fondu. À gauche, la pente est très marquée, elle correspond au filtre passe-haut qui laisse passer les hautes fréquences et atténue les basses fréquences. À droite, la pente correspond au filtre passe-bas qui laisse passer les basses fréquences et atténue les hautes fréquences. Dans l'exercice suivant, vous allez travailler sur des filtres passe-haut et passe-bas afin de modifier le rendu de la voix enregistrée.

#### Les fréquences normales d'un dialogue

Les fréquences audio se mesurent en Hertz (Hz), en milliers de Hertz ou *kilohertz* (kHz).

Les valeurs peu élevées représentent les basses fréquences et les valeurs plus élevées représentent les hautes fréquences.

Lorsque vous modifiez le gain sur une bande de fréquence, vous boostez ou atténuez le volume des fréquences sélectionnées. L'opération de filtrage d'une bande de fréquences donnée ou étroite s'appelle le *cut*.

La bande des sons audibles pour l'oreille humaine s'étend entre 20 Hz et 20 kHz (ou 20 000 Hz).

### **Balayage progressif des fréquences pour apporter des changements précis**

Déplacer les composants du graphique EQ pendant la lecture correspond à un balayage (sweep) de la fréquence centrale. Il s'agit de la manière la plus efficace pour entendre les modifications et identifier les zones qui doivent être retravaillées. Dans cet exercice, vous allez balayer la fréquence centrale de la bande 3 pour booster ou atténuer certaines fréquences en cours de lecture et ainsi isoler la voix de l'actrice. Ensuite, vous réglerez les filtres passe-bas et passe-haut des bandes 1 et 4 pour comprendre comment ils modifient l'audio. Commençons par désactiver toutes les bandes, sauf la bande 3. Vous allez ensuite déplacer progressivement la fréquence centrale pour écouter la voix provenant de la radio.

**1** Dans les commandes de transport, activez la lecture en boucle et appuyez sur R pour sélectionner l'outil Sélection de la plage.

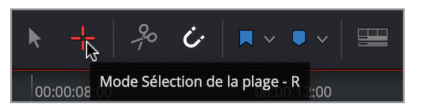

**2** Avec l'outil de sélection de la plage, sélectionnez le deuxième plan sur la piste A8. Cliquez une deuxième fois sur le plan pour l'afficher dans l'inspecteur.

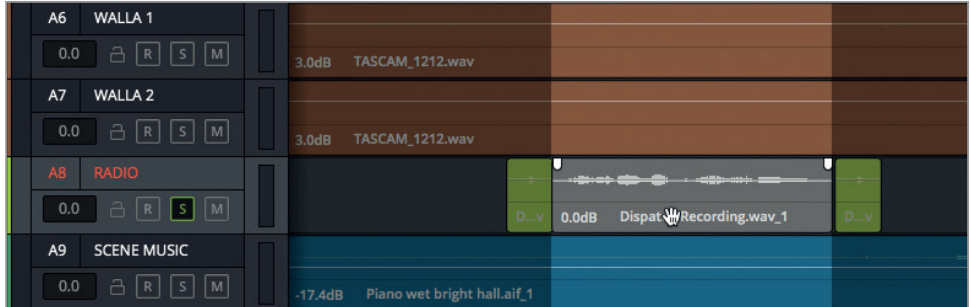

**3** Dans la section Égaliseur du plan de l'inspecteur, cliquez sur les boutons rouge Band 1, 2 et 4 pour les désactiver. Ainsi, vous pouvez vous concentrer sur la bande 3.

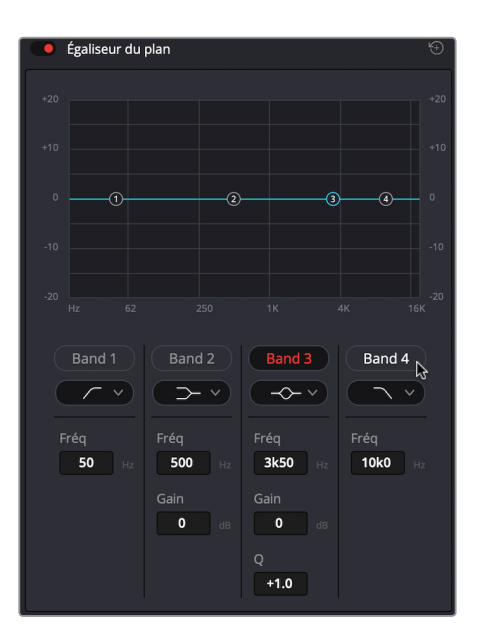

**4** Cliquez sur le menu déroulant sous le bouton Band 3 pour voir les types de filtres disponibles.

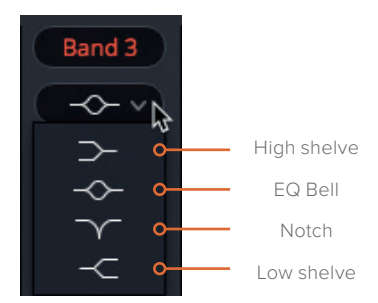

Les filtres High Shelve et Low Shelve sont similaires aux filtres passe-bas et passe-haut. La seule différence repose sur le fait que les filtres Shelve atténuent les fréquences indésirables, alors que les filtres Passes ne laissent passer aucune fréquence indésirable. Vous pouvez appliquer des EQ Bell pour amplifier ou atténuer les fréquences sur le graphique. Grâce à la commande Q, la bande de fréquences peut être réduite ou élargie en fonction des besoins. Le filtre Notch sert quant à lui à supprimer ou à couper certaines fréquences.

**ASTUCE** Lorsque l'on règle un égaliseur pour un dialogue, il est conseillé d'atténuer les fréquences très proches (Narrow) de la fréquence centrale et d'amplifier de nombreuses fréquences (Wide) autour de la fréquence centrale. En outre, tout comme quand vous manipulez les roues colorimétriques pour régler les teintes, nous vous recommandons de procéder progressivement.

#### **Spectre sonore couvert par la voix humaine**

Homme 80–160 Hz Basse 50–250 Hz Femme 165–255 Hz Moyenne 250–2300 Hz Enfant 250–300 Hz Haute 2500–20,000 Hz

La voix des femmes se situe entre 165 Hz et 255 Hz. En déplaçant progressivement la fréquence centrale sur le graphique, il est possible de trouver la fondamentale de cette voix. Vous pouvez balayer l'EQ Bell de la bande 3 en tirant la poignée correspondante sur le graphique. Si vous la tirez vers le haut, vous amplifiez les fréquences actuelles, alors que si vous la tirez vers le bas, vous les atténuez.

- **5** Appuyez sur Cmd-/ (barre oblique) sur macOS ou Ctrl-/ (barre oblique) sur Windows pour lire en boucle le segment sélectionné.
- **6** Pendant la lecture, tirez l'EQ Bell de la bande 3 vers le haut et déplacez-la de gauche à droite pour entendre les fréquences amplifiées. Ensuite, tirez-la progressivement vers le bas pour entendre l'effet de l'atténuation de certaines fréquences sur la voix. Lorsque vous avez terminé, appuyez sur la barre d'espace pour interrompre la lecture.

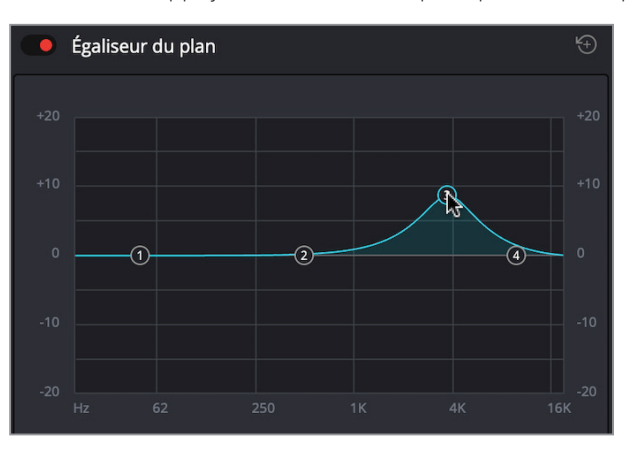

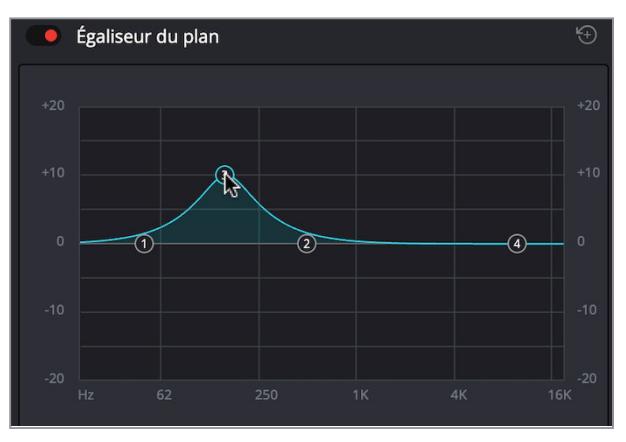

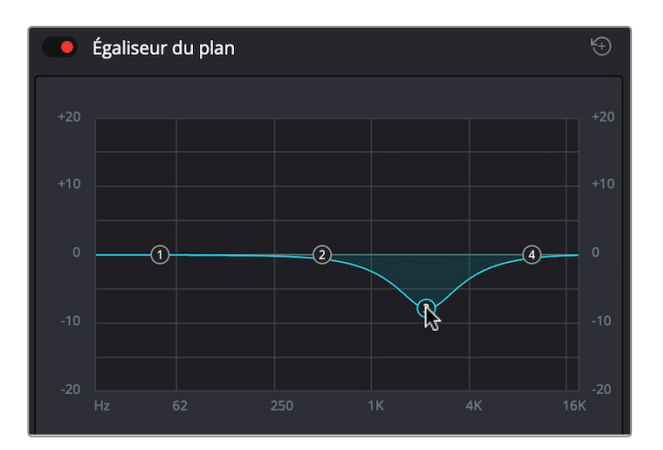

Comme vous l'entendez, le balayage des fréquences permet de repérer les bonnes et les mauvaises fréquences de la voix. Cet exercice se concentre sur la transformation de la voix de manière à donner l'impression qu'elle provient véritablement d'une radio. Vous allez devoir supprimer les hautes et basses fréquences et amplifier les fréquences restantes en utilisant l'EQ Bell.

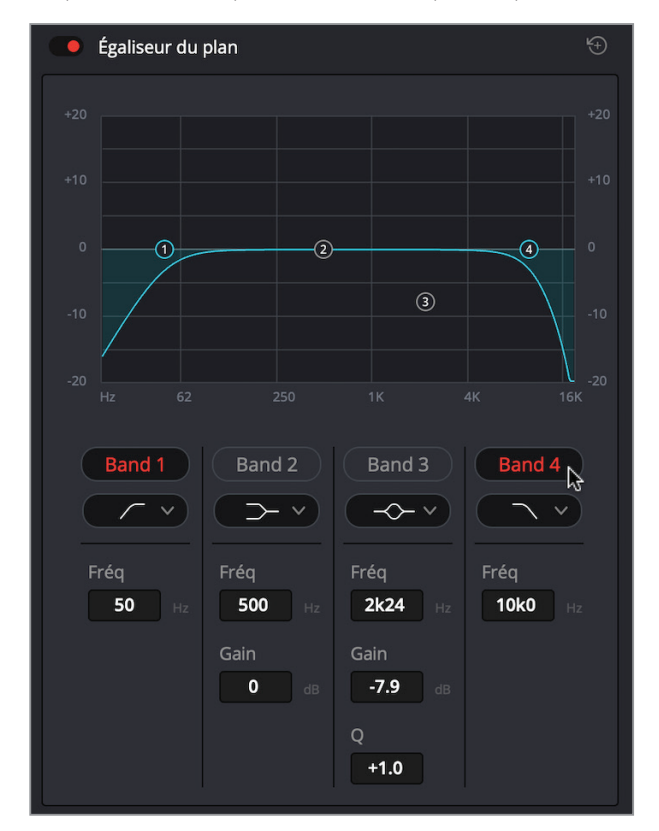

**7** Cliquez sur Band 3 pour la désactiver, puis cliquez sur Band 1 et 4.

Vous pouvez déplacer progressivement le filtre passe-haut (Band 1) en tirant la poignée correspondante dans le graphique. Gardez à l'esprit que ce filtre ne modifie que les fréquences situées au-dessus de la zone d'ombre.

- **8** Appuyez sur Cmd-/ (barre oblique) sur macOS ou Ctrl-/ (barre oblique) sur Windows pour lire en boucle le plan sélectionné.
- **9** Pendant la lecture, faites glisser la poignée 1 vers la droite du graphique et écoutez le changement de la voix à mesure que vous supprimez les basses et les moyennes fréquences. Déplacez-la progressivement vers la droite jusqu'à 4 kHz et vers la gauche jusqu'à 550 Hz.

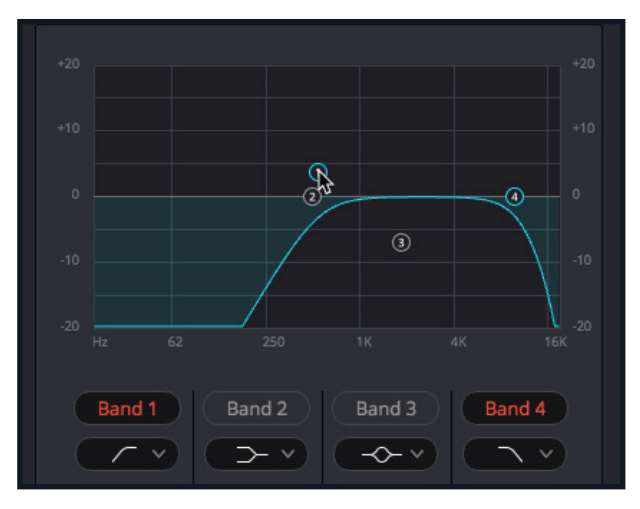

**10** Continuez la lecture en boucle et faites glisser la poignée 4 au maximum vers la gauche, sans toutefois baisser la courbe de la bande 1. Ensuite, déplacez-la vers la droite jusqu'à 2 kHz. Quand vous avez terminé, interrompez la lecture.

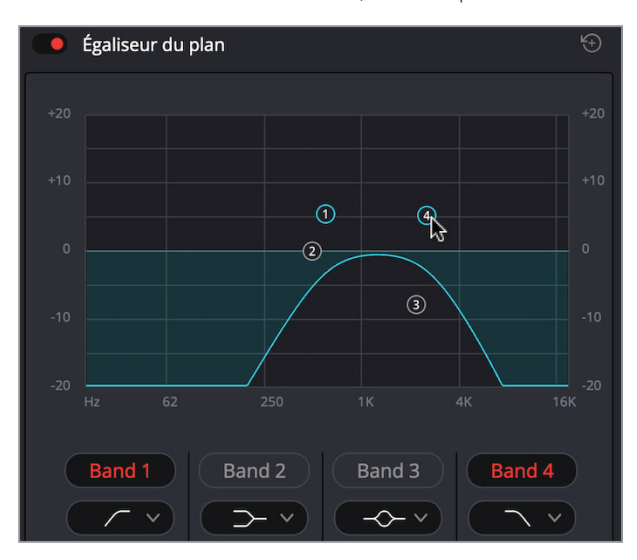

La dernière étape consiste à utiliser l'EQ Bell de la bande 3 pour balayer et amplifier les fréquences restantes entre les poignées 1 et 4.

- **11** Activez la bande 3 et démarrez la lecture en boucle.
- **12** Pendant la lecture, amplifiez la bande 3 et déplacez la poignée d'avant en arrière afin de trouver l'effet le plus réaliste. Quand vous avez terminé, interrompez la lecture.

Il n'y a pas de bon ou de mauvais choix ici, alors faites-vous confiance ! Toute fréquence amplifiée sur une bande de fréquences étroite va exagérer l'effet.

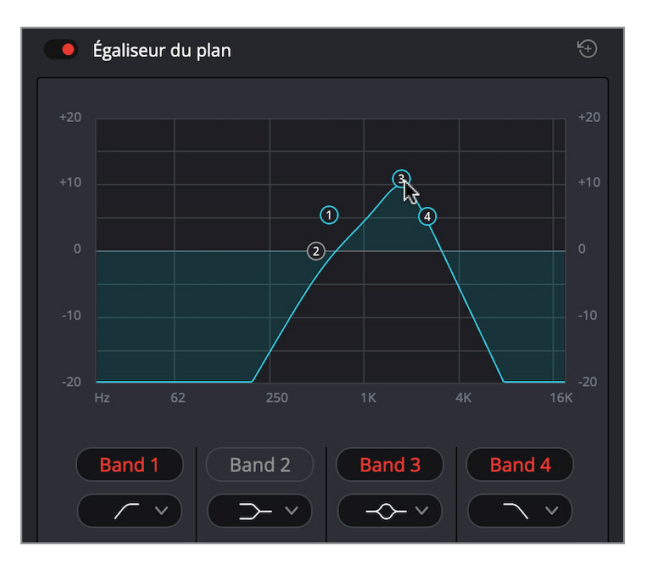

Enfin, écoutez le plan avec et sans les modifications pour comparer le résultat.

- **13** Démarrez la lecture en boucle. Cliquez sur le bouton Égaliseur du plan pour activer et désactiver l'égalisation et ainsi comparer l'audio original avec les versions modifiées. Quand vous avez terminé, interrompez la lecture.
- **14** Appuyez sur A pour repasser en mode Sélection et sélectionnez le deuxième plan sur la piste A8 **RADIO**.
- **15** Appuyez sur Cmd-C (macOS) ou Ctrl-C (Windows) pour copier le plan.
- **16** Faites un clic droit sur le cinquième plan de la piste A8 RADIO et choisissez Édition > Coller les attributs, ou appuyez sur Option-V (macOS) ou Alt-V (Windows).
- **17** Dans la fenêtre qui s'affiche, cochez la case Égaliseur, puis cliquez sur Appliquer. Les attributs de l'égaliseur ont été copiés.

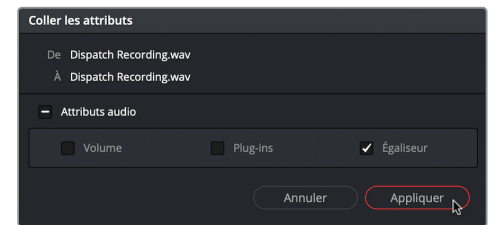

#### **18** Appuyez sur les boutons Solo de la piste A8 RADIO.

En modifiant les fréquences avec l'égaliseur, vous avez créé un effet de voix métallique. Vous allez également ajouter de la dynamique à la piste pour finaliser l'effet. Mais avant de continuer, appliquez de l'EQ pour rendre la voix de l'agent Jenkins plus claire.

#### Problèmes relatifs aux niveaux de fréquences

**100 Hz - 300 Hz** Trop bas, le son est trop léger ; trop haut, le son perd en clarté

**200 Hz - 500 Hz** Réglage correct, le son est chaud ; trop haut, le son est étouffé

**250 Hz - 750 Hz** Trop haut, potentiellement brouillé

**600 Hz -1.1 kHz** Trop haut, potentiellement nasal

- **1 kHz 3 kHz** Ajuster pour la compréhension
- **3 kHz 6 kHz** Ajouter de la présence
- **5 kHz 8 kHz** Ajuster les sibilantes
- **9 kHz 15 kHz** Ajuster la brillance
- **10 kHz 20 kHz** Ajuster la légèreté

### **Améliorer un dialogue avec l'égalisation**

Comme nous venons de le montrer, le balayage des fréquences et le nettoyage des parties hautes et basses de la voix sont des opérations assez simples. Par contre, l'écoute active, le rognage précis et la sélection de certaines fréquences à booster pour améliorer une voix demandent de la patience et de l'entrainement. Dans cet exercice, vous allez appliquer trois EQ Bell sur la piste AGENT J de manière à repérer les fréquences nuisibles, puis à les supprimer.

**ASTUCE** Commencez par repérer et atténuer les fréquences nuisibles. Ensuite, boostez les fréquences restantes pour améliorer le rendu de la voix.

- **1** Appuyez sur Majuscule-Z pour visualiser tous les plans dans la timeline.
- **2** Appuyez sur le bouton Solo de la piste A2 AGENT J. Puis, utilisez l'outil Sélection de la plage pour sélectionner le premier groupement de plans de la piste A2 et les lire en boucle.

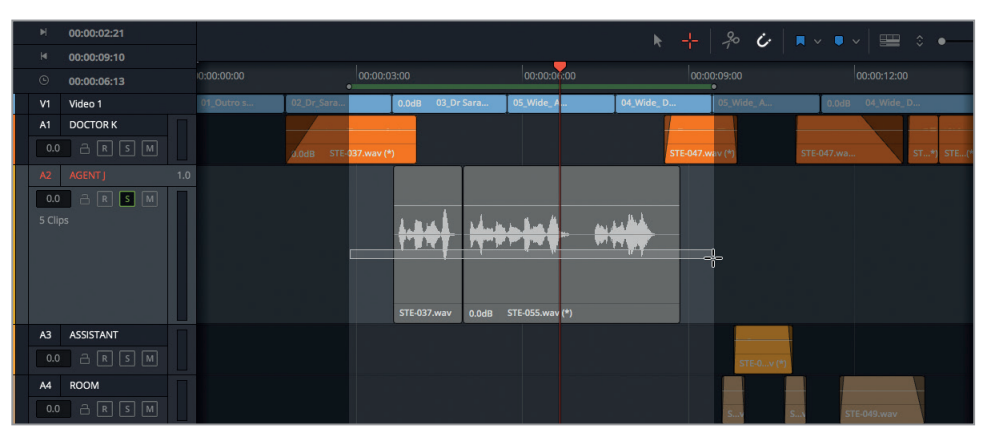

**3** Dans le mixeur, double-cliquez sur l'élément EQ de la piste A2 AGENT J pour ouvrir la fenêtre de l'égaliseur.

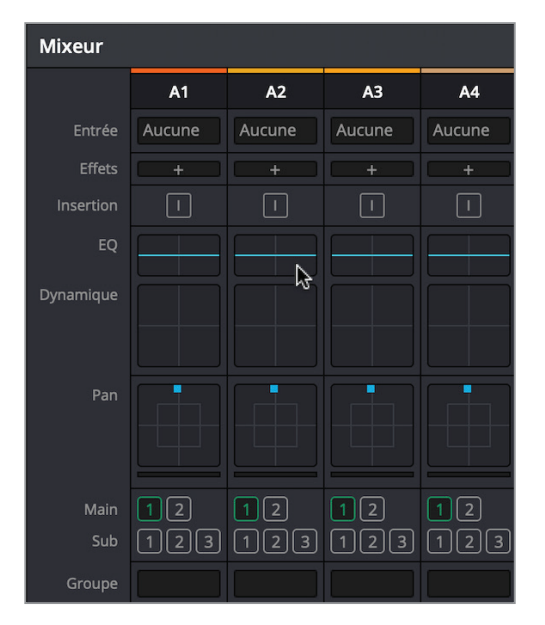

Vous pouvez commencer à balayer le graphique pour repérer les fréquences indésirables. Le problème principal dans la voix de l'agent Jenkins, c'est qu'elle est étouffée. Cela compromet la clarté, en particulier dans le mix final où on retrouvera beaucoup d'autres éléments sonores. Sa fondamentale s'étend entre 80 et 160 Hz. Les fréquences étouffées se situent entre 200 et 500 Hz. Commençons par déplacer progressivement l'EQ Bell de la bande 3 sur la plage moyenne/basse pour identifier les fréquences indésirables.

**4** Démarrez la lecture en boucle. Placez la poignée de la bande 3 entre +10 et +15 dB et déplacez-la d'avant en arrière entre 200 et 500 Hz. Écoutez attentivement la voix de l'agent pendant cette manipulation. Essayez de repérer quelle bande de fréquences permet d'améliorer la voix et quelle bande de fréquences la dégrade. Quand vous avez terminé, interrompez la lecture.

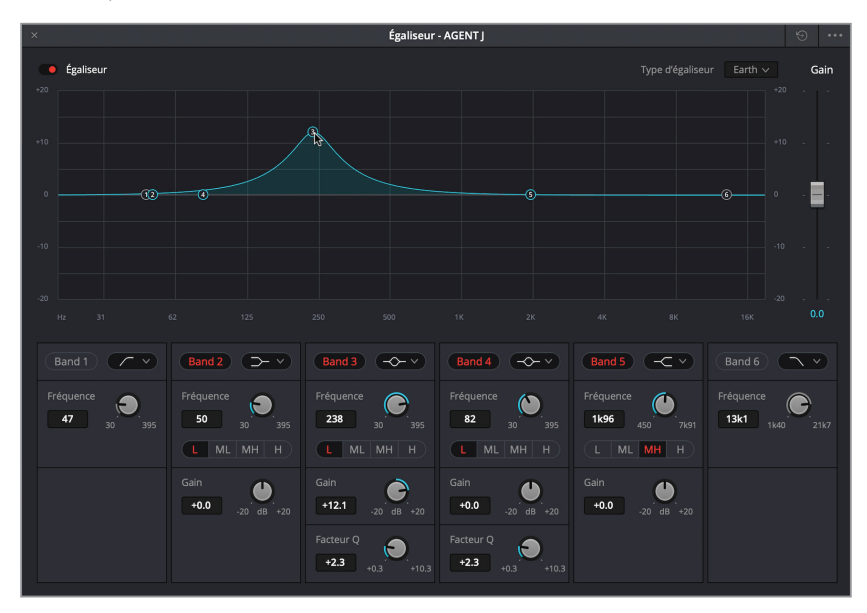

Vous avez maintenant compris que les fréquences proches de 200 Hz améliorent la voix, alors que les fréquences proches de 450 Hz la détériorent.

**ASTUCE** Exercez-vous à reconnaître les différences subtiles engendrées par de bonnes ou de mauvaises corrections. Tout comme l'étalonnage, cela demande de l'expérience.

**5** Relancez la lecture en boucle et placez l'EQ Bell de cette bande vers 450 Hz. Tirez-la sous la ligne 0 dB pour atténuer les fréquences de - 3 dB.

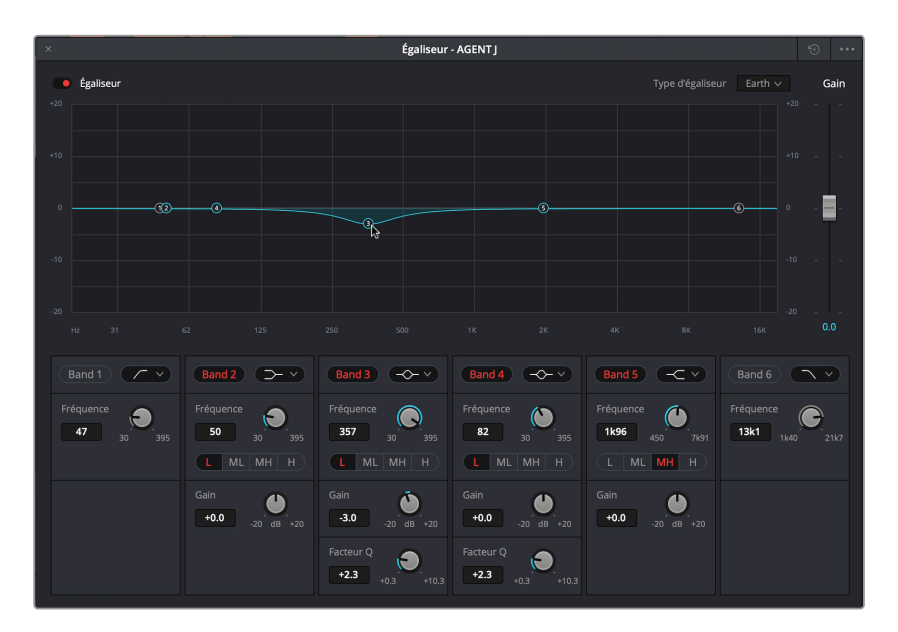

Vous allez ensuite déplacer progressivement l'EQ Bell de la bande 4 pour trouver l'emplacement qui améliorera la clarté. Vous avez sans doute remarqué que la voix de l'agent s'améliore quand la fréquence se situe autour de 200 Hz. Une fois que vous aurez identifié précisément la fréquence qui offre le meilleur résultat, amplifiez-la d'environ 3 dB. Essayez également d'améliorer la voix pendant que les autres pistes sont lues.

**6** Appuyez sur le bouton Solo de la piste A2 pour désactiver cette fonction. Démarrez la lecture en boucle. Déplacez progressivement l'EQ Bell de la bande 4 et positionnez-la entre 120 et 300 Hz. Identifiez la bande de fréquences qui améliore la clarté de la voix et augmentez-la légèrement pour booster ces fréquences.

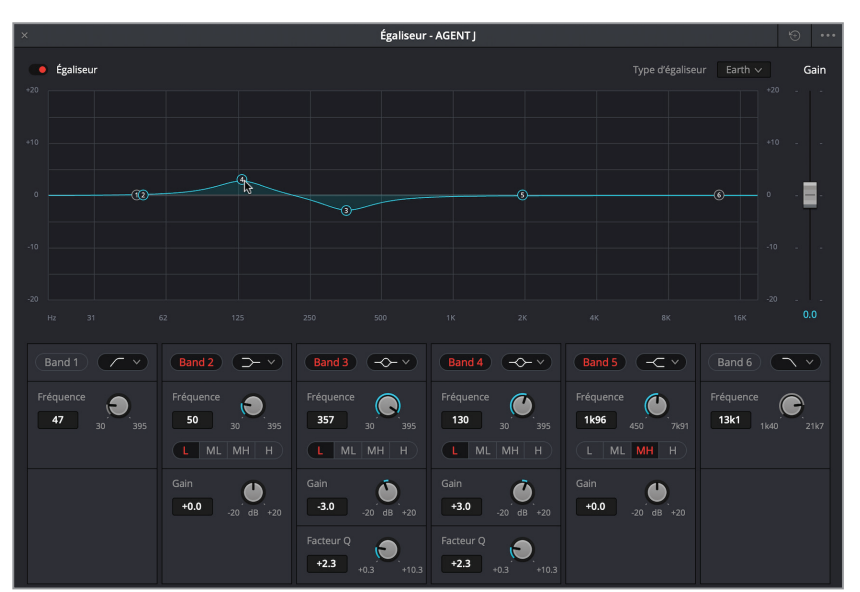

Ayez confiance en vous ! Si vous n'êtes pas encore sûr de vous, réglez-la autour de 130 Hz +3 dB.

Les derniers réglages appliqués à la voix de l'agent consistent à booster sa clarté entre 1-3 kHz.

**7** Changez le filtre de la bande 5 pour un EQ Bell. Faites glisser la poignée vers le haut pour visualiser sa forme.

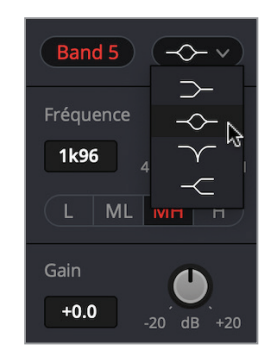

La courbe par défaut est trop large pour le changement que nous voulons apporter. Vous pouvez rétrécir la bande de fréquences avec le facteur Q.

- **8** En bas de la bande 5, tournez la molette Facteur Q vers la droite jusqu'à ce que l'EQ Bell ressemble à la courbe +2.3 des bandes 3 et 4.
- **9** Lancez la lecture et placez-la entre 1-3kHz. Identifiez les fréquences qui améliorent le rendu de la voix et positionnez-les entre 1 et 3 dB.

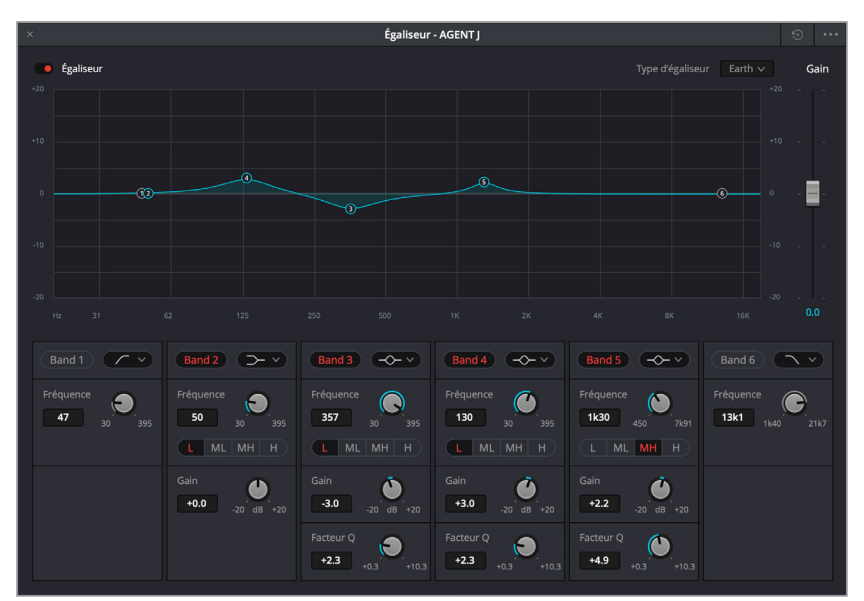

**10** Continuez la lecture en boucle tout en allumant et en éteignant plusieurs fois le bouton Égaliseur pour entendre la voix de l'agent avec et sans l'égalisation. Quand vous avez terminé, interrompez la lecture.

**11** Fermez la fenêtre Égaliseur - AGENT J et désélectionnez les plans de la piste A2. Bien que légère, l'amélioration de la voix de l'agent est perceptible. Voilà une autre raison de placer les voix de chaque personnage sur leur propre piste pendant le montage parole. Vous pouvez ainsi non seulement équilibrer les niveaux, mais aussi appliquer l'égalisation à la piste.

# Contrôler la dynamique

Les commandes liées à la *dynamique* permettent de régler l'écart entre le son le plus faible et le son le plus fort d'une piste. Sur une image, la dynamique audio correspondrait plus ou moins au contraste. Une piste comportant des éléments très forts et très faibles (murmures et cris simultanés) explore une large dynamique. En revanche, une publicité comportant uniquement une voix off explore une dynamique quasi nulle, car le volume sonore est le même du début à la fin. Si vous avez déjà utilisé les formes d'onde ou le scope Parade de la page Étalonnage, pensez à la dynamique comme au niveau de blancs et de noirs d'un plan. Les sons les plus forts correspondent aux blancs et les sons les plus faibles correspondent aux noirs.

Le mixeur de la page Fairlight regroupe les quatre outils de contrôle de la dynamique les plus courants.

- **1** Activez le mode Solo de la piste A8 RADIO, et avec l'outil Sélection de la plage, sélectionnez le deuxième plan de la piste pour marquer l'audio qui sera lu en boucle.
- **2** Dans le mixeur, double-cliquez sur le paramètre Dynamique du canal A8 pour ouvrir la fenêtre.

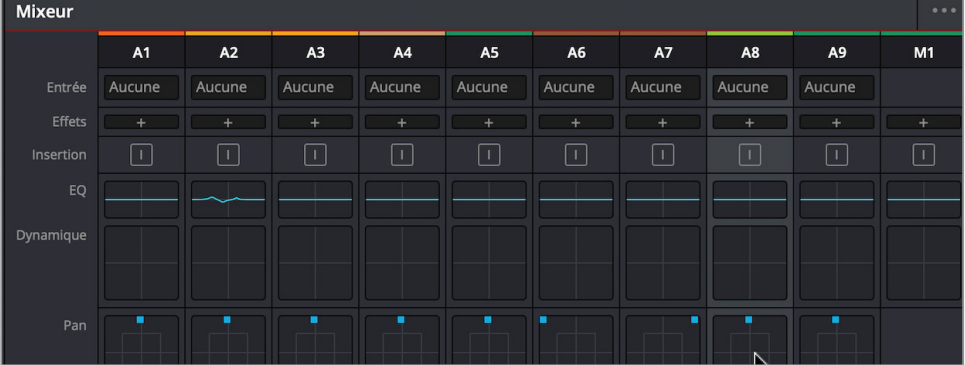

Les quatre outils affichés dans la fenêtre Dynamique permettent de modifier la dynamique de la piste.

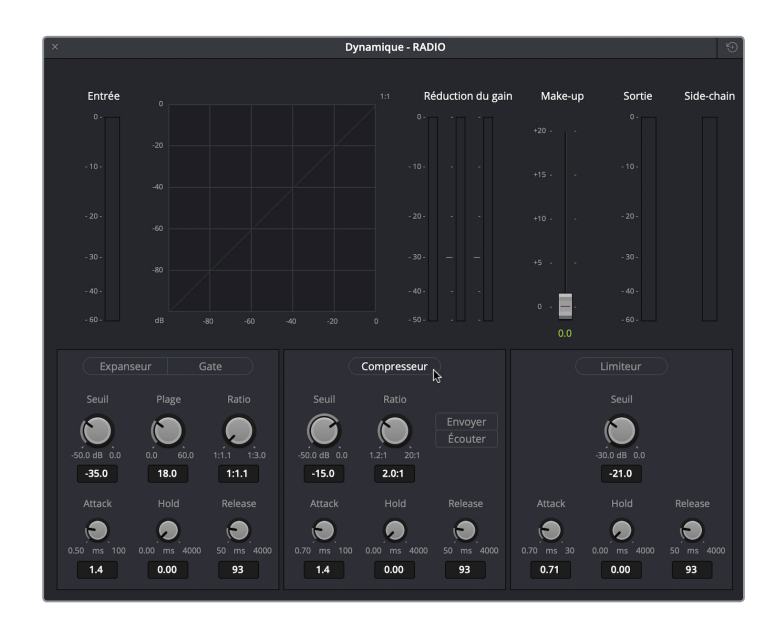

Le *compresseur* sert à limiter la dynamique du signal en réduisant l'écart entre les niveaux forts et les niveaux faibles. C'est un outil incontournable pour mettre en valeur les mots murmurés, car il réduit aussi le volume des sons les plus élevés.

L'*expanseur*, par contre, élargit la dynamique du signal pour augmenter l'écart entre les niveaux forts et les niveaux faibles.

Le *limiteur* limite le signal audio pour qu'il ne dépasse pas le niveau cible. Le gate coupe le signal audio dès que son niveau descend en dessous d'un seuil prédéfini.

Dans cet exercice, vous allez appliquer une forte compression et augmenter le gain général de la piste RADIO afin de recréer un effet de voix émise à travers une radio. La première étape consiste à ajuster les fréquences. La compression modifiera encore davantage la voix de la radio afin de recréer l'effet souhaité.

**ASTUCE** Beaucoup d'appareils, dont les smartphones, les interphones et les émetteurs-récepteurs compressent fortement les sons pour limiter la dynamique. Bien entendu, le résultat ne rend pas justice aux fluctuations de la voix, mais permet d'obtenir un résultat convaincant.

**3** Dans la fenêtre Dynamique - RADIO, cliquez sur le bouton Compresseur pour l'activer.

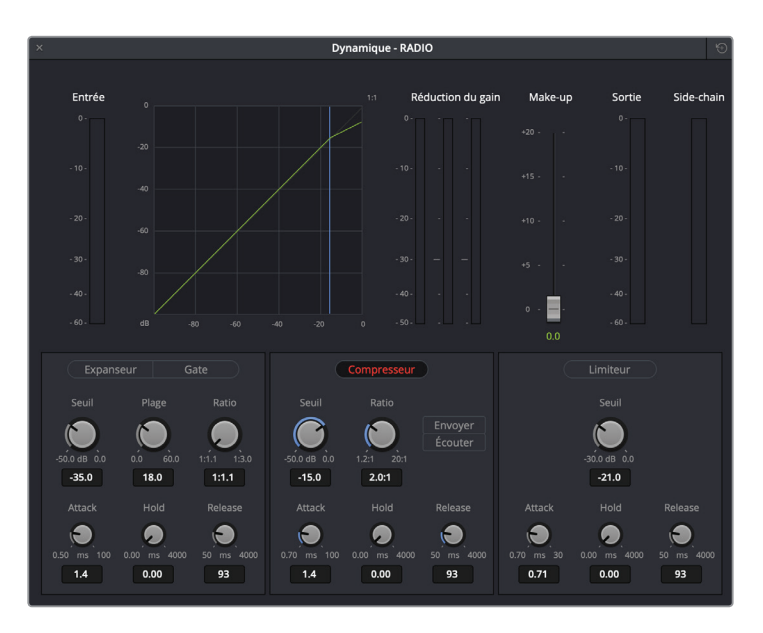

Les réglages par défaut du compresseur sont fixés sur un seuil de -15 dB et un ratio de 2.0:1. Le seuil indique le début de la compression sur la dynamique. Ainsi, dans cet exemple, les crêtes qui dépassent -15 dB seront compressées à 2:1. Cela signifie que toutes les augmentations de deux décibels au-dessus de -15 dB n'augmentent en fait que d'un décibel. Lorsque la piste dispose d'une large dynamique, vous pouvez appliquer un ratio de 5.1 afin que les augmentations de cinq décibels au-dessus de -15 dB n'augmentent en fait que d'un décibel. Plus la compression est importante, plus le son est transformé. Mais comme dans cette scène on essaye de créer un rendu de mauvaise qualité, plus vous compressez le son, plus il sera réaliste.

- **4** Démarrez la lecture en boucle. Dans la fenêtre Dynamique ou sur le canal A8 du mixeur, regardez l'indicateur de niveau Sortie pour voir le volume moyen de la plage isolée. Le volume moyen actuel se situe à -23 dB, en dessous du seuil prédéfini.
- **5** Tournez la molette du seuil vers la gauche pour le régler autour de -24 dB. Ensuite, tournez le ratio vers la droite pour le régler autour de 8.0:1. Écoutez le résultat.

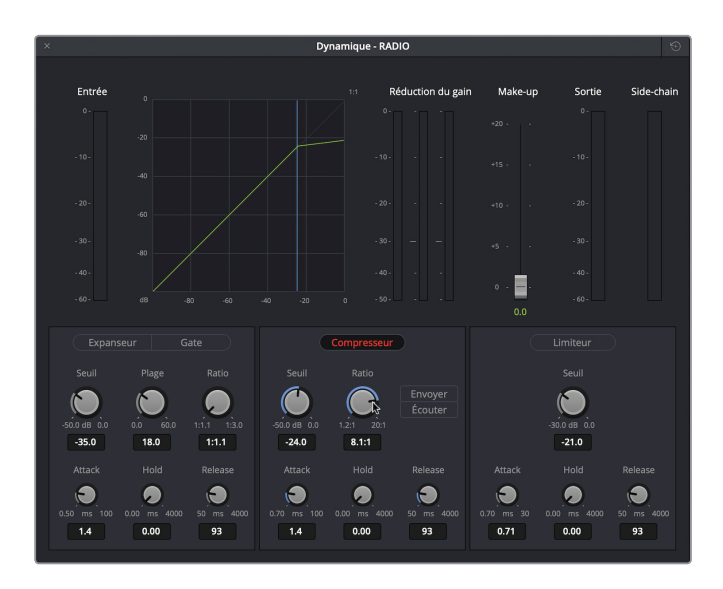

Avec un niveau de compression à -24 dB, vous remarquez que la partie supérieure du graphique (vert pâle) est presque à l'horizontale, tout comme les crêtes.

Augmentons le gain afin d'entendre plus clairement la compression. Le curseur du paramètre Make-up permet d'augmenter l'ensemble du niveau sonore de la piste compressée. Vous pouvez encore régler le niveau de sortie général de la piste en utilisant le curseur dans le mixeur.

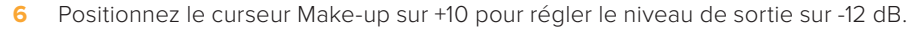

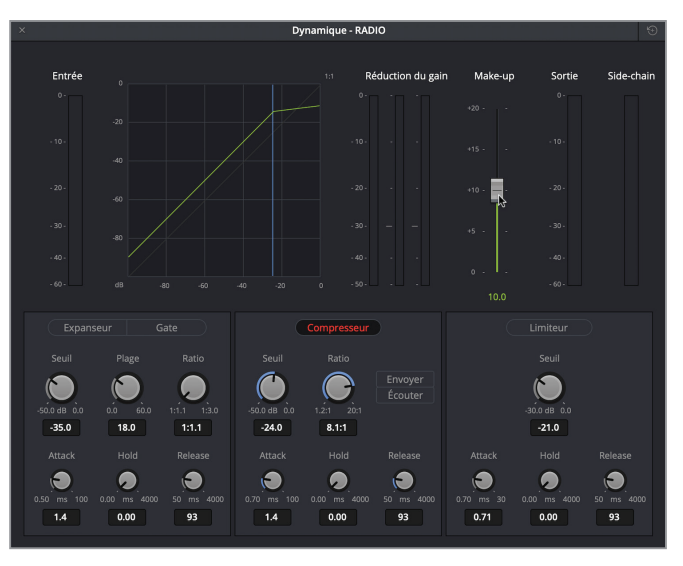

La compression est désormais réellement identifiable. Ne vous inquiétez pas, vous pourrez encore diminuer le niveau de la piste Radio dans le mixeur en conservant un effet distordu et comprimé.

- **7** Activez et désactivez le bouton Compresseur pour entendre la différence. Lorsque vous avez terminé, fermez la fenêtre Dynamique, cliquez sur le bouton Solo de la piste A8 RADIO et désélectionnez le plan.
- **8** Lancez la lecture de la timeline pour entendre l'effet que vous venez de créer avec les autres pistes.

Vous venez de terminer un nouvel exercice de transformation de l'audio. Bien entendu, il s'agit d'une utilisation un peu extrême des commandes de compression et d'égalisation, mais de cette façon, vous avez eu un bon aperçu de leur fonctionnement. Vous pouvez commencer par compresser légèrement les pistes de dialogues de la conférencière et de l'agent Jenkins pour les mettre un peu en valeur.

# Automation des réglages

Le réglage des faders et des paramètres, ainsi que le bon positionnement du son dans l'espace sonore font partie du travail du sound designer. En fonction de vos compétences, vous pouvez apporter des changements à la volée pendant l'étape du mixage final ou vous pouvez utiliser l'automation pour gérer automatiquement l'évolution dynamique des paramètres. Dans cet exercice, vous allez utiliser les commandes d'automation de la page Fairlight pour enregistrer les changements.

Sur la barre d'outils de la page Fairlight, la dernière icône correspond au bouton d'automation.

- **1** Dans le chutier Timelines de la bibliothèque de médias, ouvrez la timeline 04 MIXING.
- **2** Cliquez sur l'icône Automation pour ouvrir la barre d'outils correspondante.

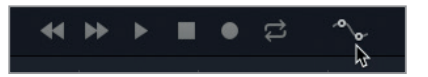

Celle-ci comprend toutes les options disponibles pour réaliser de l'automation. Les boutons sont organisés en groupe de gauche à droite.

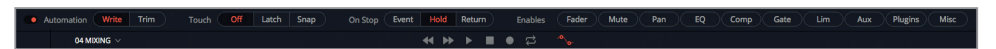

Les données d'automation peuvent être enregistrées en mode Write ou Trim. Le mode Write enregistre les données de position du fader. Le mode Trim enregistre les changements relatifs par rapport aux niveaux déjà enregistrés.

Les autres paramètres importants pour l'automation sont :

- Le groupe Touch active automatiquement un fader en écriture dès qu'on le touche. Si le mode Touch est éteint, rien n'est enregistré.
- Le mode Latch démarre l'enregistrement dès que vous touchez une commande réglée sur automation et continue après que vous avez relâché la commande.
- Le mode Snap démarre l'enregistrement dès que vous touchez une commande réglée sur automation et l'interrompt dès que vous avez relâché la commande.

Dans cet exercice, vous allez commencer le panoramique à gauche de la piste Radio, puis automatiser le déplacement vers la droite quand la conférencière dirige son regard vers la radio. De cette façon, le deuxième appel radio donne vraiment l'impression qu'il est émis

**ASTUCE** Avant de vous lancer dans l'automation, nous vous recommandons de vous entraîner un peu.

**3** Vérifiez que le groupe Touch est bien réglé sur Off.

**ASTUCE** Quand vous travaillez avec le dispositif d'automation, pensez à régler le groupe Touch sur Off dès que vous n'enregistrez plus. Autrement, vous pourriez enregistrer ou écraser des éléments accidentellement pendant la lecture. En outre, vous pouvez aussi appuyer sur le bouton Automation à gauche de la barre d'outils pour activer ou désactiver toutes les fonctions d'automation appliquées à la timeline.

**4** Dans la barre d'outils, cliquez sur le bouton Pan.

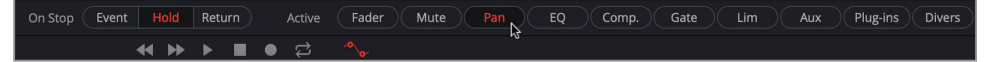

- **5** Sur le canal A8 RADIO du mixeur, double-cliquez sur la commande Pan pour ouvrir la fenêtre.
- **6** Lancez la lecture et essayez de faire un panoramique.
- **7** Quand vous être prêt à commencer l'enregistrement, positionnez le panoramique sur le haut-parleur gauche.
- **8** Dans le groupe Touch, choisissez Latch.

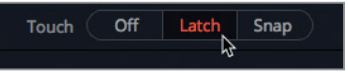

**9** Cliquez sur Lecture et enregistrez le mouvement panoramique en automation. Lorsque vous avez terminé, réglez de nouveau l'option Touch sur Off.

**ASTUCE** L'automation des paramètres du Pan sur les pistes mono FX permet de relier les sons avec certains éléments en mouvement de l'image.

- **10** Dans la barre d'outils, cliquez sur le bouton Pan pour désélectionner l'automation Pan. Fermez la fenêtre du pan.
- **11** Lancez la lecture de la timeline pour écouter le résultat.

Pendant la lecture, vous devriez entendre le changement de position du panoramique et voir les commandes liées au panoramique se modifier toutes seules.

Chapitre 9

### **Ajuster les changements enregistrés en automation**

Après avoir réalisé un enregistrement en automation, vous pouvez voir le tracé sur la piste dans la timeline.

**1** Dans l'en-tête de la piste A8 RADIO, faites un clic droit et choisissez Verrouiller la hauteur des pistes sur > Grande, ou modifiez la taille des pistes manuellement.

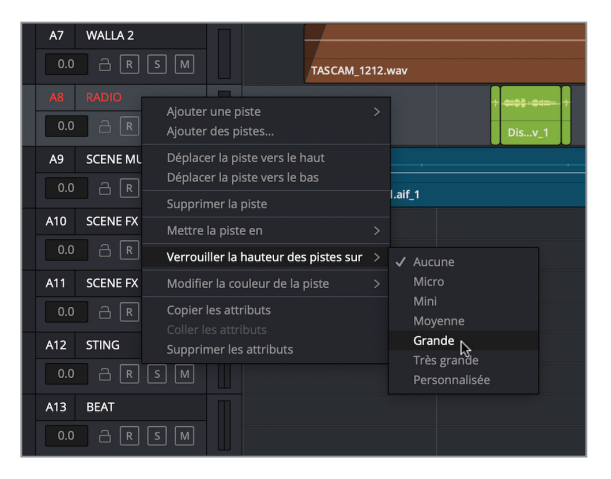

Tant que les commandes d'automation sont visibles, d'autres commandes apparaissent dans l'en-tête de chaque piste.

**2** Ouvrez le menu déroulant et choisissez Pan G/D.

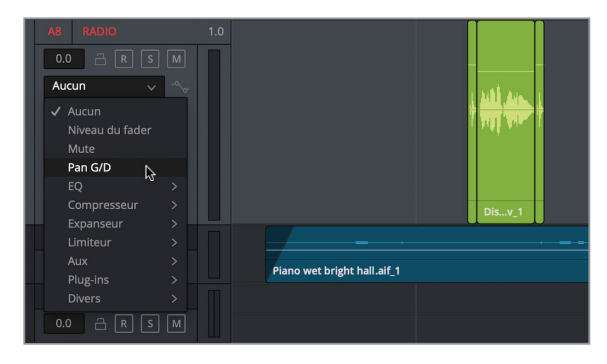

La piste se met à jour pour afficher les changements de pan que vous avez enregistrés précédemment.

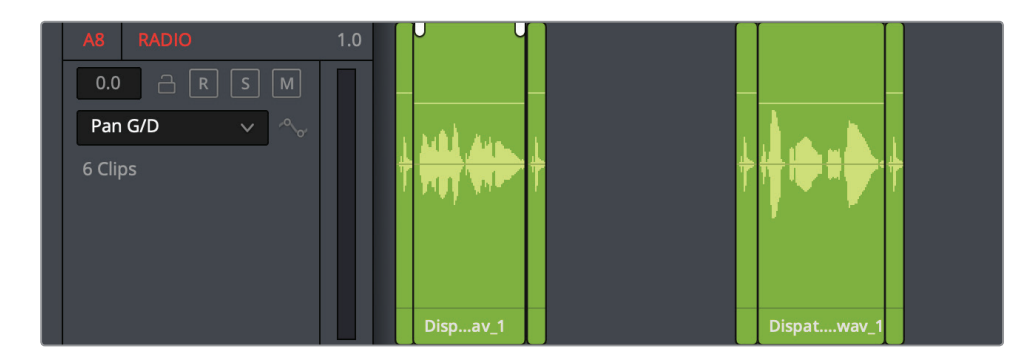

Si vous souhaitez ajuster les données d'automation enregistrées, vous pouvez procéder de différentes manières. Vous pourriez par exemple réenregistrer la séquence, puis placer la tête de lecture avant le début de l'automation et enfin lancer la lecture de la timeline pour apporter les changements. Sinon, vous pourriez utiliser l'outil Crayon pour redessiner le tracé de l'automation.

**3** Sélectionnez l'outil Crayon.

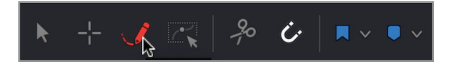

- **4** Commencez à gauche des données d'automation que vous voulez modifier.
- **5** Redessinez le tracé.

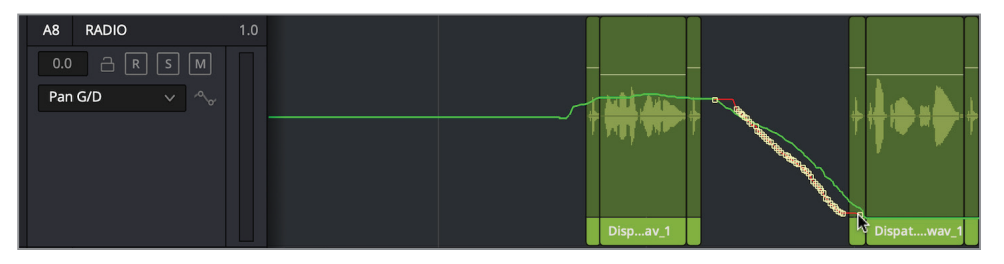

**ASTUCE** Pour ajuster un groupe d'images clés en automation, utilisez l'outil Plage de sélection, à droite de l'outil Crayon. Faites glisser la sélection sur ces images clés et déplacez-les horizontalement ou verticalement sur le tracé, ou appuyez sur Supprimer pour les supprimer.

Si vous travaillez sur un ordinateur un peu lent, l'automation pourrait ralentir la vitesse de lecture des vidéos. Dans le cadre de cet exercice, n'hésitez pas à désactiver temporairement l'automation. Quand vous voudrez finaliser votre bande-son, vous pourrez la réactiver.

**REMARQUE** Les outils Crayon et Plage de sélection ne sont visibles que si l'outil d'automation est actif.

**6** Cliquez sur le bouton Automation pour masquer la barre d'outils.

Maintenant que vous avez eu un aperçu des commandes à votre disposition, vous pouvez commencer à les utiliser sur vos propres projets.

## Utiliser des bus pour simplifier le mixage

Vous savez déjà comment régler les niveaux individuels des plans. Mais, lorsque vous travaillez sur plusieurs pistes identiques, par exemple, des dialogues, des fonds sonores ou de la musique, vous pouvez choisir de les grouper et d'envoyer leur signal de sortie vers un seul bus en créant un *sous-groupe*. Comme son nom l'indique, un sous-groupe permet de grouper et de mixer un ensemble de pistes.

Les sous-groupes servent le plus souvent à envoyer les signaux de plusieurs pistes vers un canal unique. Associé à un seul fader, ce dernier pourra alors être utilisé pour contrôler tous les signaux qui lui sont assignés, tout comme vous l'avez fait avec les plans composés au chapitre 6.

Dans cet exercice, vous allez créer des sous-groupes pour le dialogue, la musique et les effets spéciaux.

Avant de commencer, configurons l'interface de Resolve pour qu'elle soit mieux adaptée à cette étape.

- **1** Dans le chutier Timelines, ouvrez la timeline 05 BUSSES AND MAINS.
- **2** Dans la barre d'outils de la page Fairlight, appuyez sur le bouton Vumètres pour afficher la fenêtre de monitoring.
- **3** En haut à droite du viewer, cliquez sur le bouton de la fenêtre flottante pour la raccrocher au menu.

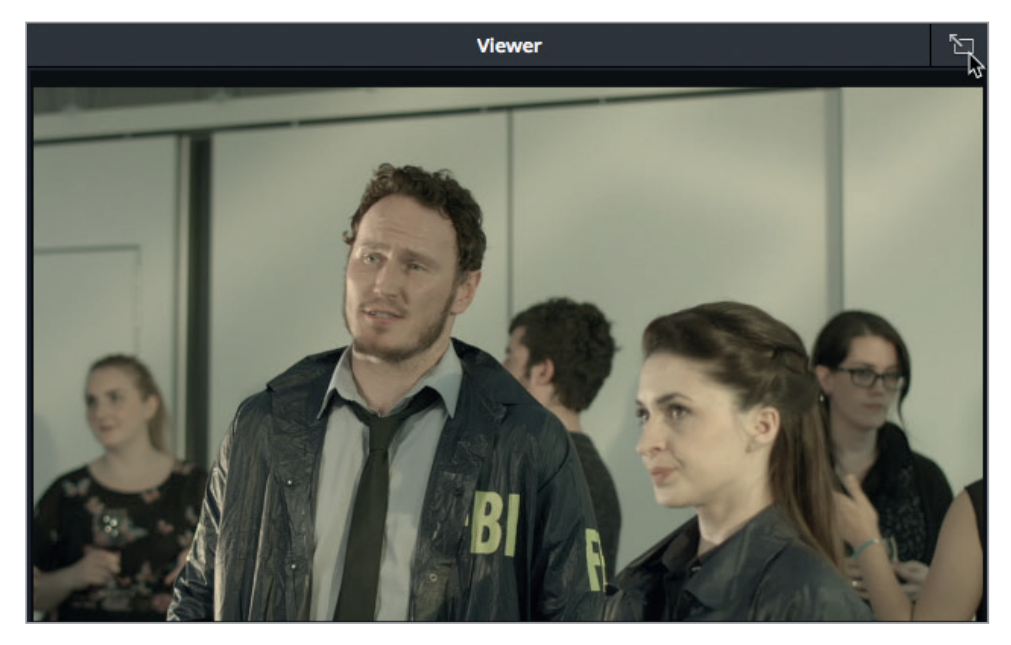

Le viewer apparaît de nouveau à droite de l'écran.
**4** Dans la barre d'outils de l'interface, choisissez Fairlight > Créer des bus pour ouvrir la fenêtre correspondante.

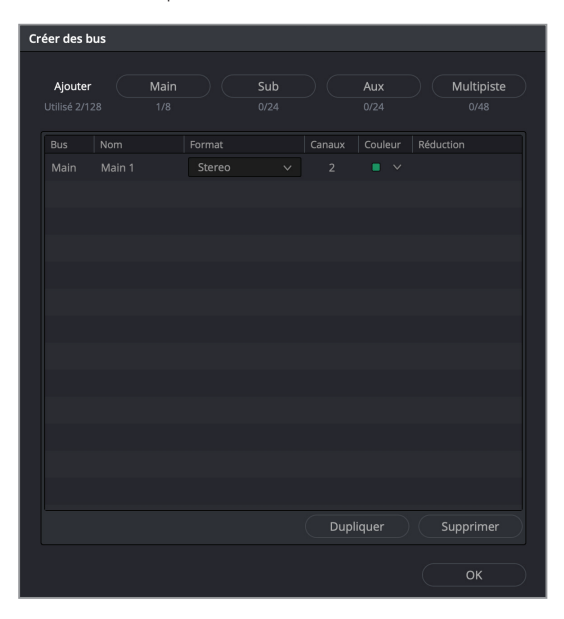

Dans cette fenêtre, vous pouvez assigner les pistes à un des quatre types de bus. Pour le moment, le projet ne contient qu'un seul bus : le bus Main M1 par défaut. Les colonnes Format et Canaux indiquent que ce bus Main est réglé sur stéréo.

**5** Cliquez trois fois sur le bouton Sub pour ajouter trois sous-groupes à la liste.

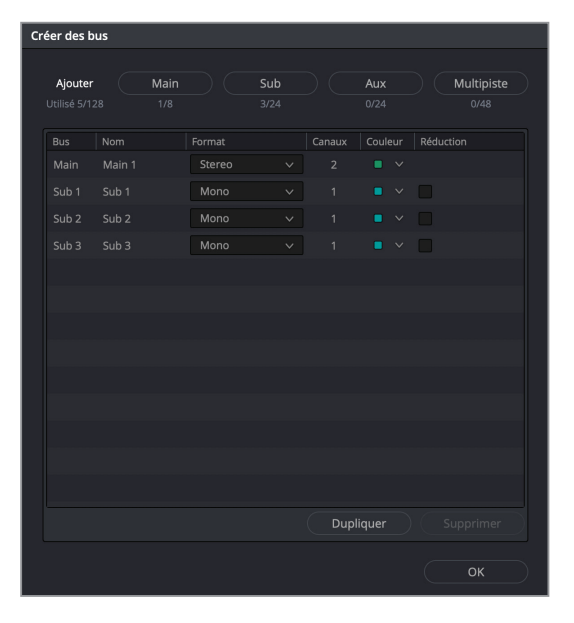

Les nouveaux sous-groupes sont ajoutés sous le bus Main 1.

Vous remarquez sans doute que trois sous-groupes, appelés Sub 1, Sub 2 et Sub 3, sont également apparus à droite du mixeur et dans la fenêtre Vumètres.

Vous allez renommer les subs et changer leur format et leur couleur pour qu'ils correspondent aux pistes qui leur seront attribuées.

**6** Dans la colonne Nom, double-cliquez sur Sub 1 et saisissez **DIAL**. Ensuite, renommez Sub 2 **MUSIC** et Sub 3 **BG FX**.

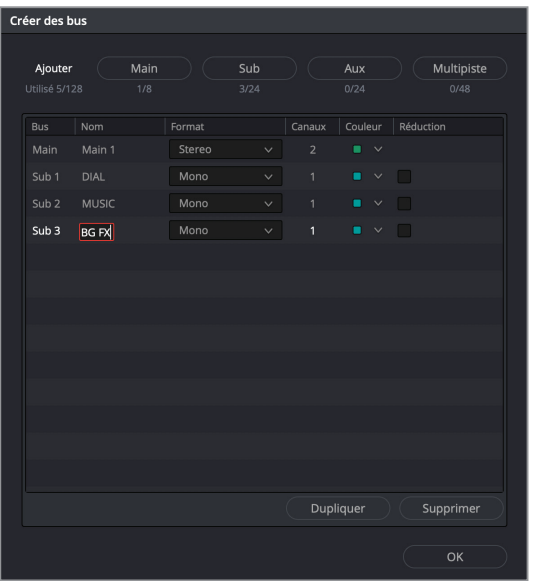

**7** Dans la colonne Format, réglez le format des subs MUSIC et BG FX sur Stéréo. Conservez le réglage de DIAL sur Mono.

Enfin, changez la couleur de chaque sub pour qu'elle corresponde à la couleur des pistes dans la timeline.

**8** Dans la colonne Couleur, choisissez la couleur jaune pour Sub 1 DIAL, la couleur bleu marine pour Sub 2 et la couleur chocolat pour Sub 3.

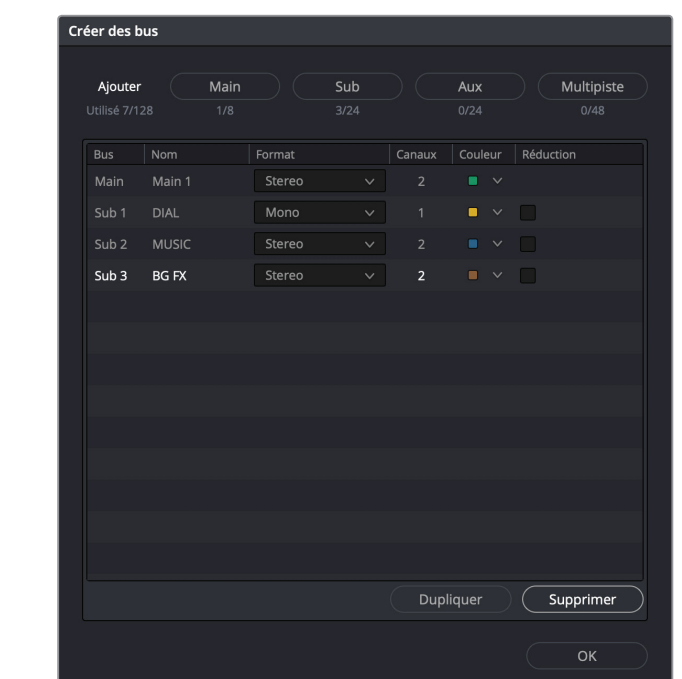

**9** Cliquez sur OK pour refermer la fenêtre.

Ces nouveaux réglages apparaissent dorénavant dans le mixeur et les vumètres.

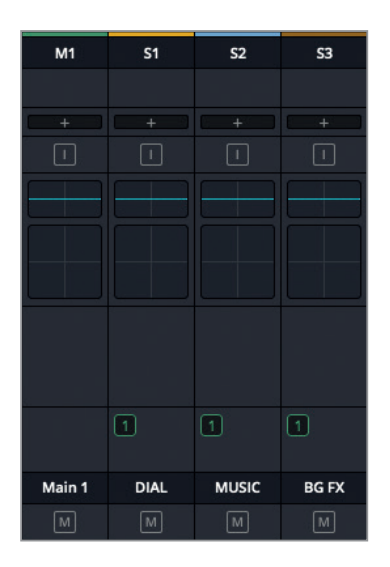

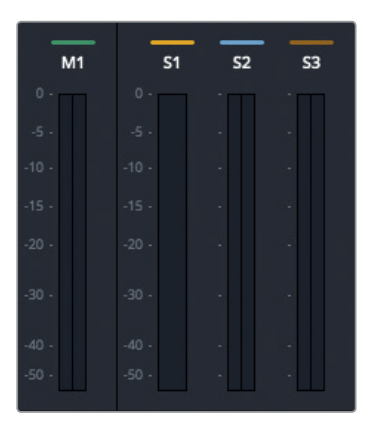

Vos subs ont été correctement configurés. Il va maintenant falloir leur assigner les bonnes pistes.

## **Assigner des pistes aux bus**

Vous allez maintenant assigner les pistes que vous voulez envoyer vers les bus.

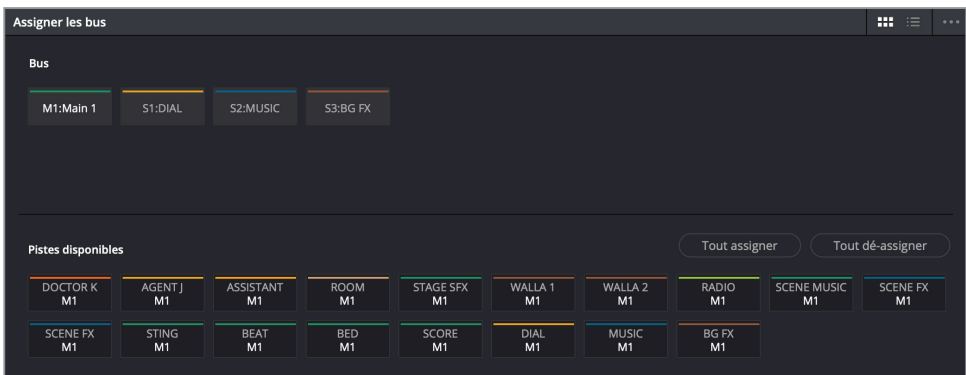

**1** Choisissez Fairlight > Assigner les bus pour ouvrir cette fenêtre.

La fenêtre comporte deux sections. La partie supérieure de la fenêtre liste tous les bus disponibles. La partie inférieure affiche les pistes disponibles. Dans la section Pistes disponibles, les lettres et les chiffres correspondent à l'assignation actuelle de chaque piste. Sous le nom de chaque piste, vous verrez l'indication M1. Cela signifie que ces pistes sont assignées à la sortie Main 1. Les pistes comportant les indications B1, B2 ou B3 sont assignées à ces bus (ici, les subs DIAL, MUSIC et BG FX, respectivement).

Pour mieux comprendre le fonctionnement des bus, dé-assignons toutes les pistes. Pour ce faire, vous allez sélectionner chaque bus individuellement, puis cliquer sur le bouton Dé-assigner tout.

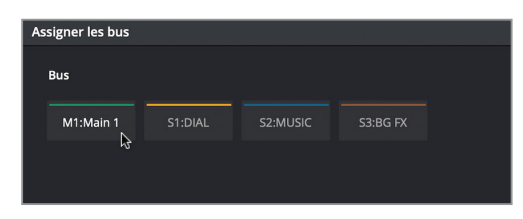

Le nom est mis en surbrillance pour indiquer qu'il est sélectionné.

**3** Dans la section Pistes disponibles, cliquez sur Tout dé-assigner.

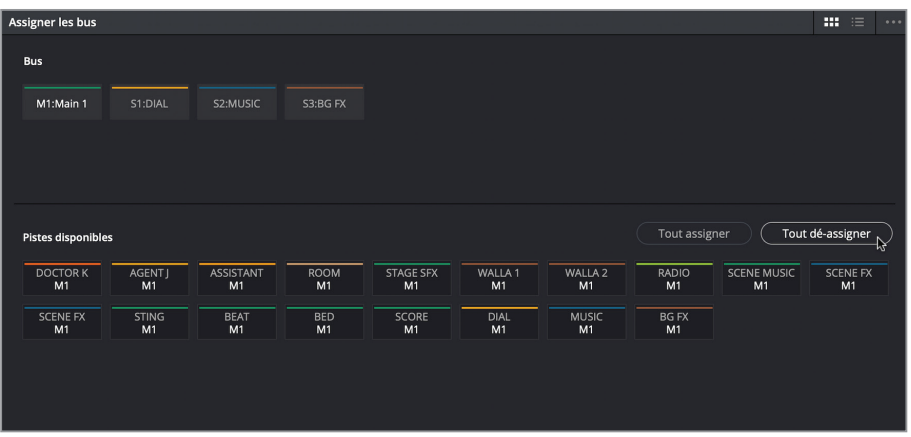

Toutes les pistes assignées au bus de sortie M1:Main 1 ont été supprimées. Souvenez-vous que seules les pistes assignées à une sortie Main sont audibles. Il faudra donc ré-assigner ces pistes à un moment donné.

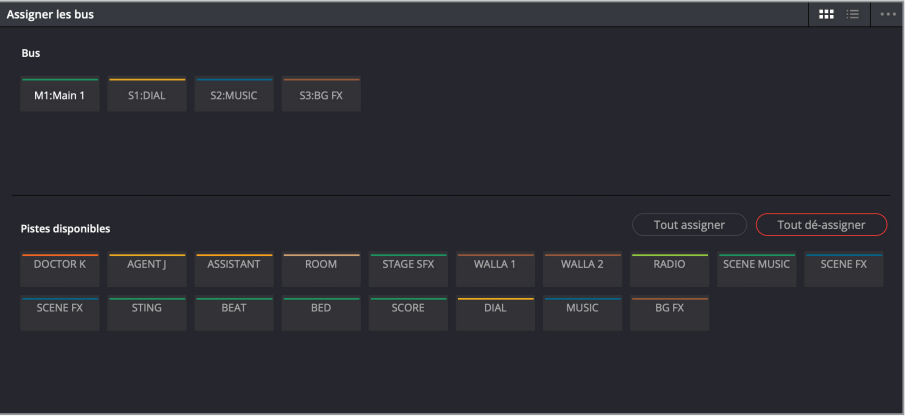

Toutes les pistes sont désormais dé-assignées. Vous pouvez maintenant sélectionner un bus manuellement et lui assigner des pistes.

**4** Dans la section Bus, sélectionnez S1:DIAL. Dans la section Pistes disponibles, sélectionnez les pistes DOCTOR K, AGENT J et ASSISTANT, car il s'agit de pistes de dialogue.

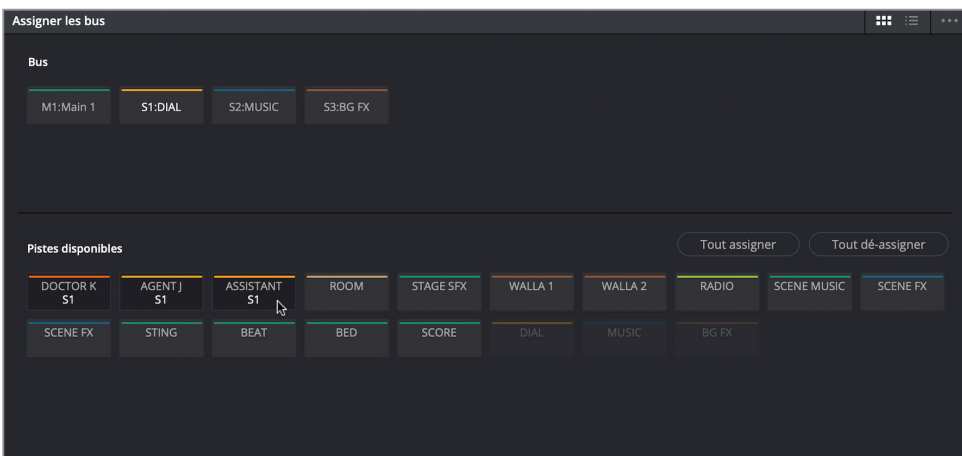

**ASTUCE** La piste de l'enregistrement radio comprend des paroles. Ainsi, comme toutes les autres pistes de dialogues, elle ne sera pas incluse dans le mix M&E destiné à la distribution à l'étranger. Cependant, dans ce cas, ces subs visent à contrôler les pistes de dialogue. En outre, dans cette scène, la musique fait plutôt partie du fond sonore, il faudra donc l'assigner au sub BG FX plutôt qu'au sub MUSIC. Les subs permettront donc de moduler les niveaux sonores entre les pistes dialogues, musiques et effets sonores.

**5** Sélectionnez le bus B2:MUSIC, puis sélectionnez les pistes STING, BEAT, BED et SCORE pour les y assigner.

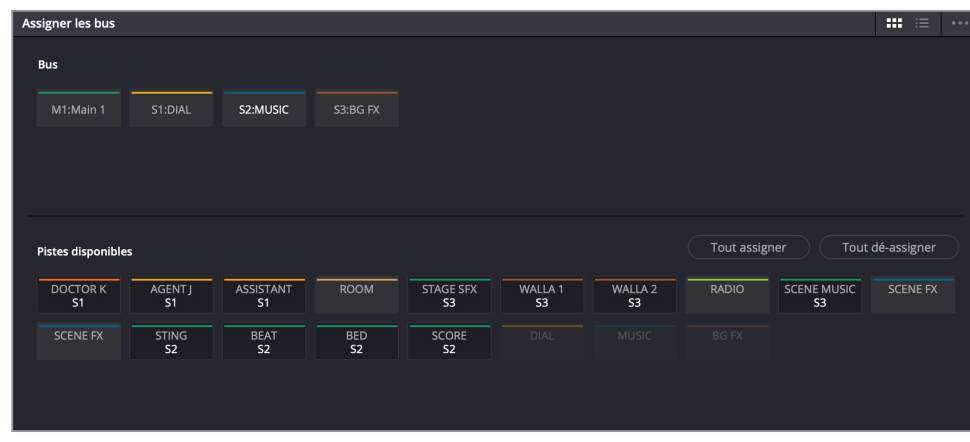

**6** Sélectionnez le bus B3:BG FX et assignez-y les pistes WALLA, WALLA 2 et SCENE MUSIC.

Ensuite, assignez toutes les pistes restantes à la sortie M1:Main 1. Ce sont les pistes qui comportent des sons brefs et dont le niveau sonore peut être réglé indépendamment en utilisant les faders du mixeur. Vous allez aussi devoir assigner les trois subs au bus M1:Main 1. De cette façon, l'audio de ces bus sera audible sur la sortie principale.

**7** Sélectionnez le bus M1:Main 1 et assignez-y toutes les pistes restantes, ainsi que les pistes DIAL, MUSIC et BG FX.

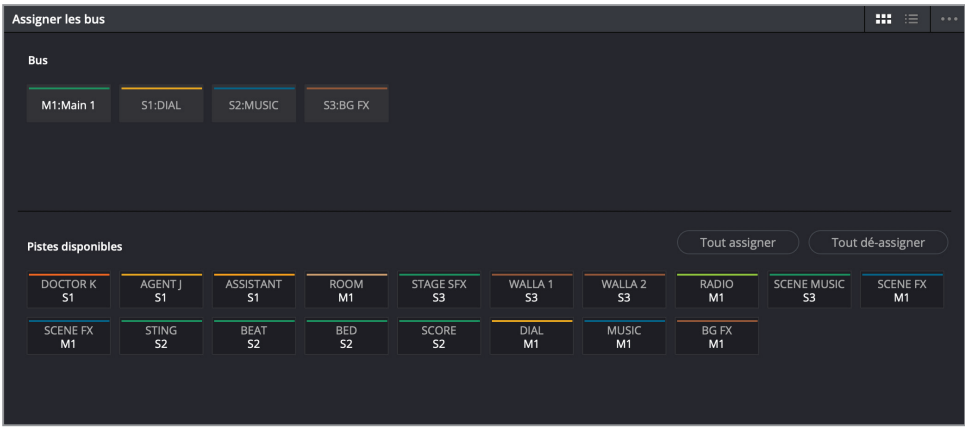

**8** Cliquez sur Enregistrer.

Toutes les pistes ont été assignées à la sortie principale ou à un sub, elles sont donc toutes visibles sur le mixeur.

## **Travailler avec des bus sur le mixeur**

La partie centrale du mixeur affiche toujours les bus Main et les subs. On voit également à quel élément le signal est assigné. Dans cet exercice, vous allez lancer la lecture de la timeline pour vérifier que toutes les pistes et les subs fonctionnent correctement. Ensuite vous jouerez un peu avec les nouveaux faders des subs.

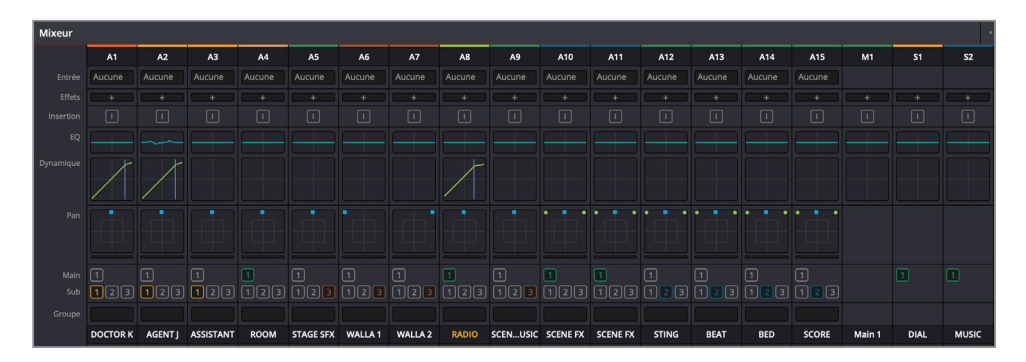

**ASTUCE** Vous pouvez réduire ou augmenter la taille du mixeur en tirant le bord gauche de la fenêtre. Les bus sont toujours visibles à droite du mixeur.

- **1** Tirez le bord gauche du mixeur pour agrandir la fenêtre si besoin.
- **2** Appuyez sur Majuscule-Z pour visualiser tous les plans dans la timeline.
- **3** Lancez la timeline du début et écoutez la bande-son.

Le résultat n'est pas mal. Pour le moment, vous n'avez pas modifié les niveaux, mais uniquement la façon dont ils sont contrôlés. Vous pouvez continuer de régler les courbes de niveau des plans et les faders individuels.

Les pistes comportant des effets en fond sonore attirent un peu trop l'attention. Essayons de nous concentrer sur le dialogue en diminuant le niveau du fond sonore.

**4** Lancez la lecture, regardez les images et tirez le fader S3 vers le bas pour diminuer le volume (autour de -5dB).

Vous comprenez maintenant pourquoi les subs sont si précieux ! Il est plus facile de déplacer un seul fader pour modifier trois pistes que de baisser individuellement trois faders.

**ASTUCE** Si vous travaillez sur une grande console de mixage, vous pouvez utiliser les faders très facilement. Par contre, si vous travaillez sur un ordinateur, il faudra souvent vous contenter d'une souris ou d'un pavé tactile. Vous pouvez également enregistrer en automation afin de simplifier le mixage de la bande-son finale. Par ailleurs, de nombreuses consoles de mixage sont compatibles avec DaVinci Resolve et Fairlight. Vous trouverez une liste sur **www.blackmagicdesign.com/fr**.

# Créer des sorties bus additionnelles

Les signaux audio de la timeline sont acheminés de la piste à la sortie principale. Que vous écoutiez l'audio sur des haut-parleurs ou des écouteurs, c'est le son envoyé vers la sortie principale que vous entendez.

La timeline actuelle comporte une sortie principale, trois subs et 16 pistes individuelles. Mais en fonction des spécifications d'exportation de votre projet, vous devrez peut-être créer des bus de sortie Main en différents formats. D'ailleurs, la plupart des projets professionnels nécessitent plusieurs versions d'un mix, notamment stéréo et surround.

N'oubliez pas que si vous doublez un programme dans une autre langue, vous aurez besoin de fournir une version M&E, dépourvue de tout dialogue.

Vous pouvez créer et assigner les bus Main de la même manière que les subs de l'exercice précédent.

Dans cet exercice, vous allez créer une sortie Main DCP à trois canaux et une sortie Main M&E à partir du mix actuel. Comme la version M&E sera identique au mix Main 1 (sans le dialogue) vous pouvez simplement copier Main 1, puis apporter les changements voulus. Par contre, vous allez créer une toute nouvelle sortie Main DCP.

- **1** Sur la page Fairlight, choisissez Fairlight > Créer des bus.
- **2** Dans le fenêtre Créer des bus, sélectionnez Main 1 et cliquez sur le bouton Dupliquer.

Le bus Main dupliqué s'affiche sous Main 1. Il est assigné au Bus Main 2 et s'appelle Main 2.

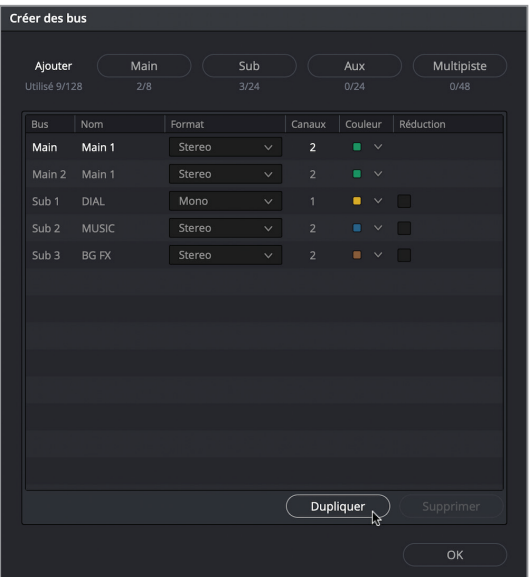

**3** Cliquez sur le bouton Main pour créer un nouveau bus Main.

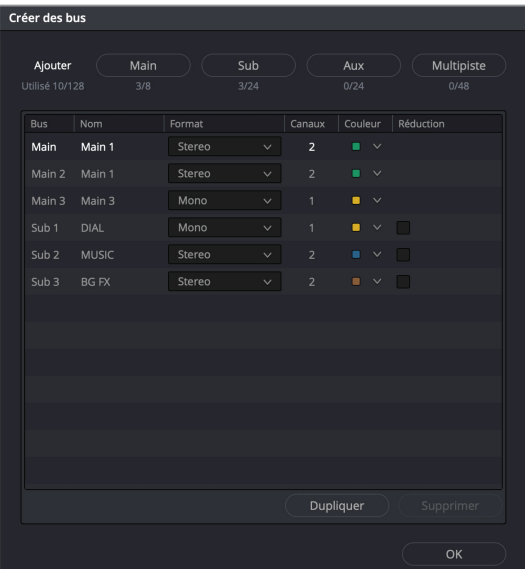

Les deux nouveaux bus (Main 2 et Main 3) apparaissent sous Main 1.

**4** Changez le nom du bus Main 2 par **M&E** et Main 3 par **DCP**.

Bien que le format de sortie par défaut de Main 1 soit réglé sur Stéréo, vous pouvez le modifier à tout moment ou créer un Main pour chaque format d'exportation. L'exportation en Digital Cinema Projection (DCP), par exemple, suppose un minimum de trois canaux (LCR) et un maximum de 16 canaux audio.

Comme vous ne réalisez sans doute pas ces exercices sur un système surround, utilisez la spécification minimum de trois canaux et réglez-les sur LCR (gauche, centre, droit). Le format LCR est très courant. Toutes les pistes sont assignées à trois haut-parleurs avant. Toutes les pistes LCR de dialogue seront envoyées au canal central, tandis que la musique et les effets sonores seront envoyés sur les canaux gauche et droit. Il s'agit de la même configuration que les formats surround. On trouve le dialogue sur le canal central et les effets basses fréquences (LFE) sur les haut-parleurs latéraux, arrières et sur le caisson de grave.

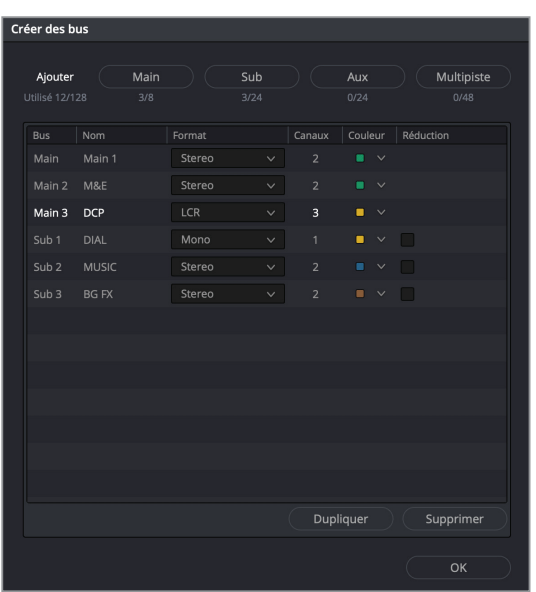

**5** Réglez le format du bus DCP sur LCR.

Les trois sorties Main (M1, M2 et M3) sont affichées à droite du mixeur et du panneau de monitoring.

- **6** Cliquez sur OK pour fermer la fenêtre.
- **7** Choisissez Fairlight > Assigner les bus.

Vous allez maintenant assigner des pistes à ces trois sorties Main. Commencez par le bus M3:DCP. Ensuite, vous pourrez configurer le bus M2 vous-même.

**8** Dans la section Bus, cliquez sur M3:DCP. Dans la section Pistes disponibles, sélectionnez les bus DIAL, MUSIC et BG FX. Enfin, sélectionnez toutes les pistes assignées à la sortie M1 pour qu'elles soient aussi envoyées vers la sortie M3 : ROOM, APPLAUSE, RADIO, END FX, SCENE FX.

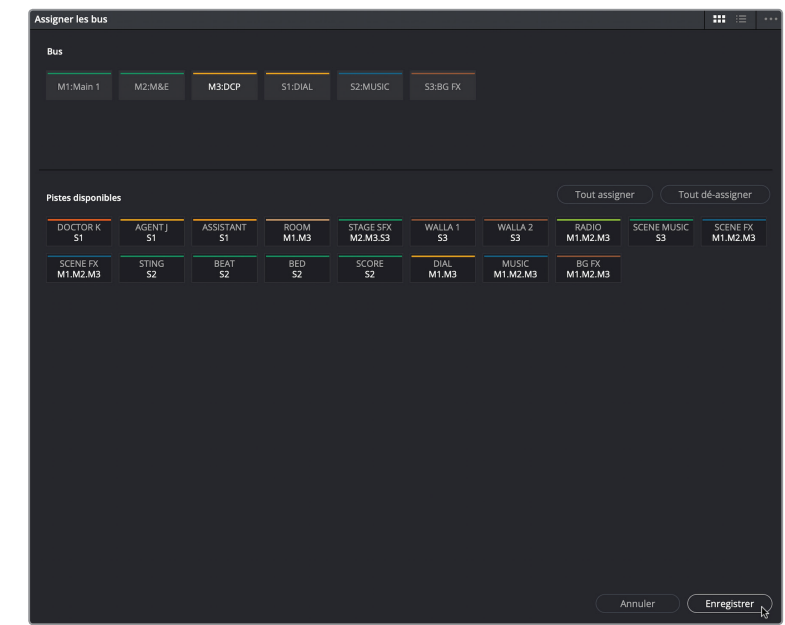

**9** Cliquez sur Enregistrer pour appliquer les modifications. Parfait ! Votre nouvelle sortie DCP a été correctement configurée.

# **Contrôler plusieurs sorties et plusieurs bus**

Le paramètre Control room du menu Vumètres vous permet de choisir les sorties et les subs qui seront audibles sur le mix. Par défaut, le paramètre est toujours réglé sur la sortie Main 1. Pour écouter une autre sortie ou un autre bus, faites votre choix dans le menu déroulant sous l'outil Control room.

Essayons ! Dans cet exercice, vous allez choisir la sortie DCP. Lancez la lecture de la timeline, puis réglez de nouveau la sortie sur Main. Vous pouvez changer ce paramètre quand vous voulez.

- Control room Loudness  $\mathbf{M}$  $0<sub>0</sub>$ Short **Short Max**  $\mathbf 0$ Range Integrated 1 R Réinitialiser  $\blacktriangleleft$ <sup>1</sup> Main 1  $\vee$ Main 1 M&E  $DCP$  $\mathbb{R}$
- **1** Dans le menu déroulant, choisissez DCP.

- **2** Lancez la lecture de la timeline pour avoir un aperçu du nouveau réglage.
- **3** Repassez le réglage en Main 1.

**ASTUCE** Il est judicieux de réinitialiser le paramètre de monitoring du paramètre Control Room lorsque vous avez terminé.

# Assigner les pistes musicales et les effets

C'est maintenant à vous de régler la sortie M&E afin que les bonnes pistes et les bons subs aient bien été ajoutés.

Penchons-nous quelques secondes sur le son émis par la radio. Comme les paroles prononcées sur cette piste ne font sans doute pas partie du scénario, les traducteurs responsables des versions étrangères choisiront peut-être de les omettre. Vous pouvez donc simplement choisir d'inclure ces quelques phrases dans un fichier pour les distributeurs. Ce sera ensuite à eux de décider ce qu'ils veulent en faire.

Vérifiez bien que ces phrases ne soient pas incluses dans le mix M&E. La meilleure façon de vous en assurer, c'est de créer une copie du sub BG FX, sans inclure la piste RADIO.

Regardons aussi de plus près la piste ROOM. Techniquement, cette piste fait partie du mixage dialogue. Et comme tous les éléments de dialogue doivent être supprimés de la version destinée au doublage, la piste ROOM ne doit pas être incluse au mix M&E.

- **1** Dans la fenêtre Créer des bus, dupliquez le sub S3 BG FX.
- **2** Renommez le sub *S4 BG FX S4 BG FX M&E*.
- **3** Dans la fenêtre Assigner les bus, assignez-lui les pistes WALLA et SCENE MUSIC.
- **4** Sélectionnez ensuite le bus M2:M&E et assignez-lui les pistes nécessaires. Gardez bien à l'esprit qu'aucun dialogue ne doit être assigné à ce bus.
- **5** Enregistrez les modifications apportées.
- **6** Dans le menu déroulant du paramètre Control room, choisissez M&E et lancez la lecture de la timeline pour écouter le résultat. Aucune voix ne doit être présente (pas même celle émise par la radio).
- **7** S'il manque des pistes ou si vous entendez un dialogue, retournez dans la fenêtre Assigner les bus et faites les changements nécessaires.
- **8** Réglez de nouveau le menu déroulant du paramètre Control room sur Main 1 et enregistrez le projet.

# Contrôler le loudness d'un mix

Maintenant que vous êtes prêt à exporter votre projet, il va falloir contrôler les niveaux de sortie. Auparavant, le standard broadcast reposait sur le niveau le plus élevé de la bande-son. Tant que le signal audio ne dépassait pas ce niveau, il passait le contrôle qualité. Les publicités sur lesquelles une forte compression avait été appliquée comportaient donc une plage dynamique peu étendue et un niveau sonore des voix doublées trop élevé.

Pour éviter ce genre de problème, de nouveaux standards de loudness ont été mis en place pour les programmes radio et télé, sans tenir compte de la durée ou du type de programmes. En Amérique du Nord et dans certains pays d'Asie, le niveau cible doit être inférieur ou égal à -24 LUFS (unités d'intensité sonore par rapport à une pleine échelle nominale) alors qu'en Europe, le niveau doit être inférieur ou égal à -23 LUFS. Les films projetés au cinéma, les bandes-annonces et les vidéos diffusées en ligne respectent des standards différents.

Resolve comprend deux outils pour mesurer ces standards. Les indicateurs RMS : disponibles sur chaque piste et sur chaque bus. Ils utilisent une échelle de décibels. L'indicateur Loudness : il mesure le loudness du programme en fonction des unités d'intensité sonore par rapport à une pleine échelle nominale.

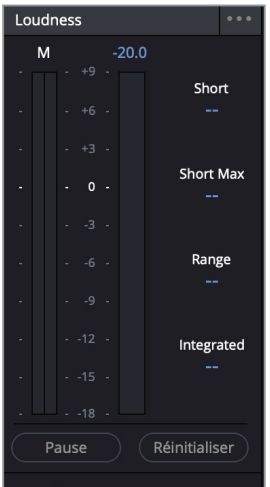

Ce dernier s'intègre à un standard plus large (ITU BS.1770) qui permet de mesurer l'intensité sonore perçue sur l'ensemble d'un programme.

Sur la page Fairlight, les outils de mesure et les chiffres qui les accompagnent fournissent des indications de loudness utiles.

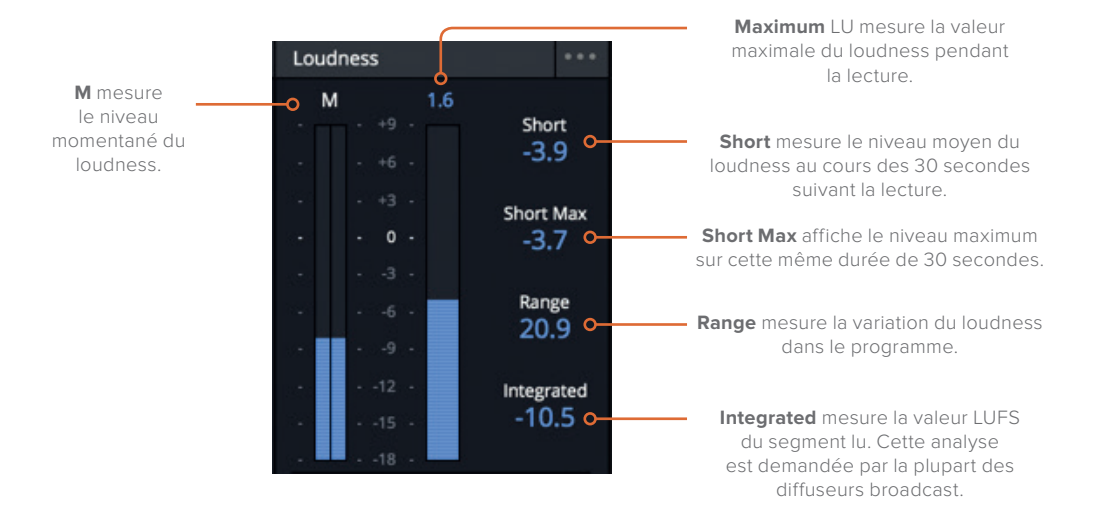

- M affiche le loudness momentané au niveau de la tête de lecture.
- L'outil de mesure du loudness affiche la somme de tous les canaux pendant toute la durée de la lecture. Le chiffre situé en haut de cet outil indique la valeur LU maximale enregistrée sur la plage lue.
- Short affiche le loudness sur une plage de 30 secondes.
- Short Max affiche le niveau de crête maximal de la plage lue.
- Range affiche la variation du loudness dans le programme.
- Integrated affiche le loudness moyen sur l'ensemble de la plage. Ces valeurs sont réglées sur -23 LUFS et -24 LUFS, comme préconisées par les diffuseurs.

Dans cet exercice, vous allez vérifier l'affichage du paramètre Integrated loudness. Il doit se trouver à +/- 0.5 de -23 LUFS.

- **1** En bas de la fenêtre Loudness, cliquez sur le bouton Réinitialiser pour effacer toutes les mesures capturées.
- **2** Placez la tête de lecture au début de la scène.
- **3** Sous l'indicateur loudness, cliquez sur le bouton Démarrer pour activer l'analyse.
- **4** Appuyez sur la barre d'espace pour lire la timeline. Pendant la lecture, regardez bien le niveau du paramètre Integrated pour vérifier si l'échelle du loudness (-23 LUFS) reste proche de 0.

Le loudness est représenté par des barres bleues réparties entre -18 et +9. Les décibelmètres, quant à eux, affichent des barres vertes, jaunes et rouges réparties entre -50 dBFS et 0 dBFS. Sur le loudness, la valeur -23 LUFS correspond à 0 sur l'échelle de mesure Leq. Lorsque vous contrôlez les niveaux avec un indicateur de loudness, ceux-ci doivent rester proches de 0.

**ASTUCE** Si vous exportez du contenu vers une région qui nécessite un niveau de loudness intregrated autre que -23, vous pouvez changer ce niveau dans les Options générales des paramètres du projet.

Bien qu'elles analysent et mesurent l'audio différemment, les unités de loudness et les décibels sont univoques. Il est donc facile de régler les faders quand vous réglez le niveau du loudness integrated. Par exemple, si ce loudness affiche +2 LUFS après avoir lu le programme, vous pouvez utiliser le fader master pour réduire le niveau de 2 dB et ainsi atteindre 0.

- **5** Poussez les faders master vers le haut ou vers le bas (un boost de 1.5 dB) pour vous approcher le plus possible de 0 (-23 LUFS).
- **6** Réinitialisez l'outil de mesure, cliquez sur Pause et lancez de nouveau la lecture de la timeline. Ne vous inquiétez pas si les niveaux ne sont pas parfaitement réglés pour le moment. Nous voulions que vous compreniez bien le fonctionnement du loudness et du paramètre Integrated avant d'exporter le projet.
- **7** N'oubliez pas d'enregistrer les modifications.

**REMARQUE** Vous trouverez la version finale de cette timeline sur la timeline 07 FINAL OUTPUT.

Félicitations ! Vous venez de réaliser une bande-son professionnelle grâce à votre logiciel DaVinci Resolve. Nous espérons que ce chapitre vous a permis de mieux comprendre le potentiel de la postproduction audio, ainsi que des outils disponibles sur DaVinci Resolve.

# Révision

- **1** Quelles étapes faut-il réaliser sur la page Montage pour préparer la timeline au montage audio sur la page Fairlight ?
	- A) Exporter la timeline en fichier XML et l'ouvrir sur la page Fairlight.
	- B) Choisir Fichier > Envoyer sur Fairlight.
	- C) Cliquer sur l'onglet Fairlight.
- **2** Quelle commande du vumètre permet de lire une piste audio sur le haut-parleur gauche ou droit ou sur un système surround connecté ?

A) Pan

B) Dynamique

C) EQ

**3** Quelle commande permet de diminuer les basses d'un dialogue ?

A) Pan

B) Dynamique

- C) EQ
- **4** Où peut-on créer les sous-bus dédiés aux pistes de dialogue, d'effets et de musique ? A) Fairlight > Créer des bus
	- B) Fairlight > Assigner les bus
	- C) Fairlight > Patch Entrée/Sortie
- **5** Comment peut-on modifier le niveau de loudness cible par défaut (-23 dB FS)?

A) Il n'est pas possible de changer le niveau de loudness cible.

- B) Dans Paramètres du projet.
- C) Dans Préférences Utilisateur.

## **Réponses**

- **1** C. Allez sur la page Fairlight et continuez de travailler comme si de rien n'était. Vous pouvez naviguer entre les pages Montage et Fairlight sans modifier quoi que ce soit.
- **2** A. La commande Pan.
- **3** C. La commande EQ.
- **4** A. Les subs et les Main peuvent être réglés dans Fairlight > Créer des bus. Les pistes individuelles et les subs peuvent ensuite être assignés correctement en allant sur Fairlight > Assigner les bus, ou en utilisant les boutons Main et Sub du mixeur.
- **5** B. Le niveau de loudness cible se règle dans Paramètres du projet > Options générales > Indicateur de niveau audio.

# Chapitre 10

# Exporter les projets

Lorsque vous êtes prêt à exporter un projet, que vous ayez fini ou non, vous devrez configurer les paramètres sur la page Exportation de DaVinci Resolve 15.

Au cours de ce chapitre, nous allons vous présenter certaines options avancées offertes par Resolve. Vous aurez ainsi une meilleure compréhension du fonctionnement des sous-titres, de l'exportation en Digital Cinema, ainsi que de l'exportation de plusieurs tâches provenant de différents projets.

#### Durée

**Ce chapitre nécessite environ 40 minutes de travail.**

### **Objectifs**

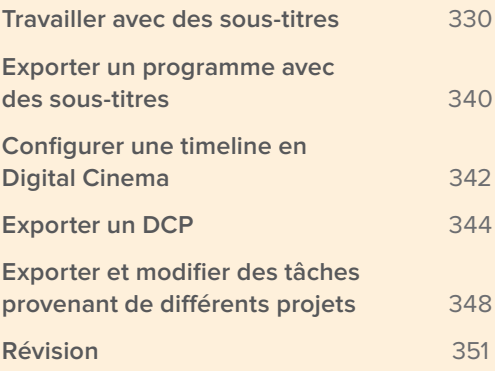

# Travailler avec des sous-titres

DaVinci Resolve 15 vous permet d'ajouter des sous-titres de différentes manières. Vous pouvez les créer manuellement un à un ou les importer avec un fichier en .srt.

- **1** Faites un clic droit dans la fenêtre Gestionnaire de projet et choisissez Importer. Allez sur R15 Editing 201 > Lessons > Lesson 10 Delivery. Cliquez sur R15 Editing Lesson 10 Deliver.drp pour importer le projet dans le Gestionnaire de projet.
- **2** Ouvrez le projet et reliez les fichiers.

Ce projet contient la version finale de la scène entre la conférencière et les agents du FBI. Regardez rapidement la scène pour voir comment l'audio a été intégré. Il ne vous reste plus qu'à ajouter des sous-titres avant d'exporter les fichiers finaux.

**3** Ouvrez la bibliothèque d'effets de la page Montage.

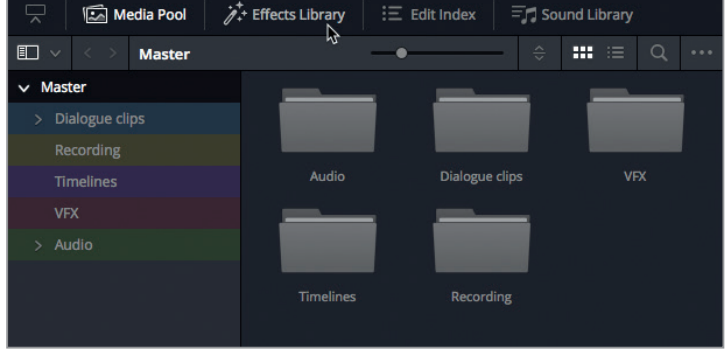

**4** Dans ce panneau, sous la catégorie Titres, allez sur Sous-titres.

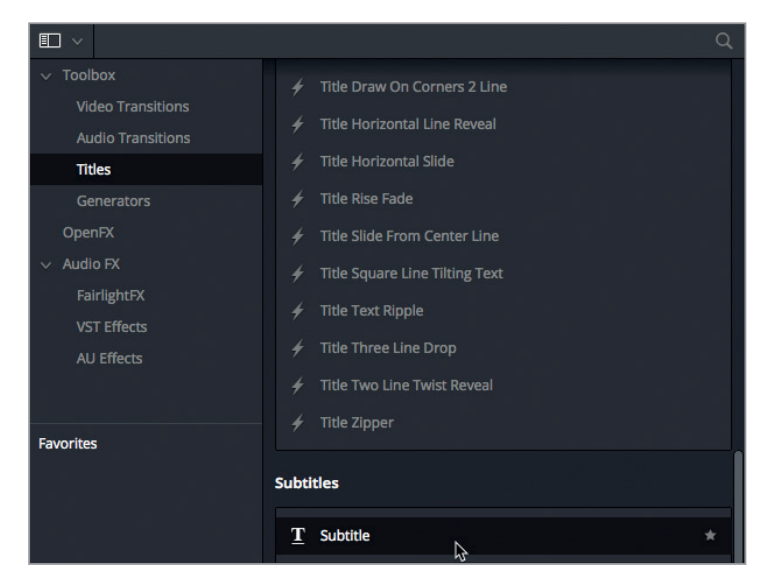

**5** Faites glisser l'élément Sous-titre au début de la timeline, au-dessus des pistes vidéo. Une nouvelle piste apparaît dans la timeline intitulée « ST1 Sous-titre 1 ». Le texte Subtitle apparaît alors dans le viewer timeline.

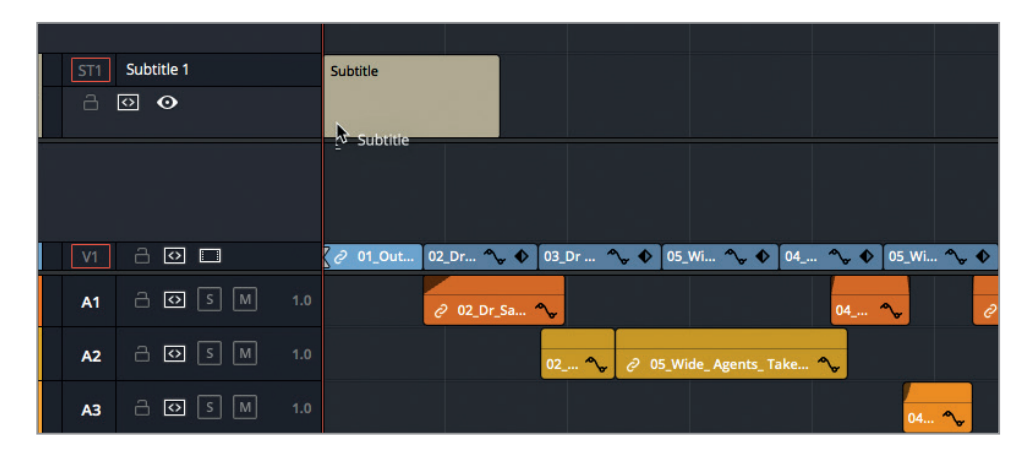

**ASTUCE** Vous pouvez afficher ou masquer les pistes Sous-titres existantes à partir du menu Affichages de la timeline.

**6** Dans la timeline, sélectionnez le plan Subtitle et ouvrez l'inspecteur.

L'inspecteur comprend des paramètres permettant de modifier soit la piste entière, soit chaque sous-titre individuellement.

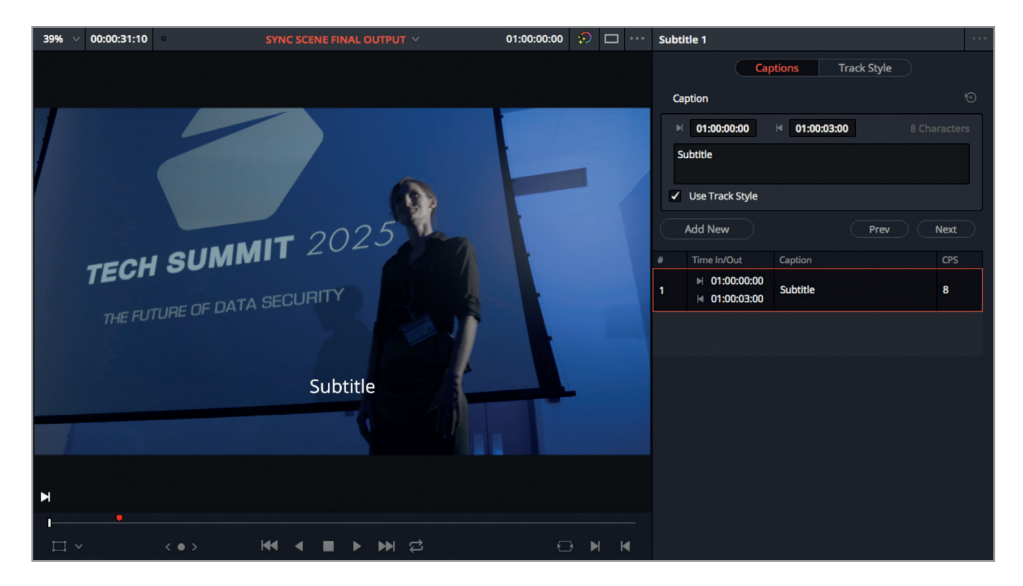

**7** Dans le champ Sous-titre, surlignez le mot « Subtitle » et saisissez **Applause**.

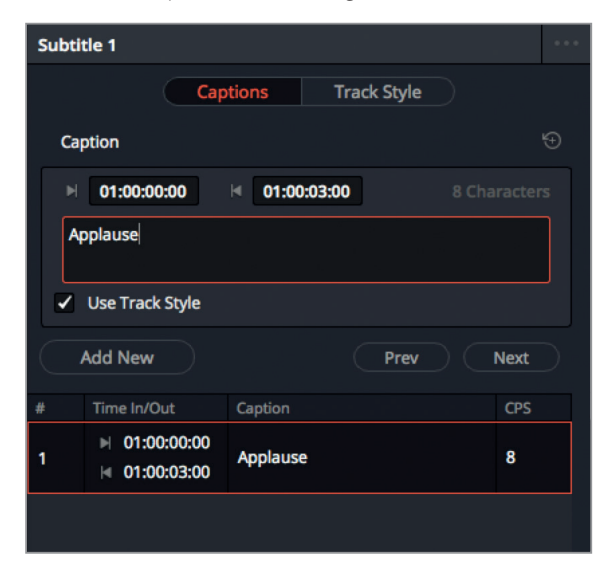

**REMARQUE** Les paramètres relatifs au nombre de lettres maximum par ligne et à la durée d'affichage minimum de chaque sous-titre se trouvent dans le panneau Sous-titres des Paramètres du projet.

**8** Placez la tête de lecture de la timeline au début du deuxième plan, **02\_Dr\_Sarah\_Close Up.mov** et dans l'inspecteur, cliquez sur Ajouter nouveau. Un nouveau sous-titre est alors ajouté au niveau de la tête de lecture.

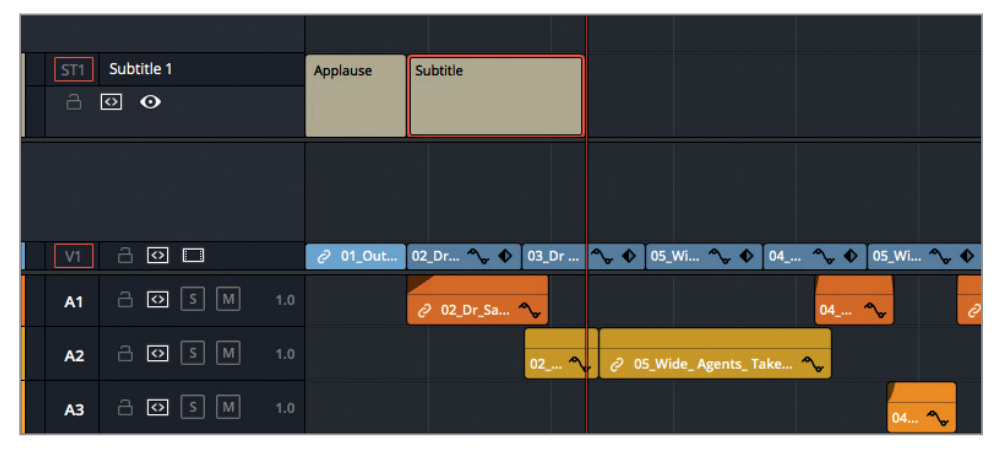

**9** Sélectionnez-le et dans l'inspecteur, saisissez les phrases suivantes : « **Oh, thank you. I'm so glad you really liked it**. »

**10** Alignez la fin du deuxième sous-titre avec la fin du plan **02\_Dr\_Sarah\_Close Up.mov**.

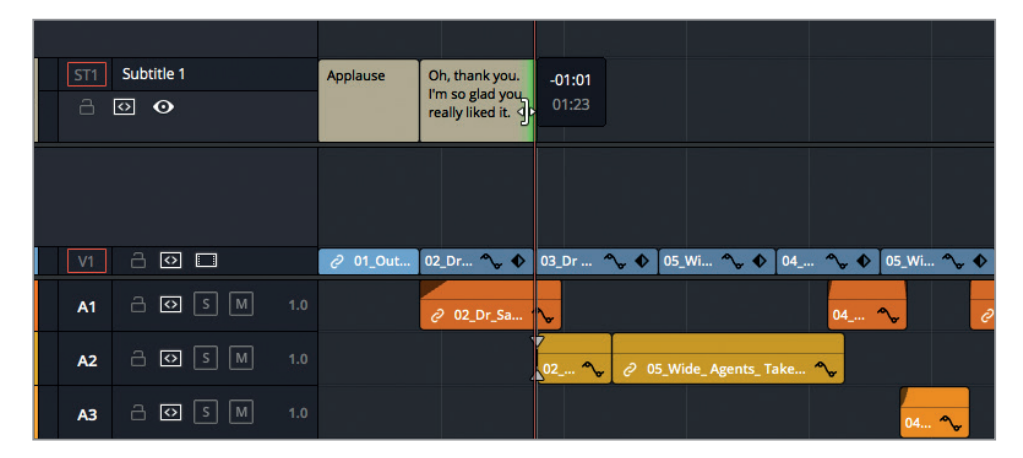

Vous pouvez modifier les sous-titres comme n'importe quel autre plan de la timeline.

## **Importer des fichiers de sous-titres**

Vous pourriez continuer d'ajouter manuellement les sous-titres sur cette séquence, mais il serait quand même plus efficace d'importer un fichier .srt sur lequel les dialogues ont déjà été transcrits.

- **1** Dans la bibliothèque de médias, appuyez sur Cmd-Majuscule-N (macOS) ou Ctrl-Majuscule-N (Windows) pour créer un nouveau chutier. Renommez-le **Subtitles**.
- **2** Choisissez Fichier > Importer un fichier > Importer des sous-titres

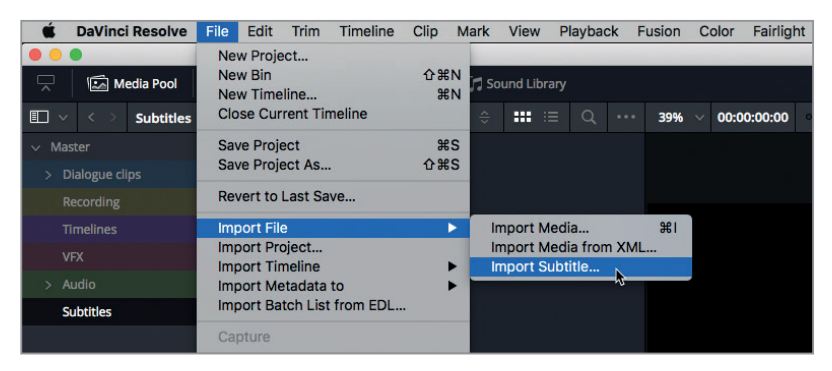

- **3** Allez sur R15 Editing Lessons > R15 Editing Lesson 10 Deliver, puis sélectionnez **Lesson 10 Subtitles US.srt**.
- **4** Cliquez sur Ouvrir.

Le fichier .srt a été ajouté au chutier sélectionné.

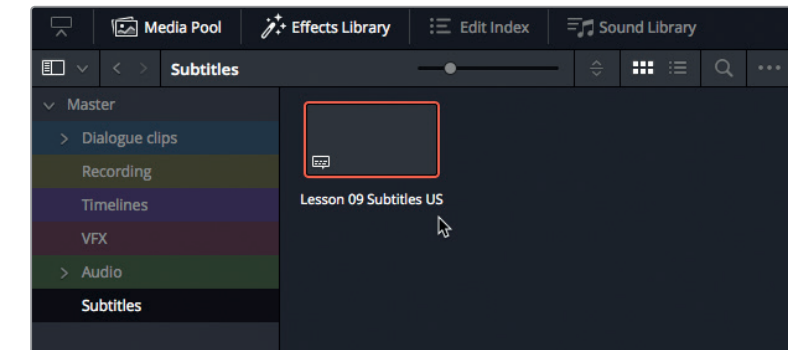

**5** Sélectionnez le fichier **Lesson 10 Subtitles US** et positionnez-le sur la timeline afin qu'il débute au niveau du marqueur rouge.

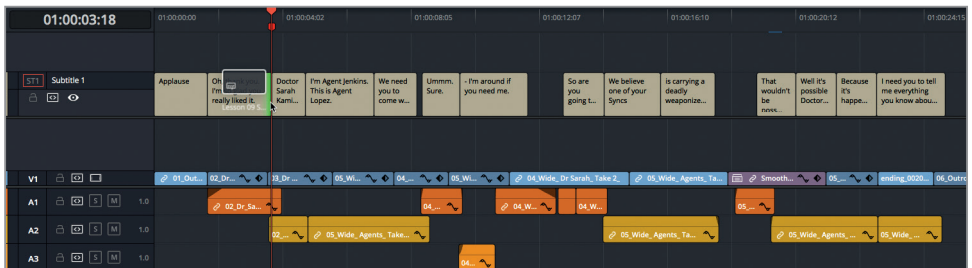

Tous les sous-titres du fichier .srt sont ajoutés à la piste Sous-titre 1.

## **Paramétrer les sous-titres**

Les sous-titres fonctionnent comme n'importe quel autre plan, vous pouvez donc facilement les modifier.

**1** Saisissez **1814** pour placer la tête de lecture sur la phrase « That wouldn't be possible ». Lancez la lecture de la timeline afin de visualiser les dialogues et les sous-titres simultanément.

Ce sous-titre s'affiche un peu en retard par rapport à la réplique. Il va falloir ajuster le timing du sous-titre pour mieux le synchroniser.

- **2** Appuyez sur T pour sélectionner le mode Trim.
- **3** Dans la timeline, sélectionnez la partie inférieure du sous-titre **« That wouldn't be possible, »** afin que le pointeur de la souris se transforme en une icône par coulissement.
- **4** Faites coulisser le sous-titre de 17 images vers la gauche, ou jusqu'à ce qu'il s'aimante au début du plan audio de la piste A1.

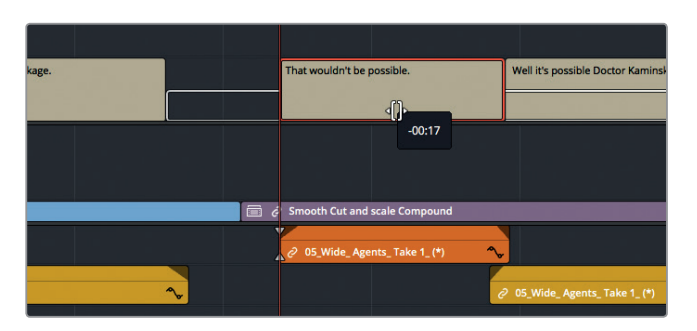

- **5** Lorsque vous avez terminé cette opération, appuyez sur / (barre oblique) pour visualiser le changement.
- **6** Appuyez sur A pour retourner en mode Sélection.

Vous pouvez également appliquer des raccords Ripple et Roll sur les sous-titres, mais aussi scinder les plans en segments plus courts avec l'outil Rasoir et les raccourcis clavier. N'oubliez pas que le bouton de sélection automatique des pistes sous-titres fonctionnent de la même façon que sur les autres pistes de la timeline.

## **Conserver la synchronisation des sous-titres**

Si vous souhaitez vous assurer que les sous-titres sont synchronisés avec l'audio, vous pouvez les relier. Ainsi, si vous apportez une modification involontaire à la timeline, un indicateur rouge vous préviendra que les plans sont désynchronisés.

**1** Dans la timeline, sélectionnez le deuxième sous-titre « Oh thank you, I'm so glad you really liked it. »

Vous allez le relier au plan audio de la piste A1.

- **2** Sélectionnez le deuxième sous-titre et faites Cmd clic (macOS) ou Ctrl clic (Windows) sur le plan orange de la piste A1.
- **3** Les deux plans sont sélectionnés, faites maintenant un clic droit sur l'un d'eux. En bas du menu contextuel, choisissez l'option Lier les plans, ou appuyez sur Opt-Cmd-L (macOS) ou Alt-Ctrl-L (Windows).

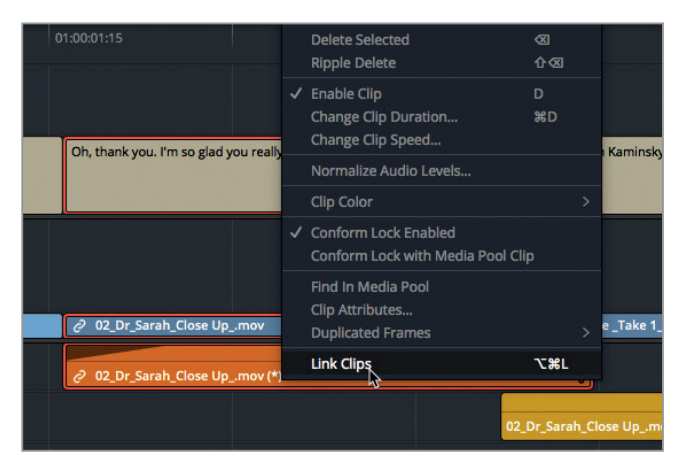

Vous pouvez aussi relier plusieurs sous-titres à plusieurs plans vidéo et audio.

- **4** Dans la timeline, sélectionnez les trois sous-titres suivants et les deux plans audio jaunes de la piste A2.
- **5** Appuyez sur Opt-Cmd-L (macOS) ou Alt-Ctrl-L (Windows) pour les relier.

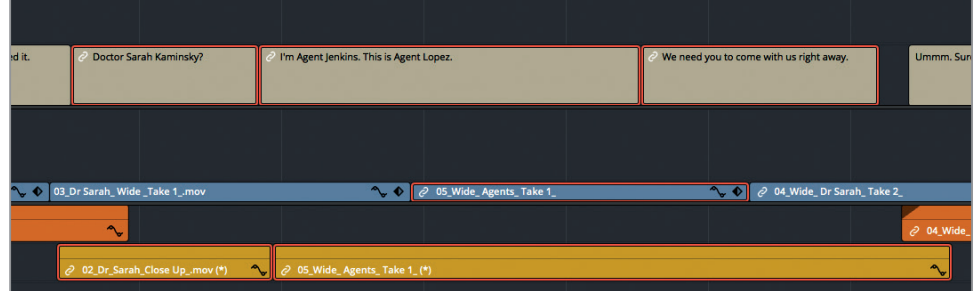

Ces plans sont maintenant reliés et afficheront un indicateur rouge s'ils sont désynchronisés.

## **Changer le style des sous-titres**

Comme avec n'importe quel autre générateur de titres de Resolve, le style et le positionnement des sous-titres peuvent être modifiés. Il est assez courant d'appliquer un rectangle semi-transparent derrière le texte afin de le faire ressortir.

**1** Placez la tête de lecture sur le dernier sous-titre de la timeline.

La fin de la ligne n'est pas très lisible.

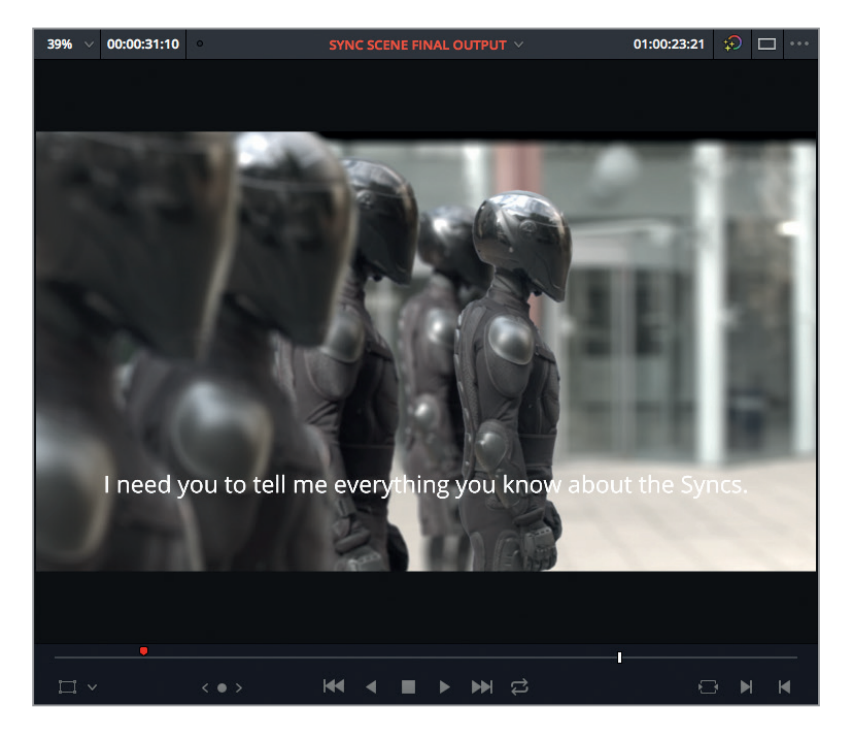

- **2** Sélectionnez le sous-titre et dans l'inspecteur, cliquez sur l'onglet Style de la piste.
- **3** Faites défiler la fenêtre jusqu'à la section Arrière-plan et cliquez sur le bouton d'activation.
- **4** Réglez la largeur et la hauteur de manière à ce qu'un rectangle encadre le texte. Vous verrez qu'il est déjà beaucoup plus lisible.

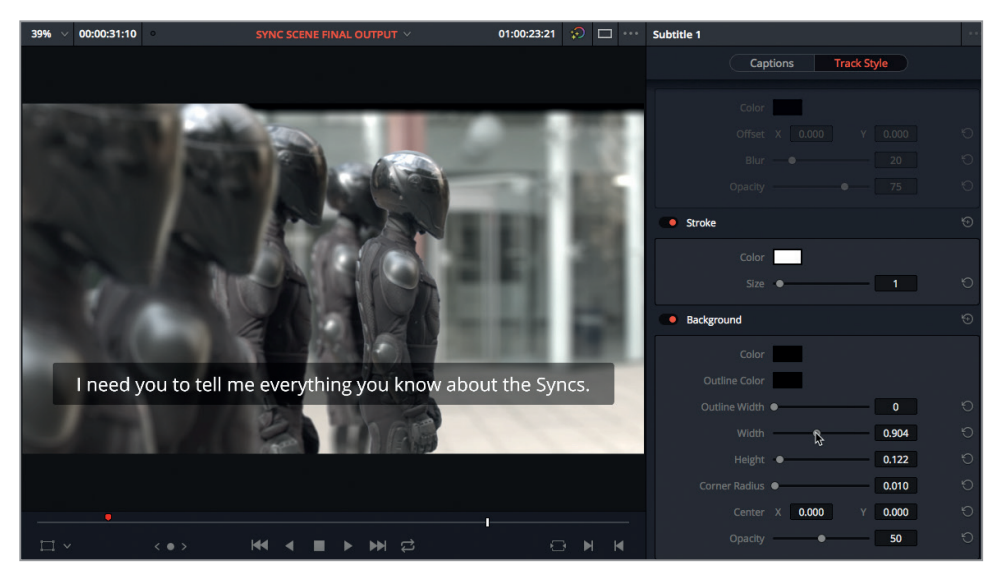

Comme vous avez modifié ce paramètre dans l'onglet Style de la piste, tous les sous-titres de cette piste sont mis à jour. Cela est particulièrement pratique lorsque vous souhaitez modifier le style des sous-titres de toute une piste.

Vous pouvez cependant ignorer ces paramètres pour un sous-titre en particulier. Par exemple si vous voulez ajuster différemment la couleur, la police ou la position du texte.

**5** Dans la timeline, placez la tête de lecture sur le premier sous-titre.

Ce sous-titre indique la présence d'un effet sonore et non pas d'un dialogue. Le réalisateur voudrait que la différence soit un peu plus visible.

- **6** Sélectionnez le sous-titre et dans l'inspecteur, cliquez sur l'onglet Sous-titres.
- **7** Décochez Utiliser le style de la piste.

De nouveaux paramètres apparaissent.

8 Réglez le style sur Italic pour qu'il soit bien différent des autres sous-titres. Le changement est immédiatement visible à l'écran.

![](_page_350_Picture_0.jpeg)

## **Ajouter des pistes Sous-titres**

Vous pouvez ajouter autant de pistes Sous-titres que vous voulez, ce qui est très utile si vous devez fournir des sous-titres dans plusieurs langues.

**1** Sur la page Montage, faites un clic droit sur une des en-têtes de la timeline et choisissez Ajouter une piste Sous-titres.

![](_page_350_Picture_79.jpeg)

Une nouvelle piste est ajoutée à la timeline.

**2** Faites un clic droit sur le chutier Subtitles de la bibliothèque de médias et choisissez Importer des sous-titres.

![](_page_351_Picture_77.jpeg)

- **3** Allez sur R15 Editing Lessons > R15 Editing Lesson 10 Deliver, puis sélectionnez **Lesson 10 Subtitles FR.webvtt.** Cliquez sur Ouvrir.
- **4** Placez ce nouveau fichier au début d'une piste Sous-titres vide que vous avez créée.

![](_page_351_Picture_78.jpeg)

Il s'agit de sous-titres en français. Vous pouvez renommer cette piste pour savoir en un clin d'œil à quelle langue elle correspond. Il sera ainsi plus facile d'identifier les différentes pistes.

**REMARQUE** Le style de ces sous-titres ne correspond pas à celui que vous avez réglé sur les autres sous-titres, cependant, comme le format WebVTT prend en charge le formatage Text, le premier sous-titre apparaît en italique.

- **5** Faites un double-clic sur Sous-titre 1 et saisissez **en\_US**. Cette piste est destinée aux spectateurs américains.
- **6** Faites un double-clic sur Sous-titre 2 et saisissez **fr\_FR**. Cette piste est destinée aux spectateurs français.

![](_page_351_Picture_79.jpeg)

**ASTUCE** Pour choisir la piste Sous-titre qui apparaît dans le viewer timeline, cliquez sur l'icône en forme d'œil sur la piste que vous voulez afficher. Vous ne pouvez afficher qu'une seule piste à la fois.

#### Pour en savoir plus

En fonction des spécifications d'export et de travail, vous devrez peut-être utiliser les codes ISO à deux ou trois lettres comme spécifiés par l'organisation internationale de normalisation.

Pour en savoir plus, rendez-vous sur www.loc.gov/standards/iso639-2/php/code\_list.php.

# Exporter un programme avec des sous-titres

Quand vous devez exporter un programme comportant des sous-titres, vous avez le choix entre plusieurs options. En fonction du format d'exportation, vous pouvez inclure les sous-titres sous forme d'éléments incrustés, de texte intégré (sur les fichiers média compatibles) ou de fichiers séparés.

Dans l'exercice qui suit, vous allez exporter un fichier au format Web et les fichiers de soustitres séparés.

- **1** Sur la page Exportation, dans la fenêtre Paramètres d'export, choisissez le préréglage Vimeo 720p.
- **2** Faites défiler l'onglet Vidéo, ouvrez l'option Paramètres de sous-titrage et cochez la case Exporter les sous-titres.
- **3** Réglez l'option Format sur « Fichier séparé ».

Si vous choisissez l'option « Incruster sur la vidéo », Resolve incrustera les sous-titres actifs (et leur style) sur le fichier vidéo final. Les sous-titres feraient donc partie intégrante de la vidéo. En choisissant l'option « Sous-titres intégrés », la piste de sous-titrage active sera exportée sous forme de métadonnées intégrées dans les formats média compatibles. Pour le moment, DaVinci Resolve prend en charge le sous-titrage Text et CEA-608 avec les conteneurs MXF OP1A et QuickTime.

**4** Dans le menu déroulant Exporter sous, choisissez WebVTT et cochez les cases « us\_US » et « fr\_FR » pour inclure ces deux pistes dans l'export.

![](_page_353_Picture_75.jpeg)

![](_page_353_Picture_76.jpeg)

- **5** Cliquez sur Parcourir et allez sur R15 Editing > Lessons > Lesson 10 Deliver > Output Folder pour sélectionner la destination. Cliquez sur OK.
- **6** Cliquez sur l'onglet Fichier et dans le champ Sous-dossier du fichier, saisissez **Web**.

![](_page_353_Picture_77.jpeg)

**7** Cliquez sur Ajouter à la liste d'export.

La tâche est ajoutée à la liste d'export, mais avant de lancer l'exportation, nous vous recommandons d'ajouter d'autres tâches et de les lancer toutes en même temps.

#### Comprendre les niveaux

Dans les Paramètres avancés, les niveaux vidéo correspondent aux signaux vidéo d'une image par rapport à sa source. L'option Auto exporte les médias à un niveau vidéo adapté au codec sélectionné. L'option Vidéo correspond au format YCbCr. Ce format utilise le standard Rec.709 pour restreindre la valeur des pixels entre 64 et 940 sur un système 10 bits. L'option Full se situe entre 4 et 1024, qui sert au format numérique, tel que le DPX. En général, il est préférable de ne pas toucher à ce paramètre et de laisser DaVinci Resolve choisir le niveau automatiquement. Par contre, si vous remarquez que le rendu final diffère de celui vu sur l'écran calibré, il est possible que les niveaux vidéo soient incorrectement distribués. Dans de rares cas, il sera préférable de régler manuellement les niveaux vidéo pour qu'ils s'adaptent parfaitement à vos besoins d'exportation.

# Configurer une timeline en Digital Cinema

Un *Digital Cinema Package*, également connu sous le nom de DCP, regroupe les médias et les métadonnées nécessaires à la projection de films dans les salles de cinéma. Grâce à Resolve, il est très facile de créer un Digital Cinema Package non chiffré. Cet exercice vous donnera quelques informations concernant le DCP et vous détaillera les étapes à suivre sur la page Exportation.

**ASTUCE** Grâce au plug-in easyDCP, DaVinci Resolve 15 peut générer des fichiers DCP chiffrés.

Lorsque vous créez un DCP, la résolution 2K de la timeline de Resolve doit être réglée sur :

- 2K natif (1.90:1) 2048 × 1080 @ 24, 25, 30, 48, 50 et 60 im/s
- 2K Flat (1.85:1) 1998 × 1080 @ 24, 25, 30, 48, 50 et 60 im/s
- 2K CinemaScope (2.39:1) 2048 × 858 @ 24, 25, 30, 48, 50 et 60 im/s

et la résolution 4K :

- 4K natif (1.90:1) 4096 × 2160 @ 24, 25, 30, 48, 50 et 60 im/s
- 4K Flat (1.85:1) 3996 × 2160 @ 24, 25, 30, 48, 50 et 60 im/s
- 4K CinemaScope (2.39:1) 4096 ×1716 @ 24, 25, 30, 48, 50 et 60 im/s

Ce projet est configuré en Rec. 709 Full HD. Mais bien souvent, il vous faudra exporter vos images en différents formats. Supposons donc que vous ayez besoin d'exporter un DCP. La résolution du DCP sera de 2K flat parce qu'il s'agit de la résolution la plus proche du Full HD. Il faudra tout de même augmenter la taille du projet et rogner légèrement le haut et le bas, sans trop exagérer.

16/9 1,78:1

![](_page_354_Picture_12.jpeg)

Natif 1.9:1 Flat 1.85:1 Scope 2.39:1

**ASTUCE** Les DCP 4K ont un débit plus lent que les DCP 2K quand ils sont lus sur des projecteurs 2K. Ainsi, si votre projecteur est en 2K, faites bien attention à exporter le DCP en 2K, même si votre projet est en résolution plus élevée.

- **1** Choisissez Fichier > Enregistrer le projet sous et sauvegardez une copie de ce projet sous le nom **R15 Editing Lesson 10 Deliver DCP**.
- **2** Choisissez Fichier > Paramètres du projet ou appuyez sur Majuscule-9.
- **3** Dans l'onglet Configuration du projet, réglez la résolution de la timeline sur 1998 x 1080 DCI Flat 1.85.

![](_page_355_Picture_59.jpeg)

**4** Dans l'onglet Mises à l'échelle, sous Ajustement Sources, réglez l'option Résolutions différentes sur Rogner l'image avec mise à l'échelle.

![](_page_355_Picture_60.jpeg)

Cette option permet d'adapter le plus petit plan source à la résolution de la timeline en évitant le Letterbox ou le Pillarbox. L'image sera tout de même légèrement rognée en haut et en bas.

**5** Cliquez sur Enregistrer pour fermer la fenêtre.

La taille est maintenant mise à jour, mais la fréquence d'images de la timeline est toujours réglée sur 23.976 im/s alors que la majorité des DCP sont réglés sur 24 im/s. Heureusement, le DCP transforme automatiquement la fréquence d'images 23.98 im/s en 24 im/s et adapte automatiquement l'audio.

# Exporter un DCP

Maintenant que tout les réglages sont faits, vous allez configurer les paramètres relatifs au DCP.

- **1** En haut à gauche, dans les paramètres d'export, cliquez sur Personnaliser. Comme aucun préréglage n'existe pour exporter un DCP, il va falloir le créer vous-même.
- **2** Réglez le paramètre Exporter sur Plan unique.

Lorsque vous créez un DCP, il faut toujours exporter votre projet en plan unique.

- **3** Sous l'onglet Vidéo, dans le paramètre Format, choisissez DCP.
- **4** Dans les paramètres Codec et Type, choisissez Kakadu JPEG 2000 2K DCI Flat.

![](_page_356_Picture_106.jpeg)

**ASTUCE** Les réglages ci-dessus produisent un paquet DCP non chiffré. Si vous voulez produire un paquet chiffré, choisissez plutôt les options easyDCP du menu déroulant Codec. Le plug-in easyDCP est disponible sur toutes les versions de Resolve. Par contre, il ne s'agit que d'une version d'essai qui ne permet d'exporter que quinze secondes de film avec un filigrane. Pour pouvoir l'utiliser librement, vous devez acheter les licences sur www.easyDCP.com. Il faut également générer des certificats serveur pour chaque système DaVinci Resolve. Veuillez consulter le manuel DaVinci Resolve pour plus d'informations.

Conservons le débit indiqué par défaut. Il s'agit de la limite pour la plupart des projecteurs.

La case suivante permet de choisir si vous générez un DCP sur le standard Interop plus ancien (mieux pris en charge) ou sur le standard SMPTE actuel. Ce standard présente l'avantage de prendre en charge un grand nombre de formats d'image. L'intérêt principal du standard Interop, c'est qu'il fonctionne dans une majorité de salles de cinéma, même s'il se limite à 24 ou 48 im/s.

![](_page_357_Figure_2.jpeg)

**ASTUCE** Un DCP utilise l'espace colorimétrique XYZ. La conversion de l'espace colorimétrique s'effectue pendant l'exportation. L'espace colorimétrique source est déterminé par le réglage choisi dans les paramètres Gestion de la couleur, et cela, même si la colorimétrie DaVinci YRVB n'est pas sélectionnée.

# **Régler le son pour un DCP**

L'audio peut être un peu capricieux quand on exporte en DCP. Les bandes-son stéréo, comme dans notre projet, peuvent poser problème. Tout d'abord, le son ne sera pas perçu de la même façon si l'on se trouve à gauche ou à droite de la salle de cinéma et les pistes mono seront affaiblies. Si votre projet ne comporte pas de son Full surround, vous pouvez éviter les problèmes en créant une bande-son en LCR (gauche, centre, droit). Toutes les pistes de dialogue seront envoyées vers le canal central, tandis que la musique et les effets sonores seront envoyés vers les canaux gauche et droit.

Si vous finalisez l'audio sur la page Fairlight, vous n'aurez qu'à régler le bus Main au format de votre choix. Pour ce projet, le bus Main LCR a déjà été réglé au chapitre 8. Si vous voulez également exporter un mix 5.1, 7.1 ou Imax, vous pouvez ajouter des bus Main qui fournissent un signal panoramique au mixeur.

![](_page_357_Picture_97.jpeg)

**1** Cliquez sur l'onglet Audio.

Le seul codec audio disponible est PCM Linéaire. L'audio DCP est converti en fichier .WAV broadcast dans un wrapper MXF à 24 bits, 48 kHz. Vous pouvez choisir quel Main ou sous-groupe sera exporté.

**2** Dans le menu Piste de destination 1, choisissez DCP (LCR) créé au chapitre 8.

![](_page_358_Figure_2.jpeg)

**ASTUCE** Si vous devez exporter plusieurs DCP dans différentes langues, il est préférable de séparer les pistes M&E et les sous-bus de dialogue.

Vous vous rendrez rapidement compte qu'outre le côté pratique, le fait de pouvoir utiliser Fairlight au sein même de Resolve permet de mixer et d'exporter l'audio dans de nombreux formats. Vous pouvez facilement passer de la stéréo au LCR, au surround ou à différentes configurations de haut-parleur avec systèmes de contrôle et indicateurs de niveau.

## **Renommer et exporter un DCP**

Les fichiers DCP suivent la convention de nommage propre au cinéma numérique. Pour chaque version d'un film (p. ex. la version anglaise 5.1, la version espagnole 5.1, la version stéréo ou encore la version diffusée à bord des avions), il faut créer une CPL, correctement nommée. Grâce au Générateur du nom de la composition DCP, DaVinci Resolve génère des noms de fichier qui suivent les conventions de nommage en vigueur.

**1** Cliquez sur l'onglet Vidéo.

C'est là que se trouve le générateur.

**2** Faites défiler la fenêtre jusqu'à l'option Nom de la composition et cliquez sur Parcourir pour ouvrir le Générateur du nom de la composition.

![](_page_358_Picture_110.jpeg)

Ici, vous pouvez saisir les métadonnées utiles pour créer un titre compatible avec les serveurs DCP et les systèmes de gestion des salles de cinéma.

**ASTUCE** Séparez les métadonnées du nom par des majuscules plutôt que par des espaces, des tirets ou des tirets-bas.

**3** Saisissez toutes les informations pertinentes et choisissez les métadonnées qui seront ajoutées au titre. Cliquez sur OK pour fermer la fenêtre.

![](_page_359_Picture_67.jpeg)

Le nom du fichier ne doit pas être confondu avec le nom du dossier qui contient le DCP. Le nom du dossier peut être modifié dans l'onglet Fichier de la page Exportation.

**4** Cliquez sur l'onglet Fichier et saisissez le nom de votre choix, comme avec n'importe quel autre fichier.

Pour finir, il va falloir choisir l'emplacement de destination de ce DCP. Comme vous aviez précédemment choisi l'emplacement d'exportation, vous allez seulement devoir choisir le sous-dossier du fichier.

**5** Dans le champ Sous-dossier du fichier, saisissez **DCP**.
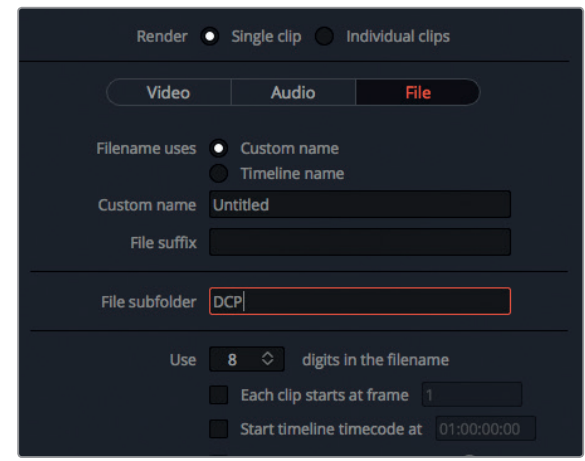

**ASTUCE** Vous pouvez exporter le DCP sur un disque dur DX115 Cru qui sera relié directement à plusieurs serveurs Digital Cinema. En outre, ce type de disque dur est souvent exigé pour les projections en festivals. Mais vous pouvez aussi l'exporter vers un disque dur USB 2.0 ou 3.0 ou sur une clé USB (si sa capacité de stockage est suffisante). Quel que soit l'appareil de stockage que vous choisissez, celui-ci doit être formaté en Linux EXT2 ou EXT3. Vous pouvez formater vos appareils sur votre ordinateur macOS ou Windows en installant Linux dans un environnement virtuel. Certains serveurs ne fournissent pas suffisamment de puissance pour monter des disques alimentés par USB. Dans ce cas, veillez à utiliser un disque USB qui peut être branché à une source d'alimentation.

**6** Une fois l'emplacement choisi, cliquez sur Ajouter à la liste d'export.

Quand le DCP aura été exporté, vous devrez le tester. La seule méthode efficace pour tester votre DCP consiste à louer une salle de cinéma et à diffuser le film sur un projecteur. C'est la seule manière de savoir si la conversion colorimétrique fonctionne et si la bande-son correspond à ce que vous voulez. En attendant, vous pouvez simplement visualiser le contenu du paquet DCP en l'important dans Resolve.

# Exporter et modifier des tâches provenant de différents projets

La liste d'export peut afficher soit les tâches du projet actuel, soit les tâches de tous les projets qui se trouvent sur une même base de données. Si vous divisez de grands projets en plusieurs parties ou si vous travaillez sur des timelines réglées sur différentes fréquences d'images pour le même client, vous aurez peut-être besoin d'accéder à toutes les tâches qui se trouvent dans la liste d'export, sans attendre que les tâches d'un autre projet soient exportées.

**348**

- **1** Vérifiez que vous êtes toujours sur la page Exportation.
- **2** Dans le menu Option de la fenêtre Liste d'export, choisissez Afficher tous les projets.

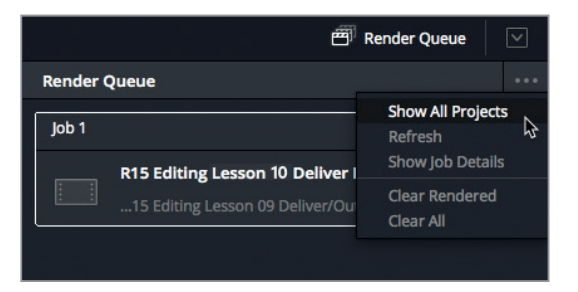

Toute tâche contenue dans la base de données actuelle et ajoutée à la liste d'export est affichée dans cette fenêtre.

Même après avoir ajouté une tâche à la liste d'export, vous pouvez modifier ses paramètres ou tout simplement la supprimer de la liste.

**3** Dans le menu Option de la fenêtre Liste d'export, choisissez Détails des exports.

Les paramètres de chaque tâche sont affichés, y compris la résolution, le codec et la fréquence d'images.

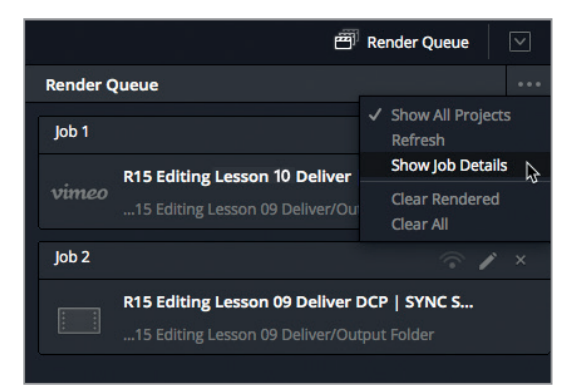

**4** Dans la liste d'export, cliquez sur l'icône en forme de crayon de la tâche 1.

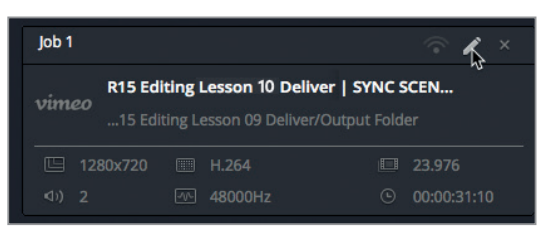

Comme cette tâche provient d'un autre projet, celui-ci s'affiche à l'écran. Les paramètres d'export reflètent les réglages nécessaires à la diffusion sur YouTube.

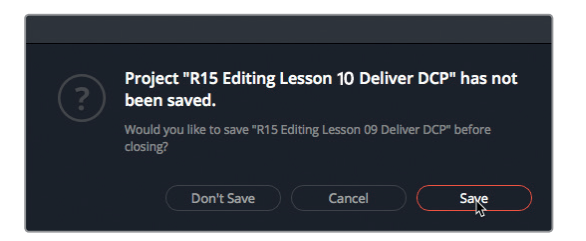

De nouveaux boutons apparaissent en bas de la fenêtre Paramètres d'export : Actualiser et Annuler. Vous êtes désormais en mesure de modifier cette tâche.

Apportons-y quelques modifications.

- **5** Dans l'onglet Vidéo, réglez la résolution sur 1920 x 1080 HD.
- **6** Cliquez sur Actualiser.

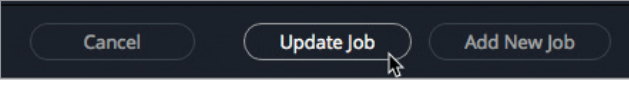

Le changement est appliqué à la tâche.

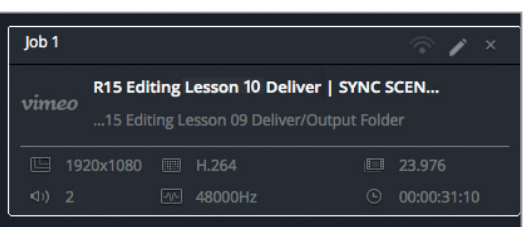

**ASTUCE** Pour supprimer une tâche, cliquez sur la croix dans le coin supérieur droit de la tâche.

**7** Enfin, vérifiez qu'aucune tâche n'est sélectionnée dans la liste d'export, puis cliquez sur le bouton Export.

#### Export à distance

DaVinci Resolve Studio vous permet de transférer des tâches de rendu vers une autre station de travail Resolve. Pour cela, DaVinci Resolve 15 doit être installé sur toutes les stations de travail. Il faut en outre qu'une base de données partagée Postgres ait été créée et que tous les fichiers se trouvent sur le même emplacement. Un des ordinateurs servira de station de rendu, tandis que les autres serviront de stations de montage et d'étalonnage.

Il est très important de bien régler les paramètres d'export pour éviter de rencontrer des problèmes techniques ou esthétiques. Il est important de bien comprendre le fonctionnement de ces réglages pour les utiliser au mieux. Cette compréhension vous permettra d'améliorer vos techniques de montage. Vous exporterez ainsi plus rapidement des projets qui répondront parfaitement aux normes de l'industrie.

Ce livre vous a présenté une large gamme de techniques et d'outils de montage utilisés par les professionnels de l'industrie. Mais souvenez-vous que vous n'êtes pas toujours obligé de suivre ces recommandations à la lettre. C'est à vous d'expérimenter les techniques pour vous les approprier.

Comme pour tout art reposant à la fois sur la technique et sur la créativité, le montage demande du temps et de la patience. Au début de votre carrière, vous aurez sans doute des doutes lorsque vous devrez découper une scène. Pesez toujours le pour et le contre avant d'apporter des modifications, la cohérence d'une histoire repose principalement sur une bonne préparation.

Écoutez les commentaires de vos collègues, remettez-vous en question pour comprendre ce qui fonctionne et ce qui ne fonctionne pas. Avec le temps, vous comprendrez vos erreurs et vous finirez par identifier le workflow qui vous correspond. Ayez confiance en vous et progressivement, vous serez alors en mesure d'affirmer votre style !

# Révision

- **1** En fonction du format que vous choisissez, quelles options apparaissent pour exporter les sous-titres ?
	- A) Incruster à la vidéo
	- B) Comme sous-titres intégrés
	- C) Comme fichier séparé
- **2** Quels sont les formats standard valides pour le 2K et le 4K cinema ?
	- A) DCI, DCI Flat et DCI Scope
	- B) 2.35:1, 1.85:1 Anamorphosé et 16:9 Square Pixels
	- C) CinémaScope, IMA et Supermarionation
- **3** Vrai ou faux ? Vous pouvez régler les paramètres d'une tâche qui se trouve déjà dans la liste d'export.
- **4** Où peut-on personnaliser le nom de la composition de votre DCP ?
	- A) Dans les paramètres du projet
	- B) Dans les paramètres d'export DCP
	- C) En choisissant Fichier > easyDCP > Importer KDM/Digest.
- **5** Vrai ou faux ? Les tâches d'autres projets ajoutées à la liste d'export (provenant de la même base de données) se trouvent dans le Gestionnaire de projet.

# **Réponses**

- **1** A., B. et C. Les sous-titres peuvent être exportés comme éléments incrustés à la vidéo, comme fichiers séparés (.SRT ou WebVTT) ou comme sous-titres intégrés (Text ou CEA-608) avec les conteneurs QuickTime ou MXF OP1A.
- **2** DCI, DCI Flat et DCI Scope
- **3** Vrai. En cliquant sur l'icône crayon d'une tâche de la liste d'export. Vous pouvez ensuite mettre à jour les paramètres dans Paramètres d'export, puis cliquer sur Actualiser.
- **4** B. Dans la fenêtre Générateur du nom de la composition DCP (Paramètres d'export > Vidéo > Parcourir)
- **5** Faux. Pour ouvrir toutes les tâches ajoutées à la liste d'export, cliquez sur le menu Option de la Liste d'export et choisissez Afficher tous les projets.

#### **MONTAGE AVANCÉ**

Félicitations ! Vous venez de terminer la formation officielle Techniques de montage avancées DaVinci Resolve 15 de Blackmagic. Nous espérons que vous aurez envie d'en apprendre davantage sur le logiciel Resolve et que vous tirerez parti de vos nouvelles connaissances pour réaliser les projets qui vous tiennent à cœur.

Testez vos connaissances en passant l'examen en ligne : https://bit.ly/34Y2ULr

**352**

# **<sup>353</sup>** Index

### **A**

Affichages de la timeline, 136, 180, 186, 204, 216, 277, 331 formes d'onde audio, 186 Animation, 224, 227, 244, 248 éditeur de courbes, 125-130, 227, 228 images clés, 224, 244 Assigner les bus, 315, 319, 321, 323 Attributs des plans, 42, 64, 66, 69, 135, 212, 297 Audio, 40, 64, 110, 120 couper le son, 111 dB, 289, 300, 301, 305, 306, 326 fondu, 41, 42, 43, 45, 126, 127, 244, 245, 281, 291 forme d'onde, 3, 61, 62, 118, 200, 207 loudness, 324-326 niveau, 3, 16, 21, 25, 27, 40, 41, 114, 121, 150, 153, 177, 196, 200 ,283, 288, 299, 303, 304, 305, 306, 318, 319, 324, 325, 326, 332, 334, 341, 346 mono, 65, 136, 204, 379, 381, 386, 308, 313 solo, 283, 285, 288, 290, 298, 293, 301, 303, 307 survoler, 142, 160 vumètres, 41, 275, 276, 311, 313, 314, 322

## **B**

Barre d'outils, 20, 147, 232, 240, 250, 264, 274, 307, 308, 311, 312 Base de données, 58, 74, 75, 348-350 Bibliothèque d'effets, 46, 126, 236, 240, 260, 330

# **C**

Chutier, 6 affichage par liste, 59, 87, 134, 273, 274 chutier Master, 6, 7, 17, 19, 27, 28, 75, 192, 279

nouveau chutier, 6-8, 87, 165, 171 Chutiers partagés, 74, 75 Coller et insérer, 139, 140 Créer des bus, 313, 19, 320, 323

#### **D**

Delta Keyer, 361, 362, 365, 366 Digital cinema package, 342 Dynamique, 273, 398, 303-307, 324

# **E**

Écraser et adapter la vitesse, 196, 198 Écraser et Ripple, 93, 96, 99 Éditeur de nœuds, 239 EQ, 290, 292, 293, 298, 299, 302

#### **F**

Filigrane, 344 Forme d'onde, 13, 61, 62, 11, 200, 207

#### **G**

Garbage matte, 264, 265 Grouper/dégrouper, 63, 64

#### **H**

Harmonisation, 289

#### **I**

Importer, 3,4, 50, 68, 84, 110, 134, 164, 192, 210, 232, 272, 330, 333, 335 plans, 76, 288 projets, 57, 329, 348 Inspecteur, 40, 220, 233, 242, 254, 255, 258, 261, 283, 290, 331

#### **J**

Montage en J, 97, 170

#### **354 K**

Éditeur d'images clés, 124, 128, 129, 130, 224, 228, 244 éditeur de courbes, 125, 127-130, 227, 228

#### **L**

Liste d'export, 348, 349 Loudness, 63, 64, 324-326

#### **M**

Médias optimisés, 76, 77, 79, 80 Métadonnées, 52, 66-71, 74, 89, 172, 179, 265, 340, 342, 346, 347 mots clés, 67, 69-73, 261 Mixeur, 41, 286, 287, 288, 290, 299, 303, 305, 306, 308, 313, 314, 318, 319, 321, 345 Mode Rasoir, 48,112, 114 Mode Trim, 25, 26, 29, 44, 45, 102, 116, 141, 145, 146, 147, 150, 154, 207, 307, 334 Montage en L, 97, 10, 169, 170 Montage multicaméra, 163 Montage Split, 97, 99, 100, 101

# **O**

Outil Clone, 52, 55 Ouvrir dans la timeline, 182, 216

## **P**

Page Étalonnage, 115, 220, 266 annuler, 29, 93 Page Exportation, 340, 342, 347, 349 paramètres d'export, 349, 350 Page Fairlight, 286, 290, 303, 307, 311, 320, 324, 325 Page Média, 4, 52 Page Montage, 4, 41, 46, 84, 158, 192, 221, 232, 238, 239, 255, 260, 273, 283, 284, 330, 338 Pan, 286-288, 308, 309 Pistes audio, 23, 66, 103, 111, 112, 120, 195, 204 assigner, 201-205, 234, 315-323 renommer, 69, 215, 235, 245, 313 Plan composé, 214-227 Plan Fusion, 249, 250, 255, 256, 260 Projets, 3,6, 8, 57, 58, 59, 72, 74, 75, 77, 88, 311, 319, 329

# **S**

Scope Parade, 303 Sélection automatique, 21, 23, 26, 29, 33, 116, 153, 193, 194, 201, 205 Smooth Cut, 126, 164, 170 Sous-titres, 330, 340 Stabilisation, 158 Superposition des timelines, 136, 181, 216 Supprimer et Ripple, 22, 24, 112, 114, 116, 167

# **T**

Timecode, 23, 24, 59, 64, 68, 69, 139, 172, 178, 179, 183, 184 résolution, 73, 74, 76, 77, 78, 80, 158, 214, 221, 222, 224, 342, 343, 344, 349, 350 Titres, 46 Touches JKL, 113, 119, 141, 142, 145, 282 survoler, 142, 160 Tracking, 242, 255-259 Transitions, 43, 44, 97, 126, 127, 130, 164, 170, 220 durée, 26, 29, 30, 31, 34, 43, 77, 89, 92, 93, 106, 121, 126, 129, 166, 196, 197, 201, 202, 210, 216, 249, 283, 284, 285, 324, 325 Trim dynamique, 45, 141-147

## **V**

Variations de vitesse, 125, 127, 148, 150, 152, 155, 198, 284 changement de vitesse constante, 148 Versions, 140, 159, 239, 297, 319, 323, 344 Vumètres, 41, 275, 276, 311, 313, 314, 322

# **Index**

# À propos des auteurs

Après plus de 20 ans d'expérience dans le montage audiovisuel, **Chris Roberts** a travaillé sur une grande variété de programmes, des campagnes publicitaires en ligne à la télévision. Il assure des formations sur le montage vidéo depuis 2003 et travaille sur des logiciels de montage non linéaire créés par Avid, Adobe et Apple. Au cours de ces années d'expérience, il a formé des monteurs d'horizons variés, des étudiants aux journalistes, en passant bien entendu par les monteurs responsables de programmes sportifs, d'actualité et de longsmétrages. Formateur agréé Blackmagic, il est aujourd'hui responsable des formations DaVinci Resolve dispensées partout en Europe. Il vit à Worcestershire, au Royaume-Uni avec sa compagne Samantha. Il aime lire des livres de science-fiction, écouter du hard rock et du blues et regarder toutes les séries qu'il aurait pu manquer.

**Rory Cantwell** est monteur depuis plus de 25 ans. Il a participé à de nombreux projets dans des studios de production et de postproduction ainsi que dans des agences de pub. Installé au Royaume-Uni, il est cofondateur de Soho Editors Ltd, une agence de postproduction et un centre de formation Blackmagic Design dans le centre de Londres.

Il est formateur agréé pour DaVinci Resolve, Apple Final Cut Studio, Autodesk Smoke et Final Cut Pro X. Il a rapidement compris que les outils de colorimétrie offerts par DaVinci Resolve n'avaient pas d'équivalent sur le marché. Ce logiciel est rapidement devenu son préféré.

À propos de l'auteur **À propos de l'auteur**

**356**

# TECHNIQUES DE MONTAGE AVANCÉES **DAVINCI RESOLVE 15**

DaVinci Resolve 15 est la solution de montage, d'effets visuels, d'étalonnage et de postproduction audio la plus performante au monde. Ce guide officiel publié par Blackmagic Design vous donne les clés pour réaliser des montages de qualité en utilisant les outils révolutionnaires de DaVinci Resolve. Grâce aux nombreux exercices de ce guide, vous apprendrez à monter des bandes-annonces, des documentaires, des clips musicaux et des scènes d'action. Vous apprendrez également à créer des effets accrocheurs sur les pages Montage et Fusion, à mixer l'audio et à exporter votre projet pour le cinéma, la télévision et les plateformes de streaming.

#### **Ce que vous apprendrez dans ce livre**

- Sauvegarder et importer des médias.
- Organiser et optimiser les fichiers en vue du montage.
- Utiliser des techniques de montage professionnelles.
- Rogner en temps réel à l'image près.
- Réaliser des transitions avancées.
- Appliquer des changements de vitesse variable pour mettre en valeur l'action.
- Monter des sous-images audio.
- Synchroniser les angles pour le montage multicaméra.
- Créer des compositions complexes sur la page Montage.
- Créer et modifier des plans composés.
- Utiliser des images clés pour créer des animations complexes.
- Réaliser des opérations simples sur la page Fusion.
- Réaliser un mix audio sur la page Fairlight.
- Adoucir les dialogues et améliorer la bande-son avec les EQ et les dynamiques intégrés.
- Ajouter des sous-titres.
- Exporter des projets pour le cinéma numérique et les plateformes en ligne.
- Mettre en place un workflow collaboratif.

## **À qui s'adresse ce livre**

Le guide Techniques de montage avancées DaVinci Resolve 15 s'adresse aussi bien aux débutants qu'aux professionnels de la postproduction. Les débutants y trouveront des chapitres clairs et concis qui leur permettront de faire leurs premières armes en toute sérénité. Les professionnels qui souhaitent amorcer une transition vers DaVinci Resolve y trouveront des exercices pour comprendre le fonctionnement du logiciel ainsi que des outils avancés pour le mixage audio, l'ajout de texte et la création d'effets. Ce guide contient un grand nombre d'astuces pour travailler comme un vrai pro !

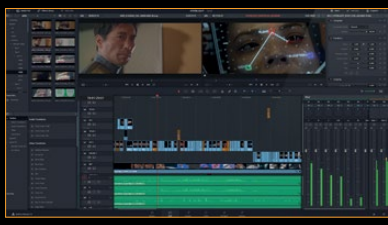

Blackmagicdesign

**Montage professionnel**

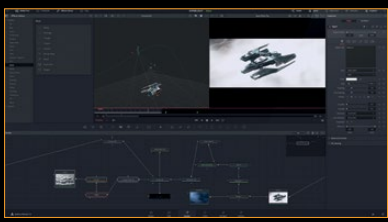

**Effets Fusion**

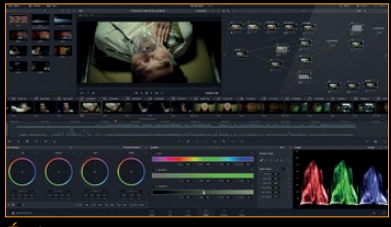

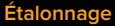

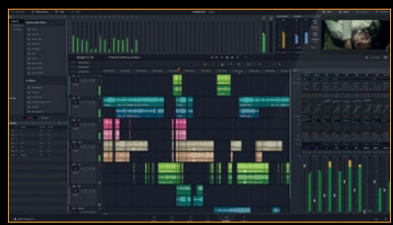

**Audio Fairlight**